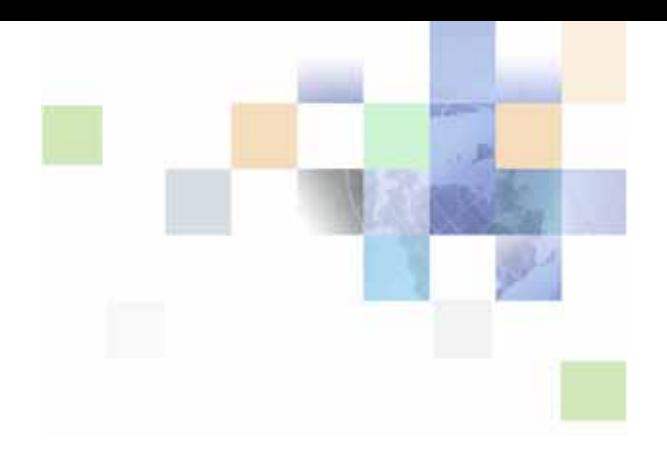

# **Siebel Field Service Guide**

Version 7.8, Rev. A March 2006

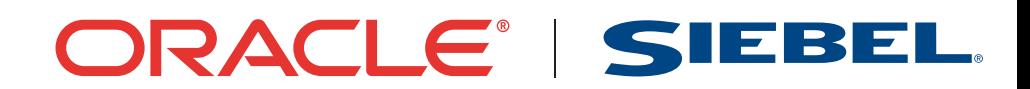

Copyright © 2005, 2006, Oracle. All rights reserved.

The Programs (which include both the software and documentation) contain proprietary information; they are provided under a license agreement containing restrictions on use and disclosure and are also protected by copyright, patent, and other intellectual and industrial property laws. Reverse engineering, disassembly, or decompilation of the Programs, except to the extent required to obtain interoperability with other independently created software or as specified by law, is prohibited.

The information contained in this document is subject to change without notice. If you find any problems in the documentation, please report them to us in writing. This document is not warranted to be errorfree. Except as may be expressly permitted in your license agreement for these Programs, no part of these Programs may be reproduced or transmitted in any form or by any means, electronic or mechanical, for any purpose.

PRODUCT MODULES AND OPTIONS. This guide contains descriptions of modules that are optional and for which you may not have purchased a license. Siebel's Sample Database also includes data related to these optional modules. As a result, your software implementation may differ from descriptions in this guide. To find out more about the modules your organization has purchased, see your corporate purchasing agent or your Siebel sales representative.

If the Programs are delivered to the United States Government or anyone licensing or using the Programs on behalf of the United States Government, the following notice is applicable:

U.S. GOVERNMENT RIGHTS. Programs, software, databases, and related documentation and technical data delivered to U.S. Government customers are "commercial computer software" or "commercial technical data" pursuant to the applicable Federal Acquisition Regulation and agency-specific supplemental regulations. As such, use, duplication, disclosure, modification, and adaptation of the Programs, including documentation and technical data, shall be subject to the licensing restrictions set forth in the applicable Oracle license agreement, and, to the extent applicable, the additional rights set forth in FAR 52.227-19, Commercial Computer Software--Restricted Rights (June 1987). Oracle USA, Inc., 500 Oracle Parkway, Redwood City, CA 94065.

The Programs are not intended for use in any nuclear, aviation, mass transit, medical, or other inherently dangerous applications. It shall be the licensee's responsibility to take all appropriate fail-safe, backup, redundancy and other measures to ensure the safe use of such applications if the Programs are used for such purposes, and we disclaim liability for any damages caused by such use of the Programs.

Oracle, JD Edwards, PeopleSoft, and Siebel are registered trademarks of Oracle Corporation and/or its affiliates. Other names may be trademarks of their respective owners.

The Programs may provide links to Web sites and access to content, products, and services from third parties. Oracle is not responsible for the availability of, or any content provided on, third-party Web sites. You bear all risks associated with the use of such content. If you choose to purchase any products or services from a third party, the relationship is directly between you and the third party. Oracle is not responsible for: (a) the quality of third-party products or services; or (b) fulfilling any of the terms of the agreement with the third party, including delivery of products or services and warranty obligations related to purchased products or services. Oracle is not responsible for any loss or damage of any sort that you may incur from dealing with any third party.

## **Contents**

#### **[Chapter 1: What's New in This Release](#page-22-0)**

#### **[Chapter 2: Overview of Field Service](#page-24-0)**

[Field Service 25](#page-24-1) [Managing the Full Cycle of Field Service 26](#page-25-0) [Dispatch Board 27](#page-26-0) [Siebel Scheduler 28](#page-27-0) [Mobile Computing Support 28](#page-27-1) [Service Parts Information 29](#page-28-0) [Field Service Engineer Information 29](#page-28-1) [Field Service Engineer Activities 29](#page-28-2) [Service Inventory 29](#page-28-3) [Agreements and Contract Management 29](#page-28-4) [Preventive Maintenance and Asset Measurements 30](#page-29-0) [Shipping and Receiving 30](#page-29-1) [Field Service Analytics Applications 31](#page-30-0) [Siebel Wireless for Field Service 31](#page-30-1) [Field Service Application Design 31](#page-30-2) [Siebel Professional Services Automation 31](#page-30-3) [Field Service Engines 31](#page-30-4)

[Administrative Tasks 32](#page-31-0)

#### **[Chapter 3: Service Support](#page-34-0)**

[Processing a Request for Service 35](#page-34-1) [Setting Up Service Support 36](#page-35-0) [Creating a Service Activity Template 36](#page-35-1) [Setting Up Service Metrics 37](#page-36-0) [Setting the Default Opened Date and Time for an SR 37](#page-36-1) [Process Flow for Logging Service Requests 38](#page-37-0) [Logging Service Requests 39](#page-38-0) [Generating a Service Charge Quote 41](#page-40-0) [Updating a Service Request 41](#page-40-1) [Generating Correspondence for a Service Request 43](#page-42-0)

[Resolving a Service Request 44](#page-43-0) [Accounts Screen 44](#page-43-1) [Accounts Across Organizations View 45](#page-44-0) [Accounts View 46](#page-45-0) [Contacts View 46](#page-45-1) [Agreements View 46](#page-45-2) [Entitlements View 46](#page-45-3) [Service Profile View 46](#page-45-4) [Account Reports 47](#page-46-0) [Service Screen 47](#page-46-1) [Service Requests Across Organizations 48](#page-47-0) [Service Requests Views 49](#page-48-0) [Activity Plans View 54](#page-53-0) [Activities View 54](#page-53-1) [Attachments View 54](#page-53-2) [Audit Trail View 54](#page-53-3) [Calendar View 54](#page-53-4) [Change Requests View 55](#page-54-0) [Decision Issues View 55](#page-54-1) [Messages View 55](#page-54-2) [Service Details View 55](#page-54-3) [Service Hours View 56](#page-55-0) [Survey View 56](#page-55-1) [Invoices View 56](#page-55-2) [Metrics View 56](#page-55-3) [Orders View 57](#page-56-0) [Solutions View 57](#page-56-1) [Charts View 57](#page-56-2) [Service Reports 59](#page-58-0) [Audit Trail Overview 59](#page-58-1) [Audit Trail Content 60](#page-59-0) [Audit Trail for Siebel Remote Users 60](#page-59-1) [Service Request Solutions 61](#page-60-0) [Setting Up Problem Resolutions 61](#page-60-1) [Setting Up Solutions 61](#page-60-2) [Editing Resolution Documents 62](#page-61-0) [Administration - Solution Screen 63](#page-62-0) [Solutions View 63](#page-62-1) [Resolution Documents View 63](#page-62-2) [Related Solutions View 64](#page-63-0)

**4** 

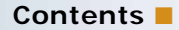

[Service Requests View 64](#page-63-1) [Change Requests View 64](#page-63-2) [Solution Categories View 64](#page-63-3) [Solutions Screen 64](#page-63-4) [Solutions View 64](#page-63-5) [Resolution Documents View 65](#page-64-0) [Related Solutions View 65](#page-64-1) [Service Requests View 65](#page-64-2) [Change Requests View 65](#page-64-3) [Customer Satisfaction Survey View 65](#page-64-4)

#### **[Chapter 4: Field Service Activities](#page-66-0)**

[Field Service Activities 67](#page-66-1) [Field Service Activity Templates and Activity Plans 69](#page-68-0) [Category Field 70](#page-69-0) [Setting Up Field Service Activities 71](#page-70-0) [Setting Up Field Service Activity Templates 71](#page-70-1) [Alarms for Field Service Activities 72](#page-71-0) [Recording Field Service Activities 73](#page-72-0) [Monitoring Field Service Activities 76](#page-75-0) [Administration - Application Screen 76](#page-75-1) [Activity Templates View 77](#page-76-0) [Activities Screen 77](#page-76-1) [All Activities View 78](#page-77-0) [Charges View 80](#page-79-0) [Expense Tracker View 80](#page-79-1) [Part Tracker View 80](#page-79-2) [Instructions View 82](#page-81-0) [Invoices View 82](#page-81-1) [Readings View 82](#page-81-2) [Items View 83](#page-82-0) [Schedule View 83](#page-82-1) [Assignment Skills View 83](#page-82-2) [Steps View 84](#page-83-0) [Time Tracker View 84](#page-83-1) [Charts View 85](#page-84-0) [Activity Reports 85](#page-84-1) [Products Screen 86](#page-85-0) [Product Service Details View 86](#page-85-1)

[Part Browser Screen 87](#page-86-0)

#### **[Chapter 5: Setting Up and Using Scheduling](#page-88-0)**

[About Schedules in Siebel Field Service 90](#page-89-0) [About Siebel Scheduler 90](#page-89-1) [About the Appointment Booking System 91](#page-90-0) [Scenario for the Appointment Booking System 92](#page-91-0) [About the Scheduling Optimizer 92](#page-91-1) [About Schedule Horizons and Time Zones 93](#page-92-0) [About Scheduling Heuristic Methods 95](#page-94-0) [What Happens During Appointment Booking? 97](#page-96-0) [Guidelines for Setting Up Scheduling 98](#page-97-0) [Rules Enforced by the Appointment Booking System 98](#page-97-1) [Guidelines for Integrating Scheduling with Wireless Updates 99](#page-98-0) [Guidelines for Integrating Scheduling with a Service Inventory System 99](#page-98-1) [Guidelines for Integrating Preventive Maintenance with the Appointment Booking System](#page-99-0)  100 [Guidelines for Optimizing Schedules 100](#page-99-1) [Process of Setting Up Scheduling 102](#page-101-0) [Defining Schedule Hours 102](#page-101-1) [Setting Hours of Availability 103](#page-102-0) [Setting Exception Hours 104](#page-103-0) [Defining Service Regions 105](#page-104-0) [Creating Service Regions 106](#page-105-0) [Associating Schedules with Service Regions 107](#page-106-0) [Specifying Parent Service Regions 108](#page-107-0) [Defining Service Region Geographic Areas for the Optimizer 108](#page-107-1) [Defining Employee Availability and Schedules 111](#page-110-0) [Defining Hours for Employees 112](#page-111-0) [Adding Employee Schedule Information 113](#page-112-0) [Specifying Employees as Unavailable 116](#page-115-0) [Creating Time Windows for Scheduling 117](#page-116-0) [Creating Constraint Sets for Scheduling 118](#page-117-0) [Defining Constraints 121](#page-120-0) [Defining Constraint Sets 121](#page-120-1) [Creating Parameter Sets for Scheduling 122](#page-121-0)

**6** 

**Contents** ■

[Defining Cost Functions for the Optimizer 128](#page-127-0) [Setting Up Server Key Mappings 130](#page-129-0) [Setting Server Component Task Parameters 133](#page-132-0) [Reloading the ABS and Optimizer Caches 133](#page-132-1) [Loading Employee Data for Service Regions 135](#page-134-0) [Loading Activities for Service Regions 136](#page-135-0) [Reloading Service Regions to the Appointment Booking System Cache Manually 137](#page-136-0) [Overriding a Row Limit 137](#page-136-1) [Coalescing the Appointment Booking System 138](#page-137-0) [Reloading Service Regions to the Optimizer Cache Manually 138](#page-137-1) [Reloading the Appointment Booking System Cache Using Workflows 139](#page-138-0) [Process of Scheduling Activities 141](#page-140-0) [Adding Schedule Information for Activities \(End User\) 141](#page-140-1) [Booking Activity Appointments \(End User\) 143](#page-142-0) [Booking Appointments from the Activities Screen 144](#page-143-0) [Booking Appointments from the Service Screen 145](#page-144-0) [Canceling Appointments 145](#page-144-1) [Locking Schedules and Assignments \(End User\) 146](#page-145-0) [Optimizing Schedules \(End User\) 148](#page-147-0) [Optimizing Schedules Manually 149](#page-148-0) [Stopping the Optimization of a Service Region 150](#page-149-0) [Running Contract Scheduling \(End User\) 150](#page-149-1) [About Troubleshooting the Appointment Booking System and Optimizer 152](#page-151-0) [Troubleshooting the Appointment Booking System 152](#page-151-1) [Troubleshooting the Optimizer 155](#page-154-0) [About Configuring the Appointment Booking Display 158](#page-157-0) [About Enhancing the Performance of Siebel Scheduler 159](#page-158-0) [About the Relationship of Scheduler to the Server Request Broker 160](#page-159-0) [About Loading and Reloading Service Region Data 161](#page-160-0)

### **[Chapter 6: Setting Up and Using the Dispatch Board](#page-164-0)**

[About the Dispatch Board 165](#page-164-1) [About Process Flows for Dispatch Board Scheduling 166](#page-165-0) [Dispatch Board Screen Interface 167](#page-166-0) [Process of Setting Up the Dispatch Board 169](#page-168-0) [Setting System Preferences for the Dispatch Board 170](#page-169-0)

[Setting User Preferences for the Dispatch Board 170](#page-169-1) [Optimizing Display Speeds for the Dispatch Board 173](#page-172-0) [Setting Up Dispatcher Users 174](#page-173-0) [Displaying Additional Information on the Dispatch Board Y-Axis 175](#page-174-0) [Adding Drilldowns to the Dispatch Board 177](#page-176-0) [Adding Query Fields to the Dispatch Board 178](#page-177-0) [Changing the Label Information Displayed on the Dispatch Board 179](#page-178-0) [Changing the Time Zoom Intervals on the Dispatch Board 180](#page-179-0) [Changing the Days of the Week Displayed on the Dispatch Board 181](#page-180-0) [Enabling Applets for Drag and Drop onto the Dispatch Board 182](#page-181-0) [Adding User Preference Colors for the Dispatch Board 183](#page-182-0)

[Process of Assigning Activities 184](#page-183-0)

[Selecting Data to Display in the Dispatch Board's Gantt Chart \(End User\) 184](#page-183-1) [Searching for Activities in the Dispatch Board's Gantt Chart \(End User\) 185](#page-184-0) [Assigning Field Service Engineers for Activities \(End User\) 185](#page-184-1) [Creating Activities with the Dispatch Board \(End User\) 187](#page-186-0)

[About Using the Dispatch Board Gantt Chart to Assign Activities 187](#page-186-1)

[About Rescheduling Appointments in the Dispatch Board 188](#page-187-0)

#### **[Chapter 7: Agreements](#page-190-0)**

[Agreements Overview 191](#page-190-1) [Automatic Entitlements 192](#page-191-0) [Agreement Management 192](#page-191-1) [Agreement Charges and Invoicing 192](#page-191-2) [Process of Setting Up Agreements 192](#page-191-3) [Defining Pricing for Agreements 193](#page-192-0) [Setting Up Agreement Renewal 195](#page-194-0) [Setting Up Agreement Validation 197](#page-196-0) [Setting Up Agreement Approval 199](#page-198-0) [Creating Agreements from Orders and Quotes 200](#page-199-0) [Configuring Data Maps to Copy Specified Items 203](#page-202-0) [Creating an Opportunity and Quote from an Agreement Line Item Renewal 204](#page-203-0) [Adding Assets to Agreement Line Items 205](#page-204-0) [Creating Revenue Plan Templates 206](#page-205-0) [Creating Term Templates 207](#page-206-0) [Running Charge Plans Using Workflows 207](#page-206-1) [Entitlements Overview 208](#page-207-0)

[Process of Setting Up Entitlements 208](#page-207-1) [Setting System Preferences for Verifying Entitlements 209](#page-208-0) [Checking User Properties for Entitlements 210](#page-209-0)

**8** 

[Creating Entitlement Templates 210](#page-209-1) [Adding Schedule Information for Entitlements 212](#page-211-0) [Adding Escalation Times to Entitlements 212](#page-211-1) [Configuring Auto-Entitlement for Quotes and Orders 214](#page-213-0) [Process of Creating Agreements 215](#page-214-0) [Defining Agreements 215](#page-214-1) [Defining Charge Plans for Agreement Line Items 219](#page-218-0) [Defining Conditional Charge Plans for Agreement Line Items 221](#page-220-0) [Managing Agreement Line Item Revenue 222](#page-221-0) [Creating Documents for Agreements, Quotes, and Orders 224](#page-223-0) [Adding Agreement Terms to Agreements 225](#page-224-0) [Using Co-Terms 226](#page-225-0) [Process of Creating Entitlements 226](#page-225-1) [Defining Entitlements 227](#page-226-0) [Adding Service Request Information to Entitlements 228](#page-227-0) [Adding Preventive Maintenance Information to Entitlements 229](#page-228-0) [Workflows for Entitlement Creation and Verification 230](#page-229-0) [Workflow to Automatically Create Entitlements from an Entitlement Template 230](#page-229-1) [Workflow to Verify Entitlements on an Activity 231](#page-230-0) [Workflow to Verify Entitlements on an Order 232](#page-231-0) [Workflow to Verify Entitlements on a Quote 233](#page-232-0) [Workflow to Verify Entitlement on a Service Request 234](#page-233-0) [Workflow to Verify Entitlement with Best Response Time on a Service Request 234](#page-233-1) [Workflows for Agreement Renewal and Approval 234](#page-233-2) [Workflow to Automatically Renew Agreement Line Items 235](#page-234-0) [Workflow to Automatically Renew All Agreement Line Items 235](#page-234-1) [Workflow to Approve Agreements 236](#page-235-0) [Administration - Application Screen 236](#page-235-1) [Administration - Pricing Screen 236](#page-235-2) [Service Pricing View 237](#page-236-0) [Administration - Contracts Screen 237](#page-236-1) [Entitlement Templates View 237](#page-236-2) [Administration - Product Screen 240](#page-239-0) [Entitlements View 241](#page-240-0) [Agreements Screen 241](#page-240-1) [Agreements List View 241](#page-240-2) [Line Items View 242](#page-241-0) [Entitlements View 244](#page-243-0) [Service Requests View 246](#page-245-0)

[Financials View 246](#page-245-1) [Terms and Totals View 248](#page-247-0) [Activities View 248](#page-247-1) [Activity Plans View 248](#page-247-2) [Approval History View 248](#page-247-3) [Attachments View 248](#page-247-4) [Discounts View 249](#page-248-0) [Notes View 249](#page-248-1) [Orders View 249](#page-248-2) [Entitlements Screen 249](#page-248-3) [Agreements Charts 249](#page-248-4) [Agreements Reports 250](#page-249-0)

#### **[Chapter 8: Charges and Invoices](#page-250-0)**

[Charges and Invoices Overview 251](#page-250-1) [About Cost, Price, and Rate Lists 252](#page-251-0) [Invoice Logic 253](#page-252-0) [Logic for Service Requests 253](#page-252-1) [Logic for Activities 254](#page-253-0) [Logic for Agreements 254](#page-253-1) [Process of Setting Up Charging 256](#page-255-0) [Setting Up NRC Plans 256](#page-255-1) [Setting Up Use Plans 257](#page-256-0) [Setting Up Conditional Charge Plans 261](#page-260-0) [Defining Contract Schedules 262](#page-261-0) [Creating Charges 262](#page-261-1) [Recording Billable Expenses 263](#page-262-0) [Processes for Setting Up Invoicing 264](#page-263-0) [Process for Setting Up Auto-Invoice 265](#page-264-0) [Process for Setting Up Customized Invoices 265](#page-264-1) [Creating Charge Consolidation Plans 265](#page-264-2) [Creating Invoices 266](#page-265-0) [Creating Invoices Manually 266](#page-265-1) [Generating Invoices Using Auto-Invoice 267](#page-266-0) [Consolidating Charges to Create Invoices 268](#page-267-0) [Post-Generation Invoice Tasks 268](#page-267-1) [Workflows for Charges and Invoices 269](#page-268-0) [Workflow to Create Agreement Charges 270](#page-269-0)

[Workflow to Generate All Agreement Charges 271](#page-270-0) [Workflow to Create Conditional Charges 272](#page-271-0) [Workflow to Consolidate Charges 272](#page-271-1) [Workflow to Batch Consolidate Charges 274](#page-273-0) [Running Charges After Charge Consolidation Has Been Performed 275](#page-274-0) [Improving Workflow Performance and Scalability 275](#page-274-1)

[Charges and Invoices Screens 276](#page-275-0)

[Service Screen 276](#page-275-1) [Activities Screen 276](#page-275-2) [Administration - Contracts Screen 278](#page-277-0) [Agreements Screen 279](#page-278-0) [Contacts Screen 282](#page-281-0) [Accounts Screen 282](#page-281-1) [Invoices Screen 282](#page-281-2) [Invoice Report 286](#page-285-0)

#### **[Chapter 9: Using Third-Party Invoicing Applications](#page-288-0)**

[Invoicing Integration Overview 289](#page-288-1)  [Invoicing Integration Terms 289](#page-288-2) [Required Setup Procedures 290](#page-289-0) [Configuring the Web Service 290](#page-289-1) [Optional Setup Procedures 290](#page-289-2) [Extending the Data Set 290](#page-289-3) [Turning Off Invoicing 291](#page-290-0) [Customizing Invoicing 291](#page-290-1)

#### **[Chapter 10:Fulfillment](#page-292-0)**

[Fulfillment Overview 293](#page-292-1) [Fulfillment Engine 293](#page-292-2) [Part Locator Engine 298](#page-297-0)

[Parameters for the Fulfillment and Part Locator Engines 298](#page-297-1) [Substitution and Allocation Flags 300](#page-299-0)

[Parameters for the Fulfillment Engine 301](#page-300-0) [Setting Parameters for the Fulfillment and Part Locator Engines 303](#page-302-0) [Invoking the Fulfillment Engine 304](#page-303-0)

[Setting Up and Configuring Order Fulfillment 304](#page-303-1) [Setting Up Order Processes 304](#page-303-2) [Setting Up the Fulfillment and Part Locator Engines 305](#page-304-0)

[Fulfilling Orders 305](#page-304-1)

[Administration - Product Screen 307](#page-306-0) [Products View 307](#page-306-1) [Product Service Details View 308](#page-307-0) [Administration - Data Screen 310](#page-309-0) [Order Actions View 311](#page-310-0) [Order Types View 311](#page-310-1) [Service Order Screen 311](#page-310-2) [Line Items View 311](#page-310-3) [Fulfillment View 314](#page-313-0)

#### **[Chapter 11:Service Inventory](#page-314-0)**

[Service Inventory Overview 315](#page-314-1) [Inventory Structure 317](#page-316-0) [Inventory Locations 318](#page-317-0)  [Inventory Relationships 321](#page-320-0) [Tracking an Inventory Location 322](#page-321-0) [Inventory and Product Serialization 324](#page-323-0) [Asset Transactions 324](#page-323-1) [Inventory Transactions 325](#page-324-0) [Mobile Inventory Transactions 329](#page-328-0) [Setting Up Service Inventory 330](#page-329-0) [Defining Products for Field Service 330](#page-329-1) [Setting Up an Inventory 331](#page-330-0) [Setting Up Inventory Transactions 332](#page-331-0) [Synchronizing Remote and Local Databases 333](#page-332-0) [Tracking Inventory 333](#page-332-1) [Creating Inventory Transactions 334](#page-333-0) [Scrapping Inventory 335](#page-334-0) [Administration - Service Screen 335](#page-334-1) [Parts Movement Administration View 335](#page-334-2) [Inventory Administration View 336](#page-335-0) [Administration - Product Screen 337](#page-336-0) [Products View 337](#page-336-1) [Product Service Details View 337](#page-336-2) [Inventory Screen 337](#page-336-3) [Inventory Locations View 338](#page-337-0) [Product Inventory View 339](#page-338-0) [Generate Orders View 339](#page-338-1) [Pending Orders View 340](#page-339-0)

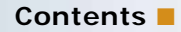

[Vendors View 340](#page-339-1) [Relationships View 340](#page-339-2) [Roles View 340](#page-339-3) [Cycle Counts View 341](#page-340-0) [Part Browser Screen 341](#page-340-1) [Parts View 341](#page-340-2) [Inventory Transactions Screen 341](#page-340-3) [Inventory Transactions View 342](#page-341-0) [Assets View 342](#page-341-1) [Activities Screen 342](#page-341-2) [Part Tracker View 342](#page-341-3) [Inventory Reports 343](#page-342-0)

#### **[Chapter 12:Shipping and Receiving](#page-344-0)**

[Shipping Orders 345](#page-344-1) [Process Shipment Button 346](#page-345-0) [Receiving Orders 346](#page-345-1) [Checks and Validations for Shipping and Receiving 347](#page-346-0) [Process Receipt Button 347](#page-346-1) [Shipping and Receiving Hierarchical Assets 348](#page-347-0) [Processing and Tracking Shipments 348](#page-347-1) [Processing and Tracking Receipts 349](#page-348-0) [Shipping Screen 351](#page-350-0) [Shipments View 351](#page-350-1) [Shipping Reports 355](#page-354-0) [Receiving Screen 355](#page-354-1) [All Pending Orders View 355](#page-354-2) [Receive Orders Views 356](#page-355-0) [Line Items Receipts View 356](#page-355-1) [All Unknown Receipts View 357](#page-356-0)

#### **[Chapter 13:Cycle Counting and Replenishment](#page-358-0)**

[Cycle Counting 359](#page-358-1) [Configuration of the Cycle Counting Engine 361](#page-360-0) [System Preferences for the Cycle Counting Engine 363](#page-362-0) [Parameters for the Cycle Counting Engine 364](#page-363-0) [Invoking the Cycle Counting Engine 364](#page-363-1)

#### **Contents** ■

[Tracing Levels for the Cycle Counting Engine 365](#page-364-0) [Setting Up Cycle Counting 365](#page-364-1) [Running the Cycle Counting Engine 368](#page-367-0) [Replenishment Engine 369](#page-368-0) [Configuration Parameters of the Replenishment Engine 370](#page-369-0) [System Preferences for the Replenishment Engine 370](#page-369-1) [Parameters for the Replenishment Engine 371](#page-370-0) [Setting the Implementation Logic for the Replenishment Engine 372](#page-371-0) [Invoking the Replenishment Engine 373](#page-372-0) [Setting Up Replenishment 374](#page-373-0) [Replenishing Inventory 374](#page-373-1) [Administration - Service Screen 375](#page-374-0) [Inventory Location Types View 376](#page-375-0) [Products Screen 376](#page-375-1) [Service Details View 376](#page-375-2) [Inventory Screen 377](#page-376-0) [Inventory Locations View 378](#page-377-0) [Cycle Counts Screen 381](#page-380-0) [Cycle Counts Views 381](#page-380-1) [Cycle Counting Report 382](#page-381-0) **[Chapter 14:Quality](#page-382-0)** [Features of Siebel Quality 384](#page-383-0) [Quality and Release Manager 384](#page-383-1) [Example Process for Quality 385](#page-384-0) [Process for Setting Up and Maintaining Quality 386](#page-385-0) [Process for Logging Change Requests 387](#page-386-0) [Process for Assessing Change Requests 388](#page-387-0) [Process for Resolving Change Requests 389](#page-388-0) [Process for Verifying Change Request Closures 391](#page-390-0) [Process for Creating Patch Requests 392](#page-391-0) [Setting Up Roles and Responsibilities 393](#page-392-0) [Setting Up Lists of Values 393](#page-392-1) [Mapping Area-Subarea Combinations 395](#page-394-0) [Adding Release Product Builds 396](#page-395-0)

[Logging Change Requests \(QA End User\) 397](#page-396-0)

[Assessing Change Requests \(Product Marketing End User\) 399](#page-398-0) [Resolving Change Requests \(Engineering End User\) 402](#page-401-0) [Verifying Change Request Closures \(QA End User\) 407](#page-406-0) [Creating Patch Requests \(Release Management End User\) 408](#page-407-0)

#### **[Chapter 15:Release Manager](#page-410-0)**

[Release Manager 411](#page-410-1) [Release Manager Structure 412](#page-411-0) [Product Release Process 413](#page-412-0) [Business Scenario for Release Manager 414](#page-413-0) [Setup Scenario for Administrators 415](#page-414-0) [Scenario for Product Marketing 415](#page-414-1) [Scenario for Engineering 415](#page-414-2) [Scenario for Quality Assurance 415](#page-414-3) [Scenario for Technical Publications 416](#page-415-0) [Maintenance Scenario for Administrators 416](#page-415-1) [Example Process Flow for Release Manager 416](#page-415-2) [Administrator Setup Procedures 417](#page-416-0) [Product Marketing End-User Procedures 417](#page-416-1) [Engineering End-User Procedures 417](#page-416-2) [Quality Assurance End-User Procedures 417](#page-416-3) [Technical Publications End-User Procedures 418](#page-417-0) [Administrator Maintenance Procedures 418](#page-417-1) [Administrator Setup Procedures for Release Manager 418](#page-417-2) [Setting Up Releases 419](#page-418-0) [Setting Up the Access List 419](#page-418-1) [Setting Up Project Teams 419](#page-418-2) [Setting Up Lists of Values 420](#page-419-0) [Setting Up Activity Templates 422](#page-421-0) [Product Marketing End-User Procedures for Release Manager 422](#page-421-1) [Creating Features and Subfeatures 423](#page-422-0) [Adding MRDs 424](#page-423-0) [Monitoring Features and MRDs 424](#page-423-1) [Monitoring Release Items 424](#page-423-2) [Engineering End-User Procedures for Release Manager 425](#page-424-0) [Adding Engineering Tasks and Linking Features 426](#page-425-0) [Adding a Subtask to an Engineering Task 427](#page-426-0) [Monitoring Engineering Tasks 427](#page-426-1) [Quality Assurance End-User Procedures for Release Manager 427](#page-426-2)

[Creating Test Plans and Linking Features 427](#page-426-3) [Creating Test Strategies 429](#page-428-0) [Recording a Test Pass and Linking a Test Plan 430](#page-429-0) [Associating Change Requests with a Test Pass 431](#page-430-0) [Monitoring Test Results 431](#page-430-1)

[Technical Publications End-User Procedures for Release Manager 432](#page-431-0) [Creating Technical Documents and Linking Features 432](#page-431-1) [Adding Activity Plans to Technical Documents 433](#page-432-0)

[Administrator Maintenance Procedures for Release Manager 433](#page-432-1) [Adding Product Prototypes 434](#page-433-0) [Synchronizing with Microsoft Project 434](#page-433-1) [Adding New Area and Subarea Combinations 434](#page-433-2) [Updating Test Plans and Test Strategies 435](#page-434-0)

#### **[Chapter 16:Assets](#page-436-0)**

[Properties of Assets 437](#page-436-1) [Asset Serialization 438](#page-437-0) [Asset Registration 439](#page-438-0) [Hierarchical Assets 439](#page-438-1) [Asset Transactions 439](#page-438-2) [Asset Swaps 440](#page-439-0) [Setting Up Assets 440](#page-439-1) [Creating Transactions and Components 442](#page-441-0) [Creating a Hierarchical Asset from a Product Bundle 442](#page-441-1) [Defining Field Engineer Assignments 442](#page-441-2) [Asset Mapping 446](#page-445-0) [Defining Asset Measurements 446](#page-445-1) [Obtaining Asset Information 447](#page-446-0) [Calculating the Value and Cost of an Asset 448](#page-447-0) [Associating Measurements with Assets 449](#page-448-0) [Recording Readings from Assets 449](#page-448-1) [Asset Dispatch Board 450](#page-449-0) [Asset Dispatch Board Screen Interface 450](#page-449-1) [Using the Information Display Controls in the Gantt Chart 451](#page-450-0) [Scheduling Asset Activities 453](#page-452-0) [Administration - Pricing Screen 453](#page-452-1) [Asset Mapping View 454](#page-453-0) [Assets Screen 454](#page-453-1) [Assets View 455](#page-454-0)

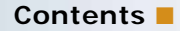

[Activities View 455](#page-454-1) [Employees View 456](#page-455-0) [Warranty View 456](#page-455-1) [Value View 456](#page-455-2) [Readings View 456](#page-455-3) [Charts View 457](#page-456-0) [Components View 457](#page-456-1) [Transactions View 457](#page-456-2) [Change Requests View 458](#page-457-0) [Repairs View 458](#page-457-1) [Relationships View 458](#page-457-2) [Measurements View 458](#page-457-3) [Preventive Maintenance View 459](#page-458-0) [Audit Trail View 459](#page-458-1) [Entitlements View 460](#page-459-0) [Uptime Data View 460](#page-459-1) [Attributes View 460](#page-459-2) [Explorer View 460](#page-459-3) [Explorer Across Organizations View 460](#page-459-4)

#### **[Chapter 17:Warranties](#page-460-0)**

[Warranties 461](#page-460-1) [Setting Up Warranties 462](#page-461-0) [Obtaining Information Warranties 464](#page-463-0) [Administration - Service Screen 466](#page-465-0) [Warranties View 466](#page-465-1) [Assets Screen 467](#page-466-0) [Warranty View 467](#page-466-1) [Service Order Screen 467](#page-466-2) [Warranty Subview 467](#page-466-3) [Products Screen 468](#page-467-0) [Warranties View 468](#page-467-1) [Repairs Screen 468](#page-467-2) [More Info View 468](#page-467-3) [Service Screen 468](#page-467-4)

## **[Chapter 18:Preventive Maintenance](#page-468-0)**

[Preventive Maintenance 469](#page-468-1)

[Service Details View 468](#page-467-5)

[Preventive Maintenance Triggers 470](#page-469-0) [Logic Governing Triggers 471](#page-470-0) [Prioritization of PM Plans for Date and Time Interval Triggers 472](#page-471-0) [Time Interval Triggers 473](#page-472-0) [Date Triggers 473](#page-472-1)  [Usage Triggers 474](#page-473-0) [Threshold Triggers 474](#page-473-1) [Event Triggers 475](#page-474-0) [PM Plans and Actions 475](#page-474-1) [Service Request Templates 475](#page-474-2) [Preventive Maintenance Engine 476](#page-475-0) [Validating PM Plans for an Asset 476](#page-475-1) [Running the Preventive Maintenance Engine 477](#page-476-0) [System Preferences for the Preventive Maintenance Engine 478](#page-477-0) [Parameters for the Preventive Maintenance Engine 479](#page-478-0) [Setting Up the Preventive Maintenance Engine 481](#page-480-0) [Generating Preventive Maintenance Activities 483](#page-482-0) [Administration - Service Screen 484](#page-483-0) [Service Request Templates View 484](#page-483-1) [Service Request Template Activities View 484](#page-483-2) [Preventive Maintenance Screen 484](#page-483-3) [Plans View 485](#page-484-0) [Triggers View 485](#page-484-1) [Products View 487](#page-486-0) [Actions View 488](#page-487-0) [History View 488](#page-487-1) [Assets Screen 488](#page-487-2) [Plans Subview 488](#page-487-3) [History Subview 489](#page-488-0) [Agreements Screen 489](#page-488-1) [Preventive Maintenance Subview 489](#page-488-2) **[Chapter 19:Repairs](#page-490-0)** [Siebel Repair 491](#page-490-1) [How Items Are Received for Repair 493](#page-492-0) [Repair Numbers 493](#page-492-1) [Repair Activities 494](#page-493-0) [Repair Orders 494](#page-493-1)

[Asset Repair Histories 494](#page-493-2)

[Process of Generating Inventory Transactions for Repairs 494](#page-493-3)

[Setting Up and Configuring Repairs 497](#page-496-0) [Setting Up Repair Activities 497](#page-496-1) [Processing Defective Items for Repair 497](#page-496-2)

[Repairs Screen 501](#page-500-0) [More Info View 502](#page-501-0) [Activity Plans View 502](#page-501-1) [Activities View 502](#page-501-2) [Repair Reports 502](#page-501-3)

[Assets Screen 502](#page-501-4) [Repairs View 502](#page-501-5)

#### **[Chapter 20:Barcodes](#page-502-0)**

[Barcode Concepts and Terms 503](#page-502-1)

[Barcode Reader Input 503](#page-502-2)

[The Barcode Interface 504](#page-503-0) [The Barcode Toolbar 505](#page-504-0) [Printing Barcodes in Reports 507](#page-506-0) [Scanning Barcodes for Toolbar Actions 507](#page-506-1) [Entering Information from a Barcode Reader 508](#page-507-0) [Finding Information with a Barcode Reader 508](#page-507-1)

[Setup and Configuration for Barcode Reading 509](#page-508-0) [Setting Up a Barcode Interface 509](#page-508-1) [Changing the Barcode Font for a Report 509](#page-508-2)

#### **[Appendix A: Engines Logging Levels](#page-510-0)**

[Business Service Engines for Siebel Field Service 511](#page-510-1) [Server Component Aliases 511](#page-510-2) [Logging Levels 512](#page-511-0)

#### **[Appendix B: Business Service Methods Reference for Field](#page-512-0)  Service**

[Agreements 514](#page-513-0)

[FS Agreement Charge Business Service 514](#page-513-1) [CalculateRCAdjustAmount Method 515](#page-514-0) [GenerateAdjustmentCharge Method 515](#page-514-1) [GenerateNRCCharge Method 515](#page-514-2) [GenerateRCCharge Method 515](#page-514-3) [GenerateUsageCharge Method 516](#page-515-0)

[FS Agreement Renewal Business Service 516](#page-515-1) [RenewAgreement Method 516](#page-515-2) [RenewAllAgreements Method 516](#page-515-3) [ISS Copy Service Business Service 517](#page-516-0) [Asset Management 517](#page-516-1) [FS Asset Swap Service Business Service 517](#page-516-2) [SwapAssetEntitlements Method 518](#page-517-0) [SwapAssetWarranties Method 518](#page-517-1) [FS Asset Warranty Service Business Service 519](#page-518-0) [CheckAssetWarranty Method 519](#page-518-1) [CreateAssetWarranty Method 519](#page-518-2) [GetAssetWarranties Method 520](#page-519-0) [Charges 520](#page-519-1) [FS Generate Conditional Charge Process Business Service 520](#page-519-2) [GenerateCharge Method 520](#page-519-3) [GetCondCharge Method 521](#page-520-0) [FS Service Charge Business Service 521](#page-520-1) [CreateExpenseCharge Method 523](#page-522-0) [CreateExpenseEntitlementCharge Method 524](#page-523-0) [CreateOrderCharges Method 524](#page-523-1) [CreatePartsCharge Method 525](#page-524-0) [CreatePartsEntitlementCharge Method 525](#page-524-1) [CreateServiceCharges Method 525](#page-524-2) [CreateTimeCharge Method 526](#page-525-0) [CreateTimeEntitlementCharge Method 526](#page-525-1) [Cycle Counting 526](#page-525-2) [FS Cycle Counting Business Service 527](#page-526-0) [GenerateCounts Method 527](#page-526-1) [Dispatch Board 527](#page-526-2) [FS Dispatch Board Utils Business Service 527](#page-526-3) [AssetAssignActivity Method 528](#page-527-0) [AssetUnassignActivity Method 528](#page-527-1) [AssignActivity Method 529](#page-528-0) [CalculateFromToAddresses Method 529](#page-528-1) [CalculateDistanceVals Method 530](#page-529-0) [GetCalculatedDistanceVals Method 531](#page-530-0) [GetEmployeeScores Method 531](#page-530-1) [GetWirelessCoverage Method 531](#page-530-2) [UnassignActivity Method 532](#page-531-0) [FS Service Region Business Service 532](#page-531-1) [GetServiceRegionId Method 532](#page-531-2)

**Contents** ■

[FS Activity Cache Business Service 533](#page-532-0) [CleanUpCacheTable Method 533](#page-532-1) [Entitlements 533](#page-532-2) [FS Create Entitlement Business Service 533](#page-532-3) [CreateCoveredProds Method 534](#page-533-0) [CreateEntitlements Method 534](#page-533-1) [GetEntitlementTemplates Method 535](#page-534-0) [ValidateEntitlementTemplates Method 535](#page-534-1) [FS Verify Entitlement Business Service 535](#page-534-2) [GenerateList Method 536](#page-535-0) [GetBestPricedEntitlement Method 536](#page-535-1) [GetBestResponseTime Method 536](#page-535-2) [GetNextItem Method 537](#page-536-0) [GetPrice Method 537](#page-536-1) [GetResponseTime Method 537](#page-536-2) [GetTimeZone Method 538](#page-537-0) [ShowEntitlementPickList Method 538](#page-537-1) [UpdateEntitlementCounter Method 539](#page-538-0) [VerifyPricingEntitlement Method 539](#page-538-1) [VerifyServiceEntitlement Method 539](#page-538-2) [Fulfillment 539](#page-538-3) [FS Fulfillment Service Business Service 540](#page-539-0) [Fulfill Method 540](#page-539-1) [GenPickTickets Method 541](#page-540-0) [FS Part Locator Service Business Service 541](#page-540-1) [Locate Method 541](#page-540-2) [Invoices 542](#page-541-0) [FS Charge Consolidation Business Service 542](#page-541-1) [CancelInvoice Method 542](#page-541-2) [ConsolidateCharge Method 542](#page-541-3) [Preventive Maintenance 543](#page-542-0) [FS Preventive Maintenance Business Service 543](#page-542-1) [GeneratePM Method 543](#page-542-2) [Replenishment 543](#page-542-3) [FS Replenish Business Service 544](#page-543-0) [GenerateOrder Method 544](#page-543-1) [UnlockAllInventories Method 544](#page-543-2) [Scheduling 544](#page-543-3) [Invoking the ABS and Optimization Engine Methods 545](#page-544-0) [ABS Methods 547](#page-546-0)

[CancelAppointment Method 547](#page-546-1) [CancelRequest Method 548](#page-547-0) [ConfirmAppointment Method 548](#page-547-1) [DefragmentServiceRegion Method 550](#page-549-0) [GetAppointment Method 550](#page-549-1) [GetAppointments Method 551](#page-550-0) [GetConfirmedAppointment Method 553](#page-552-0) [LoadActivities Method 554](#page-553-0) [LoadEmployees Method 554](#page-553-1) [ReloadServiceRegion Method 555](#page-554-0) [UnloadEmployees Method 555](#page-554-1) [Optimization Engine Methods 556](#page-555-0) [CancelAppointment Method 556](#page-555-1) [GetConfirmedAppointment Method 557](#page-556-0) [LoadActivities Method 558](#page-557-0) [LoadEmployees Method 559](#page-558-0) [Optimize Method 559](#page-558-1) [ReloadServiceRegion Method 560](#page-559-0) [StopOptimize Method 560](#page-559-1) [UnloadEmployees Method 561](#page-560-0)

#### **[Index](#page-562-0)**

#### <span id="page-22-0"></span>**What's New in Siebel Field Service Guide, Version 7.8, Rev. A**

[Table 1](#page-22-1) lists changes described in this version of the documentation to support release 7.8 of the software.

<span id="page-22-1"></span>Table 1. New Product Features in Siebel Field Service Guide, Version 7.8, Rev. A

| <b>Topic</b>                                            | <b>Description</b>                                                                                                    |
|---------------------------------------------------------|----------------------------------------------------------------------------------------------------|
| Chapter 5, "Setting Up and Using<br>Scheduling"         | This chapter has been separated out from the Scheduling &<br>Dispatch chapter included in previous versions. It has been<br>structurally reorganised and largely rewritten. |
| Chapter 6, "Setting Up and Using<br>the Dispatch Board" | This chapter has been separated out from the Scheduling &<br>Dispatch chapter included in previous versions. It has been<br>structurally reorganised and largely rewritten. |

#### **What's New in Siebel Field Service Guide, Version 7.8**

[Table 2](#page-22-2) lists changes described in this version of the documentation to support release 7.8 of the software.

| <b>Topic</b>                                                                               | <b>Description</b>                                                                                                    |
|--------------------------------------------------------------------------------------------|----------------------------------------------------------------------------------------------------|
| "Setting Up Agreement Validation"<br>on page 197                                           | Describes how to set up validation rules so that details<br>entered by users are checked to make sure that it is correct.                             |
| "Setting Up Agreement Approval"<br>on page 199                                             | Describes how to set up approval validation rules so that once<br>a particular condition is met, approval from the appropriate<br>employee is sought. |
| "Creating Agreements from Orders<br>and Quotes" on page 200                                | Describes how information is passed to a new agreement<br>item when the user clicks Auto Contract from a quote or<br>order.                           |
| "Configuring Data Maps to Copy<br>Specified Items" on page 203                             | Describes how data maps can be set up so that specific<br>information is copied and passed to a new item.                                             |
| "Creating an Opportunity and Quote"<br>from an Agreement Line Item<br>Renewal" on page 204 | Describes how to automate the process of creating an<br>opportunity or quote from an agreement line item.                                             |
| "Adding Assets to Agreement Line<br>Items" on page 205                                     | Describes how it is now possible to add multiple assets to<br>agreement line items.                                                                   |

<span id="page-22-2"></span>Table 2. New Product Features in Siebel Field Service Guide, Version 7.8

| <b>Topic</b>                                                                   | <b>Description</b>                                                                                                    |
|--------------------------------------------------------------------------------|----------------------------------------------------------------------------------------------------|
| "Creating Revenue Plan Templates"                                              | Describes how to create revenue plan templates which can                                                                                              |
| on page 206                                                                    | then be associated with agreement line items.                                                                                                    |
| "Creating Term Templates" on                                                   | Describes how to create term templates for terms commonly                                                                                             |
| page 207                                                                       | used to draft the contract (agreement).                                                                                                    |
| "Adding Escalation Times to<br>Entitlements" on page 212                       | Describes how to add escalation deadlines to entitlements so<br>that events are escalated to the appropriate parties at the<br>appropriate intervals. |
| "Defining Conditional Charge Plans<br>for Agreement Line Items" on<br>page 221 | Describes how to associate a conditional charge plan with an<br>agreement line item.                                                                  |
| "Managing Agreement Line Item                                                  | Describes how to add revenue information to agreement line                                                                                            |
| Revenue" on page 222                                                           | items so that forecasting can be performed.                                                                                                    |
| "Creating Documents for                                                        | Describes how to automatically generate documents from                                                                                                |
| Agreements, Quotes, and Orders"                                                | agreements, quotes, or orders using predefined document                                                                                               |
| on page 224                                                                    | templates.                                                                                                    |
| "Adding Agreement Terms to<br>Agreements" on page 225                          | Describes how to add terms to agreements.                                                                                                    |
| "Workflow to Automatically Renew<br>All Agreement Line Items" on<br>page 235   | Workflow that can be used to renew agreement line items<br>automatically.                                                                             |
| "Workflow to Approve Agreements"<br>on page 236                                | Workflow that is used in the agreement approval process.                                                                                              |
| "Setting Up Conditional Charge                                                 | Describes how to create a conditional charge plan so that it                                                                                          |
| Plans" on page 261                                                             | can be added to an agreement line item.                                                                                                    |
| "Workflow to Generate All                                                      | Workflow that can be used to generate agreement charges                                                                                               |
| Agreement Charges" on page 271                                                 | automatically.                                                                                                    |
| "Workflow to Create Conditional                                                | Workflow that is used to create conditional charges using the                                                                                         |
| Charges" on page 272                                                           | conditional charge plan rules.                                                                                                    |
| "Asset Dispatch Board" on page 450                                             | Describes the new Asset Dispatch Board that is used to<br>manage asset-related activities.                                                            |

Table 2. New Product Features in Siebel Field Service Guide, Version 7.8

<span id="page-24-0"></span>This chapter describes the field service process, the application design, and the administrative tasks associated with Field Service. Topics include:

- [Field Service on page 25](#page-24-1)
- [Field Service Application Design on page 31](#page-30-2)
- [Siebel Professional Services Automation on page 31](#page-30-3)
- [Administrative Tasks on page 32](#page-31-0)

# <span id="page-24-1"></span>**Field Service**

The field service process begins with *service requests* and *orders*. A service request is a customer's request for information about or assistance with products or services. An order is a commitment on the part of the customer to purchase products and services at a specific price. Service requests are described in [Chapter 3, "Service Support,"](#page-34-2) in this guide. Orders are described in *Siebel Order Management Guide*. Topics include:

- [Managing the Full Cycle of Field Service on page 26](#page-25-0)
- [Dispatch Board on page 27](#page-26-0)
- [Siebel Scheduler on page 28](#page-27-0)
- [Mobile Computing Support on page 28](#page-27-1)
- [Service Parts Information on page 29](#page-28-0)
- [Field Service Engineer Information on page 29](#page-28-1)
- [Field Service Engineer Activities on page 29](#page-28-2)
- [Service Inventory on page 29](#page-28-3)
- [Agreements and Contract Management on page 29](#page-28-4)
- [Preventive Maintenance and Asset Measurements on page 30](#page-29-0)
- [Shipping and Receiving on page 30](#page-29-1)
- [Field Service Analytics Applications on page 31](#page-30-0)
- [Siebel Wireless for Field Service on page 31](#page-30-1)

The field service process typically consists of one of the following scenarios:

- A customer reports a problem to a service center and field engineers are dispatched to repair the item.
- A customer places an order with a service center and field engineers are dispatched to install the item.

Separate functional groups such as the service center, dispatch, field engineers, and parts business need to share information. Siebel Field Service integrates call center, dispatch, field activities, and service parts information in a single application. Siebel Field Service provides service center agents, warehouse staff, and field service engineers with the tools to respond to service requests and orders. Siebel Field Service allows a variety of users to perform the following tasks:

- Receive service calls
- Verify service agreements and entitlements
- Enter a service request
- Search for solutions
- Create activities for a service request
- Assign and dispatch field service engineers
- Provide parts inventories for parts depots and trunk stock
- Provide detailed customer configuration
- Track parts consumption and logistics
- Manage inventory replenishment
- Integrate return materials authorizations and service orders
- Provide field service engineers with complete service details, including the required skills, tools, and parts for all service activities
- Manage repair of defective parts
- Set up and manages preventive maintenance plans
- Track and analyzes service costs
- Prepare invoices for service and tracks payments
- Define characteristics of assets and records readings from equipment (assets) in the field for preventive maintenance, billing, and service

**NOTE:** A Siebel implementation may not have all the features described in this guide, depending on which software modules have been purchased.

#### <span id="page-25-0"></span>**Managing the Full Cycle of Field Service**

Field service businesses use Siebel Field Service to manage the entire flow of field service operations. Inbound service center calls are managed in this sequence:

- **1** Enter a service request. Service request activities are created throughout the life cycle of the service request.
- **2** Verify the service level agreements for the caller.
- **3** Based on the diagnosis of the problem and the service level agreement, create a return material authorization (RMA) or a service order, and link it to the service request, to allow prompt resolution.
- **4** Fill the order and ship the replacement parts to the customer or the field engineer.
- **5** Dispatch activities to a field engineer with the right skill set, tools, time, and location.

When a call has been resolved, the engineer reports the details of the resolution from the field, updates the customer relationship database to reflect possible cross-selling opportunities, and updates and replenishes the service parts inventory on a just-in-time basis. An invoice can be issued to the customer as proof of work. Pending return material authorizations from customers are tracked from receiving the items and defective parts are managed through the repair cycle.

Siebel Field Service consists of the basic functions required by most service businesses, as well as optional functions that can be added to fit most field service requirements:

- **Base Field Service modules:** 
	- Call Management
	- Account/Contact Management
	- Field Activities Management
	- Warranty Management
	- Asset Management
	- Service Order Management
	- On-Site Services Management
	- Knowledge Management
	- Dispatch Board
	- Service Inventory
- Optional Field Service modules:
	- Contract Management
	- Siebel Scheduler
	- Repair
	- **■** Preventive Maintenance
	- Logistics Management
	- Shipping and Receiving
	- Quality Management (includes Quality and Release screens)
	- Barcodes
	- Pricer

## <span id="page-26-0"></span>**Dispatch Board**

Dispatch Board is a graphical user interface that allows call center personnel and dispatchers to select, schedule, and assign field service engineers to service activities.

The Dispatch Board screen shows all unplanned activities and a list of the selected field service engineers and their schedules. Dragging unplanned activities onto the schedules of field service engineers automatically assigns and schedules these activities.

#### <span id="page-27-0"></span>**Siebel Scheduler**

Siebel Scheduler provides automatic scheduling of activities and optimization of a service calendar. Appointment booking and schedule optimization are based on service region data, employee data, and constraints. Insertion of activities into optimized schedules accommodates immediate scheduling needs; for example, service calls linked to contractual commitments (entitlements) and emergency events. The application provides worldwide scheduling capability.

Siebel Scheduler includes the following features:

- Appointment scheduling allows customer service representatives to automatically schedule customer visits without exceeding current labor capacity. Appointments based on a window of time can be given to the customer with granularity down to hours.
- Siebel Scheduler optimizes deployment schedules based on business-defined constraints (for example, minimizing travel and labor costs) while making sure that contractual commitments are met. High-priority calls can be scheduled immediately, resulting in the reassignment of lowerpriority calls.
- Siebel Scheduler can insert service activities that need immediate attention into an alreadyoptimized schedule. Siebel Scheduler can also respond to unplanned situations like a vehicle breakdown or unavailable field service engineers.
- Siebel Scheduler can use Siebel Assignment Manager to provide an optimized list of field service engineers for assignment to each service request or activity. Siebel Scheduler also provides to the Assignment Manager data on availability of employees.
- Schedules are optimized in batch mode based on business-defined criteria.

#### <span id="page-27-1"></span>**Mobile Computing Support**

Field service enginee rs in the field can access Siebel Field Service on their laptop computers, handheld devices, or wireless devices. Later they can synchronize to send local changes to the Field Service server and to retrieve new information from this server. Siebel applications support synchronization over LANs, WANs, dial-up connections, wireless networks, and the Internet.

Siebel Field Service introduces uncommitted transactions for inventory transfers in the field. This allows for tracking of part movements without immediate access to records in the corporate computer. Upon synchronization with a Field Service server, these transactions may be committed and recorded in the server database.

#### <span id="page-28-0"></span>**Service Parts Information**

Siebel Field Service provides full information about parts availability, including installation instructions, operational constraints, and warranty and manufacturing data. Siebel Field Service allows the field engineer to graphically navigate through the base configuration of any complex product and review the customer's on-site configuration. Siebel Field Service supports parts comparison and replacement information so that field service operations can quickly identify alternative parts.

#### <span id="page-28-1"></span>**Field Service Engineer Information**

Siebel Field Service tracks a wide variety of information for field service engineers such as skill sets, product expertise, location, and business, and contact data like cellular phone and paging information. Each field service engineer can define notification preferences so that a dispatcher or customer can contact the engineer efficiently. Integrated calendar posting and scheduling allows each field engineer to maintain a personal calendar.

#### <span id="page-28-2"></span>**Field Service Engineer Activities**

When a service event is reported, Siebel Field Service defines the steps required to correct the problem, necessary tools, and required parts and skills. Information such as safety data, schematics, and technical notes on the products, may be linked to the service activities and parts data. Siebel Field Service also allows the capture of billing information related to an activity at a customer site, including parts, expenses, and labor charges.

#### <span id="page-28-3"></span>**Service Inventory**

The Inventory module manages service parts inventory. Inventory is tracked in real time across locations and businesses, including trunk inventories, and is accessible from anywhere in the company. Siebel Service Inventory provides a Part Locator screen to find parts during the RMA/order process or during a dispatch operation. The Part Locator Engine offers real-time access to inventory, allowing end users to make accurate and informed decisions on parts shipments.

The Field Service Part Browser allows a field service engineer to investigate the availability of a product in all inventory locations within a field service business.

#### <span id="page-28-4"></span>**Agreements and Contract Management**

Siebel Contract Management supports the contract life cycle, from service opportunity identification, service pricing, and proposal generation to service delivery on contractual commitments to contract additions, cancellations, and renewals.

With Siebel Contracts, end users can define the terms of an agreement between the customer and the service provider. These terms can include the service provider's contractual obligations such as performance metrics, response time, equipment maintenance responsibilities, service pricing, discounts, and service entitlements. Agreement entitlements allow end users to define service offering details, specifying tiered pricing for offerings and determining customer assets' levels of coverage.

Additionally, Siebel Contracts allows end users to specify the terms of installment payments, renting, leasing, financing, and use-based pricing. When a service contract is established, the contract's recurring, nonrecurring and usage-based charges can be automatically invoiced. End users can also track and forecast financial and service revenue information resulting from the sale of service offerings, individual service contracts, and across the service organization overall.

Service providers can use product warranty and off-warranty contract expiration data to reprioritize service sales resources. Combined with Siebel Service Analytics, Siebel Contracts allows end users to assess customer service needs, personalize service offers, and customize coverages.

#### <span id="page-29-0"></span>**Preventive Maintenance and Asset Measurements**

Preventive maintenance is often a critical revenue and cost-containment factor for a service business. Siebel Field Service allows customers to generate preventive maintenance management services automatically. The Preventive Maintenance module provides the ability to create automatically predefined preventive maintenance service requests and related activities based on usage or frequency.

Certain equipment (for example, photocopiers or printers) requires regular maintenance to remain in good condition. Service businesses often provide preventive maintenance services as part of their offerings. Those services are sometimes included in warranty agreements, or sold to the customer as part of the service contract.

Monitoring systems can automatically request maintenance when certain conditions are met; for example, a meter reading passes a threshold or a fixed time period has elapsed. These events trigger the creation of a service request.

To facilitate preventive maintenance, Siebel Field Service provides for the collection and processing of asset measurements. Readings taken either manually or automatically from equipment in the field are recorded in Field Service. These readings can be from gauges, counters, or meters attached to products. This data may be used to initiate service requests for repairs or preventive maintenance. Usage readings can be used for billing on a fee-per-use basis.

#### <span id="page-29-1"></span>**Shipping and Receiving**

Shipping and Receiving are integrated with Siebel Service Inventory, and track customer orders to shipment. Siebel Shipping and Receiving manages internal orders to transfer stock among inventory locations and receives RMAs and orders, closing the loop with each customer.

#### <span id="page-30-0"></span>**Field Service Analytics Applications**

Siebel Field Service Analytics Applications provide managers with a tool for analysis of large volumes of records. The results of the analysis are displayed in charts and reports.

Siebel Field Service Analytics Applications are documented separately in *Siebel Analytics Installation and Configuration Guide* and *Siebel Analytics User Guide*.

#### <span id="page-30-1"></span>**Siebel Wireless for Field Service**

Siebel Wireless provides real-time access to information through a wireless application protocol (WAP)-enabled mobile phone or wireless handheld device. With Siebel Wireless for Field Service professionals, users can update sales opportunities, review account and activity information, access calendar and contact details, order and track parts, respond to service requests, and send correspondence. See *Siebel Wireless Administration Guide*.

#### **Siebel Wireless Messaging**

The Siebel Short Messaging Service (SMS) Adapter provides connectivity to global SMS centers using proprietary APIs. Siebel Wireless Messaging provides wireless dispatches and database updates.

# <span id="page-30-2"></span>**Field Service Application Design**

Siebel Field Service operates as a single Windows NT service that runs components such as EIM, Optimization Engine, Assignment Manager, and so on. Siebel Server operates components as processes or threads based on the system preferences specified for each component. Thus, there can be multiple components running at the same time and each component can run a specified number of tasks at a given time.

## <span id="page-30-3"></span>**Siebel Professional Services Automation**

Siebel Field Service is integrated with Siebel Professional Services, allowing the two applications to share resource management, cost tracking, and billing of longer-term service projects with milestone achievement time lines. See *Siebel Professional Services Automation Guide*.

#### <span id="page-30-4"></span>**Field Service Engines**

Siebel Field Service provides the following automated functions:

- **Renewal Engine.** Automatically renews agreement line items.
- Charge Engine. Automatically creates charges. These charges can then be consolidated using the Charge Consolidation Engine.
- **Charge Consolidation Engine.** Automatically generates invoices, based on defined charge consolidation plans.
- **Fulfillment Engine.** Analyzes orders, locates parts for each line item, returns the located parts (products or substitute products) to the user, allocates parts, and generates pick tickets.
- Part Locator Engine. Analyzes orders, locates parts for each line item, and returns the located parts (products or substitute products) to the user. The user can manually allocate these parts and generate the pick tickets.
- **Replenishment Engine.** Selects source and target inventories when restocking is needed and generates the orders required to obtain materials from an external provider, an internal inventory site, or an internal manufacturing facility.
- **Cycle Counting Engine.** Generates cycle counting orders (parts lists).
- **Preventive Maintenance Engine.** Generates service requests for the maintenance of assets, based on predefined triggers.
- **Mobile Inventory Transaction Engine.** Generates inventory and asset transactions when a field service engineer reports part movements in the field.

To facilitate configuration, maintenance, and multilanguage support, these components are implemented as business services. For information about business services, see the chapter on business services in *Integration Platform Technologies: Siebel Enterprise Application Integration*. For information about setting logging levels for these engines, see [Appendix A, "Engines Logging Levels."](#page-510-3)

## <span id="page-31-0"></span>**Administrative Tasks**

This section describes the types of administrative tasks required for Field Service. Instructions for performing these tasks are provided in this guide and in other guides in the Siebel Business Applications documentation set.

The following administrative tasks are required:

- **Implementation and application administration.** You must define and structure a number of elements that are used throughout the application. These include currencies, exchange rates, organizations, divisions and positions in your organization, users and their responsibilities, service territories, and so on. These tasks are described in *Applications Administration Guide*.
- **Product management and administration.** Field Service provides two tables for product information: an internal product table and an external product table for competitive products. In addition to populating these tables, you must define a product categorization hierarchy, specify product features, and specify settings for products that will be tracked in inventory. You can also define price lists and associate them with products. These tasks are described in *Applications Administration Guide* and *Pricing Administration Guide*.
- **Marketing administration.** All the various elements of marketing information must be defined and set up for your implementation. These include accounts, contacts, and so on. These tasks are described in *Siebel Marketing User Guide*.
- **Assignment administration.** Siebel Assignment Manager allows you to automatically assign the appropriate people to specific tasks. Instructions for using Siebel Assignment Manager can be found in *Siebel Assignment Manager Administration Guide*.
- **Templates.** Service and preventive maintenance plans use activity and service request templates to define efficient service calls. These features are described in [Chapter 3, "Service](#page-34-2)  [Support"](#page-34-2) and [Chapter 4, "Field Service Activities."](#page-66-2)
- **Agreements and Entitlements.** Service and preventive maintenance plans are based on contracts and entitlements that customers purchase. Setting up service agreements and entitlements is described in [Chapter 7, "Agreements,"](#page-190-2) in this guide.
- **Inventory.** Field Service includes the process of setting up a logical inventory structure and maintaining a physical inventory. These tasks are described in [Chapter 11, "Service Inventory"](#page-314-2) and [Chapter 13, "Cycle Counting and Replenishment"](#page-358-2) in this guide.

**Siebel Field Service Guide** Version 7.8, Rev. A **34** 

# <span id="page-34-2"></span><span id="page-34-0"></span>**3 Service Support**

This chapter describes the way field service call centers process service calls from customers, set up service requests, and attempt to find immediate solutions*.* Topics include:

- [Processing a Request for Service on page 35](#page-34-1)
- [Setting Up Service Support on page 36](#page-35-0)
- [Process Flow for Logging Service Requests on page 38](#page-37-0)
- [Updating a Service Request on page 41](#page-40-1)
- [Resolving a Service Request on page 44](#page-43-0)
- [Accounts Screen on page 44](#page-43-1)
- [Service Screen on page 47](#page-46-1)
- [Service Reports on page 59](#page-58-0)
- [Audit Trail Overview on page 59](#page-58-1)
- [Service Request Solutions on page 61](#page-60-0)
- [Setting Up Solutions on page 61](#page-60-2)
- [Administration Solution Screen on page 63](#page-62-0)
- [Solutions Screen on page 64](#page-63-4)

## <span id="page-34-1"></span>**Processing a Request for Service**

The workflow for processing a customer's request for service, shown in [Figure 1 on page 36,](#page-35-2) includes the following steps:

- **1** Receive a request for service.
- **2** Generate a service request.
- **3** Verify the request, by confirming:
	- The account
	- The caller (contact)
	- Assets
	- Entitlements for service
	- Warranties
- **4** Try to solve the problem using known solutions.
- **5** If known solutions do not solve the problem, generate activities for service.
- **6** Order parts if needed.
- **7** Schedule a service engineer and assign activities to that service engineer, if needed.
- **8** Assign and schedule field service activities (see [Chapter 5, "Setting Up and Using Scheduling"](#page-88-1) and [Chapter 6, "Setting Up and Using the Dispatch Board"](#page-164-2) for more information).
- **9** Perform the activities.
- **10** Close the service request.

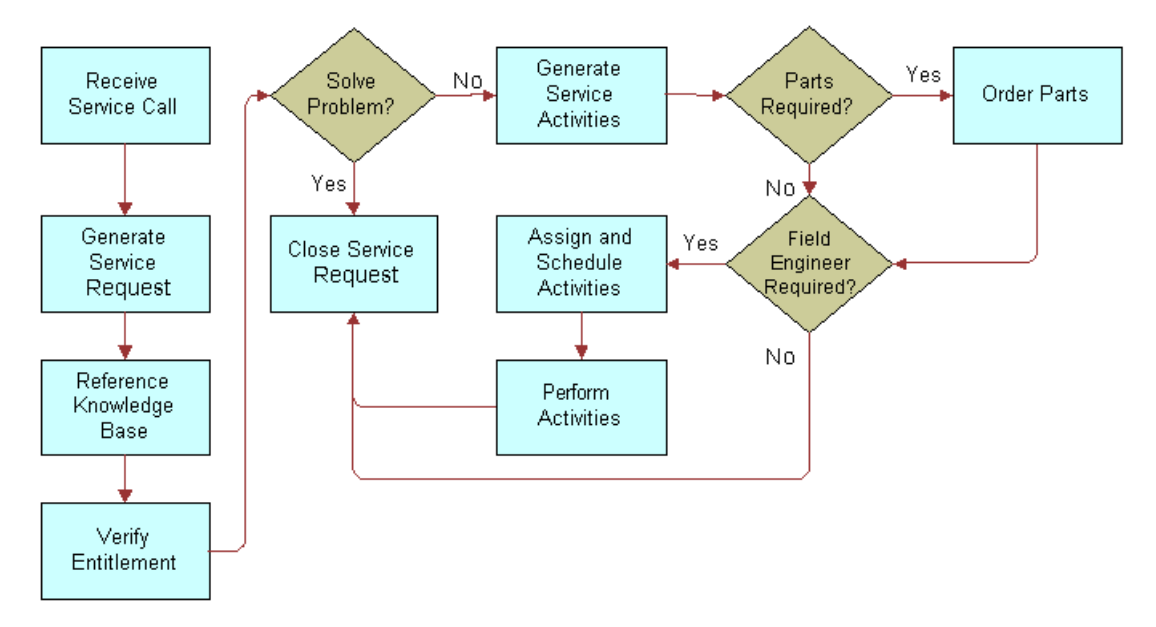

<span id="page-35-2"></span>Figure 1. Workflow for Processing a Service Request

## <span id="page-35-0"></span>**Setting Up Service Support**

This section describes the process for requesting service. Topics include:

- [Creating a Service Activity Template on page 36](#page-35-1)
- [Setting Up Service Metrics on page 37](#page-36-0)
- [Setting the Default Opened Date and Time for an SR on page 37](#page-36-1)

#### <span id="page-35-1"></span>**Creating a Service Activity Template**

Follow these procedures to create a service activity template.

#### *To create a service activity template*

**1** Navigate to the Administration - Data screen > Activity Templates view.
- **2** Create a new record and complete the fields as appropriate. For information about creating activity templates, see [Chapter 4, "Field Service Activities."](#page-66-0)
- **3** Click the Service Details view tab. Create a new record and complete the fields as appropriate.
- **4** Click one of the four subview tabs, as needed:
	- Service Activity Steps
	- Assignment Skills
	- Service Activity Items
	- Service Activity Instructions
- **5** Create a record and complete the fields as appropriate.

# **Setting Up Service Metrics**

Follow these procedures to set up service metrics.

#### *To set up service metrics*

- **1** Navigate to the Administration Service screen > Service Metrics view.
- **2** Create a record.

**NOTE:** Service metrics are named in the Service Metrics list, but they are defined in detail in the Entitlements screen. See ["To define entitlement template metrics" on page 211](#page-210-0). After entitlements and service metrics have been defined, you can associate an entitlement with a service request. See "To [select an entitlement for a service request" on page 39.](#page-38-0)

# <span id="page-36-0"></span>**Setting the Default Opened Date and Time for an SR**

The Post Default Created Date To Date Saved user property in the Service Request business component controls the behavior of the Opened field in new service request records. For information about user properties, see *Using Siebel Tools*.

Possible values of the Post Default Created Date To Date Saved user property are as follows:

■ **TRUE (Default).** Sets the value of a new service request's Opened field (the creation date and time) to the date and time when the record is first saved (in other words, the moment when the record is committed to the database).

This setting can help your organization to meet its service level commitments. If a service request's Opened field displays the time and date it was opened, rather than the time and date it was first saved, then the service request will have aged by however long it takes a user to enter the service request data before a customer service representative (CSR) can see it in the system. If the system counts the time when (and not before) the service request is completed and saved, your service personnel can have the fully allotted time to respond to service requests.

For example, suppose a customer has a 24x7 entitlement with a 1-hour response time metric. This customer enters a service request in the Siebel customer application. 30 minutes elapse from the time this customer opens and begins entering a service request until the time it is completed and saved. If the Opened time is when the SR record is first created, your company's CSRs have only 30 minutes to respond. If the Opened time is when the SR record is committed to the database, they have 1 hour to respond.

This setting can, however, set the value of the Opened field later than the Last Updated field. This is because the Last Updated field's value is set when the record is created but not when it is first saved.

■ **FALSE**. Sets the value of the Opened field on a new service request to the date and time when the record is first created. If your company's business process mandates that the time on a SR starts from when a CSR starts taking a customer call, then use this setting.

Follow these procedures to set up the default opened date and time for an SR.

#### *To set the Post Default Created Date To Date Saved user property value*

- **1** Log into Siebel Tools as an administrator.
- **2** Lock the appropriate project for editing.
- **3** In the Object Explorer, navigate to Business Component.
- **4** Query for the Service Request business component.
- **5** Navigate to Business Component > Business Component User Prop.
- **6** Query for the Post Default Created Date To Date Saved user property.
- **7** In the Value field, enter the desired value.

# **Process Flow for Logging Service Requests**

The first set of tasks the service representative performs in response to a request for service includes recording the request and attempting to solve the problem. If the service representative cannot resolve the problem, the agent may set up field service activities, select the engineers, schedule the engineers, and, finally, inform the engineers of their assignments. Topics include:

■ [Logging Service Requests on page 39](#page-38-1)

■ [Generating a Service Charge Quote on page 41](#page-40-0)

# <span id="page-38-1"></span>**Logging Service Requests**

The following procedures suggest a typical workflow that is initiated upon receiving a request for service.

#### *To verify an account, a contact, and an asset*

- **1** Navigate to the Accounts screen > Accounts List view.
- **2** Query for the caller's account.

The Contacts list appears, showing authorized contacts for that account.

**3** Query for the caller's name and click the Assets view tab.

The Assets list shows assets associated with the selected account.

**4** Query for the caller's asset and click the Service Profile view tab.

The Service Profile list shows products associated with the selected account. The Assets list shows the assets associated with a selected product.

#### *To log a service request*

- **1** Navigate to the Service screen > Service Request List view.
- **2** Create a new record and complete the fields as appropriate.

**NOTE:** If the account has more than one address, choose the account using the select button to the right of the account field. The Siebel state model controls the behavior of the Status and Substatus fields. See *Siebel Business Process Designer Administration Guide* for a detailed explanation of the state model.

#### <span id="page-38-2"></span>*To verify the service agreements and entitlements for an account*

- **1** Navigate to the Accounts screen > Account List view.
- **2** Drill down on the Account Name field for a selected account record and click the Agreements tab.

The Agreements list shows agreements associated with this account. The Start, End, and Valid fields show which agreements are in effect.

**3** Click the Entitlements tab.

The Entitlements list shows agreements associated with this account. The Agreement field shows the agreement with which the entitlement is associated.

#### <span id="page-38-0"></span>*To select an entitlement for a service request*

**1** Navigate to the Service screen > Service Request List view.

- **2** Select a service request that has an associated account or contact.
- **3** In the menu bar, click Verify or Verify Best Time (see the following table).

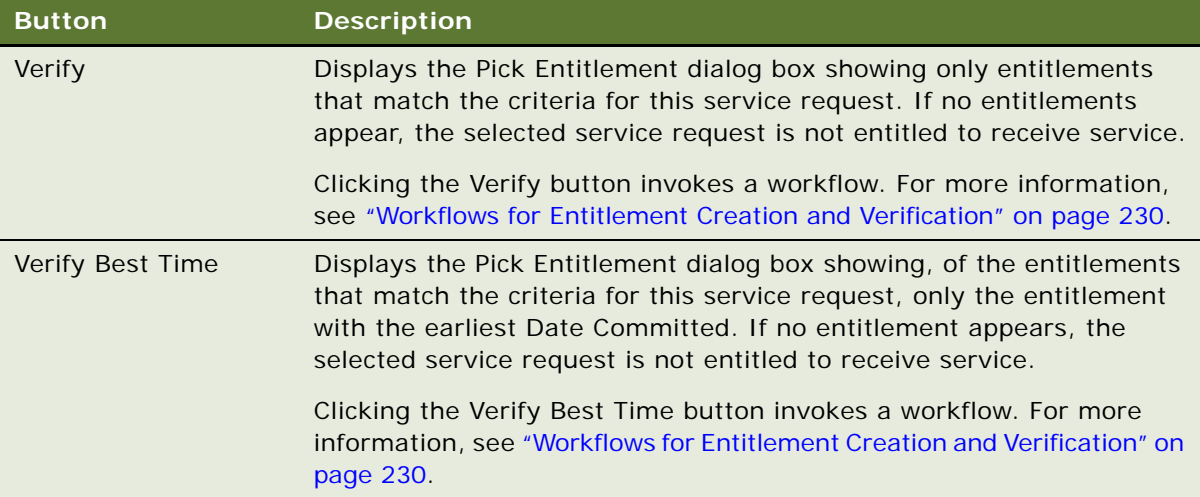

**4** In the Pick Entitlement dialog box, select an entitlement and click OK.

#### *To verify the valid hours for completing a service request*

- **1** For this procedure to work, you must first verify the entitlement. See ["To verify the service](#page-38-2)  [agreements and entitlements for an account" on page 39](#page-38-2).
- **2** Navigate to the Service screen > Service Request List view.
- **3** Drill down on the SR # field for a selected service request and click the Service Hours tab.

#### *To verify the warranties for an asset*

- **1** Navigate to the Service screen > Service Request List view.
- **2** Drill down on the SR # field for a selected service request and click the Service Details view tab.
- **3** In the Warranty As Of field, enter the date on which to verify a valid warranty and click Check Warranty.

#### *To associate a change request to a service request*

- **1** Navigate to the Service screen > Service Request List view.
- **2** Drill down on the SR # field for a selected service request and click the Change Requests view tab.
- **3** In the menu bar, click Add. In the Add Change Request dialog box, select an existing change request or create a new one.

For information about entering change requests, see [Chapter 14, "Quality."](#page-382-0)

#### *To associate an activity plan with a service request*

- **1** Navigate to the Service screen > Service Request List view.
- **2** Drill down on the SR # field for a selected service request and click the Activity Plans view tab.
- **3** Create a new record and complete the fields as appropriate.

For information about activity plans and activity templates, see [Chapter 4, "Field Service](#page-66-0)  [Activities."](#page-66-0)

#### *To associate an activity with a service request*

- **1** Navigate to the Service screen > Service Request List view.
- **2** Drill down on the SR # field for a selected service request and click the Activities view tab.
- **3** Create a new record and complete the fields as appropriate.

# <span id="page-40-0"></span>**Generating a Service Charge Quote**

To get the estimated cost of completing a service request, you can create a quote. A quote lists the costs to complete a service request, including labor hours and parts prices. The parts prices are based on the recommended part items required to complete the activity (or activities) associated with the service request.

#### *To generate a quote for a service request*

- **1** Navigate to the Service screen > Service Request List view.
- **2** Drill down on the SR # field for a selected service request and click the Service Details view tab.
- **3** Click the Auto Quote button. If the button is not available, make sure the Price List and Rate List fields are completed in the Service Details view.

A quote line item appears in the Quotes view.

**4** To view the quote, drill down on the Name field.

**NOTE:** In a quote, the line items for labor are not priced.

# **Updating a Service Request**

After a service request is opened, the service center or field service agent can add the following information to a service request.

#### *To update activities for a service request*

- **1** Navigate to the Service screen > Service Request List view.
- **2** Drill down on the SR # field for a selected service request and click the Activities view tab.

**3** Select an activity and enter new values in the fields, as needed.

#### *To add an asset to a service request*

- **1** Navigate to the Service screen > Service Request List view.
- **2** Drill down on the SR # field for a selected service request that is not associated with an asset and click the Activities view tab.
- **3** Drill down on the Activity field for the associated service request and click the More Info view tab.
- **4** In the Asset # field, enter or select the number for the additional asset.

**NOTE:** A service request can be associated directly with only one asset. However, a service request can be associated with multiple activities, and each activity can have one associated asset. To associate multiple assets with a service request, create multiple activities, associate them with a service request, and associate each of the assets with a different activity. For information on managing defective assets, see [Chapter 14, "Quality."](#page-382-0)

#### *To add additional assets to a service request*

- **1** Navigate to the Activities screen > Activity List view.
- **2** Create a new record and complete the fields as appropriate.
- **3** Drill down on the Type field for the associated service request and click the More Info view tab.
- **4** In the Asset # field, select the additional asset to associate with the service request.

#### *To verify field part movements*

- **1** Navigate to the Service screen > Service Request List view.
- **2** Drill down on the SR # field for a selected service request and click the Activities view tab.
- **3** Drill down on the Type field for the selected activity and click the Part Tracker view tab.

#### *To record a resolution for a service activity*

- **1** Navigate to the Service screen > Service Request List view.
- **2** Drill down on the SR # field for a selected service request and click the Activities view tab.
- **3** Drill down on the Type field for the selected activity and click the More Info view tab.
- **4** In the Resolution field, select a resolution.

#### *To review orders associated with a service request*

- **1** Navigate to the Service screen > Service Request List view.
- **2** Drill down on the SR # field for a selected service request and click the Orders view tab.

#### *To generate and print an invoice for a service request*

- **1** Navigate to the Service screen > Service Request List view.
- **2** Drill down on the SR # field for a selected service request and click the Invoices view tab.
- **3** In the menu bar, click Auto Invoice.
- **4** Drill down on the Invoice # field and click the Invoices Line Items view tab.
- **5** Click Reports > Customer Invoice and then click Run Now.

The Siebel Report Viewer window appears with the invoice.

**6** Click the Print button to print a standard invoice.

#### *To view the performance measurements (metrics) for a service request*

- **1** For this procedure to work, you must first verify the entitlement. See ["To verify the service](#page-38-2)  [agreements and entitlements for an account" on page 39](#page-38-2).
- **2** Navigate to the Service screen > Service Request List view.
- **3** Drill down on the SR # field for a selected service request and click the Metrics view tab.

The Metrics list contains read-only records of the metrics associated with this service request. Service metrics are defined in the Administration - Service screen, in the Entitlement Templates list on the Metrics view. See [Chapter 7, "Agreements."](#page-190-0)

#### *To close a service request*

- **1** Navigate to the Service screen > Service Request List view.
- **2** Select the service request you want to close, then in the Status field, select Closed.

The system automatically changes the Substatus field to Resolved and sets the Closed field's date and time to the current date and time.

**NOTE:** After closing a service request, the record is read-only. The status of a service request must be changed back to Open before the record can accept any further changes.

# **Generating Correspondence for a Service Request**

You can generate correspondence for a selected service request.

#### *To generate correspondence for a service request*

- **1** Navigate to the Service screen > Service Request List screen.
- **2** Select a service request for which you want to generate correspondence.

**3** Choose File > Send Email. In the Pick Recipients dialog box, choose the contact associated with the selected service request and click OK.

**NOTE:** The selected service request does not become associated with any additional contacts added to the Recipients list for service request-related correspondence.

For more information about correspondence, see the chapter on correspondence in *Applications Administration Guide*.

# **Resolving a Service Request**

The procedures in this section suggest a workflow for researching and resolving a service request.

#### *To associate a service request with a related service request*

- **1** Navigate to the Service screen > Service Request List view.
- **2** Drill down on the SR # field for a selected service request and click the Related SRs view tab.
- **3** Create a new record and complete the fields as appropriate.

#### *To verify associated change requests for a product*

- **1** Navigate to the Products screen > Internal Product List view.
- **2** Drill down on the Product field and click the Change Requests view tab.

#### *To verify the repair history of a product*

- **1** Navigate to the Repairs screen > FS Repairs List view.
- **2** Run a query on the Product field.

The Repairs list shows all repairs for the selected product.

#### *To find explanations (decision issues) for a service request*

- **1** Navigate to the Service screen > Service Request List view.
- **2** Drill down on the SR # field for a selected service request and click the Decision Issues view tab.
- **3** To see more information related to a decision issue (such as literature and attachments), select the decision issue and drill down on the Name field.
- **4** Click the Attachments view tab to view files associated with this decision issue.

# **Accounts Screen**

This section describes how to use the Accounts screen. Topics include:

■ [Accounts Across Organizations View on page 45](#page-44-0)

- [Accounts View on page 46](#page-45-0)
- [Contacts View on page 46](#page-45-1)
- [Agreements View on page 46](#page-45-2)
- [Entitlements View on page 46](#page-45-3)
- [Service Profile View on page 46](#page-45-4)
- [Account Reports on page 47](#page-46-0)

Using the Accounts screen, a customer service representative can verify the following information for an incoming service call:

- The customer's account (Accounts list or Service Profile view).
- The contact making the call (Contacts view or Service Profile view).
- The assets at the customer site that are associated with this account (Assets view or Service Profile view).
- The service agreements for this account (Agreements view).
- The entitlements for the service agreements belonging to this account (Entitlements view).

The customer service representative can automatically verify entitlements for specific service agreements by clicking one of the Verify buttons on the Service Request screen (see ["Service](#page-48-0)  [Requests Views" on page 49](#page-48-0)).

- The history of service requests logged to this account (Service Requests view).
- Billing and shipping information for the account (Bill to/Ship to view).
- Invoices previously prepared for the account (Invoices view).

For more information about using the Accounts screen, see the chapters on Accounts in *Applications Administration Guide*.

# <span id="page-44-0"></span>**Accounts Across Organizations View**

An *organization* limits the visibility of data within a company. However, the All Accounts Across Organizations view shows all accounts within a company.

An employee can belong to one organization and account records can belong to one organization. The owner of an account record can see his or her account record in the My Accounts view, even if the account record belongs to a different organization. However, the same employee using the same login to Siebel Field Service, cannot see this account in the All Accounts view. The record is exposed only to those people who belong to the same organization.

For more information about setting up organizations, see the chapter on access control in *Security Guide for Siebel Business Applications*.

# <span id="page-45-0"></span>**Accounts View**

The Accounts view provides information about all accounts that belong to a service business. Use this list to verify the account for the individual placing a service request.

# <span id="page-45-1"></span>**Contacts View**

The customer service representative (CSR) uses the Contacts view to verify the person placing a service call. For more information about using the Contacts view, see *Fundamentals*.

# <span id="page-45-2"></span>**Agreements View**

The Agreements view displays all of the agreements associated with an account and the status of these agreements. [Table 3](#page-45-5) describes items in agreement records.

| <b>Item</b> | <b>Description</b>                                                                                                    |
|-------------|----------------------------------------------------------------------------------------------------|
| Primary     | A check box that indicates this is a primary agreement for the selected account. This<br>check box is for information only.                                                                |
| Type        | The type of agreement; for example, Service Level Agreement or Price Protection.                                                                                                    |
| Valid       | A check box that indicates this is an active agreement. When selected, an agreement<br>may appear in the list that clicking the Verify button produces. See "Verify Button" on<br>page 50. |

<span id="page-45-5"></span>Table 3. Selected Items in the Service Agreements View

For more information on using the Agreements view, see [Chapter 7, "Agreements."](#page-190-0)

# <span id="page-45-3"></span>**Entitlements View**

The Entitlements view shows all of the entitlements for service that are associated with this account. The Quota fields indicate the number of service calls remaining for this entitlement. The Start and End Date fields show the valid range of dates for this entitlement. This view is read-only.

# <span id="page-45-4"></span>**Service Profile View**

The Service Profile view shows the products and assets associated with an account. The user can enter both new product and asset records in this view. The same Products and Assets subviews appear in References > Profile.

# <span id="page-46-0"></span>**Account Reports**

Account reports, listed in [Table 4](#page-46-1), are available from the Reports menu.

<span id="page-46-1"></span>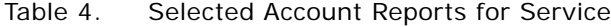

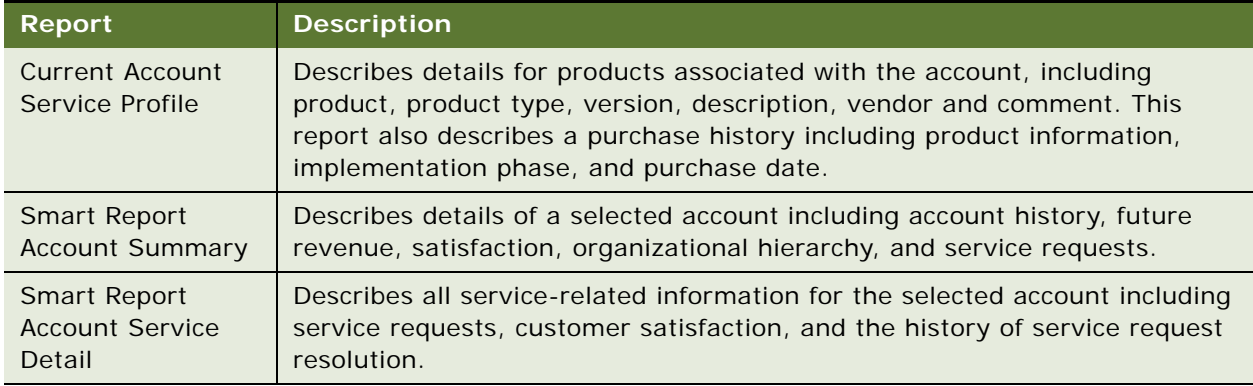

# **Service Screen**

When responding to a service call, a customer service representative can create a service request on the Service screen. The service request tracks all activities connected with the call and records the service business's entire response to the service call (activities, orders, parts movements, and assignments). Topics include:

- [Service Requests Across Organizations on page 48](#page-47-0)
- [Service Requests Views on page 49](#page-48-0)
- [Activity Plans View on page 54](#page-53-0)
- [Activities View on page 54](#page-53-1)
- [Attachments View on page 54](#page-53-2)
- [Audit Trail View on page 54](#page-53-3)
- [Calendar View on page 54](#page-53-4)
- [Change Requests View on page 55](#page-54-0)
- [Decision Issues View on page 55](#page-54-1)
- [Messages View on page 55](#page-54-2)

On the Service screen, the user can carry out the following tasks:

- To verify the entitlements for the account requesting service, click the Verify button.
- Find solutions that may resolve a service call (Solutions view).
- Set up new service requests (All/My Service Requests view).
- To show the current warranty coverage for an asset associated with a service request, choose the Check Warranty menu command (Service Details view).
- Associate change requests with a service request (Change Requests view).
- Provide activity plans for a service request (Activity Plans view).
- Provide individual activities for a service request (Activities view).
- Assign activities to field service engineers using the Siebel Scheduler, Assignment Manager, or Dispatch Board (most Service Request views).
- Attach documents to a service request (Attachments view).
- Review orders for a service request (Orders view).
- To prepare an invoice for all billable activities and expenses for a service request, click the Auto Invoice button (Invoices view).

# <span id="page-47-0"></span>**Service Requests Across Organizations**

Service requests, like many other Siebel objects, have organizational visibility. This means:

- The All Service Requests view shows only service requests for the organizations to which the user has permission.
- The All Service Requests Across Organizations view shows the service requests for all organizations within a company.
- The My Service Requests view shows all service request records belonging to the user, even if the user is in a different organization.

For more information about setting up organizations, see the chapter on access control in *Security Guide for Siebel Business Applications*.

# <span id="page-48-0"></span>**Service Requests Views**

The Service Requests views create and track service requests. [Table 5](#page-48-1) describes items in service request records.

| <b>Item</b>           | <b>Description</b>                                                                                                    |
|-----------------------|----------------------------------------------------------------------------------------------------|
| Agent<br>Closed       | The date and time that the service request was actually closed, displayed in the<br>user's time zone.                                                                                                    |
| Agent<br>Committed    | The date and time that the service request is expected to be closed, displayed in the<br>user's time zone. Choosing an entitlement automatically generates a value for this<br>field, based on the response time in the service request metrics, the service<br>calendar, and the date the service was requested.              |
|                       | Activities associated with this service request inherit the Agent Committed value.<br>The Agent Committed field value in the service request appears in the Activity Due<br>fields in the activities.                                                                                                    |
|                       | See also "Agent Committed Time for a Service Request" on page 51.                                                                                                    |
| Agent<br>Opened       | The date and time that the service request was created, displayed in the user's time<br>zone. Depending on how the Post Default Created Date to Date Saved user property<br>is set, this is when the SR is first saved or when it is first opened. See "Setting the<br>Default Opened Date and Time for an SR" on page 37.     |
| Assign                | This command produces a dialog box with a list of field service employees, ranked<br>based on administrative criteria. Select the employee best suited to be the owner of<br>a selected service request.                                                                                                    |
| <b>Billable</b>       | A check box that indicates that the activities included in this service request are<br>billable to the account.                                                                                                    |
| Customer<br>Closed    | The date and time that the service request was actually closed, displayed in the<br>customer's time zone.                                                                                                    |
| Customer<br>Committed | The date and time that the service request is expected to be closed, displayed in the<br>customer's time zone.                                                                                                    |
| Customer<br>Opened    | The date and time that the service request was created, displayed in the customer's<br>time zone. Depending on how the Post Default Created Date to Date Saved user<br>property is set, this is when the SR is first saved or when it is first opened. See<br>"Setting the Default Opened Date and Time for an SR" on page 37. |
| Entitlement           | An entitlement that provides special terms for billing the labor, expenses, and parts<br>used in this service request. It also provides the calendar and hours in which the<br>customer is entitled to service.                                                                                                    |

<span id="page-48-1"></span>Table 5. Selected Items in the Service Requests View

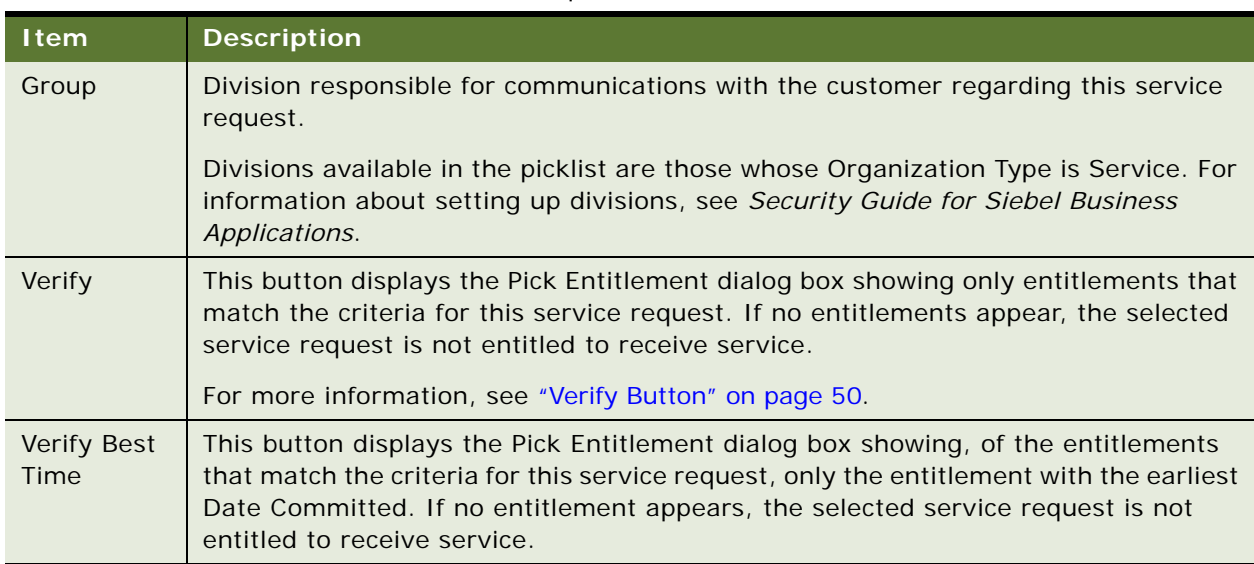

#### Table 5. Selected Items in the Service Requests View

## **How Service Requests and Other Business Component Object Types Are Numbered**

Each new Business Component record (for example, service request, order, or activity) is automatically assigned a unique record ID (for example, SR  $#$ , Order  $#$ , Activity  $#$ , and so on).

By default, all Siebel applications use the ROW\_ID for these values. The row ID is an alphanumeric value composed of a segment number followed by a sequential value. For example, the row ID 12- 63Q0XT is composed of the segment number 12 and the sequential value 63Q0XT. To see the row ID for a selected record, choose View  $>$  Record. The dialog box that appears contains a value for Row  $#$ .

To display alternative values for the record ID, use one of the following methods:

- Use the Query function Expr: RowIdToRowIdNum ([ID]) to convert the alphanumeric value to a numeric value.
- Use a Sequence Object to automatically generate the value from an RDBMS database.
- Write a script on Buscomp\_PreWriteRecord. (Do not use Buscomp\_PreGetFieldValue.)

#### <span id="page-49-0"></span>**Verify Button**

The Verify button finds the entitlements for a specified account, contact, product, and asset. Once the user selects an entitlement from the Pick Entitlement dialog box, the application computes the Commit Time for the service request from the Service Calendar associated with this entitlement and from the Response Time specified in the entitlement metrics. Verify searches the database for entitlements that match the following data supplied for the service request:

- **Account**
- **Contact**
- **Product**

■ Asset (from the Service Details view)

Only entitlements that match this data appear in the Pick Entitlement dialog box. If no entitlements appear, the selected service request, service agreement, account, contact, product, or asset is not entitled to receive service.

For information about configuring the Verify button, see ["Setting System Preferences for Verifying](#page-208-0)  [Entitlements" on page 209.](#page-208-0)

#### <span id="page-50-0"></span>**Agent Committed Time for a Service Request**

*Agent Committed* represents the contractual response period for service. Clicking the Verify button determines the value of Agent Committed and stores this value for a service request. The Agent Committed date and time are calculated based on the Date Opened, the Response Time metric, and the Service Calendar (schedule hours and exception hours). The result appears in the Agent Committed field. The Agent Committed time from the service request populates the Due field for activities.

The Agent Committed time allows the agent either to schedule events that are within acceptable time frames, defined by the service calendar, or to tell the customer that a requested event is outside of his or her service calendar and is therefore, billable.

Activities associated both directly (in the ["Activities View" on page 54\)](#page-53-1) and indirectly (in the ["Activity](#page-53-0)  [Plans View" on page 54](#page-53-0)) with a service request inherit the Agent Committed date and time. The Agent Committed field value in the service request appears in the Activity Due fields in the activities.

**NOTE:** If the response time metric used to calculate the Agent Committed Time is not correctly defined in the Entitlements screen > Metrics view, the Agent Committed Time cannot be calculated. For more information, see ["To manually add performance measurements \(metrics\) for an entitlement"](#page-227-0)  [on page 228.](#page-227-0)

#### **Entitlement Rules for the Verify Button**

System Preferences has three settings, listed in [Table 6](#page-51-0), which determine the action of the Verify button. For more information about the Verify button, see ["Verify Button" on page 50.](#page-49-0)

<span id="page-51-0"></span>Table 6. System Preferences for Verifying Entitlements

| <b>System</b><br><b>Preference</b><br><b>Name</b> | <b>Description</b>                                                                                                    |  |
|---------------------------------------------------|----------------------------------------------------------------------------------------------------|--|
| Entitlement:<br>Verify Consumer                   | This setting sets the conditions for checking the authorization of the contact<br>requesting service. If TRUE, the entitlements displayed must meet one of<br>these criteria:                                                                                                    |  |
|                                                   | The contact for the entitlement matches the service request contact.<br>. .                                                                                                    |  |
|                                                   | The entitlement account is set to All Contacts, and the entitlement account<br>п<br>matches the service request account or the account for the contact for the<br>service request.                                                                                                    |  |
|                                                   | If no contact is selected, Siebel Field Service tries to verify the entitlement<br>using the other entitlement settings.                                                                                                    |  |
| Entitlement:<br><b>Verify Dates</b>               | This setting checks that the service request falls within the time span of the<br>entitlement. If TRUE, the entitlements displayed are only those that provide<br>coverage on the date the service request was opened, a date between the start<br>and end dates for the entitlement. |  |
|                                                   | If the entitlement has no start or end date, it does not appear.                                                                                                    |  |
| Entitlement:<br>Verify Product                    | This setting checks that the asset or product is entitled to service. If TRUE, the<br>agreements displayed must meet one of these criteria:                                                                                                    |  |
|                                                   | The entitlement asset matches an asset in the service request.<br>п                                                                                                    |  |
|                                                   | The entitlement product matches a product in the service request (no asset<br>п<br>or serial number specified).                                                                                                    |  |
|                                                   | The entitlement is set to All Products and the product or asset for the<br>H<br>entitlement matches the product or asset for the service request.                                                                                                    |  |
|                                                   | If no product is selected, Siebel Field Service tries to verify the entitlement<br>using the other Entitlement settings.                                                                                                    |  |

#### **Assign Command**

The Assign menu command activates the Assignment Manager in interactive mode to provide a ranked list of field service engineers who are qualified and available to carry out a service request. The Assignment Manager can also run in dynamic and batch modes for any Assignment objects, including Accounts, Opportunities, and Campaigns.

**NOTE:** For using the Assignment Manager in Mobile mode, for mobile users, see *Siebel Assignment Manager Administration Guide*.

The Assignment Manager scores employees for assignment based on the factors specified in the following rules:

- **Check calendar.** If this option is enabled, an employee must have calendar availability to perform the task. This is based on the assignment rule, Earliest Start, Latest Start, and the Duration (of an activity). If the individual is not available, this employee is removed from the list of candidates.
- **Assignment availability**. The Assignment Manager passes a list of potential employees to the Appointment Booking System (ABS), which checks the employees' service schedules (including their geographic service region assignments) and the activities already on their calendars. The ABS then returns the list of available employees to the Assignment Manager. In an optional step, the Assignment Manager may request that the ABS create and schedule a new activity for the chosen employee. For more information about the ABS, see [Chapter 5, "Setting Up and Using](#page-88-0)  [Scheduling."](#page-88-0)
- **Workload**. For each workload rule specified, the number of activities assigned to that employee that meet all of the workload criteria is calculated. This number is then reduced by the maximum workload. This result is used to generate a score that is inversely proportional to the workload rule weight [Workload score = Score  $*$  (1 – (current workload/maximum workload)]. For example, if the workload rule is for Unassigned and Critical Service Requests, and if the maximum load for this rule is 10 and the weight for this workload is 20, then an employee load of 10 or greater receives a score of zero, and an employee with a load of 2 receives a score of 16.
- **Attribute match**. For each condition specified, the criteria are evaluated. If a condition is true, the score equals the weight specified; otherwise the score is zero. If the condition is not met and the condition is required, the total score for that employee or position is zero.
- **Expertise weighting**. For each condition that uses advanced weighting, the score for that condition is adjusted, based on the advanced weighting criteria. For the employee column that is matched, the expertise for that attribute type must also be analyzed. For example, if a condition is specified for a product (product expertise) match, with a weighting of 15, and expertise weightings of Expert, Intermediate, and Novice are 3, 2, and 1, respectively, the resulting scores for this factor would be 15, 10, and 5, respectively.

The total score for an employee is a sum of the scores for each individual factor, modified by the factors that override the total score and set the score to zero (check calendar, required attribute matches, and so on). The highest score represents the most likely individual for assignment.

The Assignment Engine is configured for the Service Request object to either assign automatically the highest scoring employee (using SmartScript) or to run in interactive mode. In interactive mode, the user selects the Assign command and the Assignment Manager returns a ranked list of employees in the Assign Employees dialog box. The user can then select an assignee. For information about setting up interactive assignment for Siebel objects, see Assignment Manager Configuration in the *Siebel Assignment Manager Administration Guide*.

**NOTE:** All assignment rules can be accessed by navigating to the Administration - Assignment screen. For more information, see *Siebel Assignment Manager Administration Guide*.

# <span id="page-53-0"></span>**Activity Plans View**

In the Activity Plans view, a field service agent can select a template to define the activities required to resolve a service request. [Table 7](#page-53-5) describes two fields and a check box in activity plan records.

| <b>Item</b>          | <b>Description</b>                                                                                                    |
|----------------------|----------------------------------------------------------------------------------------------------|
| Lock Assignment      | A check box that, when selected, instructs the Siebel Assignment Manager<br>not to assign activities created as part of this activity plan. |
| <b>Planned Start</b> | The date and time to begin the activities that resolve a service request. The<br>default is the date and time that the record is created.   |
| Template             | A set of activities for recurring tasks, selected from a drop-down list.                                                                    |

<span id="page-53-5"></span>Table 7. Selected Items in the Activity Plans View

# <span id="page-53-1"></span>**Activities View**

In the Activities view, a field service agent can view activities for a service request, and add standalone activities. An administrator or dispatcher can manually assign field service engineers to each activity.

**NOTE:** To see the details of an activity, including its items, steps for completion, and instructions, drill down on the Type field. The Attachments view appears for this activity. Click, for example, the Items, Steps, or Instructions tab to see information related to the selected activity.

# <span id="page-53-2"></span>**Attachments View**

Use the Attachments view to add files created in another program (for example, spreadsheet files) to service requests. These files are stored in the Siebel file system in compressed form.

# <span id="page-53-3"></span>**Audit Trail View**

The Audit Trail view shows the history of changes that have been made to specific service request records. This view is read-only. For more information about the Audit Trail utility, see *Applications Administration Guide*.

# <span id="page-53-4"></span>**Calendar View**

The Calendar view displays the scheduled service activities for a selected service request over the next month, starting on a specified day. The user can select the Calendar view to view scheduled activities. For more information, see *Applications Administration Guide*.

# <span id="page-54-0"></span>**Change Requests View**

The Change Requests view describes manufacturing defects in components that are associated with a service request.

# <span id="page-54-1"></span>**Decision Issues View**

The Decision Issues view displays explanations that may be used internally or provided to the customer to solve a service request. The user can also add new decision issues to a selected service request.

# <span id="page-54-2"></span>**Messages View**

The Messages view records a message concerning the selected service request and sends a screen alert or an email to the person selected in the Employees field. For more information, see *Applications Administration Guide*.

# **Service Details View**

The Service Details view shows the warranties covering an asset, the symptom reported for the asset, and the resolution code for a service request. [Table 8](#page-54-3) describes buttons, check boxes, and selected fields in Service Details records.

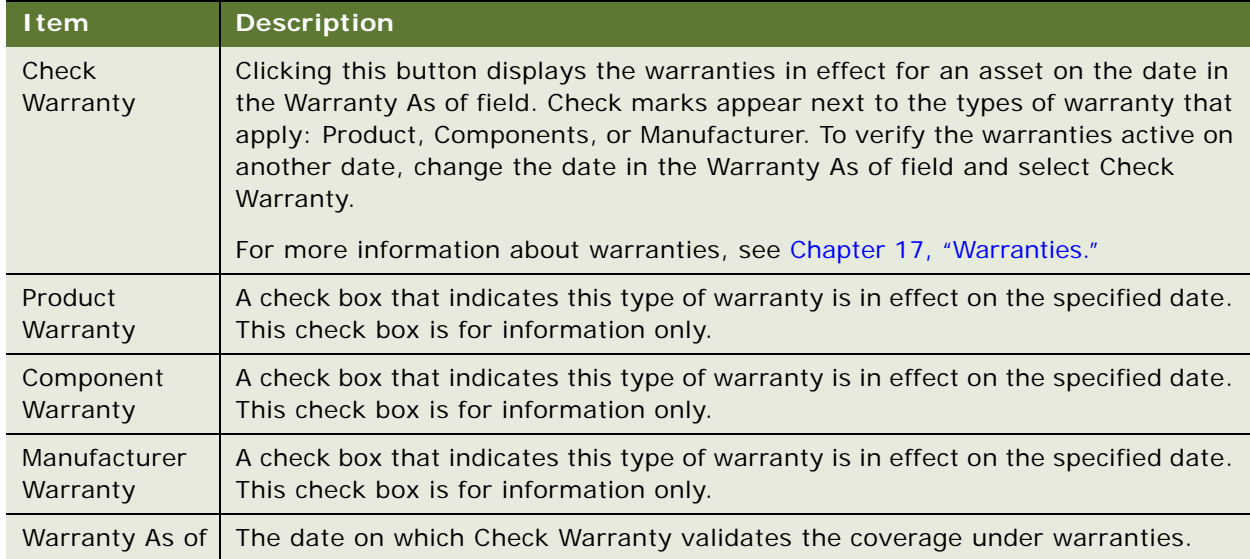

<span id="page-54-3"></span>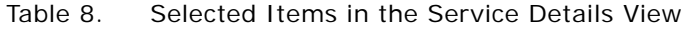

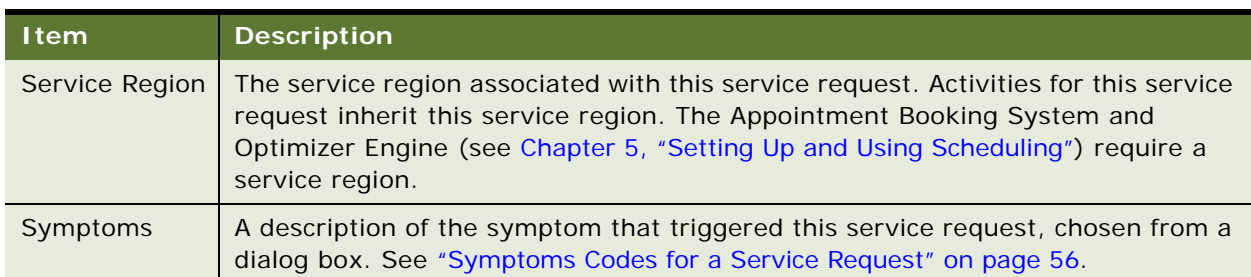

#### Table 8. Selected Items in the Service Details View

#### <span id="page-55-0"></span>**Symptoms Codes for a Service Request**

There can be one or more symptom codes for any problem description. A customer can report some symptoms during a service request, while the field service engineer may find other symptoms and report them on site as part of an activity, and the repair technician may report other symptoms in a repair station as part of a repair activity. All the symptoms reported appear in the dialog box available in the Symptoms field from the Service details view. This is possible because the symptoms are stored in an intersection table that also stores the activity and the service request ID.

## **Service Hours View**

The Service Hours view shows the hours during which service is provided under the specified entitlement. Shaded areas represent service times. Service hours appear only if an entitlement is specified for the service request and has been verified.

# **Survey View**

The Survey view records customer responses concerning the level of service received. After a customer service representative enters responses to the questions and saves the record, the survey calculates a customer satisfaction score.

## **Invoices View**

The Invoices view shows the invoices billed against a service request. Select the Auto Invoice command (see ["About the Auto Invoice Command" on page 267](#page-266-0)) in the Invoices view to generate new invoices using orders and activities that have a billable flag set. For more information about invoicing, see [Chapter 8, "Charges and Invoices."](#page-250-0)

## **Metrics View**

The Metrics view provides benchmarks of performance for a service request. All fields are read-only.

# **Orders View**

The Orders view presents the orders related to selected service requests. [Table 9](#page-56-0) shows the check box in order records.

<span id="page-56-0"></span>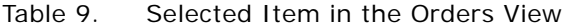

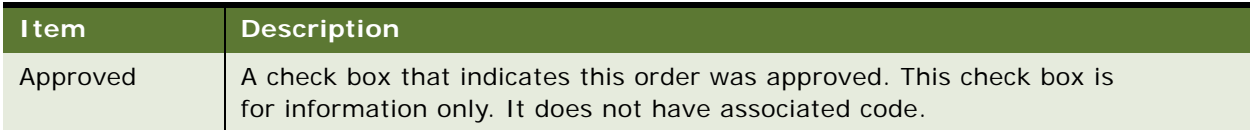

# **Solutions View**

The Solutions view associates existing solutions and related, frequently asked questions (FAQs) to a service request. Click on the name of the solution to go to the Solutions screen and the Resolution Documents view, which displays the names of files containing information supporting a solution.

# **Charts View**

The Charts view provides the analysis of activities, listed in [Table 10](#page-56-1).

| Chart                              | <b>Analysis</b>                                                                                    |
|------------------------------------|----------------------------------------------------------------------------------------------------|
| Aging Analysis by Product          | The duration of a service request as a function of<br>product.                                     |
| Aging Analysis by Product Area     | The duration of a service request as a function of field<br>service product area.                  |
| Aging Analysis by Severity         | The duration of a service request as a function of<br>severity.                                    |
| Aging Analysis by Status           | The duration of a service request as a function of status<br>(Open, Assigned, Pending, and so on). |
| Priority Analysis by Owner         | The priority of service requests assigned to each field<br>service engineer.                       |
| Status Analysis by Owner           | The status of service requests assigned to each field<br>service engineer.                         |
| Closed Service Requests by Owner   | The history of closed service requests assigned to each<br>field service engineer.                 |
| Closed Service Requests by Product | The history of closed service requests for each product.                                           |

<span id="page-56-1"></span>Table 10. Service Analysis Charts

Table 10. Service Analysis Charts

| <b>Chart</b>                    | <b>Analysis</b>                                                                                                |  |
|---------------------------------|----------------------------------------------------------------------------------------------------|--|
| <b>Customer Analysis</b>        | The number of service requests for each customer<br>account.                                                   |  |
| New Service Requests            | The number of new service requests per calendar period.                                                        |  |
| New Service Requests by Owner   | The number of new service requests assigned to a field<br>service engineer per calendar period or per product. |  |
| New Service Requests by Product | The number of new service requests for each product per<br>calendar period.                                    |  |
| <b>Product Analysis</b>         | The number of new service requests for each product.                                                           |  |
| <b>Product Version Analysis</b> | The number of new service requests for each version of<br>a product.                                           |  |
| Severity and Priority Analysis  | Two graphs:                                                                                                    |  |
|                                 | The number of service requests as a function of<br>severity.                                                   |  |
|                                 | The number of service requests as a function of<br>■<br>priority.                                              |  |
| <b>Status and Area Analysis</b> | Two graphs:                                                                                                    |  |
|                                 | The number of service requests as a function of<br>П<br>status.                                                |  |
|                                 | The number of service requests as a function of field<br>service product area.                                 |  |
| Symptom and Resolution Analysis | Two graphs:                                                                                                    |  |
|                                 | The number of service requests as a function of<br>ш<br>symptom.                                               |  |
|                                 | The number of service requests as a function of<br>П<br>resolution.                                            |  |
| Trend Analysis by Product       | The number of service requests for each product as a<br>function of calendar period.                           |  |
| Aging Analysis by Priority      | The duration of a service request as a function of priority.                                                   |  |
| Trend Analysis by Product Area  | The number of service requests for each field service<br>product as a function of calendar period.             |  |
| Trend Analysis by Severity      | The number of service requests for each severity level as<br>a function of calendar period.                    |  |

Table 10. Service Analysis Charts

| Chart                    | <b>Analysis</b>                                                                                                    |
|--------------------------|----------------------------------------------------------------------------------------------------|
| Trend Analysis by Source | The number of service requests logged in by a given<br>route (email, phone, and so on) as a function of calendar<br>period. |
| Trend Analysis by Status | The number of service requests with a given status as a<br>function of calendar period.                                     |

# **Service Reports**

Service reports, listed in [Table 11](#page-58-0), are available by clicking the Reports button.

<span id="page-58-0"></span>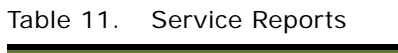

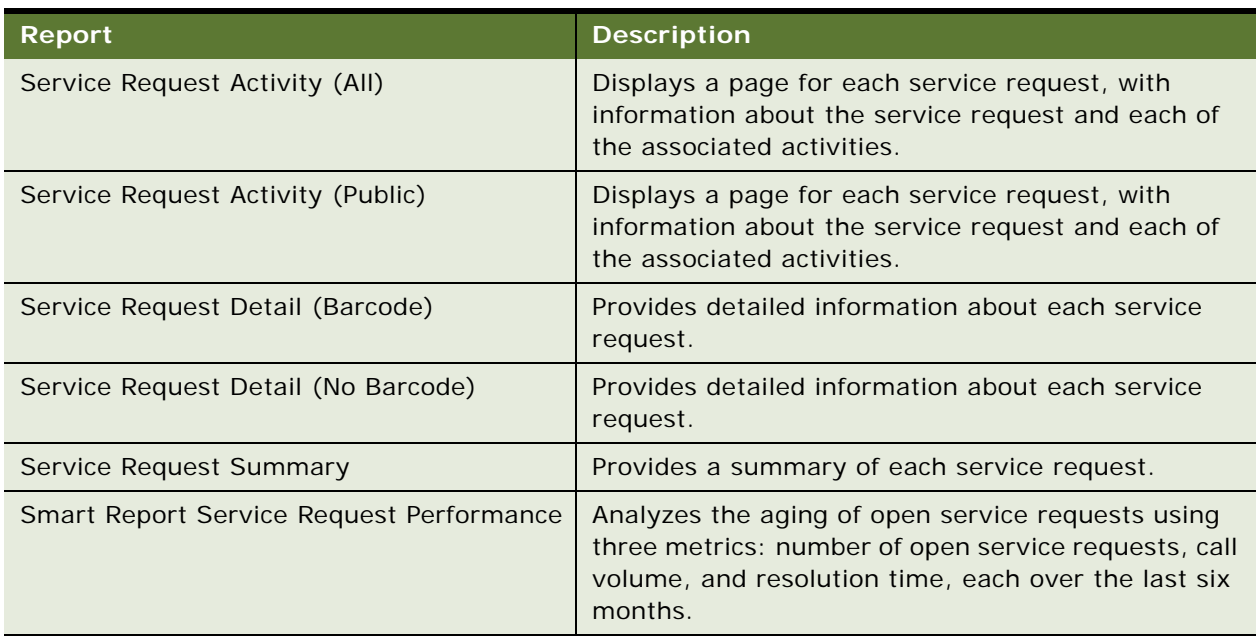

**NOTE:** Use a query to limit the reports to service requests of interest.

# **Audit Trail Overview**

Audit Trail creates a history of the changes that have been made to service requests. An audit trail is a record showing which operation was performed, when it was performed, and how the value was changed. Therefore, it is useful for examining the history of a particular service request. Audit Trail logs information without requiring any interaction with, or input from, your users. Topics include:

■ [Audit Trail Content on page 60](#page-59-0)

#### ■ [Audit Trail for Siebel Remote Users on page 60](#page-59-1)

By using Audit Trail, your users can track which employee modified a certain field and what data has been changed. An audit trail is created for each status change, along with a time stamp and the ID of the user who made the change.

For Siebel Remote users making changes to records, Audit Trail works for every Siebel Web deployment and configuration option, including synchronization. Audit Trail records not only show successfully committed transactions, but also transactions that did not get synchronized to the server because of conflicts.

An audit trail is written directly into the database, supporting both remote users and replicated databases. Changes to an audit trail field are cached in the application. Exiting from the Siebel Application and restarting it writes all cached changes to the database. Alternatively, when the cache size is reached, all cached entries are automatically written to the database even when a user has not exited from the application.

**NOTE:** Audit Trail only applies to the Service Requests business component and cannot be configured.

# <span id="page-59-0"></span>**Audit Trail Content**

Audit Trail will record the following information:

- Field
- Row ID of the record being changed
- Operation being performed (Update/New/Delete/Copy)
- Original value
- Changed value
- User ID performing the operation
- Date and time the operation was performed

## <span id="page-59-1"></span>**Audit Trail for Siebel Remote Users**

The following information applies to remote users:

- Disconnected users can use Audit Trail as well as connected users. Audit Trail will stamp transactions with the local machine time.
- Audit trails are synchronized or replicated along with other data.
- If the transaction is rejected during the conflict resolution, the corresponding audit trail record will not be discarded.

#### **NOTE:** It is recommended that you do not change the Audit Trail business service.

# **Service Request Solutions**

Customer service organizations estimate that approximately 85 percent of incoming service requests have been previously resolved by other customer service representatives. To minimize costs and maximize the effectiveness of a call center, an organization can reuse the solutions for previously resolved problems.

The Solutions module allows you to store, organize, associate, and search the knowledge base for resolutions successfully used for similar problems or even published solutions for potential problems.

After a problem is successfully resolved, you can associate the solution with the service request for reference, in case the service request is reopened by the customer at a later date. Recording the solution also makes it possible for you to resolve similar service requests without doing extensive research. You can find an existing service request, solution, or resolution document that may provide information relevant for the current service request or product defect under investigation. You can quickly review the information and associate it with the current service request or product defect.

**NOTE:** Full text search of service requests is configurable. To configure the search engine for service requests, see *Siebel Search Administration Guide*.

# **Setting Up Problem Resolutions**

Use the Administration - Solution screen to find and add information that can provide immediate resolutions to requests for service. For more information, see [Table 12](#page-60-1).

| <b>View</b>                 | <b>Role in Setup</b>                                                                  |
|-----------------------------|---------------------------------------------------------------------------------------|
| <b>Resolution Documents</b> | Associates with solutions document files that describe a problem and its<br>solution. |
| <b>Related Solutions</b>    | Associates related solutions with specific solutions.                                 |
| <b>Service Requests</b>     | Specifies service requests related to a specified solution.                           |
| <b>Change Requests</b>      | Specifies change requests related to a specified solution.                            |
| <b>Solution Categories</b>  | Associates solution categories with a solution.                                       |

<span id="page-60-1"></span>Table 12. Views on the Administration - Solution Screen

For more information about setting up solutions, see ["Setting Up Solutions" on page 61.](#page-60-0)

# <span id="page-60-0"></span>**Setting Up Solutions**

Use the Administration - Solution screen to provide the information that can provide immediate solutions to requests for service.

#### *To add a solution*

- Navigate to the Administration Solution screen > Solutions view.
- Create a new record and complete the fields as appropriate.

#### *To add a resolution document to a solution*

- Navigate to the Administration Solution screen > Solutions view.
- Drill down on the Name field for a selected solution and click the Resolution Documents view tab.
- Create a new record and complete the fields as appropriate.

#### *To associate solutions with each other*

- Navigate to the Administration Solution screen > Solutions view.
- Drill down on the Name field for a selected solution and click the Related Solutions view tab.
- Create a new record and complete the fields as appropriate.

#### *To associate a service request with a solution*

- Navigate to the Administration Solution screen > Solutions view.
- Drill down on the Name field for a selected solution and click the Service Requests view tab.
- Create a new record and complete the fields as appropriate.

#### *To associate a change request with a solution*

- Navigate to the Administration Solution screen > Solutions view.
- Drill down on the Name field for a selected solution and click the Change Requests view tab.
- Create a new record and complete the fields as appropriate.

# **Editing Resolution Documents**

Resolution documents are, by default, read-only. Use the following procedure to edit these documents in the Administration - Solution screen.

#### *To allow editing of resolution documents*

- Start Siebel Tools.
- Choose the SR Resolution Item list frame.
- Choose the list column ResFileName.
- Change the read-only property from TRUE to FALSE.

**5** Compile and test the change.

# <span id="page-62-2"></span>**Administration - Solution Screen**

The Administration - Solution screen defines solutions to service requests and associated resolution documents, solutions, service requests, and change requests. It also provides predefined solution categories that add information to a solution.

The information provided in these views appears in the Solutions screen (see ["Solutions Screen" on](#page-63-0)  [page 64\)](#page-63-0). Descriptions of the views for this screen follow.

- [Solutions View on page 64](#page-63-1)
- [Resolution Documents View on page 63](#page-62-1)
- [Related Solutions View on page 64](#page-63-2)
- [Service Requests View on page 65](#page-64-0)
- [Change Requests View on page 64](#page-63-3)
- [Solution Categories View on page 64](#page-63-4)

# **Solutions View**

The Solutions view records the name and description of a solution, plus the frequently asked questions (FAQs) to which the solution might respond. [Table 13](#page-62-0) shows the items in solutions records.

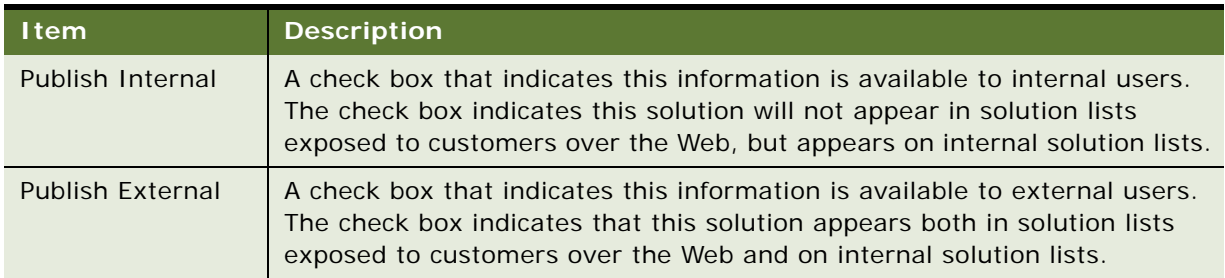

<span id="page-62-0"></span>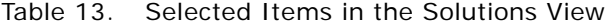

The More Info view for the Solutions list displays Solution Categories that provide additional predetermined pieces of information that add to this solution.

## <span id="page-62-1"></span>**Resolution Documents View**

The Resolution Documents view allows you to associate files with a service request. These files can contain information that contributes to solving the service request.

# <span id="page-63-2"></span>**Related Solutions View**

The Related Solutions view associates solutions records that may contribute to the resolution of a selected solution.

## **Service Requests View**

The Service Requests view associates service requests that may contribute to a solution.

# <span id="page-63-3"></span>**Change Requests View**

The Change Requests view associates change requests that may contribute to a solution.

# <span id="page-63-4"></span>**Solution Categories View**

The Solution Categories view associates predefined solutions that may contribute to an overall solution.

# <span id="page-63-0"></span>**Solutions Screen**

The Solutions screen provides predefined solutions with associated resolution documents, solutions, service requests, and change requests. This information is defined in the "Administration - Solution [Screen" on page 63](#page-62-2). Most of the views in the Solutions screen are identical to those in the Administration - Solution screen, with the exception of Solution Categories, which is unavailable in the Solutions screen.

Most views in the Solutions screen allow users to add records. Descriptions of the views for this screen follow.

- [Solutions View on page 64](#page-63-1)
- [Resolution Documents View on page 63](#page-62-1)
- [Related Solutions View on page 64](#page-63-2)
- [Service Requests View on page 65](#page-64-0)
- [Change Requests View on page 64](#page-63-3)
- [Customer Satisfaction Survey View on page 65](#page-64-1)

## <span id="page-63-1"></span>**Solutions View**

The Solutions view displays the name and description of a solution, the FAQ to which the solution might respond, and an answer to the FAQ. These records are read-only.

# **Resolution Documents View**

The Resolution Documents view associates a selected solution with files containing information that contributes to solving a service request.

# **Related Solutions View**

The Related Solutions view associates a selected solution with solutions records that may contribute to the resolution of a selected solution.

# <span id="page-64-0"></span>**Service Requests View**

The Service Requests view associates a selected solution with a service requests that may contribute to this solution.

# **Change Requests View**

The Change Requests view associates a selected solution with change requests that may contribute to a solution.

# <span id="page-64-1"></span>**Customer Satisfaction Survey View**

The Customer Satisfaction Survey view records the responses from customers on the effectiveness of service. The answers to predetermined questions contribute to a customer satisfaction score (Satisfaction Level). This survey is associated with a selected solution.

# <span id="page-66-0"></span>**4 Field Service Activities**

This chapter shows how Field Service uses activities. For general information about activities, see the Activities chapter of *Applications Administration Guide*. Topics include:

- [Field Service Activities on page 67](#page-66-1)
- [Setting Up Field Service Activities on page 71](#page-70-0)
- [Recording Field Service Activities on page 73](#page-72-0)
- [Administration Application Screen on page 76](#page-75-0)
- [Activities Screen on page 77](#page-76-0)
- [Activity Reports on page 85](#page-84-0)
- [Products Screen on page 86](#page-85-0)
- [Part Browser Screen on page 87](#page-86-0)

# <span id="page-66-1"></span>**Field Service Activities**

Using Siebel Field Service, field service engineers work from activities. Activities are either attached to a service request or stand-alone. Using an activity template, Field Service can automatically provide a set of activities to carry out a service request. Topics include:

- [Field Service Activity Templates and Activity Plans on page 69](#page-68-0)
- [Category Field on page 70](#page-69-0)

In Siebel Field Service there are common types of activities:

- Service activities that fall into these categories:
	- Installation
	- Preventive maintenance
- Repair activities, including shipping and receiving

Field Service provides activities to track the tasks done in response to a service request, a preventive maintenance request, the report of a change request, and the request for a repair. The Activities screen records activities that must be assigned to field service or call center personnel.

Field service and repair activities are accompanied by detailed information for field service personnel, which includes steps, items (recommended parts/tools), skills and instructions, field part movements, expense recording, and time recording.

#### **NOTE:** Recommended parts and tools are called *Items*.

These are the major advantages of breaking down a service request into one or more activities:

The ownership of the problem remains at the call management level, when required.

- The field service engineer looking at assigned activities can easily identify only the required information.
- Reporting is simplified.
- Activities can be assigned to more than one person.

**NOTE:** Field service activities can be stand-alone (for example, preventive maintenance activities) or, more commonly, attached to service requests. For complex preventive maintenance activities, it may be convenient to formalize the activity by creating a service request.

Field engineer activities are an extension of the Siebel Activity object, with Field Service customizations that specifically meet the requirements of engineers reporting complex, standardized service activities.

Activity objects may be associated with the following Siebel objects:

- **Accounts**
- **Agreements**
- Assets
- Campaigns
- Change requests (Quality screen)
- Contacts
- **Messages**
- **Opportunities**
- Order Items
- **■** Preventive maintenance
- **Programs**
- **Projects**
- **Repairs**
- **References**
- Service requests

Activities, once generated, are assigned to appropriate engineers. Assigned activities are displayed on the engineers' calendars and the engineers may receive automatic notification by way of their laptop computers, handheld computers, cell phones, or pagers. Engineers can accept or decline an activity and, once accepted, use the Activities screen to report on its execution.

Assigning activities can take place manually, one by one, on the Activities, Service Requests, and Dispatch Board screens. The person assigning can select engineers manually or use the Assignment Manager (Assign menu command). Automatic assignment uses a variety of criteria for assignments, including skills, role priorities, availability, location, and cost.

Scheduling of assigned engineers can take place manually on the Activities screen, on the drag-anddrop interface of the Dispatch Board screen, or automatically using Siebel Scheduler.

For a description of assigning and scheduling activities, see [Chapter 5, "Setting Up and Using](#page-88-0)  [Scheduling"](#page-88-0) and [Chapter 6, "Setting Up and Using the Dispatch Board."](#page-164-0)

# <span id="page-68-0"></span>**Field Service Activity Templates and Activity Plans**

Activity plans are created using activity templates. Activity templates are collections of predefined activities. Activity plans may include schedule requirements for carrying out these activities.

In the Activity Plans views on the Service Requests, Accounts, and Repairs screens, only the activity templates for specific types of activity are visible. For example, when you generate an activity plan for opportunities, only activity plans of the type Opportunity are visible. When you select a template all the activities in that template and the child records of those activities (for example, Service Details, Items, Skills, and so on) are selected.

## **Fields Copied from Activity Templates**

The following fields are copied from activity templates to an activity plan:

- Activity type
- Alarm
- Category
- **Comments**
- Cost Estimate
- **Description**
- Display In
- **Duration**
- Employee

**NOTE:** If Employee is defined in the Activity Template, then it is copied. Otherwise, the value in the Employee field depends on the activity category. If the activity category is not Field Engineer Activity, Repair Activity, Preventive Maintenance, or Other, then the Employee field is populated with the current login ID.

- **Lock Assignment**
- **Priority**
- **Status**

Child records associated with the template are copied to the following views on the Activities screen:

- Steps view
- Instructions view
- Items view

#### ■ Skills view

**NOTE:** To copy the child records from the template, set the activity Category field to Field Service Activity, Preventive Maintenance, Repair Activity, or Other. See ["All Activities View" on page 78.](#page-77-0)

For more information about views on the Activities screen, see ["Activities Screen" on page 77.](#page-76-0)

# <span id="page-69-0"></span>**Category Field**

The Category field on the Service Details subview determines the following for activities generated from the activity template:

- Whether child records of the activities are created when the template is applied
- Whether assignment of the activity is locked
- How the activity is assigned

For more information about this subview, see ["Service Details Subview" on page 77](#page-76-1).

## **Child Records**

If the Category field is set to Field Engineer Activity, Repair Activity, Preventive Maintenance, or Other, then any child records such as service activity steps or assignment skills will be created when the activity template is applied.

If the Category field is left blank or set to a value other than those listed in the previous paragraph, the activity records will be created when the template is applied, but no child records will be associated with the activities.

#### **Lock Assignment**

If the Category field is left blank, the Lock Assignment check box for the created activity is selected.

#### **Field Service Activity Assignment**

An activity created with activity templates can be assigned to any one of the following users:

- The employee specified in the template
- The employee who created the activity by applying an activity template (for example, in a sales situation)
- No employee

**NOTE:** This setting is recommended when Siebel Assignment Manager is to be used to assign the activity.

The assignment is determined by the values in the Employee and Category fields of the activity record in the Activity Template Details list. [Table 14](#page-70-1) shows how the assignment is determined.

| <b>Employees</b><br><b>Field Value</b> | <b>Category Field Value</b>                                                                 | Assignment                                                                              |
|----------------------------------------|---------------------------------------------------------------------------------------------|-----------------------------------------------------------------------------------------|
| <b>NOT NULL</b>                        | Any value (NULL or NOT NULL)                                                                | Assigned to the employee specified in the<br>Employee field of the activity template.   |
| <b>NULL</b>                            | Field Engineer Activity, Repair Activity,<br>Preventive Maintenance, or Other               | Not assigned. The Employee and Owner<br>fields are blank in the created activity.       |
| NUII                                   | <b>Not Field Engineer Activity, Repair</b><br>Activity, Preventive Maintenance, or<br>Other | Assigned to the employee who created the<br>activity by applying the activity template. |

<span id="page-70-1"></span>Table 14. Employees and Category Values Determine Activity Assignment

# <span id="page-70-0"></span>**Setting Up Field Service Activities**

This section provides the procedures for setting up field service activities, which include defining activity templates and supplying information for carrying out each activity. Topics include:

- [Setting Up Field Service Activity Templates on page 71](#page-70-2)
- [Alarms for Field Service Activities on page 72](#page-71-0)

# <span id="page-70-2"></span>**Setting Up Field Service Activity Templates**

Follow these procedures to set up activities.

#### *To define activity templates*

- **1** Navigate to the Administration Data screen > Activity Templates view.
- **2** Create a new record and complete the fields as appropriate.

#### *To associate activities with activity templates*

- **1** Navigate to the Administration Data screen > Activity Templates view.
- **2** Drill down on a selected activity template and click the Activity Template Details view tab or the Service Details view tab.
- **3** Create a new record and complete the fields as appropriate.

#### *To associate steps, skills, parts and tools, and instructions with an activity*

**1** Navigate to the Administration - Data screen > Activity Templates view.

- **2** Select an activity template and click the Service Details view tab.
- **3** Select an activity record and click the Service Activity Steps view tab.
- **4** Create a new record and complete the fields as appropriate.
- **5** Click the Assignment Skills view tab.
- **6** Create a new record and complete the fields as appropriate.
- **7** Click the Service Activity Items view tab.
- **8** Create a new record and complete the fields as appropriate.
- **9** Click the Service Activity Instructions view tab.
- **10** Create a new record and complete the fields as appropriate.

# <span id="page-71-0"></span>**Alarms for Field Service Activities**

Activities are attached to many Siebel business objects; for example, Service Requests and Opportunities. Siebel applications can notify the user of the start time for a pending activity. Selecting the Alarm check box in each Activity record turns on this notification.

Alarm notification displays a dialog box or pop-up window in the Siebel user interface at a predetermined interval before the start of each activity. The Alarm dialog box appears only once for each activity, unless the activity is repeated (the Repeat box is selected in the activity record). If the activity is repeated, the alarm appears at the specified time before the start of each instance of the activity.

Alarms work only through the user interface; they cannot trigger workflow processes. Because alarms require high interactivity, they are available only for Siebel Enterprise Applications that have high interactivity selected.

#### **Setting Alarms for Field Service Activities**

Alarms notify users of upcoming activities. One setting configures the time at which the notification takes place.

#### *To set the time that alarms appear*

**1** From the application-level menu, choose Tools > User Preferences.

The User Preferences screen appears.

2 On the link bar, click Calendar.

The Calendar form appears.

**3** In the Alarm Lead Time field, select a time from 5 to 120 minutes before the value of Planned Start for each activity.
### **Turning On Alarms for Field Service Activities**

To set the alarm for an activity, select the Alarm box in an activity record on any screen that provides an Activities view or in the Calendar screen (see the following procedure).

#### *To turn on alarms for a calendar activity*

- **1** Navigate to the Calendar screen.
- **2** Create a new record and complete the fields as appropriate.
- **3** In the Calendar Detail view, select the Alarm check box.
- **4** Click Save This One.

# **Recording Field Service Activities**

The following procedures suggest a typical workflow for a field service engineer who is working from a set of activities.

### *To log expenses for an activity*

- **1** Navigate to the Activities screen > Activity List view.
- **2** Select an activity and drill down on the Type field.
- **3** Click the Expense Tracker view tab.
- **4** Create a new record and complete the fields as appropriate.

### *To log hours spent on an activity*

- **1** Navigate to the Activities screen > Activity List view.
- **2** Select an activity and drill down on the Type field.
- **3** Click the Time Tracker view tab. To create a time tracker record, click Start.

The Start field is automatically filled in with the time you create the record.

**4** To record the end time for an activity, click Stop.

**NOTE:** Instead of logging hours at the start and stop times of an activity, you can log hours anytime after the activity is completed. To do so, click the New button instead of the Start button, and then complete the necessary fields. If an entitlement is associated with the activity, enter only one record for all hours, even if they are a combination of regular, overtime, and extended overtime hours. Because there is an entitlement with metrics and a schedule, the Auto Charge feature will automatically determine regular, overtime, and extended overtime charges. However, if there is not an entitlement with metrics and a schedule, create separate records for each time period—regular, overtime, and extended overtime—spent on the activity. For more information, see ["Process of](#page-207-0)  [Setting Up Entitlements" on page 208](#page-207-0).

#### *To verify the availability and order status of materials for an activity*

- **1** Navigate to the Activities screen > Activity List view.
- **2** Select an activity and click the Items view tab.

The associated parts and tools appear in the Items list. The Order  $#$ , Order Type, and Line Status fields show the status for receiving an ordered part.

**NOTE:** A field service engineer can create an order from the Items list by clicking the menu button and selecting the type of order needed (Service or Sales). To verify the order or to view order details, save the record and click the hyperlink in the Order field.

#### *To order materials for a field service activity*

- **1** Navigate to the Activities screen > Activity List view.
- **2** Select an activity and click the Items view tab.
- **3** Select a record. Then from the menu drop-down list, choose Service Order.
- **4** To order all items that have not yet been ordered, choose Service Order All.

A new, unique order number appears in the Order # field as a hyperlink and the Order Type field shows Service Order. The order also appears in the Service Order screen.

#### *To verify on-hand inventory using the Part Browser*

- **1** Navigate to the Part Browser screen.
- **2** Select a part, then do the following:
	- **a** Check the Inventory Level subview for the part's availability, status, and quantity at that inventory location.
	- **b** Check the Substitutes subview to see if there are any alternatives for a part.

#### *To verify on-hand inventory using Check Trunk*

- **1** Navigate to the Activities screen > Activity List view.
- **2** Select an activity record and drill down on the Type field.
- **3** Click the Items view tab.
- **4** Select the activity item and then click Check Trunk.

The Available Qty field is updated according to the current user's trunk inventory.

#### *To record the movement of service parts in the field*

- **1** Navigate to the Activities screen > Activity List view.
- **2** Select an activity and click the Part Tracker view tab.

**3** Add a part movement record and complete the fields as appropriate. If the part movement is an asset swap, see ["To record the swapping of one asset for another" on page 75](#page-74-0).

This creates an inventory transaction, an asset transaction, or both (depending on the source or destination) in the Field Service server.

**NOTE:** Part movements recorded in the field appear here only after the field service engineer has synchronized the mobile computer. If the engineer described the part with an add-in serial number, the part transfer appears here only after processing by an administrator.

#### <span id="page-74-0"></span>*To record the swapping of one asset for another*

- **1** Navigate to the Activities screen > Activity List view.
- **2** Select an activity and click the Part Tracker view tab.
- **3** Create a new record for the uninstalled asset and complete the fields as appropriate.

Do not enter anything in the Swap Part Mvmt  $#$  field.

**4** Add another record for the installed asset and complete the fields as appropriate. Select the uninstalled asset in the Swap Part Mvmt  $#$  field.

For more information on asset swapping, see ["Asset Swaps" on page 440](#page-439-0).

#### *To generate an invoice automatically for a field service activity*

- **1** Navigate to the Activities screen > Activity List view.
- **2** Drill down on a selected activity and click the Invoices view tab.
- **3** Click Auto Invoice. The activity must be billable in order to generate an invoice.

#### *To enter a new activity for a service request*

- **1** Navigate to the Service screen > Service Requests List view.
- **2** Select a service request and drill down on the SR # field.
- **3** Click the Activities view tab.
- **4** Create a new record and complete the fields as appropriate.

#### *To record additional recommended steps for a service request*

- **1** Navigate to the Activities screen > Activity List view.
- **2** Select an activity and drill down on the Type field.
- **3** Click the Steps view tab.
- **4** Create a new record and complete the fields as appropriate.

#### *To record additional skills required to complete a service request*

- **1** Navigate to the Activities screen > Activity List view.
- **2** Select an activity and drill down on the Type field.
- **3** Click the Assignment Skills view tab.
- **4** Create a new record and complete the fields as appropriate.
- **5** Select the newly created record.
- **6** In the Service Activity Skill Item subview, create a new record and complete the fields as appropriate.

#### *To record additional instructions for a service request*

- **1** Navigate to the Activities screen > Activity List view.
- **2** Select an activity and drill down on the Type field.
- **3** Click the Instructions view tab.
- **4** Create a new record and complete the fields as appropriate.

## **Monitoring Field Service Activities**

A service center agent can use the following procedures to monitor the progress of a service request.

### *To review a field service engineer's activities*

- **1** Navigate to the Calendar screen.
- **2** From the Owner drop-down list, select the name of the field service engineer.
- **3** Click the Daily, Weekly, or Monthly view tab.

#### *To verify part movements in the field*

- **1** Navigate to the Activities screen > Activity List view.
- **2** Select an activity and drill down on the Type field.
- **3** Click the Part Tracker tab.

A record of part movements appears in the Part Tracker list.

# **Administration - Application Screen**

The Administration - Application Screen has a view and a subview that are suitable for defining Field Service-related activity plan templates.

# <span id="page-76-2"></span>**Activity Templates View**

The Activity Templates view creates activity plan templates for all Siebel applications. Any number of activities may be associated with these templates. [Table 15](#page-76-0) describes items in activity templates records.

#### <span id="page-76-0"></span>Table 15. Selected Item in the Activity Templates View

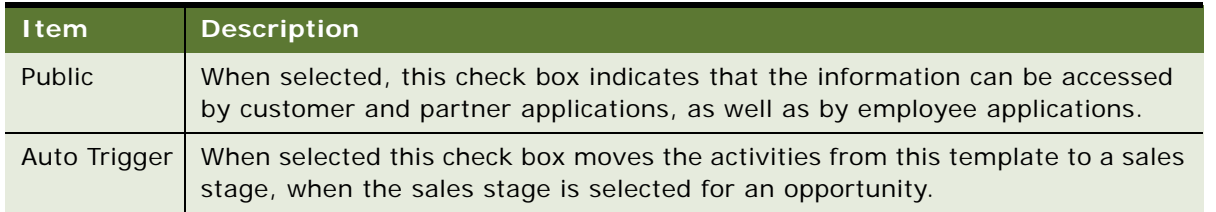

### **Service Details Subview**

The Service Details subview associates multiple activities with each activity template. This subview has tabs for associating steps, skills, parts and tools, and instructions with an activity.

[Table 16](#page-76-1) describes items in activity template detail records.

<span id="page-76-1"></span>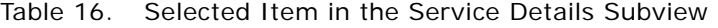

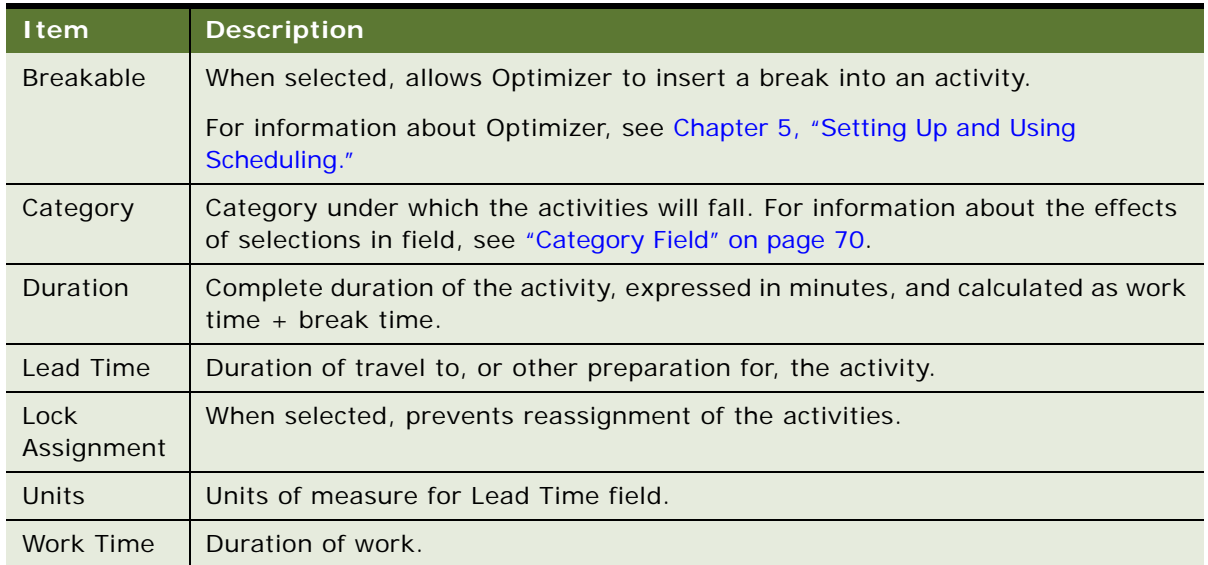

# **Activities Screen**

The Activities screen manages all activities that a field service engineer carries out in response to a service call. Topics include:

■ [All Activities View on page 78](#page-77-0)

- [Charges View on page 80](#page-79-0)
- [Expense Tracker View on page 80](#page-79-1)
- [Part Tracker View on page 80](#page-79-2)
- [Instructions View on page 82](#page-81-0)
- [Invoices View on page 82](#page-81-1)
- [Readings View on page 82](#page-81-2)
- [Items View on page 83](#page-82-0)
- [Schedule View on page 83](#page-82-1)
- [Assignment Skills View on page 83](#page-82-2)
- [Steps View on page 84](#page-83-0)
- [Time Tracker View on page 84](#page-83-1)
- [Charts View on page 85](#page-84-0)

## <span id="page-77-0"></span>**All Activities View**

The All Activities view shows all activities, both active and closed, assigned to field service engineers. A field service engineer can add activities or modify existing activities; for example, change the status of an activity. The Activities view changes from a list to a form after you drill down on an activities record.

**NOTE:** The child records of activities (for example, Steps) may be available only for activities of certain types (for example, Service).

[Table 17](#page-77-1) describes items in Activities records.

| <b>Item</b>           | <b>Description</b>                                                                                                    |
|-----------------------|----------------------------------------------------------------------------------------------------|
| Alarm                 | When selected, a check box that turns on a warning if the activity does not<br>begin by the planned start date.                                                                                                    |
| <b>Billable</b>       | When selected, a check box that indicates that this activity is billable to the<br>customer.                                                                                                    |
| Category              | Determines the type of child records that are inherited from the activity<br>template. For more information, see "Fields Copied from Activity Templates"<br>on page 69. It also determines the behavior of the Lock Assignment flag. For<br>more information, see "Rules for Assigning Activities" on page 79. |
| Change<br>Request $#$ | The defect number for a product associated with this activity, chosen from a<br>dialog box.                                                                                                    |
| Defective Tag         | The defective tag number (repair number) associated with this activity,<br>chosen from a dialog box. Displayed in the form only.                                                                                                    |

<span id="page-77-1"></span>Table 17. Selected Items in the Activities View

| <b>Item</b>             | <b>Description</b>                                                                                                    |
|-------------------------|----------------------------------------------------------------------------------------------------|
| <b>Due</b>              | This is the last time and date for an activity, usually used to indicate<br>contractual commitments or deadlines. This field is automatically populated<br>with the value from the Agent Committed field for the service request (see<br>"Agent Committed Time for a Service Request" on page 51). Due is the same<br>as the Latest Start field in the Schedules view on this screen. |
| Duration                | The time required to carry out an activity, including breaks and travel time.<br>The value is $=$ Planned End $-$ Planned Start. Displayed in the form only.                                                                                                    |
| <b>Employees</b>        | The names of the employees assigned to carrying out a selected activity. One<br>employee may be identified as primary.                                                                                                    |
| <b>Repeat Frequency</b> | The interval at which to repeat this activity: daily, weekly, monthly, quarterly,<br>or yearly. The repeated activity appears multiple times in the service<br>engineer's calendar. The Dispatch Board cannot schedule repeated activities.                                                                                                    |
| Private                 | When selected, a check box that indicates this activity is only visible to its<br>owner. Displayed by clicking the menu button and selecting Columns<br>Displayed.                                                                                                    |
| Lock Assignment         | When selected, a check box that instructs the Assignment Manager not to<br>assign this activity. For more information, see "Rules for Assigning Activities"<br>on page 79.                                                                                                    |
| <b>Repeat Until</b>     | End date for repeating this activity.                                                                                                    |
| <b>Resolution Code</b>  | The solution code for an activity, chosen from a drop-down list. Also applies<br>to a service request, and is labeled Resolution in the Service Requests view.                                                                                                    |
| SR#                     | The service request associated with a selected activity.                                                                                                    |
| <b>Status</b>           | The state of an activity; for example, Approved, Unassigned, or Done.<br>Clicking the hyperlink for the value Unscheduled in the Status field presents<br>the Dispatch Board screen.                                                                                                    |

Table 17. Selected Items in the Activities View

## <span id="page-78-0"></span>**Rules for Assigning Activities**

When an activity is created with the Category field set to Field Engineer Activity, Repair Activity, Preventive Maintenance, or Other, the following occurs:

- No owner is assigned.
- The Lock Assignment flag is set to False—meaning that the Assignment Manager automatically assigns this activity.

After the record is saved, changing the Category value does not have these effects.

Use Siebel Tools to change the default for activity categories (set ASGN\_USR\_EXCLD\_FLG to N; the default is Y).

Use the Lock Assignment flag in the ["All Activities View" on page 78](#page-77-0), the ["Schedule View" on page 83,](#page-82-1) and the ["Activity Templates View" on page 77](#page-76-2) to change this assignment for individual activities. If this flag is selected, the Assignment Manager excludes this activity.

## <span id="page-79-0"></span>**Charges View**

The Charges view displays charges created for this activity. Field service engineers can generate charges manually or automatically, using the Auto Charge button, for any activities that are marked as billable and with the rate list specified.

When Auto Charge is used for an activity and the Entitlement field is populated, charge amounts are calculated based on:

- Time Tracker records (except for the Rate field)
- The Rate list and Price list
- The entitlement's service hours and metrics (service details definitions and exceptions) set by the administrator in the Administration - Contracts screen
- The Schedule Hours and Exception Hours set by the administrator in the Administration Service screen

When Auto Charge is used for an activity with the Entitlement field empty, charge amounts are calculated based on:

- Time Tracker records
- The Rate list and Price list

## <span id="page-79-1"></span>**Expense Tracker View**

The Expense Tracker view allows a field service engineer to record expenses related to an activity. [Table 18](#page-79-3) describes the Billable check box in Expense Tracker records.

In the Expense Tracker view, a Complete button appears at the top of the Activity form. Clicking this button updates the Cost and Price fields for all the current activity's parts, time, and expense records, and changes the value in the Activity record's % Complete field to 100. (Additionally, when the % Complete field reaches 100, the Status field value changes to Done.)

<span id="page-79-3"></span>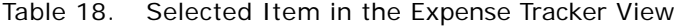

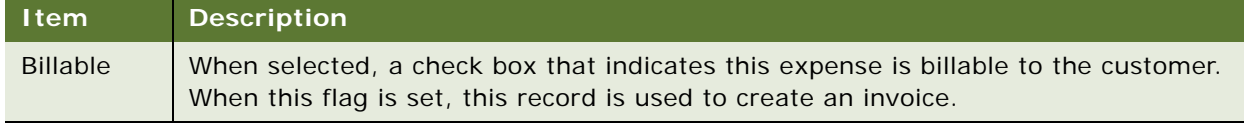

## <span id="page-79-2"></span>**Part Tracker View**

The Part Tracker view describes the transfer of parts in the field between the client, a service order, and the field service engineer's trunk inventory. [Table 19](#page-80-0) describes items in Part Tracker records.

**NOTE:** Transactions between inventories and between inventories and customers are recorded on the Inventory Transactions screen. For more information, see ["Inventory Transactions View" on](#page-341-0)  [page 342](#page-341-0).

In the Part Tracker view, a Complete button appears at the top of the Activity form. Clicking this button updates the Cost and Price fields for all the current activity's parts, time, and expense records, and changes the value in the Activity record's % Complete field to 100. (Additionally, when the % Complete field reaches 100, the Status field value changes to Done.)

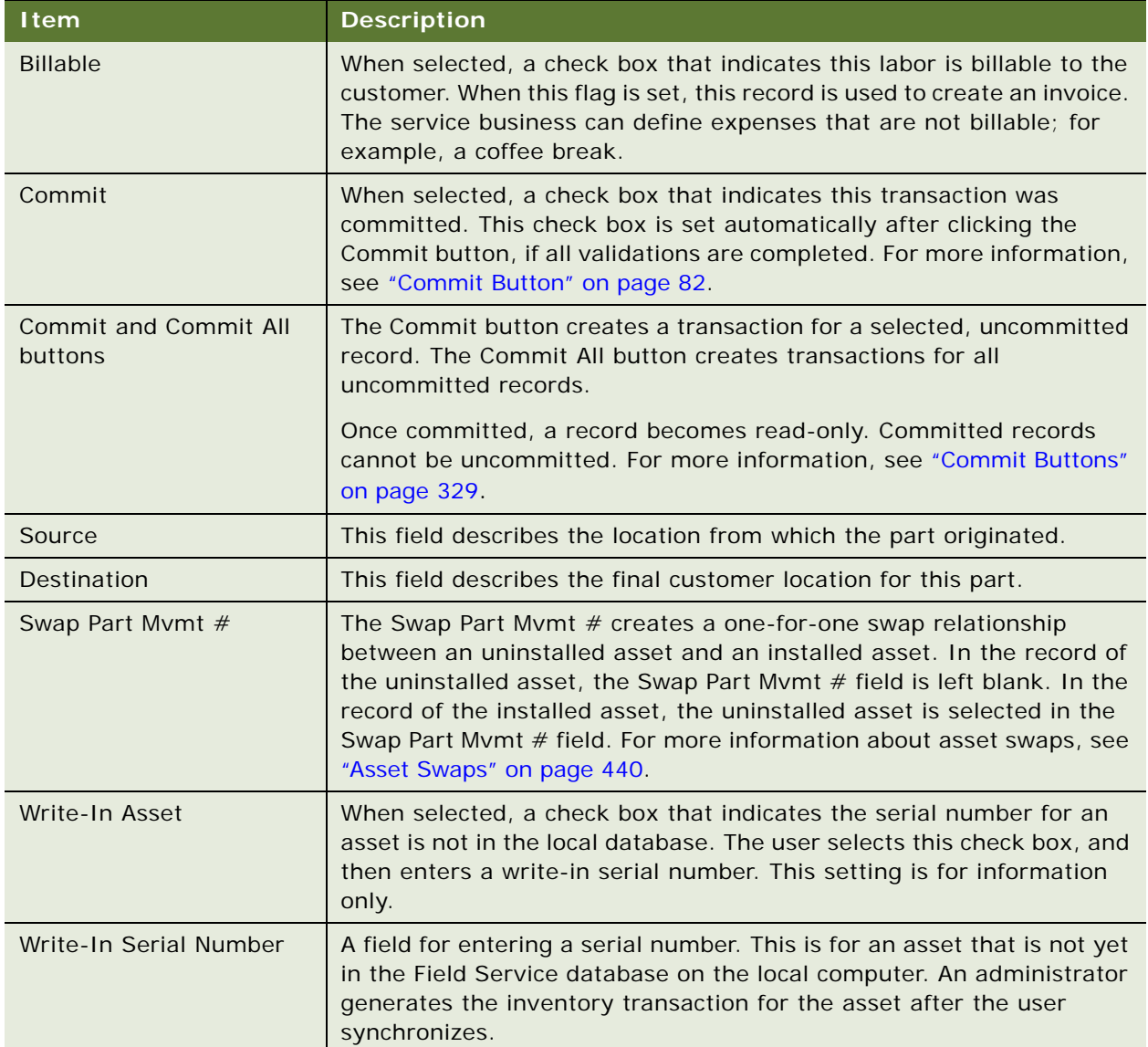

<span id="page-80-0"></span>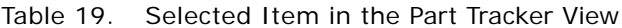

### <span id="page-81-3"></span>**Commit Button**

The Commit buttons validate the movement of serialized and nonserialized assets that are already recorded in the local database. For the validation mechanism, see ["Commit Buttons" on page 329](#page-328-0). If these validations are successful, the Commit flag is set in Part Tracker records and inventory movements are recorded by transactions in the database. If an asset is defined in the part movement record, as asset transaction is also recorded.

A user can create a part movement record without changing the inventory levels in the database. To change inventory levels, select the Commit check box or click the Commit button.

If the mobile computer is disconnected, the local database is updated. When the mobile computer is synchronized with the Siebel server, the information about the part movement is transferred to the server. If the asset was identified in the database on the remote computer, the server records the change in inventory location in the database and then creates a transaction.

Once committed, a field part movement record is read-only.

## <span id="page-81-0"></span>**Instructions View**

The Instructions view records instructions for carrying out an activity. These instructions may be specific to a customer's site.

## <span id="page-81-1"></span>**Invoices View**

The Invoices view displays invoices created for an activity and allows manual or automatic generation (using the Auto Invoice command) of invoices for any activities that are marked as billable. For more information, see ["Invoices View" on page 278](#page-277-0) and ["About the Auto Invoice](#page-266-0)  [Command" on page 267.](#page-266-0)

## <span id="page-81-2"></span>**Readings View**

The Readings view displays key characteristics of an asset, defined in the Activities form, that may be recorded and tracked. The upper list describes measurements that are described for this product. The Readings form records data for the selected measurement collected from the asset. The Readings view collects information used to trigger preventive maintenance activities and use-based invoicing.

## <span id="page-82-0"></span>**Items View**

The Items view shows the recommended parts and tools that a field service engineer must have to complete an activity. An activity template can populate these records, and the owner of the activity can add records. [Table 20](#page-82-3) describes items in Items records.

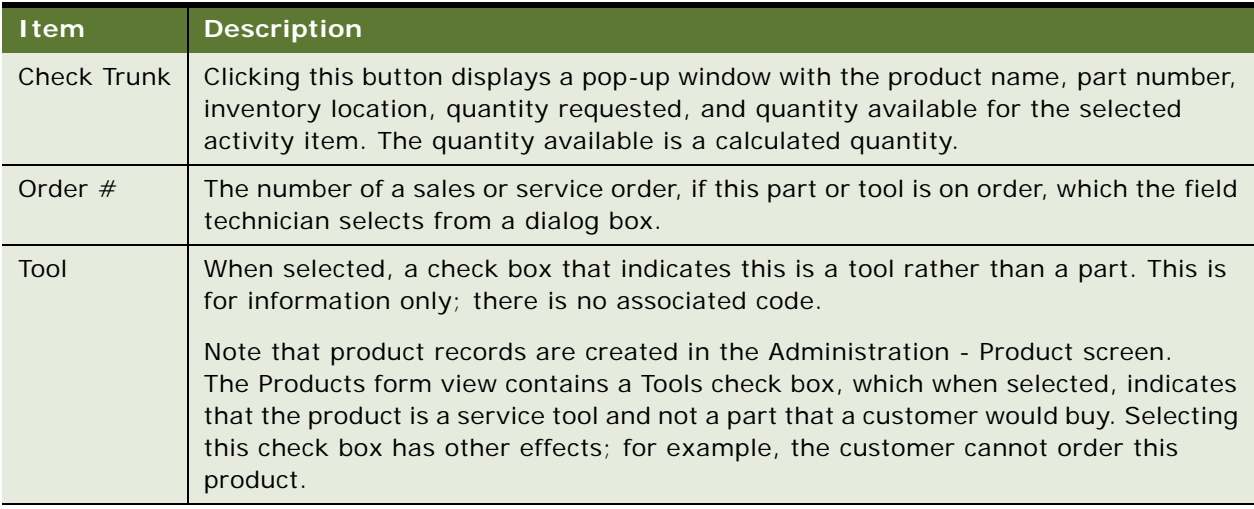

### <span id="page-82-3"></span>Table 20. Selected Items in the Items View

# <span id="page-82-1"></span>**Schedule View**

The Schedule view provides an extended description of the schedule and the scheduling process for a selected activity, plus controls for booking or cancelling future appointments and for inserting an activity in an optimized schedule. Some of the fields in this view also appear in ["All Activities View"](#page-77-0)  [on page 78.](#page-77-0) See ["Adding Schedule Information for Activities \(End User\)"](#page-140-0) for more information about using this view.

# <span id="page-82-2"></span>**Assignment Skills View**

The Assignment Skills view describes the skills needed to complete an activity. This view contains lists of Service Activity Skills and Service Activity Skill Items. Various skills, such as product or language skills, are required for a field service engineer to carry out an activity. Add skill types (which appear in the drop-down list for the Item field) using the Administration - Assignment screen (see *Siebel Assignment Manager Administration Guide*). The Assignment Manager uses these attributes in assigning an activity to the right employee.

## <span id="page-83-0"></span>**Steps View**

The Steps view describes the recommended procedures for carrying out an activity. [Table 21](#page-83-2) describes an item in Steps view.

<span id="page-83-2"></span>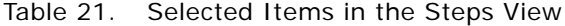

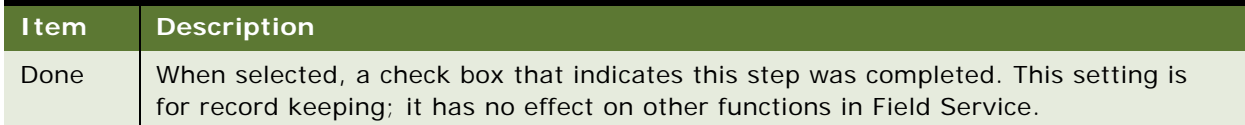

## <span id="page-83-1"></span>**Time Tracker View**

The Time Tracker view allows a field service engineer to record the hours spent on each field service activity. [Table 22](#page-83-3) describes items in Time Tracker records.

In the Time Tracker view, a Complete button appears at the top of the Activity form. Clicking this button updates the Cost and Price fields for all the current activity's parts, time, and expense records, and changes the value in the Activity record's % Complete field to 100. (Additionally, when the % Complete field reaches 100, the Status field value changes to Done.)

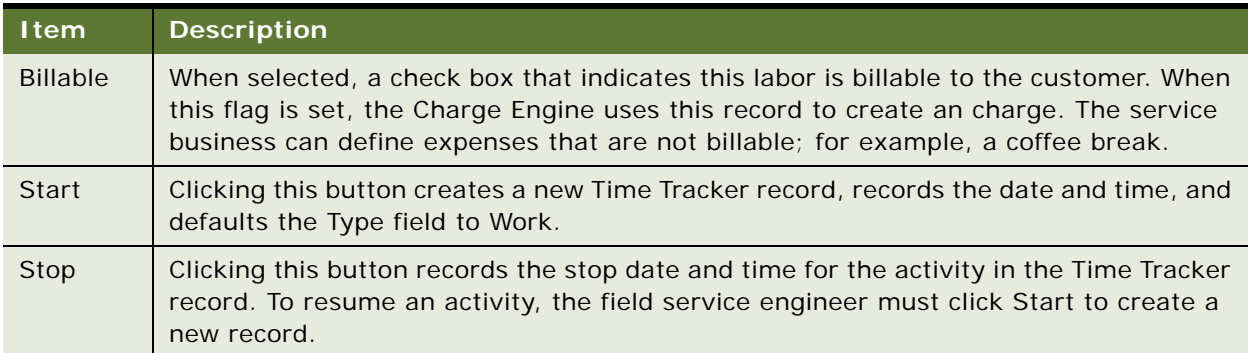

<span id="page-83-3"></span>Table 22. Selected Items in the Time Tracker View

## <span id="page-84-0"></span>**Charts View**

The Charts view provides the charts listed in [Table 23](#page-84-1) for the analysis of activities.

<span id="page-84-1"></span>Table 23. Activities Analyses

| <b>Chart</b>                        | <b>Analysis</b>                                                                |
|-------------------------------------|--------------------------------------------------------------------------------|
| Account and Type Analysis           | Two graphs:                                                                    |
|                                     | The number of activities for each account.                                     |
|                                     | The number of activities for each type of account.                             |
| <b>Contact Analysis</b>             | The number of activities for each contact.                                     |
| New Activities Analysis             | The number of new activities as a function of<br>a calendar period.            |
| Status Analysis by Owner            | The number of activities for each owner.                                       |
| <b>Status and Priority Analysis</b> | Two graphs:                                                                    |
|                                     | The number of activities for each status category.                             |
|                                     | The number of activities for each priority<br>category.                        |
| Symptom and Resolution Analysis     | Two graphs:                                                                    |
|                                     | The number of activities of each symptom type.                                 |
|                                     | The number of activities for each resolution code.                             |
| Trend Analysis by Activity Type     | The number of activities of each type as a function<br>of calendar period.     |
| Trend Analysis by Product           | The number of activities for each product as a<br>function of calendar period. |

# **Activity Reports**

The Reports menu provides the reports, listed in [Table 24](#page-84-2), for activities.

<span id="page-84-2"></span>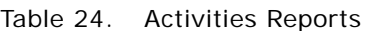

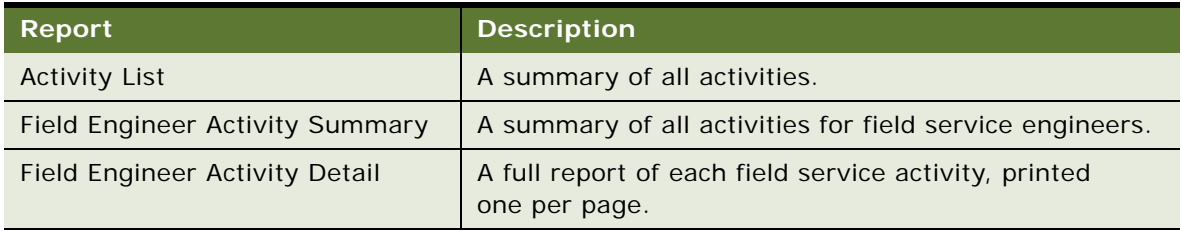

# **Products Screen**

The Products screen has one view, Product Service Details, that is useful for field service activities.

## **Product Service Details View**

The Product Service Details view provides information about service products and possible substitute products. The values are defined in the ["Administration - Product Screen" on page 307.](#page-306-0) All fields are read-only. [Table 25](#page-85-0) describes items in Product Service Details records.

| <b>Item</b>                     | <b>Description</b>                                                                                                    |
|---------------------------------|----------------------------------------------------------------------------------------------------|
| <b>Allocate Below</b><br>Safety | When selected, a check box that indicates the Fulfillment and Part Locator<br>Engines can allocate this product when its level in inventory is below the<br>safety level.                                                                                              |
| Auto Substitute                 | When selected, a check box that indicates the Fulfillment and Part Locator<br>Engines can automatically substitute a product.                                                                                                    |
| Auto Allocate                   | When selected, a check box that indicates the Fulfillment and Part Locator<br>Engines can allocate this product. If this box is cleared, the engines do not<br>allocate this product.                                                                                  |
| <b>Field Replaceable</b>        | When selected, a check box that indicates this item may be replaced at the<br>customer site. This is informational only.                                                                                                    |
| <b>Lead Time</b>                | The wait time for the product to arrive. Allows the user to order the part with<br>enough lead time to serve the customer.                                                                                                    |
| <b>MTBF</b>                     | Mean time between failures; a measure of dependability of the product.                                                                                                    |
| <b>MTTR</b>                     | Mean time to repair; a measure of the time required to repair the product.                                                                                                    |
| Return Defective                | When selected, a check box that indicates this item, if defective, should be<br>returned to the service center. This is informational and has no effect on other<br>fields or functions.                                                                               |
| Serialized                      | A check box that indicates this product and all of its assets are serialized.<br>Serialized products are treated in a different way. Whenever a serialized<br>product is shipped or received, Field Service expects the right number of<br>assets with serial numbers. |
| Tool                            | A check box that indicates this item is a tool used in service procedures. This<br>is informational and has no effect on other fields or functions.                                                                                                    |

<span id="page-85-0"></span>Table 25. Selected Items in the Product Service Details View

**NOTE:** Serialized products are treated differently from nonserialized products. Whenever a serialized product is shipped or received, Field Service expects the right number of assets. For example, if four serialized hard drives are shipped or received, Field Service expects that four separate assets have been entered.

## **Substitute Products Subview**

The Substitute Products subview specifies the product that the Fulfillment Engine may use to fill an order when the specified product is unavailable from inventory. All fields are read-only.

**NOTE:** Multiple substitute products can be established in the Administration - Product Screen.

The user chooses from products that are specified in the ["Products View" on page 307.](#page-306-1) The Fulfillment Engine can choose this product if the specified product is unavailable and the Auto Substitute flag is selected.

**NOTE:** Substitutions are unidirectional. Product A may substitute for Product B, but Product B cannot substitute for Product A unless that substitution is explicitly defined.

# **Part Browser Screen**

The Part Browser view allows a field service engineer to investigate the availability of products and substitute products in all inventory locations within the field service business, or only those inventory locations associated with that field service engineer. All fields are read-only.

Depending on the visibility of the user, the Part Browser can show inventory across Organizations (see ["All Inventory Locations Across Organizations" on page 338](#page-337-0)).

**NOTE:** Do not confuse the Part Browser view with the Part Locator. The Part Locator is a semiautomated mechanism that Field Service provides to find products among various inventory locations when fulfilling orders (see the ["Part Locator Engine" on page 298](#page-297-0)). The Part Browser simply displays products and their inventory locations.

<span id="page-88-0"></span>This chapter describes the various aspects of scheduling. Topics include:

- [About Schedules in Siebel Field Service on page 90](#page-89-0)
- [About Siebel Scheduler on page 90](#page-89-1)
- [About the Appointment Booking System on page 91](#page-90-0)
- [Scenario for the Appointment Booking System on page 92](#page-91-0)
- [About the Scheduling Optimizer on page 92](#page-91-1)
- [About Schedule Horizons and Time Zones on page 93](#page-92-0)
- [About Scheduling Heuristic Methods on page 95](#page-94-0)
- [What Happens During Appointment Booking? on page 97](#page-96-0)
- [Guidelines for Setting Up Scheduling on page 98](#page-97-0)
- [Process of Setting Up Scheduling on page 102](#page-101-0)
- [Defining Schedule Hours on page 102](#page-101-1)
- [Defining Service Regions on page 105](#page-104-0)
- [Defining Employee Availability and Schedules on page 111](#page-110-0)
- [Creating Time Windows for Scheduling on page 117](#page-116-0)
- [Creating Constraint Sets for Scheduling on page 118](#page-117-0)
- [Creating Parameter Sets for Scheduling on page 122](#page-121-0)
- [Defining Cost Functions for the Optimizer on page 128](#page-127-0)
- [Setting Up Server Key Mappings on page 130](#page-129-0)
- [Setting Server Component Task Parameters on page 133](#page-132-0)
- [Reloading the ABS and Optimizer Caches on page 133](#page-132-1)
- [Process of Scheduling Activities on page 141](#page-140-1)
- [Adding Schedule Information for Activities \(End User\) on page 141](#page-140-2)
- [Booking Activity Appointments \(End User\) on page 143](#page-142-0)
- [Locking Schedules and Assignments \(End User\) on page 146](#page-145-0)
- [Optimizing Schedules \(End User\) on page 148](#page-147-0)
- [Running Contract Scheduling \(End User\) on page 150](#page-149-0)
- [About Troubleshooting the Appointment Booking System and Optimizer on page 152](#page-151-0)
- [About Configuring the Appointment Booking Display on page 158](#page-157-0)
- [About Enhancing the Performance of Siebel Scheduler on page 159](#page-158-0)
- [About the Relationship of Scheduler to the Server Request Broker on page 160](#page-159-0)
- [About Loading and Reloading Service Region Data on page 161](#page-160-0)

# <span id="page-89-0"></span>**About Schedules in Siebel Field Service**

A schedule describes the hours in a week for which the customer is entitled to receive service.

**NOTE:** Depending on the Siebel application and screen, Schedule means the same as Service Hours or Service Calendar.

Schedules are based on a typical work week. For each schedule, an administrator can also specify holidays and excluded days for which contractually covered service is not offered to a customer.

# <span id="page-89-1"></span>**About Siebel Scheduler**

This section describes how users can assign and schedule personnel to carry out field service activities.

**NOTE:** In Siebel Field Service, the term *users* can include any of the following: dispatchers, who review one or many region schedules and manually rearrange them; call or service center representatives, who handle the customer calls and make appointments for service activities; automated processes (for example, workflows) which identify an activity and then perform automatic scheduling.

The process of scheduling field service engineers must take into account a wide range of factors, including availability of personnel, proximity to the customer site, skills, availability of parts, efficiency of scheduling, and optimizing costs to the service provider.

Field Service provides these tools for assigning and scheduling activities:

- **Manual assignment.** Manual assignment is available in any Activities view, where a dispatcher or customer service representative can fill in the Employees field. For procedures, see ["Assigning](#page-184-0)  [Field Service Engineers for Activities \(End User\)" on page 185](#page-184-0).
- **Dispatch Board.** This screen lets a dispatcher or customer service representative manually assign and schedule individual activities by dragging and dropping an activity onto a Gantt chart. See [Chapter 6, "Setting Up and Using the Dispatch Board"](#page-164-0) for more information.
- **Assignment Manager.** This function provides a list of personnel who are qualified to carry out a service activity or service request. The list, based on a set of rules, is ranked by a score that indicates the engineer's suitability. The dispatcher or customer service representative chooses a field service engineer from this list. See *Siebel Assignment Manager Administration Guide* for more information.
- **Appointment Booking System (ABS).** Using the ABS, a customer service representative can schedule future appointments, with a choice of time periods from which a customer can select, and book appointments. The output of the ABS is the assignment of specific field service engineers to service activities on specific dates and times. See ["About the Appointment Booking](#page-90-0)  [System" on page 91](#page-90-0) for more information.

■ **Optimization Engine.** The main purpose of the Optimization Engine, or Optimizer, is to reorganize and reassign a schedule to reduce the cost of the schedule. The Optimizer uses a flexible set of constraints, availability, and cost considerations. See ["Defining Cost Functions for](#page-127-0)  [the Optimizer" on page 128](#page-127-0) for more information.

The Optimizer can reorganize schedules to meet contractual commitments for service, accommodate emergency service calls, and meet unforeseen events in the service organization (for example, sick days for field service engineers). These functions of the Optimizer are known as Contract Scheduling.

Contract Scheduling inserts high-priority service activities into a schedule with minimal disruption of the schedule and without significant increase in the cost of the schedule. Contract scheduling requires an immediate response. For contract commitments, the Optimizer can either fit the service activity into a free spot in a schedule or reschedule and reoptimize an entire schedule to accommodate a new activity. See ["About the Scheduling Optimizer" on page 92](#page-91-1) for more information.

After an activity is assigned and scheduled, the Workflow Manager can notify a field service engineer by sending, for example, an email or a notification to a wireless device. The engineer can then synchronize a mobile PC or handheld computer to obtain details about an activity.

### **Business Requirements for Scheduling**

Typically, businesses that schedule personnel have the following needs:

- Match the right person to an activity, depending, for example, on the skills required for that activity.
- Minimize the cost of service. This usually means minimizing overtime, down time, and travel.
- Respect contractual commitments (for example, service personnel must be onsite within 24 hours).

Businesses have to schedule service for three different time spans:

- For emergencies today, making sure that the best person can respond in the promised time frame.
- For the jobs occurring over the next week or two, ensuring that the appropriate people are efficiently utilized and not spending excess time traveling from site to site.
- For the weeks and months ahead, booking future jobs such as preventive maintenance and installations, using available resources efficiently.

# <span id="page-90-0"></span>**About the Appointment Booking System**

A significant portion of a service business is concerned with activities happening in the future, such as installations or preventive maintenance. The Siebel Appointment Booking System (ABS) is designed to automate the process of offering appointments to customers. The ABS operates in real time.

The ABS provides a list of available time slots for future appointments, and then reserves a selected appointment slot. Customers may prefer a shorter time slot, but the window should be large enough that there is a high probability that the engineer can meet a commitment.

# <span id="page-91-0"></span>**Scenario for the Appointment Booking System**

A cable service company employs customer service representatives who handle calls from customers wanting to have cable installed. The cable installation requires that customers be present to let the field service engineer into their residence. Customers generally do not want to spend the entire day waiting for the engineer to arrive, which means that they are much happier if the service representative can give them a time range.

When the customer calls to schedule the cable installation, the service representative asks the customer for a general time when he or she expects to be at home. The customer service representative then attempts to book an appointment for this approximate time. During this process, the ABS returns a time window during which the field service engineer can arrive. The customer service representative can then book appropriately skilled field service engineers for a particular time range. Installing the cable takes approximately one hour, so the service representative may give the customer a time slot from 8 A.M. to 12 P.M. Booking field service engineers for a time range rather than a specific time allows some leeway in case problems occur—for example, traffic jams or jobs that run for longer than anticipated.

# <span id="page-91-1"></span>**About the Scheduling Optimizer**

The Optimizer uses a number of complex algorithms to meet the following objectives:

- Assign field service engineers to service activities
- Schedule these activities
- Maximize the efficiency and the quality of service
- Minimize cost to the service organization

The Optimizer can also respond to immediate scheduling demands to provide break/fix activities that meet the requirements of service entitlements (for example, a response within four hours), emergencies (for example, breakdown of service vehicles), and changes in service personnel.

### **Schedule Optimization**

Because most service costs are derived from labor, efficient use of labor is one of the primary goals of a service organization. Efficiency encompasses a broad array of objectives, some of which may conflict:

- Solving a service request the first time, which requires assigning a field service engineer with the right skills and parts.
- Skilled engineers can finish a task faster; however, they should also be assigned to more challenging work so their time is not wasted on trivial tasks.
- Where possible, travel between jobs should be minimized by grouping jobs in a particular area.
- Engineers should appear on site within contractually committed times.

The Optimizer provides automated, background optimization of the schedule for field service activities and optimal use of resources in each service region.

### **Business Priorities**

Every business has a different definition of efficiency in delivering service. Businesses that have requirements for critical responses (for example, a utility company may have downed power lines) define efficiency as placing someone on site within the shortest time. In this case, response is more important than full utilization. Other businesses do not have stringent response requirements but require higher utilization to preserve profits. In either case, a service business needs to set priorities when scheduling and dispatching personnel.

## **Break/Fix Activities and Contract Scheduling**

Most service businesses start the day with a schedule of activities to perform, such as maintenance, installations, and other booked repairs. During the day, customers may call for repairs (break/fix activities), requiring modification of schedules.

Customers with service contracts often have specific entitlements with a required response time. This response time may be tiered based on the level of the contract: standard contracts may promise engineers will be onsite within 24 hours, while premium contracts may specify response times as short as two hours.

Break/fix activities must be inserted into the schedule that the Optimizer has carefully optimized during the previous night. Optimizing the schedule again is usually not practical because optimization routines can run for an hour or two to determine good solutions. Customers want a service commitment immediately, often while they are on the phone. You must achieve a balance between trading optimized schedules for quick responses and customer satisfaction while still enforcing business rules.

The ideal solution for the customer service representatives, in response to break/fix requests, is to click a button and receive a time for a service call that respects contractual agreements and other constraints. The Optimizer addresses this need.

# <span id="page-92-0"></span>**About Schedule Horizons and Time Zones**

The ABS and Optimizer define the following time periods for scheduling of activities:

- Glued period. A time period, starting from today, when no scheduling of activities is permitted. This period is required to prevent changes to schedules and assignments that are already sent to field service engineers. A glued period is not required; you can set it to 0.
- **Contract Scheduling period.** The period of time in days for scheduling immediately pending activities for a specific service region. Typically, this period covers days 2 to 8 (starting from the end of the Glued period to a week from today).
- **Optimizer horizon.** A period of time that includes the Contract Scheduling period. This is the time period within which the Optimizer operates.
- **ABS horizon**. The period of time in days for scheduling future activities extending from the end of the Optimizer horizon to some time in the future. The ABS horizon is the length of time that is available to book appointments for a service region. Typically, this is from days 8 to 56 (starting a week from now to eight weeks).

Both the ABS and the Optimizer horizons are represented by a single time line ([Figure 2\)](#page-93-0), because both are measured from a current time (that is, the time for loading data—see ["About Loading and](#page-160-0)  [Reloading Service Region Data" on page 161](#page-160-0)).

[Figure 2](#page-93-0) shows an example of how these time periods are typically defined. The Glued period is day 1. The Contract Scheduling period is days 2 through 7. The Optimizer horizon, which spans the Contract Scheduling period, is days 2 through 7. The ABS horizon is days 8 through 21, and appointment booking is done for that period of time.

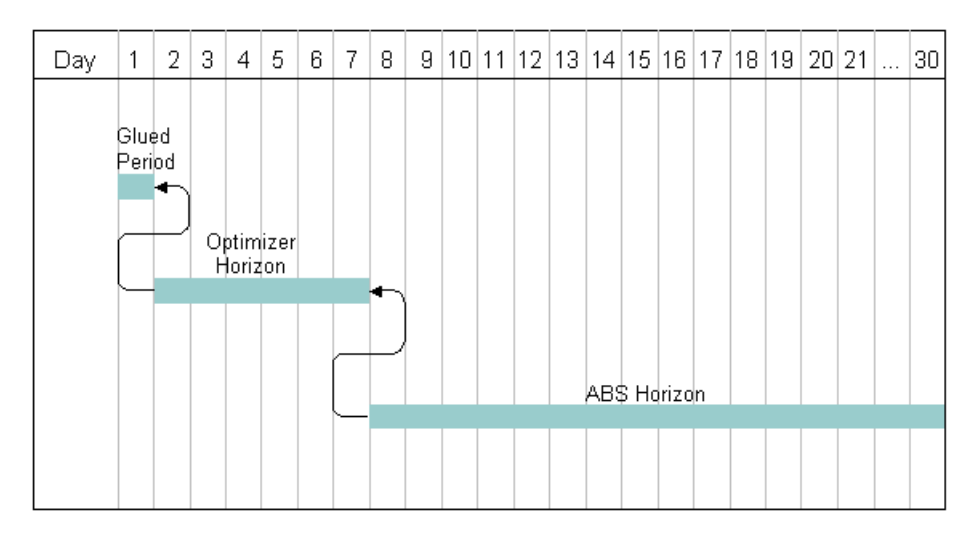

<span id="page-93-0"></span>Figure 2. Scheduling Horizons

Activities move from right to left along this time line. For example, a service activity may follow this scenario:

- An appointment to perform an activity is booked into a time slot some time 8 to 15 days from now. The ABS assigns the activity to an employee during the ABS horizon.
- As the days go by, the scheduled activity moves closer to today. On day 8, it moves from the ABS horizon to the Optimizer horizon. In the Optimizer horizon, the Optimizer evaluates the schedule and determines the best time and person to carry out the service activity while trying to minimize the costs of a schedule.
- The activity remains in the Optimizer horizon for 6 days, where the Optimizer may adjust the schedule at regular intervals, at least once each day. This readjustment may be necessary because of changes in personnel, emergency service calls, or service activities that are regulated by contractual commitments (for example, a warranty repair required within 12 hours).
- On day 1, the Glued period begins and the schedule for the activities in a service region is locked.

### **About Using Long-Range ABS Horizons**

You do not need to use the ABS to schedule items that are far into the future, such as six months ahead. This question can arise particularly with companies that schedule preventive maintenance activities months ahead of time. Usually, the ABS is not required because the activities are automatically scheduled when they are loaded into the ABS as soon as they enter the ABS horizon.

For example, assume today is March 1st and the ABS horizon is 14 days. A preventive maintenance activity can be set for May 1st (Earliest Start/Latest Start is May 1st 9 A.M./May 1st 12P.M.). This activity will remain unscheduled until April 17th. When the ABS is reloaded that evening, it queries and finds the activity. Because the activity is unscheduled, the ABS attempts to schedule it automatically using the Earliest Start/Latest Start values.

The only case where you might want to use the ABS to schedule long-range appointments is when you anticipate being so close to capacity that you are concerned about overbooking.

**NOTE:** Longer horizons require more memory; also, note the 10,000 query limit on activities for each service region.

### **Schedule Time Zones**

Siebel Field Service stores all times as Greenwich mean time (GMT). For display in the user interface, the application converts GMT to the appropriate local time zone. Service Calendars use Universal Time Code conversions. For more information, see the chapter on ongoing application administration tasks in *Applications Administration Guide*.

Scheduling uses the following time zones:

- **The customer's time zone.** Appointments are booked in the customer's time zone, which is assumed to be the same as the service region's time zone.
- **The service center's time zone.**
- **The service region's time zone.** Activities displayed in the Gantt chart on the Dispatch Board are in the service region's time zone.
- **The employee's (field service engineer's) time zone.** Scheduler ignores the employee's time zone and uses the service region time zone.

**CAUTION:** Activity times (for example, Earliest Start and Latest Start) must be specified in the service region time zone. If the dispatcher or service administrator is in a different time zone, you must manually convert to the service region time zone.

# <span id="page-94-0"></span>**About Scheduling Heuristic Methods**

Both the ABS and the Optimizer use heuristic methods to schedule appointments. These heuristic methods are specified as part of the parameter set configuration—see ["Creating Parameter Sets for](#page-121-0)  [Scheduling" on page 122](#page-121-0) for more information.

### **Heuristics for the Appointment Booking System**

There are three possible heuristic methods that the ABS can use to schedule appointments:

- **Earliest First.** The earliest available time slots are included in the set. The ABS examines each person in the schedule to find the first open slots after the Earliest Start date. This method may provide the fastest possible response for the activity. Companies that are booking activities for the same day prefer this method because it maximizes the amount of work people are performing.
- **Resource Leveling.** Time slots are selected so that the schedules for qualified employees are evenly loaded, to the extent possible. This heuristic method is useful in situations where companies have salaried field service engineers who should be used when on schedule.

**NOTE:** Selecting this heuristic method does not mean that time slots for all employees in the schedule will be displayed. Multiple slots from the same employee may be shown if that employee is more lightly loaded

■ **Resource Loading.** Time slots are selected so that the schedules for employees are filled to the extent possible, one employee at a time. If two or more qualified employees are available, the time slots for the employee with the most complete (filled-up) schedule are selected for inclusion in the set. This heuristic method is primarily used for scheduling partners or on-call resources where the company wants to use as few resources as possible to meet the service needs.

**TIP:** The number of time slots returned in response to the request is configurable through the parameter ABS - Default Number of Slots.

### **Heuristics for the Optimizer**

The Optimizer provides a choice of methods for obtaining solutions for a service region's schedule. Each of these methods involves a different strategy to improve the schedule. All methods use operations to move two or a few appointments and activities in a schedule and then verify improvements in the overall cost of the schedule. For example, the Optimizer may try to swap a pair of activities between two field service engineers. This can change the cost of the schedule by changing the cost of travel, the amount and cost of overtime, and the rate billed by the field service engineer. Any reduction in cost is an improvement in the schedule. For more information, see ["Defining Cost Functions for the Optimizer" on page 128](#page-127-0).

There are five different classes of operations for moving appointments and activities in a schedule. Each optimization method uses all of these scheduling heuristics.

There are two basic optimization methods, which can be used alone, and three methods that can be used in combination with the basic methods. The following basic methods consistently search for and accept only improvements (lower cost) in the schedule:

- **Greedy search.** This method starts with an existing schedule and finds the first move that improves the schedule, accepts the move, and then uses this solution to find the next improvement. A Greedy search repeats this process until there is no more improvement or it reaches a time limit. This method is relatively fast, but the result solution is not as good as other methods.
- **Steepest search**. This method starts with an existing schedule, tries all moves, accepts the move that provides the greatest improvement in the schedule, and then uses this solution to find the next improvement. A Steepest search repeats this process until there is no more improvement or it reaches a time limit. This method takes longer, but generally produces lowercost schedules.

The following methods, combined with either the Greedy search or the Steepest search, allow moves that temporarily increase the cost of a schedule to arrive at significant, overall improvements in the schedule. In all cases, the Greedy search or the Steepest search quickly finds an improved schedule, and then one of the following methods takes over and searches for improvements:

- **Tabu search.** This method accepts the next best solution even if it is not an improvement over the previous schedule. It keeps a *tabu* list of finite length that contains the results of previous moves. The Optimizer cannot repeat a move until a move drops off the list.
- **Fast Guided Local search.** This method adjusts the cost of a solution to reflect the number of times the Optimizer tried a move. This allows the Optimizer to try a wider range of changes.
- **Fast Guided Tabu search**. This method combines the Tabu search and the Fast Guided Local search. It often finds good solutions faster than either the Tabu or Fast Guided Local searches.

# <span id="page-96-0"></span>**What Happens During Appointment Booking?**

This section describes the business and technical process flows that are followed when a customer service representative tries to book an appointment. See "Booking Activity Appointments (End User)" [on page 143](#page-142-0) for information about how to book appointments.

### <span id="page-96-1"></span>**Appointment Booking Business Process Flow**

The following describes a typical customer service center business process.

- **1** A request for service arrives from a customer.
- **2** The customer service representative opens a service request and selects an activity plan to generate activities for this request.
- **3** The agent clicks the Book Appt button in the Service screen or the Activities screen to get a list of appointment choices for the selected activity.
- **4** The customer service representative, who sees these choices in a dialog box, selects a time slot and clicks Confirm.

If none of the time slots work for the customer, the customer service representative clicks Cancel.

### **Appointment Booking Technical Process Flow**

The following describes what happens within the ABS when the business process in ["Appointment](#page-96-1)  [Booking Business Process Flow" on page 97](#page-96-1) takes place.

**1** When the customer service representative clicks the Book Appt button, the ABS searches for available time slots using the Earliest Start field and Latest Start field (if a value is supplied) to limit the search.

**2** If the earliest and latest start are not specified, the ABS chooses from all of the time slots within the ABS horizon.

The ABS returns time slots and reserves these with a timed lock.

**NOTE:** The ABS returns possible time slots for the Earliest Start Time only.

**3** If the customer service representative confirms a time slot, the ABS marks the selected slot as permanently used. The ABS then frees the other reserved time slots, writes the details of the selected slot to the activity record, and returns control to the client.

If the customer service representative cancels the time slot, the ABS frees all of the time slots reserved for this activity and returns control to the client.

**NOTE:** If the representative does not cancel these time slots, the time-out releases the slots.

# <span id="page-97-0"></span>**Guidelines for Setting Up Scheduling**

Consider the following when setting up scheduling:

- **Business model.** What is your business model? What part does scheduling play? Which Siebel application modules are you using?
- **Service regions.** Plan service regions so that movement of service personnel between regions is the exception. Geographic areas that define service regions may overlap. In addition, service regions can have parent regions that effectively widen the primary service region when manually assigning activities using the Dispatch Board. Thus, resources can be shared across areas by setting up regional hierarchies. See ["Defining Service Regions" on page 105](#page-104-0) for more information.
- **Server mapping.** Set up servers and processors to distribute the scheduling tasks efficiently. See ["Setting Up Server Key Mappings" on page 130](#page-129-0) and ["Setting Server Component Task](#page-132-0)  [Parameters" on page 133](#page-132-0) for more information.
- **Employees.** Assign employees to service regions.

**NOTE:** Employees can be assigned to only one service region. See ["Loading Employee Data for](#page-134-0)  [Service Regions" on page 135](#page-134-0) for more information.

- **ZIP or Postal Codes.** Load ZIP Code and geocode data. See "Defining Service Region Geographic [Areas for the Optimizer" on page 108](#page-107-0) for more information.
- **Constraints.** Set up hard constraints for the ABS and both hard and soft constraints for the Optimizer. The ABS uses only hard constraints. The Optimizer can use either hard or soft constraints. See ["Creating Constraint Sets for Scheduling" on page 118](#page-117-0) for more information.
- **Cost functions.** The Optimizer calculates a cost function for each proposed schedule. This function is the sum of factors that drive the optimization of a schedule; for example, the cost of overtime, travel distance, and penalties for violating soft constraints. For more information, see ["Defining Cost Functions for the Optimizer" on page 128](#page-127-0).

## **Rules Enforced by the Appointment Booking System**

When preparing a list of possible time slots, the ABS enforces the following rules:

- The time slots offered must equal the availability of the personnel for a service region.
- The time slots offered must match the personnel who have the required skills. You can enforce this rule the Use Assignment Manager scheduling parameter.

**NOTE:** Assignment Manager scores do not affect the order or ranking of the time slots returned. They only determine whether an employee is eligible to own a particular activity.

- Time slots must meet other constraints; for example, never have an engineer do more than four installations per day. Other limits on field service activities can meet business or union requirements.
- The ABS can have activities that extend over more than one day.
- Activities that cross between the end of the Optimizer horizon and the beginning of the ABS period are treated as locked by both of these engines.

# **Guidelines for Integrating Scheduling with Wireless Updates**

Schedules constantly change in a service region because a service engineer calls in sick, a customer cancels an appointment, or a repair runs overtime. Service businesses must constantly shift to accommodate unexpected occurrences.

Wireless communications allow service forces to respond flexibly to change. For example, an engineer calls in sick. Using a solution provided by the ABS or Optimizer, Field Service can send out pages or Short Message Service (SMS) messages to cell phones to reschedule appointments. SMS can send messages up to 160 characters and request confirmation of message delivery.

In another example, when time is freed up unexpectedly, break/fix activities can be slotted into those times. The critical step is to reach the engineer through a wireless device and obtain acceptance. The wireless device can also provide basic information about the customer and the problem, preparing the engineer to enter the customer site informed and to fix the problem without assistance from the service center.

If a job runs over the scheduled time, an engineer can use a wireless device to send a message to a dispatcher or customer service representative; the customer service representative can then proactively inform the customer of the process.

# **Guidelines for Integrating Scheduling with a Service Inventory System**

Approximately 70 percent of all break/fix calls require a part. Because most break/fix calls occur during the day, service engineers may not have the parts in their trunk inventories or the time to pick up replacement parts from a local depot. One solution is to schedule a service engineer who has the parts already available. When choosing appropriate personnel, you can use this option as one of the constraints.

If the response can wait until the next day, another solution is to reschedule the service call and drop-ship the parts to the customer overnight. Tight integration with the inventory system (which must track down to the trunk level) is critical to any scheduling system. Part utilization is set up using parameters. See ["Creating Parameter Sets for Scheduling" on page 122](#page-121-0) for more information.

# **Guidelines for Integrating Preventive Maintenance with the Appointment Booking System**

The optional Preventive Maintenance module lets users to set triggers on assets that, when tripped, automatically create service requests and activities for these assets. There are two types of triggers—time-based and threshold-based.

Threshold-based preventive maintenance depends on asset readings (such as the number of copies made on a copier) and is reactive (taking a reading results in creating a service request). The service requests that the Preventive Maintenance Engine creates usually require immediate, not future action. Immediate actions use the Siebel Contract Scheduling module. The ABS is involved only if the service call can be delayed more than a specified number of days. See "Running Contract [Scheduling \(End User\)" on page 150](#page-149-0) for more information.

Time-based preventive maintenance triggers, for legal or contractual reasons, require periodic, proactive checks on equipment. The Preventive Maintenance Engine generates service requests and future activities. One of the activities could be an outbound call from the dispatcher or customer service representative to schedule a time for service. When the customer service representative calls the customer, the representative can use the ABS to negotiate a time.

## **Guidelines for Optimizing Schedules**

The Optimizer is appropriate for field service businesses that have a large number of engineers within a concentrated area. Generally, if over 30 percent of a service force is located in the top ten areas, then optimization is appropriate. However, businesses that have the following needs should consider optimization.

### **Centralized Dispatch Model**

A centralized dispatch model, in which a team of dispatchers handles most dispatching for the full service business, is often driven by a follow-the-sun support. Customers can call twenty-four hours a day and are routed to an open call center somewhere in the world.

Customer support representatives need to assign engineers to a call even though they do not know the local requirements and rules. The Optimizer has constraints so that when central dispatchers submit the activity, it is optimized to be consistent with local priorities. Most activities can be scheduled automatically at a central location; any exceptions can be handled manually by a local service manager, eliminating the need for dedicated dispatch personnel.

## **Enforcing Contractual or Legal Constraints**

Many companies must comply with strict limits on work hours and hazardous work. Union agreements may stipulate special conditions, such as fairness in work assignments. Having a system that can automatically track these constraints significantly decreases the burden on service businesses.

## **Working in High-Traffic Areas**

The majority of wasted time in a service business is usually spent getting to customer sites. Many service businesses find that their employees are either spending too much time in the office or are on the road needlessly, driving back and forth between engagements.

By handling two calls in one area, traveling time is decreased significantly and performance is increased by over 10 percent. As service businesses move to a revenue base, a 10 percent increase in revenue can yield an even higher gain in profits.

## **Amount of Optimization**

Is it possible for a schedule to be too optimized? A schedule with high utilization (little free time) is usually a good thing. However, past a certain point, further optimization may bring diminished cost savings. Furthermore, highly optimized schedules are easily corrupted; minor changes can cause problems to ripple throughout a schedule.

For example, consider a day's schedule for one engineer who is booked from 9 A.M. to 5 P.M. with no free time. If just one appointment runs over, the engineer will not be able to complete all activities, leaving at least one (or more) to overtime or the next day. Plus, unexpected events such as a vehicle breakdown can completely disrupt this fully booked schedule.

The goal is to create a schedule that is optimized but still flexible enough to accommodate change. There are two ways to do this:

- Create constraints limiting the percentage of hours booked.
- Extend the duration of activities to leave extra time.

The first method is preferable as it allows managers to set up a dependable level of work. With the second method, managers are not sure of the true workload for their region.

The balance of working time and available time depends on the business needs. Businesses that require more flexibility (and therefore lower utilization percentages) have the some or all of the following business requirements:

- High break/fix volume
- Critical response (for example, a power line down)
- Highly variable times for service delivery
- Many short activities (especially in a high-traffic areas)
- Tight contractual requirements

Service businesses with a need for higher utilization usually have the following business requirements:

- Longer activities (and therefore less travel)
- Preventive maintenance as the main type of service
- Lower break/fix occurrences
- Longer contractual response time

When determining the best level of utilization, consider your service needs and then set an approximate level. Then, adjust the optimization parameters to give the best results.

# <span id="page-101-0"></span>**Process of Setting Up Scheduling**

The following list shows the procedures that administrators typically perform to set up scheduling within Siebel Field Service. Your company may follow a different process according to its business requirements.

To set up and maintain scheduling, perform the following tasks:

- [Defining Schedule Hours on page 102](#page-101-1)
- [Defining Service Regions on page 105](#page-104-0)
- [Defining Employee Availability and Schedules on page 111](#page-110-0)
- [Creating Time Windows for Scheduling on page 117](#page-116-0)
- [Creating Constraint Sets for Scheduling on page 118](#page-117-0)
- [Creating Parameter Sets for Scheduling on page 122](#page-121-0)
- [Defining Cost Functions for the Optimizer on page 128](#page-127-0)
- [Setting Up Server Key Mappings on page 130](#page-129-0)
- [Setting Server Component Task Parameters on page 133](#page-132-0)
- [Reloading the ABS and Optimizer Caches on page 133](#page-132-1)

See also ["About Troubleshooting the Appointment Booking System and Optimizer" on page 152](#page-151-0) for more information about checks that you should carry out after performing the setup configuration.

# <span id="page-101-1"></span>**Defining Schedule Hours**

This task is a step in ["Process of Setting Up Scheduling" on page 102.](#page-101-0)

For each schedule, you set schedule hours that define the hours of availability. The schedule may also include a set of exceptions (in the Exception Name field), which are defined in the All Exceptions view and the Exception Hours view.

To enter the hours for a schedule, perform the following tasks:

- Define the hours during which employees can be scheduled for activities. See "Setting Hours of [Availability" on page 103](#page-102-0) for more information.
- Define the hours during which employees cannot be scheduled for activities. See "Setting [Exception Hours" on page 104](#page-103-0) for more information.

See also ["About Schedule Horizons and Time Zones" on page 93](#page-92-0) for more information about how Scheduler uses schedule periods and time zones.

## <span id="page-102-0"></span>**Setting Hours of Availability**

This task is a step in ["Process of Setting Up Scheduling" on page 102.](#page-101-0)

For each schedule, you set schedule hours that define the hours of availability (days of week, hours per day, and holidays) for service-providing entities (employees, partners, or business units). Exception hours are specific days or hours in a schedule for working (for example, Saturday morning in a 12xM-F schedule) or not working (for example, a midweek holiday in a 12xM-F schedule).

#### *To create a schedule and set schedule hours*

- **1** Navigate to the Administration Service screen > Schedules view.
- <span id="page-102-1"></span>**2** Create a new record and complete the fields as appropriate.
- **3** Click the Schedule Hours view tab.
- <span id="page-102-2"></span>**4** Create a new record and complete the fields as appropriate.

Some fields are described in the following table.

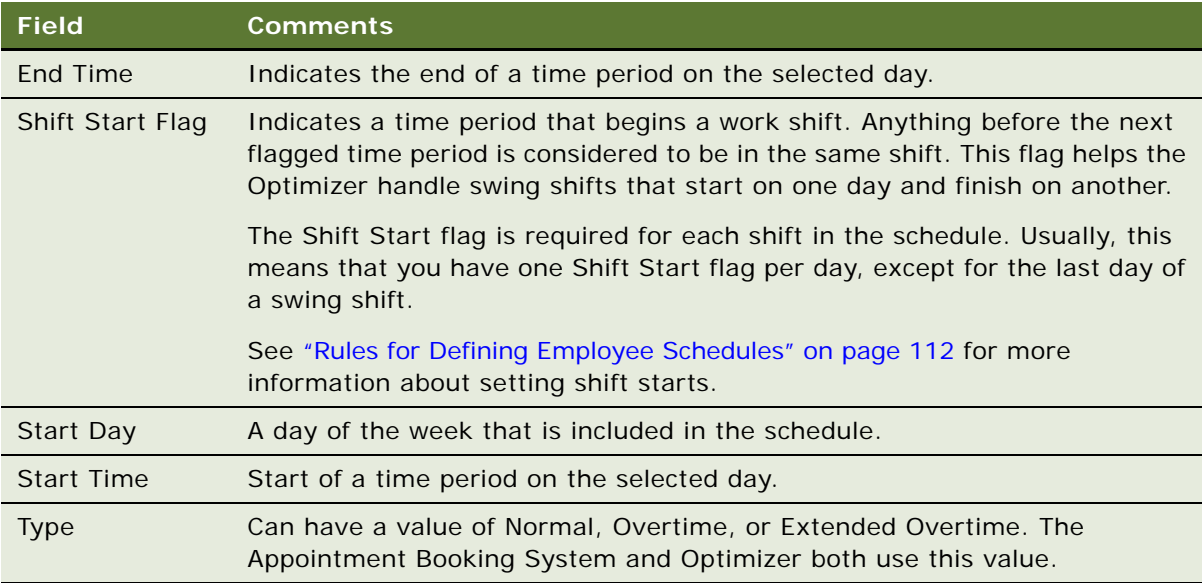

The Schedule Hours view defines the days and time periods in each day that are included in a schedule. For example, an 8x5 schedule defines time periods within eight hours on five days for example, 9 A.M. until 5 P.M. Monday through Friday. However, each day could have more than one record, each with a separate time period—for example, 9-12 A.M. Monday and 2-5 P.M. Monday.

**NOTE:** An Extended Overtime period must be preceded by an Overtime period.

**5** Repeat [Step 2](#page-102-1) through [Step 4](#page-102-2) for each day of the week on which you want to provide support in this schedule.

**NOTE:** Schedule hour records can reflect different time periods on the same day of the week. However, only one of these records can contain the start of a shift.

## <span id="page-103-0"></span>**Setting Exception Hours**

This task is a step in ["Process of Setting Up Scheduling" on page 102.](#page-101-0)

Exceptions represent special nonworking days or working days. Different exception records may define exceptions for different sites—for example, U.S. holidays for one site and Canadian holidays for another. You can define a day or continuous blocks of days as an exception to a schedule. In some cases, exception hours can define working and nonworking periods—for example, no work on Sunday from 6 A.M. to 12 A.M. in a 7x12 schedule. For other schedules, exception hours can define work periods on days that are not normal work hours—for example, Saturday morning for a 5x8 schedule.

To associate an exception with a schedule, define the exception and include this exception in the definition of a schedule.

You can also use exception hours to block the scheduled time slot for the owner of an activity to allow another employee to schedule the same time slot.

#### *To add exceptions and exception hours to a schedule*

- **1** Navigate to the Administration Service screen > Schedules view.
- **2** Drill down on the Name field for a selected schedule and click the All Exceptions view tab.
- **3** Create a new record and complete the fields as appropriate.

The All Exceptions view names a set of exceptions to the hours defined in the Schedule Hours view. The Exception Hours view contains the definition of these exceptions.

**4** Click the Exception Hours view tab.

**5** Create a new record and complete the fields as appropriate.

Some fields are described in the following table.

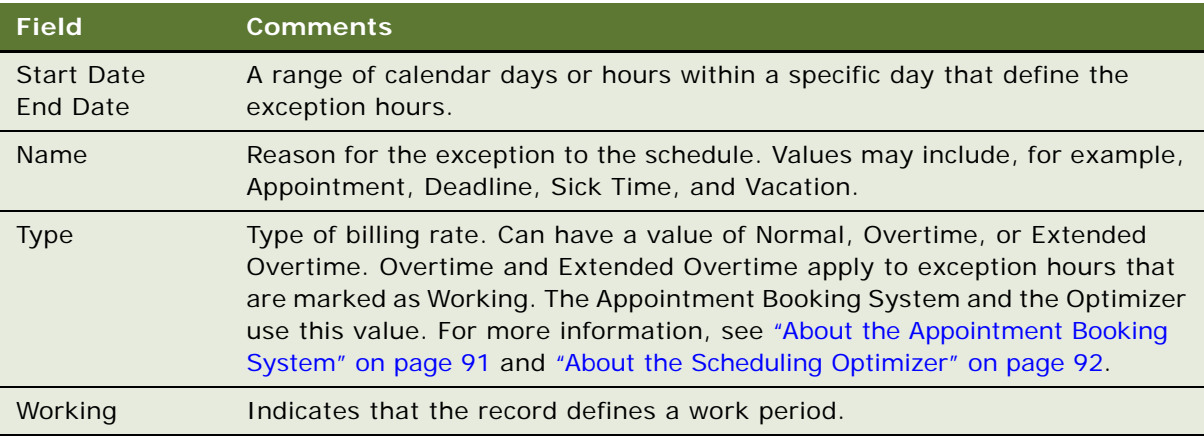

**NOTE:** Extended Overtime hours must be preceded by Overtime hours.

# <span id="page-104-0"></span>**Defining Service Regions**

This task is a step in ["Process of Setting Up Scheduling" on page 102.](#page-101-0)

From a service management perspective, a service region is a grouping of service engineers in a geographical area for a particular purpose, usually the support of a certain set of products. Service managers try to manage the load within a service region by balancing proactive calls (installations, preventive or scheduled maintenance) with reactive calls. Service regions ease administrative burdens by allowing service managers to set consistent schedules, constraints, and costs for a large number of employees.

From a systems perspective, a service region is a defined grouping of service engineers and the activities that they perform. This definition allows Siebel Scheduler to create a bounded solution set, which has a finite solution space, as well as a finite number of activities to schedule. One of the assumptions of a service region is that two employees with the same skill set are both capable of performing a job. If the system were to deal in employees alone, there would be little binding the employees together; the rules regarding interchangeability would be too vague to effectively determine.

Every employee and service region has a predefined schedule that includes the days and hours that work may take place (normal work hours), plus exceptions that deviate from normal work hours.

To define a service region, perform the following tasks:

- **1** Create a service region record. See ["Creating Service Regions" on page 106.](#page-105-0)
- **2** Associate a schedule with the service region. See ["Associating Schedules with Service Regions" on](#page-106-0)  [page 107](#page-106-0) for more information.
- **3** Specify any regions that will function as parent service regions. See ["Specifying Parent Service](#page-107-1)  [Regions" on page 108](#page-107-1) for more information.

**4** Define the geographic area of the service region. See ["Defining Service Region Geographic Areas](#page-107-0)  [for the Optimizer" on page 108](#page-107-0) for more information.

### **About Service Region Caches**

The information relating to each service region (for example, the employees assigned to the service region) is cached in memory. Instead of allowing the ABS and the Optimizer to operate directly on the database, the server copies data from the database into memory caches, one for the ABS and one for the Optimizer. The ABS cache holds the time slots in the future, and the Optimizer cache holds the activities occurring over the next few days. This approach allows scheduling to be performed quickly and efficiently, reducing traffic and database CPU load.

Each service region has its own cache, which allows the Scheduler processes to be serviced independently. Siebel Scheduler can be run on separate CPUs within one server or separate boxes as required. The ABS (like the Optimizer) is also multithreaded, which means that each service region can accept multiple requests at the same time.

See ["Reloading the ABS and Optimizer Caches" on page 133](#page-132-1) and ["About Loading and Reloading Service](#page-160-0)  [Region Data" on page 161](#page-160-0) for more information.

## <span id="page-105-0"></span>**Creating Service Regions**

This task is a step in ["Process of Setting Up Scheduling" on page 102.](#page-101-0)

A service region is a geographic area defined by ZIP Codes and a service team. The ABS and the Optimizer handle service regions and their associated data when scheduling activities.

### *To create a service region*

**1** Navigate to the Administration - Scheduling screen > Service Regions List view.

The Service Regions view defines service regions in terms of the employees assigned to each region, geographic coordinates (in terms of geocode and ZIP Codes or postal codes), and the operation of the ABS and Optimizer for the selected service region.

**2** Create a new record and complete the fields as appropriate.

Some fields are described in the following table.

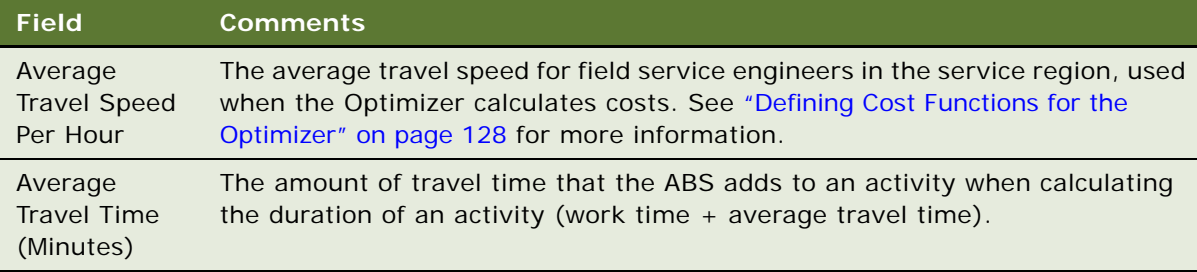

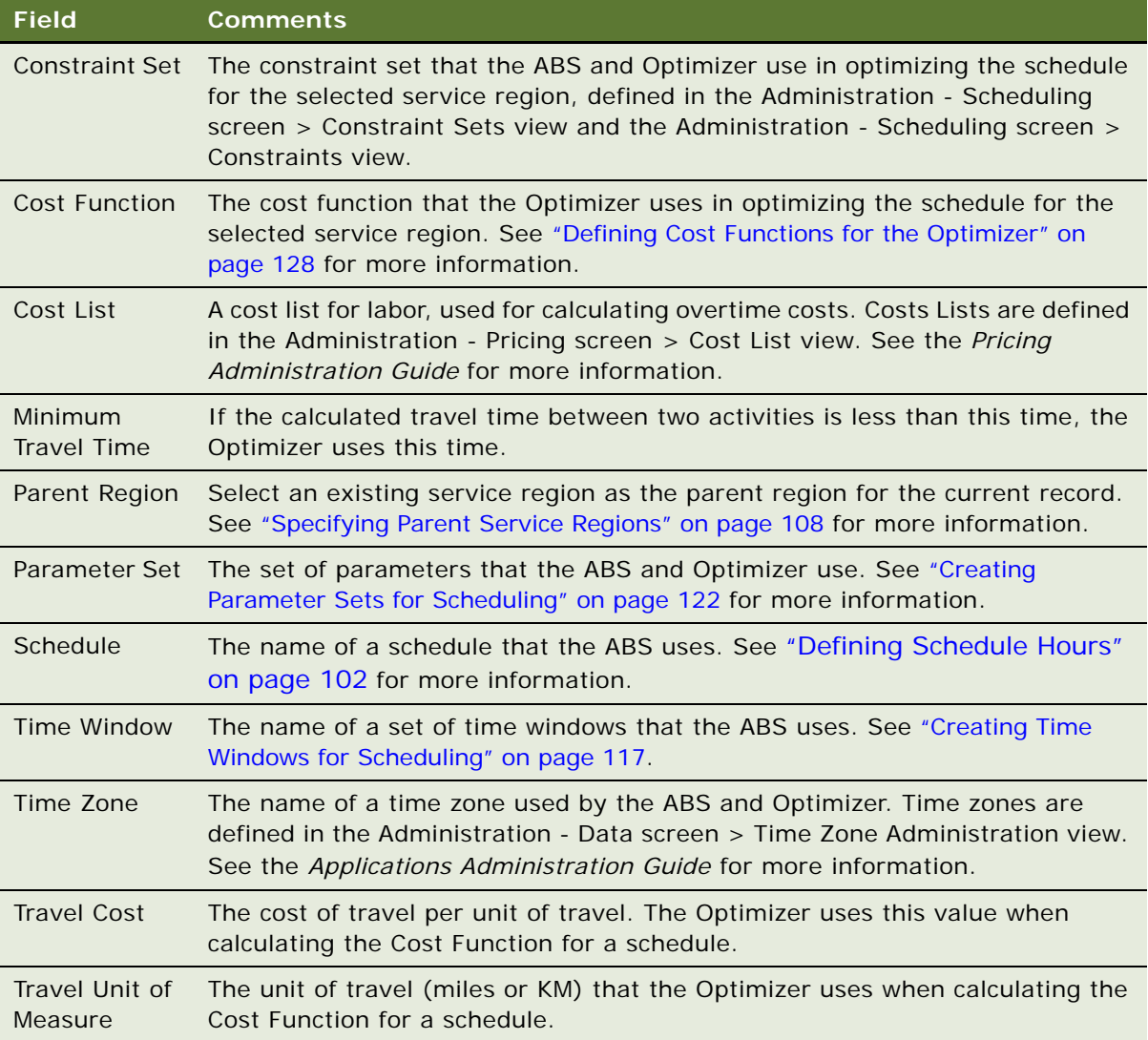

## <span id="page-106-0"></span>**Associating Schedules with Service Regions**

This task is a step in ["Process of Setting Up Scheduling" on page 102.](#page-101-0)

A service region can have only one schedule. Each service region is assigned a schedule that the ABS and Optimizer use. This may be different than the schedule associated with each employee. Schedules are defined in the Administration - Service screen > Schedules view. See ["Defining](#page-101-1)  [Schedule Hours" on page 102](#page-101-1) for more information.

The ABS uses the service region schedule as a base, and then refines its choices of time slots based on the employee schedules. See ["Defining Employee Availability and Schedules" on page 111](#page-110-0) for more information. The Optimizer uses the field service engineers' schedules, not the service region schedule, when calculating the best deployment of personnel.

### *To associate a schedule with a service region*

- **1** Navigate to the Administration Scheduling screen > Service Regions List view.
- **2** Select a service region record and in the Schedule field, select a schedule.

## <span id="page-107-1"></span>**Specifying Parent Service Regions**

This task is a step in ["Process of Setting Up Scheduling" on page 102.](#page-101-0)

A parent region can be set for any service region. Parent regions affect the list of available employees on the Dispatch Board screen (see ["Searching for Activities in the Dispatch Board's Gantt Chart \(End](#page-184-1)  [User\)" on page 185](#page-184-1)) but do not have any effect on how scheduling is carried out.

**NOTE:** Selecting a parent region does not impact scheduling with the ABS or the Optimizer.

#### *To specify a parent service region*

- **1** Navigate to the Administration Scheduling screen > Service Regions List view.
- **2** Select a service region record and in the Parent Service Region field, select a service region.

## <span id="page-107-0"></span>**Defining Service Region Geographic Areas for the Optimizer**

This task is a step in ["Process of Setting Up Scheduling" on page 102.](#page-101-0)

The geographic area of a service region is defined by ZIP Codes and geocodes. The Optimizer uses geocode data and ZIP Codes (or postal codes for international users) to identify addresses.

ZIP Codes are not used by the ABS directly—they are only used to default the service region to an activity. However, ZIP Codes are critical to Optimizer, as they, along with country codes, are used to lookup the underlying geocodes (latitude and longitude). These geocodes are in turn used to calculate the distance from activity to activity. If an activity is missing zip or country code, it is not loaded into the cache, as it cannot be calculated as part of a solution.

The Optimizer follows these rules for ZIP Codes:

■ A service region can include more than one ZIP Code.

**CAUTION:** It is recommended that no more than 150 ZIP Codes be used for each service region, particularly if your company is using optimization. This is because optimization routines store the solutions in memory for speed; past iterations are stored to prevent the same solutions from being examined again. If your service regions are going to exceed 150 ZIP Codes, you must test performance and scalability carefully. Very large service regions can cause the process memory to grow extremely large, sometimes reaching the limit inherent in Microsoft Windows. In such cases, consider using UNIX.
■ More than one service region can include the same ZIP Code; this means that service regions can have geographic overlap.

**NOTE:** Automatic assigning to a service region by ZIP Code is performed using a workflow.

Geocode data contains longitude and latitude coordinates for physical locations (for example, a customer site), down to minutes and seconds. The Optimizer can use data at any level of detail; for example, ZIP Codes or ZIP + 4 codes.

As a ZIP Code can cover several square miles, it is preferable to use  $\mathsf{ZIP} + 4$ , which generally brings the accuracy to the level of buildings for businesses or to within a block or two for residential addresses.

The Optimizer requires, at minimum, ZIP or Postal Codes, country, longitude, and latitude. Five-digit ZIP Codes for the United States are shipped with your Siebel application's seed data. ZIP Code information resides in the data model table (S\_ZIPCODE). [Table 26](#page-108-0) shows the six columns in this table.

| Column       | <b>Description</b>                                                                                                    |
|--------------|----------------------------------------------------------------------------------------------------|
| ZIP Code     | Postal ZIP Code in alphanumeric text                                                                                             |
| City         | Name of the city                                                                                                    |
| <b>State</b> | Name of the state or province                                                                                                    |
| Country      | Name of the country                                                                                                    |
| Longitude    | Longitude number (0 to $+/-$ 180, $+$ for the eastern hemisphere and $-$ for the western<br>hemisphere) up to six decimal places |
| Latitude     | Latitude number (0 to $+/-$ 90, $+$ for the northern hemisphere and $-$ for the southern<br>hemisphere) up to six decimal places |

<span id="page-108-0"></span>Table 26. S\_ZIPCODE Data Model Table

**NOTE:** Where longitude and latitude values are the same for two locations, the Optimizer uses the Minimum Travel Time. For more information about this field, see ["Creating Service Regions" on](#page-105-0)  [page 106](#page-105-0).

There are two ways to load data into the S\_ZIPCODE table:

- Use the Siebel Enterprise Integration Manager. For more information, see Siebel Enterprise *Integration Manager Administration Guide*.
- Import data from the Administration Data screen > ZIP Code Administration view.

### *To add ZIP Codes for a service region*

- **1** Navigate to the Administration Scheduling screen > Service Region List view.
- **2** Select a service region record and drill down on the Name field hyperlink.

**3** Click the Zip Codes view tab.

The Zip Codes view lists the ZIP Codes or Postal Codes that are included in a service region, plus city, state, country, longitude, and latitude for each ZIP Code.

For the Optimizer to schedule an activity, the address of the activity must have valid ZIP Codes and country specified. ZIP Codes must have the corresponding Geocodes specified. The Zip Code value can be a ZIP Code or a ZIP  $+$  4 code.

**4** Create a new record and complete the fields as appropriate.

#### *To import geocode data*

- **1** Navigate to the Administration Data screen > ZIP Code Administration view.
- **2** Click the menu button and select Import from the drop-down list.

The Import wizard appears.

- **3** Specify the filename containing the data to import and click Next.
- **4** Complete the information, including field mapping for the data records.

### **Specifications for Geocode Data**

There are several vendors of geocode information. Be sure to specify the following information in geocode data:

- Latitude format. North of the equator is positive; south of the equator is negative. The data is interpreted to six decimal places.
- **Longitude format**. East of the prime meridian (Greenwich, UK) is positive; west of the prime meridian is negative. The data is interpreted to six decimal places.

The Siebel application stores its latitude and longitude in the decimal degrees format because this format is the most widely used and is easy to use for distance calculations, as shown in the following example.

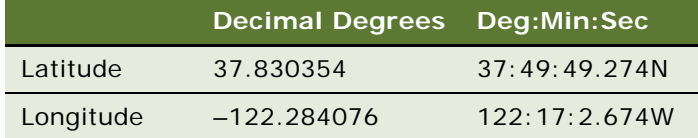

Most data sets are in decimal degrees; if not, use the following formula to convert it from the degrees, minutes, seconds to decimal degrees:

Decimal degrees = Degrees + (Minutes/60) + (Seconds/3600)

Example:

37 Degrees, 25 Minutes, 40.5 Seconds

- $= 37. + (25/60) + (40.5/3600)$
- $= 37. + .416666 + .01125$
- = 37.427916 degrees

## **Data Cleansing**

Address and ZIP Code accuracy are critical for a schedule optimization. It is highly recommended that you use a data cleansing application, such as the Siebel Data Quality module. For more information, see *Siebel Data Quality Administration Guide*.

## **About Using ZIP Codes in Multiple Service Regions**

The Activity business object code associates an activity with a service region, based on the ZIP code. You may need to override this behavior by inserting your own logic if ZIP Codes are being used with more than one service region.

In general, it is recommended that you keep one service region for each ZIP Code, using skills on the employees to differentiate between products. The service manager can then simply redistribute employees by changing their skills and reloading the skills into Assignment Manager. If you use separate regions, employees must be unloaded from one service region and into another.

#### **NOTE:** More service regions mean a higher load time.

Service regions are not validated against the ZIP Code by Scheduler once it has been set on the activity. This allows activities to be moved to other service regions as required—for example, to cover additional activities caused by a marketing campaign in that service region. The ZIP Code should always be validated up front, preferably when the record is created.

**CAUTION:** Field Service assigns a service activity to a service region according to the ZIP Code of its account's address. However, if a ZIP Code is in more than one service region, a service request is not automatically assigned to a service region and a customer service agent must manually select a service region for it.

# **Defining Employee Availability and Schedules**

This task is a step in ["Process of Setting Up Scheduling" on page 102.](#page-101-0)

Employee schedules (available and unavailable hours) are controlled by the Schedule field in the Administration - User screen > Employees > Service Details view and the exception records in the Administration - User screen > Employees > Employee Exception Hours view. The definition of the schedules that appear in the Schedule field are set in the Administration - Service screen > Schedules view.

The ABS uses the service region schedule as a base, and then refines its choices of time slots based on the employee schedules. See ["Defining Schedule Hours" on page 102](#page-101-1) for more information. The Optimizer uses the employee schedules only.

To define employee availability and schedules, perform the following tasks:

- [Defining Hours for Employees on page 112](#page-111-0)
- [Adding Employee Schedule Information on page 113](#page-112-0)
- [Specifying Employees as Unavailable on page 116](#page-115-0)

### **Rules for Defining Employee Schedules**

When setting schedules for field service engineers, you must follow these rules:

■ A schedule must have only one shift start per day.

To set up multiple shift start times, use multiple schedules, each for a separate shift.

■ The Shift Start flag should be set on the first time period in a day (the exception being when a shift extends over two days).

If a shift spans more than one day (for example, Monday 9–11:59 P.M. and Tuesday 12–4 A.M.) the first day should include the start of the shift.

- The ABS, but not the Optimizer, can have activities that span more than one day.
- It is recommended that no more than 150 employees be used for each service region, particularly if your company is using optimization.
- You can schedule one or more breaks in a day.
- The ABS does not consider overtime for a field service engineer.
- The Optimizer can schedule activities in overtime and extended overtime.

**CAUTION:** Do not define breaks during overtime. The Optimizer ignores breaks that are scheduled during overtime and treats them as working time. This introduces inaccuracies into cost calculations.

# <span id="page-111-0"></span>**Defining Hours for Employees**

This task is a step in ["Process of Setting Up Scheduling" on page 102.](#page-101-0)

Perform the following procedures to associate a schedule with an employee and define exception hours for employees.

#### *To associate a schedule with an employee*

- **1** Navigate to the Administration User screen > Employees view.
- **2** Drill down on the Last Name field for a selected employee and click the More Info view tab.
- **3** In the Schedule field, select a schedule.

### *To define exception hours for an employee*

- **1** Navigate to the Administration User screen > Employees view.
- **2** Drill down on the Last Name field for a selected employee and click the Employee Exception Hours view tab.
- **3** Create a new record and complete the fields as appropriate.

Some fields are described in the following table.

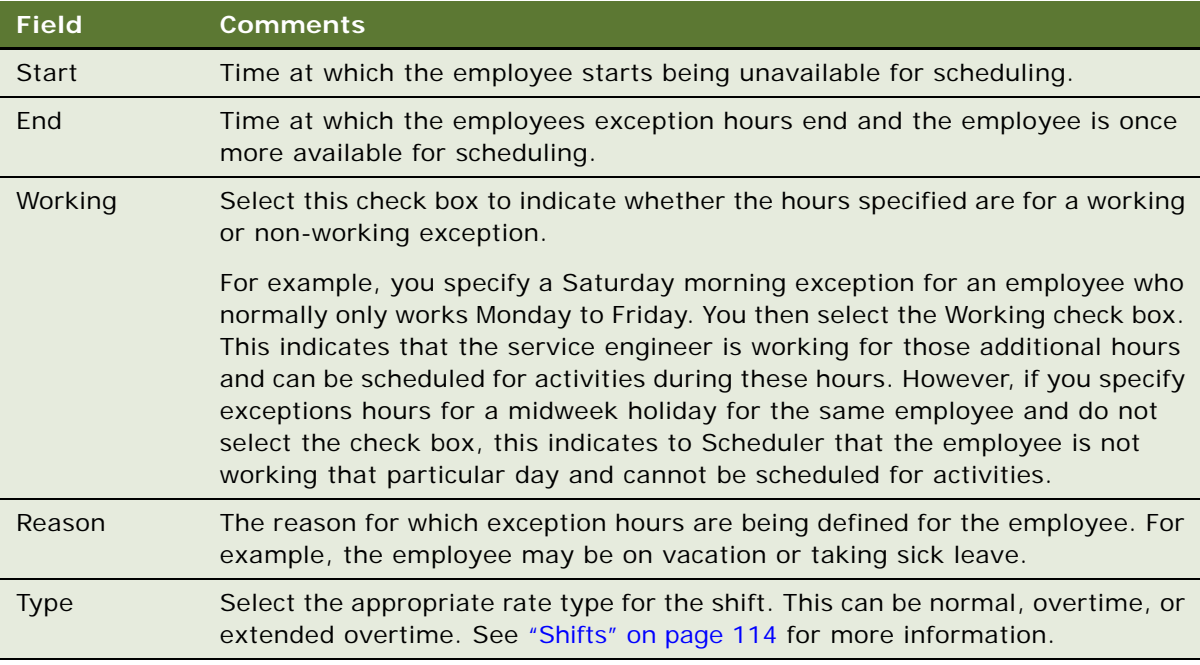

# <span id="page-112-0"></span>**Adding Employee Schedule Information**

The following must be taken into account when defining employee schedules:

- **Shifts.** See ["Shifts" on page 114](#page-113-0) for more information.
- **Skills.** See ["Skills" on page 114](#page-113-1) for more information.
- **Role priorities.** See ["Role Priorities" on page 114](#page-113-2) for more information.
- **Breaks.** See ["Breaks" on page 115](#page-114-0) for more information.
- **Travel.** See ["Travel" on page 116](#page-115-1) for more information.

See ["Creating Constraint Sets for Scheduling" on page 118](#page-117-0) for more information about constraints that can be set up to limit employee working hours, types of activities that can be performed, and so on.

### <span id="page-113-0"></span>**Shifts**

One employee can have only one shift per day, which can include rate types of normal time (RT), overtime (OT), and extended overtime (EOT), as defined for each employee. A shift must use rate types in the following order:

- **1** EOT
- **2** OT
- **3** RT
- **4** OT
- **5** EOT

Any of these rate types can be missing from the definition of a shift, but the remaining types must be in this order. For example:

- **6** OT
- **7** RT
- **8** OT

The rates for overtime and extended overtime are configured in the Administration - Pricing screen > Cost List > Cost List Line Items view as a percentage increase over regular time (Standard Cost). Standard Cost is set in the Administration - User screen > Employees > Service Details view.

## <span id="page-113-1"></span>**Skills**

Siebel Scheduler is capable of performing skill-based routing (that is, assigning only people with a particular skill set to a job). The engines use Assignment Manager to evaluate skills and return a list of appropriate employees, as follows:

- **1** Each activity is submitted to Assignment Manager.
- **2** Assignment Manager returns the appropriate people based on assignment rules.
- **3** The Optimizer uses only these people when it tries to schedule that job.

For more information about how to set up skills and evaluation rules, see *Siebel Assignment Manager Administration Guide*.

### <span id="page-113-2"></span>**Role Priorities**

For the purpose of assigning field service engineers to activities, administrators can add a role priority to each field service engineer who is a member of the asset service team. When Assignment Manager schedules field service engineers, it considers the role priority of the associated engineers. For example, Assignment Manager first tries to assign the primary engineer. If the primary engineer is not available, it tries to assign the secondary engineer and so on. The role priority for a field service engineer can be either primary, secondary, or tertiary.

**NOTE:** Employees can also be associated with an account to form an account service team. These team members can then have role priorities assigned to them. See ["Account Service Team](#page-443-0)  [Configuration" on page 444](#page-443-0) for more information.

### <span id="page-114-0"></span>**Breaks**

Schedules can include any number of breaks. Breaks are defined as employee breaks or activity breaks:

- Employee breaks are defined in the employee's schedule or as exceptions to this schedule.
- Activity breaks are defined in Activities > Time Tracker as time periods with the Type field set to Break.

The following rules apply to the way the Optimizer uses breaks:

- Breaks can have their start time = Start Time  $+1$  second. This means that a break from 12 to 1 P.M. is the same as a break from 12:00:01 to 1:00:01.
- Break times during OT or EOT are paid.

**NOTE:** Because breaks during overtime are considered paid time, it is recommended that you do not define breaks during overtime. Calculating these breaks may slow the Optimizer's calculations.

■ Breaks can be allowed during activities or excluded from specific activities.

See ["About the Breakable Flag" on page 115](#page-114-1) for more information.

#### *To define different break types*

- **1** Navigate to the Administration Data screen > Work Types view.
- **2** Create a new record and complete the fields as appropriate.

#### *To set the name of the break type*

- **1** Navigate to the Administration Application screen > System Preferences view.
- **2** Query for the system preference Sch:Break Time Id.
- **3** In the System Preference Value field, enter the row ID for the break.

#### *To record break time*

- **1** Navigate to the Activities screen > Activity List view.
- **2** Drill down on the Type field for a selected activity and click the Time Tracker view tab.
- **3** Create a new record and complete the fields as appropriate.

See ["Time Tracker View" on page 84](#page-83-0) for more information.

#### <span id="page-114-1"></span>**About the Breakable Flag**

The Breakable flag indicates that it is acceptable for an activity to stop and resume. For example, if a schedule is 9 A.M. to 1 P.M. and 2 P.M. to 6 P.M., the appointments need to be six hours long to accommodate the length of the activities. In this case, appointments could never be scheduled without the Breakable flag as there are no contiguous six-hour time slots available.

This flag is optional because there are some circumstances where the activity should be allowed to break—for example, turning the water or the power off during a weekend. The ability for activities to be breakable is why the activity duration is separate from the activity work time.

**NOTE:** The ABS is not designed to handle activities longer than a day. However, it does support breakable activities.

#### *To allow breaks for activities*

- **1** Navigate to the Administration Data screen > Activity Templates > Service Details view.
- 2 Select the Breakable check box.

If this flag is not set, a break is not allowed during an activity.

**NOTE:** Users can set breaks for a selected activity by selecting the Allow Breaks check box in the Activities screen > Schedule view. See ["Schedule View" on page 83](#page-82-0) for more information.

## <span id="page-115-1"></span>**Travel**

The Optimizer uses employee travel conditions and travel time when obtaining the lowest-cost solution for a schedule. These values are set in the Administration - User screen > Employees > Service Details view. The fields Start Shift From and End Shift At define the starting and ending conditions for travel to and from service calls. These are the possible values of these fields:

- Home (Travel incl.). The employee travels from home directly to the first job. The Optimizer includes the cost of this travel when calculating schedules.
- **Home (Travel Not incl.)**. The employee travels from home directly to the first job. The cost of travel is not included.
- **Depot.** The employee starts each day by going to a service depot or office. Travel costs are tracked starting from the depot.

# <span id="page-115-0"></span>**Specifying Employees as Unavailable**

This task is a step in ["Process of Setting Up Scheduling" on page 102.](#page-101-0)

Use the Unavailable button to instruct the Optimizer that the selected employee is unavailable for a particular period. For example, the employee's vehicle may have broken down. Clicking this button sends an asynchronous request to the Optimizer to load the data for the selected employee, including exception hours, and reassigns or reschedules activities.

#### *To specify employees as unavailable*

- **1** Navigate to the Administration Scheduling screen > Service Region List view.
- **2** Select a service region record and drill down on the Name field hyperlink.
- **3** Click the Employees view tab.

**4** Select an employee record and click Unavailable.

**TIP:** Before using the Unavailable button, you may have to add a new record to the Administration - User screen > Employees > Employee Exception Hours view, describing the time for which the selected engineer is unavailable. If you do not have at least one exception hour defined for the employee, the Optimizer displays an error message. See ["Defining Hours for](#page-111-0)  [Employees" on page 112](#page-111-0) for more information.

# **Creating Time Windows for Scheduling**

This task is a step in ["Process of Setting Up Scheduling" on page 102.](#page-101-0)

Time windows are used to define the interval of time that should be allocated for starting an activity. The ABS uses time windows. Time windows are associated with a service region in the Administration - Scheduling screen > Service Region List view. See ["Defining Service Regions" on page 105](#page-104-0) for more information.

#### *To define time windows*

- **1** Navigate to the Administration Scheduling screen > Time Window List view.
- **2** Create a new record and complete the fields as appropriate.

Some fields are described in the following table.

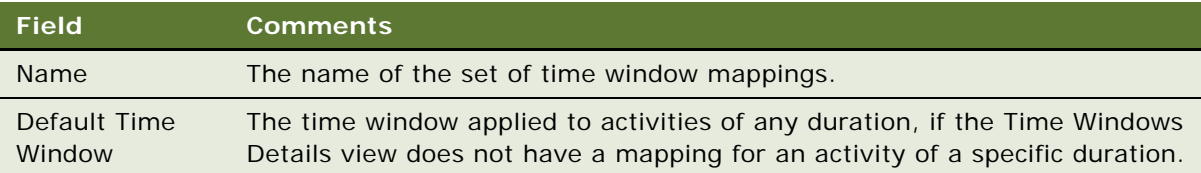

**3** Scroll down to the Time Window Details list and create a new record for each activity duration range.

The Time Windows Details view defines specific mappings that make up each time window record. To accommodate activities that vary in duration, this view maps each range of durations to a time window. For example, a work time of 1 to 60 minutes may require a time window of 120 minutes to provide Optimizer with the flexibility to change the schedule for optimization.

#### *To view the service regions associated with a time window*

- **1** Navigate to the Administration Scheduling screen > Time Window List view.
- **2** Select a record in the Time Windows list.
- **3** Click the Service Regions view tab.

The Service Regions view contains read-only records listing the service regions that use a selected time window.

# <span id="page-117-0"></span>**Creating Constraint Sets for Scheduling**

This task is a step in ["Process of Setting Up Scheduling" on page 102.](#page-101-0)

Service businesses have a number of union, legal, or business constraints under which they must operate. ["Examples of Constraints"](#page-117-1) lists a few examples of constraints. These constraints can be described as hard or soft, depending on whether or not they can be violated to meet scheduling requirements. The ABS uses only hard constraints while the Optimizer uses both hard and soft constraints.

- Hard constraints. The ABS and Optimizer cannot violate hard constraints. Activities that do not fit these constraints are not scheduled. As a result, the engines are faster in finding solutions, but fewer solutions are obtained. The solutions result in higher costs for service.
- **Soft constraints.** The Optimizer can weight the cost of using or violating a soft constraint when calculating solutions for a schedule. Soft constraints result in longer optimization times (lower performance of the Optimizer), more solutions, and lower costs for service. Violating soft constraints may result in a more costly schedule.
- Schedules that violate hard constraints are discarded even though they may be better than other solutions. The Optimizer may use solutions that violate soft constraints, but it assigns a penalty to these violations that could make one solution less favorable than another solution. The cost function calculated for each solution includes the penalties for violating soft constraints. For more information, see ["Defining Cost Functions for the Optimizer" on page 128](#page-127-0).

To create constraint sets, perform the following tasks:

- [Defining Constraints on page 121](#page-120-0)
- [Defining Constraint Sets on page 121](#page-120-1)

#### <span id="page-117-1"></span>**Examples of Constraints**

The following constraints limit work hours:

- Union contracts stipulate that no worker does more than ten hours of overtime in a week.
- Laws regulating worker safety restrict employees from working more than twelve hours a day.
- To keep costs down, management specifies that no service manager should authorize more than forty hours of overtime per week for all of their employees.
- An engineer cannot work more than 45 hours per week.
- An engineer cannot engage in an activity type (for example, working with hazardous materials) more than four hours per day.
- Total workload must be less than 95 percent.
- Total workload must be greater than 60 percent.
- An engineer cannot travel more than four hours a day, for safety reasons.

The following constraint limits timing of an activity: All waste disposal activities must start before 8 P.M.

## <span id="page-118-1"></span>**Predefined Constraints**

Constraints fall into the categories shown in [Table 27](#page-118-0).

| <b>Item</b>                                          | <b>Description</b>                                                                                                    |  |  |
|------------------------------------------------------|----------------------------------------------------------------------------------------------------|--|--|
| <b>Appointment Booking</b><br><b>Activity Time</b>   | Limits the time of day an activity of a specified type or priority can start<br>or end.                                                                                                    |  |  |
| <b>Appointment Booking</b><br><b>FSE Limit</b>       | Limits the number of activities of any type or of a specified type, or time<br>spent on activities by any employee or a specific employee. Or, limits the<br>number of activities or time spent on activities that have a specified<br>service role (for example, Installation or Preventive Maintenance). |  |  |
| <b>Appointment Booking</b><br>Schedule Activity Type | Limits the number of activities of any type, or time spent on activities of<br>a specified type for a whole schedule.                                                                                                    |  |  |
| <b>Optimizer Activity Time</b><br>Hard               | Limits when an activity of a specified type or priority must begin or end.<br>This is a hard constraint.                                                                                                    |  |  |
| <b>Optimizer Activity Time</b><br>Soft               | Limits when an activity of a specified type or priority may begin or end.<br>Also, specifies the penalty for violating this soft constraint.                                                                                                    |  |  |
| Optimizer FSE Limit<br>Hard                          | Limits the following values for any employee or a specific employee<br>during a specified period:                                                                                                    |  |  |
|                                                      | % workload<br>ш                                                                                                    |  |  |
|                                                      | Number of activities of any type or of a specified type<br>ш                                                                                                    |  |  |
|                                                      | Total hours of travel time                                                                                                    |  |  |
|                                                      | Total work hours                                                                                                    |  |  |
|                                                      | This is a hard constraint.                                                                                                    |  |  |
| Optimizer FSE Limit Soft                             | Limits the following values for any employee, a specific employee, or a<br>specified service role (for example, Installation or Preventive<br>Maintenance) during a specified period:                                                                                                    |  |  |
|                                                      | % workload                                                                                                    |  |  |
|                                                      | Number of activities of any type or of a specified type<br>ш                                                                                                    |  |  |
|                                                      | Total hours of overtime                                                                                                    |  |  |
|                                                      | Total hours of travel time                                                                                                    |  |  |
|                                                      | Total work hours                                                                                                    |  |  |
|                                                      | Also, specifies the penalty for violating this soft constraint.                                                                                                    |  |  |

<span id="page-118-0"></span>Table 27. Constraints for the ABS and Optimizer

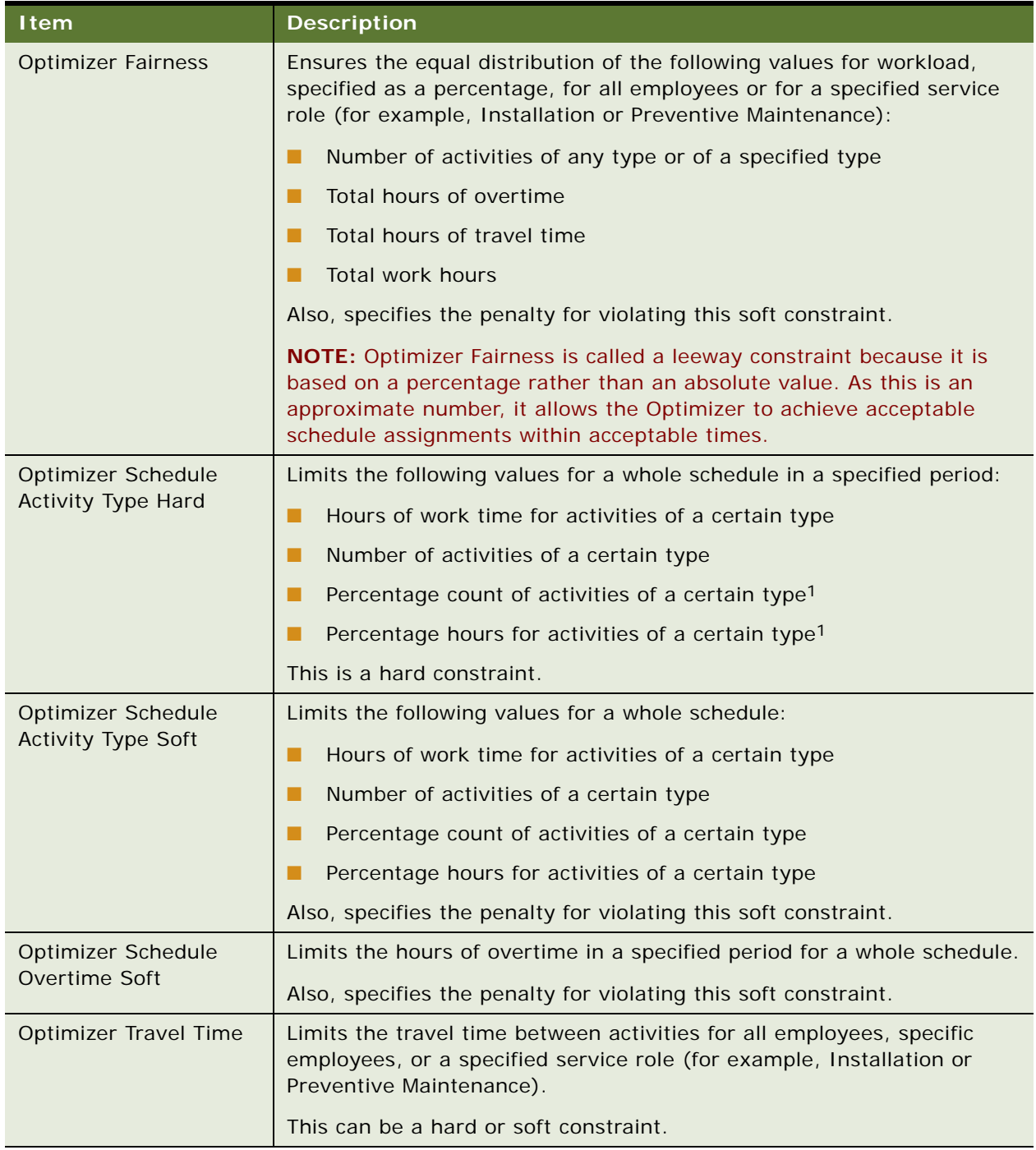

### Table 27. Constraints for the ABS and Optimizer

## <span id="page-120-0"></span>**Defining Constraints**

This task is a step in ["Process of Setting Up Scheduling" on page 102.](#page-101-0)

Constraints are created using the Constraint Wizard, which walks you through this process step-bystep. You choose a constraint template and then either select or fill in the appropriate values.

**CAUTION:** Do not define contradictory constraints. For example, the following two constraints conflict if both are hard constraints and the duration for the activities is less than two hours:

A field service engineer must work a minimum of four hours per day.

A field service engineer can have no more than two activities per day.

If both are hard constraints, the Optimizer cannot find a solution and fails to schedule these activities.

Be sure to test new constraints before releasing them into a production environment; leaving them as soft constraints may help to avoid problems. However, too many soft constraints hamper performance, so there must be a balance.

#### *To create constraints*

- **1** Navigate to the Administration Scheduling screen > Constraints view.
- **2** Create a new record and follow the Constraint Wizard steps.

See ["Predefined Constraints" on page 119](#page-118-1) for more information about the constraints from which you can choose.

**3** When the constraint is complete, click Save.

The Save a Constraint dialog box appears.

**4** Enter a name for the constraint and click Save.

The Constraints list reappears. You can now define constraint sets that can be associated with a service region. See ["Defining Constraint Sets"](#page-120-1) for more information.

# <span id="page-120-1"></span>**Defining Constraint Sets**

This task is a step in ["Process of Setting Up Scheduling" on page 102.](#page-101-0)

Constraint sets provide the basic definition of a predefined set of constraints that a service region uses for running the Optimizer. A constraint set is associated with a constraint set in the Administration - Scheduling > Service Region List view. See ["Creating Service Regions" on page 106](#page-105-0) for more information.

#### *To define constraint sets*

**1** Navigate to the Administration - Scheduling screen > Constraint Sets view.

- **2** Create a new record and complete the field as appropriate.
- **3** Scroll down to the Constraints list.
- **4** Create a new record, selecting a predefined constraint from the Add Constraint dialog box that appears.
- **5** Enter a start and end date for the constraint if applicable.

#### *To view the service regions associated with a constraint set*

- **1** Navigate to the Administration Scheduling screen > Constraints Sets view.
- **2** Select a record in the Constraint Sets list.
- **3** Click the Service Regions view tab.

The Service Regions view contains read-only records listing the service regions that use a constraint set.

# **Creating Parameter Sets for Scheduling**

This task is a step in ["Process of Setting Up Scheduling" on page 102.](#page-101-0)

Parameter sets hold key information that determines how the ABS and Optimizer operate. Parameter sets are associated with service regions in the Administration - Scheduling screen > Service Region List view. See ["Defining Service Regions" on page 105](#page-104-0) for more information. Each service region uses one parameter set.

If the scheduling server starts without Optimizer or ABS parameters (see [Table 28\)](#page-122-0), the service region is not loaded for the Optimizer or the ABS, respectively. The log files (ApptBook\_xxx.log and Optimizer\_xxx.log in the log directory on the Siebel Server) specify which parameters are missing.

**NOTE:** If a service region fails to load, you must restart the ABS or Optimizer. This does not require rebooting the computer.

## <span id="page-122-1"></span>**Schedule Parameters**

[Table 28](#page-122-0) lists the various scheduling parameters that can be used to specify a parameter set.

| Parameter                  | <b>Required?</b> | Value                                                | <b>Description</b>                                                                                                    |  |
|----------------------------|------------------|------------------------------------------------------|----------------------------------------------------------------------------------------------------|--|
| <b>Month Start</b><br>Date |                  | Number, 1-28                                         | Determines what day the month starts on. Used<br>for constraints that are defined in terms of<br>months. Most users will set this to 1. The default<br>value is 1.                                                                                                    |  |
| Use Assignment<br>Manager  |                  | 1/0                                                  | Whether to submit the activity to Siebel<br>Assignment Manager to receive a list of<br>engineers capable of performing this work. This<br>should be set to 1 to use the AM, unless all<br>employees in a service region have the same<br>skills or all are eligible to do all the jobs. The<br>default value is 1.                                                                                                 |  |
| Week Start Day             |                  | Number, 1-7                                          | Determines what day the week starts on. Used<br>for constraints that are defined in terms of<br>weeks. Most users will set this to 1 (Sunday) or<br>2 (Monday). The default value is 1.                                                                                                    |  |
| ABS - Activity<br>Category |                  | Order number<br>for the<br>Activity<br>Category LOV. | When loading in activities into the ABS, only<br>those with the specified category will be loaded.<br>The default value is all categories. For example,<br>to only load activities with a category of Repair<br>Activity, do the following in the order shown:                                                                                                    |  |
|                            |                  |                                                      | П<br>Navigate to the Administration - Application<br>screen > List of Values view.                                                                                                    |  |
|                            |                  |                                                      | Query for the LOV type,<br>п<br>FS_ACTIVITY_CLASS.                                                                                                    |  |
|                            |                  |                                                      | П<br>Record the order number for the category<br>you want to exclude (that is, Repair Activity).                                                                                                    |  |
|                            |                  |                                                      | Navigate to the Administration - Scheduling<br>п<br>screen > Parameter Sets view.                                                                                                    |  |
|                            |                  |                                                      | Select the parameter set for the specified<br>Service Region and add the Variable value,<br>ABS - Activity Category. This value is taken<br>from the Order field of the Repair Activity<br>LOV. The value can be comma-separated if<br>there is more than one category listed. As a<br>result, the ABS only loads activities with the<br>category Repair Activity and ignores<br>activities with other categories. |  |

<span id="page-122-0"></span>Table 28. Scheduling Parameters

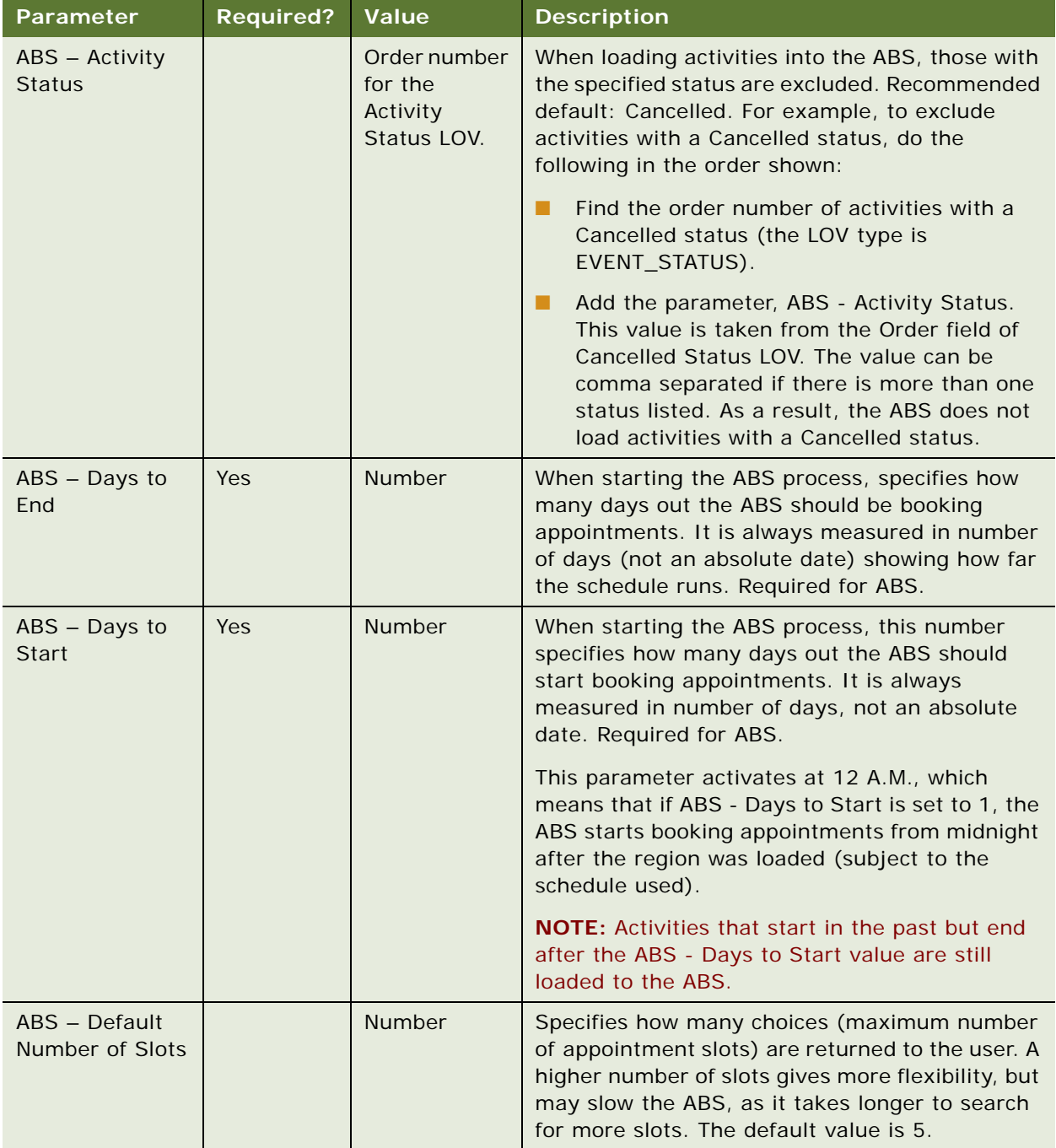

### Table 28. Scheduling Parameters

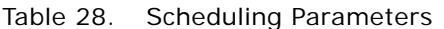

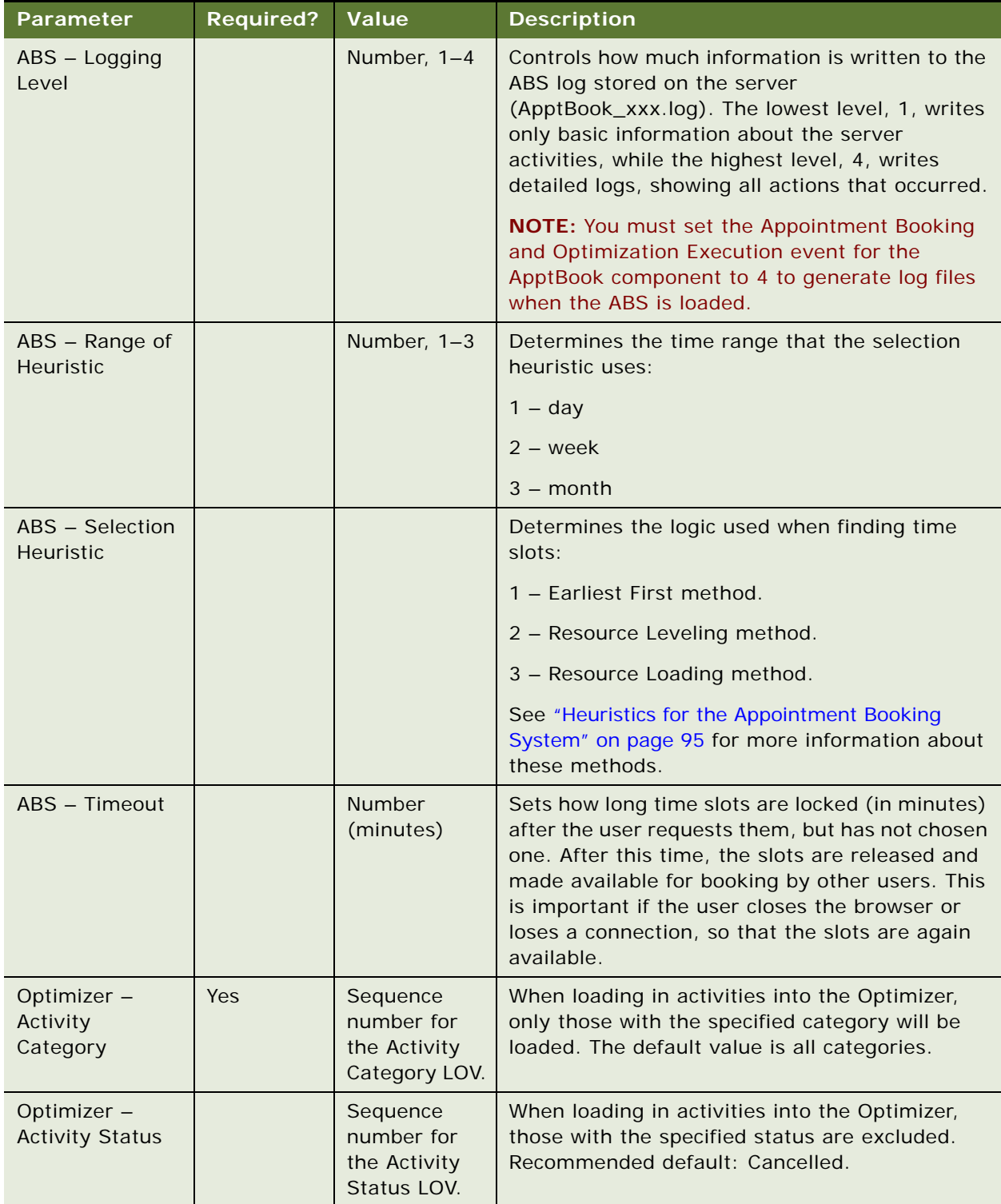

| Parameter                       | <b>Required?</b> | <b>Value</b>                                            | <b>Description</b>                                                                                                    |
|---------------------------------|------------------|---------------------------------------------------------|----------------------------------------------------------------------------------------------------|
| Optimizer -<br>Default Priority | Yes              | Sequence<br>number for<br>the Activity<br>Priority LOV. | Priority used if no priority is set for an activity.                                                                                                    |
| Optimizer -<br>Glued            | Yes              | Number<br>(hours)                                       | The period, in hours, from now in which the<br>Optimizer treats the schedule as frozen. No<br>activity may be scheduled during this time<br>period.                                                                                                    |
| Optimizer-Hard<br>Latest Start  |                  | 1/0                                                     | Whether the Latest Start value is considered a<br>hard or soft constraint:                                                                                                    |
|                                 |                  |                                                         | 0 - Soft constraint                                                                                                    |
|                                 |                  |                                                         | 1 - Hard constraint                                                                                                    |
|                                 |                  |                                                         | The default is 0.                                                                                                    |
| Optimizer -<br>Logging Level    |                  | Number, 1-4                                             | This field controls how much information is<br>written to the Optimizer log (Optimizer_xxx.log)<br>stored on the server. The lowest level, 1, writes<br>only basic information about the server<br>activities, while the highest level, 4, writes<br>detailed logs, showing all actions that occurred. |
| Optimizer -<br>Optimize         |                  | Number, 1-8                                             | The heuristic used to improve the optimization<br>solution:                                                                                                    |
| Heuristic                       |                  |                                                         | 1 - Greedy search                                                                                                    |
|                                 |                  |                                                         | 2 - Steepest search                                                                                                    |
|                                 |                  |                                                         | 3 - Greedy search followed by a Tabu search                                                                                                    |
|                                 |                  |                                                         | 4 - Steepest search followed by Tabu                                                                                                    |
|                                 |                  |                                                         | 5 - Greedy search followed by Fast GLS                                                                                                    |
|                                 |                  |                                                         | 6 - Steepest search followed by Fast GLS                                                                                                    |
|                                 |                  |                                                         | 7 - Greedy search followed by GTS                                                                                                    |
|                                 |                  |                                                         | 8 - Steepest search followed by GTS                                                                                                    |
|                                 |                  |                                                         | where:                                                                                                    |
|                                 |                  |                                                         | GLS = Guided Local search                                                                                                    |
|                                 |                  |                                                         | $GTS = Guided$ Tabu search                                                                                                    |
|                                 |                  |                                                         | See "Heuristics for the Optimizer" on page 96 for<br>more information about these methods.                                                                                                    |

Table 28. Scheduling Parameters

| <b>Parameter</b>                     | <b>Required?</b> | Value                       | <b>Description</b>                                                                                                    |  |
|--------------------------------------|------------------|-----------------------------|----------------------------------------------------------------------------------------------------|--|
| Optimizer -<br><b>Consider Parts</b> |                  | O/1                         | Whether the Optimizer should consider parts in<br>an engineer's trunk inventory when considering<br>the engineer for assignment to an activity:<br>$0 - No$<br>$1 - Yes$                                                 |  |
| Optimizer -<br>Parts Period          |                  | Integer<br>(hours)          | If the Optimizer considers that a service<br>engineer has the parts required to solve a<br>problem, this parameter tells the Optimizer how<br>far in advance to consider parts.                                          |  |
| Optimizer -<br>Save Interval         | Yes              | Integer<br>(Minutes)        | The interval for committing the optimized or<br>partially optimized schedule to the database.<br>Shorter values mean that the database is more<br>up to date, but frequent updates may have an<br>effect on performance. |  |
| Optimizer -<br><b>Tardiness Cost</b> | Yes              | <b>Number</b><br>(Float)    | The cash value, in \$/hour, of violating the<br>Optimizer - Hard Latest Start soft constraint.                                                                                                    |  |
| Optimizer - Task<br><b>Excl Cost</b> | Yes              | <b>Number</b>               | Penalty used in calculating the cost function if<br>an activity is unscheduled.                                                                                                    |  |
| Optimizer -<br>Timeout               | Yes              | <b>Minutes</b><br>(Integer) | The maximum time in minutes for each<br>optimization.                                                                                                    |  |

Table 28. Scheduling Parameters

### *To define parameter sets*

**1** Navigate to the Administration - Scheduling screen > Parameter Sets view.

The Parameter Sets view provides the basic definition of the parameters that the ABS and the Optimizer use.

**2** Create a new record and complete the fields as appropriate.

Make sure that you give the parameter set a meaningful name—for example, East Coast Parameters.

**3** Scroll down to the Parameters list and create a new record.

The Parameters view defines each parameter in a parameter set.

**4** In the Variable Code field, select the appropriate parameter from the drop-down list.

See ["Schedule Parameters" on page 123](#page-122-1) for more information about the parameters that you can choose from.

**5** In the Variable Value field, enter a value for the parameter.

#### *To view the service regions associated with a parameter set*

- **1** Navigate to the Administration Scheduling screen > Parameter Sets view.
- **2** Select a record in the Parameter Sets list.
- **3** Click the Service Regions view tab.

The Service Regions view contains read-only records listing the service regions that use a selected parameter set.

# <span id="page-127-0"></span>**Defining Cost Functions for the Optimizer**

This task is a step in ["Process of Setting Up Scheduling" on page 102.](#page-101-0)

The cost function is the sum of factors that drive the optimization of a schedule. For each activity in the schedule, the Optimizer minimizes the value of the cost function while optimizing the schedule. The cost function indirectly calculates the monetary cost of carrying out a schedule.

There is only one cost function for each service region. However, many service regions can use the same cost function. Cost functions are associated with service regions in the Administration - Scheduling screen > Service Region List view. See ["Defining Service Regions" on page 105](#page-104-0) for more information.

#### *To define cost functions*

**1** Navigate to the Administration - Scheduling screen > Cost Functions view.

The Cost Functions view is used to define the function that the Optimizer uses for assessing the success of each iteration of a schedule.

**2** Create a new record and complete the fields as appropriate.

Some fields are described in the following table.

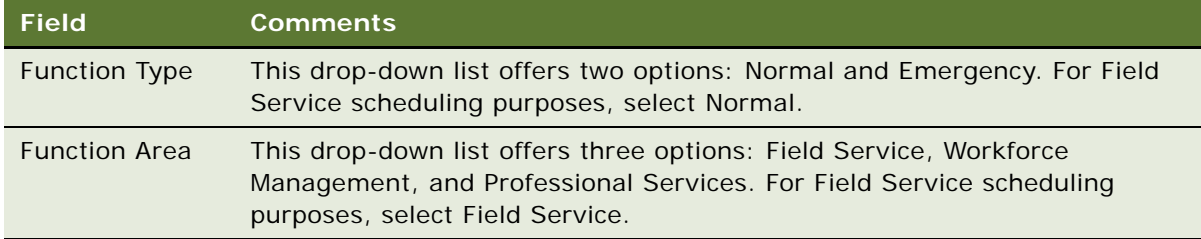

**3** Scroll down to the Details list.

The Cost Function Details view defines each variable in a cost function.

**4** Create a new record and complete the fields as appropriate.

Some fields are described in the following table.

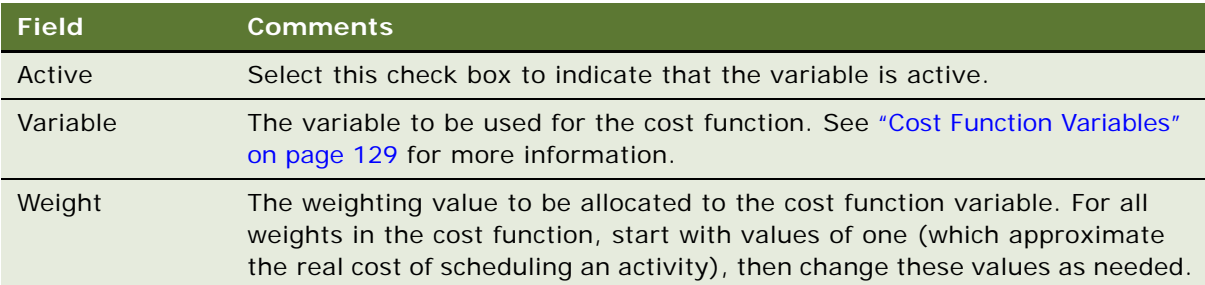

### *To view the service regions associated with a cost function*

- **1** Navigate to the Administration Scheduling screen > Cost Functions view.
- **2** Select a record in the Cost Functions list.
- **3** Click the Service Regions view tab.

The Service Regions view contains read-only records listing the service regions that use a selected cost function.

## <span id="page-128-1"></span>**Cost Function Variables**

The cost function is the sum of the factors shown in [Table 29](#page-128-0).

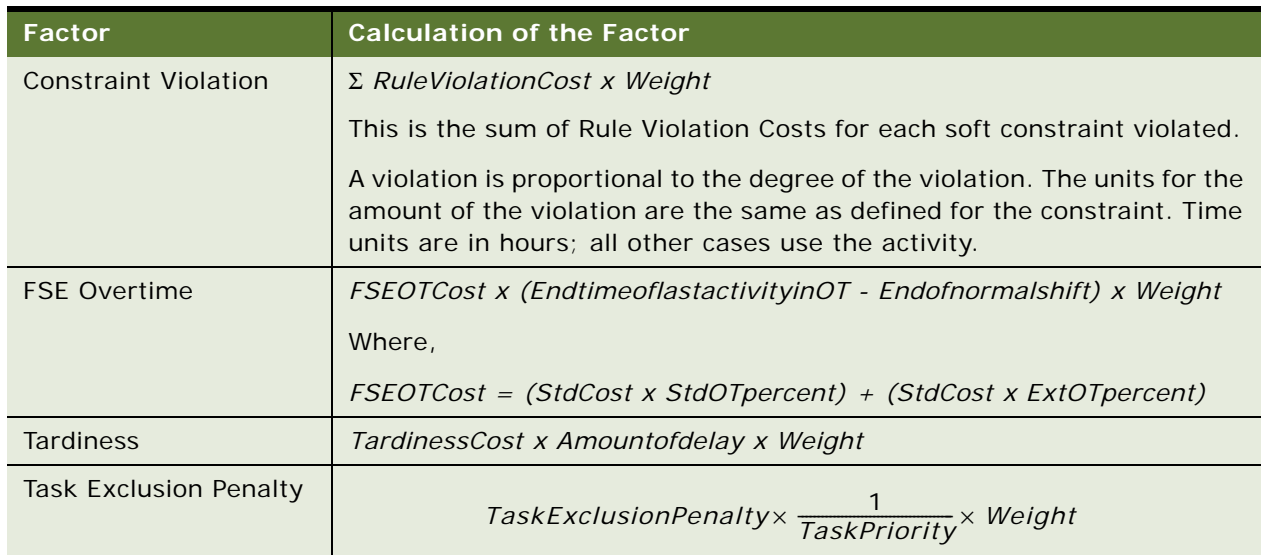

<span id="page-128-0"></span>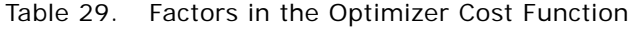

#### Table 29. Factors in the Optimizer Cost Function

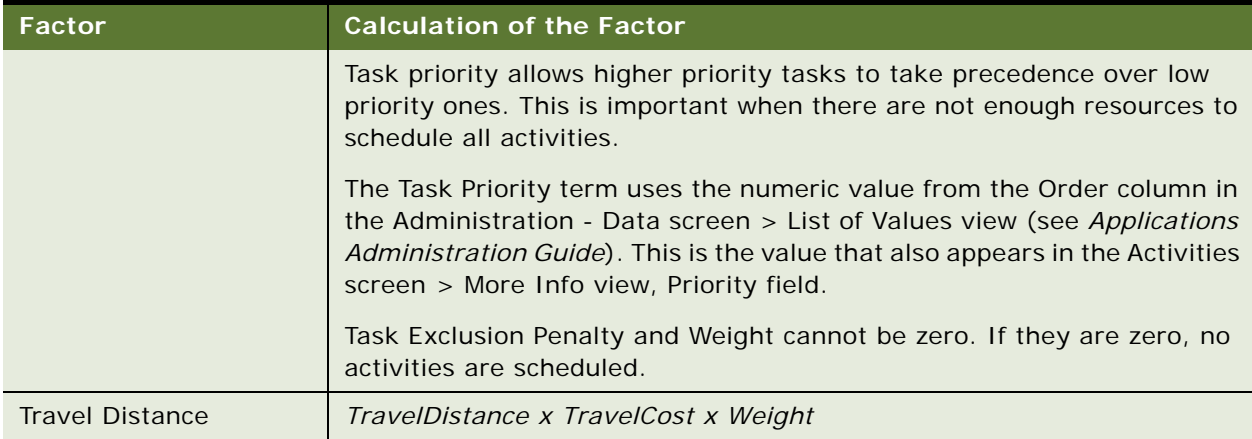

# <span id="page-129-0"></span>**Setting Up Server Key Mappings**

This task is a step in ["Process of Setting Up Scheduling" on page 102.](#page-101-0)

Service regions are designed to be self-contained so that they can run on separate CPUs and even separate servers. Server key mappings are used to specify the location and routing of requests to these service regions. Server key mappings also assign the service regions to different processes, which determines whether they are processed in parallel or serially by the servers. There are two server key mappings, one for the ABS and one for the Optimizer.

When the user clicks the Book Appointment button, the request is sent to the enterprise server. The enterprise server then looks at a map of the service regions and routes the request to the appropriate Siebel Server that stores that service region.

### **Multiple Processor Support**

If the underlying operating system can support multiple processors on one computer, Siebel Scheduler can take advantage of those processors by running different service regions for the ABS and Optimizer on different processors. This is accomplished by setting different process numbers in a server key map. A server with a single processor can run multiple processes, but this may reduce performance. Service regions in different processes in different processes are run in parallel, while service regions in the same process are run serially.

#### **NOTE:** The number of processes running on a server computer are not related to the number of processors in that computer.

Because the ABS and Optimizer are different modules, they are already running as separate processes, even though the process number is the same. One module for one service region can run in only one process at a time

For example, consider a four-processor computer, with only two of the processors in use. If one service region runs with both the ABS and Optimizer, the key map would look like the example shown in [Table 30.](#page-130-0) Note that process refers to the number of processes for that component, not the processor number on the server.

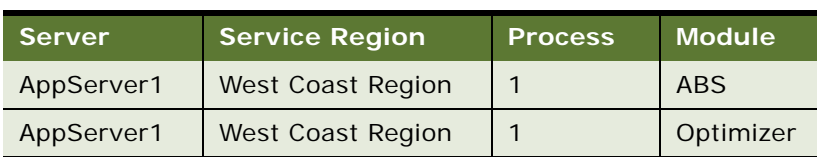

<span id="page-130-0"></span>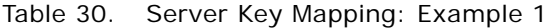

#### **NOTE:** You cannot run one module for a service region as two processes.

If two service regions run on a four-processor computer, you can use all four processors, as in [Table 31.](#page-130-1) Note that process refers to the number of processes for that component, not the processor number on the server.

#### <span id="page-130-1"></span>Table 31. Server Key Mapping: Example 2

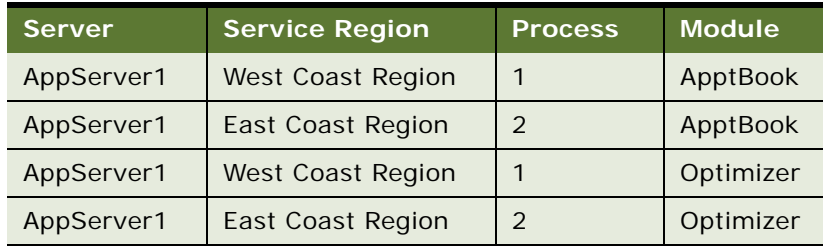

If there are more than two service regions on a four-processor machine, you can run them as different processes. For example, if the West Coast Region is very large and the Central and East Coast regions are smaller, the scheme shown in [Table 32](#page-130-2) might be the best use of the processors on a server. Note that process refers to the number of processes for that component, not the processor number on the server.

| <b>Server</b> | <b>Service Region</b>    | <b>Process</b> | <b>Module</b> |
|---------------|--------------------------|----------------|---------------|
| AppServer1    | West Coast Region        |                | ApptBook      |
| AppServer1    | East Coast Region        | 2              | ApptBook      |
| AppServer1    | <b>Central Region</b>    | 2              | ApptBook      |
| AppServer1    | <b>West Coast Region</b> |                | Optimizer     |
| AppServer1    | East Coast Region        | $\mathcal{P}$  | Optimizer     |
| AppServer1    | <b>Central Region</b>    | 2              | Optimizer     |

<span id="page-130-2"></span>Table 32. Server Key Mapping: Example 3

The West Coast region, which requires more computation, uses two processors. The East Coast and Central regions run in the same processes and on the same two processors.

Each server component is multithreaded and can load schedules for multiple service regions. These schedules are shared by multiple threads. Each request to the Optimizer runs on a new thread.

A request identifies the schedule for one service region that it requires and locks it. Requests for schedules for other service regions can continue while requests for the same schedule are queued. As the response time for the ABS is quite fast, this should not result in high latency for the booking times being returned. Generally, this is true because the think time between ABS transactions is usually several minutes.

#### *To set up server key mappings*

**1** Navigate to the Administration - Scheduling screen > Server Key Mappings view.

The Server Key Mappings screen assigns servers to processes and associated service regions.

**2** Create a new record and complete the fields as appropriate.

Some fields are described in the following table.

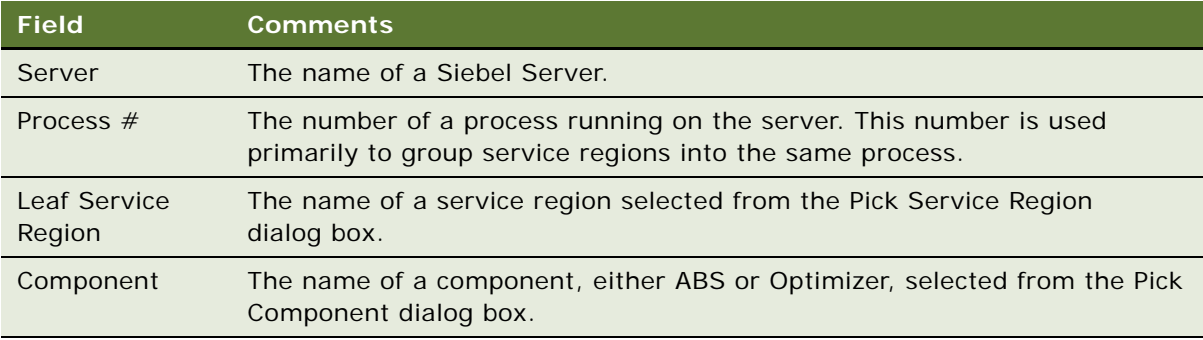

After modifying server key mappings, you must restart the relevant server component (for example, Appointment Booking Engine or Optimization Engine) for the changes to take effect.

**CAUTION:** If you specify more than one process on a server, you must set the Maximum MT Servers server component parameter to the same number of processes so that multiple processes can be spawned. If you do not, only the first process is created and not all regions are loaded.

It is recommended that you set the Minimum MT Servers server component parameter to the number of processes needed and Maximum MT Servers to a value greater than or equal to Minimum MT Servers. For more information about these parameters, see the chapter on tuning the performance of the Application Object Manager in the *Performance Tuning Guide* and ["Setting](#page-132-0)  [Server Component Task Parameters" on page 133](#page-132-0).

**NOTE:** If the Server Key Mappings - Optimizer Component is missing from the drop-down list for the Component field, the server installation was incomplete. To correct this, use the Synchronize button on the Administration - Server Configuration screen > Enterprises > Synchronize view. See the complete procedure in *Siebel System Administration Guide*.

# <span id="page-132-0"></span>**Setting Server Component Task Parameters**

This task is a step in ["Process of Setting Up Scheduling" on page 102.](#page-101-0)

The parameters that configure shell (process) startup for the Server Request Broker and the Appointment Booking Engine server components should be set in accordance with the number of service regions and the number of users.

See *Siebel System Administration Guide* for more information on changing these parameters for server components.

## **Setting the Number of Server Request Broker Tasks**

Each service region used keeps a Server Request Broker (alias SRBroker) task permanently running. This means that the default MaxTasks setting of 100 for the server component SRBroker may need to be increased when using more than approximately 70 service regions. This precaution prevents errors such as the following from appearing in the SRBroker log:

SBL-SMI-00114: The Multithreaded Server has reached the maximum number of concurrent tasks (100)

## **Setting the Number of Appointment Booking System Tasks**

The server component parameters for the Appointment Booking Engine (alias ApptBook) should be set in accordance with the recommendations listed in [Table 33.](#page-132-1)

| <b>Server Component Parameter</b> | <b>Alias</b>        | <b>Recommended Value</b>                                                                                                    |
|-----------------------------------|---------------------|----------------------------------------------------------------------------------------------------|
| Maximum Tasks                     | <b>MaxTasks</b>     | The value should be 10-20% of the total<br>number of users who access the ABS.                                                              |
| Minimum MT Servers                | <b>MinMTServers</b> | The value should be the same as the number<br>of servers entered in the Administration -<br>Scheduling screen > Server Key Mapping<br>view. |
| Maximum MT Servers                | <b>MaxMTServers</b> | The value should be the same as the value<br>for the Minimum MT Servers parameter.                                                          |

<span id="page-132-1"></span>Table 33. Recommended Task Values for the ApptBook Server Component

# **Reloading the ABS and Optimizer Caches**

This task is a step in ["Process of Setting Up Scheduling" on page 102.](#page-101-0)

Dispatchers and field service engineers may change the following specifications for service activities:

- Planned Start date for an activity
- Planned End date for an activity

■ Engineer assigned to an activity (in the Employees field)

**NOTE:** Planned End, Planned Completion, and End are all the same. All these terms appear in the user interface.

All changes require updating an in-memory cache of the activities. If a user changes an activity in the database, it becomes out of sync with the cache in memory. You can reload activity data manually into memory by clicking the Load button in the Administration - Scheduling screen > Service Region List > Activities view. See ["Loading Activities for Service Regions" on page 136](#page-135-0) for more information.

Users can also freeze an activity's scheduled time or assignment. See ["Locking Schedules and](#page-145-0)  [Assignments \(End User\)" on page 146](#page-145-0) for more information.

**CAUTION:** Keep manual changes to a minimum. because the Optimizer works on the principles of constraint propagation and domain reduction, which are critical to solving complex schedules quickly. This means that no activity that violates a hard constraint can be loaded into the memory cache. (This includes implicit constraints—for example, using the employees' work schedules or excluding double-booking.)

Therefore, the Optimizer might reject a manual change when it loads the activity. Even if the activity is loaded successfully, the Optimizer may later change the schedule for this activity.

Reloading the ABS cache daily accomplishes the following:

- Old activities are released from the cache.
- Manual activity changes are loaded to the cache.
- Days in the future become available for booking (with any currently existing appointments loaded into them).

To load employee and activity data for the service regions and reload the ABS and Optimizer caches, perform the following tasks:

- [Loading Employee Data for Service Regions on page 135](#page-134-0)
- [Loading Activities for Service Regions on page 136](#page-135-0)
- [Reloading Service Regions to the Appointment Booking System Cache Manually on page 137](#page-136-0)
- [Overriding a Row Limit on page 137](#page-136-1)
- [Coalescing the Appointment Booking System on page 138](#page-137-0)
- [Reloading Service Regions to the Optimizer Cache Manually on page 138](#page-137-1)
- [Reloading the Appointment Booking System Cache Using Workflows on page 139](#page-138-0)

### **Guidelines for Reloading Service Region Data**

It is recommended that you follow these guidelines when reloading service region data:

Reload the caches daily, preferably after hours.

The ABS - Days to End parameter controls the length of time in the ABS horizon. If this parameter is set to 14 and you do not reload the caches for three days, then you can only book appointments for 11 of the 14 days.

- Reload the ABS before the Optimizer, so that there are no conflicts in scheduling between the ABS and the Optimizer.
- Carry out both reloads in the same day.

See ["About Loading and Reloading Service Region Data" on page 161](#page-160-0) for more background information.

# <span id="page-134-0"></span>**Loading Employee Data for Service Regions**

This task is a step in ["Process of Setting Up Scheduling" on page 102.](#page-101-0)

A field service engineer can belong to only one service region. This rule applies because employee information is cached in memory for performance reasons. Also, if each Siebel Scheduler process has its own cache, employees cannot be in more than one cache at a time—otherwise, each instance of Scheduler would produce conflicting schedules for the employee. Attempting to keep two service regions synchronized around common employees would consume heavy amounts of resources and would be difficult to manage.

Employee data is loaded with service region data into the ABS or Optimizer cache. You can do this manually or with the Workflow Manager. When activities are loaded, Assignment Manager retrieves the list of eligible employees and the ABS or Optimizer loads this data.

When you load the data for a new employee, the list of employees eligible for existing activities is not updated. The result is that the new employee may not be eligible to carry out any of the existing activities, but is eligible for new activities. At the next reload of the service region and its employee data, the new employee is eligible for all activities.

Service regions are specified for employees using the Service Region field on the Administration - User screen > Employees > Service Details view. All the employees for a particular service region are then listed on the Administration - Scheduling screen > Service Region List > Employees view.

#### *To manually load employee data*

- **1** Navigate to the Administration Scheduling screen > Service Region List view.
- **2** Select a service region record and drill down on the Name field hyperlink.
- **3** Click the Employees view tab.

The Employees view lists the employees assigned to a service region. This view is read-only.

- **4** Select the employees who should be loaded for the service region.
- **5** Click the Load ABS button.

Clicking this button sends an asynchronous request to the Optimizer to refresh the data for one or more selected employees in the ABS cache. This command must be initiated manually or by the Workflow Manager; do not use a repeating component job.

#### *To remove data for an employee from the ABS cache*

**1** Navigate to the Administration - Scheduling screen > Service Region List view.

- **2** Select a service region record and drill down on the Name field hyperlink.
- **3** Click the Employees view tab.
- **4** Select an employee record and click Unload ABS.

Clicking this button sends an asynchronous request to the Optimizer to remove the data. This command must be initiated manually; do not use a repeating component job.

# <span id="page-135-0"></span>**Loading Activities for Service Regions**

This task is a step in ["Process of Setting Up Scheduling" on page 102.](#page-101-0)

Activity data for each service region must be loaded into the ABS or Optimizer cache. You can do this manually or with the Workflow Manager.

Service regions are specified for an activity using the Service Region field on the Activities screen > Activity List > Schedule view. See ["Schedule View" on page 83](#page-82-0) for more information. All the activities for a particular service region are then listed on the Administration - Scheduling screen > Service Region List > Activities view.

Use the Load button on the Administration - Scheduling screen > Service Region List > Activities view to manually load activities for a selected service region. You can also use this button for contract scheduling purposes—see ["Running Contract Scheduling \(End User\)" on page 150](#page-149-0) for more information.

Clicking the Load button sends an asynchronous request to the Siebel Server to load the selected activities into the ABS or Optimizer cache. Based on the values of the Planned Start and Planned End field for an activity and the start and end times for the ABS and Optimizer horizons, the data goes either to the ABS or Optimizer cache.

#### **NOTE:** Normally, use the Workflow Manager instead of the Load button to load activities.

Before clicking the Load button, make sure that the following conditions are met:

- The activity is not repeating.
- If Lock Schedule is set to TRUE, there are values for Planned Start and Planned End.
- If Lock Assignment is set to TRUE, there is an employee assigned to the activity.

See ["Locking Schedules and Assignments \(End User\)" on page 146](#page-145-0) for more information on using the Lock Schedule and Lock Assignment flags.

#### *To manually load activities for a service region*

- **1** Navigate to the Administration Scheduling screen > Service Regions List view.
- **2** Select a service region record and drill down on the Name field hyperlink.
- **3** Click the Activities view tab to view the activities.

The Activities view displays all activities for the selected service region. This view is read-only.

**4** Select the activities that you want to load for the service region.

**5** Click the Load button.

Employee data also needs to be loaded to the ABS or Optimizer cache. See ["Loading Employee Data](#page-134-0)  [for Service Regions" on page 135](#page-134-0) for more information.

### **Moving Activities Between Service Regions**

An employee can only belong to one service region. However, this does not prevent an employee from performing activities in other service regions. For example, Sue Nelson is an engineer based in the San Francisco service region. Today is a light day for her, but the San Jose service region is completely booked. In most cases, this case would be handled by manually scheduling activities for Nelson using the Dispatch Board. However, the Optimizer can schedule Nelson in the San Jose service region. This requires switching the service region for the activity.

#### *To move activities between service regions*

- **1** Cancel the activity from Service Region 1 (San Francisco).
- **2** Set the activity to Service Region 2 (San Jose).
- **3** Load the activity in to Service Region 2 (San Jose).

You can create a button or workflow that carries out these steps. Alternatively, the Workflow Manager can trigger this process upon rejection of an activity from Service Region 1.

# <span id="page-136-0"></span>**Reloading Service Regions to the Appointment Booking System Cache Manually**

This task is a step in ["Process of Setting Up Scheduling" on page 102.](#page-101-0)

Perform the following procedure to reload information to the ABS cache.

#### *To reload all data to the ABS for a service region*

- **1** Navigate to the Administration Scheduling screen > Service Region List view.
- **2** In the Service Regions list, select a service region.
- **3** Click Load ABS.

Clicking this button erases all data for a service region in the ABS cache and reloads this data from the database. For each service region, this is an asynchronous request to the Siebel server.

**NOTE:** If a row limit has been imposed, all the data may not be loaded into the ABS cache. See ["Overriding a Row Limit"](#page-136-1) for more information.

## <span id="page-136-1"></span>**Overriding a Row Limit**

This task is a step in ["Process of Setting Up Scheduling" on page 102.](#page-101-0)

When you restart the ApptBook component or click the Load ABS button, all the data in the service region must be loaded into the ABS cache. If a limit of 10,000 rows has been imposed and there are more than 10,000 activity records in the service region, then all the required activity data will not be loaded. To resolve this, perform the following procedure.

#### *To override a data row limit*

- **1** Create a new Named Subsystem for the ABS.
- **2** Set the parameter DSMaxFetchArraySize to -1.

Setting the parameter to this value does not impose any limits on the number of records allowed.

# <span id="page-137-0"></span>**Coalescing the Appointment Booking System**

This task is a step in ["Process of Setting Up Scheduling" on page 102.](#page-101-0)

You can improve appointment schedules by coalescing the ABS; time gaps are removed from between booked appointments. This asynchronous request is carried out for one service region at a time.

#### *To coalesce the ABS*

- **1** Navigate to the Administration Scheduling screen > Service Region List view.
- **2** In the Service Regions list, select a service region.
- **3** Click Coalesce ABS.

# <span id="page-137-1"></span>**Reloading Service Regions to the Optimizer Cache Manually**

This task is a step in ["Process of Setting Up Scheduling" on page 102.](#page-101-0)

Perform the following procedure to reload the Optimizer cache with all data for a selected service region.

#### *To reload all data to the Optimizer for a service region*

- **1** Navigate to the Administration Scheduling screen > Service Region List view.
- **2** In the Service Regions list, select a service region.

**3** Click Load Optimizer.

Clicking this button erases all data for a service region in the Optimizer cache and reloads this data from the database. For each service region, this is an asynchronous request.

When an optimization is in progress, this request is not sent to the server. The user receives an error message.

**NOTE:** See ["Optimizing Schedules \(End User\)" on page 148](#page-147-0) for more information about running the Optimizer on service region schedules.

# <span id="page-138-0"></span>**Reloading the Appointment Booking System Cache Using Workflows**

This task is a step in ["Process of Setting Up Scheduling" on page 102.](#page-101-0)

You can reload service regions automatically using the predefined Server Requests business service to call the Appointment Booking Engine server component (alias ApptBook). You can set up a workflow process to submit the server job to ApptBook.

You can also set up workflows to specifically handle the following:

■ **Unscheduled activities.** During a reload, if the capacity in a service region has changed (due to personnel changes or manual changes), some activities may become unscheduled. One way to handle this is to create a workflow that emails the service region manager about the unscheduled activities—or alternatively, creates an activity to do a reschedule with a customer.

**NOTE:** You can also set up a predefined query (PDQ) to look for those activities where Status = Unscheduled, particularly if this occurs frequently.

■ **Manual changes.** If the users are making manual changes to activities, and these changes need to be reflected in the cache immediately (without waiting for the next reload), you can create a workflow that calls LoadActivity as soon as a change is made to the Owner, Planned Start, or Planned End values.

See *Siebel Business Process Designer Administration Guide* for more information on setting up workflows. See *Siebel System Administration Guide* for more information on creating repeating component jobs.

**CAUTION:** When loading the ABS, use either eScript or a workflow process—do not use the business service Appointment Booking Service for this purpose.

#### **Appointment Booking System Methods**

For more information on the various inputs and outputs used with the ABS methods, see ["ABS](#page-546-0)  [Methods" on page 547](#page-546-0) and ["Invoking the ABS and Optimization Engine Methods" on page 545](#page-544-0).

#### *To create a workflow to automatically reload service region data*

**1** Create a workflow process with the following steps:

Start > Business Service > End

**2** When defining the Business Service step, specify the Server Requests business service and Submit Requests method.

**CAUTION:** You can use the business services Server Requests, Asynchronous Server Requests, or Synchronous Server Requests to submit a request to the Appointment Booking Engine. However when using any of these in eScript or as part of a workflow, you must provide an appropriate value for the SubmitRequest method's input argument Request Key. The Request Key input argument's value is the activity's Service Region Id value. Each service region can be mapped to a different process number; the business service must use the Request Key value to identify the correct ABS process to which each request should be sent. Without the Request Key input argument, the request can be sent to the wrong ABS process, causing the Appointment Booking Engine to return an error message. See ["Setting Up Server Key Mappings" on page 130](#page-129-0) for more information.

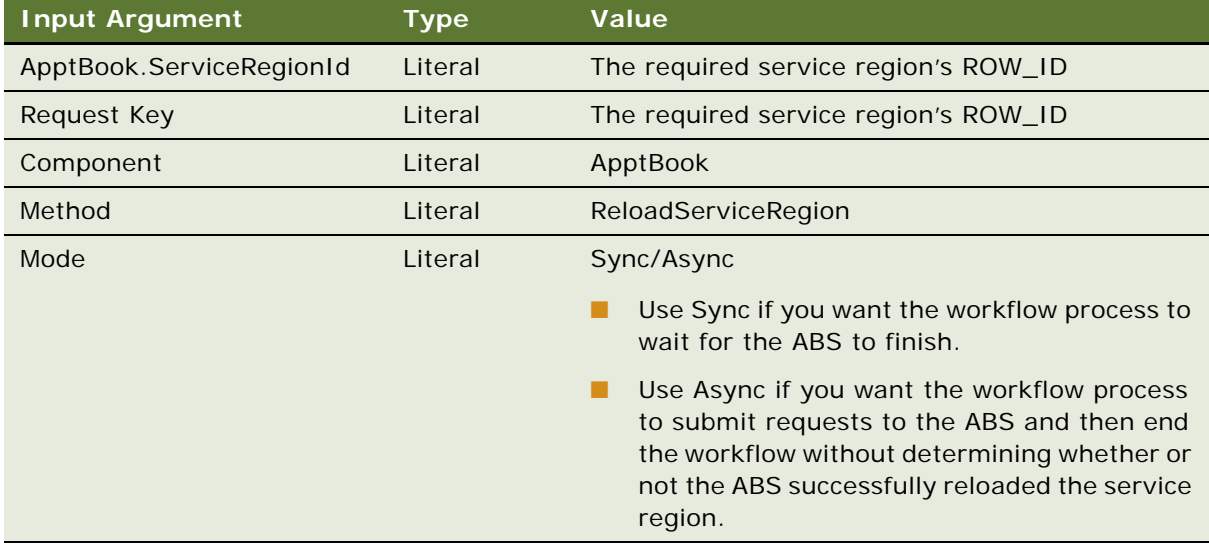

**3** Define the following input arguments.

- **4** Deploy and activate the workflow process.
- **5** Create a new repeating component job, selecting Workflow Process Manager as the Component/ Job field value.
- **6** Create a new job parameter, specifying Workflow Process Name in the Name field and the name of the workflow process (ReloadServiceRegion) in the Value field.
- **7** Start the job.

A new instance of the job is created with a Queued status. Once the start date arrives, the queued instance is executed.

# <span id="page-140-0"></span>**Process of Scheduling Activities**

The following list shows the procedures that end users typically perform to use scheduling within Siebel Field Service. Your company may follow a different process according to its business requirements.

To schedule activities, perform the following tasks:

**1** Add required schedule information to the activity record. See ["Adding Schedule Information for](#page-140-1)  [Activities \(End User\)" on page 141](#page-140-1) for more information.

**NOTE:** You must add the schedule information before booking appointments because this information is used by the ABS and the Optimizer when running.

- **2** Select the appropriate appointments for the activities. See "Booking Activity Appointments (End [User\)" on page 143](#page-142-0).
- **3** Lock any assignments or schedules that should not change. See ["Locking Schedules and](#page-145-0)  [Assignments \(End User\)" on page 146](#page-145-0) for more information.
- **4** Make sure that schedules are optimized as required. See ["Optimizing Schedules \(End User\)" on](#page-147-0)  [page 148](#page-147-0) for more information.
- **5** Use the Optimizer's Contract Scheduling feature if required. See "Running Contract Scheduling [\(End User\)" on page 150](#page-149-0) for more information.

# <span id="page-140-1"></span>**Adding Schedule Information for Activities (End User)**

This task is a step of ["Process of Scheduling Activities" on page 141](#page-140-0).

Use the Activities screen > Activity List > Schedule view to add schedule information required by the Optimizer and ABS. See [Chapter 4, "Field Service Activities"](#page-66-0) for more general information about setting up and recording activities.

#### *To add schedule information for activities*

- **1** Navigate to the Activities screen > Activity List > Schedule view.
- **2** Select an activity record in the Service Activities list.

**3** Complete the fields as appropriate.

Some fields are described in the following table.

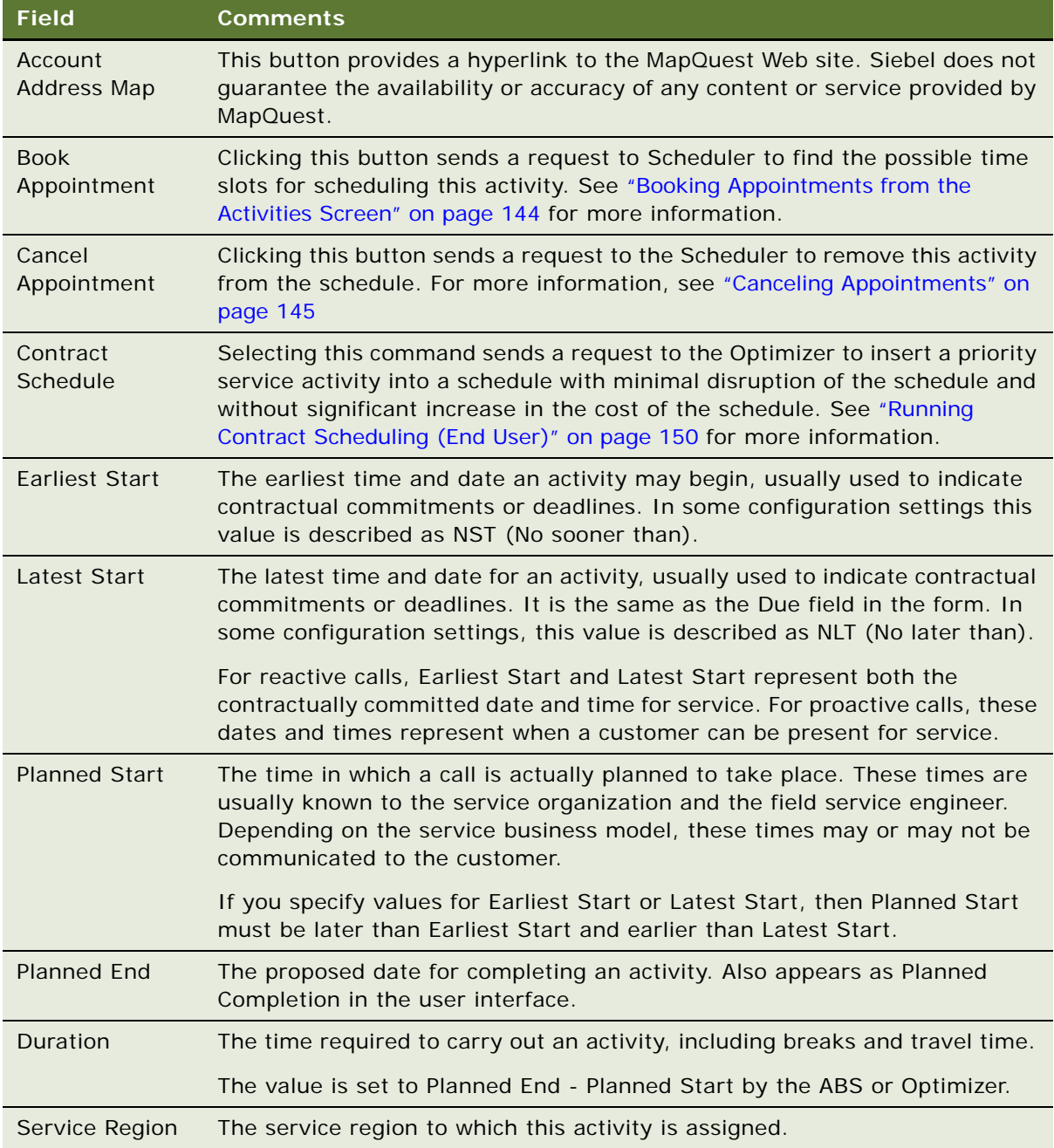

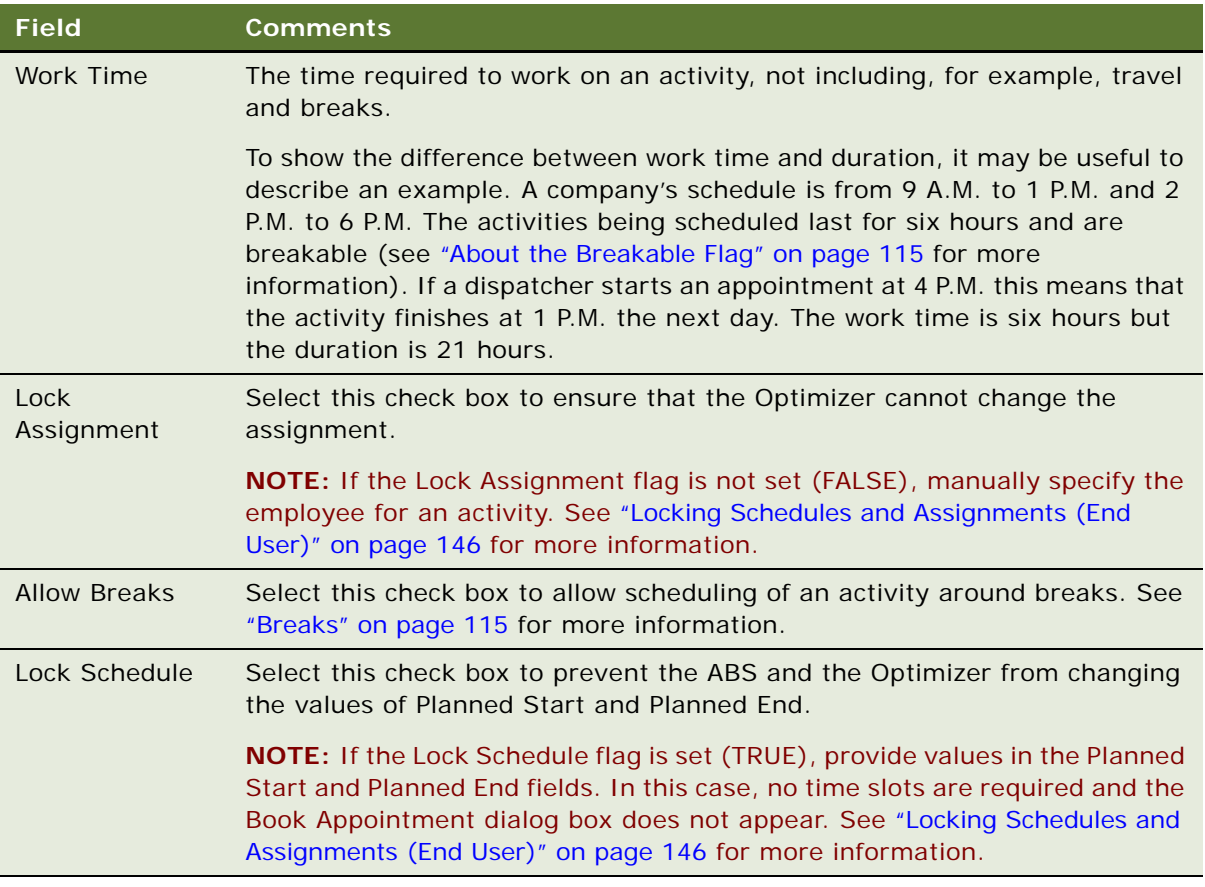

# <span id="page-142-0"></span>**Booking Activity Appointments (End User)**

This task is a step of ["Process of Scheduling Activities" on page 141](#page-140-0).

Customer service representatives use the Book Appointment button on the Activities and Service screens to obtain a list of appointment choices for a selected activity. Clicking the button runs the ABS.

Before booking an appointment, make sure that the work time and the service region are specified for an activity and that the activity is not repeating.

**NOTE:** Do not use the ABS to schedule appointments that are far into the future—for example, preventive maintenance activities six months ahead. See ["About Using Long-Range ABS Horizons" on](#page-94-1)  [page 95](#page-94-1) for more information.

Booking appointments and optimizing the schedule for activities requires the following data:

- Schedules for service regions and employees
- Existing activities and appointments
- Service activities
- Service regions
- **Employees**
- Parts available to employees
- Scheduling parameters
- Service region parameters
- System parameters
- **Constraints**
- Time windows
- A cost function

To book or cancel appointments, perform the following tasks:

- [Booking Appointments from the Activities Screen on page 144](#page-143-0)
- [Booking Appointments from the Service Screen on page 145](#page-144-1)
- [Canceling Appointments on page 145](#page-144-0)

# <span id="page-143-0"></span>**Booking Appointments from the Activities Screen**

This task is a step of ["Process of Scheduling Activities" on page 141](#page-140-0).

The Activities screen's Schedule view provides the Book Appointment and Cancel Appointment buttons for running the ABS and Optimizer interactively. See ["Canceling Appointments" on page 145](#page-144-0) for more information about canceling a booked appointment.

#### *To book appointments from the Activities screen*

- **1** Navigate to the Activities screen > Activity List > Schedule view.
- **2** Select an activity record in the Service Activities list.
- **3** Click the Book Appointment button.

Clicking this button sends a synchronous request to the ABS for time slots in which to book the selected activity. The available appointments are returned in a dialog box.

**NOTE:** If you do not specify Earliest Start or Latest Start times for the activity, the ABS - Days to Start and ABS - Days to End parameter values, as well as the schedule for the service region, are used. For example, if today is March 16th and the ABS - Days to End parameter is set to 1 and the service region opening hour is 8 A.M., the assumed earliest start is 8 A.M. on March 17th. Unless the service region is extremely full, the value of the ABS - Days to End parameter does not apply.

You should also note that the activity does not need to end before the Latest Start time—it must simply start before that time.
- <span id="page-144-0"></span>**4** Using the dialog box, select and confirm an appointment or cancel if none are appropriate.
	- To confirm an appointment, select an appropriate record and click Confirm.

Clicking this button in the Book Appointment dialog box sends a server request to confirm the selected appointment and release the lock on the remaining slots.

■ If you do not want to select any of the available appointments, click Cancel.

Clicking this button in the Book Appointment dialog box sends a server request to reject all proposed appointment slots and to release the lock on these slots.

**TIP:** There is no need to cancel an activity before rebooking it for another time. Instead, you can simply click the Book Appointment button. When you confirm a time slot, the old time slot is automatically released within the ABS. The Cancel Appointment button is used when you want to cancel an appointment and not rebook it.

## **Booking Appointments from the Service Screen**

This task is a step of ["Process of Scheduling Activities" on page 141](#page-140-0).

The Service screen > Service Request List > Activities view provides the Book Appt and Cancel Appt buttons for running the ABS. The Activities view displays the activities associated with service requests.

#### *To book appointments from the Service screen*

- **1** Navigate to the Service screen > Service Request List > Activities view.
- **2** In the Activities list, select an activity record.
- **3** Click the Book Appt button.
- **4** Using the dialog box, select and confirm an appointment or cancel if none are appropriate.

See [Step 4](#page-144-0) in ["Booking Appointments from the Activities Screen"](#page-143-0) for more information about using the Book Appointments dialog box.

### **Canceling Appointments**

This task is a step of ["Process of Scheduling Activities" on page 141](#page-140-0).

To cancel an appointment, set the service region, make sure the activity is not repeating and the activity (Planned Start – Planned End) is not in the Glued period. If the Cancel Appt request is successful, the fields that define an activity are unchanged except for the activity Status, which is set to Cancelled.

The choice of sending the Cancel Appt request to the ABS or Optimizer depends on these conditions:

If the Planned Start and Planned End values are less than the start time for the ABS horizon, then send a request to the Optimizer.

- If the Planned Start value is less than the start time for the ABS horizon, and the Planned End value is greater than the start time for the ABS horizon, then send a request to the Optimizer and the ABS.
- If the Planned Start value is greater than or equal to the start time for the ABS horizon and the Planned End value is less than the end of the ABS horizon, then send a request to the ABS.

#### *To cancel an appointment*

- **1** Navigate to the Service screen > Service Request List > Activities view or the Activities screen > Activity List > Schedule view.
- **2** Select an activity record.
- **3** Click Cancel Appointment.

Clicking this button sends a synchronous request to the ABS or the Optimizer to cancel an appointment, release the appointment for other schedules, and set the status of the selected activity to Cancelled.

The request is sent to the ABS or Optimizer, depending on the horizon that contains this activity. If the activity (Planned Start and Planned End) overlaps the ABS and the Optimizer horizons, the request goes to both the ABS and Optimizer.

## <span id="page-145-0"></span>**Locking Schedules and Assignments (End User)**

This task is a step of ["Process of Scheduling Activities" on page 141](#page-140-0).

Users can set two flags for an activity to freeze (lock) its scheduled time or assignment:

- **Lock Assignment flag** ensures that the Optimizer cannot change the assignment (Employees field). However, this value can be changed manually.
- **Lock Schedule flag** ensures that the ABS or the Optimizer cannot change the values of Planned Start and Planned End. However, these values can be changed manually.

Even if these flags are set, an activity can be rejected from the schedule if it violates a hard constraint. However, the Optimizer does not attempt to change the activity's Planned Start, Planned End, or Employees fields, so that it remains on the user's calendar. Reducing the number of hard constraints used in the schedule can minimize the possibility of rejecting an activity.

**NOTE:** It is recommended that activities with a status of Done should have the Lock Assignment and Lock Schedule flags set to TRUE.

Where an activity violates a hard constraint, the Lock Assignment and the Lock Schedule flags are both set to TRUE, and the activity is not loaded into memory or updated.

[Table 34](#page-146-0) describes the general behavior of the ABS and the Optimizer when the Lock Assignment and Lock Schedule flags are used.

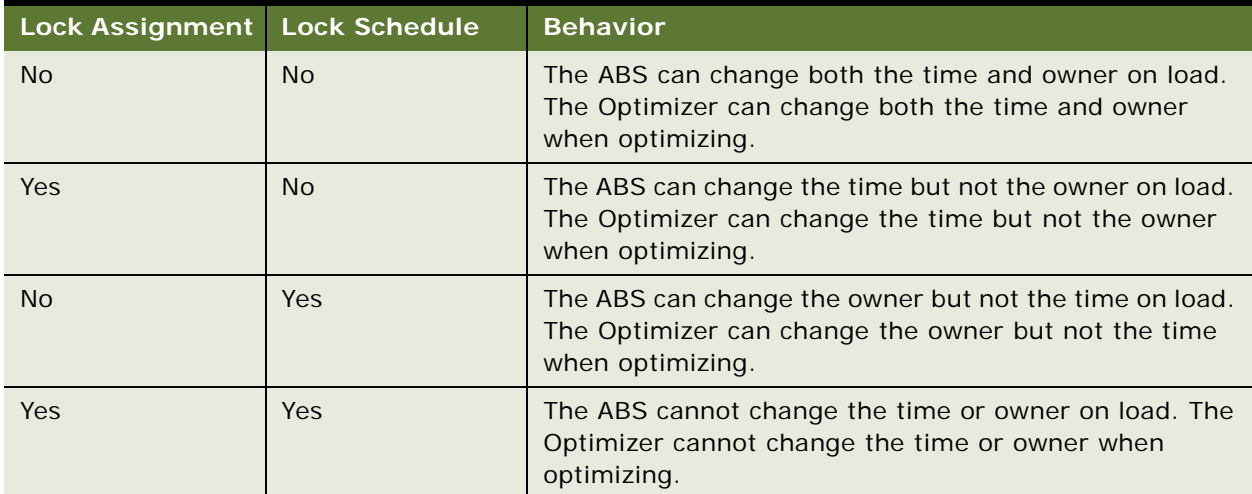

<span id="page-146-0"></span>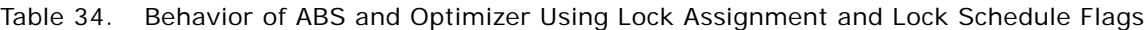

[Table 35](#page-146-1) describes the effects of the Lock Assignment and Lock Schedule flags on appointment booking.

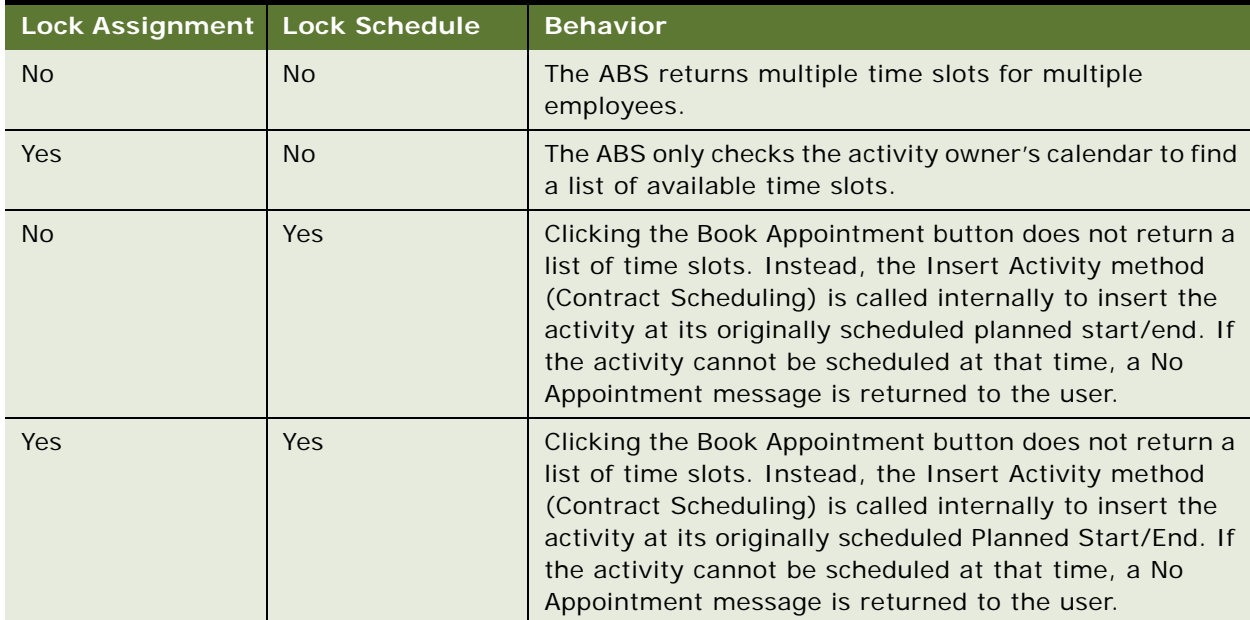

<span id="page-146-1"></span>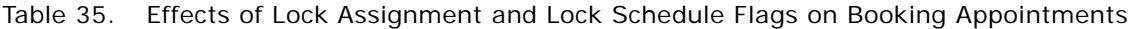

The ABS performs validation before scheduling an activity. If the activity has the Lock Assignment flag set without having an owner, the ABS generates a validation error and the activity is not loaded into the cache. The user must correct the error and retry. Similarly, with the Lock Schedule flag set, the Planned Start/End must be set before the user clicks the Book Appointment button. Otherwise, the ABS cannot find an appointment.

**NOTE:** During loading or when the Insert Activity method is called (this method is the same as the GetConfirmedAppointment method—see ["GetConfirmedAppointment Method" on page 557](#page-556-0) for more information), if an activity with both flags set cannot be scheduled, the ABS does not reset the activity's status to Unscheduled. The activity status remains unchanged. However, the activity is not present in the ABS cache; it only appears as scheduled in the system.

#### *To freeze assignments*

- **1** Navigate to the Activities screen > Activity List > Schedule view.
- **2** Select an activity record in the Service Activities list.
- **3** Select the Lock Assignment check box.

#### *To freeze planned start and end times*

- **1** Navigate to the Activities screen > Activity List > Schedule view.
- **2** Select an activity record in the Service Activities list.
- **3** Select the Lock Schedule check box.

## **Optimizing Schedules (End User)**

This task is a step of ["Process of Scheduling Activities" on page 141](#page-140-0).

There are two ways in which a service region's schedule can be optimized:

- **Using the Workflow Manager to launch the Optimizer.** See "About Using the Workflow [Manager to Optimize Schedules" on page 149](#page-148-0) for more information.
- **Manually launching the Optimizer.** See ["Optimizing Schedules Manually" on page 149](#page-148-1) for more information.

**NOTE:** Stopping the optimization of a service region is a manual process. See ["Stopping the](#page-149-0)  [Optimization of a Service Region" on page 150](#page-149-0) for more information.

#### **Availability of Parts**

Availability of parts is a constraint only for the Optimizer, not the ABS. Data loaded into the Optimizer cache includes all trunk inventories for all field service engineers in a service region.

The Optimizer parameter Consider Parts includes the availability of parts in an engineer's trunk inventory when considering the engineer for assignment to an activity. The parameter Parts Period sets the number of hours that the loaded parts list is valid for an optimization. For more information, see ["Defining Cost Functions for the Optimizer" on page 128](#page-127-0) and ["Schedule Parameters" on page 123.](#page-122-0)

If parts are considered, and the activity includes a part with an Order Item number, and then the product can be drop-shipped for the service call; the Optimizer does not consider this part as a constraint in scheduling. For more information, see the ["Part Tracker View" on page 80](#page-79-0).

**NOTE:** To be considered for a service call, parts in a trunk inventory must have a status of Good and an availability of On Hand.

#### <span id="page-148-0"></span>**About Using the Workflow Manager to Optimize Schedules**

Scheduling is best considered as a business process. For the Optimizer to be useful, it must be fully integrated into the normal process of delivering service. The Workflow Manager is the primary vehicle for ensuring this integration. Most Siebel customers using the Optimizer would use the Workflow Manager to accomplish the following tasks:

- Manually updating a schedule
- Locking in manual changes
- Synchronizing a schedule with manual changes
- Updating a schedule for contractual commitments
- Notifying a manager by email of rejected activities
- Moving activities to a secondary service region
- Verifying a declined assignment through wireless and reassignment

#### **Optimization Engine Methods**

For more information on the various inputs and outputs used with the Optimization Engine methods, see ["Optimization Engine Methods" on page 556](#page-555-0) and ["Invoking the ABS and Optimization Engine](#page-544-0)  [Methods" on page 545.](#page-544-0)

### <span id="page-148-1"></span>**Optimizing Schedules Manually**

This task is a step of ["Process of Scheduling Activities" on page 141](#page-140-0).

Perform the following procedure to optimize a service region schedule.

#### *To optimize a service region's schedule*

- **1** Navigate to the Administration Scheduling screen > Service Region List view.
- **2** In the Service Regions list, select a service region.
- **3** Click Optimize.

Clicking this button sends a request to the Optimizer to run an optimization on the selected service region. The Workflow Manager or repeat component jobs can start an optimization.

### <span id="page-149-0"></span>**Stopping the Optimization of a Service Region**

This task is a step of ["Process of Scheduling Activities" on page 141](#page-140-0).

Perform the following procedure to stop an ongoing optimization of a selected service region. Stopping an optimization may not be immediate because the Optimizer completes the solution that is in process and saves this solution in the database.

**NOTE:** Stopping an optimization is a manual process; the Workflow Manager or repeat component jobs cannot send this command.

#### *To stop the optimization of a service region*

- **1** Navigate to the Administration Scheduling screen > Service Region List view.
- **2** In the Service Regions list, select a service region.
- **3** Click the menu button and select Stop Optimization.

## <span id="page-149-1"></span>**Running Contract Scheduling (End User)**

This task is a step of ["Process of Scheduling Activities" on page 141](#page-140-0).

Contract Scheduling is a feature of the Optimizer that is designed for rapid scheduling of service appointments while maintaining the critical Optimizer requirements: enforcement of contractual deadlines and use of constraints when searching for solutions.

When Contract Scheduling is invoked, the Optimizer does not unschedule any other activities. However, it does attempt to see if it can create any slack before inserting an activity. For example, if there are two half-hour spaces within an employee's schedule and a user attempts to contract schedule a 45-minute appointment, the Optimizer attempts to slide the other appointments around to create a contiguous 45-minute space where the appointment can be placed.

The Optimizer is multithreaded, which means that it can take multiple requests at the same time. For example, two users can invoke Contract Scheduling at the same time. However, because the Optimizer can only process one request at a time, simultaneous requests are queued so that multiple users can submit requests to the Optimizer without any problems. When the Optimizer is performing optimization, users can still submit requests. The Optimizer queues those requests and processes them at the level set by the Optimizer – Save interval parameter or when optimization completes.

Companies with the following needs may use Contract Scheduling:

- Same-day break/fix calls are a higher percentage of service calls.
- Service contracts specify penalties for failing to meet response times (for example, free labor or free parts).
- A large number of constraints must be respected.

Users can run Contract Scheduling from three locations in Field Service:

- **Insert Activity button** in the Dispatch Board screen > Unscheduled Activities view. This sends a request to either the ABS or the Optimizer to schedule an appointment or insert the selected activity into the optimized schedule, depending on times relative to the horizons. See ["Insert](#page-150-0)  [Activity Button" on page 151](#page-150-0) for more information.
- **Contract Schedule button** in the Activities screen > Schedule view. This sends a request for scheduling the selected activity. See ["Contract Schedule Button" on page 151](#page-150-1) for more information.
- **Load button** in the Administration Scheduling screen > Service Regions > Activities view. This is similar to the Insert Activity button in the Dispatch Board screen. See ["Load Button" on](#page-150-2)  [page 151](#page-150-2) for more information.

#### <span id="page-150-0"></span>**Insert Activity Button**

The Insert Activity button obtains, for a selected activity, either a confirmed appointment from the ABS or runs the Optimizer to schedule the activity. The Insert Activity button is similar to the Contract Schedule button in the Activities screen > Schedule view.

Before using this button, make sure the following conditions are met:

- The service region is set in the Dispatch Board Gantt chart.
- The activity is not repeating.
- If the Lock Schedule flag is set (TRUE), then the Planned Start and Planned End values are not null.
- If the Lock Assignment flag is set (TRUE), then the activity assignee is not null.

The choice of sending the Insert Activity request to the ABS or Optimizer depends on the Earliest Start and the Latest Start values. These values determine whether the activity falls within the ABS or the Optimizer horizon:

- If the Latest Start value is null, sends the request to the ABS.
- If the Latest Start value is in the Glued period, does not insert the activity, but returns an error message.
- If the Latest Start value is less than the ABS start, sends the request to the Optimizer.

#### <span id="page-150-1"></span>**Contract Schedule Button**

The Contract Schedule button has the same function as the Insert Activity button. See ["Insert Activity](#page-150-0)  [Button"](#page-150-0) and ["Schedule View" on page 83](#page-82-0) for more information.

#### <span id="page-150-2"></span>**Load Button**

The Load button for activities is intended for synchronizing data in the cache if there have been manual changes to an activity.

The choice of sending the activity to the ABS or the Optimizer cache depends on these conditions:

■ If Planned Start and Planned End are specified, then the choice of the ABS or Optimizer depends on matching these values to the dates for either the ABS or the Optimizer horizon.

- If Planned Start and Planned End are not specified, then the values for Earliest Start and Earliest End are used. If these values fall within the Optimizer horizon, then the activity goes to the Optimizer cache.
- If neither of these conditions succeeds, an error message is returned.

See ["Loading Activities for Service Regions" on page 136](#page-135-0) for more information.

## <span id="page-151-1"></span>**About Troubleshooting the Appointment Booking System and Optimizer**

Typically, there are two main types of problems that can occur when using the ABS:

- Schedules and the associated activities will not load into the ABS on startup.
- An error stating that no appointments were found is returned when you try to book appointments.

It is recommended that you check the items described in ["Troubleshooting the Appointment Booking](#page-151-0)  [System" on page 152](#page-151-0) to analyze the problem encountered.

Also, any company using the Optimizer should see ["Troubleshooting the Optimizer" on page 155](#page-154-0) for recommendations on how to extract the best possible solutions in the least amount of time.

**TIP:** It is recommended that you have distinct administrator users for running the ABS and Optimizer processes. It is far easier to trace and understand Scheduler operations if the ABS and the Optimizer have different users—for example, ABSAdmin and OptAdmin. If the user is left as SADMIN, it may be unclear as to whether other workflows have affected the activity. Knowing whether a user, a workflow, or Scheduler was responsible for an action can be critical for diagnosing any problems.

## <span id="page-151-0"></span>**Troubleshooting the Appointment Booking System**

This section provides some recommended values for the various setup configurations as well as providing a checklist that you can run through if problems occur when using the ABS.

Before beginning the checks, note that all of the following settings are required for running the ABS:

- Service region for each activity
- Earliest Start and Latest Start values for each activity
- Server key mappings
- Time windows
- Parameter set
- Parameters:
	- Month Start Date
	- Week Start Day
	- ABS Days to Start
- ABS Days to End
- Optimizer Default Priority

### **Service Region Configuration**

Service regions should have the following items:

- A defined schedule
- A defined time window
- A defined parameter set
- Employees who are assigned to a service region and have a schedule defined for them.
- ZIP codes that are associated with the service region. This configuration allows service regions to be automatically associated with activities.

### **Activity Configuration**

Activities that need to be scheduled should have the following items:

- A defined service region
- A specified duration and work time. For testing purposes, set the duration and work time to 30 minutes.

**NOTE:** Work time can be less than or equal to the duration of the activity.

- A cleared Lock Schedule check box on the Activities screen > Activity List > Schedule view. If you are using Assignment Manager, clear the Lock Assignment check box also.
- A selected Allow Breaks check box if the activities are long (they span more than a day, or the schedules have breaks in them).

### <span id="page-152-1"></span>**Appointment Booking System Parameter Set Configuration**

The parameter values for the ABS should be set as described in [Table 36](#page-152-0).

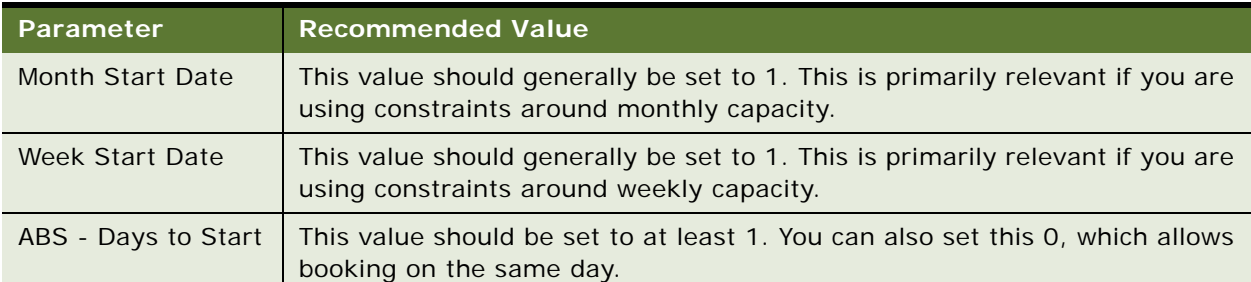

#### <span id="page-152-0"></span>Table 36. Recommended ABS Scheduling Parameter Values

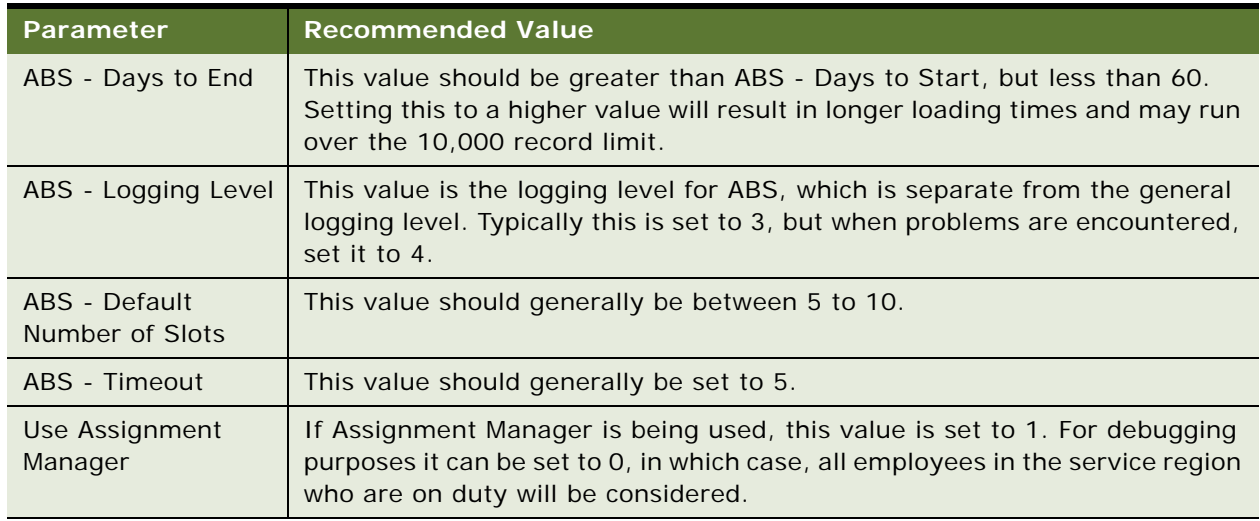

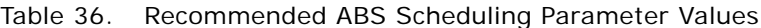

#### **Schedule Configuration**

For testing purposes, create a simple 9 A.M. to 5 P.M. schedule for both employees and the service region.

**NOTE:** The service region schedule overrides the employee schedule. If the service region schedule indicates that there should be no work carried out over weekends, then employees will not be scheduled, even if their schedules indicate weekend work.

#### **Employee Configuration**

All employees in the service region should have defined schedules. For those employees who do not currently have a defined schedule, use a schedule that has no times defined. You could call this Empty Schedule, for example.

**NOTE:** If Assignment Manager is being used, the employees should have the appropriate skills.

#### **Time Window Configuration**

Time windows should be set up contiguously, large enough to cover the maximum activity duration attempting to be scheduled.

#### **Server Key Mapping Configuration**

- Verify that the Appointment Booking Engine server component (ApptBook) for the service region is mapped to the correct Siebel Server.
- Check the total number of unique servers being used as this information is used when setting the ABS Server Parameters. See ["Appointment Booking System Server Component Parameter](#page-154-1)  [Configuration."](#page-154-1)

#### <span id="page-154-1"></span>**Appointment Booking System Server Component Parameter Configuration**

The server component task parameters should be set as described in [Table 33.](#page-132-0)

#### **Assignment Rule Configuration**

This section applies if you are using Assignment Manager.

- Check all assignment rules. In each of them, the Check Employee Calendar check box should be cleared. It is not used for the ABS.
- Try to assign the activity by using Assignment Manager in interactive assignment mode. You perform this assignment by selecting an activity record (on the Activities screen > List view), clicking the menu button on the Activity form and selecting the Assign option. The result returned should be a list of candidates for that activity, if the Assignment Manager rules are set up correctly.
- For debugging purposes, it is recommended that you disable the Assignment Manager. This can be done by setting the Use Assignment Manager parameter to 0. See ["Appointment Booking](#page-152-1)  [System Parameter Set Configuration" on page 153](#page-152-1) for more information.

#### **Appointment Booking System Constraint Set Configuration**

Constraint sets can be a cause of loading or booking problems if the constraints are contradictory. For testing purposes, set the constraint set in the service region to blank and then check whether the problems are fixed.

#### **Disabling Scripting on the Activity Business Object**

If you have checked all the configuration values listed in the preceding sections and the problem still exists, try disabling the scripting on the Activity business objects.

**CAUTION:** The Action business component has a number of data integrity checks on it. Overriding or removing these checks can introduce subtle errors into the scheduling process.

The following recommendations should be noted when changing the Activity business objects, particularly the Action business component:

- Do not change the code around work time and duration.
- Be careful not to disable calculated field logic.

## <span id="page-154-0"></span>**Troubleshooting the Optimizer**

Before beginning the checks, note that all of the following settings are required for running the Optimizer:

- A service region
- Server key mapping
- Cost function
- Cost list
- Travel cost
- Minimum travel time
- Travel U/M
- Parameter set
- Parameters:
	- Optimizer Activity Category
	- Optimizer Default Priority
	- Optimizer Glued
	- Optimizer Save interval
	- Optimizer Tardiness Cost
	- Optimizer Task Excl Cost
	- Optimizer Timeout

#### **NOTE:** See ["Creating Parameter Sets for Scheduling" on page 122](#page-121-0) for more information about setting the values for these parameters.

The Optimizer has the following additional requirements:

- An activity cannot span more than one day; multiday activities are not scheduled. The Optimizer can schedule other activities during the time intended for multiday activities. However, the penalties for not scheduling these activities still contribute to evaluating the potential success of an optimized schedule. See ["Defining Cost Functions for the Optimizer" on page 128](#page-127-0) for more information.
- Activities that cross between the end of the Optimizer horizon and the ABS horizon are treated as locked by both the ABS and the Optimizer.

When loading activities into the Optimizer cache for the first time, the Optimizer produces an initial solution to the schedule by accepting the existing order and assignment of appointments. While finding the initial solution, the Optimizer first processes the activities that have Lock Assignment and Lock Schedule flags set to TRUE. This helps to ensure that these requests are honored in the optimized schedule. See ["Locking Schedules and Assignments \(End User\)" on page 146](#page-145-0) for more information.

While the schedule for a service region is being optimized, only Insert Activity and Stop Optimization requests are accepted. These are queued, and the queue is processed when the optimization finds the next solution. Any other request is returned. See ["Running Contract Scheduling \(End User\)" on](#page-149-1)  [page 150](#page-149-1) and ["Stopping the Optimization of a Service Region" on page 150](#page-149-0) for more information.

#### **Guidelines for Obtaining Good Optimization Results**

The following recommendations can help you to obtain good optimization results at the best speed:

■ The most important way to return good results from the Optimizer is to make sure that it is on its own process within the server key mappings.

Run the Optimizer when the server is under a light load, preferably overnight. See ["Setting Up](#page-129-0)  [Server Key Mappings" on page 130](#page-129-0) for more information.

■ Examine the schedule parameters' Optimizer heuristic settings.

In general, a higher number produces a better result quality, but it takes longer to find a solution. Most companies find that setting the Optimizer heuristic parameters to 5 or 6 and running the Optimizer for three to four hours (determined by the Optimizer - Timeout parameter) to be sufficient. See ["Creating Parameter Sets for Scheduling" on page 122](#page-121-0) and ["Heuristics for the](#page-95-0)  [Optimizer" on page 96](#page-95-0) for more information.

■ Check the service region setup as more constraints lead to a faster solution.

Optimizer frames the scheduling problem as a solution space to explore and find the best answer. More constraints mean that the solution space is smaller, therefore the Optimizer has to explore fewer permutations to arrive at the best solution. See ["Defining Service Regions" on page 105](#page-104-0) for more information.

■ Subdividing your field service engineers into types also helps to speed up optimization.

For example, a cable company had several different activity types (cable install, cable problems, cable modem install, and cable modem problems), with service engineers keyed to those types. Even within a large service region of over 50 people, the company could receive optimum solutions quickly because the engineers were divided in this way. This was because the Optimizer was solving several small problems instead of one large one.

#### **Optimizer Parameter Set Configuration**

The parameter values for the Optimizer should be set as described in [Table 37.](#page-156-0)

| <b>Parameter</b>                         | <b>Recommended Value</b>                                                                                                    |
|------------------------------------------|----------------------------------------------------------------------------------------------------|
| Optimizer - Save<br>Interval             | This value should generally be set to 15                                                                                                    |
| Optimizer - Logging<br>Level             | This value should generally be set to 3, unless diagnosing a problem.                                                                                                    |
| Optimizer - Optimize<br><b>Heuristic</b> | This value should generally be set to 5. Set this higher for more accurate<br>results, lower for faster results.                                                                                    |
| Optimizer - Timeout                      | This value should generally be set to 180. Three hours should be enough to<br>find a good solution.                                                                                                 |
| ABS - Days to Start                      | This value should generally be set to 1. This controls how many days out<br>the schedule is optimized. Setting this to higher than 5 will greatly increase<br>memory usage, and is not recommended. |
| Month Start Date                         | This value should generally be set to 1. This is primarily relevant if you are<br>using constraints around monthly capacity.                                                                        |

<span id="page-156-0"></span>Table 37. Recommended Optimizer Parameter Values

| Parameter                        | <b>Recommended Value</b>                                                                                                    |
|----------------------------------|----------------------------------------------------------------------------------------------------|
| Week Start Day                   | This value should generally be set to 1. This is primarily relevant if you are<br>using constraints around weekly capacity.                                            |
| Optimizer - Glued                | This value should generally be set to 120. This is primarily relevant if you<br>are doing Contract Scheduling during the day instead of batch scheduling<br>overnight. |
| Optimizer - Default<br>Priority  | This value should generally be set to 3.                                                                                                    |
| Optimizer - Consider<br>Parts    | This value should generally be set to 0.                                                                                                    |
| Optimizer - Task<br>Excl Cost    | This value should generally be set to 500. This ensures that tasks are not<br>dropped from the schedule unless absolutely necessary.                                   |
| Optimizer - Hard<br>Latest Start | This value should generally be set to 0.                                                                                                    |
| Use Assignment<br>Manager        | This value should be set 1 if using skills to restrict candidates.                                                                                                    |

Table 37. Recommended Optimizer Parameter Values

## **About Configuring the Appointment Booking Display**

You can change the information displayed in the Book Appointment dialog box, as well as the format in which this information is displayed, to suit your company requirements.

The following are some suggestions on changing the displayed information:

- By default, the employee is not shown together with the available time slots. This is because many service companies, particularly those scheduling partners or people working on commission, do not want to allow employees to see the names of the field service engineers being scheduled. This can help avoid favoritism. If a company does want to display the employee names together with the available time slots, the administrator must expose employees within the Abs Result Pick Applet.
- By default, the Book Appointment dialog box displays the start and end times of the time window. The time windows are generally longer than the actual duration of the activity. Set the time window to equal the length of the activity if you want to allow customer service representatives to view the exact times for the activities instead of the time window ranges.

**TIP:** Planned Start and Planned End are available in the Abs Result Pick Applet's list columns. However for these to be displayed on the user interface, the corresponding applet Web template items (Planned End, Planned End - SR Time Zone, Planned Start, and Planned Start - SR Time Zone) must be activated. These Web template items are inactive by default.

**NOTE:** You can change the time window values in the Administration - Scheduling screen > Time Windows List view. See ["Creating Time Windows for Scheduling" on page 117](#page-116-0) for more information. ■ To force the return of only one time slot per employee, set the Earliest Start and Latest Start for the activity to less than the time window (see ["Adding Schedule Information for Activities \(End](#page-140-1)  [User\)" on page 141](#page-140-1) for more information). For example, if the time window is 40 minutes, setting the Earliest Start to 11 A.M. and the Latest Start to 11:30 A.M. will ensure that only one slot is returned for each employee with the available time and appropriate skills.

#### **Why Would Time Slots Not Be Displayed to Users?**

Occasionally, users may state that they are not seeing time slots when they know some are available. Assuming that time slots are definitely available and the skills required are correct, this situation can occur because the time slots are being held. Time slots are held for the customer service representative viewing them until the representative clicks Cancel or the ABS timeout limit has been reached (see [Table 28 on page 123](#page-122-1) for more information about the ABS - Timeout parameter). When only a few time slots are left, one user may hold them all.

To mitigate this, in high-volume call centers, it may be more appropriate to set the ABS - Timeout parameter to a low value—for example, one minute. Alternatively, you can also reduce the value of the ABS – Default Number of Slots parameter so that fewer slots are offered to each user.

## **About Enhancing the Performance of Siebel Scheduler**

Every Siebel server can run one or more service regions. Large service regions can run on a dedicated server.

Each service region can run on only one application server. This allows the information for one service region to be cached within memory instead of being continually read from the database, reducing the load placed on the database during schedule optimization.

**CAUTION:** It is recommended that you place no more than 400 service regions on one physical server. This is due to the limitations on the Server Request Broker scalability. See ["About the](#page-159-0)  [Relationship of Scheduler to the Server Request Broker" on page 160](#page-159-0) for more information. If your service regions are going to exceed that amount for the ABS or Optimizer, you must test performance and scalability carefully.

The ABS and Optimizer interact with the database only at these times:

- **Data loading.** The ABS and Optimizer read large amounts of information from the database on start up, or when the service region is reloaded. For more information, see "About Loading and [Reloading Service Region Data" on page 161](#page-160-0). For this reason, it is best to avoid reloading during a busy time.
- **Saving schedules.** The Optimizer can save its result sets to the database at specified time intervals, but unless this is a very large data set, it should not noticeably affect database performance. For more information, see the parameter, Optimizer – Save Interval in [Table 28.](#page-122-1)

**CAUTION:** Although it is acceptable for testing, it is recommended that you keep the Object Manager and the Scheduler components on separate machines in a production environment. This prevents spikes in user activity from interfering with the Scheduler operations.

#### **Guidelines for Balancing the Service Region CPU Load**

In general, you should have a number of processes up to or equal to the number of CPUs on the server, as the operating system (OS) generally farms the work out on each process to a separate CPU. If you have a small number of service regions, it is recommended that you have each service region on a separate process number within a server. When you have more service regions than CPUs, and when each service region is approximately the same size, divide them equally across the processes. If the service regions are not equal, balance them according to size. For example, put a 50-person service region on Process 1 and two 25-person service regions on Process 2. Another way to load balance is to look at the amount of time to load and aim for an equivalent amount of load time on each process.

**NOTE:** You cannot specify which CPU a process works on. The OS does this specification; it generally has its own algorithms to maximize performance in a multi-CPU environment.

## <span id="page-159-0"></span>**About the Relationship of Scheduler to the Server Request Broker**

When a request is made to Scheduler (through the user interface or the application program interface [API]), the call is routed to the correct server by the Server Request Broker (SRB) in the following way:

- **1** When the ABS server is started, it loads all the activities into the cache. It registers all the unique service region keys in the Siebel Server's shared memory file. SRB uses the information stored in shared memory to determine which components are up and running. No SRB threads are established at that time.
- **2** At the first attempt to connect to a service region (for example, a Book Appt request from a client), the Object Manager contacts the SRB on the Object Manager machine. That SRB sends the BookAppt request to the SRB on the ABS server. After the first request is submitted to the particular region, the SRB on that server establishes a connection to the local ABS.
- **3** The response is sent from Scheduler to the SRB on the service region machine. The SRB then sends the response to the SRB on the Object Manager machine. Then, the SRB on the Object Manager machine relays that response to the Object Manager.
- **4** Subsequent connections from any Object Manager are made by each local SRB connecting to the SRB on the service region's machine. Responses are similarly passed back through the two SRBs. The Object Manager connects to the Server Request Broker only; if there is a connection between the SRB and the ABS on the local machine, then it does not open another connection to the ABS.
- **5** Assignment Manager, if used, is contacted by the ABS using the SRB mechanism. Having multiple rule sets does not affect the routing. Assignment Manager has a default rule set that is always used whenever no rule set is defined.

The only persistent SRB threads are on the machine containing the SRB and the service regions on that machine.

For example, assume you have three servers in the enterprise. The Object Manager and an SRB are running on Machine 1. Machines 2 and 3 have SRBs and four processes of ABS running on them with 16 separate service regions (two for each ABS process). The user connects and books an appointment on each of the service regions. At this point, the environment should look like the following:

- All SRBs on all machines should have the server key maps for all 16 service regions within their cache.
- Machine 2's SRB has eight open threads to the four ABS processes (two each). Each ABS service region is listening on a unique port for calls from the Machine 2 SRB. Because there is unique port per service region in the ABS process, there is one connection (thread) from the Machine 2 SRB to that port on ABS.
- Machine 3 should appear the same as Machine 2.
- Machine 1 only has connections to the SRBs on Machines 2 and 3. The SRB on Machine 1 does not connect directly to the ABS on other machines, as that would defeat the purpose of brokering.

When Scheduler shuts down, the keys are deregistered in shared memory and the connection between SRB and Scheduler is lost. If there are any Sync requests for Scheduler it fails and the user receives an error. If the request is an Async request stored in the database, it remains in QUEUED state until Scheduler is brought back up and the Service Request Processor (SRP) or the SRB then routes it accordingly.

## <span id="page-160-0"></span>**About Loading and Reloading Service Region Data**

Because the service region information is cached, it must be loaded into the caches from the database when the service is started periodically to synchronize updates. Initial loading and reloading of data are automatic processes. The data for a service region is copied automatically to the caches each time the server is restarted, and manually by clicking the Load buttons. Repeat component jobs can also load service region data automatically, using the Appointment Booking System business service. See ["Reloading the Appointment Booking System Cache Using Workflows" on](#page-138-0)  [page 139](#page-138-0) and ["About Troubleshooting the Appointment Booking System and Optimizer" on page 152](#page-151-1) for more information.

Every night, information needs to move from the ABS (future) cache into the Optimizer (present) cache. For example, if today is July 1st, then the Optimizer horizon holds all activities from July 1st to July 7th. The ABS horizon is defined as 14 days, so the ABS cache holds from July 8th to July 15th. Note that both horizons are measured from the beginning of the Glued period. The end of the Optimizer horizon is set to the same calendar day (at midnight) as the start of the ABS horizon.

After it becomes July 2nd, the old July 1st data is no longer necessary; it is in the past and is discarded. At the same time, the Optimizer horizon is still looking seven days out, so it needs to load the July 9th data into the Optimizer cache. However, before the data can be loaded into the Optimizer cache, it must be unloaded from the ABS cache. If it is in both caches at the same time, it could be changed in both engines simultaneously. Therefore, the activities and data for July 9th are released from the ABS cache, and then loaded into the Optimizer cache.

When a service region is being loaded, it is not available for reguests. The reguest is returned with a return code.

At the first load of data from a service region, the Optimizer assumes that the data coming from the database was previously optimized. So while generating an initial solution, it tries to keep the assignee as well as the sequence of activities for each field service engineer. It also keeps the time stamp of this load in the cache.

#### **What Happens When a Service Region is Reloaded to the Appointment Booking System?**

When a service region is reloaded, the ABS does the following:

- **1** Queries for employees currently in the service region
- **2** Pulls the schedule for both the service region and each employee
- **3** Queries for any exceptions for employees
- **4** Constructs a master schedule

First, the ABS applies the service region schedule for all employees. It then applies a schedule for each employee.

**NOTE:** The service region schedule overrules both employee schedules and employee exceptions. For example, if the service region schedule does not indicate that the company operates on Sundays, activities are never scheduled for this day. This is an advantage of setting a liberal service region (24 hours): you can set exceptions like employees being able to work on Sundays.

- **5** Reads in any constraints
- **6** Queries for any activities in the next 15 days—the horizon is usually set at the start time of the day (00:00:00 A.M.).

The ABS does not load historical activities unless a weekly or monthly constraint is defined for the service region. If only weekly constraints are defined, the ABS loads one more week of data; if monthly constraints are defined, it loads one more month of data. However, when no weekly or monthly constraints are defined, the ABS only loads activities within the ABS horizon.

The query appears as follows:

Planned Start > ABS Load Range End and Planned End < ABS Load Rang Start

The ABS attempts to place the activities in the schedule in the following order:

- Activities with the Locked Schedule and Lock Assignment flags set to TRUE
- Activities with the Locked Schedule flag set to TRUE
- Activities with the Locked Assignment flag set to TRUE

■ Activities with the Locked Schedule and Lock Assignment flags set to FALSE

If two activities that are both locked for schedule and assignment overlap, only the first activity attempted is scheduled. The second is set as unscheduled.

On loading, the ABS generally attempts to insert the activities exactly as they were stored in the database. If nothing has changed (same employees, same schedules, no manual changes). the activities in the cache are exactly the same. However, if changes have occurred, the ABS will attempt to reschedule activities to counteract this. After the initial load completes, the ABS follows the rules below to reschedule any remaining appointments:

- Earliest Start/Latest Start must be respected.
- Locked Schedule/Locked Assignment flags must be respected.

If the ABS can find an open spot for an activity, the Owner, Planned Start, and Planned End are updated within the cache and written to the database. If an activity cannot be inserted, its status is set to unscheduled but the Owner, Planned Start, and Planned End remain unchanged. This allows a service manager to see the original time committed to the customer. The new status is written to the database and recorded in the log if the logging level is set to level 3 or above. The activity is not kept in the ABS cache.

Unless an activity is changed during the load, it is not modified within the database by the ABS. This means that if the ABS goes down, the version in the database should be consistent with the version in the cache. The exceptions to this are any manual changes made on the database side.

#### **About Reloading Migrated Activity Data**

If migrating activity data to a new system, you should use Siebel Enterprise Integration Manager (EIM). See *Siebel Enterprise Integration Manager Administration Guide* for more information.

The fields listed in [Table 38](#page-162-0) are critical for migrating the activity data.

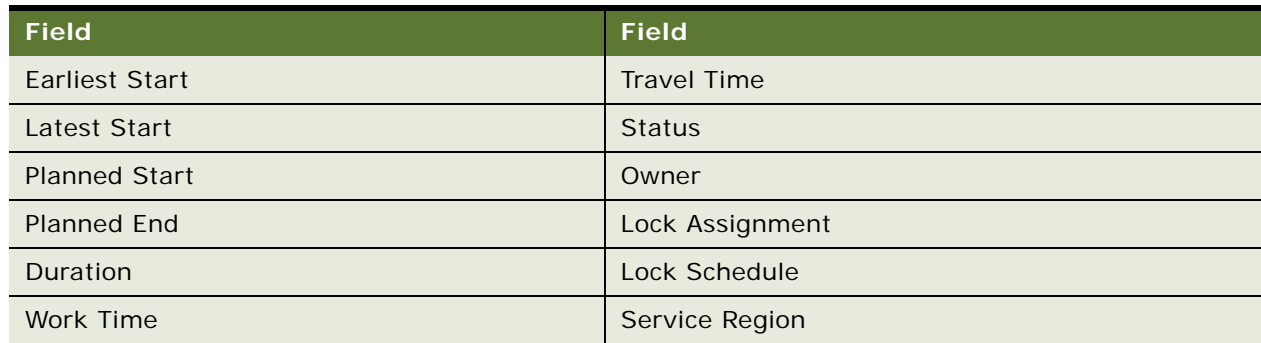

<span id="page-162-0"></span>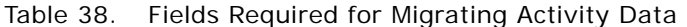

When you load the ABS after migration, activities are scheduled according to the employee and service region schedule. If an activity can be scheduled to its original owner, at the original Planned Start and Planned End, no change is made to the activity data and the employee is scheduled for the particular activity. If the activity cannot be scheduled in this way, the activity is rescheduled, based on its Earliest Start and Latest Start constraints. The new Planned Start and Planned End, Owner (if such a change is required) and Status are updated on the activity.

To make sure that the migrated activities can be loaded into ABS and scheduled to their original Planned Start, Planned End, and Owner, the following conditions must be met:

- $Planned$  End Planned Start = Duration
- Work Time + Travel Time = Duration

Here travel time is the average travel time defined on Service Region, no on Activity.

■ No doublebooking of the original activities occurs

If there is doublebooking, one of the overbooked activities is rescheduled—unless both the Lock Assignment and Lock Schedule flags are set to TRUE for the activity.

- Original activities do not violate any of the constraints for the service region
- Original activities can be fit into the service region schedule and employee schedule (Working Hours)

# **6 Setting Up and Using the Dispatch Board**

This chapter provides details about using the Dispatch Board. Topics include:

■ [About the Dispatch Board on page 165](#page-164-0)

'

- [About Process Flows for Dispatch Board Scheduling on page 166](#page-165-0)
- [Dispatch Board Screen Interface on page 167](#page-166-0)
- [Process of Setting Up the Dispatch Board on page 169](#page-168-0)
- [Process of Assigning Activities on page 184](#page-183-0)
- [About Using the Dispatch Board Gantt Chart to Assign Activities on page 187](#page-186-0)
- [About Rescheduling Appointments in the Dispatch Board on page 188](#page-187-0)

## <span id="page-164-0"></span>**About the Dispatch Board**

The Dispatch Board screen provides a drag-and-drop interface for selecting field service engineers to carry out activities and manual scheduling of these activities.

Generally, businesses use the Dispatch Board for:

- **Local dispatch.** The Dispatch Board is used by a local business to enable the manual scheduling of activities by a local service manager. In this case, the dispatcher is familiar with the territory (or territories) as well as the employees.
- **Centralized dispatch.** The Dispatch Board is used by a geographically disperse business with a centralized, dedicated dispatch team. The dispatch personnel search for and schedule employees based on their skill and proximity to activities.

See [About Process Flows for Dispatch Board Scheduling on page 166](#page-165-0) for more information about the two methods of dispatch.

## <span id="page-165-0"></span>**About Process Flows for Dispatch Board Scheduling**

[Figure 3](#page-165-1) shows two process flows: one for a local dispatch business scenario and one for a centralized dispatch business scenario. In a local dispatch scenario, the dispatcher creates an activity, creates an activity plan, and then schedules an activity. In the centralized dispatch scenario, the dispatcher searches for activities and then assigns activities. This section provides details about each procedure in the two processes.

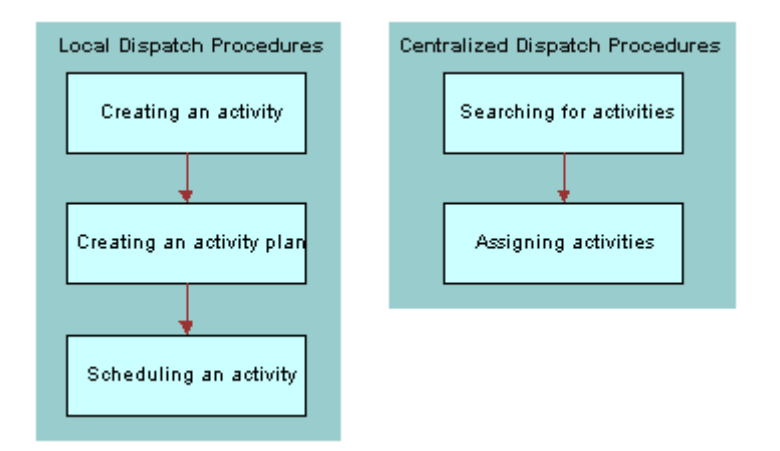

<span id="page-165-1"></span>Figure 3. Process Flows for Dispatch Board Scheduling

#### **Scheduling Activities (Local Dispatch)**

Local dispatchers can schedule an activity by performing the following procedures:

- **1** Creating an activity. See ["Recording Field Service Activities" on page 73](#page-72-0) for more information.
- **2** Creating an activity plan. See ["Field Service Activities" on page 67](#page-66-0).
- **3** Scheduling an activity. See ["Assigning Field Service Engineers for Activities \(End User\)" on](#page-184-0)  [page 185](#page-184-0).

#### **Scheduling Activities (Central Dispatch)**

Activities can be scheduled in the following manner by central dispatchers:

- **1** Searching for activities. See ["Searching for Activities in the Dispatch Board's Gantt Chart \(End](#page-184-1)  [User\)" on page 185](#page-184-1) for more information.
- **2** Assigning activities. See ["Assigning Field Service Engineers with the Dispatch Board" on page 187](#page-186-1) for more information.

## <span id="page-166-0"></span>**Dispatch Board Screen Interface**

The Dispatch Board provides a drag-and-drop interface for manual assignment and scheduling of service activities. The Dispatch Board has two sections:

- Gantt chart (top)
- Unscheduled Activities list (bottom)

To schedule activities, users drag-and-drop activities from the Unscheduled Activities list onto the Gantt chart. To unschedule activities, users drag the activity from the Gantt chart back to the Unscheduled Activities list.

Specific features of the Gantt chart and the Unscheduled Activities list can be used to improve activity scheduling.

#### **About the Scheduling Information Displayed**

The Dispatch Board queries the database for the schedule information—it does not show what is in the ABS and Optimizer caches. The Dispatch Board queries the database so that it can show any date and time range that the user wants to see. The Appointment Booking System (ABS) immediately writes any changes to the database so the activities in the database should reflect what is in the cache. The one exception to this is an activity that has been dragged and dropped across the Dispatch Board. These activities are not automatically loaded into the cache. See ["Setting Up and](#page-88-0)  [Using Scheduling" on page 89](#page-88-0) and ["About Rescheduling Appointments in the Dispatch Board" on](#page-187-0)  [page 188](#page-187-0) for more information.

#### **Unscheduled Activities List**

By default, the Unscheduled Activities list displays all activities that have a status of Unscheduled. [Table 39](#page-167-0) shows selected items in the Unscheduled Activities list.

You can view these additional lists using the Unscheduled Activities drop-down list:

- **Declined**
- **Timed Out**
- Not Acknowledged

#### **Gantt Chart**

The Gantt chart shows the scheduled and unscheduled time periods for a group of field service engineers associated with a service region.

The chart is divided by a frames boundary into left and right frames. The left frame lists field service engineers and related information that helps users select engineers for activities. The right frame shows scheduled time periods.

To see all of the information in the left frame, drag the frames boundary to the right. To sort the list of field service engineers, click the title of a column. You can also narrow the list of field service engineers by performing a query by name.

The right frame of the Gantt chart appears in a calendar format. Scheduled time periods are shown with colors that represent activity priority, status, and type. See "Setting User Preferences for the [Dispatch Board" on page 170](#page-169-0) for more information.

To zoom in or out on a particular time period, click a zoom interval (1/4, 1/2, 1, 2, or 4) on the current time bar.

[Table 39](#page-167-0) describes selected items in the Gantt chart.

| <u>Item</u>                               | <b>Description</b>                                                                                                    |
|-------------------------------------------|----------------------------------------------------------------------------------------------------|
| Service Region, Time Zone, and Date Shown | These are set in one of two ways (whichever<br>occurred last):                                                                                                    |
|                                           | From the application-level menu, choose Tools<br>> User Preferences. On the link bar, click<br>Dispatch Board. The user selects the<br>appropriate options using the drop-down lists.                                                                                                    |
|                                           | Navigate to the Activities screen > Schedule<br>view. A user arrives at the Dispatch Board by<br>clicking an Activity Status link in the Activities<br>screen > Schedule view. In this case, the items<br>default to the choices made for the just-visited<br>activity. If no service region is assigned to the<br>just-visited activity, then the service region<br>remains as is on the Gantt chart. |
|                                           | NOTE: To accurately display an employee's<br>schedule, the Time Zone selected on the<br>Administration - User screen > Employees view<br>must match the Service Region Time Zone<br>displayed on the Gantt chart Current Time Bar.                                                                                                    |
| Score                                     | The score calculated by Assignment Manager. For<br>more information, see Siebel Assignment Manager<br>Administration Guide.                                                                                                    |
| <b>Distance</b>                           | Distance = number of miles from source address to<br>destination address                                                                                                    |
|                                           | That is, the distance a field engineer needs to<br>travel to get to the selected activity. A distance of<br>-1 indicates an incomplete or incorrect source or<br>destination address.                                                                                                    |
|                                           | Source address. If the field engineer is at an<br>activity or is in transit, the source address is the<br>ZIP Code of the field engineer's current or previous<br>activity, respectively. Otherwise, the source<br>address is the ZIP Code of the field engineer's start<br>depot address.                                                                                                    |

<span id="page-167-0"></span>Table 39. Selected Items in the Gantt Chart

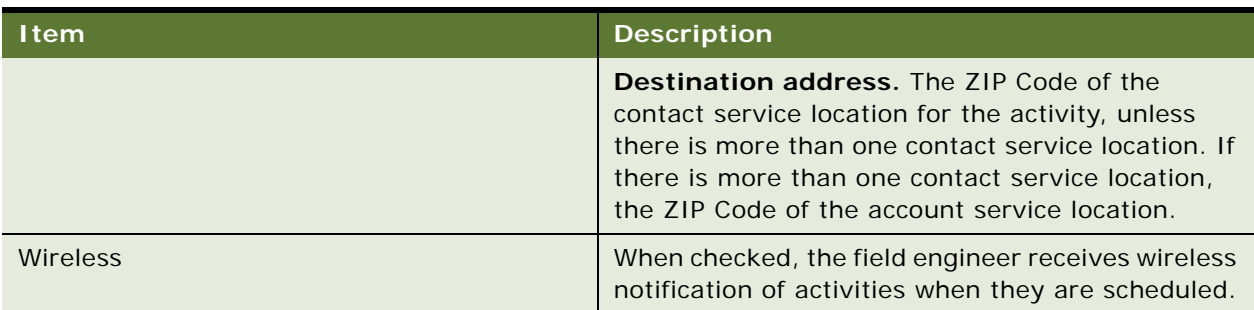

#### Table 39. Selected Items in the Gantt Chart

## <span id="page-168-0"></span>**Process of Setting Up the Dispatch Board**

The following list shows the procedures that administrators typically perform to set up the Dispatch Board within Siebel Field Service. Your company may follow a different process according to its business requirements.

To set up the Dispatch Board for use by dispatchers and customer service representatives, perform the following tasks:

- Set up rules for Assignment Manager. See the chapter on assignment rules in *Siebel Assignment Manager Administration Guide*.
- Associate service regions and schedules with employees. See "Defining Employee Availability and [Schedules" on page 111](#page-110-0) for more information.
- Define employee exception hours. See ["Setting Exception Hours" on page 104](#page-103-0) for more information.
- Assign responsibilities to employees. See *Applications Administration Guide* for more information.
- Set system preferences for the Dispatch Board. See "Setting System Preferences for the Dispatch [Board" on page 170](#page-169-1) for more information.
- Set user preferences for the Dispatch Board. See "Setting User Preferences for the Dispatch Board" [on page 170](#page-169-0) for more information.
- Make any required adjustments to the cache size to optimize the display speed of the Dispatch Board. See ["Optimizing Display Speeds for the Dispatch Board" on page 173](#page-172-0) for more information.
- Add users with dispatcher responsibility. See ["Setting Up Dispatcher Users" on page 174](#page-173-0) for more information.
- Configure any enhancements required for the dispatchers to efficiently perform their job. See the following sections for more information:
	- [Displaying Additional Information on the Dispatch Board Y-Axis on page 175](#page-174-0)
	- [Adding Drilldowns to the Dispatch Board on page 177](#page-176-0)
	- [Adding Query Fields to the Dispatch Board on page 178](#page-177-0)
	- [Changing the Label Information Displayed on the Dispatch Board on page 179](#page-178-0)
- [Changing the Time Zoom Intervals on the Dispatch Board on page 180](#page-179-0)
- [Changing the Days of the Week Displayed on the Dispatch Board on page 181](#page-180-0)
- [Enabling Applets for Drag and Drop onto the Dispatch Board on page 182](#page-181-0)
- [Adding User Preference Colors for the Dispatch Board on page 183](#page-182-0)

### <span id="page-169-1"></span>**Setting System Preferences for the Dispatch Board**

This task is a step in ["Process of Setting Up the Dispatch Board" on page 169.](#page-168-0)

The Dispatch Board allows a dispatcher or customer service representative to drag an activity from the Unscheduled Activities list to a block of time and employee in the Gantt chart. If the service region of the activity is different from the service region selected for the Gantt chart, the result depends on the setting of the system preference FSDB:Override Service Region:

- If the value of the system preference is TRUE, then the dispatcher can drop the activity on the Gantt chart and the service region for the activity is automatically changed to the service region selected for the Gantt chart.
- If the value is FALSE, then the dispatcher cannot drop the activity on the Gantt chart and an error is returned.

### <span id="page-169-0"></span>**Setting User Preferences for the Dispatch Board**

This task is a step in ["Process of Setting Up the Dispatch Board" on page 169.](#page-168-0)

Field Service provides control over many aspects of the Gantt chart. To change these settings, on the Dispatch Board screen, click the menu button and then choose User Preferences.

[Table 40](#page-170-0) describes the settings for the Gantt chart.

<span id="page-170-0"></span>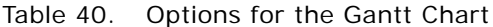

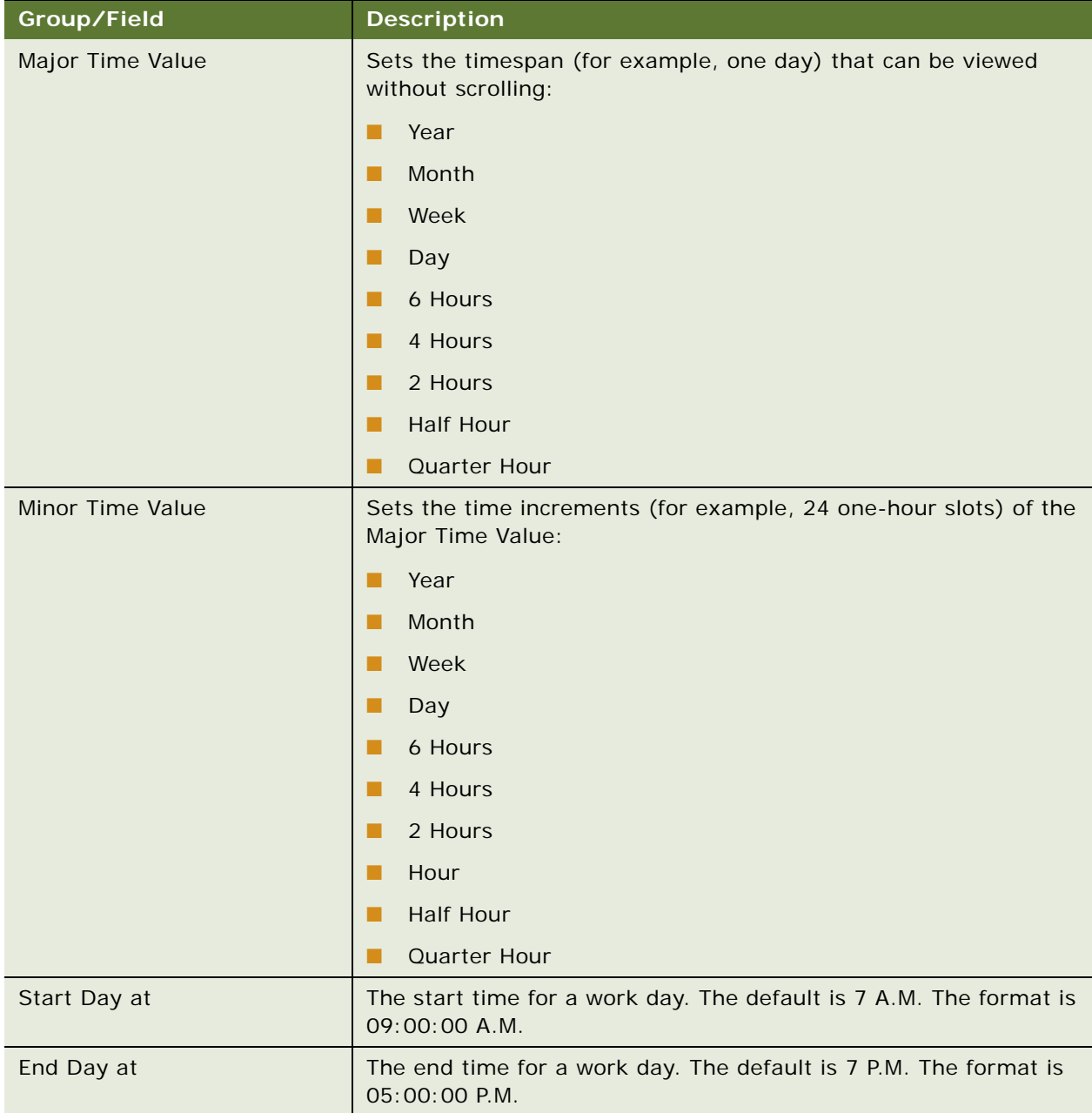

| Group/Field                                            | <b>Description</b>                                                                                                    |
|--------------------------------------------------------|----------------------------------------------------------------------------------------------------|
| Service Region and Date                                | These are set in one of two ways (whichever occurred last):                                                                                                    |
| Shown                                                  | From the application-level menu, choose Tools > User<br>ш<br>Preferences. On the link bar, click Dispatch Board. The user<br>selects the appropriate options using the drop-down lists.                                                                                                    |
|                                                        | Activities screen > Schedule view. A user arrives at the<br>Dispatch Board by clicking an Activity Status link in the<br>Activities screen > Schedule view. In this case, the items<br>default to the choices made for the just-visited activity.                                             |
| <b>Color Scheme</b>                                    | Sets the colors of the time bars representing scheduled activities.<br>A different color can be assigned to each combination of category<br>and subcategory.                                                                                                    |
|                                                        | To apply a color scheme, first select a subcategory and then select<br>a color for that subcategory. To make the color the body of the bar,<br>select that category as the Major Color Scheme. To make the color<br>the border of the bar, select that category as the Minor Color<br>Scheme. |
|                                                        | NOTE: When you select a subcategory color and then reset the<br>subcategory and select a color again, both choices are saved and<br>in effect.                                                                                                    |
| <b>Enable Default Colors</b>                           | When selected, the default color scheme overrides user<br>preferences and the Grid Object defaults to account name.                                                                                                    |
| Major Color Scheme                                     | Colors of the body of the time bars.                                                                                                    |
| Minor Color Scheme                                     | Colors of the border of the time bars.                                                                                                    |
| Grid Object                                            | Determines the text displayed on the time bars. When Enable<br>Default Colors is selected, the Grid Object defaults to account<br>name.                                                                                                    |
| <b>Display Current Time</b>                            | Displays a vertical line in the Gantt chart representing the service<br>region's current time.                                                                                                    |
| Display Earliest/Latest Start                          | When selected, highlights (in yellow) the start time range for an<br>unscheduled activity on the Minor Time Value bar of the Gantt<br>chart.                                                                                                    |
| Auto-Update Service Region                             | Selecting this check box determines whether the last service<br>region displayed in the Activities Gantt chart appears the next time<br>the user goes to the Dispatch Board screen.                                                                                                    |
| Enable Service Region<br>Constraint on Unplan Activity | When selected, only activities for the selected service region are<br>displayed in the Unscheduled Activities list (instead of all<br>unscheduled activities).                                                                                                    |

Table 40. Options for the Gantt Chart

## <span id="page-172-0"></span>**Optimizing Display Speeds for the Dispatch Board**

This task is a step in ["Process of Setting Up the Dispatch Board" on page 169.](#page-168-0)

To speed up display of the Dispatch Board, the Dispatch Board user interface component gets activity data from a cache rather than from the database. You can further improve the Dispatch Board's display speed by changing the cache size.

With a large cache, a user can retrieve more data without accessing the database. Thus, a large cache size increases the display speed of the Dispatch Board. However, a larger cache also requires more server memory.

Therefore, to determine the optimal cache size, consider the following factors:

- Cache size is the number of entries in the cache. The default is 300, the maximum is 2,000, and the minimum is 200.
- An entry stores a list of the activities for an employee on a particular day. Thus, as the number of employees and viewable days in the Gantt chart increases, the cache size needs to be increased to avoid a slowdown in display speed. You can calculate an appropriate cache size (before adjusting for memory considerations) as follows:

(10 employees x 14 days viewable) + delta (60) = 200 entries

■ Memory required by the cache is a function of the number of entries, the number of activities per entry, and the number and data type of ToolTip fields.

#### *To change the cache size*

- **1** Log into Siebel Tools as an administrator.
- **2** Navigate to Object Explorer > Siebel Objects > Business Service.
- **3** Query for the name FS Activity Cache.
- **4** Go to the child object Business Service User Prop.
- **5** Query for the name Cache Size.
- **6** Change the default value for cache size and then click Save.

#### **Clearing Cached Activity Data**

To speed up display of the Dispatch Board, the Dispatch Board user interface component gets activity data from a cache rather than from the database. The activity data in the cache table is duplicate data created during a user session.

You can clear the data manually at any time by invoking the clean up service, the FS Activity Cache business service. The FS Activity Cache business service uses a CleanUpCacheTable method, which takes no input or output arguments. This method clears the contents of the cache table. To clear the cache table, it is recommended that you call this method nightly during operations downtime or during low usage periods.

There are two common ways in which an administrator can invoke this business service:

- Set up a repeating component job. See *Siebel System Administration Guide* for more information on creating repeating component jobs.
- Use the business service simulator. See ["Using the Business Service Simulator to Clear the Cache"](#page-173-1) for more information.

#### <span id="page-173-1"></span>**Using the Business Service Simulator to Clear the Cache**

Perform the following procedure to clear the Dispatch Board cache from the business service simulator.

#### *To clear the Dispatch Board cache from the business service simulator*

- **1** Navigate to the Administration Business Service screen > Simulator view.
- **2** In the Simulator list, create a new record.
- **3** In the Service Name field, click the select button and choose FS Activity Cache.

**NOTE:** The display name for this service is Field Service Activity Cache Service.

- **4** In the Method Name field, click the select button and choose CleanUpCacheTable.
- **5** Click Run.

The business service method runs, clearing the data from the Dispatch Board cache table.

### <span id="page-173-0"></span>**Setting Up Dispatcher Users**

This task is a step in ["Process of Setting Up the Dispatch Board" on page 169.](#page-168-0)

Field Service provides responsibilities for employees, showing only the views needed to complete their job. There is a responsibility for a dispatcher, who can assign activities to service engineers. See *Applications Administration Guide* for more information about responsibilities and visibility.

#### *To add a user with the responsibility of a dispatcher*

- **1** Navigate to the Administration Application screen > Responsibilities view.
- **2** In the Responsibilities list, select the Dispatcher record. If this record is not in the list, create a new record with the responsibility of Dispatcher.
- **3** To add the name of the employee who will take the Dispatcher's role, add a new record on the Users list.
- **4** In the Views list, make sure that the selected user has access to the following views:
	- FS eGanttChart View
	- FS AxGanttChart Declined View
	- FS AxGanttChart Timed Out View
	- FS AxGanttChart Not Acknowledged View

## <span id="page-174-0"></span>**Displaying Additional Information on the Dispatch Board Y-Axis**

This task is a step in ["Process of Setting Up the Dispatch Board" on page 169.](#page-168-0)

Generally, employee names are displayed on the y-axis of the Dispatch Board. If dispatchers want to see additional information displayed here, the administrator must configure the Dispatch Board.

The following example procedures describe how a new work phone number field is added to the Dispatch Board's y-axis information.

See *Using Siebel Tools* for more information on performing configuration tasks with Siebel Tools.

To display phone number information on the Dispatch Board y-axis, perform the following tasks:

- **1** [Creating a New Field on the Business Component on page 175](#page-174-1)
- **2** [Creating the Applet User Property on page 175](#page-174-2)
- **3** [Creating the Applet Controls on page 176](#page-175-0)
- **4** [Compiling and Viewing the New Field on page 176](#page-175-1)

#### <span id="page-174-1"></span>**Creating a New Field on the Business Component**

Perform the following procedure to create a new field on the Employee business component.

#### *To create a new field on the business component*

- **1** Log into Siebel Tools as an administrator.
- **2** Lock the Employee project for editing.
- **3** Navigate to Object Explorer > Business Component.
- **4** Query for the Employee business component.
- **5** Navigate to Business Component > Field and query for the Phone # field.
- **6** Copy the record and name the new record Phone.

**CAUTION:** The hash symbol (#) is used as a special character in the Dispatch Board user properties, so do not include it in the name of any new fields created for use with the Dispatch Board.

#### <span id="page-174-2"></span>**Creating the Applet User Property**

Perform the following procedure to create a new applet user property called Y-Column7.

#### *To create the applet user property*

- **1** Lock the FS Dispatch Board project for editing.
- **2** Navigate to Object Explorer > Applet.
- **3** Query for the FS DB Planned GanttChart AX Applet.
- **4** Navigate to Applet > Applet User Prop.

**NOTE:** If Applet User Prop is not visible, go to View > Options, select the Object Explorer tab and then select the Applet User Prop object definition.

**5** Query for Y-Column\*, making sure to include the wildcard asterisk symbol (\*).

All the Employee business component Y-columns currently displayed in the Dispatch Board are listed in order.

- **6** Copy the Y-Column3 record and update the new record's fields as follows:
	- **a** Enter Y-Column7 as the name for the record.
	- **b** Enter #YC-Phone#Phone#Y#Phone#N#50# in the Value field.

The information mappings for the Value field are as follows:

#Control Name#Field Name#Sortable(Y/N)#Sort Field Name#Drilldownable(Y/N)#Pixel Width(a number) $#$ )

The value field's information mappings are also described in the Comments field.

#### <span id="page-175-0"></span>**Creating the Applet Controls**

Perform the following procedure to create new applet controls called YC-Phone and Phone.

#### *To create the applet controls*

- **1** Query again for the FS DB Planned GanttChart AX Applet.
- **2** Navigate to Applet > Control.
- **3** Create a new record and update the fields with the following information:
	- **a** Enter YC-Phone as the name for the record.
	- **b** Enter Phone as the value for the Caption String Override field.
- **4** Create another new record and update the fields with the following information:
	- **a** Enter Phone as the name for the record.
	- **b** Enter Phone as the value for the Caption String Override field.
	- **c** Enter Phone # as the value for the Field field.

#### <span id="page-175-1"></span>**Compiling and Viewing the New Field**

Perform the following procedure to compile and view the new field on the Dispatch Board.

#### *To compile and view the new field on the Dispatch Board*

**1** Compile the objects that were edited (the Employee business component and the FS DB Planned GanttChart AX Applet).

- **2** Replace the Siebel Repository File (SRF).
- **3** Restart the client and navigate to the Dispatch Board screen.
- **4** Drag the Dispatch Board divider bar to the right to display the new field on the y-axis.

### <span id="page-176-0"></span>**Adding Drilldowns to the Dispatch Board**

This task is a step in ["Process of Setting Up the Dispatch Board" on page 169.](#page-168-0)

Drilldowns can be added to the Dispatch Board to help streamline navigation to and from this screen. In the following example procedures, a drilldown is configured for the Phone field added in ["Displaying Additional Information on the Dispatch Board Y-Axis" on page 175](#page-174-0).

See *Using Siebel Tools* for more information on performing configuration tasks with Siebel Tools.

To allow users to drilldown on the new Phone field, perform the following tasks:

- **1** [Allowing Drilling Down on the Applet User Property on page 177](#page-176-1)
- **2** [Creating the Drilldown Object on page 178](#page-177-1)
- **3** [Compiling and Viewing the New Drilldown Object on page 178](#page-177-2)

#### <span id="page-176-1"></span>**Allowing Drilling Down on the Applet User Property**

Perform the following procedure to allow drilling down on the Y-Column7 applet user property.

#### *To allow drilling down on the applet user property*

- **1** Log into Siebel Tools as an administrator.
- **2** Lock the FS Dispatch Board project for editing.
- **3** In the Object Explorer, navigate to Applet.
- **4** Query for the FS DB Planned GanttChart AX Applet.
- **5** Navigate to Applet > Applet User Prop.
- **6** Query for Y-Column7. This record was added in ["Creating the Applet User Property" on page 175](#page-174-2).
- **7** In the Value field of this record, change the text so that it reads as follows:

#YC-Phone#Phone#Y#Phone#Y#50#

The information mappings for the Value field are as follows:

#Control Name#Field Name#Sortable(Y/N)#Sort Field Name#Drilldownable(Y/N)#Pixel Width(a number)#

The Value field's information mappings are also described in the Comments field.

#### <span id="page-177-1"></span>**Creating the Drilldown Object**

Perform the following procedure to create a new Phone drilldown object.

#### *To create the drilldown object*

- **1** Navigate to Applet > Drilldown Object.
- **2** Create a new record and update the fields with the following information:
	- **a** Enter Phone as the name of the record.
	- **b** Enter Phone as the Hyperlink Field value.
	- **c** Enter Employee List More Info View as the View value.
	- **d** Enter Id as the Source Field value.
	- **e** Enter Employee as the Business Component value.
	- **f** Enter Id as the Destination field value.

**NOTE:** In the applet control, the control name and the field name must match so that users can successfully drill down from the Dispatch Board.

#### <span id="page-177-2"></span>**Compiling and Viewing the New Drilldown Object**

Perform the following procedure to compile and view the new Phone drilldown object on the Dispatch Board.

#### *To compile and view the new drilldown on the Dispatch Board*

- **1** Compile the FS DB Planned GanttChart AX Applet.
- **2** Replace the SRF.
- **3** Restart the client and view the changes on the Dispatch Board screen by drilling down on the Phone field. You are brought to the Employee List More Info view.

### <span id="page-177-0"></span>**Adding Query Fields to the Dispatch Board**

This task is a step in ["Process of Setting Up the Dispatch Board" on page 169.](#page-168-0)

A dispatcher needs to enter specific query parameters to search for the right employee or set of employees. If the Dispatch Board's query assistant does not include a parameter that the dispatchers need, you can add this using the following example procedures.

See *Using Siebel Tools* for more information on performing configuration tasks with Siebel Tools.

To add a query field to the Dispatch Board's query assistant, perform the following tasks:

- **1** [Creating the Applet Web Template Item on page 179](#page-178-1)
- **2** [Compiling and Using the New Query Field on page 179](#page-178-2)

#### <span id="page-178-1"></span>**Creating the Applet Web Template Item**

Perform the following procedure to create a new Phone Web template item.

#### *To create the applet Web template item*

- **1** Log into Siebel Tools as an administrator.
- **2** Lock the FS Dispatch Board project for editing.
- **3** In the Object Explorer, navigate to Applet.
- **4** Query for the FS DB Planned GanttChart AX Applet.
- **5** Navigate to Applet > Applet Web Template > Applet Web Template Item.
- **6** Create a new record and update the fields with the following information:
	- **a** Enter Phone as the name of the record.
	- **b** Enter Phone as the value for the Control field.
	- **c** Enter a numeric value in the Item Identifier field.

**TIP:** Controls are assigned unique numbers by Siebel Tools. It is recommended that you enter a high numeric value here to prevent identifiers from overlapping and causing conflict.

#### <span id="page-178-2"></span>**Compiling and Using the New Query Field**

Perform the following procedure to compile and test the new Phone Number query field.

#### *To compile and use the new query field on the Dispatch Board*

- **1** Compile the FS DB Planned GanttChart AX Applet.
- **2** Replace the SRF.
- **3** Restart the client and navigate to the Dispatch Board screen.
- **4** Click the menu button and select New Query.
- **5** Click the Query Assistant button that appears.
- **6** Enter a query using Phone Number.

A successful query demonstrates that the phone number can now be used as an additional search parameter in the query assistant.

## <span id="page-178-0"></span>**Changing the Label Information Displayed on the Dispatch Board**

This task is a step in ["Process of Setting Up the Dispatch Board" on page 169.](#page-168-0)

By default, activities are displayed in the Dispatch Board Gantt chart. You may need to change the text to show other information needed for decision-making.

In the following example procedure, the Gantt chart is configured to display account names instead of activities.

See *Using Siebel Tools* for more information on performing configuration tasks with Siebel Tools.

#### *To change the information displayed in the Gantt chart*

- **1** Log into Siebel Tools as an administrator.
- **2** Lock the FS Dispatch Board project for editing.
- **3** In the Object Explorer, navigate to Applet.
- **4** Query for FS DB Planned GanttChart AX Applet.
- **5** Navigate to Applet > Applet User Prop.
- **6** Query for X-Foreground Text Field.
- **7** Change the Value field to the value that you require.

In this example, the value is Account Name.

**TIP:** Priority and Type are other possible values that you can enter.

- **8** Compile the FS DB Planned GanttChart AX Applet.
- **9** Replace the SRF.
- **10** Restart the client and view the changes on the Dispatch Board screen.

The names of the accounts rather than the names of the activities should now appear in the Gantt chart.

## <span id="page-179-0"></span>**Changing the Time Zoom Intervals on the Dispatch Board**

This task is a step in ["Process of Setting Up the Dispatch Board" on page 169.](#page-168-0)

By default, the zoom intervals on the Dispatch Board are 1/4, 1/2, 1, 2, and 4. However, dispatchers may need to work with time frames that are larger than these defaults. You can configure the zoom intervals to different time spans, making the information display more compact. See ["Setting User](#page-169-0)  [Preferences for the Dispatch Board" on page 170](#page-169-0) for more information on using the time zoom intervals with the Gantt chart.

In the following example procedure, the fifth zoom interval value is configured to include a weekly zoom interval.

See *Using Siebel Tools* for more information on performing configuration tasks with Siebel Tools.

#### *To change the time values displayed on the Gantt chart*

- **1** Log into Siebel Tools as an administrator.
- **2** Lock the FS Dispatch Board project for editing.

**Siebel Field Service Guide** Version 7.8, Rev. A **180**
- **3** In the Object Explorer, navigate to Applet.
- **4** Query for FS DB Planned GanttChart AX Applet.
- **5** Navigate to Applet > Applet User Prop.
- **6** Query for Zoom Interval\* making sure to include the wildcard asterisk symbol (\*). The query returns a series of records starting with Zoom Interval 1 to Zoom Interval 5.
- **7** Select the Zoom Interval 5 record, and update the Value field as follows:

#WEEK#DAY# WK#

The format for this field is:

#Major Unit Value#Minor Unit Value#3 Character Label#

The valid zoom interval values are: QUARTER HOUR, HALF HOUR, HOUR, 2 HOUR, 4 HOUR, 6 HOUR, DAY, WEEK, MONTH, YEAR

**8** Select the Zoom Interval Default record and update the Value field to 5.

The valid values for Zoom Interval Default Setting are 1 to 5.

- **9** Compile FS DB Planned GanttChart AX Applet.
- **10** Replace the SRF.
- **11** Restart the client and view the new time intervals on the Dispatch Board screen.

Note that the fifth time interval has changed from 4 to Wk. When you click this button, the Gantt chart updates to show the information in a week and day timespan.

# **Changing the Days of the Week Displayed on the Dispatch Board**

This task is a step in ["Process of Setting Up the Dispatch Board" on page 169.](#page-168-0)

By default the Dispatch Board Gantt chart displays Monday to Friday as the days on which activities can be scheduled; Saturday and Sunday are typically excluded.

Some companies require that activities can be scheduled for employees on any day of the week, including Saturday and Sunday.

In the following example procedure, the Dispatch Board is configured to display all seven days of the week.

See *Using Siebel Tools* for more information on performing configuration tasks with Siebel Tools.

#### *To display seven days of the week on the Gantt chart*

- **1** Log into Siebel Tools as an administrator.
- **2** Lock the FS Dispatch Board project for editing.
- **3** In the Object Explorer, navigate to Applet.
- **4** Query for FS DB Planned GanttChart AX Applet.
- **5** Navigate to Applet > Applet User Prop.
- **6** Query for X-Display Constraint Map.

The default value for this user property is  $\#0\#0\#1\#5\#$ . This indicates that five days of the week, Monday (indicated by the number 1) to Friday (indicated by the number 5) are shown on the Gantt chart.

**7** Update the Value field as follows:

#0#0#0#6#

These values allow the display of the 24-hour day, starting on Sunday (indicated by the last number 0) and ending on Saturday (indicated by the number 6).

- **8** Compile FS DB Planned GanttChart AX Applet.
- **9** Replace the SRF.
- **10** Restart the client and view the full week displayed on the Dispatch Board Gantt chart.

# **Enabling Applets for Drag and Drop onto the Dispatch Board**

This task is a step in ["Process of Setting Up the Dispatch Board" on page 169.](#page-168-0)

By default, only activities in the Unscheduled Activities list can be dropped onto the Dispatch Board. However, it is possible to configure additional applets so that activities on the other lists can also be dropped onto the Dispatch Board. The Dispatch Board applets can have multiple applets defined as sources for the drag-and-drop transaction in the applet's user properties.

In the following example procedure, the FS DB Timed Out Activity List Ax Applet is configured to allow users to drag and drop activities from the Timed Out Activities list onto the Dispatch Board.

See *Using Siebel Tools* for more information on performing configuration tasks with Siebel Tools.

#### *To enable applets for drag and drop*

- **1** Log into Siebel Tools as an administrator.
- **2** Lock the FS Dispatch Board project for editing.
- **3** In the Object Explorer, navigate to Applet.
- **4** Query for FS DB Planned GanttChart AX Applet.
- **5** Navigate to Applet > Applet User Prop.
- **6** Query for Drop Source Applet Name\*, making sure to include the wildcard asterisk symbol (\*).

The query returns a series of records with user property names beginning with Drop Source Applet Name, for example, Drop Source Applet Name 1.

**7** Create a new applet user property, the name of which starts with Drop Applet Name X, where X is the next increment.

For example, Drop Applet Name 2.

**8** In the Value field, enter the name of the applet that will be the source of the drag-and-drop event.

In this example, the value is FS DB Timed Out Activity List Ax Applet.

- **9** Compile FS DB Planned GanttChart AX Applet.
- **10** Replace the SRF.
- **11** Restart the client, navigate to the Dispatch Board, and select Timed Out Activities from the visibility filter.

You should now be able to drag and drop activities from this list onto the Dispatch Board.

# **Adding User Preference Colors for the Dispatch Board**

This task is a step in ["Process of Setting Up the Dispatch Board" on page 169.](#page-168-0)

The colors used in the Dispatch Board are defined as applet user properties. The color definitions are specified using Blue Green Red (BGR) decimal format.

See *Using Siebel Tools* for more information on performing configuration tasks with Siebel Tools.

#### *To add a new color to the user preferences*

- **1** Log into Siebel Tools as an administrator.
- **2** Lock the FS Dispatch Board project for editing.
- **3** In the Object Explorer, navigate to Applet.
- **4** Query for FS DB Planned GanttChart AX Applet.
- **5** Navigate to Applet > Applet User Prop.
- **6** Create a new applet user property record and enter an appropriate value in the Name field. For example, to add a color called Blue Royal, enter the following in the Name field: #Color#Blue Royal#
- **7** In the Value field, enter the value that corresponds to the decimal value for that color.

To get the decimal value for a color:

- **a** Look up the hexadecimal value of the color—for example, #800000 is the HEX number for a dark blue written in BGR format.
- **b** Convert the hexadecimal number to a decimal value—for example, the #800000 HEX number for the dark blue can be written as 128 0 0 in decimal BGR format.
- **8** Compile FS DB Planned GanttChart AX Applet.
- **9** Replace the SRF.
- **10** Restart the client and navigate to the Dispatch Board.
- **11** Click the menu button and select User Preferences.

You should now be able to select Blue Royal as one of the color options.

# <span id="page-183-1"></span>**Process of Assigning Activities**

The following list shows the procedures that end users typically perform to assign activities within Siebel Field Service. Your company may follow a different process according to its business requirements.

To assign activities, perform the following tasks:

- [Selecting Data to Display in the Dispatch Board's Gantt Chart \(End User\) on page 184](#page-183-0)
- [Searching for Activities in the Dispatch Board's Gantt Chart \(End User\) on page 185](#page-184-0)
- [Assigning Field Service Engineers for Activities \(End User\) on page 185](#page-184-1)
- [Creating Activities with the Dispatch Board \(End User\) on page 187](#page-186-0)

# <span id="page-183-0"></span>**Selecting Data to Display in the Dispatch Board's Gantt Chart (End User)**

This task is a step in ["Process of Assigning Activities" on page 184](#page-183-1).

To select field service engineers and other items that appear on the Gantt chart, use either of the following options:

- Select a service region to display the appropriate engineers.
- Enter an appropriate date.

#### **About Displaying Parent Service Regions in the Gantt Chart**

When you select a service region that is a parent region on the Dispatch Board, the list of available employees on the Gantt chart includes:

- Employees of the selected service region
- Employees of the child service region and all its descendants

See ["Specifying Parent Service Regions" on page 108](#page-107-0) for more information.

#### **Using the Dispatch Board Queries with Legacy Data**

If there is a large quantity of legacy data, older activities that were not scheduled using the Dispatch Board may also appear. It is advisable to limit the queries to show only records created after the Dispatch Board is installed, to make sure that extraneous data does not appear in the Activities view.

#### *To display information relating to a specific service region*

- **1** Navigate to the Dispatch Board screen.
- **2** Click Select Service Region.
- **3** In the Pick Service Region dialog box, select a service region and click OK.

The field service engineers associated with the selected service region and descendant service regions (child service regions and their children) appear in the left column of the Gantt chart.

**NOTE:** Available hours are shown in the Gantt chart with colors that represent rate types. Nonworking periods are grey, working periods are white, overtime periods are orange, and extended overtime periods are brown. If no colors are specified for activities, yellow boxes are the default to indicate activities that are assigned and scheduled.

#### *To display information relating to a specific date*

- **1** Navigate to the Dispatch Board screen.
- **2** In the Date fields, enter the date to display in the Gantt chart and click Go.

The data for the selected date appears in the chart.

# <span id="page-184-0"></span>**Searching for Activities in the Dispatch Board's Gantt Chart (End User)**

This task is a step in ["Process of Assigning Activities" on page 184](#page-183-1).

Perform the following procedure to search for activities in the Gantt chart.

#### *To search for activities*

- **1** Navigate to the Dispatch Board screen.
- **2** Search for unscheduled activities by doing one of the following:
	- Clicking the Select Service Region button on the Gantt chart.
	- Clicking the Query button on the Unscheduled Activities view.

# <span id="page-184-1"></span>**Assigning Field Service Engineers for Activities (End User)**

This task is a step in ["Process of Assigning Activities" on page 184](#page-183-1).

After creating activities and activity plans, local dispatchers familiar with their territory and employees can assign and schedule activities manually. This can be done using one of the following screens:

- **Service screen.** See ["Assigning Field Service Engineers from the Service Screen" on page 186](#page-185-0) for more information.
- **Activities screen (using Assignment Manager).** See "Assigning Field Service Engineers with [Assignment Manager" on page 186](#page-185-1) for more information.
- **Dispatch Board.** See ["Assigning Field Service Engineers with the Dispatch Board" on page 187](#page-186-1) for more information.

#### <span id="page-185-0"></span>**Assigning Field Service Engineers from the Service Screen**

Perform the following procedure to assign and schedule engineers from the Service screen.

#### *To assign and schedule field service engineers from the Service screen*

- **1** Navigate to the Service screen > Service Request List view.
- **2** Drill down on the SR # field for a selected service request and click the Activities view tab.
- **3** Drill down on the Status field for the selected activity you want to schedule.

The Dispatch Board screen appears. The unscheduled activity is listed below the Gantt chart. The Gantt chart displays employee names and their scheduled activities, if any.

**NOTE:** The Gantt chart displays only employees pertaining to a selected service region or a service region hierarchy.

**4** If no names are listed in the Gantt chart, select a service region for the activity in the Unscheduled Activities list, and drag and drop the activity onto the Gantt chart.

#### <span id="page-185-1"></span>**Assigning Field Service Engineers with Assignment Manager**

Perform the following procedure to assign engineers from the Activities screen.

#### *To assign field service engineers with Assignment Manager*

- **1** Navigate to the Activities screen > Activities List view.
- **2** Drill down on the Type field for a selected activity and click the More Info view tab.
- **3** Click the menu button and choose Assign.

A dialog box appears with names of field service employees ranked in order of preference.

The suggested assignments are based on a variety of criteria including workload and skills, which are set up using the Assignment Manager. For instructions on configuring the Assignment Manager, see *Siebel Assignment Manager Administration Guide*.

**4** Select the employee assigned to perform this activity and click OK.

#### <span id="page-186-1"></span>**Assigning Field Service Engineers with the Dispatch Board**

Perform the following procedure to assign and schedule engineers from the Dispatch Board screen. See ["About Using the Dispatch Board Gantt Chart to Assign Activities" on page 187](#page-186-2) for more information.

**NOTE:** Users can also invoke Contract Scheduling from the Dispatch Board's Unscheduled Activities view by using the Insert Activity button. See ["Running Contract Scheduling \(End User\)" on page 150](#page-149-0) for more information.

#### *To assign and schedule field service engineers with the Dispatch Board*

**1** Navigate to the Dispatch Board screen.

The Gantt chart appears.

**2** In the Unscheduled Activities view, select an activity.

**NOTE:** To assign an activity, it must have a type.

**3** Drag and drop the selected activity onto a field service engineer's schedule in the Gantt chart.

The activity appears as a horizontal bar. Holding the cursor over this bar displays a pop-up window, which provides a description of the activity.

**4** To remove an activity, drag it back to the Drag/Drop column in the Unscheduled Activities view.

# <span id="page-186-0"></span>**Creating Activities with the Dispatch Board (End User)**

This task is a step in ["Process of Assigning Activities" on page 184](#page-183-1).

Perform the following procedure to create a new activity using the Dispatch Board.

#### *To create a new activity with the Dispatch Board*

**1** Navigate to the Dispatch Board screen.

The Gantt chart appears.

**2** In the Unscheduled Activities view, create a new record and complete the appropriate fields.

Centralized dispatchers can assign and schedule activities after searching for activities in a service region.

# <span id="page-186-2"></span>**About Using the Dispatch Board Gantt Chart to Assign Activities**

Note the following when using the Gantt chart in the Dispatch Board:

- An unlimited number of activities can overlap (be assigned to the same hours for a field service engineer), but only three appear in the chart. Adding more than one activity to a time slot reduces the height of the bar representing that activity and removes the description of the activity. To see the description of an activity bar and the properties of this activity, hold the cursor over the bar for a few seconds. A ToolTip appears.
- Any activity in the Gantt chart can be reassigned or rescheduled.

It is recommended that you use the Book Appointment button if you need to reschedule an appointment (see ["Booking Activity Appointments \(End User\)" on page 143](#page-142-0) for more information) rather than dragging the appointment to a different time on the Gantt chart. See also "About [Rescheduling Appointments in the Dispatch Board" on page 188](#page-187-0) for more information.

- Activities may be assigned to available or unavailable hours in a field service engineer's schedule.
- Mouse over a scheduled activity to view activity details.
- Click an activity type to see more information about the activity. The Activities screen > Schedule view appears.
- Clicking on the name of an employee shows the Administration User screen > Employees view, with information about the selected employee.
- Dragging an activity from the Gantt chart back to the Unscheduled Activities list sets the activity status to Unscheduled and removes the value from the Employees field for this activity.
- The assignment of an activity and its duration may be changed from the Unscheduled Activities list or from the Activities view.
- The Dispatch Board can display instances of a repeated activity, with the following restrictions:
	- Drag and drop the repeated activity from the Unscheduled Activities list to the Gantt chart. This becomes the first scheduled instance of the activity.
	- The repeated instances of this activity fill in automatically.
- The user cannot drag any instance of a repeated activity to another location on the Dispatch Board or back to the Unscheduled Activities list.

# <span id="page-187-0"></span>**About Rescheduling Appointments in the Dispatch Board**

You can reassign or reschedule any activity in the Gantt chart using drag-and-drop, but note that these activities are not automatically loaded into the Appointment Booking System (ABS).

You can override the drag-and-drop business service to attempt a Load Activity and provide realtime feedback but manual and automated scheduling do not combine well. When loading activities into an existing schedule, Siebel Scheduler does not attempt to drop activities currently in the same time slot because the coding logic for these types of decisions can be done only on a case-by-case basis. Large numbers of users attempting to manually schedule activities simultaneously (by setting the Lock Assignment or Lock Schedule flags) are going to create conflicts, as well as a brittle schedule that cannot be easily changed if people are moved around. See "Locking Schedules and [Assignments \(End User\)" on page 146](#page-145-0) for more information about these flags.

**TIP:** In most cases, for appointments in the future, it is recommended that users rebook appointments using the Book Appointment button. For appointments occurring today, it is recommended that appointments be changed manually to allow dispatchers to use their discretion. This can be done by changing the ABS - Days to Start parameter to 1. See ["Defining Cost Functions](#page-127-0)  [for the Optimizer" on page 128](#page-127-0) for more information.

# **7 Agreements**

This chapter describes how to create and manage contracts (agreements) and their specific levels of service (entitlements). It also describes the screens and views that contain information relating to agreements and entitlements. Topics include:

- [Agreements Overview on page 191](#page-190-0)
- [Process of Setting Up Agreements on page 192](#page-191-0)
- **[Entitlements Overview on page 208](#page-207-1)**
- [Process of Setting Up Entitlements on page 208](#page-207-0)
- [Process of Creating Agreements on page 215](#page-214-0)
- [Process of Creating Entitlements on page 226](#page-225-0)
- [Workflows for Entitlement Creation and Verification on page 230](#page-229-0)
- [Workflows for Agreement Renewal and Approval on page 234](#page-233-0)
- [Administration Application Screen on page 236](#page-235-0)
- [Administration Pricing Screen on page 236](#page-235-1)
- [Administration Contracts Screen on page 237](#page-236-0)
- [Administration Product Screen on page 240](#page-239-0)
- [Agreements Screen on page 241](#page-240-0)
- [Entitlements Screen on page 249](#page-248-0)
- [Agreements Charts on page 249](#page-248-1)
- [Agreements Reports on page 250](#page-249-0)

**NOTE:** For information on Siebel Advanced Contracts, see *Siebel Life Sciences Guide.* Note that Advanced Contracts is only available with Siebel Industry Applications.

# <span id="page-190-0"></span>**Agreements Overview**

An *agreement* describes a product or service provided to the customer and the financial relationship between parties. In the context of your Siebel application, contracts and agreements are synonymous. In your Siebel application's user interface, contracts are referred to as agreements. Consequently, this chapter usually uses the term *agreements* in reference to contracts.

Many different types of agreements can be created manually in the Agreements screen or automatically from a quote in the Quotes screen. Agreements can have a hierarchical relationship; that is, a master agreement can have multiple child agreements.

# **Automatic Entitlements**

Entitlements can be applied automatically to agreement line items using entitlement templates that are associated with specific products. Each line item in an agreement can have multiple entitlements that cover specific costs, contacts, and accounts, metrics, service hours, responsiveness, and preventive maintenance plans.

### **Agreement Management**

Siebel Agreements provides for renting, leasing, financing, and usage. Renting, leasing, and financing are set up in terms of nonrecurring charges, recurring charges, and schedules for agreement invoicing. Usage is set up in terms of use plans, asset measurements, and readings.

This chapter refers to nonrecurring charges (NRCs; for example, the one-time fee for a service agreement) and recurring charges (RCs; for example, a monthly service fee) as they apply to agreements. Use-based agreements are also referred to here because these may include service components.

# **Agreement Charges and Invoicing**

The Field Service Charge Engine creates charges and the Field Service Charge Consolidation business service creates invoices. Associated workflows can be configured as needed. For more information about agreement charges and invoicing, see [Chapter 8, "Charges and Invoices."](#page-250-0)

# <span id="page-191-0"></span>**Process of Setting Up Agreements**

The following list shows the procedures that administrators typically perform to set up agreements using Siebel Field Service. Your company may follow a different process according to its business requirements.

#### **Administrator Procedures**

To set up agreements, perform the following procedures:

- **1** [Defining Pricing for Agreements on page 193](#page-192-0)
- **2** [Setting Up Agreement Renewal on page 195](#page-194-0)
- **3** [Setting Up Agreement Validation on page 197](#page-196-0)
- **4** [Setting Up Agreement Approval on page 199](#page-198-0)
- **5** [Creating Agreements from Orders and Quotes on page 200](#page-199-0)
- **6** [Configuring Data Maps to Copy Specified Items on page 203](#page-202-0)
- **7** [Creating an Opportunity and Quote from an Agreement Line Item Renewal on page 204](#page-203-0)
- **8** [Adding Assets to Agreement Line Items on page 205](#page-204-0)
- **9** [Creating Revenue Plan Templates on page 206](#page-205-0)
- **10** [Creating Term Templates on page 207](#page-206-1)
- **11** [Running Charge Plans Using Workflows on page 207](#page-206-0)

# <span id="page-192-0"></span>**Defining Pricing for Agreements**

Several types of pricing can be defined for agreements:

- **Asset-based pricing.** See ["Defining Asset-Based Pricing" on page 193](#page-192-1).
- **Service-based pricing.** See ["Defining Service-Based Pricing" on page 194.](#page-193-1)
- **Order or quote entitlement-based pricing.** See "Defining Order or Quote Entitlement-Based [Pricing" on page 194](#page-193-0).

**NOTE:** See ["Agreements" on page 514](#page-513-0) for information on how pricing has changed in version 7.8. When a product is added to an agreement line item or another asset is added, the Product Selection and Pricing (PSP) Engine is now selected to ascertain the price of the selected product.

#### <span id="page-192-1"></span>**Defining Asset-Based Pricing**

For an agreement line item, the combination of a product (typically a service product, specified in the Product field) and an asset (specified in the Asset  $#$  field) determines a unique price. This capability is named *asset-based pricing*. For more information, see ["Line Items View" on page 242.](#page-241-0)

Asset-based pricing is used for pricing products related to assets that a customer has already purchased. Clicking the Reprice and Reprice All buttons activates the Pricing Engine, which calculates the price of the product and asset combination, retrieving the price from the price list, or price list entry, and supply information on volume discounts.

**NOTE:** The Pricer module is required if you wish to perform special pricing on products based on assets.

#### *To enable asset-based pricing*

- **1** Navigate to the Administration Business process screen > Workflow Deployment view.
- **2** Enable the Dynamic Pricing Procedure workflow.

Asset-based pricing is managed using the Dynamic Pricing Procedure workflow. This workflow must be enabled in the application instead of the Pricing Procedure - Default workflow. See *Pricing Administration Guide* for more information about pricing procedures and the Product Selection and Pricing (PSP) engine.

#### *To use asset-based pricing*

- **1** Navigate to the Administration Pricing screen > Price List view.
- **2** Select a price list and click the Service Pricing view tab.

**3** Create a new record and complete the fields as appropriate.

The combination of the service product in the Service Pricing view and an asset in the Service Price Details subview defines a unique price.

#### <span id="page-193-1"></span>**Defining Service-Based Pricing**

Customers often require an after-sales service package for the products they are purchasing. This requirement is included in the quote or order. As an administrator, you can define a service package to cover a set of products with the price of the service package, either as a percentage of the product being covered or as a fixed price. The combination of the service package and the product being covered allows the price to be calculated. This practice is known as *service-based pricing*.

Service pricing on covered assets is managed using the Pricing Procedure - Calculate Net Price workflow. See *Pricing Administration Guide* for more information about pricing procedures and setting up service pricing.

#### *To create a service package for service-based pricing*

- **1** Navigate to the Administration Products screen.
- **2** In the Products list, create a record, complete the required fields, and save the record.

The service package should be given a suitable name such as Platinum Service Package, Gold Service Package, and so on.

**3** Drill down on the Product field hyperlink.

The More Info view appears.

- **4** Select the Service Product check box.
- **5** Navigate to the Administration Pricing screen > Price List view.
- **6** Set up service pricing for the new service product, adding the required information, including:
	- An appropriate price as either a fixed price or as a percentage of the product being covered
	- Products to be covered by the service package
	- Adjustments necessary to the price of the service package

#### <span id="page-193-0"></span>**Defining Order or Quote Entitlement-Based Pricing**

Orders and quotes can have associated entitlements that provides special pricing for all line items in the order and quote. This capability is also known as *contract-based pricing*.

#### **NOTE:** By default, entitlement-based pricing is not enabled in Field Service. The Pricer module is required if you wish to perform special pricing on products based on their entitlements.

Order and quote entitlement-based pricing is managed through the Pricing Procedure - Calculate Net Price workflow. See *Pricing Administration Guide* for more information about pricing procedures and the Product Selection and Pricing (PSP) engine.

#### *To generate contract-based pricing of orders*

- **1** Navigate to the Service Order screen > List view.
- **2** Drill down on a selected order and click the Line Items view tab.
- **3** Make sure that an entitlement has been selected.
- **4** From the menu drop-down list, select Reprice.
- **5** In the Totals view, from the menu drop-down list, select Save.

The Reprice command sends the order, line items, and the selected entitlement to the Pricing Engine. The engine prices each line item and includes any special pricing defined under the entitlement.

#### *To generate entitlement-based quote pricing*

- **1** Navigate to the Quotes screen > Quotes List view.
- **2** Select a quote record and then scroll down to the Quotes form.
- **3** Click the show more button to display additional fields.
- **4** In the Entitlement field, enter an entitlement.
- **5** Drill down on the Name field and click the Line Items view tab.
- **6** Click the menu button and select the Reprice All option.

Reprice All returns a price list for all line items and provides information on volume discounts.

# <span id="page-194-0"></span>**Setting Up Agreement Renewal**

Users can manually renew line items by entering a current or previous day in the Start Date field and then clicking the Renewal button. For more information, see ["To manually renew a line item of an](#page-218-0)  [agreement" on page 219.](#page-218-0)

Workflows can be used to automatically renew agreement line items. The FS - Agreement Renewal Item workflow and the FS - Agreement Renewal All workflow can be used to set up a repeating component job to renew agreement line items automatically for predefined time periods. For example, a workflow process could be run daily to find any start dates equal to the current date, and then renew those line items automatically. See ["Workflow to Automatically Renew Agreement Line](#page-234-0)  [Items" on page 235](#page-234-0) and ["Workflow to Automatically Renew All Agreement Line Items" on page 235](#page-234-1) for more information.

Renewal terms for a line item are as follows:

- Start date (required)
- End date (required)
- Price adjustments
- Charge adjustments

#### ■ Use plan

**NOTE:** Agreement line items are renewed using the Line Items view > Renewal Escalator subview only, and are not affected by fields in the Financials view.

#### *To automatically renew agreement line items using a repeating component job*

- **1** Navigate to the Administration Server Management screen > Jobs view.
- **2** In the Jobs list, create a new Job record.
- **3** In the Component/Job field, select Workflow Process Manager.
- **4** Enter the desired Repeat Interval and Repeat Unit in the Job Detail view.

For example, a Repeat Unit of Weeks and a Repeat Interval of 1 would run the renewal process on a weekly basis.

- **5** Scroll down to the Job Parameters list and create a new parameter record.
- **6** In the Name field, select Workflow Process Name, and in the Value field, enter FS Agreement Renewal Item or FS - Agreement Renewal All.
- **7** Click the Start button in the Jobs list.

**TIP:** It is recommended that you set up the schedule to first query for all agreements that are about to expire in 15, 30, or 60 days. Then, run the renewal workflow for that agreement line item with the current day specified. It is also recommended that an activity should be created for the sales or service team to follow up with the account for renewal.

#### *To define the renewal terms of a line item*

- **1** Navigate to the Agreements screen > Line Items view.
- **2** Drill down on a selected line item record and click the Renewal Escalator view tab.
- **3** Create a new record and complete the fields as appropriate. See ["Renewal Escalator Subview" on](#page-242-0)  [page 243](#page-242-0) for more information.

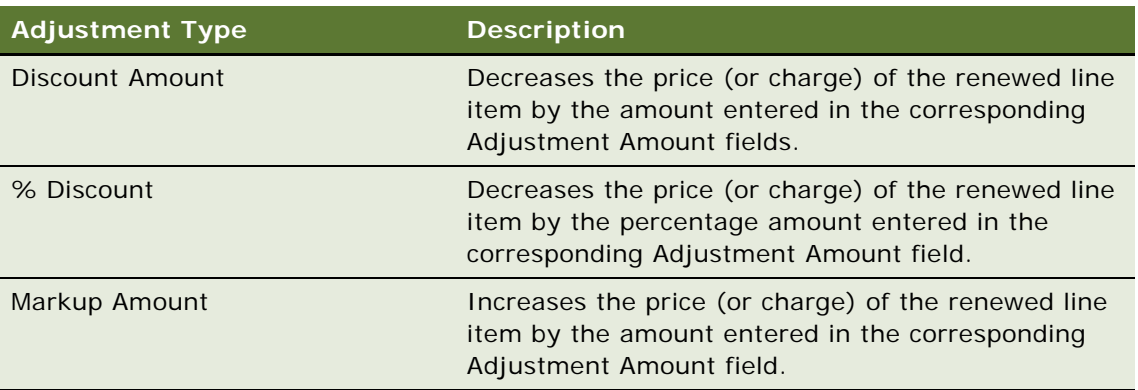

Adjustment types are described in the following table.

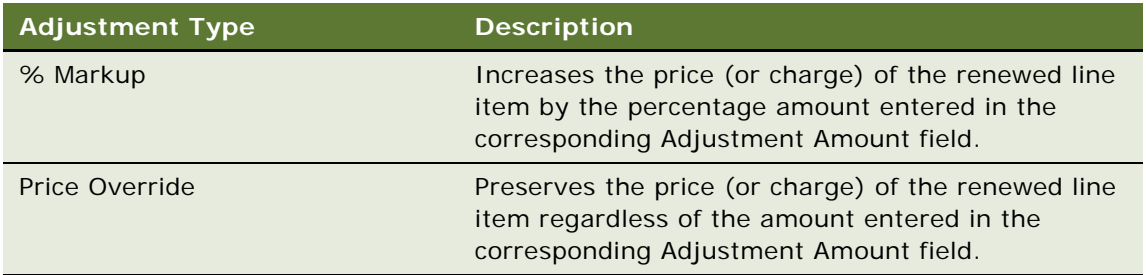

# <span id="page-196-0"></span>**Setting Up Agreement Validation**

Users can verify an agreement to validate that the correct data has been entered. Agreement validation helps to make sure that agreement details are in accordance with company policies regarding contract creation, updating, and renewal.

#### **Process of Setting Up Agreement Validation**

To set up agreement validation, perform the following tasks:

- **1** [Creating Agreement Validation Rule Sets on page 197](#page-196-1)
- **2** [Creating Agreement Validation Messages on page 198](#page-197-0)
- **3** [Creating Agreement Validation Rules on page 198](#page-197-1)

**NOTE:** See *Siebel Order Management Guide* for more information on setting up data validation.

#### <span id="page-196-1"></span>**Creating Agreement Validation Rule Sets**

Typically, a validation rule set called Agreement Validation is provided out of the box for Field Service. However, if no such rule set exists in your installation, perform the steps in the following procedure.

#### *To create an agreement validation rule set*

- **1** Navigate to the Administration Data Validation screen > Rule Sets view.
- **2** In the Validation Rule Set list, create a new rule set and enter a suitable name for the validation rule—for example, Agreement Validation.
- **3** In the Business Component field, select the appropriate component.

Typically, the value for this is Service Agreement.

**4** In the Business Object field, select the appropriate object.

Typically, the value for this is also Service Agreement.

**5** Click the Activate button to release the rule set.

**NOTE:** To revise an agreement validation rule set, click the Revise button and update the rule set. Click Activate to release it when you are finished.

#### <span id="page-197-0"></span>**Creating Agreement Validation Messages**

Before defining rules for the rule set, you should create the error messages that are used for data validation. These error messages and codes are referenced during the rule creation process.

#### *To create a validation message for agreement line item validation*

- **1** Navigate to the Administration Data Validation screen > Validation Messages view.
- **2** In the Validation Messages list, create a new record.
- **3** Enter an appropriate message code.
- **4** In the Message Level field, select the appropriate level (for example, Agreement) for the message.
- **5** In the Message Source field, select the appropriate source of the message.

In this case, it is typically Agreement Validation.

**6** Enter text to describe the error—for example, Account is Null.

You can also enter different message text translations in the Translations view for the various languages supported.

#### <span id="page-197-1"></span>**Creating Agreement Validation Rules**

When the agreement rule set and data validation error messages have been created, the next task is to create the rules governed by the rule set. The following procedure assumes that you have not yet released the rule set.

#### *To create validation rules for agreement line items*

- **1** Navigate to the Administration Data Validation screen > Rule Sets view.
- **2** Select the agreement validation rule set.
- **3** Drill down on the Name field.

The Rules view appears.

- **4** In the Rule list, create a new rule record.
- **5** Check the sequence of the rules to make sure that the new rule is evaluated in the correct order.
- **6** Add a suitable name for the rule—for example, Price list is Null.
- **7** In the Expression field, use the Expression Designer to create sophisticated validation expressions for verification.

A suitable expression for this example would be [Price List] IS NOT NULL. This data validation rule checks that a correct price list has been entered into the agreement. The field of the business component against which you wish to validate should be contained in [ ].

**8** In the Business Component field, enter the name of the business component being referenced.

- **9** In the Apply To field, select either Current Record or All Records to specify the records against which the rule should be validated.
- **10** In the Return Code field, select the validation message and error code you created previously.

See ["Creating Agreement Validation Messages" on page 198](#page-197-0) for more information.

# <span id="page-198-0"></span>**Setting Up Agreement Approval**

Agreement approvals can be set up to make sure that once an agreement is worth more than a specified sum, approval is sought from the appropriate employee.

By default, an agreement is submitted for approval if the agreement total exceeds \$50,000. The user can change this validation rule or add additional rules for further validation before submitting the agreement for approval. See ["Creating Agreement Validation Rules" on page 198](#page-197-1) and ["To submit an](#page-217-0)  [agreement for approval" on page 218](#page-217-0) for more information.

#### *To review the workflows called by the agreement approval signal*

- **1** Navigate to the Administration Order Management screen > Signals view.
- **2** In the Signals list, select the ApproveItem record.
- **3** In the Versions list, drill down on the latest workspace.

The Actions view appears.

- **4** Note the following information in the Actions list:
	- The Sequence field shows the order in which the calls to the business services are made.
	- The Service Name field shows the names of the workflows called from the signal.

The signal updates the process for the order, quote, or agreement before the agreement is submitted for approval. See ["Workflow to Approve Agreements" on page 236](#page-235-2) for more information.

**TIP:** If you want the approver to receive an email in addition to placing the agreement in their Inbox, change the parameter in the signal ApproveItem for SendMail to TRUE.

#### *To review the agreement approval validation*

- **1** Navigate to the Administration Data Validation screen > Rule Sets view.
- **2** In the Validation Rule Set list, select the Agreement Approval record.
- **3** Click the Rules view tab.

The Rules view appears, showing the expression, business component, and return code used with this particular rule.

**4** (Optional) If you want to change the default amount of 50,000 or make any other changes to the rule, use this view.

#### **Defining the Agreement Approvals List**

You must define a list of approvers so that the agreement is moved to the appropriate Approval Inbox for approval or rejection.

#### *To define a list of agreement approvers*

- **1** Navigate to the Administration Application screen > Approval Admin view.
- **2** In the Approval Item list, select the Agreement Approval record.
- **3** In the Approval Flow Type, make sure that the correct option is selected.
	- Select Sequential to distribute the agreement approval to approvers one after another in the sequence specified using the Sequence # field. Field Service routes the approval to the next approver only if the current approver approves the request. If any one approver in the approval chain declines the request, the approval is rejected and no further routing is conducted.
	- Select Parallel to distribute the agreement approval to all approvers simultaneously for approval. The approval is rejected if at least one approver declines the approval request.
- **4** In the Approval Stage list, create a new record for each user required to approve the agreement, completing the fields as appropriate.

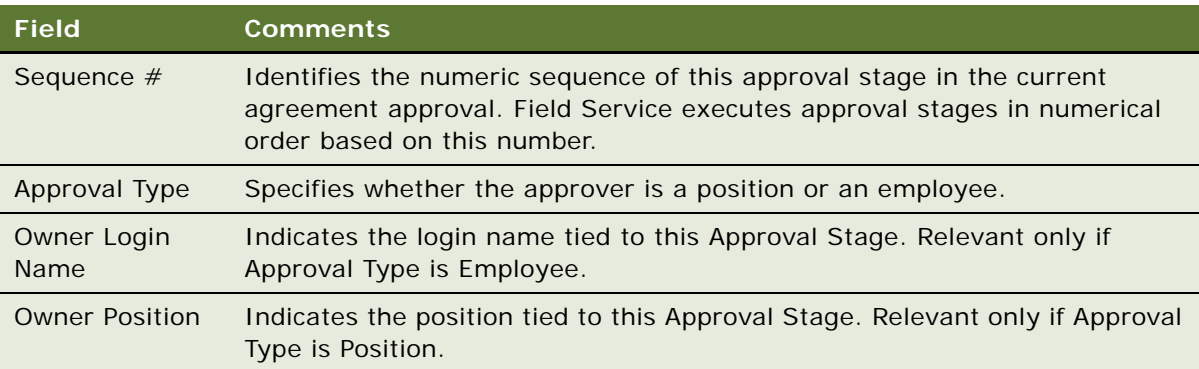

Some fields are described in the following table.

**TIP:** To view a list of the agreements for approval, approvers can navigate to the Inbox screen > Inbox Items view. See *Applications Administration Guide* for more information on using the Inbox.

# <span id="page-199-0"></span>**Creating Agreements from Orders and Quotes**

When a user clicks the Auto Contract button from either a quote or an order, the agreement created contains a large amount of information taken from the original record. This data is carried from the quote or order to the new agreement.

The process for copying information from orders and quotes to agreements uses signals and data maps. See *Siebel Order Management Infrastructure Guide* for more information on signals and data maps.

#### **Data Copying Process Flow**

Data mapping and signals work together to call the ISS Copy business service, allowing the copying of appropriate data to be performed. The following is a description of what occurs in this process.

- **1** An administrator makes sure that the signals are set up appropriately.
- **2** An administrator defines a data map. This definition is stored in the Siebel database.
- **3** A user makes a request (for example, by clicking the Revise button). The request triggers a signal (ReviseCopyAgreement), which then launches the ISS Copy Service business service.
- **4** The ISS Copy Service business service retrieves the variable map definition, either from the database or from the cache.
- **5** The ISS Copy Service business service issues the required queries and business service calls to construct a property set.
- **6** The controller workflow invokes the ISS Copy Service business service's Copy method, passing the ReviseAgreement data map as a parameter.
- **7** The ISS Copy Service business service writes the updated field values back to the Siebel database.

See ["ISS Copy Service Business Service" on page 517](#page-516-0) for more information about this business service.

#### **Using Signals to Control Data Copying**

In earlier Siebel releases, Order Management and Agreement functions were hard-coded. However, in version 7.8, every interaction between order management and agreement components occurs through an application protocol interface (API) invocation. These API invocations are called signals. A *signal* is a request to perform a business function.

Signals can be configured or redirected. A *signal action property* specifies the business service or workflow to invoke when the signal is raised. *Signal action parameters* are the configurable input arguments used to signal action workflows or business service methods. The business service methods and workflows are defined using the Administration - Order Management screen > Signals view.

#### *To review the signals which control the copying of data from quotes and orders to agreements*

- **1** Navigate to the Administration Order Management screen > Signals view.
- **2** In the Signals list, query for the following three signal names:
	- **AutoAgreeFromOrder.** This signal is invoked when the user clicks the Auto Contract button on the Service Order screen > List > Agreements view. It instructs Field Service to copy the current order to an agreement using the ISS Copy Service business service.
- **AutoAgreement.** This signal is invoked when the user clicks the Auto Contract button on the Quotes screen. It instructs Field Service to copy the current quote to an agreement using the ISS Copy Service business service.
- **ReviseCopyAgreement.** This signal is invoked when the user clicks the Revise button on the Agreements screen > Line Items form. It instructs Field Service to copy the agreement record and the fields on the agreement, and then lock the original agreement object.
- **3** In the Versions list, drill down on the latest workspace for each of the above signals.

The Actions view appears.

- **4** Note the following information in the Actions list:
	- The Sequence field shows the order in which the calls to the business services are made.
	- The Service Name field shows the names of the workflows called from the signal.
- **5** (Optional) If you wish to change the sequence of calls by adding additional signal actions, make the required changes in the Actions list.

#### **Using Data Maps to Define the Data for Copying**

*Data maps* align the fields from the source object to the destination object. The process that maps the fields copied between objects is called MapName.

AutoAgreeFromOrder and AutoAgreement are the two data maps that map the quote and order data to the agreement when the ISS Copy business service is called. These data maps are passed into the business service as a parameter. They can be extended if it is required that more data from the quote or order be passed to the agreement.

Alternatively, if users want to create an order or quote from an agreement, administrators can create a new signal calling the ISS Copy business service and then map between the agreement and the quote or order. For example, this could be done to create a quote for a renewal. The signal could then be called from behind the Renewal button to automatically create the quote or order.

#### *To review the data mapping behind the copying of data from quotes and orders to agreements*

- **1** Navigate to the Administration Application screen > Data Map Administration view.
- **2** In the Data Map Object list, query for the following data maps:
	- **AutoAgreeFromOrder.** This data map is used for mapping order data to the agreement.
	- **AutoAgreement**. This data map is used for mapping quote data to the agreement.
- **3** Note the following information in the Data Map Component list:
	- The Source Business Component field shows the source business components for the order or quote.
	- The Destination Business Component field shows the destination business component for the agreement.

For example, in the AutoAgreeFromOrder data map, the Order Entry - Line Items source business component maps to the FS Agreement Item destination business component.

**4** (Optional) If you want to make any changes to the mapping, select the new source and destination business components in the Data Map Component list.

# <span id="page-202-0"></span>**Configuring Data Maps to Copy Specified Items**

Field Service provides conditional data mapping capabilities which can be used to specify that only certain information be copied to the agreement. To accomplish this, you can add a source search specification to the data map. The ISS Copy business service then copies a source expression to a destination field.

#### *To add a search specification to a data map*

- **1** Navigate to the Administration Application screen > Data Map Administration view.
- **2** In the Data Map Object list, select the appropriate data map record.
- **3** Scroll down to the Data Map Component list, and select the appropriate component record.
- **4** In the Advanced Options field, add a source search specification as follows:
	- **a** Click New to create a new search specification.
	- **b** From the Name drop-down list, select Source Search Specification.
	- **c** In the Value field, add a source expression in the CSSQuery language used for calculated fields using the following format:

IIf ([Flag] = 'Y', [Field], "")

This expression copies the field if the flag is set—otherwise it copies the null string over.

#### **Example: Copying Service Products from Orders to Agreements**

The following example uses a search specification to specify that only service products should be copied from an order to an agreement.

#### *To copy only service products from orders to agreements*

- **1** Navigate to the Administration Application screen > Data Map Administration view.
- **2** In the Data Map Object list, select the AutoAgreeFromOrder data map record.
- **3** Scroll down to the Data Map Component list, and select the Line Items record.
- **4** In the Advanced Options field, add a source search specification using the following expression:

IIF ([Sales Service Flag] = 'Y', ([Sales Service Flag], "").

The data map should now only copy service products from the order.

**TIP:** You can make similar changes to the AutoAgreement data map (used for mapping data from the quote to the agreement) if you only want to quote service products.

#### **Example: User Scenario**

From the order, the user creates assets, using asset-based ordering to do so. When you have assetbased ordering turned on in Siebel Order Management, end users can use the Accounts screen > Installed Assets view to create orders based on a customer's existing assets. Installed assets can include both products and services. When these views are used with the automated asset-based order workflows, the amount of time to create quotes, orders, and agreements covering those asset records is reduced because many tasks are automated.

The user covers the assets with the service product on the order and clicks Auto Contract on the Service Order screen > List > Agreements view.

The agreement is created with only the service product for the agreement line item and the assets added as covered assets. Product line items that are not service items are not added to the service agreement.

# <span id="page-203-0"></span>**Creating an Opportunity and Quote from an Agreement Line Item Renewal**

When a contract is 90, 60, or 30 days prior to expiring, a company typically wants to contact the customer about a possible renewal. Quite often, this is a good opportunity for the appropriate salesperson to reacquaint themselves with the customer and to deliver a quote for renewing their maintenance agreement. Such customer contact can help avoid costly expiration of maintenance contracts and the revenue leakage associated them.

This agreement renewal process can be automated for agreements and entitlements by:

- Renewing the agreement line item and all the assets related to it
- Creating an opportunity for the account
- Creating a quote for the agreement renewal and associating the opportunity and the agreement with the quote

#### **Adding Opportunities and Quotes to Agreement Renewal**

Out-of-the-box, the automated renewal process only creates another agreement line item for the agreement. Typically, there is a requirement to create a new opportunity and corresponding quote for the renewal.

Automating the creation of an opportunity and quote can ensure that renewal terms are always current, as is the renewal schedule. This automation can produce renewal quotes well in advance of the renewal date so customers can be prepared to adjust their purchase orders and payables to accommodate their new invoice. As a result, renewal dates are not missed avoiding revenue leakage and lapse in service coverage for customers.

#### *To allow automatic creation of renewal quotes or opportunities*

**1** Add steps to the following workflows to set up the source object (Agreement Item) and the destination object (Quote or Opportunity):

- FS Agreement Renewal Item
- FS Agreement Renewal All

See ["Workflow to Automatically Renew Agreement Line Items" on page 235](#page-234-0) and ["Workflow to](#page-234-1)  [Automatically Renew All Agreement Line Items" on page 235](#page-234-1) for more information.

**2** Create a data map setup to copy the correct fields to the destination objects.

See ["Configuring Data Maps to Copy Specified Items" on page 203](#page-202-0) for more information.

When the renewal process runs, it creates the corresponding agreement item records, quote item and opportunity.

### <span id="page-204-0"></span>**Adding Assets to Agreement Line Items**

In versions previous to Field Service 7.8, each agreement line item could have only one associated asset. In Field Service 7.8, however, the intersection table between Line Items and Asset is used to allow multiple assets to be covered by the same line item.

**NOTE:** The original Foreign Key to Asset, Covered Asset Id, is used to define the primary asset.

Any additional assets that are added to the agreement line item have no effect on the agreement line item overall price—this is only affected by the primary asset. To allow the pricing to change based on all agreement line item assets, some additional configuration is needed. See ["Enabling Asset-](#page-205-1)[Based Pricing in Orders, Quotes, and Agreements" on page 206](#page-205-1) for more information.

#### *To add multiple assets to an agreement line item*

- **1** Navigate to the Agreements screen > List view.
- **2** Drill down on the Name field for a selected agreement record.

The Line Items view appears.

- **3** Click the Pricing view tab.
- **4** On the link bar, click Assets.
- **5** In the Line Items list, select the record to which you want to add the assets.
- **6** Scroll down to the Assets list and create new records for each asset, completing the fields as appropriate.

Some fields are described in the following table.

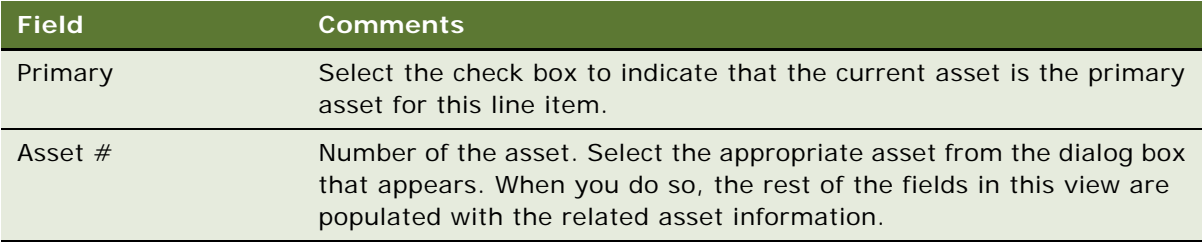

#### **Asset Process Flow from Quotes and Orders to Agreements**

The following is a description of what typically occurs when a customer seeks a quote.

- **1** The user creates a quote for a number of products. This quote contains an aftersales service component to cover the quoted products.
- **2** When the customer agrees with the quote, the order is placed for the products and their service coverage.
- **3** On the Sales Order screen > List > Catalog > Assets view, the user selects the Auto-Asset option from the menu button. Field Service creates an instance of the asset from the quoted products and associates it with the quote.
- **4** On the Quotes screen > List > Agreements view, the user clicks the Auto Contract button. This creates an agreement with the header level information corresponding to the order. The agreement line item is now the service product and the assets created from the quote are associated with the agreement line item. Assets can be added to or removed from this list as required.

**NOTE:** The pricing of the service agreement is a combination of the price of the service product and the asset covered by the service product.

#### <span id="page-205-1"></span>**Enabling Asset-Based Pricing in Orders, Quotes, and Agreements**

Typically, the pricing on agreement line items is only affected by the primary asset. However, if required, you can configure the pricing so that it is based on all agreement line item assets.

#### *To enable asset-based pricing*

- **1** Navigate to the Administration Business Process screen > Workflow Deployment view.
- **2** Activate the Dynamic Pricing Procedure rather than the Basic Pricing Procedure, which is normally used.

Unlike the Basic Pricing Procedure, the Dynamic Pricing Procedure workflow includes covered asset details. See *Pricing Administration Guide* for more information on switching pricing procedures.

# <span id="page-205-0"></span>**Creating Revenue Plan Templates**

Revenue plan templates must be set up by the administrator before users can add them to agreement line items. In the template, you can assign the units to be used—for example, days, weeks, or months. You must also specify the product associated with the revenue template. See ["Managing Agreement Line Item Revenue" on page 222](#page-221-0) for more information on adding the plans to line items.

#### *To create revenue templates*

**1** Navigate to the Administration - Forecast screen > Revenue Templates view.

**2** Create a new record and complete the fields as appropriate.

See *Siebel Forecasting Guide* for more information about creating revenue plan templates.

# <span id="page-206-1"></span>**Creating Term Templates**

Term templates are used to create standard terms which can be added to contracts, for example, Force Majeure. Force Majeure is a special term used to protect against events beyond the control of the service company. The description of this could be similar to the following:

Each party will be excused from performance for any period during which it is prevented from performing any obligation, in whole or in part, as a result of socioeconomic, global or natural causes beyond its control, and without its fault or negligence including acts of God, strikes, lockouts, riots, acts of war, epidemics, terrorism, and power failures.

#### *To create a term template*

- **1** Navigate to the Administration Contracts screen > Term Templates view.
- **2** Create a new record and complete the necessary fields.

Some fields are described in the following table.

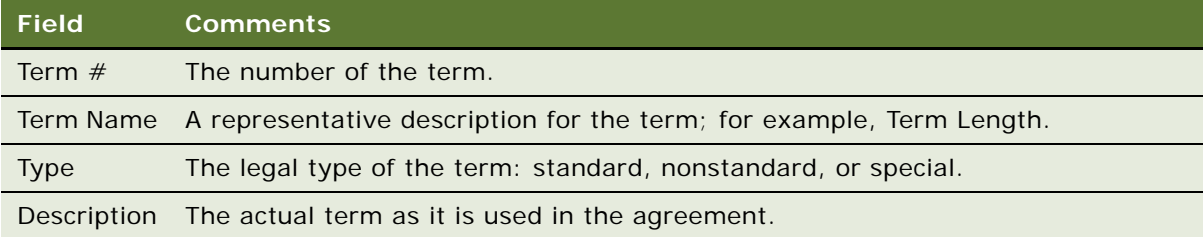

See ["Adding Agreement Terms to Agreements" on page 225](#page-224-0) for more information on adding defined terms to agreements.

# <span id="page-206-0"></span>**Running Charge Plans Using Workflows**

Workflows can be used to automatically run charge plans and create charges for agreement line items. The FS - Generate Agreement Charge workflow and the FS - Generate All Agreement Charges workflow can be used to set up a repeating component job to run charges. See ["Workflow to Create](#page-269-0)  [Agreement Charges" on page 270](#page-269-0) and ["Workflow to Generate All Agreement Charges" on page 271](#page-270-0) and for more information.

#### *To generate multiple charges for an agreement line item using a repeating component job*

- **1** Navigate to the Administration Server Management screen > Jobs view.
- **2** In the Jobs list, create a new Job record.
- **3** In the Component/Job field, select Workflow Process Manager.
- **4** Enter the desired Repeat Interval and Repeat Unit in the Job Detail view.

For example, a Repeat Unit of Weeks and a Repeat Interval of 1 would run the charge generation process on a weekly basis.

- **5** Scroll down to the Job Parameters list and create a new parameter record.
- **6** In the Name field, select Workflow Process Name, and in the Value field, enter FS Generate Agreement Charge or FS - Generate All Agreement Charges.
- **7** Click the Start button in the Jobs list.

#### **Related Topic**

["Defining Charge Plans for Agreement Line Items" on page 219](#page-218-1)

# <span id="page-207-1"></span>**Entitlements Overview**

Charges can be adjusted based on an entitlement associated with a service call. An agreement can have many entitlements associated with it. One agreement typically encompasses several products or assets. These products and assets can be covered by multiple service packages. Each service package can then include different entitlements. Complex pieces of machinery may have many associated components. The service package associated with each product can then have different entitlements for the various components and labor.

For example, a certain key machine part breaks down and a field engineer is required to fix the part. This fix requires three hours of the engineer's time. If the engineer is billed at a rate of \$50 an hour, the final charge for the customer would be \$150. However, if the customer is covered by a servicelevel agreement with entitlements that cover all time and material for that particular part, the charge would have an additional charge adjustment added to subtract the (\$150) leaving an outstanding balance of \$0. Field Service can inform the customer of the charge adjustment and why the adjustment has been performed.

# <span id="page-207-0"></span>**Process of Setting Up Entitlements**

The following list shows the procedures that administrators typically perform to set up entitlements using Siebel Field Service. Your company may follow a different process according to its business requirements.

#### **Administrator Procedures**

To set up entitlements, perform the following procedures:

- **1** [Setting System Preferences for Verifying Entitlements on page 209](#page-208-0)
- **2** [Checking User Properties for Entitlements on page 210](#page-209-0)
- **3** [Creating Entitlement Templates on page 210](#page-209-1)
- **4** [Adding Schedule Information for Entitlements on page 212](#page-211-0)
- **5** [Adding Escalation Times to Entitlements on page 212](#page-211-1)
- **6** [Configuring Auto-Entitlement for Quotes and Orders on page 214](#page-213-0)

# <span id="page-208-0"></span>**Setting System Preferences for Verifying Entitlements**

System Preferences have three settings (see [Table 41](#page-208-1)) that determine the action of the Verify button. For more information, see ["Service Requests Views" on page 49](#page-48-0).

| <b>System Preference</b><br><b>Name</b> | <b>Description</b>                                                                                                    |
|-----------------------------------------|----------------------------------------------------------------------------------------------------|
| Entitlement: Verify<br>Consumer         | Sets the conditions for checking the authorization of the contact<br>requesting service. If TRUE, the entitlements displayed must meet<br>one of these criteria:                                                                                                    |
|                                         | The contact for the entitlement matches the service request<br>contact.                                                                                                    |
|                                         | The entitlement account is set to All Contacts, and the<br>entitlement account matches the service request account or the<br>account for the contact for the service request.                                                                                            |
| <b>Entitlement: Verify Dates</b>        | Checks that the service request falls within the time span of the<br>entitlement. If TRUE, the entitlements displayed are only those that<br>provide coverage on the date the service request was opened: a date<br>between the start and end dates for the entitlement. |
|                                         | If the entitlement has no start or end date, it does not appear.                                                                                                    |
| Entitlement: Verify Product             | Checks that the asset or product is entitled to service. If TRUE, the<br>agreements displayed must meet one of these criteria:                                                                                                    |
|                                         | The entitlement asset matches an asset in the service request.                                                                                                    |
|                                         | The entitlement product matches a product in the service request<br>(no asset or serial number specified).                                                                                                    |
|                                         | The entitlement is set to All Products and the product or asset for<br>the entitlement matches the product or asset for the service<br>request.                                                                                                    |

<span id="page-208-1"></span>Table 41. System Preferences for Verifying Entitlements

#### *To set system preferences for entitlements*

- **1** Navigate to the Administration Application screen > System Preferences view.
- **2** Query for entitlements. For more information about system preferences, see ["Setting System](#page-208-0)  [Preferences for Verifying Entitlements" on page 209.](#page-208-0)
- **3** Enter TRUE or FALSE in the System Preferences Value field.

# <span id="page-209-0"></span>**Checking User Properties for Entitlements**

Setting the Post Default Created Date to Date Saved user property in the Service Request business component controls the behavior of the Opened field in new service request records. This setting can affect how your Siebel application handles entitlements.

#### *To check the user properties for entitlements*

- **1** Log into Siebel Tools as an administrator.
- **2** In the Object Explorer, navigate to Business Component.
- **3** Query for the Service Request business component.
- **4** Navigate to Business Component > Business Component User Prop.
- **5** Query for the Post Default Created Date To Date Saved user property.
- **6** Compare the value for the user property with the descriptions in "Setting the Default Opened Date [and Time for an SR" on page 37](#page-36-0).

### <span id="page-209-1"></span>**Creating Entitlement Templates**

Entitlement templates allow you to predefine entitlements and specify the type of service provided. An entitlement template specifies the default coverage for the accounts, contacts, preventive maintenance, billing, products, and pricing.

**NOTE:** Entitlement templates are not limited to service products. They can also be used with sales products to allow entitlement-based pricing in quotes and orders. See ["Configuring Auto-Entitlement](#page-213-0)  [for Quotes and Orders" on page 214](#page-213-0) for more information.

For example, an organization sells a range of products and their associated service products for aftersales service. A service product such as Bronze Service can be created as an entitlement template and associated with a service product with a price for the after-sales service package. The package can denote the availability of technical support, a preventive maintenance schedule and whether parts and labor are additional costs under the service package.

Using automated entitlement, (by clicking the Entitle button on the Agreements screen > Line Items view) the correct entitlements are automatically located from the entitlement templates which correspond to the service products in an agreement. For more information, see ["Line Items View" on](#page-241-0)  [page 242](#page-241-0) and ["Products Subview" on page 240](#page-239-1).

This topic contains the following related procedures:

- [To create entitlement templates on page 211.](#page-210-0)
- [To define entitlement template metrics on page 211](#page-210-1).
- [To define products covered in an entitlement template on page 211](#page-210-2).
- [To define service billing details for entitlement templates on page 211](#page-210-3).
- [To define special pricing for entitlement templates on page 211](#page-210-4)
- [To define preventive maintenance plans covered by entitlement templates on page 211](#page-210-5)

■ [To define exceptions for a service activity on page 212](#page-211-2)

#### <span id="page-210-0"></span>*To create entitlement templates*

- **1** Navigate to the Administration Contracts screen > Entitlement Templates view.
- **2** Create a new record and complete the fields as appropriate.

The Name field displays an automatically assigned template number, which you should change to an identifiable name for the template, as needed.

The check boxes automatically associate data with the new template. For a description of these check boxes, see ["Entitlement Templates View" on page 237.](#page-236-1)

#### <span id="page-210-1"></span>*To define entitlement template metrics*

- **1** Navigate to the Administration Contracts screen > Entitlement Templates view.
- **2** Select an entitlement template record and click the Metrics view tab.
- **3** Create a new record and complete the fields as appropriate.

#### <span id="page-210-2"></span>*To define products covered in an entitlement template*

- **1** Navigate to the Administration Contracts screen > Entitlement Templates view.
- **2** Select an entitlement template record and click the Products view tab.
- **3** Create a new record and complete the fields as appropriate.

#### <span id="page-210-3"></span>*To define service billing details for entitlement templates*

- **1** Navigate to the Administration Contracts screen > Entitlement Templates view.
- **2** Select an entitlement template record and click the Service Details view tab.
- **3** Create a new record and complete the fields as appropriate.

#### <span id="page-210-4"></span>*To define special pricing for entitlement templates*

- **1** Navigate to the Administration Contracts screen > Entitlement Templates view.
- **2** Select an entitlement template record and click the Pricing Details view tab.
- **3** Create a new record and complete the fields as appropriate.

For information about the role of Pricing Details records, see ["Pricing Details Subview" on](#page-239-2)  [page 240](#page-239-2).

#### <span id="page-210-5"></span>*To define preventive maintenance plans covered by entitlement templates*

- **1** Navigate to the Administration Contracts screen > Entitlement Templates view.
- **2** Select an entitlement template record and click the Preventive Maintenance view tab.

**3** Create a new record and complete the fields as appropriate.

#### <span id="page-211-2"></span>*To define exceptions for a service activity*

- **1** Navigate to the Administration Contracts screen > Entitlement Templates view.
- **2** Select an entitlement template record and click the Service Details view tab.
- **3** Select a record.
- **4** In the Time Exceptions subview, create a new record and complete the fields as appropriate.
- **5** From the drop-down list at the top of the Time Exceptions list, select Expense Exceptions.
- **6** Create a new record and complete the fields as appropriate.
- **7** From the drop-down list at the top of the Expense Exceptions list, select Product Exceptions.
- **8** Create a new record and complete the fields as appropriate.

### <span id="page-211-0"></span>**Adding Schedule Information for Entitlements**

The service schedule for the entitlement must be defined. Exceptions also need to be specified so that holidays and other nonwork days are taken into account.

See ["Defining Schedule Hours" on page 102](#page-101-0) for more information on how to define hours of availability and exception hours for a schedule.

# <span id="page-211-1"></span>**Adding Escalation Times to Entitlements**

*Escalation times* are deadlines that can be added to entitlements to ensure that events are escalated to the appropriate parties at the appropriate intervals. You can use the Siebel Business Process Designer to manage such business processes. For example, you can automate the following: event escalation; notification of appropriate employees; work routing, assignment, and processing; enforcement of authorization and transition rules.

Escalation times differ from committed times in that they allow proactive rather than reactive notification. Escalation warnings are signalled before a contractual commitment has been breached, rather than afterwards like the committed times.

#### **Using a Service Request Workflow for Escalation**

You can activate a workflow process to automatically alert a predetermined manager when the following apply:

- An incident or problem record has reached the escalation date and time.
- The status is still Open.

An email should be sent to the manager when an incident or problem record has breached the committed date or time. The email should include the following information:

- A list of all incidents and problems that have reached their escalation date and time
- A list of all the incidents and problems that have breached their committed date time and by how much

These lists should include the SR number, Type, Priority, Title, Escalation Date Time, Committed Date Time, and the Owner for each record.

#### **Process for Activating the Workflow**

To enable service request email notification, you must perform the following tasks:

- **1** Set the communications profile argument called CommProfile on the workflow to the account name of the POP3 email server—for example, support@Demohost.Siebel.com. This populates the From line on the email. See ["To set the communications profiles for the AlertEscalation Email](#page-212-0)  [workflow" on page 213](#page-212-0) and ["To configure the AlertsEscalation Email workflow using Siebel Tools" on](#page-212-1)  [page 213](#page-212-1).
- **2** Using eScript, change the business service to enter the manager who receives the email and the polling period, during which the workflow checks for all the incident and problems records that have breached their Service Level Agreements (SLAs) and the ones that are in risk of breaching their SLAs.

#### <span id="page-212-0"></span>*To set the communications profiles for the AlertEscalation Email workflow*

- **1** Navigate to the Administration Communications screen > Communications Drivers and Profiles view.
- **2** In the Communications Drivers list, select the Internet SMTP/POP3 Server record.
- **3** Scroll down to the Profiles list to review the profiles you can use—for example, support@abc.com or HelpDesk@abc.com.
- **4** Set the AlertEscalation Email workflow's communications profile argument (CommProfile) to the account name of the POP3 email server by completing the following steps:
	- **a** In the Profile Parameters Overrides list, click New.
	- **b** In the Name field, select POP3 Server.
	- **c** In the Value field, enter the value for the communications driver, for example, support@abc.com.

After you have found the correct communications profile, change the AlertsEscalation Email workflow using Siebel Tools, as described in the following procedure.

#### <span id="page-212-1"></span>*To configure the AlertsEscalation Email workflow using Siebel Tools*

- **1** Log into Siebel Tools as an administrator.
- **2** In the Object Explorer, navigate to Workflow Process.
- **3** Query for the AlertEscalation Email workflow.
- **4** the Workflow Processes list, right-click and select Edit Workflow Process.
- **5** In the Process Designer, select Call Send SR Escalation Alert Email.
- **6** Right-click and select Show Input Arguments.
- **7** Note that the first parameter in the Input Arguments list is called CommProfile.
- **8** Change the literal parameter for CommProfile to the name of the profile you wish to use. For example, this could be support@abc.com.

**NOTE:** See *Siebel Communications Server Administration Guide* for more information on creating a new profile for SR Escalation messages.

**9** Deploy and activate the workflow.

**TIP:** If you want to change the format of the email or the subject line, select the Send SR Escalation Alert Email business service and change the eScript through the Edit Server Script option on the business service. When the changes are complete, recompile the business service.

# <span id="page-213-0"></span>**Configuring Auto-Entitlement for Quotes and Orders**

Entitlements are part of a contract, enabling a set of prenegotiated prices to be used in transactions (quotes and orders).

Within the quote (and orders), the user can select an entitlement to apply at the header level. In addition, the user can also use the Entitle button functionality to determine the best entitlement at a line item level. It is also possible to configure Field Service so that a suitable entitlement can be determined at the quote or order header level. This is described in ["Adding Auto-Entitlement Buttons."](#page-213-1)

**NOTE:** In terms of price execution, line item level entitlements (if any) override the quote or order level entitlement.

#### <span id="page-213-1"></span>**Adding Auto-Entitlement Buttons**

To allow entitlement-based pricing, developers can add an Auto-Entitlement button to the Quote Detail View and Order Entry - Line Items Detail View (Sales). Users can then click this button to automatically associate an entitlement with a quote and order.

Adding these buttons allows entitlement-based pricing for quotes and orders. The prices of the products on the order and quote line item are adjusted, based on the entitlement.

See *Configuring Siebel Business Applications* for more information on how to add buttons to Siebel applications.

#### *To configure an Auto-Entitlement button*

- **1** Add a button to the following quote and order applets:
	- Quote Item List Applet—used by the FS Verify Entitlement Quote Best Price workflow
	- Order Entry Line Item List Applet (Sales)—used by the FS Verify Entitlement Order Best Price workflow
- **2** Behind each button, invoke the VerifyEntitlement method.

**3** Change the FS - Verify Entitlement Order Best Price workflow's event object to point to the Order Entry - Line Item List Applet (Sales). Typically, this condition event object points to the Order Entry - Line Item List Applet.

See ["FS Create Entitlement Business Service" on page 533](#page-532-0) for more information.

For more information on generating charges and invoices from agreements, see [Chapter 8, "Charges](#page-250-0)  [and Invoices."](#page-250-0)

# <span id="page-214-0"></span>**Process of Creating Agreements**

The following list shows the procedures that end users typically perform when creating and defining agreements using Siebel Field Service.

#### **End-User Procedures**

To create and define agreements, perform the following procedures:

- **1** [Defining Agreements on page 215](#page-214-1)
- **2** [Defining Charge Plans for Agreement Line Items on page 219](#page-218-1)
- **3** [Defining Conditional Charge Plans for Agreement Line Items on page 221](#page-220-0)
- **4** [Managing Agreement Line Item Revenue on page 222](#page-221-0)
- **5** [Creating Documents for Agreements, Quotes, and Orders on page 224](#page-223-0)
- **6** [Adding Agreement Terms to Agreements on page 225](#page-224-0)
- **7** [Using Co-Terms on page 226](#page-225-1)

# <span id="page-214-1"></span>**Defining Agreements**

This topic contains procedures for common tasks, such as creating agreements, entering line items, and defining them.

This topic contains the following related procedures:

- [To create a new agreement on page 216](#page-215-0)
- [To verify an agreement on page 216](#page-215-4)
- [To revise an agreement on page 216](#page-215-3)
- [To view the entitlements for an agreement on page 216](#page-215-1)
- [To view the products covered by agreements on page 216](#page-215-2)
- [To verify agreements for a contact on page 217](#page-216-0)
- [To view the agreements for a contact on page 217](#page-216-1)
- [To associate primary contacts with an agreement on page 217](#page-216-2)
- [To associate activity plans with an agreement on page 217](#page-216-3)
- [To add activities to an agreement on page 217](#page-216-4)
- [To submit an agreement for approval on page 218](#page-217-0)
- [To add financial details for an agreement on page 218](#page-217-1)
- [To define terms and shipping information for agreements on page 218](#page-217-2)
- [To add products sold under an agreement on page 218](#page-217-3)
- [To attach files to agreements on page 218](#page-217-4)
- [To manually renew a line item of an agreement on page 219](#page-218-0)

#### <span id="page-215-0"></span>*To create a new agreement*

- **1** Navigate to the Agreements screen > List view.
- **2** In the Agreements list, create a new record, and complete the fields as appropriate.

#### <span id="page-215-4"></span>*To verify an agreement*

- **1** Navigate to the Agreements screen > List view.
- **2** Drill down on the Name field for a selected agreement record.
- **3** In the Agreements form, click Verify.

Alternatively, click the form's menu button and select Verify.

The agreement details in the form are validated against a set of rules. The results of the validation process then appear in a dialog box.

#### <span id="page-215-3"></span>*To revise an agreement*

- **1** Navigate to the Agreements screen > List view.
- **2** Drill down on the Name field for a selected agreement record.
- **3** In the Agreements form, click the Revise button.

This copies the agreement and increments the revision number. The revision number is suffixed to the original agreement name—for example, Agreement (002).

#### <span id="page-215-1"></span>*To view the entitlements for an agreement*

- **1** Navigate to the Agreements screen > List view.
- **2** Select an agreement record and click the Entitlements view tab.

The start and end dates indicate whether the entitlement is active.

#### <span id="page-215-2"></span>*To view the products covered by agreements*

**1** Navigate to the Agreements screen > List view.
- **2** Drill down on the Name field for an agreement record, and click the Entitlements view tab.
- <span id="page-216-0"></span>**3** Select an entitlement record and click the Products view tab.
- **4** Repeat [Step 3](#page-216-0) for each entitlement in the list.

### *To verify agreements for a contact*

- **1** Navigate to the Contacts screen > Contacts List view.
- **2** Drill down on the Name field for an agreement record, and click the Agreements view tab.

### *To view the agreements for a contact*

- **1** Navigate to the Contacts screen > Agreements view.
- **2** Select a contact.

The Agreement  $#$  field shows the agreements for this contact.

### *To associate primary contacts with an agreement*

- **1** Navigate to the Agreements screen > List view.
- **2** Drill down on the Name field for a selected agreement record and click the Primary Contacts view tab.

On the Primary Contacts form, the fields for the Legal Contact, Billing Contact, and Shipping Contact are automatically filled with the primary contact for the selected account.

- **3** If you want to change a primary contact, select an agreement record and drill down on the Account field.
- **4** In the Last Name field, select another contact.

The list of available contacts is limited to the contacts that are associated with the selected account.

### *To associate activity plans with an agreement*

- **1** Navigate to the Agreements screen > List view.
- **2** Drill down on the Name field for a selected agreement record and click the Activity Plans view tab.
- **3** Create a new record and complete the fields as appropriate.
- **4** In the More Info view tab, select Lock to prevent the Assignment Manager from assigning activities that are already in this activity plan.

### *To add activities to an agreement*

- **1** Navigate to the Agreements screen > List view.
- 2 Drill down on the Name field for a selected agreement record and click the Activities view tab.

**3** Create a new record and complete the fields as appropriate.

#### *To submit an agreement for approval*

- **1** Navigate to the Agreements screen > List view.
- **2** Drill down on the Name field for a selected agreement record.
- **3** In the Agreements form, click the menu button and select Generate Approvals.

The list of approvers is updated with the approvers for that approval group. As the approver changes the status of the approval to Approved or Rejected, the list will be updated.

### *To add financial details for an agreement*

- **1** Navigate to the Agreements screen > List view.
- 2 Drill down on the Name field for a selected agreement record and click the Financials view tab.
- **3** In the Financials form, complete the fields as appropriate.

**NOTE:** Some fields are calculated and filled in using data from the Line Items view and its subviews. For example, Terms = (Agreement End Date - Agreement Start Date) / 30, and Months Left = (Agreement End Date - Today) / 30.

#### *To define terms and shipping information for agreements*

- **1** Navigate to the Agreements screen > List view.
- **2** Drill down on the Name field for a selected agreement record and click the Terms & Totals view tab.
- **3** Create a new record and complete the fields as appropriate.

### *To add products sold under an agreement*

- **1** Navigate to the Agreements screen > List view.
- **2** Drill down on the Name field for a selected agreement record and click the Line Items view tab.
- **3** Create a new record and complete the fields as appropriate.
- **4** Click the Line Detail subview tab.
- **5** Create a new record and complete the fields as appropriate.

#### *To attach files to agreements*

- **1** Navigate to the Agreements screen > List view.
- **2** Drill down on the Name field for a selected agreement record and click the Attachments view tab.
- **3** Create a new record and complete the fields as appropriate.

### *To manually renew a line item of an agreement*

- **1** Navigate to the Agreements screen > List view.
- **2** Drill down on the Name field for a selected agreement record and click the Line Items view tab.
- **3** Select a line item record and click the Renewal Escalator subview tab.
- **4** Create a new record and complete the fields as appropriate.

The start date can be the current date or a prior date.

**5** In the Line Items view, click the Renewal button.

See ["Workflows for Agreement Renewal and Approval" on page 234](#page-233-0) for more information on how to automate the agreement line item renewal process.

# **Defining Charge Plans for Agreement Line Items**

For payment of a contract, charges must be set up. Most contracts include two types of charges:

- An initial payment to establish the contract, referred to as a nonrecurring charge (NRC)
- A recurring charge (RC), which is usually a monthly charge for the service package **NOTE:** There is also a third kind of charge, which is used to handle usage charges.

### **Scenario for Charge Plans**

A company has a service package with a price of \$15,000. There is an initial charge of \$3000 to activate the service package, followed by 12 further monthly charges of \$1000. The charges are to be made on the first day of each month. To manage this scenario, a Field Service user would need to set up a contract schedule, NRCs, and RCs for the charge plan. If the NRCs are to be broken up into installments, an NRC plan may also need to be set up.

### **Process for Defining and Running a Charge Plan**

To define and run a charge plan, perform the following tasks:

- **1** Create a contract schedule for creating the charges. The schedule can be daily, weekly, or monthly. See ["Defining Contract Schedules" on page 262](#page-261-0) for more information.
- **2** Set up any required NRC, RC, or use plans. See ["Setting Up NRC Plans" on page 256](#page-255-0) for more information.
- **3** Add NRC, RC, and any charges, adjustments, and use plan details to the agreement line items. See ["To define charge plans for agreement line items"](#page-219-0) for more information. This information should include the following:
	- A schedule plan for the first charge to be created

■ The start time for the first charge

**NOTE:** If you are adding a use plan to the agreement line item, make sure that you select the appropriate product and asset for association with the line item. You must select an asset that has measurements to allow usage to be recorded.

- **4** Run the charge plan to create charges for the agreement line item using either of the following methods:
	- Use the Charge button on the Agreements screen > List > Line Items view. See "Running" [Charge Plans Using the Charge Button" on page 220](#page-219-1) for more information.
	- Set up workflows to run the charges automatically. See "Running Charge Plans Using [Workflows" on page 207](#page-206-0) for more information.

#### <span id="page-219-0"></span>*To define charge plans for agreement line items*

- **1** Navigate to the Agreements screen > List view.
- **2** Drill down on the Name field of a selected agreement.

The Line Items view appears.

- **3** Select a line item.
- **4** On the link bar, click Charge Plan.
- **5** In the Charge Plan form, complete the fields as appropriate. For more information, see ["Charge](#page-279-0)  [Plan Subview" on page 280.](#page-279-0)

**NOTE:** If a product measurement record is defined for this line item (product), the RC Schedule frequency must match the Frequency value in the Administration - Products screen > Service Information > Measurements view.

- **6** (Optional) If you are adding a use plan to the agreement line item, make sure that the appropriate product and asset are added to the agreement line item so that the measurements can be recorded for usage. To do this, perform the following steps.
	- **a** Click the Line Detail view tab.
	- **b** In the Service Asset # field, select the assets which were created to track usage.

Multiple assets can be added to an agreement line item using the Agreements screen > List > Line Items > Pricing > Assets view.

### <span id="page-219-1"></span>**Running Charge Plans Using the Charge Button**

When a charge plan has been defined, users can then run the plan to create the charges. All the charges for the RC and NRC schedules are created with the correct amounts and adjustments as indicated in the charge plans.

### *To run the charge plan using the Charge button*

**1** Navigate to the Agreements screen > List view.

**2** Drill down on the Name field of a selected agreement.

The Line Items view appears.

- **3** Select a line item and enter a value in the Advance To field.
- **4** Click the Charge button.

You can generate multiple charges for an agreement line item by configuring the FS - Generate Agreement Charge workflow to run on a periodic basis. See ["Running Charge Plans Using](#page-206-0)  [Workflows" on page 207](#page-206-0) for more information.

# **Defining Conditional Charge Plans for Agreement Line Items**

When conditional charge plans have been set up using the Administration - Contracts screen > Conditional Charge Plan view, users can then select the appropriate conditional charge plans for agreement line items. See ["Setting Up Conditional Charge Plans" on page 261](#page-260-0) for more information on how to set up a conditional charge plan.

**NOTE:** The day on which the agreement is terminated by the customer is the day on which the conditional charge is created. Also, if no conditional charge plan is associated with the agreement line item, the penalty is simply charged.

### **Scenario for Conditional Charge Plans**

The administrator creates a conditional charge plan called Termination Plan. This plan specifies that if a customer arranges an early cancellation of their agreement, they must pay 8.33% (100% spread over 12 months of the year) of the agreed penalty charges for each remaining month until the end of the period covered by the agreement. A user setting up a photocopier maintenance agreement for a customer associates the Termination Plan with the photocopier agreement line item. The user then specifies that a total penalty of \$150 applies for this line item if the agreement is canceled before a year has expired.

The customer with the maintenance agreement calls to cancel the 12-month contract after just six months have passed. According to the Termination Plan, the customer must now pay 8.33% of the total cancellation fee (\$150) for each of the remaining six months. In total, the customer must pay 8.33% x \$150 x 6 months, which is \$74.97.

### *To define a conditional charge plan for an agreement line item*

- **1** Navigate to the Agreements screen > List view.
- **2** Drill down on the Name field of a selected agreement.

The Line Items view appears.

**3** On the link bar, click Conditional Charges.

The Conditional Charges view appears.

**4** In the Conditional Charges list, create a new record.

Some fields are described in the following table.

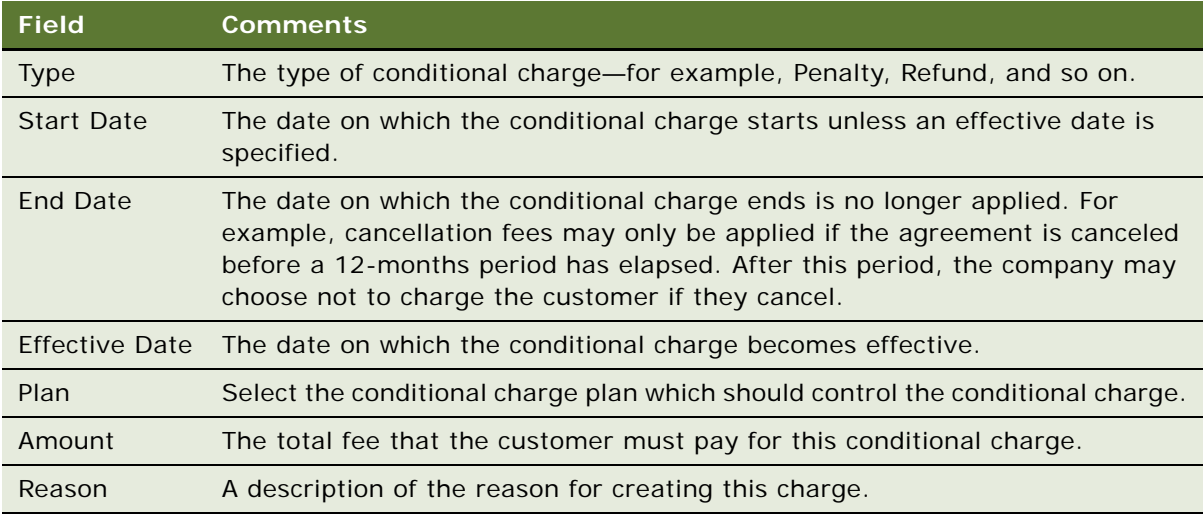

**5** In the Advance To field, enter a date which is greater than the specified Effective Date and less than the End Date values.

The Advance To date should represent the remaining time left for the contract.

**6** Click Charge.

Field Service calculates the total charges that must be applied to the customer in accordance with the conditional charge values. For example, if the customer has canceled their 12-month agreement after just six months, 50% of the cancellation fee must be paid over the next six months.

**7** (Optional) On the link bar, click Charges to view the calculated charges for the line item.

## **Managing Agreement Line Item Revenue**

Agreement line item revenue consists of the amounts invoiced to a customer according to the terms agreed to in the agreement. Customer payments may be periodic, paid up front, disbursed by account, or include additional service charges such as Time and Material (T&M).

Part of the opportunity management process for a customer is to track contracts after an opportunity has been won. This is done by forecasting the revenue expected to be generated for each year of the agreement term, and tracking the revenue for each year on a monthly basis. You can perform revenue forecasting by using revenue plans in conjunction with the Siebel Forecasting module.

Forecasting is one of the most important aspects of tracking. It is important not only to track the sales of products, but also the revenue generated by the sale of aftersales services. Using revenue plans, an organization can track the revenue associated with the agreement line items. See *Siebel Forecasting Guide* for more information about forecasting.

### **Adding Revenue Line Items to Agreement Line Items**

The Agreements screen > List > Line Item Revenue view displays all revenue records associated with an agreement line item.

### *To add revenue line items to agreement line items*

- **1** Navigate to the Agreements screen > List view.
- **2** Drill down on the Name field for a selected agreement record.

The Line Items view appears.

- **3** Click the Line Item Revenue view tab.
- **4** Scroll down to the Revenue list.

The Revenue view contains a list of all the revenue for the selected agreement line item. For example, if the service contract is for \$15,000 with an NRC of \$3000 and a further 12 charges of \$1000 per month, then 13 revenue line items should be created for the 13 payments.

**5** Create a new record, completing the fields as appropriate.

Some fields are described in the following table.

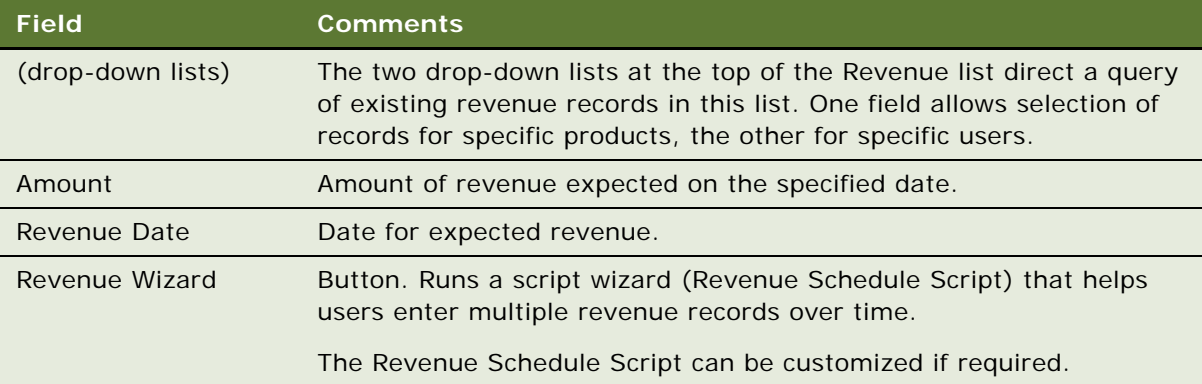

Alternatively, you can click the Revenue Wizard button. The wizard walks you through questions such as number of payments, account, opportunity information, and so on.

- **6** (Optional) View the information in different formats by clicking the Chart or the Spreadsheet view tabs.
	- The Spreadsheet view shows the service product associated with the agreement line item and the revenue associated with the line item. The revenue item is shown in its own column for each item with a total as the last item.
	- The Chart view allows the revenue records to be viewed in a chart.

### **Adding Revenue Plans to Agreement Line Items**

Once the administrator has created the revenue plan templates, users can then add them to agreement line items. See ["Creating Revenue Plan Templates" on page 206](#page-205-0) for more information. When the user selects a revenue plan and enters an amount, the revenue items are then added. For example, a revenue template is created for 12 months. The user selects this template and enters an amount of \$100. When the user saves the record, 12 revenue items are automatically created for \$100 each.

### *To add a revenue line item plan*

- **1** Navigate to the Agreements screen > List view.
- **2** Drill down on the Name field for a selected agreement record.

The Line Items view appears.

- **3** Click the Line Item Revenue view tab.
- **4** Scroll down and click the Revenue Plans view tab.
- **5** From the Template drop-down list, select a revenue template and complete the rest of the fields as appropriate.

# **Creating Documents for Agreements, Quotes, and Orders**

Field Service can automatically generate documents required to implement a service agreement; for example, subcontractor agreements and work orders. For information about how to create document templates using Siebel Proposals see *Siebel Correspondence, Proposals, and Presentations Guide*.

#### *To generate an agreement document*

- **1** Navigate to the Agreements screen > List view.
- **2** Drill down on the Name field for a selected agreement record.
- **3** Click the Documents view tab.
- **4** Create a new record and complete the fields as appropriate.

Some fields and buttons are described in the following table.

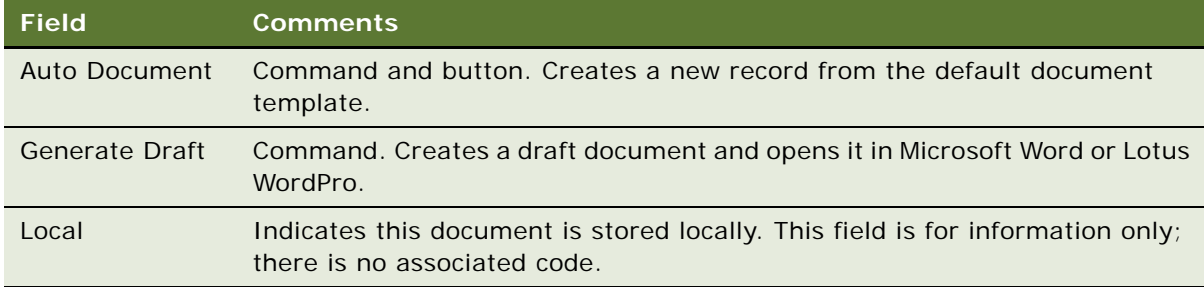

**5** Click Generate Draft.

The system launches Microsoft Word or Lotus WordPro and displays a draft agreement.

Alternatively, you can click Auto Document to create a standard document from the default template.

#### *To generate an order document*

- **1** Navigate to the Service Order or Sales Order screen > List view.
- **2** Drill down on the Order # field for a selected order record.
- **3** Click the Documents view tab.
- **4** Create a new record and complete the fields as appropriate.
- **5** Click Generate Draft.

Alternatively, you can click Auto Document to create a standard document from the default template.

#### *To generate a quote document*

- **1** Navigate to the Quotes screen > List view.
- **2** Drill down on the Name field for a selected quote record.
- **3** Click the Documents view tab.
- **4** Create a new record and complete the fields as appropriate.
- **5** Click Generate Draft.

Alternatively, you can click Auto Document to create a standard document from the default template.

### **Adding Agreement Terms to Agreements**

*Agreement terms* are terms that relate specifically to agreements. There are two ways in which agreement terms can be added to agreements:

- Agreement administrators can create agreement term templates using the Administration -Contracts screen > Term Templates view. See ["Creating Term Templates" on page 207](#page-206-1) for more information. Users can then select these terms and add them to the agreement using the Agreements screen > List > Terms view.
- Users can create terms directly from the Agreements screen > List > Terms view.

When the proposal is generated, these terms are then included as a part of the final document.

### *To add predefined agreement terms to an agreement*

- **1** Make sure that the appropriate administrator has defined term templates for all the required terms that you need to add to the agreement.
- **2** Navigate to the Agreements screen > List view.
- **3** Drill down on the Name field for a selected agreement record.

The Line Items view appears.

- **4** Click the Terms view tab.
- **5** Create a new record.
- **6** In the Section field, enter the document section number for the term. For example, this could be 1.1, 1.2 and so on.
- **7** Complete the rest of the fields as appropriate.

### *To create new agreement terms for an agreement*

- **1** Navigate to the Agreements screen > List view.
- **2** Drill down on the Name field for a selected agreement record. The Line Items view appears.
- **3** Click the Terms view tab.
- **4** Click Add and select the appropriate term from the predefined list.

### <span id="page-225-0"></span>**Using Co-Terms**

*Co-terms* refer to the consolidation of the terms for multiple line items. Typically, an agreement has multiple line items for different service products. These service products may have different start and end dates, resulting in different payment schedules. Customers can ask for the consolidation of these terms into one start and end date. Equally, if a new product is being added to an existing service contract and the term is already partially complete, a customer may ask to prorate the charges, based on the remaining term of the contract.

The Agreements screen > List > Financials view can help you to better understand the co-term and prorate choices that are required for an agreement based on its term and the months left. See ["Financials View" on page 246](#page-245-0) for more information.

# **Process of Creating Entitlements**

The following list shows the procedures that end users typically perform when creating and defining entitlements using Siebel Field Service.

### **End-User Procedures**

To create and define entitlements, you can perform the following procedures:

- **1** [Defining Entitlements on page 227](#page-226-3)
- **2** [Adding Service Request Information to Entitlements on page 228](#page-227-2)
- **3** [Adding Preventive Maintenance Information to Entitlements on page 229](#page-228-0)

# <span id="page-226-3"></span>**Defining Entitlements**

This topic contains procedures for common tasks, such as creating entitlements, and associating them with products, assets, and accounts.

This topic contains the following related procedures:

- [To automatically create entitlements for an agreement line item on page 227](#page-226-0)
- [To manually add entitlements to an agreement on page 227](#page-226-1)
- [To manually associate accounts with entitlements on page 227](#page-226-2)
- [To manually associate contacts with entitlements on page 228](#page-227-0)
- [To manually associate products and assets with entitlements on page 228](#page-227-1)

### <span id="page-226-0"></span>*To automatically create entitlements for an agreement line item*

- **1** Navigate to the Agreements screen > List view.
- **2** Drill down on the Name field for a selected agreement record and click the Line Items view tab.
- **3** Select a line item (product record) and click Entitle.

**NOTE:** Entitlement templates must already be associated with the product on the agreement line item before you attempt to automatically create entitlements using the Entitle button.

#### <span id="page-226-1"></span>*To manually add entitlements to an agreement*

- **1** Navigate to the Agreements screen > List view.
- **2** Drill down on the Name field for a selected agreement record and click the Entitlements view tab.
- **3** Create a new record and complete the fields as appropriate.

### <span id="page-226-2"></span>*To manually associate accounts with entitlements*

- **1** Navigate to the Entitlements screen > Agreement Entitlements view.
- **2** Select an entitlement and click the Accounts view tab.
- **3** Create a new record and complete the fields as appropriate.
- **4** (Optional) To provide complete coverage under the selected entitlement, select the All Products field.

### <span id="page-227-0"></span>*To manually associate contacts with entitlements*

- **1** Navigate to the Entitlements screen > Agreement Entitlements view.
- **2** Select an entitlement and click the Contacts view tab.
- **3** Create a new record and complete the fields as appropriate.
- **4** (Optional) To provide complete coverage under the selected entitlement, select the All Products field.

### <span id="page-227-1"></span>*To manually associate products and assets with entitlements*

- **1** Navigate to the Entitlements screen > Agreement Entitlements view.
- **2** Select an entitlement and click the Products view tab.
- **3** Create a new record and complete the fields as appropriate.

### <span id="page-227-2"></span>**Adding Service Request Information to Entitlements**

To allow service requests to be carried out in accordance with customer expectations, you must associate a service calendar with an entitlement. Performance measurements should also be added to make sure that the response time is appropriate.

### *To associate a service calendar with an entitlement*

- **1** Navigate to the Agreements screen > List view.
- **2** Drill down on the Name field for a selected agreement record and click the Entitlements view tab.
- **3** Select an entitlement and scroll down to the Entitlement Details form.
- **4** In the Service Hours field, enter a service calendar record.

### *To manually add performance measurements (metrics) for an entitlement*

- **1** Navigate to the Agreements screen > List view.
- **2** Drill down on the Name field for a selected agreement record and click the Entitlements view tab.
- **3** Select an entitlement and click the Metrics view tab.
- **4** Create a new record and complete the fields as appropriate.

**TIP:** The calculation of the Agent Committed Time for a Service Request takes, as input, a response time according to the service request priority. By defining a series of different response times and priority levels, the Agent Committed Time can adjust according to the service request priority. To do this, add several metrics records of the Response Time type. For each response time record, choose a different Priority value. Then enter values in the other fields that make sense for the corresponding priority. For example, you might enter one hour for priority 1-ASAP, four hours for priority 2-High, and so on. Now, when the Agent Committed Time is calculated, the resulting time correlates to the service request priority.

### *To verify entitlements for a service request and select an entitlement*

- **1** Navigate to the Service screen > Service Request List view.
- **2** Select a service request, and then in the service request form, click Verify.

The Pick Entitlement dialog box appears, with a list of the active entitlements for this service request. If no entitlements appear, the selected service request is not entitled to receive service.

**3** Select an entitlement record from the Pick Entitlement dialog box, and then click OK.

Selecting an entitlement from the Pick Entitlement dialog box computes the Agent Committed time for the service request from the Service Calendar associated with this entitlement and from the Response Time specified in the entitlement metrics. The name of the selected entitlement appears in the Entitlement field. For more information, see ["Service Requests Views" on page 49](#page-48-0).

# <span id="page-228-0"></span>**Adding Preventive Maintenance Information to Entitlements**

Preventive maintenance (PM) plans can be added to entitlements. Actions can then be generated for agreements and entitlements on the basis of these PM plans.

### <span id="page-228-3"></span>*To manually associate preventive maintenance plans with entitlements*

- <span id="page-228-1"></span>**1** Navigate to the Entitlements screen > Agreement Entitlements view.
- <span id="page-228-2"></span>**2** Select an entitlement and click the Preventive Maintenance view tab.
- <span id="page-228-4"></span>**3** In the drop-down list at the top of the Preventive Maintenance view, make sure PM Plans is selected.
- **4** Create a new record and complete the fields as appropriate.

### *To generate preventive maintenance actions for an agreement and entitlement*

- **1** Follow [Step 1](#page-228-1) and [Step 2](#page-228-2) of ["To manually associate preventive maintenance plans with entitlements"](#page-228-3)  [on page 229.](#page-228-3)
- **2** Select a preventive maintenance plan record and click Run PM.

### *To view preventive maintenance actions associated with a PM Plan*

- **1** Follow [Step 1](#page-228-1) through [Step 3](#page-228-4) of ["To manually associate preventive maintenance plans with](#page-228-3)  [entitlements" on page 229](#page-228-3).
- **2** Select a preventive maintenance plan record.
- **3** From the drop-down list at the top of the Preventive Maintenance subview, select PM Actions.

# **Workflows for Entitlement Creation and Verification**

This section explains the Siebel workflows used for entitlement creation and verification. Workflows are used to automate the business processes associated with verifying and creating entitlements.

You can modify these workflows to suit your own business model using Siebel Business Process Designer. For more information, see *Siebel Business Process Designer Administration Guide*.

**NOTE:** Some workflows in the following sections may not be relevant to your application services.

In this section, the workflows are grouped in subsections that correspond to the business processes that they automate. Each subsection describes a workflow process.

This section includes the following subsections:

- [Workflow to Automatically Create Entitlements from an Entitlement Template on page 230](#page-229-0)
- [Workflow to Verify Entitlements on an Activity on page 231](#page-230-0)
- [Workflow to Verify Entitlements on an Order on page 232](#page-231-0)
- [Workflow to Verify Entitlements on a Quote on page 233](#page-232-0)
- [Workflow to Verify Entitlement on a Service Request on page 234](#page-233-1)
- [Workflow to Verify Entitlement with Best Response Time on a Service Request on page 234](#page-233-2)

The methods used by these verification workflows belong to the FS Verify Entitlement business service. For more information on the individual methods and for a general description of the business service, see ["FS Verify Entitlement Business Service" on page 535](#page-534-0).

# <span id="page-229-0"></span>**Workflow to Automatically Create Entitlements from an Entitlement Template**

Entitlements can be automatically created from entitlement templates. The FS - Create Entitlement workflow automates the process of associating an entitlement template with a service product. The workflow is called when the user clicks the Auto-Entitlement button. See ["Configuring Auto-](#page-213-0)[Entitlement for Quotes and Orders" on page 214](#page-213-0) for more information on configuring this button.

The three workflow processes call the following methods in the FS Create Entitlement business service:

- GetEntitlementTemplates
- ValidateEntitlementTemplates
- CreateEntitlements

The workflow calls the FS Agreement Renewal business service, passing in the date and the ID for the agreement. [Figure 4](#page-230-2) illustrates this workflow.

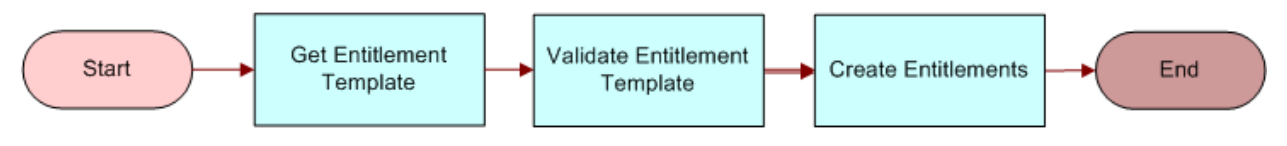

<span id="page-230-2"></span>Figure 4. FS - Create Entitlement

### **Related Topics**

- [FS Create Entitlement Business Service on page 533](#page-532-0)
- [FS Create Entitlement Business Service on page 533](#page-532-0)

# <span id="page-230-0"></span>**Workflow to Verify Entitlements on an Activity**

This workflow automates the process of verifying entitlements on an activity. The workflow is called FS - Verify Entitlement Activity. The workflow searches for a list of qualifying entitlements and displays them to the user in a pick applet. [Figure 5](#page-230-1) illustrates this workflow.

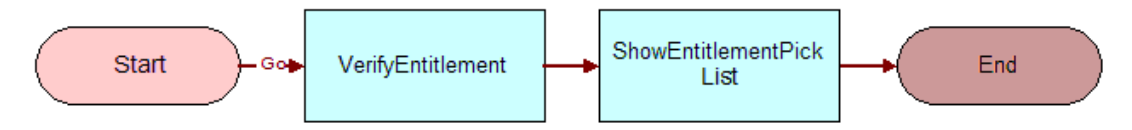

<span id="page-230-1"></span>Figure 5. FS - Verify Entitlement Activity

# <span id="page-231-0"></span>**Workflow to Verify Entitlements on an Order**

This workflow automates the process of verifying entitlements on an order. The workflow is called FS - Verify Entitlement Order. The workflow cycles through all the entitlements for product line items of an order and identifies the best-priced entitlement for each line item, and then the workflow stamps the ID of the best entitlement on each line item. [Figure 6](#page-231-1) illustrates this workflow.

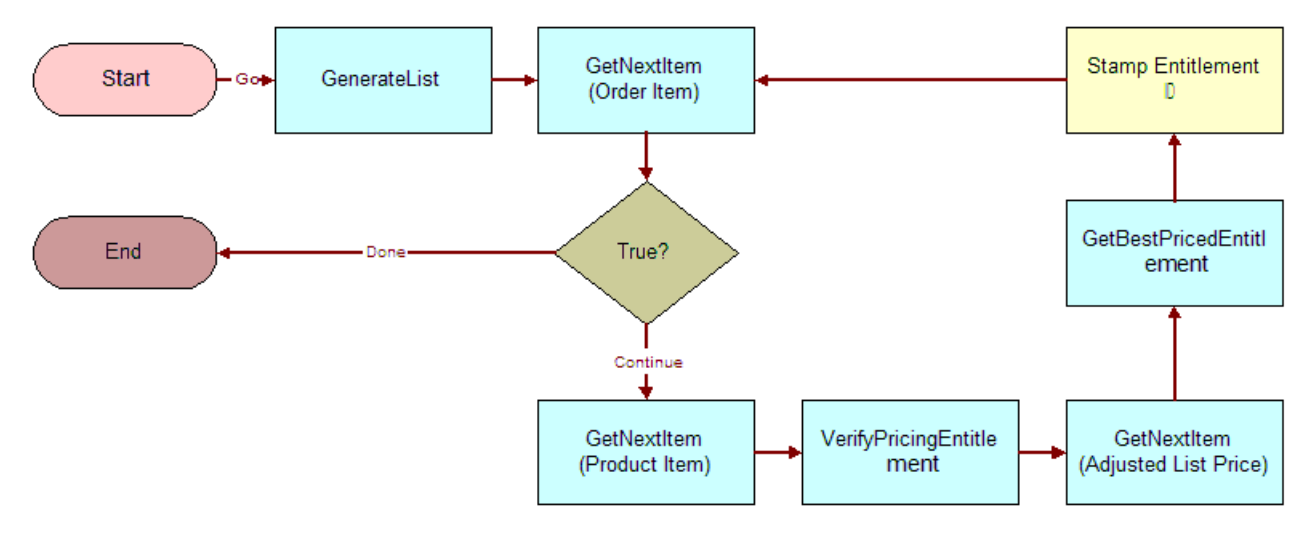

<span id="page-231-1"></span>Figure 6. FS - Verify Entitlement Order

# <span id="page-232-0"></span>**Workflow to Verify Entitlements on a Quote**

This workflow automates the process of verifying entitlements on a quote. The workflow is called FS - Verify Entitlement Quote Best Price. The workflow cycles through all the entitlements for product line items of a quote and identifies the best-priced entitlement for each line item, and then the workflow stamps the ID of the best entitlement on each line item. [Figure 7](#page-232-1) illustrates this workflow.

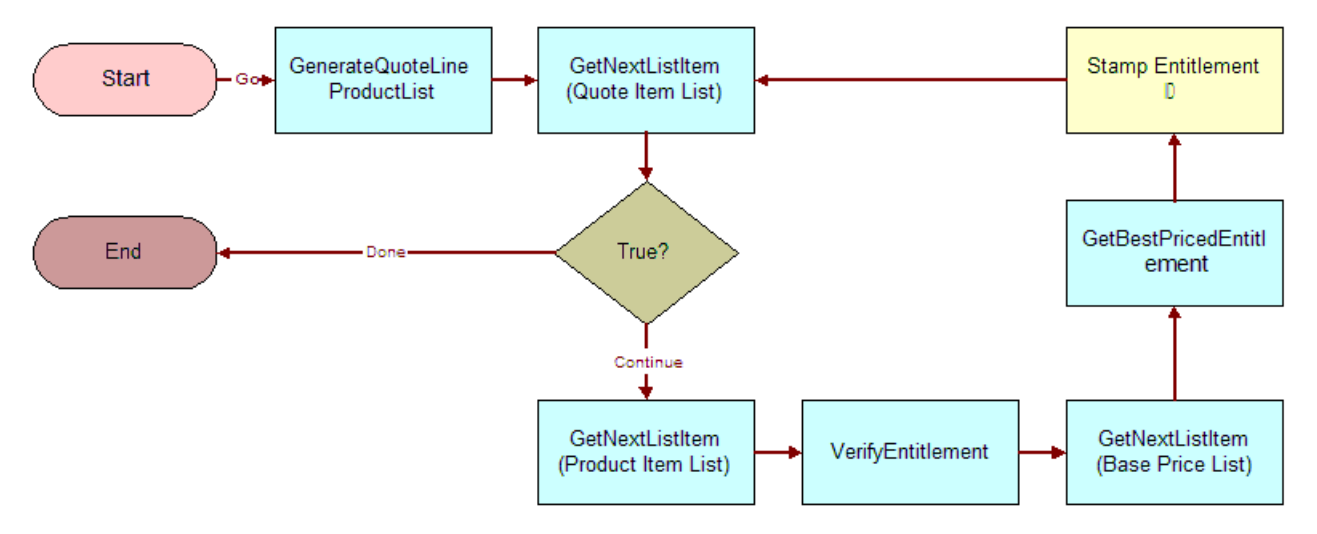

<span id="page-232-1"></span>Figure 7. FS - Verify Entitlement Quote Best Price

### **Workflow Requirements**

Some data setup is required to allow this workflow to function:

- The quote account must have an agreement with a pricing-type entitlement.
- Values for Products, Type of Calculation and Adjustment Value must be defined on the Agreements screen > Entitlements > Price Details view.

# <span id="page-233-1"></span>**Workflow to Verify Entitlement on a Service Request**

This is one of two workflows that automate the process of verifying entitlements on a Service Request. The workflow is called FS - Verify Entitlement SR; the other is FS - Verify Entitlement SR Best Response Time. The workflow shows a list of entitlements to the user and requests that the user choose an entitlement, and then the workflow stamps the commit time on the Service Request. [Figure 8](#page-233-3) illustrates this workflow.

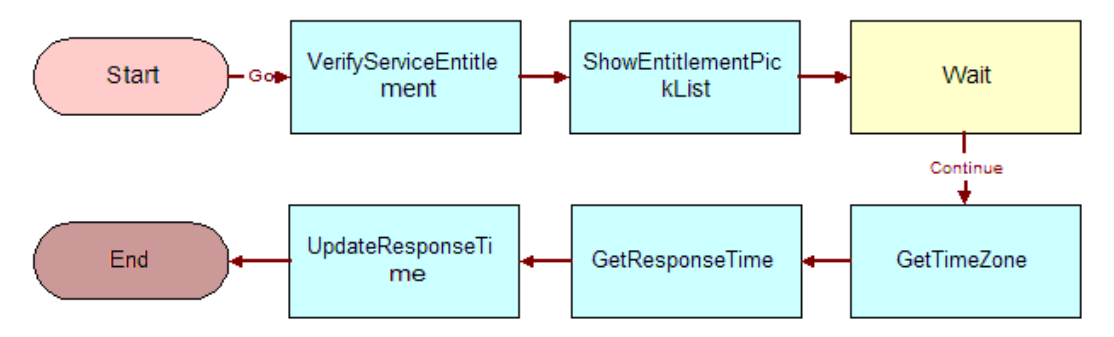

<span id="page-233-3"></span>Figure 8. FS - Verify Entitlement SR

# <span id="page-233-2"></span>**Workflow to Verify Entitlement with Best Response Time on a Service Request**

This is one of two workflows that automate the process of verifying entitlements on a Service Request. The workflow is called FS - Verify Entitlement SR Best Response Time; the other is FS - Verify Entitlement SR. The workflow automatically chooses the entitlement with the best response time, and then it stamps the commit time on the Service Request. [Figure 9](#page-233-4) illustrates this workflow.

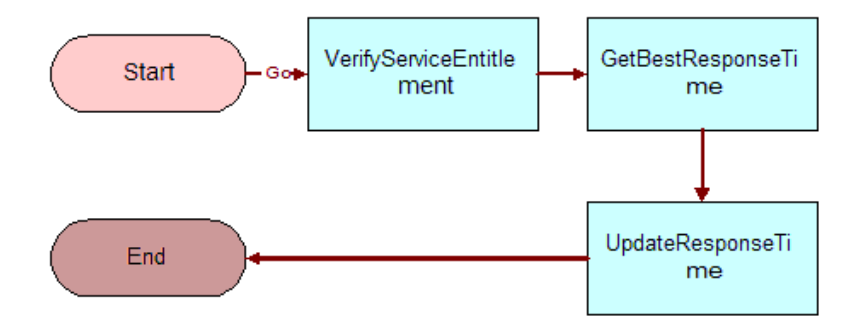

<span id="page-233-4"></span>Figure 9. FS - Verify Entitlement SR Best Response Time

# <span id="page-233-0"></span>**Workflows for Agreement Renewal and Approval**

Workflows can be configured so that agreement line items can be automatically renewed.

This section contains the following related subsections:

- [Workflow to Automatically Renew Agreement Line Items on page 235](#page-234-0)
- [Workflow to Automatically Renew All Agreement Line Items on page 235](#page-234-1)
- [Workflow to Approve Agreements on page 236](#page-235-0)

# <span id="page-234-0"></span>**Workflow to Automatically Renew Agreement Line Items**

The FS - Agreement Renewal Item workflow is used to automate the process of renewing an agreement line item. This workflow is called when the user clicks the Renewal button.

The workflow calls the FS Agreement Renewal business service, passing in the date and the ID for the agreement. [Figure 10](#page-234-2) illustrates this workflow.

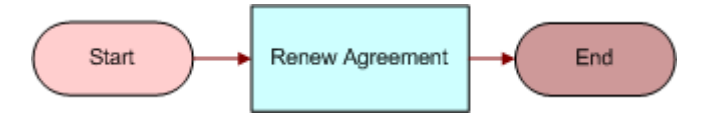

<span id="page-234-2"></span>Figure 10. FS - Agreement Renewal

### **Related Topics**

- [Setting Up Agreement Renewal on page 195](#page-194-0)
- [FS Agreement Renewal Business Service on page 516](#page-515-0)

# <span id="page-234-1"></span>**Workflow to Automatically Renew All Agreement Line Items**

The FS - Agreement Renewal All workflow is used to automate the process of renewing all appropriate agreement line items at once. This workflow can be run as a batch process. [Figure 11](#page-234-3) illustrates this workflow.

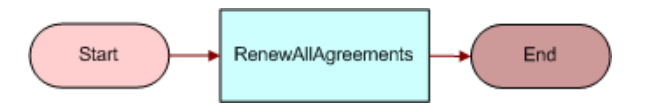

<span id="page-234-3"></span>Figure 11. FS - Agreement Renewal All

**NOTE:** It is recommended that you run the renewal process every night to create renewal line items for your agreement.

#### *To renew agreement line items using a repeating component job*

**1** Navigate to the Administration - Server Management screen > Jobs view.

- **2** In the Jobs list, create a new Job record.
- **3** In the Component/Job field, select Workflow Process Manager.
- **4** Enter the desired Repeat Interval and Repeat Unit in the Job Detail view.
- **5** Scroll down to the Job Parameters list and create a new parameter record.
- **6** In the Name field, select Workflow Process Name, and in the Value field, enter FS Agreement Renewal All.
- **7** Click the Start button in the Jobs list.

## <span id="page-235-0"></span>**Workflow to Approve Agreements**

The following workflow is called for the approval process ISS Approval (Agreement).

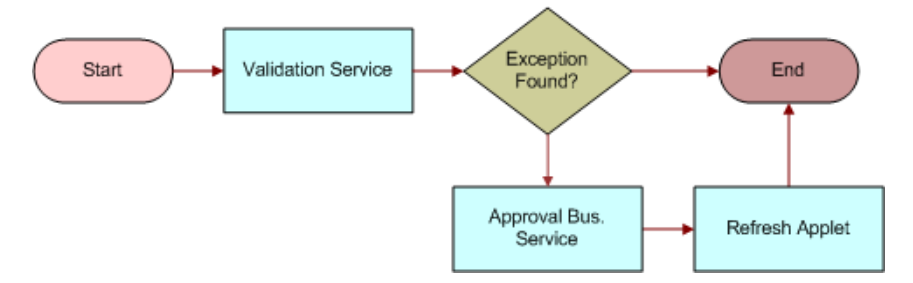

Figure 12. ISS Approval (Agreement)

You can review the rule set used with this workflow. These rules must be met so that the rest of the workflow can run. See ["Setting Up Agreement Approval" on page 199](#page-198-0) for more information.

The ISS Approval Bus Service approval business service is called with the method CreateNewApprovalTasks. This places the agreement in the approval Inbox for approval or rejection by the appropriate contract approval managers.

# **Administration - Application Screen**

The Administration - Application screen's System Preferences view determines the behavior of the Verify (entitlements) button. For information about this view, see the *Applications Administration Guide*.

# **Administration - Pricing Screen**

The Administration - Pricing screen provides a view for configuring asset-, contract- and entitlementbased pricing. See ["Defining Pricing for Agreements" on page 193](#page-192-0)

## **Service Pricing View**

The Service Pricing view allows users to associate multiple products that together define a unique price. (This is used for asset-based pricing.)

### **Service Price Details Subview**

The Service Pricing Details subview specifies products that represent the targeted installed base of assets covered by a service product. In an agreement line item, specifying a service product (for example, Platinum Coverage) and selecting an asset that is covered by asset-based pricing (for example, component G with serial number XYZ) return a line item price based on the combination of service product and part. For more information, see ["Line Items View" on page 242.](#page-241-0)

# **Administration - Contracts Screen**

The Administration - Contracts screen has views for defining entitlement templates and billing plans based on one-time (nonrecurring) charges and asset usage. It also provides views for creating contract schedules and charge consolidation plans.

## <span id="page-236-1"></span>**Entitlement Templates View**

[Table 42](#page-236-0) describes fields in the Entitlement Templates view.

| <b>Item</b>                 | <b>Description</b>                                                                                                    |
|-----------------------------|----------------------------------------------------------------------------------------------------|
| Account All Contacts        | Indicates the entitlement should cover all contacts associated with the<br>account. The effect is to select the All Contacts box in the Agreements<br>screen > Entitlements view > Accounts subview.         |
| Account All Products        | Indicates all products associated with the account under this entitlement<br>should be covered. The effect is to select the All Products box in<br>Agreements screen > Entitlements view > Accounts subview. |
| <b>Activity Override</b>    | Determines whether the rate and price lists specified for the entitlement<br>override the rate and price lists for a service request. For contract-based<br>invoicing, check this box.                       |
| <b>Billable</b>             | Indicates one or more services provided by this entitlement are billable<br>to the customer.                                                                                                    |
| <b>Contact All Products</b> | Indicates the entitlement should automatically cover all products for the<br>contact. The effect is to check the All Products box in the Agreements<br>screen $>$ Entitlements view $>$ Contacts subview.    |
| Include Account             | Indicates the entitlement should automatically cover the account on the<br>agreement header.                                                                                                    |

<span id="page-236-0"></span>Table 42. Selected Fields on the Entitlement Templates View

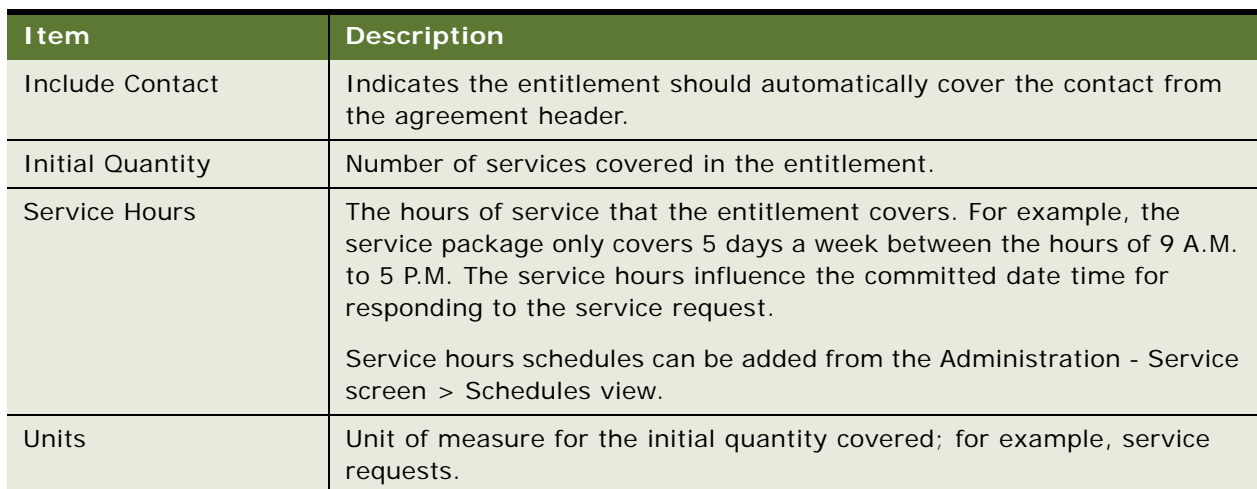

Table 42. Selected Fields on the Entitlement Templates View

### **Metrics Subview**

In the Metrics subview, add performance requirements for the entitlement template; for example, response time. These metrics are usually associated with a corresponding service level agreement within an agreement. The agreement often indicates the target metrics for response time and resolution time. The response and resolution times are quite often associated with the priority of the service request.

For example, the response time value sets the Date Committed field on the service request. This metric indicates that the service organization has committed to responding to issues by a certain date and time. The resolution time value can be used interchangeably with response time. However, the two metrics do indicate different values to be tracked. The resolution time indicates the time by which the service organization has committed to resolve the issue.

Another example of a metric that can be set is the escalation time. This metric will set the Agent Escalation Time field (Service screen > Service Requests -HelpDesk view) on the service request. This metric indicates that if no action has occurred on the service request by the escalation time, an email should be sent to the manager warning that a key metric in a service level agreement is about to be broken. Such breaches of service agreements can have both financial and legal repercussions for a service department.

Additional metrics can be added for monitoring through the Administration - Service screen > Service Metrics view.

**NOTE:** Each requirement must be in a separate record.

### **Preventive Maintenance Subview**

In the Preventive Maintenance subview, add a record for each Preventive Maintenance plan included in the entitlement template. When selecting a plan from the Add Preventive Maintenance Plan dialog box, check the box in the second column to select a plan; selecting a record without checking this box fails to select one or more plans.

### **Service Details Subview**

The Service Details subview defines each type of service covered by the entitlement and the billing terms for each service. Terms may include a fixed service charge and specific billable time, expenses, and parts. [Table 43 on page 239](#page-238-0) describes some items on this view.

| <b>Item</b>              | <b>Description</b>                                                                                                    |
|--------------------------|----------------------------------------------------------------------------------------------------|
| <b>Expenses Billable</b> | Indicates the service expenses under this entitlement are billable to the<br>customer.                                                                                 |
| Parts Billable           | Indicates the parts provided under this entitlement are billable to the<br>customer.                                                                                   |
| Time Billable            | Indicates time (labor) under this entitlement is billable to the customer.                                                                                             |
| <b>Type</b>              | Defines the type of activity to which a Service Details record applies. This<br>required value determines the other fields that appear in the Service Details<br>view. |

<span id="page-238-0"></span>Table 43. Selected Items on the Service Details Subview

Note the following effects of a service detail record:

- Service Details apply to the selected activity type rather than to a specific entitlement template.
- No additional charges or discounts are applied to a service request activity if no corresponding service detail record is defined for the service request's associated entitlement.
- No additional charges or discounts are applied to a billable item in a service request activity if no corresponding exception record is defined for the service detail record in the service request's associated entitlement. For more information, see the ["Time Exceptions Subview,"](#page-238-1) ["Expense](#page-239-0)  [Exceptions Subview,"](#page-239-0) and ["Product Exceptions Subview"](#page-239-1) sections that follow.

The subviews of Service Details define exceptions for time, expenses, and products. For example, if labor (time) is generally not billable, only the exceptions are billed. Conversely, if time is generally billable, the exceptions are not billed. You access these subviews by selecting from the drop-down list in the tab at the bottom of the screen.

### <span id="page-238-1"></span>**Time Exceptions Subview**

Time exceptions define the pricing of time associated with an activity type that is different than standard pricing. Time exceptions include a fixed service charge, discounts, and a limit on the billable amount.

**NOTE:** Exception records for time are associated with activity types and specific projects (specified in the Type field). For information about projects, see the chapter on project management in *Siebel Professional Services Automation Guide*.

### <span id="page-239-0"></span>**Expense Exceptions Subview**

Expense exceptions define pricing of expenses associated with an activity type that is different from standard pricing. Expense exceptions include a fixed service charge, discounts, and a limit on the billable amount.

### <span id="page-239-1"></span>**Product Exceptions Subview**

Product exceptions define pricing of products associated with an activity type that is different from standard service pricing. Product exceptions include discounts, markups, and overrides.

### <span id="page-239-3"></span>**Products Subview**

The Products subview defines specific products or assets covered by the entitlement. You can copy these products to an entitlement by selecting the Entitlement Template Products check box in the ["Entitlement Templates View" on page 237](#page-236-1).

### **Pricing Details Subview**

The Pricing Details subview allows contract-based pricing for quotes and orders. Using this tab, you can discount products purchased under the agreement. This discounting is done so that when a product part becomes faulty and must be replaced under the agreement, the full list price does not have to be paid.

When creating a sales or service order, the user can select an entitlement which applies special pricing. [Table 44](#page-239-2) describes the items in this view.

### <span id="page-239-2"></span>Table 44. Selected Items on the Pricing Details Subview

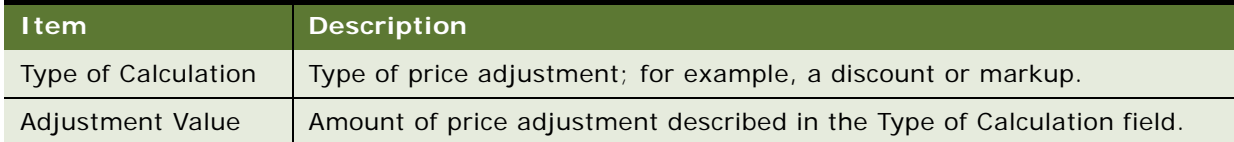

# **Administration - Product Screen**

The Administration - Product screen includes the Service Information view which allows users to associate entitlements, measurements, and fulfillment information with the appropriate products.

# **Entitlements View**

The Product Entitlements view associates entitlements with a product. You access this view by selecting Product Entitlements from the visibility filter on the More Info tab. Clicking the Entitle button on the Agreements screen automatically associates the entitlements with the products described in selected line items. This view contains two check boxes, described in [Table 45.](#page-240-0) For more information, see ["Line Items View" on page 242](#page-241-0).

| <b>Item</b>                          | <b>Description</b>                                                                                                    |
|--------------------------------------|----------------------------------------------------------------------------------------------------|
| Agree Line Item Products             | Copies all products from the agreement line item to an<br>automatically generated entitlement (produced by clicking the<br>Entitle button).             |
| <b>Entitlement Template Products</b> | Copies all products associated with the entitlement template to<br>an automatically generated entitlement (produced by clicking<br>the Entitle button). |

<span id="page-240-0"></span>Table 45. Selected Items on the Product Entitlement Templates View

# **Agreements Screen**

The Agreements screen defines agreement of all types. It also includes views for the history of approvals for each agreement, entitlements, associated service requests, and activities.

# **Agreements List View**

The Agreements List view displays all agreements that are visible to the user. [Table 46](#page-240-1) describes some items in Agreements records.

<span id="page-240-1"></span>Table 46. Selected Items in the All Agreements View

| <b>Item</b>      | <b>Description</b>                                                                                                    |
|------------------|----------------------------------------------------------------------------------------------------|
| Currency         | Code for the type of currency; for example, USD for U.S. dollars.                                                                                                    |
|                  | For agreement-based invoicing, this value is used as the target, or overriding,<br>currency. Before performing invoice calculations, all the input currency values,<br>such as the ones in the NPR Plan and the Usage Plan, are converted to the target<br>currency. Calculations are then performed in the target currency. After the<br>calculations are completed, these values are written back as Invoices, Invoice Line<br>Items, and Invoice Line Item Details, all in the target currency. |
| <b>Effective</b> | Actual date the agreement is effective. Can be later than, earlier than, or the same<br>as the Start date.                                                                                                    |
| End              | Date the agreement will end.                                                                                                    |

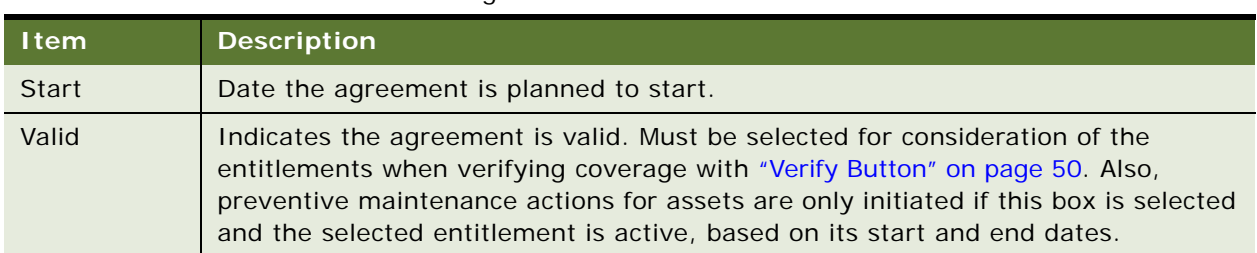

### Table 46. Selected Items in the All Agreements View

# <span id="page-241-0"></span>**Line Items View**

The Line Items view records a description of each product sold or provided under a selected service agreement. [Table 47](#page-241-1) describes items in this view.

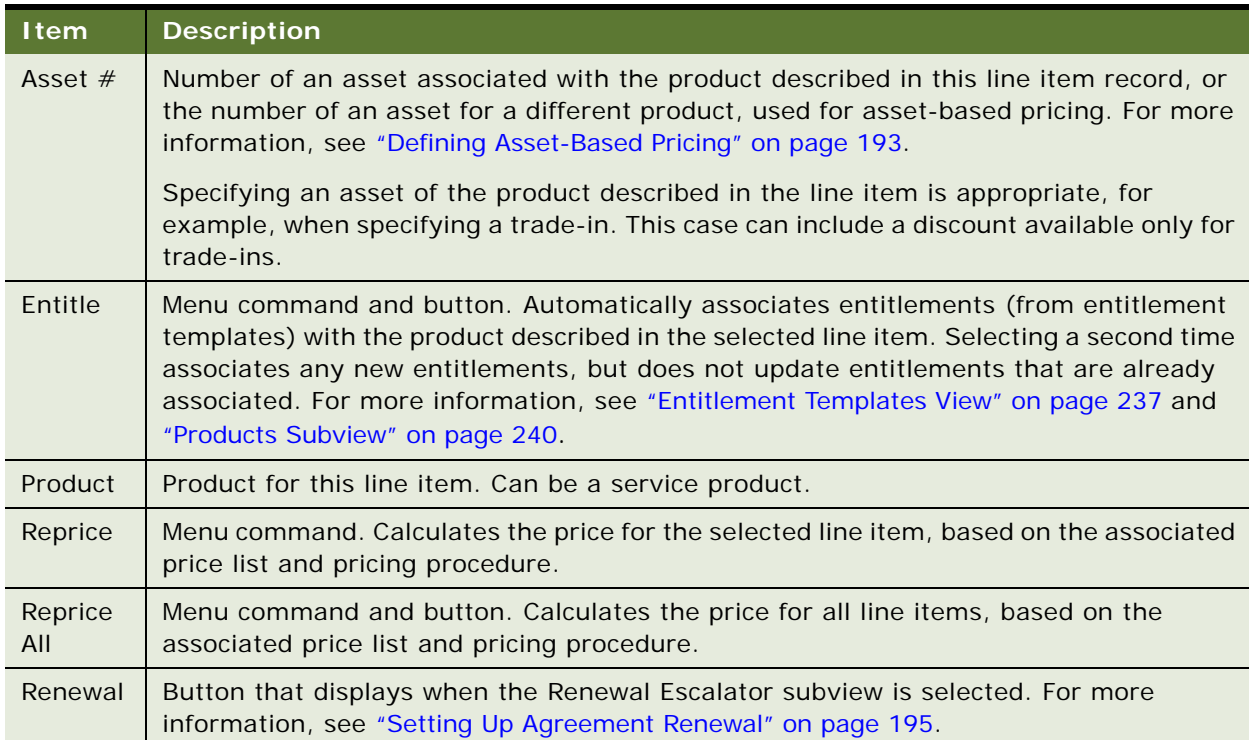

### <span id="page-241-1"></span>Table 47. Selected Items in the Line Items View

### **Totals Subview**

The Totals subview displays the total price, before tax and shipping charges, for the agreement line items and applied discounts. To see this subview, click the Totals subview tab.

### **Line Item Attributes Subview**

If the product is customizable, the product attributes appear in this subview. To see this subview, click the drop-down list in the Totals subview and select Line Item Attributes.

### **Line Detail Subview**

The Line Detail subview contains additional fields that define an agreement line item. Some fields are filled in automatically with the product selected in the Line Items view. [Table 48](#page-242-1) describes items on the Line Detail subview.

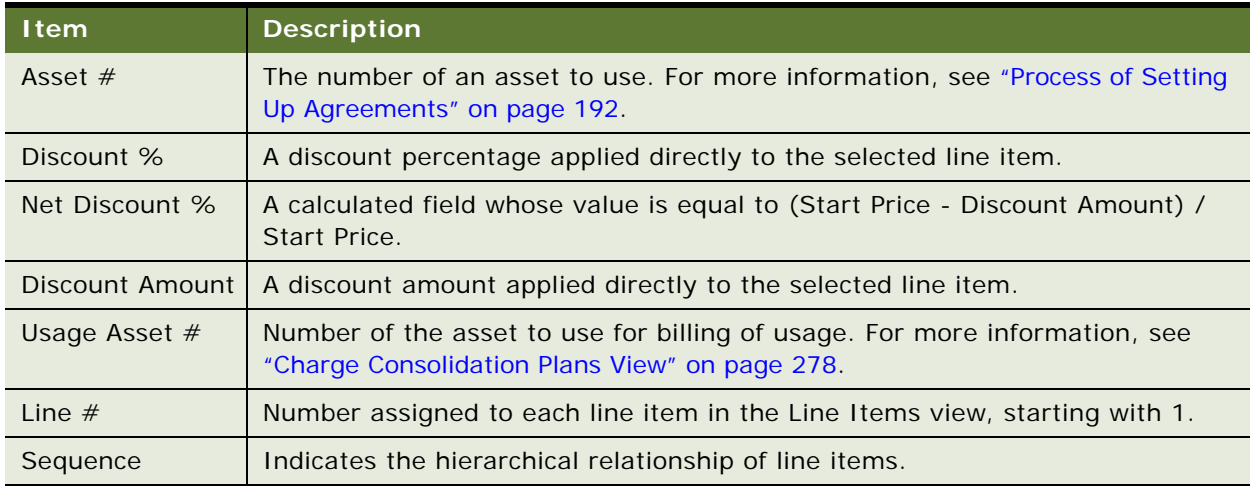

<span id="page-242-1"></span>Table 48. Selected Items in the Line Detail Subview

### **Renewal Escalator Subview**

The Renewal Escalator subview is used to create and modify renewal terms of agreement line items. When the Renewal Escalator subview tab is selected, a Renewal button is available in the Line Items view for manual renewal of line items. Alternatively, you can automate the renewal process using the FS - Agreement Renewal workflow. See ["Workflow to Automatically Renew Agreement Line Items"](#page-234-0)  [on page 235](#page-234-0) for more information. [Table 49](#page-242-0) describes items on the Line Detail subview.

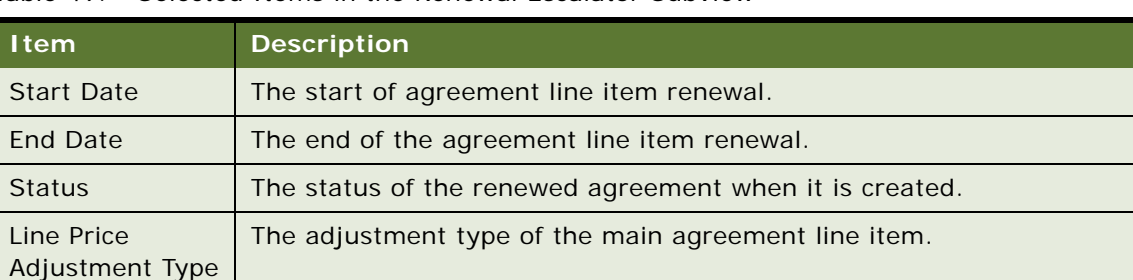

<span id="page-242-0"></span>Table 49. Selected Items in the Renewal Escalator Subview

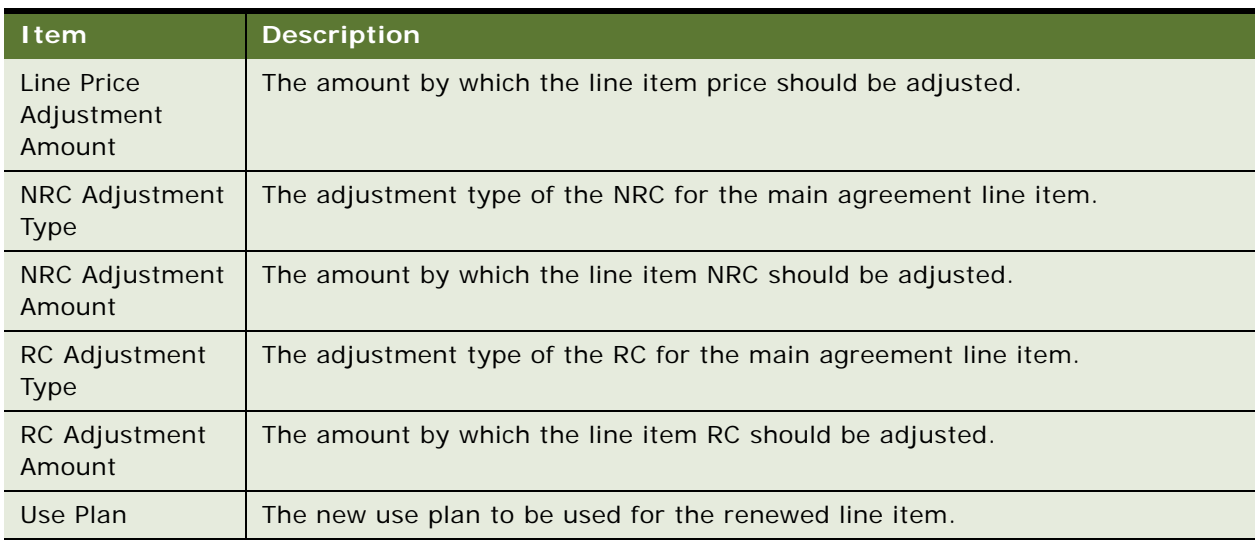

Table 49. Selected Items in the Renewal Escalator Subview

### **Invoice Subview**

The Invoice subview displays all of the invoices associated with a line item. These records are automatically produced by the Charge Consolidation Engine (Invoice Engine) when the user clicks the Auto Invoice button or when the engine is invoked using a workflow.

# **Entitlements View**

The Entitlements view displays entitlements and associates them with specific agreements.

**NOTE:** End users should use the Entitlements view on the Agreements screen. The Entitlements screen [\("Entitlements Screen" on page 249](#page-248-0)) is used for general administrative work across agreements.

### **Accounts Subview**

The Accounts subview associates accounts with specific entitlements. [Table 50](#page-243-0) describes the items in accounts records.

| <b>Items</b> | <b>Function</b>                                                                                                    |
|--------------|----------------------------------------------------------------------------------------------------|
| All Contacts | Indicates all contacts associated with this account are covered by this entitlement.<br>Entitlement verification uses this information. For more information, see "Verify<br>Button" on page 50. |
| All Products | Indicates all products are covered by this entitlement. Entitlement verification<br>uses this information.                                                                                       |

<span id="page-243-0"></span>Table 50. Selected Items in the Accounts Subview

### **Entitlement Details Subview**

The Entitlement Details subview displays additional details for a selected entitlement. [Table 51](#page-244-0) describes items in entitlement detail records.

| <b>Item</b>            | <b>Description</b>                                                                                                    |
|------------------------|----------------------------------------------------------------------------------------------------|
| Current Qty            | Enter the current quantity covered by the entitlement.                                                                                                    |
|                        | Your Siebel application does not automatically update the current<br>quantity. You must update it manually each time it changes.                                                           |
| Initial Qty            | Enter the initial quantity covered by the entitlement.                                                                                                    |
| Activity Override Flag | Determines whether the billable flag, rate list, and price list specified in<br>this entitlement override the billable flag, rate list, and price list specified<br>for a service request. |

<span id="page-244-0"></span>Table 51. Selected Item in the Entitlement Details Subview

### **Products Subview**

The Products subview associates assets and products with entitlements. The records in this view provide a list of products covered by the selected entitlement. These records are used when the All Products check box in the Accounts subview is not selected, and the entitlement is valid only for specific products or assets.

**NOTE:** The Agreements screen > Line Items view specifies the products purchased or provided under this agreement. The Agreements screen > Entitlements view > Products subview defines the level of service provided for each product and asset associated with the agreement. For more information, see ["Line Items View" on page 242](#page-241-0).

### **Contacts Subview**

The Contacts subview associates contacts at an account with a specific entitlement. The records in this view are used when the All Contacts check box (in the Accounts subview) is not selected and the entitlement is valid only for specific individuals.

### **Metrics Subview**

The Metrics subview records performance measurements for an entitlement; for example, response time for a service call and customer satisfaction rating. The Response Time metric is required for calculating Agent Committed time in the Service Request view. This is the only entitlement metric that is used directly to determine a level of service. For more information, see ["Service Requests](#page-245-1)  [View" on page 246](#page-245-1).

### **Service Details Subview**

The Service Details subview defines the billing terms for service activities covered by the entitlements. [Table 52](#page-245-2) describes items in Service Detail records.

| <b>Item</b>              | <b>Description</b>                                                                                       |
|--------------------------|----------------------------------------------------------------------------------------------------|
| <b>Expenses Billable</b> | Indicates the service expenses under this entitlement are billable<br>to the customer.                   |
| Maximum Expense Discount | Limit of expense discounts that a customer may receive for a<br>selected activity type.                  |
| Maximum Time Billable    | Limit of time charges that a customer may receive for a selected<br>activity type.                       |
| Parts Billable           | Indicates the parts provided under this entitlement are billable to<br>the customer.                     |
| Service Charge           | Fixed charge included in the invoice. This may be the only charge<br>if service is based on a flat rate. |
| Time Billable            | Indicates time (labor) under this entitlement is billable to the<br>customer.                            |

<span id="page-245-2"></span>Table 52. Selected Items in the Service Detail Subview

### **Price Details Subview**

The Price Details subview records special pricing considerations for products covered by the entitlement; for example, discounts or markups. This special pricing is used only for pricing order line items. See ["Defining Pricing for Agreements" on page 193](#page-192-0) for more information.

### <span id="page-245-1"></span>**Service Requests View**

The Service Request view displays new or existing service requests for a selected agreement. Service request records appear automatically in this view when a user verifies coverage and selects an entitlement.

For more information about service requests, see [Chapter 3, "Service Support."](#page-34-0)

### <span id="page-245-0"></span>**Financials View**

The Financials view for the agreement references the quotes and orders corresponding to the agreement. From the Quotes screen > List > Agreements view and the Service Order screen > List > Agreements view, users can click the Auto Contract button to automatically create an agreement based on the quote and order contract. The data mapping will determine what fields are copied into the agreement. See ["Configuring Data Maps to Copy Specified Items" on page 203](#page-202-0) for more information.

The Origin and Renewal Details section contains the origins of the agreement—the order and quote information. Renewals are done at the level of the agreement line items.

The Total Amounts section contains the revenue totals for the agreement including net discounts, adjustments, taxes, and shipping.

**NOTE:** The Total Amounts section should ideally be synchronized with the Accounts Receivable system to provide suitable visibility for contract revenue.

The Estimated and Actual Revenue section contains the following information:

- The possible revenue potential and cost of that revenue
- The actual revenue and the actual cost of that contract revenue

This information is particularly useful for contract renewals. For example, a contract may have a possible revenue of \$700,000 based on all the products which have a service agreement up for renewal. However, when the negotiation of the contract renewal takes place, support for some of the products is dropped because the product is not being used any more, the products are obsolete, or because they are bundled differently.

The revenue should be based on the following:

- The price of the product being supported
- The percentage of that price that the support costs

Both of these are defined in the price list and the cost list, using the Administration - Pricing screen.

Finally, the Revenue Recognition and Invoice Details section contains information about the amount invoiced, the date of the invoice and the invoice schedule. This information is supplied by the Charge and Invoice module. [Table 53](#page-246-0) describes items in the Financials view.

| <b>Item</b>            | <b>Description</b>                                                                                                    |
|------------------------|----------------------------------------------------------------------------------------------------|
| Term Months            | A calculated field, which displays the term of the agreement header.                                                                                                    |
| Months Left            | A calculated field, which displays the number of months left for the<br>term.                                                                                                    |
| Renewal Term           | The duration of the next term should the customer chooses to renew.                                                                                                    |
| Renewal %              | The percentage likelihood of the customer renewing.                                                                                                    |
| <b>Actual Margin</b>   | A calculated field, which uses the preceding actual cost and actual<br>revenue figures to calculate and display the margin between both.                                                                          |
| Est Margin             | A calculated field, which uses the preceding estimated cost and<br>estimated revenue figures to calculate and display the margin between<br>both.                                                                 |
| <b>Rev Recognition</b> | Revenue recognition is based on the months left of the term. This is a<br>drop-down list with the following options that the user can select from:<br>Annually, As Received, Daily Monthly, Quarterly, and so on. |

<span id="page-246-0"></span>Table 53. Selected Items in the Financials View

This view is also useful for co-term information. See ["Using Co-Terms" on page 226](#page-225-0) for more information.

### **Terms and Totals View**

The Terms and Totals view displays the payment, taxes, and shipping information for an agreement.

### **Terms and Totals Subview**

The Terms and Totals subview displays the totals of service, parts, shipping, and tax billed to an agreement. [Table 54](#page-247-0) describes items in totals records.

<span id="page-247-0"></span>Table 54. Selected Items in the Terms and Totals Subview

| <b>Item</b>     | <b>Description</b>                                                                                                    |
|-----------------|----------------------------------------------------------------------------------------------------|
| Adjustment      | Value entered in this field is subtracted from the value in the Total field.                                                                     |
| Products        | Sum of agreement line items that have the Service field set to No minus discounts.<br>For more information, see "Line Items View" on page 242.   |
| <b>Services</b> | Sum of agreement line items that have the Service field set to Yes, minus discounts.<br>For more information, see "Line Items View" on page 242. |
| Shipping        | Cost of shipping. Copied from the Shipping Charges field in the Terms and Totals<br>view.                                                        |

### **Activities View**

The Activities view associates activities with agreements.

# **Activity Plans View**

The Activity Plans view associates activity plans with agreements.

### **Approval History View**

The Approval History view shows who approved this agreement. The Workflow Manager automatically creates these records as people approve an agreement.

### **Attachments View**

The Attachments view displays files related to selected agreements.

# **Discounts View**

The Discounts view displays the invoices that are associated with this agreement. These records are automatically generated for service requests that are related to a selected agreement based on a selected entitlement. The discounts reflected here are based on special pricing defined under the entitlement.

## **Notes View**

The Notes view allows you to add notes to an agreement. You can add a private note (visible only for the logon ID under which it was created) on the Private tab or a public note (visible to all users) on the Public tab.

# **Orders View**

The Orders view displays a list of all orders associated with an agreement. This view allows you to create orders directly from a selected agreement.

For information about orders, see *Siebel Order Management Guide*.

# <span id="page-248-0"></span>**Entitlements Screen**

The Entitlements screen displays the accounts, contacts, entitlement metrics, preventive maintenance plans, and products associated with entitlements across all agreements.

The Transferable Flag field, when selected, transfers the entitlement from an uninstalled asset to an installed asset upon recording an asset swap. For more information, see ["Asset Swaps" on page 440](#page-439-0).

# **Agreements Charts**

The Agreements screen (Agreements screen > Charts view) provides charts for analysis, listed in [Table 55.](#page-248-1)

| <b>Chart</b>                      | <b>Description</b>                                                 |
|-----------------------------------|--------------------------------------------------------------------|
| Trend Analysis by Effective Date  | Number of agreements beginning as a function of effective<br>date. |
| Trend Analysis by Expiration Date | Number of agreements ending as a function of expiration<br>date.   |

<span id="page-248-1"></span>Table 55. Agreements Analysis

# **Agreements Reports**

The Reports menu (Reports button) provides reports for Agreements, listed in [Table 56](#page-249-0).

<span id="page-249-0"></span>Table 56. Agreements Reports

| Report                          | <b>Description</b>                                              |
|---------------------------------|-----------------------------------------------------------------|
| <b>Agreement Summary</b>        | Summary of each agreement, printing three agreements per page.  |
| <b>Current Agreement Detail</b> | All information about each agreement and associated line items. |

# **8 Charges and Invoices**

This chapter describes how to set up and generate charges and invoices for service requests, activities, and agreements. Topics include:

- [Charges and Invoices Overview on page 251](#page-250-0)
- [About Cost, Price, and Rate Lists on page 252](#page-251-0)
- [Invoice Logic on page 253](#page-252-0)
- [Process of Setting Up Charging on page 256](#page-255-1)
- [Creating Charges on page 262](#page-261-1)
- [Recording Billable Expenses on page 263](#page-262-0)
- [Processes for Setting Up Invoicing on page 264](#page-263-0)
- [Creating Invoices on page 266](#page-265-0)
- [Post-Generation Invoice Tasks on page 268](#page-267-0)
- [Workflows for Charges and Invoices on page 269](#page-268-0)
- [Charges and Invoices Screens on page 276](#page-275-0)

# <span id="page-250-0"></span>**Charges and Invoices Overview**

In Siebel Field Service, you can manually or automatically create charges and invoices for service requests, activities, and agreements. A *charge* is an expense line item. An *invoice* is a bill that consolidates a group of charges incurred, or to be incurred, during a specific time period. The ability to create charges allows consolidation of all the charges for an individual account into one single invoice. An invoice can then be sent to each account.

Charges need to be generated before an invoice can be generated automatically, but not before an invoice can be generated manually. The parameters for consolidating charges into invoices are defined using a charge consolidation plan. Once the charge consolidation plan is defined, invoices can be automatically generated based on the charge consolidation plan. Invoices can also be manually generated.

Invoices for activities can include charges for parts, labor, and expenses. Invoices for service requests incorporate orders, plus the charges for all of the activities related to those particular service requests. Only records that have the Billable flag set are added to the invoice automatically.

Pro forma invoices can be printed onsite for customers and sent to an accounting system to track accounts receivable and revenue. An invoice can also be marked as delinquent, then tracked by the Workflow Manager, which can send automatic reminders to customers or employees.

Each invoice can include these line items:

■ Time and materials

- Miscellaneous expenses and tax
- Nonrecurring charges
- Recurring charges
- Use charges
- Project charges
- Credits or other adjustments

Siebel Invoices can be integrated with third-party software to manage taxation for entire invoices or for invoice line items. Without tax integration, Siebel Invoices prepares pro forma invoices, statements of work, or quick reports to customers. The collection of applicable charges and activities is also an efficient way to pass this information to a financial system.

#### **Related Topics**

- [Agreements Overview on page 191](#page-190-0)
- **[Entitlements Overview on page 208](#page-207-0)**

# <span id="page-251-0"></span>**About Cost, Price, and Rate Lists**

Cost, price, and rate lists must be set up for charges and invoices to be created correctly. Each list type is described in the following sections. For more information about cost lists, price lists, and rate lists, see *Pricing Administration Guide*.

### **Cost Lists**

Field Service contains a costing infrastructure that allows users to track the costs as they are performed, and then export these costs to financial systems for posting to the general ledger. Previously, service organizations could only estimate the costs of performing service. Now they can associate costs of service calls at the time the service is performed.

In Field Service, price lists play an important part in charging and invoicing. The price list provides information to the Charge Engine on the price of parts and materials used in the activity associated with a service request. The price may be adjusted based on a service package.

Most companies have product cost information in their financial systems. Incorporating this information into Field Service has the following advantages:

- Costs can be associated with service requests and activities at the time they are performed.
- Costs can be associated with orders for analysis of profitability.
- Cost lists can have time limits, so that they provide an accurate record of costs at the time they occurred.
- Service inventory can be created at any time.
### **Price Lists**

Price lists link cost lists to service requests, orders, and activities. For example, one cost list, North American Costs, describes the costs of products and resources in North America. When a field engineer chooses a price list for a service request, the associated cost list is automatically linked to the service request.

### **Rate Lists**

Rate lists show the billable rate for a company's employees. When creating a rate list, there are two main tasks that must be performed:

- **1** Create and release a new product with the resource name you require, for example, Field Engineer. Make sure the Project Resource flag is selected. Then, add the resource to your rate list with the corresponding rate.
- **2** Create a new position for the resource product you created and associate the position with the billing product. You can then enter the users to be billed at the newly created rate.

**TIP:** The service calendar is used to calculate regular, overtime, and extended overtime charges. To set up schedule hours for employees, use the Administration - Service screen > Schedules > Schedule Hours view. You can then associate the appropriate service calendar with an entitlement using the Agreements > List > Entitlements > Entitlement Details view. See ["Defining Schedule Hours" on page 102](#page-101-0) and ["To associate a service calendar with an entitlement" on](#page-227-0)  [page 228](#page-227-0) for more information.

**NOTE:** The entitlement schedule will take precedence over the schedule set at the employee level.

# <span id="page-252-0"></span>**Invoice Logic**

This section describes the business logic for generating invoices for service requests, activities, and agreements. See ["FS Generate Conditional Charge Process Business Service" on page 520](#page-519-0) for more information on the business service used to consolidate charges for invoice generation.

# **Logic for Service Requests**

The charge consolidation business service uses the following process logic for service requests:

- **1** For a selected service request, find all records with the Billable flag set.
- **2** Find the rate and price lists for the items described in these records.
- **3** Calculate the price for each item.
- **4** If an entitlement covers the service request:
	- **a** Find the price and rate lists associated with the entitlement.
	- **b** If the Activity Override flag is set, recalculate the billable cost for the items using the price and rate lists for the entitlement instead of the lists for the activity and the entitlement service price details for the activity types covered.
- **5** If there is no entitlement, go to the next billable item.

**6** If there are no more billable items, create an invoice.

# **Logic for Activities**

The charge consolidation business service uses the following process logic for activities:

- **1** For a selected activity, find all expense, time, and part records with the Billable Flag set.
- **2** Find the rate and price list for the activity.
- **3** Calculate the price for each record.
- **4** Create an invoice.

# **Logic for Agreements**

To automate the consolidation of agreement charges into invoices, the FS - All Charge Consolidation and FS - Charge Consolidation workflow processes invoke the FS Charge Consolidation business service methods. The following logic is used to:

- <span id="page-253-0"></span>**1** Generate a list of the charge consolidation plans.
- **2** For the first charge consolidation plan, if the Next Invoice Date is before today, proceed.
- **3** Search for charges based on the consolidation rules.
- **4** Consolidate the charges, and create and generate the invoice.
- **5** Set the Last Invoice Date to today and get the new Next Invoice Date.
- <span id="page-253-1"></span>**6** Check for additional charge consolidation plans to process.
- **7** If there is another plan, repeat [Step 1](#page-253-0) through [Step 6.](#page-253-1)

The charge consolidation business service can generate periodic invoices that include these types of charges:

- **NRC.** Installment payments for one-time (nonrecurring) charges; for example, a one-time fee for service billed in one or more installments.
- **RC.** Payment of periodic (recurring) charges; for example, a monthly service charge.
- **Usage.** Payments based on the use of an asset; for example, the number of copies produced on a color copier each month.
- **Adjustments.** Credits or charges for the selected period.

**NOTE:** To increase flexibility, invoicing for agreements is implemented as a business service. See ["FS](#page-513-0)  [Agreement Charge Business Service" on page 514](#page-513-0) for more information on this business service.

### **Logic for NRC Line Items**

The charge consolidation business service uses the following logic to process NRC line items:

- **1** If there is a previous charge, find the NRC Charged amount. If the nonrecurring amount is greater than or equal to the NRC charged amount plus the next amount to be invoiced, proceed.
- **2** If this is the first charge and if the NRC amount for the line item is greater than zero, proceed.
- **3** Calculate the NRC amount for the next charge, using the NRC plan, if selected.
- **4** Create an NRC line item on the charge.

### **Logic for RC Line Items**

The charge consolidation business service uses the following process logic for recurring cost line items:

- **1** If the recurring charge on the invoice is greater than zero, proceed.
- **2** Calculate the RC amount.
- **3** Create an RC line item.

### **Logic for Usage Line Items**

To generate charges from usage line items, you must first define the asset on which the usage is measured. You specify this asset in the Usage Asset # field in the Agreements screen, Line Items view, Line Detail subview. For accurate billing, the charge schedule must match the measurement frequency of the asset.

If you want to charge on estimated usage, you must define certain fields in the product measurement record of the asset's product. See ["Setting Up Use Plans" on page 257](#page-256-0) for more information.

The charge consolidation business service uses the following logic for usage line items:

- **1** If there was a previous charge for this agreement line item's use plan, find the reading on the last charge.
- **2** If this is the first charge for the use plan, find the reading closest to the Use Start date.
- **3** Find the reading closest to the current date or the Advance Invoice date.
- **4** If there is no new reading since the last charge or the Use Start date, and if the Estimate check box is selected (on the Administration - Service screen > Use Plans view), use the calculated average use defined in the Usage field (Assets screen > Measurements view) as the estimated reading.
- <span id="page-254-0"></span>**5** If a reading is found, verify these values on the reading:
	- Is the Complete check box selected?
	- Is the Counter Type (defined in the Administration Product screen > Service Information > Measurements view) set to Incremental or Absolute?
- **6** If the conditions in [Step 5](#page-254-0) are satisfied, calculate the usage.

### **Logic for Adjustment Line Items**

The charge consolidation business service uses the following process logic for adjustment line items:

- **1** For the charge period and agreement, if any value exists in the Adjustment field, add a new line item of this amount to the Charges subview.
- **2** Create an adjustment line item on the Charges subview.
- **3** Clear the Adjustment and the Adjustment Reason fields.

# **Process of Setting Up Charging**

The following list shows the procedures that administrators typically perform to set up charging using Siebel Field Service. Your company may follow a different process according to its business requirements.

### **Administrator Procedures**

To set up the data required to generate charges automatically, perform the following procedures, in the following order:

- **1** [Setting Up NRC Plans on page 256](#page-255-0)
- **2** [Setting Up Use Plans on page 257](#page-256-0)
- **3** [Setting Up Conditional Charge Plans on page 261](#page-260-0)
- **4** [Defining Contract Schedules on page 262](#page-261-0)
- **5** [Defining Charge Plans for Agreement Line Items on page 219](#page-218-0)

# <span id="page-255-0"></span>**Setting Up NRC Plans**

Nonrecurring (NRC) plans are used to define installment plans for payment of one-time charges. A good example is a service package, which may have an initial payment to start the service, followed by twelve monthly charges. These charges are billed on the first of the month. Field Service enables a service organization to define this type of charge plan and create invoices for the monthly billing charges.

See ["Defining Charge Plans for Agreement Line Items" on page 219](#page-218-0) for more information on how NRC plans are associated with agreement line items.

### *To create nonrecurring charge (NRC) plans*

**1** Navigate to the Administration - Contracts screen > Non-Recurring Plans view.

**2** Create a new record and complete the fields as appropriate.

Some fields are described in the following table.

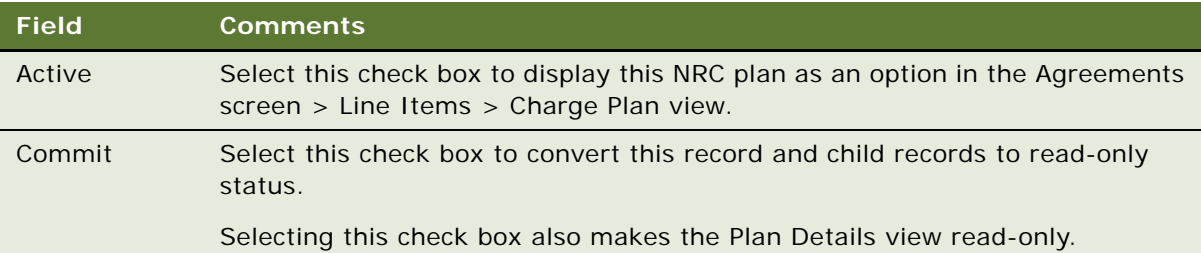

### **NOTE:** To use an NRC plan, it must be active and committed.

You must now add plan detail information to show the division of charges into installments, the percentage of the nonrecurring charge to bill at each schedule interval (monthly, quarterly, or annually) and any additional fee to add to each installment (as a percentage, a fixed amount, or both).

**3** Click the Plan Details view tab.

Each record in the Plan Details view describes the amount to charge for each payment.

**4** Create a new record for each installment and complete the fields as appropriate.

Some fields are described in the following table.

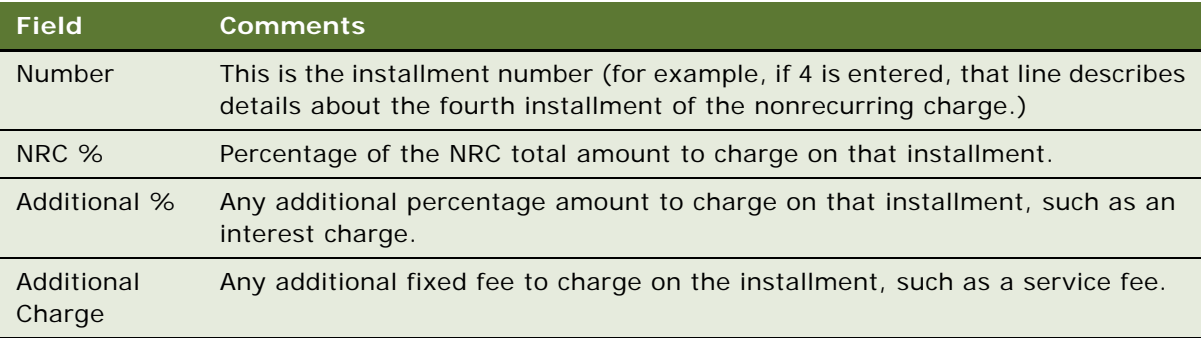

# <span id="page-256-0"></span>**Setting Up Use Plans**

Use plans can be defined to create usage-based charges for equipment. For example, a usage charge could be based on the number of photos printed from one of the printers sold by the company.

To set up use plans and their corresponding charges, you must first create a product and asset with associated measurements. The setup process includes creating a serialized product, creating a measurement type for the product, and creating a service product. A *service product* can be defined as a product sold as a service, which can be sold independently, packaged, or combined with the physical product.

When the asset is created with the correct measurement, measurement information can either be entered manually (for example, a gas company employee reading a gas meter) or automatically, using some type of electronic feed.

Upper and lower limits for readings may indicate threshold or trigger values for an asset. For example, exceeding an upper limit could trigger a preventive maintenance action.

See ["Defining Charge Plans for Agreement Line Items" on page 219](#page-218-0) for more information on how use plans are associated with agreement line items.

#### *To add measurements to a service product*

- **1** Navigate to the Administration Product screen > List view.
- **2** Create or select a service product record.

See ["Defining Service-Based Pricing" on page 194](#page-193-0) for more information on how to create a service product.

- **3** Click the Service Information view tab.
- **4** On the link bar, click Measurements.
- **5** Measurements associated with a product are not automatically associated with assets of the product.
- **6** Create a new record, and complete the fields as appropriate.

Some fields are described in the following table.

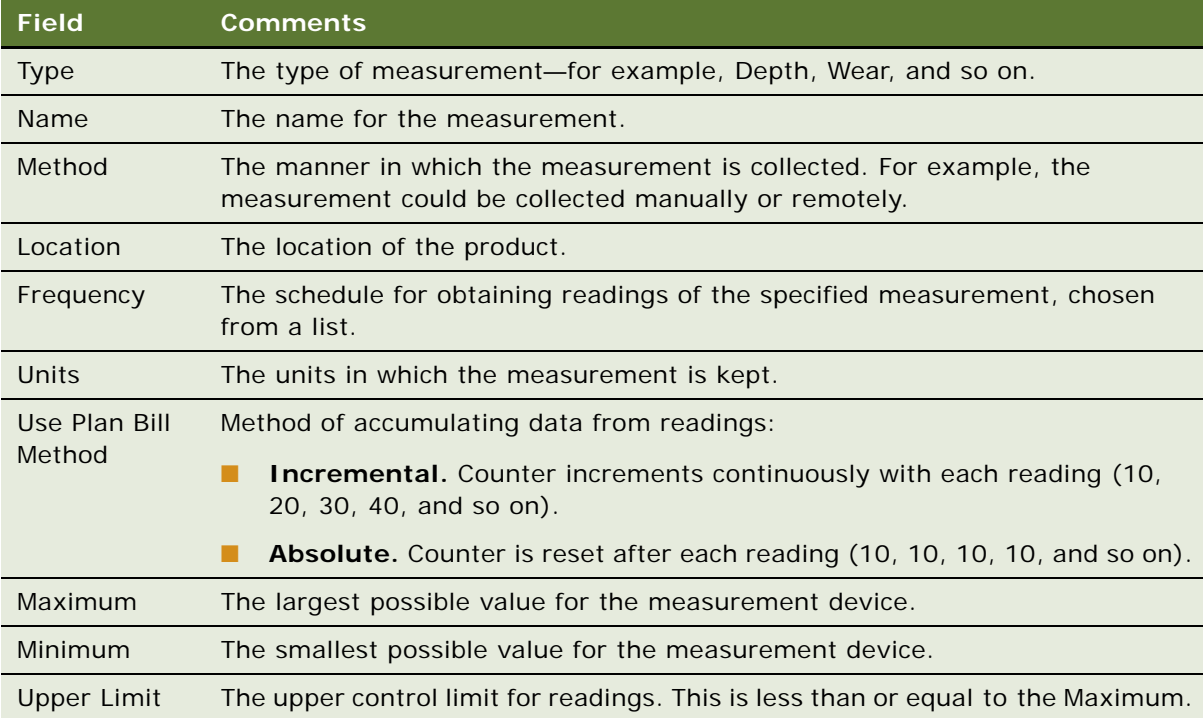

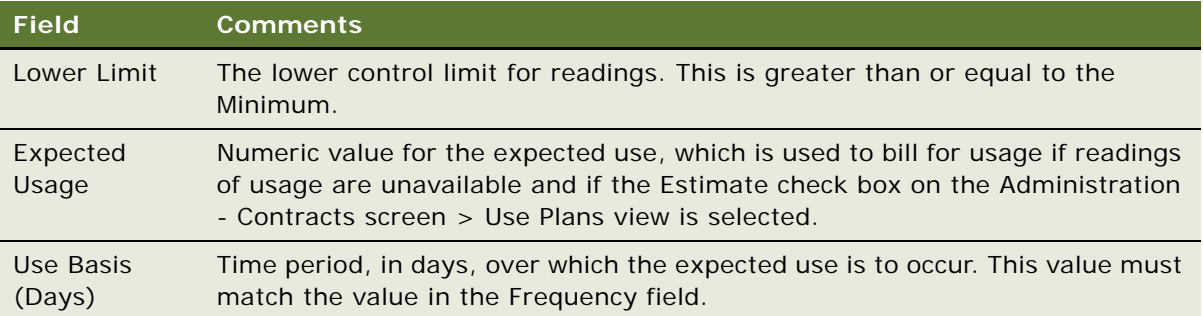

**NOTE:** A read-only version of the Measurements view is available in the Products screen.

#### *To add measurements to a service product asset*

■ See ["Defining Asset Measurements" on page 446](#page-445-0) and "Associating Measurements with Assets" on [page 449](#page-448-0) for more information.

### *To create use plans*

- **1** Navigate to the Administration Contracts screen > Use Plans view.
- **2** Create a new record and complete the fields as appropriate.

Some fields are described in the following table.

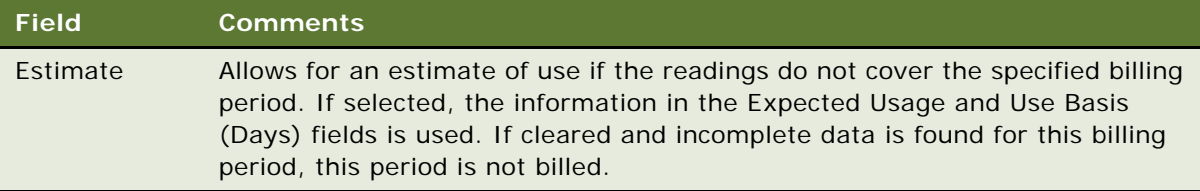

- **3** Click the Plan Details view tab.
- <span id="page-258-0"></span>**4** In the Plan Details view, create a new record, and complete the fields as appropriate.

The usage charge is based on asset readings or estimates for this product.

<span id="page-259-2"></span>**5** Scroll down to the Pricing list, create a new record, and complete the fields as appropriate. Some fields are described in the following table.

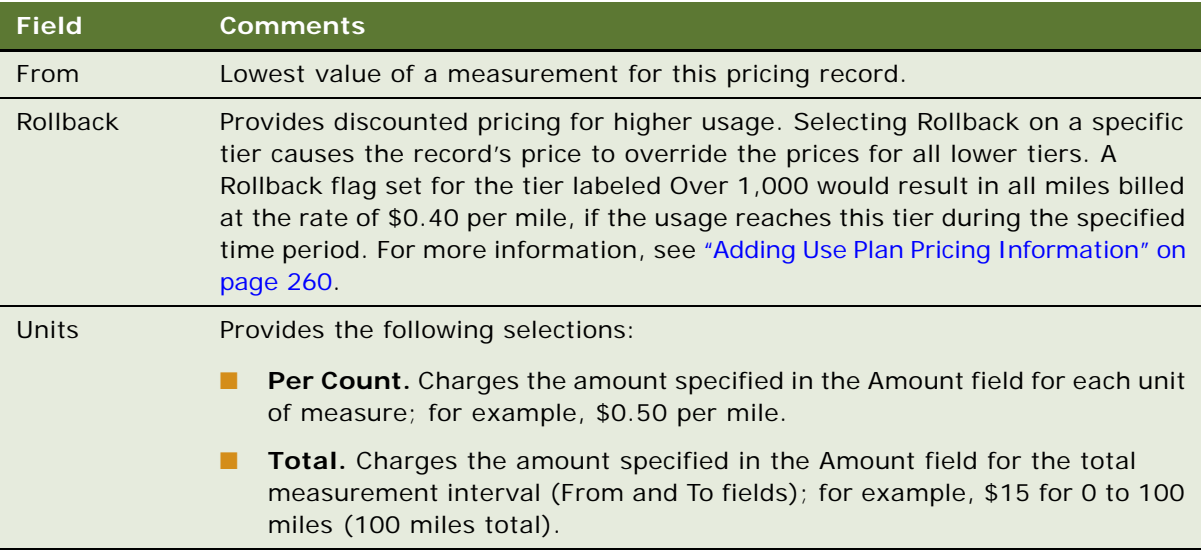

- **6** Repeat [Step 4](#page-258-0) and [Step 5](#page-259-2) for each product included in the use plan.
- **7** Return to the Plan Detail view and select the Commit check box.

All records should now be read-only. Selecting this check box also makes the Pricing view's fields read-only.

### <span id="page-259-0"></span>**Adding Use Plan Pricing Information**

The Pricing list on the Administration - Contracts screen > Use Plans > Plan Details view defines the price structure of each product in the selected use plan. Enter a record for each range of measurement. The Pricing subview allows tiered pricing. See [Table 57](#page-259-1) for some examples.

| <b>Measurement Range</b> | <b>Price</b> |
|--------------------------|--------------|
| $0 - 100$                | \$0.25       |
| 101-500                  | \$0.30       |
| 501-1,000                | \$0.35       |
| Over 1,000               | \$0.40       |

<span id="page-259-1"></span>Table 57. Example of Tiered Pricing Based on Amount

**NOTE:** To set up aggregate rather than tiered pricing, choose Absolute for the Use Plan Bill Method field. This setting supplies a cumulative reading, starting from the beginning of the plan.

# <span id="page-260-0"></span>**Setting Up Conditional Charge Plans**

Field Service supports terminations of a contract, specifically, the charges involved in such an event like the return of products, overflow, and so on. These types of charges (typically covered by a termination or prorated plan) are handled using conditional charge plans in Field Service.

See ["Defining Conditional Charge Plans for Agreement Line Items" on page 221](#page-220-0) for more information on associating conditional charge plans with agreement line items. See ["FS Generate Conditional](#page-519-0)  [Charge Process Business Service" on page 520](#page-519-0) for more information on the business service used with conditional charges.

### *To create a conditional charge plan*

- **1** Navigate to the Administration Contracts screen > Conditional Charge Plan view.
- **2** Create a new record and complete the necessary fields.

Use a meaningful name for the conditional charge plan—for example, Termination Plan.

Some fields are described in the following table.

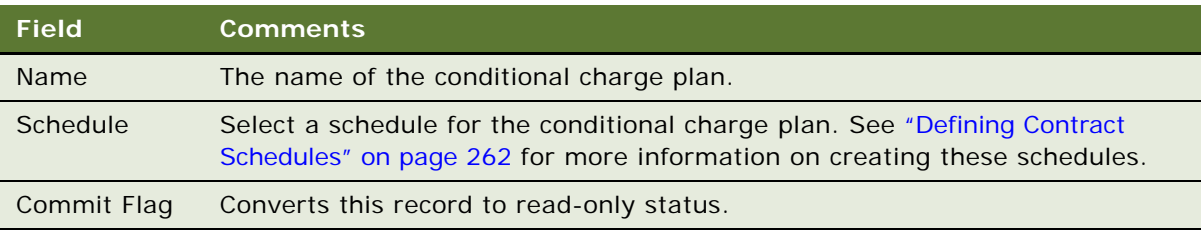

- **3** Scroll down to the lower Conditional Charge Plan list.
- **4** Create a new record for each charge installment and complete the necessary fields.

For example, create 12 different installments of 8.33% for each month of a 12-month agreement. If the customer cancels or changes the agreement before this 12-month period has expired, they must pay 8.33% of the total penalty charge each month until the year is up.

Some fields are described in the following table.

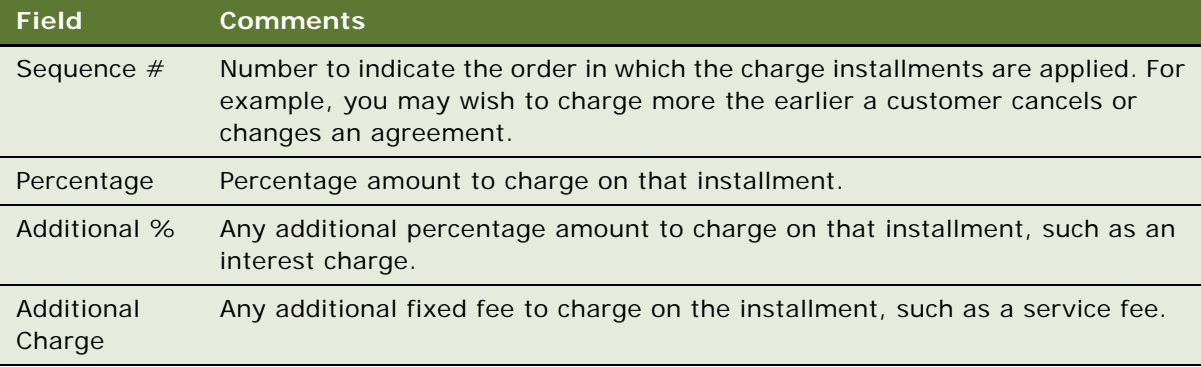

# <span id="page-261-0"></span>**Defining Contract Schedules**

You can automatically generate charges according to a fixed schedule by defining one or more contract schedules. Then, when defining a charge plan for an agreement line item, you can select the schedule you want. On a particular day, on a recurring schedule, an invoice is created from the consolidation of charges. For example, you can schedule charges for a product to be generated on the last day of each month or every Sunday.

### *To define contract schedules*

- **1** Navigate to the Administration Contracts screen > Contract Schedule view.
- **2** Create a new record and complete the fields as appropriate.

Some fields are described in the following table.

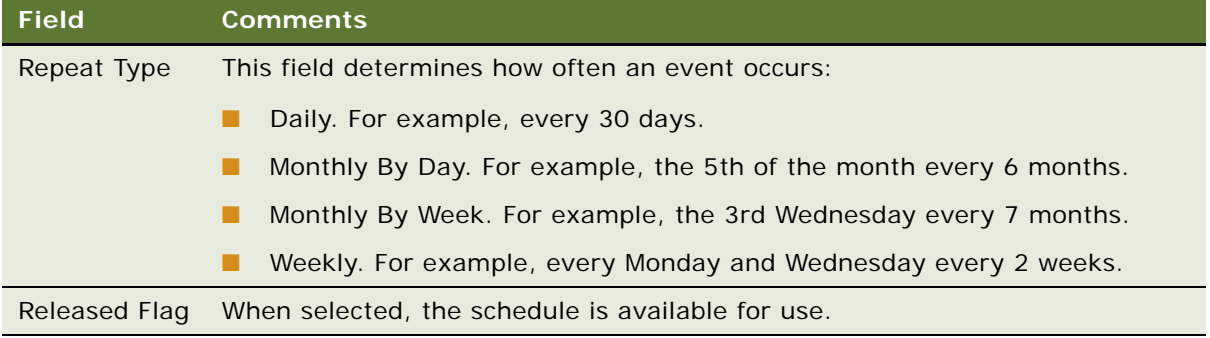

# **Creating Charges**

No setup is required to create charges manually. This topic contains the following related procedures for creating charges:

- [To manually create a charge on page 262](#page-261-1)
- [To manually create a charge for an agreement line item on page 262](#page-261-2)
- [To automatically generate charges for a service request on page 263](#page-262-0)
- [To automatically generate a charge for an activity on page 263](#page-262-1)
- [To automatically generate a charge for an agreement line item on page 263](#page-262-2)

### <span id="page-261-1"></span>*To manually create a charge*

- **1** Navigate to the Charges screen.
- **2** Create a new record and complete the fields as appropriate.

#### <span id="page-261-2"></span>*To manually create a charge for an agreement line item*

**1** Navigate to the Agreements screen > List view.

**Siebel Field Service Guide** Version 7.8, Rev. A **262** 

- **2** Drill down on the Name field for a selected agreement and click the Line Items view tab.
- **3** Select a product and click the Charges subview tab.
- **4** Create a new record and complete the fields as appropriate.

#### <span id="page-262-0"></span>*To automatically generate charges for a service request*

- **1** Navigate to the Service screen > Service Requests List view.
- **2** Drill down on the SR# field for a selected service request and click the Charges view tab.
- **3** Click the Auto Charge button.

#### <span id="page-262-1"></span>*To automatically generate a charge for an activity*

- **1** Navigate to the Activities screen > Activity List view.
- **2** Drill down on the Type field for a selected activity and click the Charges view tab.
- **3** Click the Auto Charge button.

#### <span id="page-262-2"></span>*To automatically generate a charge for an agreement line item*

- **1** Navigate to the Agreements screen > List view.
- **2** Drill down on the Name field for a selected agreement and click the Line Items view tab.
- **3** Select a line item and click the Charges subview tab.
- **4** In the Line Items view, click the Charge button.

# **Recording Billable Expenses**

This topic contains the following related procedures for recording billable expenses:

- [To record billable activities for a service request on page 263](#page-262-3)
- [To record billable orders for a service request on page 264](#page-263-0)
- [To record billable expenses for an activity on page 264](#page-263-1)
- [To record billable time for an activity on page 264](#page-263-2)
- [To record billable part movements for an activity on page 264](#page-263-3)

### <span id="page-262-3"></span>*To record billable activities for a service request*

- **1** Navigate to the Service screen > Service Request List view.
- 2 Drill down on the SR# field for a selected service request and click the Activities view tab.
- **3** Select an activity or create a new record and complete the fields as appropriate.

#### <span id="page-263-0"></span>*To record billable orders for a service request*

- **1** Navigate to the Service screen > Service Request List view.
- **2** Drill down on the SR # field for a selected service request and click the Orders view tab.
- **3** Select an order or create a new record and complete the fields as appropriate.

#### <span id="page-263-1"></span>*To record billable expenses for an activity*

- **1** Navigate to the Activities screen > Activity List view.
- **2** Drill down on the Type field for a selected activity and click the Expense Tracker view tab.
- **3** Select an expense or create a new record and complete the fields as appropriate.

#### <span id="page-263-2"></span>*To record billable time for an activity*

- **1** Navigate to the Activities screen > Activity List view.
- **2** Drill down on the Type field for a selected activity and click the Time Tracker view tab.
- **3** Select a time record or create a new record and complete the fields as appropriate.

#### <span id="page-263-3"></span>*To record billable part movements for an activity*

- **1** Navigate to the Activities screen > Activity List view.
- **2** Drill down on the Type field for a selected activity and click the Part Tracker view tab.
- **3** Select a part movement record or create a new record and complete the fields as appropriate.

# **Processes for Setting Up Invoicing**

There are three ways to create an invoice:

- **Create an invoice manually.** Create a new invoice by entering expenses and other invoice information directly on the Invoices screen. See ["Creating Invoices" on page 266](#page-265-0) for more information.
- **Generate an invoice using Auto-Invoice.** Generate a new invoice for a service request or activity record.
- **Generate a customized invoice.** Generate a new invoice based on predefined rules for how and when charges are consolidated into an invoice.

### **Administrator Procedures**

No setup is required to create an invoice manually. Setup processes to generate invoices using Auto-Invoice and to generate customized invoices are as follows:

- [Process for Setting Up Auto-Invoice on page 265](#page-264-0)
- [Process for Setting Up Customized Invoices on page 265](#page-264-1)

# <span id="page-264-0"></span>**Process for Setting Up Auto-Invoice**

You can use the Auto-Invoice feature to quickly generate invoices for service requests and activities.

### *To set up Auto-Invoice*

- **1** Specify a price list for all of the product items determined as billable for an activity. The products must be listed as line items in the selected price list (Pricing screen > Price Lists view > Price List Line Items subview).
- **2** Ensure that there is a rate list line item for each type of resource (also known as a billing product; for example, a field engineer) used for an activity. The activities rate list is specified in the Activities screen > More Info view. In the Pricing screen > Rate List view > Rate List Line Items subview, the resource, rates, and markups are defined.
- **3** Ensure that the rate types (in the Type field) are identified for billable expenses and labor (Activities screen > Expense Tracker view and Time Tracker view).
- **4** Ensure that each user has a position that is associated with a billing product (Administration Group screen > Positions view, Billing Product field).
- **5** Ensure that Activities have price and rate lists defined, and that Orders have a price list defined. Auto-invoicing uses these lists to determine the total amount billed to a customer.

# <span id="page-264-1"></span>**Process for Setting Up Customized Invoices**

You can create customized invoices by creating a charge consolidation plan that searches for and consolidates charges based on predefined criteria, such as account and currency. For the automatic generation of customized invoices, perform the following setup tasks:

- **1** ["Process for Setting Up Auto-Invoice" on page 265](#page-264-0)
- **2** ["Creating Charge Consolidation Plans" on page 265](#page-264-2)

# <span id="page-264-2"></span>**Creating Charge Consolidation Plans**

To consolidate charges onto one single invoice, use a charge consolidation plan. A charge consolidation plan consolidates all charges for a given charge schedule into a single invoice. These plans can be used to define what charges are included on an invoice and the invoiced period. Ideally, when a service package has a charge plan associated with it, a monthly invoice would be issued for the recurring and nonrecurring charges.

To define what charges are to be included on an invoice for the invoice period the following should be defined:

- A schedule that determines when consolidation occurs
- Rules that determine what charges appear on invoices

In order to use the charge consolidation plan, you need to activate the FS - Charge Consolidation workflow. For information about activating workflows, see the *Siebel Business Process Designer Administration Guide.*

#### *To define a charge consolidation schedule*

- **1** Navigate to the Administration Contracts screen > Charge Consolidation Plans view.
- **2** Create a new record and complete the fields as appropriate.

For more information, see ["Charge Consolidation Plans View" on page 278.](#page-277-0)

#### *To define charge consolidation rules*

- **1** Navigate to the Administration Contracts screen > Charge Consolidation Plans view.
- **2** Create a new record and complete the fields as appropriate.
- **3** Click the Consolidation Rule view tab.
- **4** Create a new record and complete the fields as appropriate. For more information, see ["Charge Consolidation Plans View" on page 278.](#page-277-0)

#### **Related Topics**

- [Invoice Logic on page 253](#page-252-0)
- [FS Generate Conditional Charge Process Business Service on page 520](#page-519-0)

# <span id="page-265-0"></span>**Creating Invoices**

This section describes the three ways to create invoices:

- **[Creating Invoices Manually on page 266](#page-265-1)**
- [Generating Invoices Using Auto-Invoice on page 267](#page-266-0)
- [Consolidating Charges to Create Invoices on page 268](#page-267-0)

# <span id="page-265-1"></span>**Creating Invoices Manually**

Follow these procedures to create invoices manually.

#### *To create an invoice manually*

- **1** Navigate to the Invoices screen.
- **2** Create a new record and complete the fields as appropriate.
- **3** Drill down on the Invoice # field for the selected invoice and click the Line Items view tab.

**4** Create a new record and complete the fields as appropriate.

**CAUTION:** If the amounts recorded for the activity and order do not match the amounts recorded for the invoice line item, then associating manually entered line items with activities or orders could cause data quality issues.

- **5** Click the Line Item Details view tab.
- **6** In the Details subview, create a new record and complete the fields as appropriate.

#### *To manually create an invoice for an agreement line item*

- **1** Navigate to the Agreements screen > List view.
- **2** Drill down on the Name field of the selected agreement and click the Line Items view tab.
- **3** Select a product and click the Invoices subview tab.
- **4** Create a new record and complete the fields as appropriate.

# <span id="page-266-0"></span>**Generating Invoices Using Auto-Invoice**

Follow these procedures to generate invoices using the Auto-Invoice feature.

#### *To automatically generate an invoice for a service request*

- **1** Navigate to the Service screen > Service Request List view.
- **2** Drill down on the SR # field for a selected service request and click the Invoices view tab.
- **3** Click the Auto Invoice button.

#### *To automatically generate an invoice for an activity*

- **1** Navigate to the Activities screen > Activity List view.
- **2** Drill down on the Type field for the selected activity and click the Invoices view tab.
- **3** Click the Auto Invoice button.

### **About the Auto Invoice Command**

The charge consolidation business service requires the following information to generate an invoice automatically:

- **Billable flags.** Only records that have Billable flags set are included in the invoice.
- **Price list.** The price list must be specified.
- **Product prices.** In the Administration Pricing screen > Price Lists view > Price List Line Items subview, billable products must belong to the selected price list.
- **Rate list**. The rate list for field service activities must be specified in the Activities screen > More Info view.
- **Activity prices.** In the Administration Pricing screen > Rate Lists view > Rate List Line Items subview, the person carrying out billable service activities, known as the resource, must be related to the selected rate list.
- **Positions.** In the Administration Group screen > Positions view, the Billing Product field for the person (known as the Resource on the rate list) providing service must be specified.
- **Rate types.** In the Activities screen > Expense Tracker view and in the Activities screen > Time Tracker view, the rate types (Rate field) must be identified for billable expenses and labor.

**NOTE:** The Rate field is not displayed by default. You must right-click the mouse to display the Columns Displayed command and select the Rate field.

# <span id="page-267-0"></span>**Consolidating Charges to Create Invoices**

Follow these procedures to generate customized invoices.

### *To automatically generate customized invoices*

- **1** Navigate to the Administration Contracts screen > Charge Consolidation Plans.
- **2** Select a charge consolidation plan. In the More Info view, click the Execute Now button.

#### *To generate customized invoices using a repeating component job*

- **1** Navigate to the Administration Server Management screen > Jobs view.
- **2** Add a Job record.
- **3** In the Component/Job field, select Workflow Process Manager.
- **4** Enter the desired Repeat Interval and Repeat Unit in the Job Details view.
- **5** Scroll down to the Job Parameters list and create a new parameter record.
- **6** In the Name field, select Workflow Process Name and in the Value field, enter FS Charge Consolidation.
- **7** Click the Start button in the Job view.

# **Post-Generation Invoice Tasks**

This section describes tasks that can be performed after an invoice is generated.

#### *To print an invoice*

- **1** Navigate to the Invoices screen.
- **2** Select an invoice record.

**3** Select Reports > Customer Invoice. In the Siebel Report Viewer window, click the Print button.

#### *To associate a payment with an invoice*

- **1** Navigate to the Invoices screen.
- **2** Drill down on the Invoice # field for a selected invoice and click the Payments view tab.
- **3** Create a new record and complete the fields as appropriate.

#### *To cancel an invoice*

- **1** Navigate to the Agreements screen > List view.
- **2** Drill down on the Name field for a selected agreement and click the Line Items view tab.
- **3** Select a line item and click the Invoices subview tab.
- **4** Change the Status of the invoice to Cancelled.

# **Workflows for Charges and Invoices**

This section explains the Siebel workflows used for charges and invoices. Workflows automate the business processes associated with charges and invoices.

You can modify these workflows to suit your own business model using Siebel Business Process Designer. For more information, see *Siebel Business Process Designer Administration Guide*.

**TIP:** The Field Service Invoice Engine Service was deactivated in Field Service version 7.7. Workflows which reference the Invoice Engine should be updated to reflect this change. For more information on the new business services, see ["Invoices" on page 542.](#page-541-0)

In this section, the workflows are grouped in subsections that correspond to the business processes that they automate. Each subsection describes a workflow process.

This topic includes the following related subtopics:

- [Workflow to Create Agreement Charges on page 270](#page-269-0)
- [Workflow to Generate All Agreement Charges on page 271](#page-270-0)
- [Workflow to Create Conditional Charges on page 272](#page-271-0)
- [Workflow to Consolidate Charges on page 272](#page-271-1)
- [Workflow to Batch Consolidate Charges on page 274](#page-273-0)
- [Running Charges After Charge Consolidation Has Been Performed on page 275](#page-274-0)
- [Improving Workflow Performance and Scalability on page 275](#page-274-1)

# <span id="page-269-0"></span>**Workflow to Create Agreement Charges**

This workflow automates the process of creating agreement charges. The workflow is called FS - Generate Agreement Charge. [Figure 13](#page-269-1) illustrates this workflow.

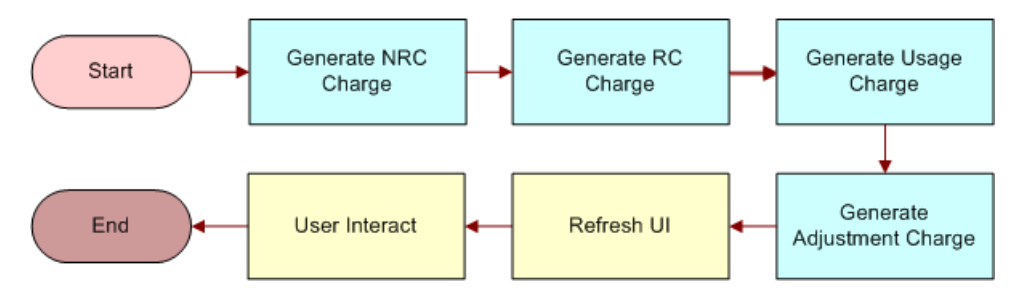

<span id="page-269-1"></span>Figure 13. FS - Generate Agreement Charge

The workflow is a parent process that sequentially runs the following child workflows when the Charge button is clicked:

- **1 FS Generate NRC Charge**. This child workflow generates NRC charges for an agreement line item. The input date for this process should be in the local time format, which the process converts to ODBC format (YY-MM-DD). Once the NRC charge is generated, the process also updates the NRC last-charged date on the charge plan. This means updating the NRC Last Charged Date field on the FS Agreement Item business component.
- **2 FS Generate RC Charge.** This child workflow generates RC charges for an agreement line item. The workflow retrieves and converts the asset readings to charge amounts. The input date for this process should be in the local time format, which the process converts to the ODBC format (YY-MM-DD). Once the RC charge is generated, the process also updates the RC lastcharged date on the charge plan. This means updating the RC Last Charged Date field on the FS Agreement Item business component.
- **3 FS Generate Usage Charge**. This child workflow generates charges for an agreement line item based on asset usage. The workflow retrieves and converts the asset readings to charge amounts. The input date for this process should be in the local time format, which the process converts to ODBC format (YY-MM-DD). Once the Usage charge is generated the process also updates the usage last-charged date on the charge plan. This means updating the Usage Last Charged Date on the FS Agreement Item business component.
- **4 FS Generate Adjustment Charge.** This child workflow generates adjustment charges for an agreement line item.

These child workflows process all the items in the charge plan, including recurring charges, nonrecurring charges, usage plan charges, and adjustments.

**NOTE:** The user interface steps shown in [Figure 13](#page-269-1) simply redirect the user to the Agreements screen > List > Line Items > Charges view. See ["Workflow to Generate All Agreement Charges" on](#page-270-0)  [page 271](#page-270-0) for more information on running the workflow as a batch process, without these steps.

# <span id="page-270-0"></span>**Workflow to Generate All Agreement Charges**

This FS - Generate All Agreement Charges workflow automates the process of generating charges from all agreement line items. This workflow can be run as a batch process. [Figure 14](#page-270-1) illustrates this workflow.

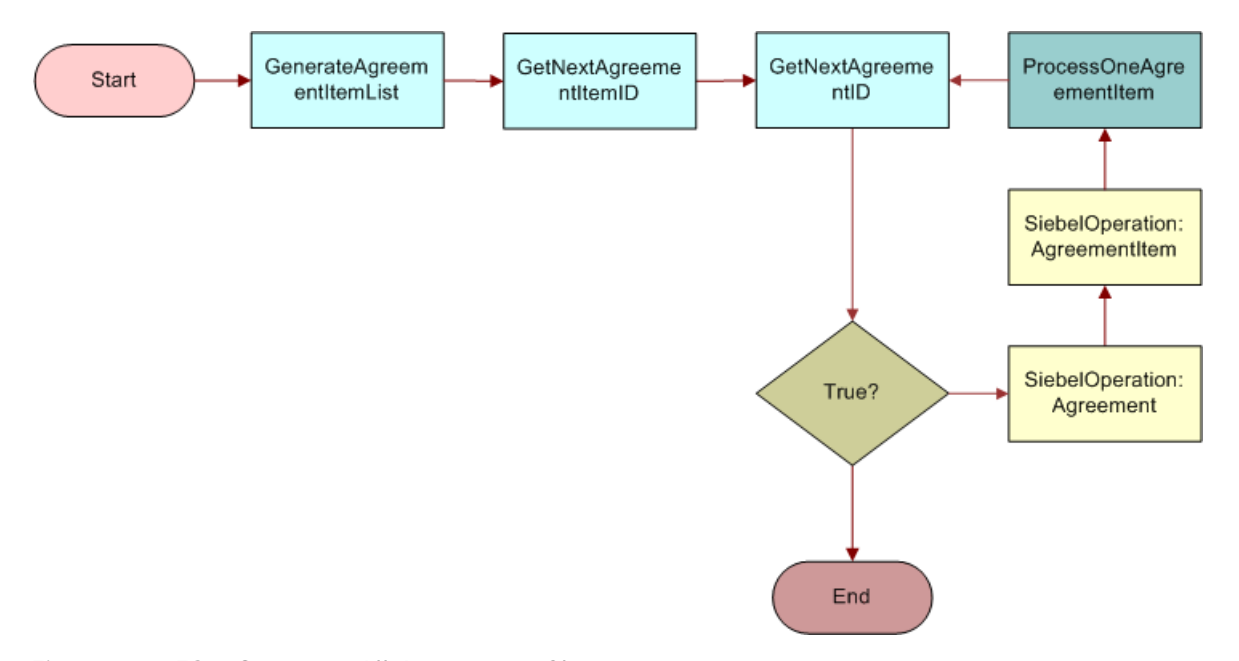

<span id="page-270-1"></span>Figure 14. FS - Generate All Agreement Charges

This workflow calls a subprocess named FS - Generate Agreement Charge wo Goto Charges View. The FS - Generate Agreement Charge wo Goto Charges View workflow is the same as the FS - Generate Agreement Charge workflow, except that the final two user interface steps are removed so that the workflow can run as a batch process. [Figure 15](#page-270-2) illustrates the FS - Generate Agreement Charge wo Goto Charges View workflow.

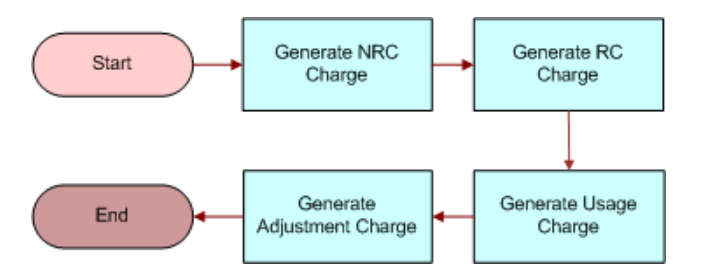

<span id="page-270-2"></span>Figure 15. FS - Generate Agreement Charge wo Goto Charges View

**NOTE:** It is recommended that you run the charge process on the same repeating schedule as the contract schedule created for the charge plans.

#### *To run all the charges for agreement line items using a repeating component job*

- **1** Navigate to the Administration Server Management screen > Jobs view.
- **2** In the Jobs list, create a new Job record.
- **3** In the Component/Job field, select Workflow Process Manager.
- **4** Enter the desired Repeat Interval and Repeat Unit in the Job Detail view.

For example, a Repeat Unit of Month and a Repeat Interval of 1 would run the renewal process on a monthly basis.

- **5** Scroll down to the Job Parameters list and create a new parameter record.
- **6** In the Name field, select Workflow Process Name, and in the Value field, enter FS Generate All Agreement Charges.
- **7** Click the Start button in the Jobs list.

### **Setting the Advance To Date in the Workflow**

The workflow retrieves the Advance To date from the FS Agreement Item business component's Object Id, which is passed into the workflow. The Advance To field on the business component is a calculated field that will default to Today(). Typically, this is not a problem, as most administrators run the job using the job scheduler.

However, if you want to set a different Advance To date, you can change the business component's calculated field or alternatively, edit the input parameters for the workflow so that the Advance To date is changed when calling the business services.

# <span id="page-271-0"></span>**Workflow to Create Conditional Charges**

The FS - Generate Conditional Charge Process workflow generates conditional charges, on the basis of the rules defined in the conditional charge plan. [Figure 16](#page-271-2) illustrates this workflow.

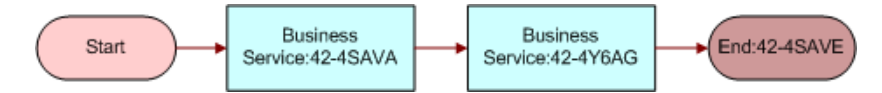

<span id="page-271-2"></span>Figure 16. FS - Generate Conditional Charge Process

#### **Related Topic**

["FS Generate Conditional Charge Process Business Service" on page 520](#page-519-0)

## <span id="page-271-1"></span>**Workflow to Consolidate Charges**

This workflow consolidates the charges in the Charge table based on a set of rules that are defined in the consolidation plans. [Figure 17](#page-272-0) illustrates this workflow. The process follows these steps:

- **1** The process creates a search specification for the FS Charge business component based on the consolidation rules.
- **2** After the targeted charges have been found, they are consolidated into one or more invoices. By default, only a single invoice is created. However, if the Bill To Account Flag is set for the consolidation plan, then one or more invoices are generated for each bill-to account for the charges. In addition, the charges are consolidated based on a schedule. At the end of each invoice run, the Next Invoice Date is stamped on the invoice based on the schedule and the last invoice date.

**NOTE:** By default, the first invoice run on a consolidation sets the last invoice date to the start date of the consolidation plan.

**3** The process brings the user to the Invoices Screen, which displays only those records that were just created.

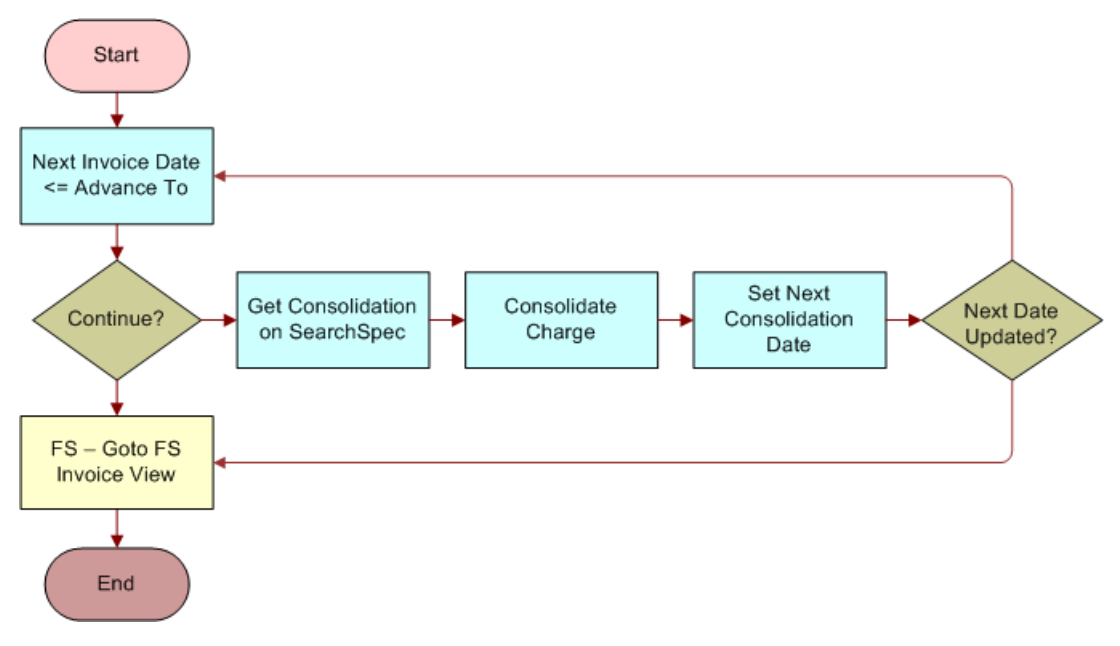

<span id="page-272-0"></span>Figure 17. FS - Charge Consolidation

#### **Related Topic**

["FS Generate Conditional Charge Process Business Service" on page 520](#page-519-0)

# <span id="page-273-0"></span>**Workflow to Batch Consolidate Charges**

The FS - All Charge Consolidation workflow can be used to consolidate charges on a batch basis. [Figure 18](#page-273-1) illustrates this workflow.

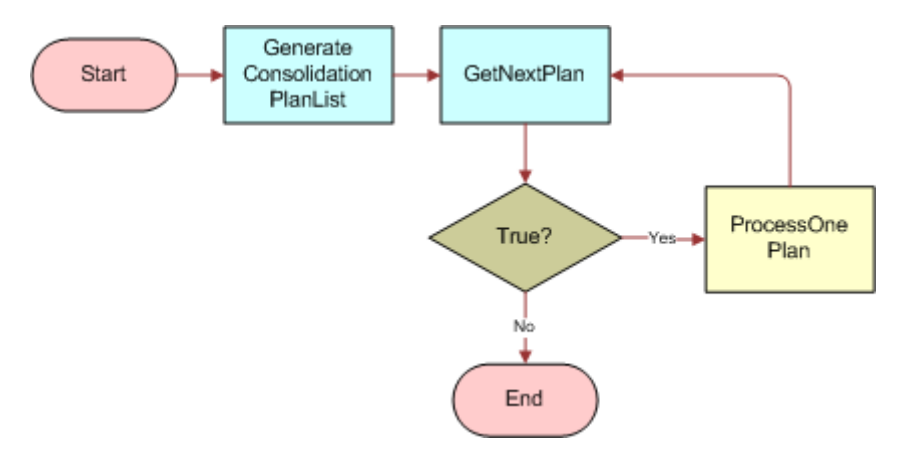

<span id="page-273-1"></span>Figure 18. FS - All Charge Consolidation

The process follows these steps:

- **1** The first step, GenerateConsolidationPlanList, generates a list of consolidation plans that the subsequent subprocesses process. The list is generated from the FS Invoice Consolidation Plan business component where the Release Flag field is set to Y and the Next Invoice Date is less than or equal to today's date.
- **2** The second step, GetNextPlan, retrieves the first consolidation plan from the list. Once it is retrieved, it then passes the Consolidation Plan Id to the subprocess Set Next Consolidation Date. This in turn calls the FS - Charge Consolidation wo Goto Invoice View workflow.

In this subprocess, all the user interface steps are removed because the workflow is expected to be run as a batch process with little or no intervention on the part of the end user. The first step of this subprocess retrieves the consolidation rule from the consolidation plan with the correct Plan Id.

**CAUTION:** In the repository, the FS - Charge Consolidation wo Goto Invoice View workflow's business object property is set to FS Invoice Consolidation. Clear this business object property, redeploy the workflow, and test it. There may be performance implications if this object property is left as is.

**3** The third step, ProcessOnePlan, actually runs the consolidate plan. The process then updates the Next Invoice Date field on the FS Invoice Consolidation Plan business component. This is done so that the charge consolidation workflow can determine when it should next run the plan.

**NOTE:** It is recommended that you run the charge consolidation process on the same repeating schedule as the contract schedule created for the charge plans.

#### *To run charge consolidation using a repeating component job*

- **1** Set up the charge consolidation plans with the correct consolidation rule.
- **2** Set the correct start and end dates.
- **3** Set up a repeating component job as follows:
	- **a** Enter Workflow Process Manager as the component.
	- **b** For the job parameters, enter Workflow Process Name with FS All Charge Consolidation as the value.
	- **c** Enter the appropriate repeat interval and number of repetitions information to run the process daily, weekly, or monthly.

See ["Workflow to Generate All Agreement Charges" on page 271](#page-270-0) for a detailed example of how to set up a repeating component job.

**NOTE:** FS - Generate All Agreement Charges and FS - All Charge Consolidation can be run in parallel to improve performance. See ["Improving Workflow Performance and Scalability" on](#page-274-1)  [page 275](#page-274-1) for more information.

# <span id="page-274-0"></span>**Running Charges After Charge Consolidation Has Been Performed**

Once the charge consolidation plan has been run, and the corresponding invoice created, you may need to rerun the charge consolidation because of errors and so on. It is not sufficient to just rerun the charge consolidation plan. The original charges, created from the charge consolidation, must be canceled.

### *To cancel charges after charge consolidation has been performed*

- **1** Using Siebel Tools, expose the FS Charge business component's Consolidate Flag on the FS Charge Form Applet.
- **2** Compile and replace the Siebel Repository File (.srf).
- **3** Restart the client.
- **4** In the client application, clear the Consolidate Flag in the Charge screen.
- **5** Change the charge item's status to Pending.
- **6** On the Charge Consolidation Plan, reset the Next Invoice Date to the previous schedule date.

# <span id="page-274-1"></span>**Improving Workflow Performance and Scalability**

The performance of the workflows depends on many variables—for example, the complexity of the RC, NRC, and Usage Plans, the number of line items per agreement, the number of charges being consolidated, and so on. However, you can improve the performance of the workflows and the Charge Engine in the following ways:

- For the FS Generate Agreement Charge workflow, remove the steps for some of the charge steps. For example, if you are only running charges for agreements based on NRC and RC, you can remove the usage plan sub process.
- Switch off logging.
- Run the processes in parallel. You can run the workflows on different machines or on a multiple processor machine. The performance of the workflows will show a linear performance improvement, based on the number of processes running.
- Run the search spec of a consolidation rule on an indexed field.
- Make sure that the consolidation rules are not too complex.

# **Charges and Invoices Screens**

This section describes views, subviews, and fields on the following screens used to complete tasks related to charges and invoices.

## **Service Screen**

The charge consolidation business service automatically creates invoices based on the information provided in a service request. The user activates this engine by choosing the Auto Invoice command in the Invoices view in the Service Requests screen.

The charge consolidation business service searches for any billable orders or activities related to the service request, applies the designated price and rate lists, then creates a new invoice. Only records that have billable flags set in the Orders and Activities views are included in the invoice calculation.

The billable flag in the Service Requests form defines the default settings for the billable flags in associated activities and orders. If the flag is set for a service request, but not for the associated orders or activities records, the activities or orders are not billed, unless the entitlement overrides the activity's billable flag.

A user may select an entitlement by clicking Verify in the Service Requests form, More Info view or by completing the Entitlement field in the Service Details view.

# **Activities Screen**

The Activities screen has four views that are related to invoices.

### **Time Tracker View**

The Time Tracker view lists the labor charges associated with an activity. The Start and Stop buttons in the Time Tracker view provide convenient recording of time spent on an activity. [Table 58](#page-276-0) describes items in the Time Tracker view.

Auto Time Sheet (selected from the application-level Tools menu) produces new records in the Expense Tracker view. For more information about setting up and using Auto Time Sheet, also known as Auto Gen, see the chapters on time reporting and expense reporting in *Siebel Professional Services Automation Guide*.

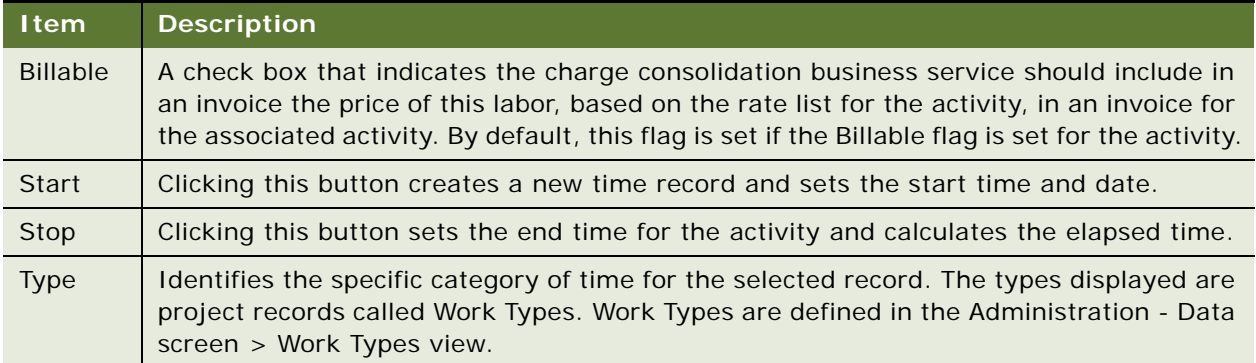

#### <span id="page-276-0"></span>Table 58. Selected Items in the Time Tracker View

### <span id="page-276-1"></span>**Expense Tracker View**

The Expense Tracker view records the expenses associated with an activity. Setting the Billable flag for an expense record makes this information available to the charge consolidation business service. By default, this flag is set if the Billable flag is set for the activity.

Auto Expense Report (selected from the application-level Tools menu) produces new records in the Expense Tracker view. For more information about setting up and using Auto Expense Report, also known as Auto Gen, see the chapter on expense reporting in *Siebel Professional Services Automation Guide*.

### **Part Tracker View**

The Part Tracker view records products or assets used in the field for an activity. If the Billable flag is set in a record, the charge consolidation business service includes this part in an invoice. By default, this flag is set if the Billable flag is set for the activity.

## **Invoices View**

The Invoices view displays all invoices associated with an activity. [Table 59](#page-277-2) describes items in the Invoices view.

<span id="page-277-2"></span>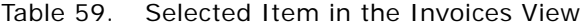

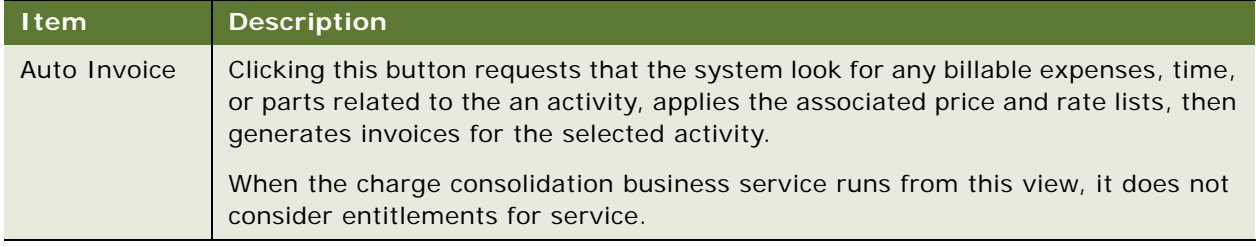

# **Administration - Contracts Screen**

The Administration - Contracts screen provides views for creating charge plans and charge consolidation plans, and for defining contract schedules.

## <span id="page-277-0"></span>**Charge Consolidation Plans View**

The Charge Consolidation Plans view shows existing charge consolidation plans and allows users to create or modify charge consolidation plans. [Table 60](#page-277-1) lists some of the fields and their descriptions for this view.

| <b>Item</b>          | <b>Description</b>                                                                                                    |
|----------------------|----------------------------------------------------------------------------------------------------|
| Advance To           | Executes the consolidation plan through this date. For<br>example, you can create invoices on the 10th of the month<br>that include charges through the 20th of the month by entering<br>the 20th in the Advance To field. |
| <b>Currency Code</b> | The currency code of the invoice to be created through the<br>consolidation plan.                                                                                                    |
| Last Invoiced Date   | When a consolidation plan is released, the Last Invoice Date is<br>set to the Start Date.                                                                                                    |
| Next Invoice Date    | The date on the next invoice. When a consolidation plan is<br>released or an invoice is created, the Next Invoice Date is re-<br>calculated based on the schedule.                                                         |
| Payment Terms        | The payment terms for the plan, for example, Net 30 and so<br>on.                                                                                                    |
| Start and End Date   | Charges dated after the start date and before the end date are<br>included on an invoice under the charge consolidation plan.                                                                                              |

<span id="page-277-1"></span>Table 60. Selected Items in the Charge Consolidation Plans View

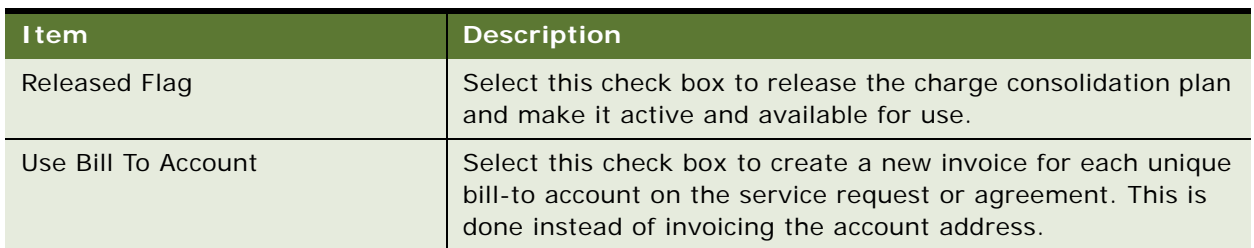

Table 60. Selected Items in the Charge Consolidation Plans View

### **Consolidation Rule Subview**

Consolidation rules specify which charges are consolidated into an invoice. You can restrict the charges included to those which meet the specified rule criteria on invoices. The charges can be consolidated by Account Name, Activity Type, Agreement, Currency code, Organization ID, or Service Request ID. All the charges derived from either the activities or the recurring and nonrecurring charges for the agreement are consolidated into one single invoice for presentment. This consolidation reduces the requirement for presenting multiple invoices to the customer at possibly different billing addresses over a time period.

[Table 61](#page-278-0) describes some of the fields in this subview.

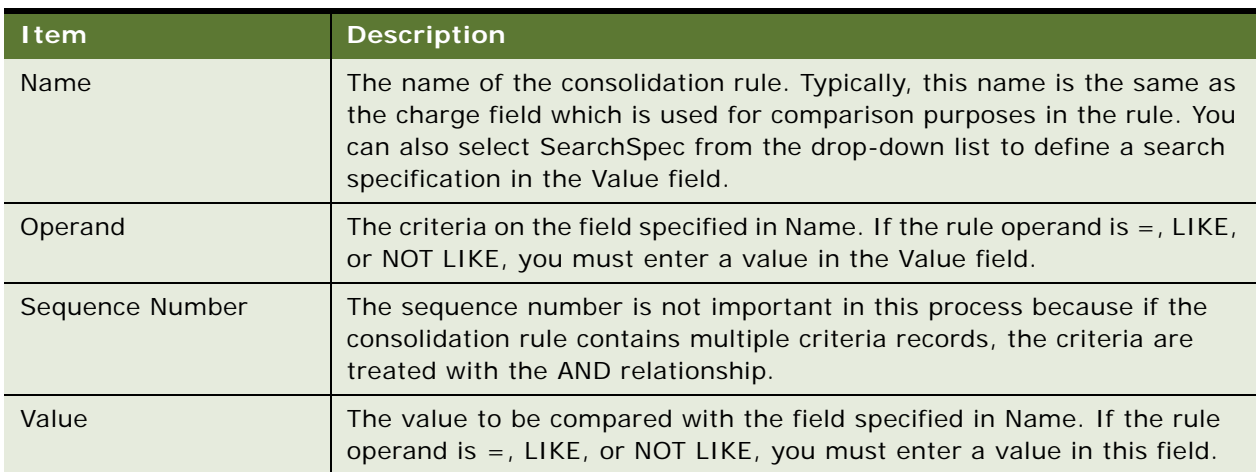

<span id="page-278-0"></span>Table 61. Fields in the Consolidation Rule Subview

# **Agreements Screen**

The Agreements screen provides subviews (under the Line Items view) for contract-based invoicing.

## **Line Items View**

The Line Items view provides controls and subviews for invoicing agreement line items. Controls are listed in [Table 62](#page-279-0).

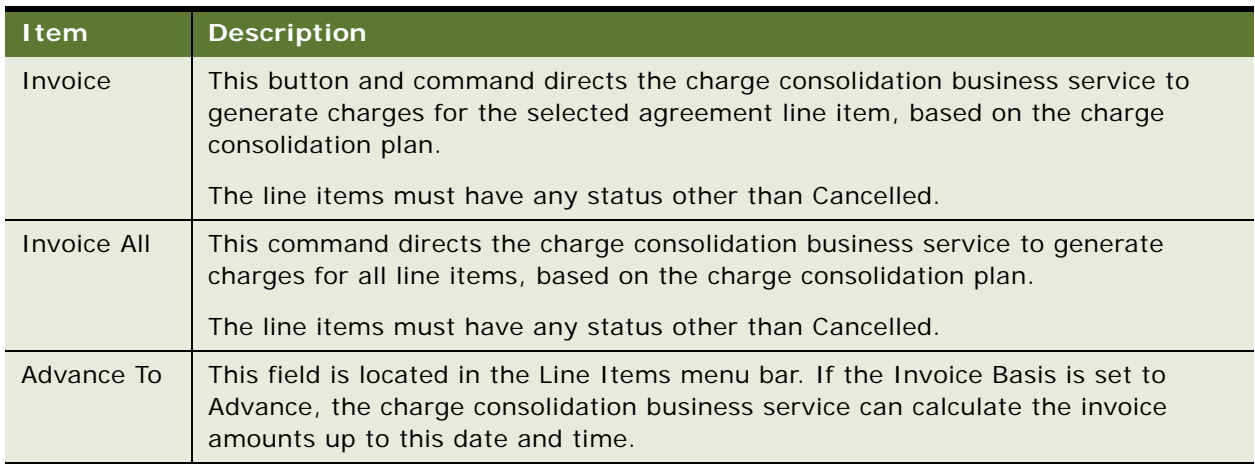

<span id="page-279-0"></span>Table 62. Selected Items in the Line Items View

## **Charge Plan Subview**

The Charge Plan subview records the billing details for the selected agreement line item. [Table 63](#page-279-1) describes items on the Charge Plan subview.

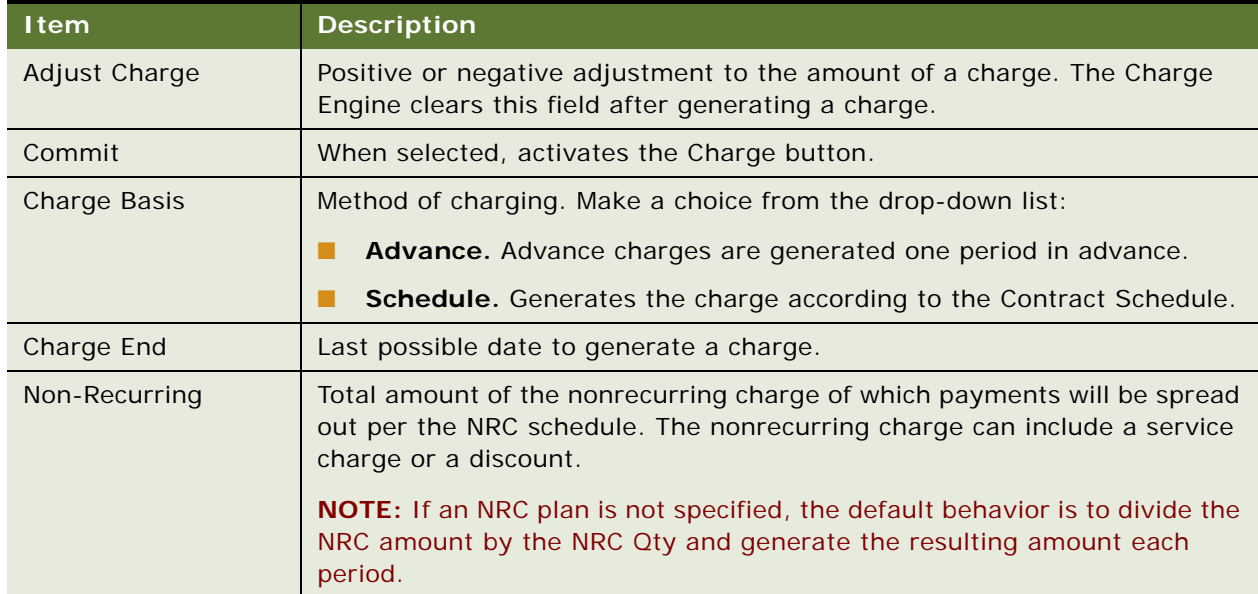

<span id="page-279-1"></span>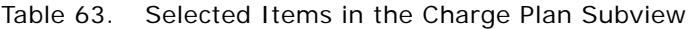

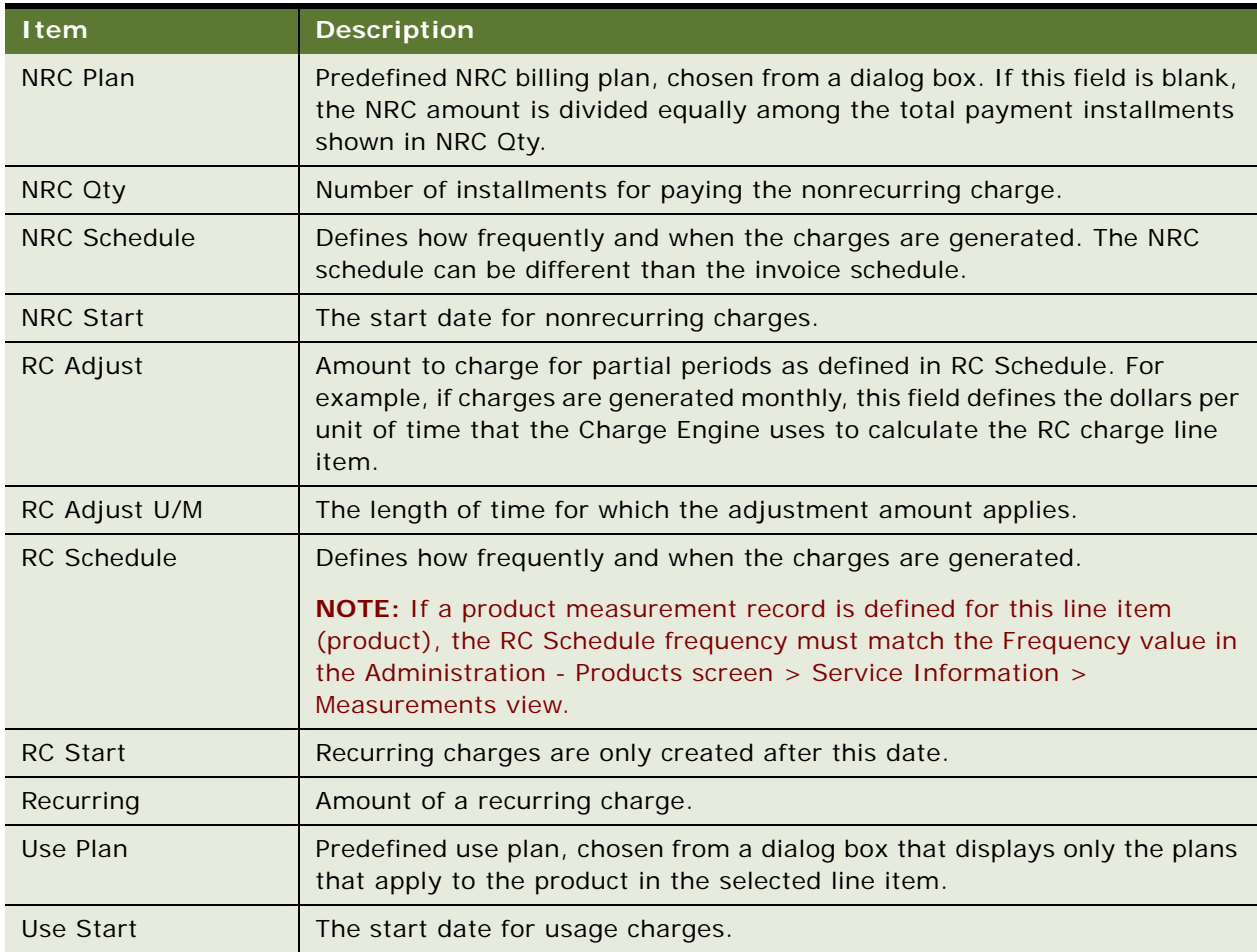

Table 63. Selected Items in the Charge Plan Subview

### **Invoices View**

The Invoices view displays all invoices associated with an agreement line item and allows modification of these invoices or creation of additional invoices. [Table 64](#page-280-0) describes a check box in this view.

<span id="page-280-0"></span>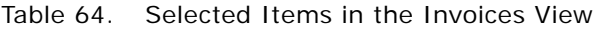

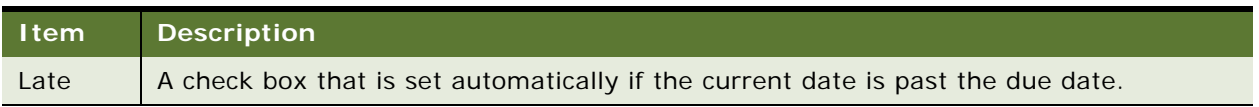

# **Contacts Screen**

The Contacts screen has an Invoices view that displays invoices for the selected contact. A user can also enter invoice records manually.

# **Accounts Screen**

The Accounts screen has an Invoices view that displays invoices for the selected account. A user can also enter invoice records manually.

## **Invoices Screen**

The Invoices screen shows all invoices generated automatically, and allows users to manually enter invoices and invoice line items, record payments, attach files, and add notes.

### **Invoices View**

The Invoices view shows existing invoices and allows users to create or modify invoices. [Table 65](#page-281-0) describes items in Invoices records.

<span id="page-281-0"></span>Table 65. Selected Items in the Invoices View

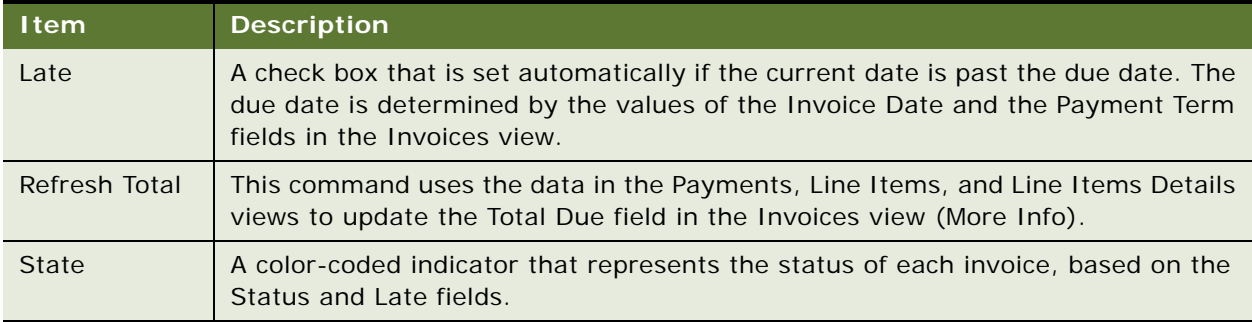

### **State Indicators**

Each record in the Invoices list has a bar that indicates the status of the invoice. If the invoice is late, the indicator has the appearance described in [Table 66.](#page-282-0)

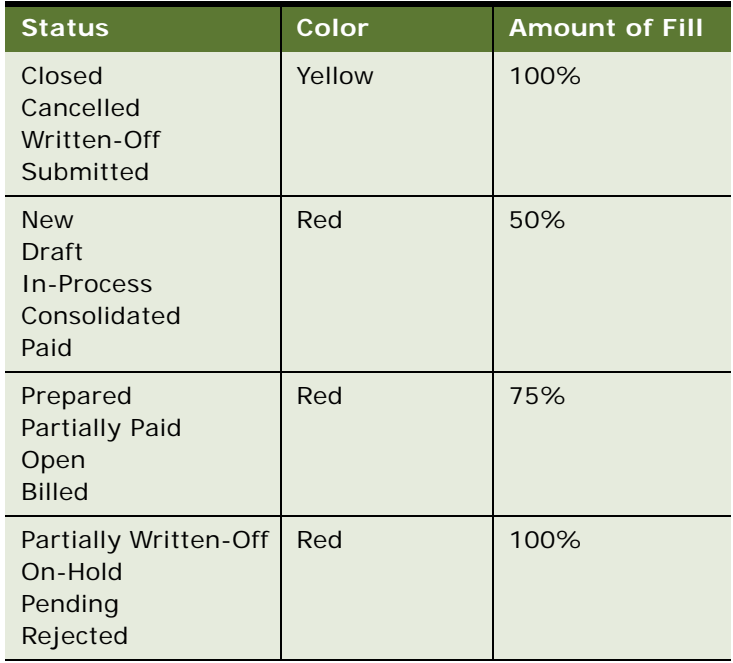

<span id="page-282-0"></span>Table 66. Invoice Late—Indicator Appearance

If the invoice is not late, the indicator has the appearance described in [Table 67.](#page-283-0)

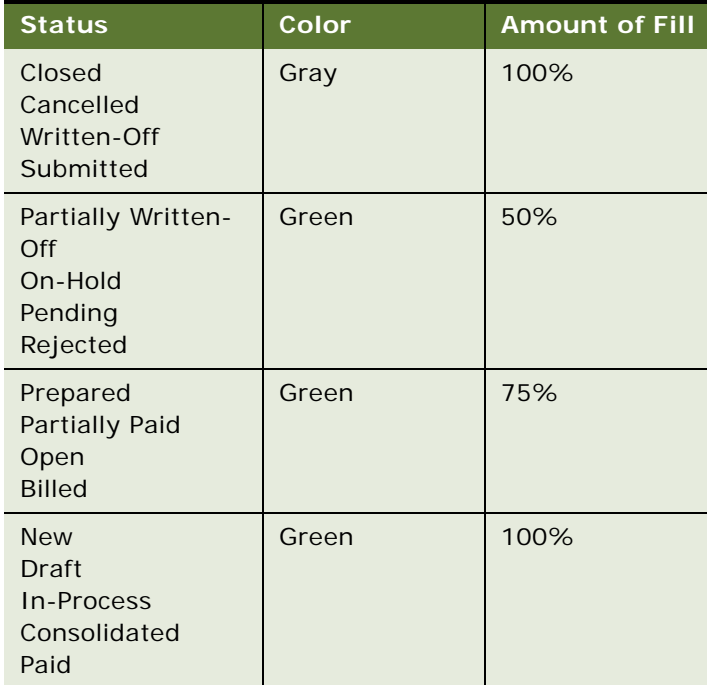

<span id="page-283-0"></span>Table 67. Invoice Not-Late—Indicator Appearance

**NOTE:** A ToolTip is provided for each indicator. Move the cursor over the indicator bar to see its description.

## **Line Items View**

The Line Items view shows the billable items for an invoice. Line items can be added manually. [Table 68](#page-284-0) describes items in Line Item records.

<span id="page-284-0"></span>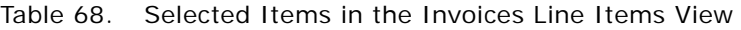

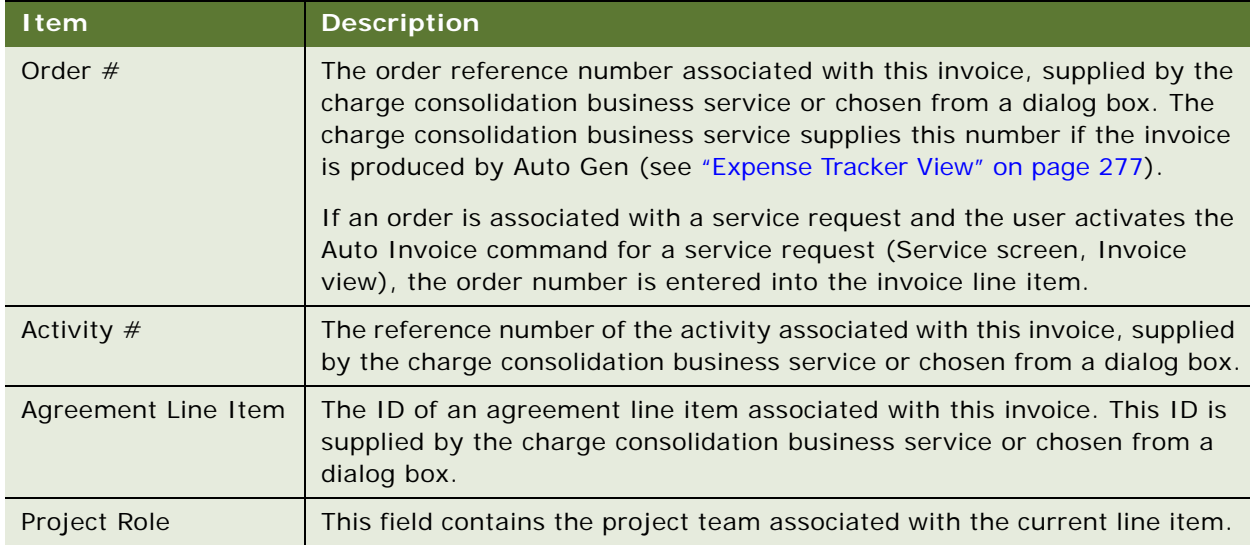

## **Line Item Details View**

The Line Item Details view provides details of the current invoice line item.

### **Details Subview**

The Details subview provides additional information about the items in the line item of an invoice: time, expenses, and parts. [Table 69](#page-284-1) describes items in the Invoice Line Item records.

<span id="page-284-1"></span>Table 69. Selected Items in the Details Subview

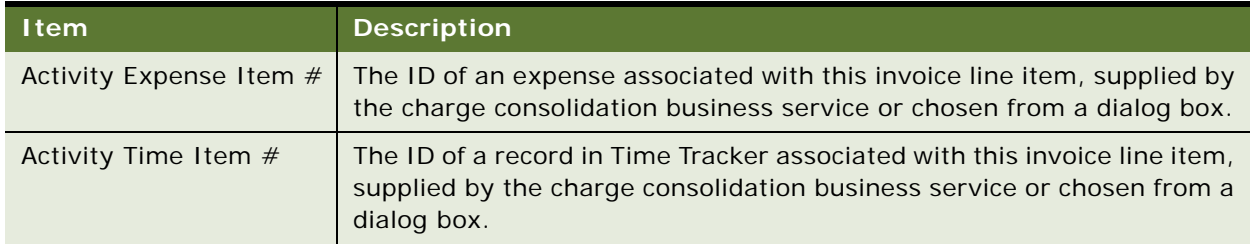

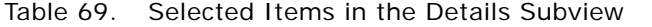

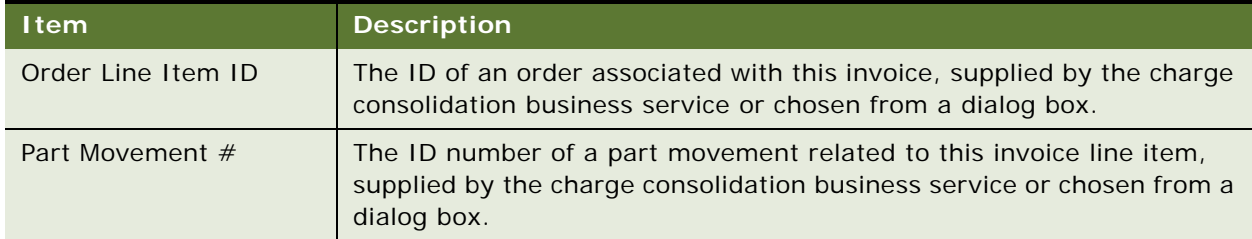

Line item details are used by the charge consolidation business service; a manual invoice does not have to use this data.

## **Payments View**

The Payments view records the payments applied against the invoice. [Table 70](#page-285-0) describes items in the Payments records.

<span id="page-285-0"></span>Table 70. Selected Items in the Payments View

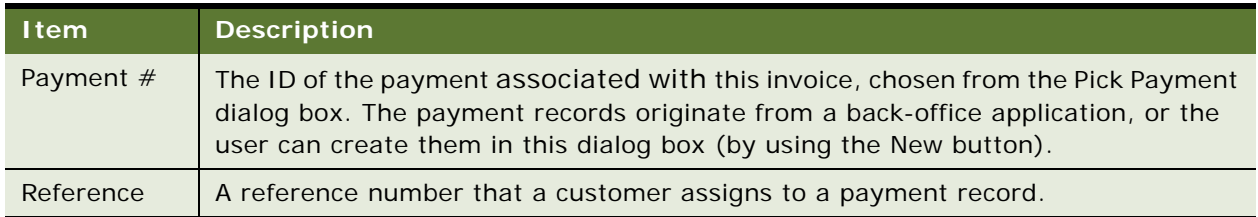

# **Invoice Report**

The Customer Invoice report, from the Reports menu, prints an invoice for the selected invoice record.

[Figure 19](#page-286-0) shows an example of an invoice generated from your Siebel application. The header shows information that uniquely identifies this invoice, such as Invoice # and Date. A Description line follows, then Account and Bill To information. The body of the invoice contains a list of line items and their charges. Below and at the right is the Invoice Amount total.

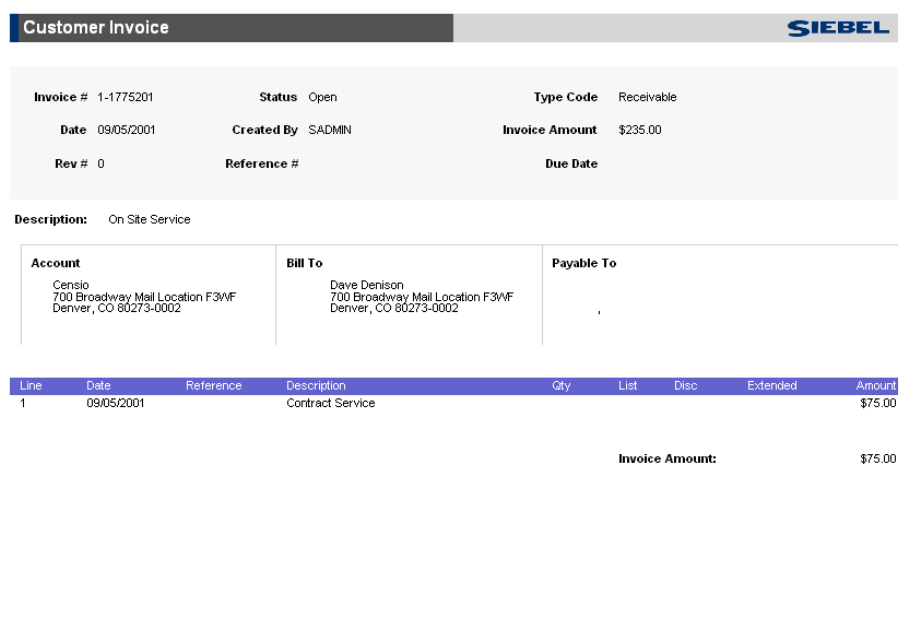

Invoice generated on 09/05/2001

Page 1 of 38

<span id="page-286-0"></span>Figure 19. Customer Invoice Report

288 Siebel Field Service Guide Version 7.8, Rev. A
# **9 Using Third-Party Invoicing Applications**

This chapter describes how to set up the Siebel application to obtain invoice information from your company's third-party invoicing system. Topics include:

- [Invoicing Integration Overview on page 289](#page-288-0)
- [Required Setup Procedures on page 290](#page-289-0)
- [Optional Setup Procedures on page 290](#page-289-1)

# <span id="page-288-0"></span>**Invoicing Integration Overview**

Siebel invoice integration is designed for companies that rely on back-office billing and accounting applications to generate invoices for products sold and services rendered. The invoice retrieval business process assumes that the billable source data (billable time, expenses, and materials) has been sent from the Siebel application to a billing application for invoice processing.

After generating a final customer invoice, the third-party invoicing application can publish the invoice data as an XML file. This XML file is then passed to the Siebel application, which updates the Invoice business object, populates the base tables with the invoice data, and then displays the invoice in the Invoices views.

This functionality assists Siebel users with answering inquiries from customers about their invoices. An end user can view a customer invoice in the Siebel application, without needing to access the third-party invoicing application.

To integrate with an invoicing application, you use the Siebel Invoice business service, of type Data Synchronization, and the prebuilt Siebel Invoice Application Services Interface (ASI).

For more information about how to configure, use, and modify integrations based on ASIs, see *Application Services Interface Reference*.

# **Invoicing Integration Terms**

The following terms are used when referring to invoicing data:

- **Bill.** An instance of accumulated charges over a defined period of time for one or more products or services that a customer has received and for which the customer owes your company.
- **Invoice.** A document that displays a balance the customer owes to your company and to other involved parties, such as third-party shippers and government tax bureaus. Consists of billing information plus taxes plus incidentals. Contains account balance information and displays transactions against a balance. Can be associated with one bill or can consolidate multiple bills.

# <span id="page-289-0"></span>**Required Setup Procedures**

To set up the use of third-party invoicing systems, you must configure the Web service.

# **Configuring the Web Service**

Web services are used to direct the inbound messages from the third-party invoicing application. You must make sure that the Web services are correctly configured and activated. For more information about configuring Web Services, see *Application Services Interface Reference*.

#### *To configure the Web service*

- **1** Navigate to the Administration Web Services screen > Inbound Web Services view.
- **2** Make sure that the values of the selected record for the Namespace, Name, and Status fields match those in the following table.

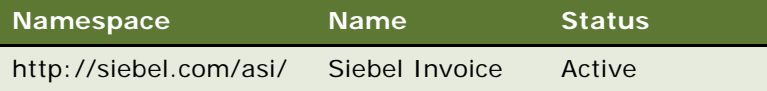

**3** In the Comments field, enter the type of protocol used for making the Web Service call, and then enter the location of the Web server and the user who is authorized to call this Web service.

# <span id="page-289-1"></span>**Optional Setup Procedures**

When you configure third-party invoicing systems, you may want to do the following:

- Extend the data set.
- Turn off invoicing.
- Customize invoicing.

### **Extending the Data Set**

The data set can be extended by adding more fields to the relevant integration objects, provided that the fields are supported by the Siebel data model. For information about how to extend the data that is received from the third-party inventory management system, see *Application Services Interface Reference*.

# **Turning Off Invoicing**

You may want to turn off the third-party invoicing function if, for example, your company does not have a third-party billing system. In this case, do not publish the ASI. For information about publishing ASIs, see *Application Services Interface Reference*.

# **Customizing Invoicing**

You may want to customize the third-party invoicing function to add special functions or additional business processes. For information about extending the data that is received from the third-party invoicing system, see *Application Services Interface Reference*.

#### **Defining Service Ports**

You may want to define service ports different from, or in addition to, the ones provided with your Siebel application. For information about defining customized service ports, see *Application Services Interface Reference*.

#### **Creating Workflow Processes**

You may want to define workflow processes to automate certain functions associated with third-party invoicing. For information about creating workflow processes, see *Siebel Business Process Designer Administration Guide.*

**Siebel Field Service Guide** Version 7.8, Rev. A **292** 

# **10 Fulfillment**

This chapter describes the process flows for orders supported by the Siebel Order Entry module and the Fulfillment and Part Locator Engines (components of the Field Service Logistics Manager). Topics include:

- **[Fulfillment Overview on page 293](#page-292-0)**
- [Parameters for the Fulfillment and Part Locator Engines on page 298](#page-297-0)
- [Parameters for the Fulfillment Engine on page 301](#page-300-0)
- [Setting Up and Configuring Order Fulfillment on page 304](#page-303-0)
- [Fulfilling Orders on page 305](#page-304-0)
- [Administration Product Screen on page 307](#page-306-0)
- [Administration Data Screen on page 310](#page-309-0)
- [Service Order Screen on page 311](#page-310-0)

# <span id="page-292-0"></span>**Fulfillment Overview**

Siebel Field Service provides two methods for filling an order automatically:

- The Fulfillment Engine automatically locates in inventory the ordered items (or substitutes for these items), allocates these items, and generates a pick ticket.
- The Part Locator is a semi-automated version of the Fulfillment Engine. It gives the user control over fulfillment of individual line items in an order. The user can select the line items and choose to carry out these automatic procedures for the selected items:
	- Find products or substitutes in inventory.
	- Allocate these items.
	- Generate pick tickets.

# <span id="page-292-1"></span>**Fulfillment Engine**

The Fulfillment Engine automatically finds and allocates products for selected service orders, and produces pick tickets to use for the orders. The engine uses the following information to find a product:

- Distances of source inventory locations to the order address.
- Priority of an order, which can influence fulfillment relationships. For more information, see the Order Priority field in ["Relationships View" on page 340.](#page-339-0)
- Types of inventory locations.
- Customer's preferred inventory location. Each account has a default inventory location.
- Relationships among inventory locations (to determine which location to query next if the product cannot be found in a location).
- Product information (for example, available substitutes).

The engine can run from the Field Service user interface, in batch mode using the Repeat Interval, or by Siebel Business Process Designer. As a batch process, fulfillment can be initiated at regular intervals (for example, twice a day for pending high-priority orders or once a day for other orders) or according to conditions (for example, high-priority orders might be fulfilled immediately).

The Fulfillment Engine uses information entered elsewhere in Field Service to decide how to fulfill an order. For example, it considers account information to select the default source inventory location if no source inventory location is specified at the order and the order line item level. Where substitution of products is necessary, the engine uses substitutes specified for a product. If the product is out of stock at the warehouse of first choice, it reads the fulfillment relationships between inventory locations to determine from which other warehouse to fulfill the order. For more information, see ["Inventory Relationships" on page 321](#page-320-0).

The Fulfillment Engine produces this output:

- Allocated parts for each order.
- Pick tickets to be used by picker to pick, pack, and ship each order.
- Inventory transactions for part allocation.

**NOTE:** For the Fulfillment or Part Locator Engines to allocate a line item from inventory, the line item must have a status of On-Hand for Inventory Level.

#### **How the Fulfillment Engine Finds Fulfillment Inventory Locations**

When fulfilling an order, the Fulfillment Engine looks for parts in this order:

- **1** The source inventory location, if any, defined in the Line Details subview. For more information, see ["Line Detail Subview" on page 313](#page-312-0).
- **2** The source inventory location defined in the Fulfillment view. This may be different from the source location in the Line Details subview. For more information, see "Fulfillment View" on [page 314](#page-313-0).
- **3** The inventory location, if any, defined in the Accounts screen. For more information, see ["Accounts View" on page 46.](#page-45-0)
- **4** The server component parameter for DefaultFulfillInvLoc. For more information, see "Parameters" [for the Fulfillment and Part Locator Engines" on page 298](#page-297-0).

#### **Fulfill Command**

The Fulfill command on the Service Order screen finds the order line items, allocates these items, and generates a pick ticket record for the item. (The Shipping screen > PickTickets view processes pick ticket records.) The Part Locator carries out each of these tasks separately, controlled by the Locate, Allocate, and Generate PickTickets commands.

#### **Locate Button**

The Locate button on the Service Order screen > Line Items > Part Locator view finds in inventory the product specified in an order line item. It also finds substitutes if the product is unavailable. For more information about this function, see ["Fulfillment Engine" on page 293.](#page-292-1)

#### **Allocate Button**

The Allocate button on the Service Order screen > Line Items > Part Locator view creates an inventory transaction of the type Allocate (see [Table 82 on page 326](#page-325-0)) that reserves the product.

#### **Generate PickTickets Command**

The Generate PickTickets command on the Service Order screen produces a pick ticket record. The logic for the command follows:

■ For each line item action of the type Allocate, where the item is not on a pick ticket (the Shipment number field in the Line Items view, Actions subview is blank), the Generate PickTickets function tries to create a valid pick ticket (a new row in table S\_SHIPMENT). In doing so, it looks at the source inventory where the allocation is done.

If this inventory is not of the type defined for the InventoryTypeForPT system preference, then it tries to find a parent inventory for the source inventory with the type defined in the InventoryTypeForPT system preference (the default for this is Warehouse). If one is found, then it generates a pick ticket record for this location. For other line item actions that have same source, the same pick ticket is used. A new pick ticket is generated only when source warehouses are different.

■ Associates the line item action to that pick ticket by updating the Shipment number field.

[Figure 20 on page 297](#page-296-0) shows how the Fulfillment Engine works for an order. For each line item to be fulfilled, it does the following:

- <span id="page-294-1"></span>**1** Sets the source as the default source for the line item or the customer site.
- <span id="page-294-0"></span>**2** Generates a prioritized list of inventory locations based on distance to the order address, order priority, and warehouse type.
- **3** If the prioritized list of inventory locations is not empty, populates inventory from the list and sets the source as the inventory location.
- **4** Allocates the lesser of the quantity available for this product and the order quantity pending.
- **5** If the quantity allocated does not equal the quantity pending, reviews possible substitutes for the product and allocates as appropriate.
- <span id="page-295-0"></span>**6** If the quantity allocated still does not equal the quantity pending, sets the source as the next source for this order priority.
- **7** If there is a next source, repeat [Step 2](#page-294-0) through [Step 6](#page-295-0). If there is no next source, starts again at [Step 1](#page-294-1).
- **8** When no line items remain to be fulfilled, generates a pick ticket per selected inventory location.

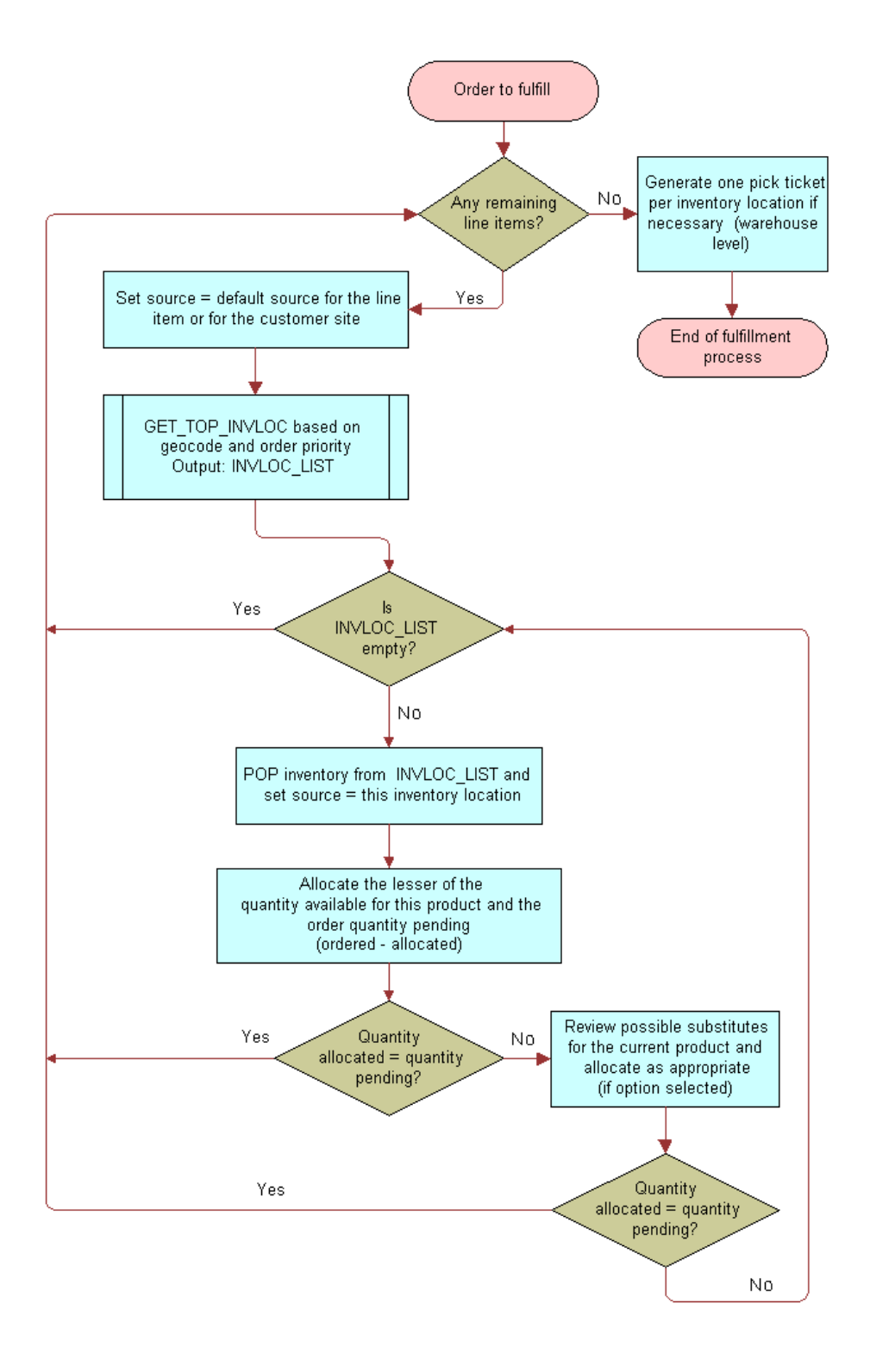

<span id="page-296-0"></span>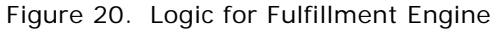

### **Part Locator Engine**

The Part Locator provides semi-automated fulfillment of line items in an order. The Part Locator Engine analyzes orders, locates parts for each line item, and returns the located parts (products or substitute products) to the user. The user can manually allocate these parts and generate the pick tickets.

For example, a customer service representative (CSR) receives a service request that requires shipping a product. The CSR creates an order, selects a line item in the order, and clicks Locate from a line item of the service order. Using the configuration parameters, the Part Locator browses various inventory locations and proposes sources from which to fulfill the order.

The Locate, Allocate, and Generate PickTickets commands that run the Fulfillment Engine in semiautomatic mode are available from the Service Order screen. For more information, see ["Line Items](#page-310-1)  [View" on page 311](#page-310-1) and ["Part Locator Subview" on page 313.](#page-312-1)

The Part Locator follows the fulfillment logic specified in [Figure 20 on page 297,](#page-296-0) and uses the same parameters for the fulfillment logic.

The Part Locator, unlike the Fulfillment Engine, cannot run asynchronously, which means that when the Locate button initiates a product search, the Siebel application is unavailable for other operations.

# <span id="page-297-0"></span>**Parameters for the Fulfillment and Part Locator Engines**

The Fulfillment and Part Locator Engines use the parameters shown in [Table 71 on page 299.](#page-298-0)

Changing the values of these parameters changes the default behavior of each engine.

**NOTE:** To activate changes to parameters, restart the Siebel Server.

| Parameter                              | <b>Default Value</b> | <b>Comments</b>                                                                                                    |
|----------------------------------------|----------------------|----------------------------------------------------------------------------------------------------|
| SysPref_DefaultFulfillInvloc           | <b>SFO</b>           | Specifies the default inventory location to use as<br>a source inventory location for the Fulfillment<br>Engine and Part Locator. This is used as the<br>Source Inventory Location if the user does not<br>specify the Source Inventory Location at run<br>time. |
|                                        |                      | The value must be the Row ID of the service<br>inventory location. To find this ID, use the<br>following procedure:                                                                                                    |
|                                        |                      | 1<br>In any Service Inventory view, select an<br>inventory location.                                                                                                    |
|                                        |                      | 2<br>From the Help menu, select About Record.                                                                                                    |
|                                        |                      | 3<br>In the dialog box, click Details.                                                                                                    |
| SysPref_InventoryTypeForPT             | Warehouse            | Specifies the Inventory location type from which<br>pick tickets are generated. The values should be<br>from the Inventory location type LOV and<br>individual values should be any of the LIVs.                                                                 |
| SysPref_AllocationRule                 | $\mathbf{1}$         | Specifies the rules for substitution. The possible<br>values are 1,2,3 where:                                                                                                    |
|                                        |                      | 1<br>Always allocate a substitute before going to<br>the next inventory location.                                                                                                    |
|                                        |                      | 2<br>Allocate a substitute only if it allows shipment<br>from a single inventory location.                                                                                                    |
|                                        |                      | 3<br>Never allocate a substitute if the exact<br>product can be found in another inventory<br>location.                                                                                                    |
| SysPref_Fulfill-<br>SearchAllSublevels | <b>TRUE</b>          | Specifies whether to search child locations.<br>Possible values are TRUE and FALSE.                                                                                                    |
|                                        |                      | TRUE - Search the specified inventory location<br>and all its child inventory locations specified by<br>Sublevel relationships.                                                                                                    |
|                                        |                      | FALSE - Search the specified inventory location<br>and all its fulfillment hierarchy locations, but not<br>the child inventory locations specified by Sublevel<br>relationships.                                                                                 |

<span id="page-298-0"></span>Table 71. Parameters for the Fulfillment and Part Locator Engines

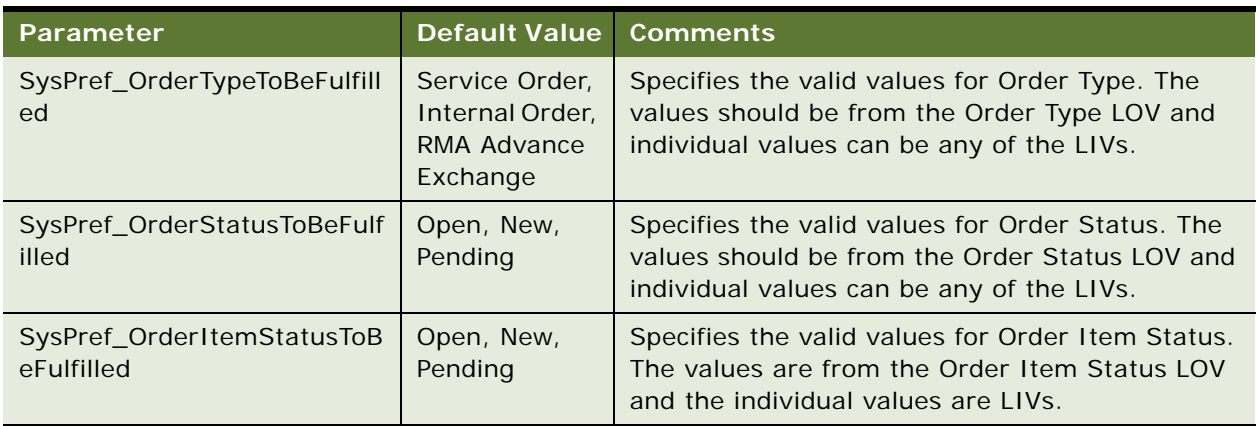

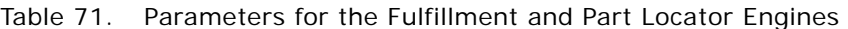

### **Substitution and Allocation Flags**

The Fulfillment Engine uses the following inventory-specific attributes in its logic:

- **Auto Allocate.** If this flag is set, the Fulfillment Engine can allocate this product.
- **Auto Substitute**. If this flag is set, the Fulfillment Engine can allocate substitute parts in lieu of this product.
- **Allocate Below Safety.** If this flag is set, the Fulfillment Engine allocates from available quantity even if this allocation takes the available stock to below safety level. If the value is No, then any allocation that can take the level to below safety is not carried out.

Allocation and substitution options are set at three levels in Field Service:

- **Products.** For more information, see ["Products View" on page 307.](#page-306-1)
- **Inventory types.** For more information, see ["Inventory Options Subview" on page 310](#page-309-1).
- **Inventory locations.** For more information, see ["Product Inventory View" on page 339](#page-338-0).

At the product level, these attributes are binary values, either Yes or No. But at the inventory type level or inventory location, they may be Yes, No, or Default*.* A Yes or No value means override the value defined at the product level and use this value. A Default value means use the value defined at the product level.

#### **Conditions for Auto-Substitution**

If the Fulfillment Engine is running and any one of the following conditions is met, the Fulfillment Engine attempts to allocate a substitute from the inventory's sublevel, then from the parent inventory, and then from the fulfillment center (based on order priority), assuming there are no exact products at any of these locations.

All of these conditions must be met for substitution to take place automatically during fulfillment:

- The Inventory Location and Product Level are set to Yes.
- The Inventory Location is set to Default and Product Inventory Types are set to Yes.
- The Inventory Location and the Product Inventory Type are set to Default and the Product is set to Yes.
- The Inventory Location, the Product Inventory Type, and the Product are set to Yes.
- A substitute product for the specified line item exists.
- AllocationRule = 1. For more information, see "Parameters for the Fulfillment and Part Locator [Engines" on page 298](#page-297-0).

**NOTE:** FS\_PROD\_ALLOC\_RULES can have the values Yes, No, and Default. These values can be specified in the Administration - Application screen > List of Values view. These values are *not* related to the AllocationRule values.

# <span id="page-300-0"></span>**Parameters for the Fulfillment Engine**

The Field Service engines have parameters, listed in [Table 72,](#page-300-1) which determine the behavior of each engine.

| <b>Parameter</b>                         | <b>Default Value</b>                                      | <b>Comments</b>                                                                                                    |
|------------------------------------------|-----------------------------------------------------------|----------------------------------------------------------------------------------------------------|
| SysPref_DefaultFulfillInvLoc             | <b>SFO</b>                                                | Accepts the ROW_ID of the default<br>inventory location; for example, the<br>ROW ID for Warehouse 32.                                                                             |
| SysPref_OrderItemStatusToBeFul<br>filled | Open, New, Pending                                        | Specifies the valid values for the<br>existing order item status. The values<br>should be from the Order Item Status<br>LOV and individual values should be<br>LIV <sub>S</sub> . |
| SysPref_OrderStatusToBeFulfilled         | Open, New, Pending                                        | Specifies the valid values for the<br>existing order status. The values<br>should be from the Order Status LOV<br>and individual values should be LIVs.                           |
| SysPref_OrderTypeToBeFulfilled           | Service Order,<br>Internal Order, RMA<br>Advance Exchange | Specifies the valid values for the<br>existing order type. The values should<br>be from the Order Type LOV and<br>individual values should be LIVs.                               |

<span id="page-300-1"></span>Table 72. Parameters for the Fulfillment Engine

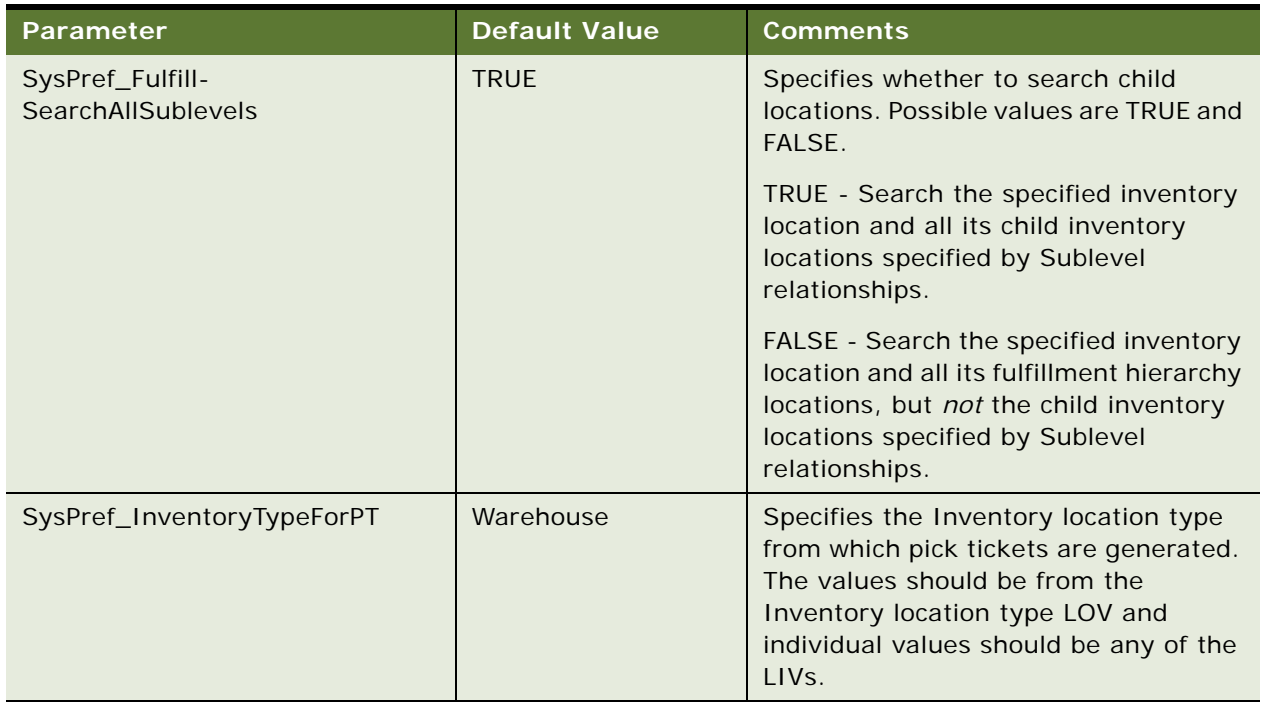

#### Table 72. Parameters for the Fulfillment Engine

**NOTE:** To register changes to parameters, restart the Field Service server.

# **Setting Parameters for the Fulfillment and Part Locator Engines**

By specifying input parameters to the Fulfillment and Part Locator Engines, an administrator can define the logic for a specific set of orders (using Order Search Specifications), for a single order (using Order ID), and for a single line item (using Line Item ID). [Table 73](#page-302-0) contains the parameters for the Fulfillment and Part Locator Engines that are set in the Server Jobs screen for the server components FSFulfill and FSLocate.

| <b>Parameter</b> | Value                                                                                   | <b>Comments</b>                                                                                                    |
|------------------|-----------------------------------------------------------------------------------------|----------------------------------------------------------------------------------------------------|
| InputMode        | <b>ORDERSEARCHSPEC</b>                                                                  | Specifies the WHERE clause for the orders and the<br>engine will fulfill the orders based on the criteria.                                                                  |
|                  | ORDERID                                                                                 | Specifies the Single Order ID to be fulfilled and the<br>engine will fulfill the specified Order.                                                                           |
|                  | LINEITEMID                                                                              | Specifies the Single Order line item ID to be fulfilled<br>and the engine will fulfill the specified Order line item.                                                       |
|                  | <b>TEMPTABLE</b>                                                                        | Places all required values into a temporary table with<br>a particular Client Request ID and passes that ID to<br>the server to retrieve the parameters from Temp<br>Table. |
| ClientRegId      | ROW_ID for retrieving<br>line items input from<br>the temporary table                   | Required when InputMode = $TEMPTABLE$ .                                                                                                    |
| Rowld            | ROW_ID of a single<br>order to fulfill or<br>ROW_ID of a single<br>line item to fulfill | Required when InputMode = ORDERID or<br>InputMode = LINEITEMID.                                                                                                    |
| OrderSearchSpec  | A Where clause                                                                          | Required when InputMode = ORDERSEARCHSPEC.                                                                                                    |

<span id="page-302-0"></span>Table 73. Parameters for the Fulfillment and Part Locator Engines

#### *To set Fulfillment and Part Locator Engine parameters*

- **1** Identify the predefined parameters to determine the defaults for the Fulfillment Engine.
- **2** Read all the input parameters and identify all the line items from parameters or the Temp Table based on mode.
- **3** Fulfill each line item.
	- **a** Find the product or substitute product to fulfill the line item.
	- **b** Allocate the product.

Generate the inventory transaction for all the products of type Allocate, and generate the inventory transaction for all the substitute products of types Substitute and Allocate.

**c** Generate the pick ticket.

# **Invoking the Fulfillment Engine**

Start the Fulfillment Engine by the following methods:

- Use the Workflow Manager.
- Use Siebel component jobs.
- Invoke the engine for orders by clicking the Fulfill or Fulfill All command after selecting one or more Order line items.
- Use the Locate or Locate All command.

#### **Related Topics**

- [FS Fulfillment Service Business Service on page 540](#page-539-0)
- [FS Part Locator Service Business Service on page 541](#page-540-0)

# <span id="page-303-0"></span>**Setting Up and Configuring Order Fulfillment**

This section includes procedures for setting up order fulfillment.

### **Setting Up Order Processes**

Follow these procedures to define order types.

This procedure makes available from a predefined list the types of orders that appear in order-related views.

#### *To define order actions*

- **1** Navigate to the Administration Data screen > Order Actions view.
- **2** Create a new record and complete the fields as appropriate.

#### *To define types of orders*

- **1** Navigate to the Administration Data screen > Order Types view.
- **2** Create a new record and complete the fields as appropriate.

### **Setting Up the Fulfillment and Part Locator Engines**

Follow these procedures to set up the Fulfillment and Part Locator Engines.

#### *To set the component job parameters for the Fulfillment and Part Locator Engines*

**1** Insert or edit a component job for one of the following server components:

- Service Order Fulfillment Engine
- Service Order Part Locator Engine
- **2** Add or modify the server component parameters as needed.

For information about server components and component parameters, see *Siebel System Administration Guide*.

#### *To set asynchronous or synchronous operation of the Fulfillment and Part Locator Engines*

**1** From the application-level menu, choose Tools > User Preferences.

The User Preferences screen appears.

2 On the link bar, click Service.

The Field Service form appears.

- **3** In the Asynchronous Fulfillment of section, do one of the following:
	- To set asynchronous operation, select Orders.
	- To set synchronous operation, clear Orders.

# <span id="page-304-0"></span>**Fulfilling Orders**

Follow these procedures to fulfill service orders, which includes identifying and reserving items specified in an order.

#### *To allocate parts for a service or internal order manually*

- **1** Navigate to the Service Order screen > List > view.
- **2** Drill down on a selected order record.
- **3** Click the Line Items view tab, and then select the line item to allocate.
- **4** On the link bar, click Actions.
- **5** Create a new record and complete the fields as appropriate.

**NOTE:** If the Logistics Manager and its Fulfillment Engine are installed, the Fulfillment Engine automatically specifies Allocate actions.

#### *To generate a pick ticket for an order*

- **1** Navigate to the Service Order screen > List view.
- **2** Drill down on a selected order and click the More Info tab.
- **3** Click the menu button and choose Generate Pick Tickets.

#### <span id="page-305-0"></span>*To locate order line items*

- **1** Navigate to the Service Order screen List view.
- **2** Drill down on a selected order and click the Line Items tab.
- **3** Select a line item, scroll down and click the Part Locator tab.
- **4** In the Line Items list, click one of the following buttons:
	- **Locate** Searches for the product through inventory locations, and then loads the list of available and substitute parts in the Part Locator subview.
	- **Locate All** Finds inventory locations for all line items.

**NOTE:** Before clicking either of these buttons, make sure that the Service Product flag on the Administration - Product screen > More Info view is cleared. If this flag is not cleared, the Parts Locator engine will not find any products.

#### *To allocate order line items using the Part Locator*

- **1** Follow the procedure ["To locate order line items" on page 306.](#page-305-0)
- **2** In the Part Locator view, select a product/inventory location record in the Available Substitute subview or the Line Allocation subview.
- **3** In the Qty field, enter the number of items to allocate. If no quantity is specified, the total available quantity is allocated.
- **4** If the selected record is in the Available Substitute list, click the appropriate button:
	- **Allocate All.** Allocates available parts automatically, starting with the first listed inventory location, up to the value in the Qty field.
	- **Allocate**. Allocates the selected line item from a selected product/inventory location record.

#### *To fulfill orders using the Fulfillment Engine*

- **1** Navigate to the Service Order screen > List view.
- **2** Select an order and from the menu drop-down list, choose Fulfill.

#### *To fulfill order line items*

- **1** Navigate to the Service Order screen > List view.
- **2** Drill down on a selected order and click the Line Items view tab.
- **3** Select an order line item, and then do one of the following:
- From the menu drop-down list, choose Fulfill to fulfill the selected order line item.
- Click Fulfill All to fulfill all order line items.

#### *To de-allocate order line items*

- **1** Navigate to the Service Order screen.
- **2** Drill down on a selected order, and click the Line Items view tab.
- **3** Select an order line item.
- **4** On the link bar, click Actions.
- **5** Select the action item (of type Allocate) to de-allocate. Then from the menu drop-down list, choose De-Allocate.

# <span id="page-306-0"></span>**Administration - Product Screen**

The Administration - Product screen includes a view for configuring inventory locations, allocation, and cycle counting for products. For more information, see *Product Administration Guide*.

### <span id="page-306-1"></span>**Products View**

The Products view records basic information about each product; for example, product name, part number, and revision. [Table 74 on page 307](#page-306-2) describes items in Product records.

| <b>Item</b>                  | <b>Description</b>                                                                                                    |
|------------------------------|----------------------------------------------------------------------------------------------------|
| <b>Allocate Below Safety</b> | A check box that indicates the Fulfillment and Part Locator Engines can<br>allocate this product when its level in inventory is below the safety level,<br>which is set in the "Product Inventory View" on page 339.    |
| Auto Allocate                | A check box that indicates the Fulfillment and Part Locator Engines can<br>allocate this product. If this box is not selected, the engines do not<br>allocate this product.                                             |
| Auto Substitute              | A check box that indicates the Fulfillment and Part Locator Engines can<br>allocate a substitute for this product.                                                                                                    |
| <b>Equivalent Product</b>    | The Fulfillment Engine uses this information if the specified product is<br>unavailable. This setting is the same as the specified substitutes. For<br>more information, see "Substitute Products Subview" on page 310. |
| Field Replaceable            | A check box that indicates this item may be replaced at the customer<br>site. This is informational and has no effect on other fields or functions.                                                                     |

<span id="page-306-2"></span>Table 74. Selected Items in the Products View

| <b>Item</b>         | <b>Description</b>                                                                                                    |
|---------------------|----------------------------------------------------------------------------------------------------|
| Orderable           | A check box that indicates the product may be obtained by ordering from<br>any specified source. If the product is not orderable, it does not appear<br>in the Pick Product dialog box, which presents choices for the Product<br>field in the Service Order screen $>$ List $>$ Line Items view. |
| Return if Defective | A check box that indicates this item, if defective, should be returned to<br>the service center. This is informational only.                                                                                                    |
| Serialized          | A check box that indicates this product and all of its assets are serialized.<br>Serialized products are treated in a different way. Whenever a serialized<br>product is shipped or received, Field Service expects the right number<br>of assets with serial numbers.                            |
| Service Product     | A check box that indicates this product is used for service and may have<br>special pricing. See Pricing Administration Guide for information on<br>pricing administration and Product Administration Guide for information<br>on product administration.                                         |
|                     | When selected, prevents the Part Locator Engine from allocating parts<br>for the product. To allow the Part Locator Engine to allocate parts for the<br>product, clear this check box.                                                                                                    |
| Tool                | A check box that indicates this item is a tool used in service procedures.<br>This is informational only.                                                                                                    |

Table 74. Selected Items in the Products View

# <span id="page-307-0"></span>**Product Service Details View**

The Product Service Details view provides the information used in locating and allocating products for use in field service activities.

**NOTE:** To navigate to the Product Service Details view, use the link bar on the More Info tab.

This view has two subviews, Inventory Options and Substitute Products. For more information, see ["Inventory Options Subview" on page 310](#page-309-1) and ["Substitute Products Subview" on page 310.](#page-309-2)

[Table 75](#page-308-0) describes items in Product Service Details records.

<span id="page-308-0"></span>Table 75. Selected Items in the Product Service Details View

| <b>Item</b>                     | <b>Description</b>                                                                                                    |
|---------------------------------|----------------------------------------------------------------------------------------------------|
| <b>Allocate Below</b><br>Safety | A check box that indicates the Fulfillment and Part Locator Engines can allocate<br>this part when its level in inventory is below the safety level. For more<br>information, see "Product Inventory View" on page 339. This check box also<br>appears in the Products view. For more information, see "Products View" on<br>page 307. |
| Auto Allocate                   | A check box that indicates the Fulfillment and Part Locator Engines can allocate<br>this part. If this box is not selected, the engines do not allocate this product.<br>This check box also appears in the Products view. For more information, see<br>"Products View" on page 307.                                                   |
| <b>Field Replaceable</b>        | A check box that indicates this item may be replaced at the customer site. This<br>is informational and has no effect on other fields or functions.                                                                                                    |
| <b>Lead Time</b>                | The vendor's response time in minutes.                                                                                                    |
| <b>MTBF</b>                     | Mean time between failures; a measure of dependability of the product.                                                                                                    |
| <b>MTTR</b>                     | Mean time to repair; a measure of the time required to repair the product.                                                                                                    |
| <b>Return Defective</b>         | A check box that indicates this item, if defective, should be returned to the<br>service center. This is informational only.                                                                                                    |
| Revision                        | The current version of the product, which is copied to new asset records.                                                                                                    |
| Serialized                      | A check box that indicates this product is serialized. Serialized products are<br>treated in a different way. Whenever a serialized product is shipped or<br>received, the application expects the right number of assets with serial<br>numbers.                                                                                      |
| Ship carrier                    | The default carrier for the selected product; for example, UPS or FedEx.                                                                                                    |
| Ship Via                        | The default mode of transportation; for example, Air, Ground, or Sea.                                                                                                    |
| <b>Status</b>                   | The status of a product (for example, production, obsolete, or prototype),<br>which is copied to new asset records.                                                                                                    |
| Tool                            | A check box that indicates this item is a tool used in service procedures. This<br>is informational and has no effect on other fields or functions.                                                                                                    |

#### <span id="page-309-1"></span>**Inventory Options Subview**

The Inventory Options subview sets the inventory locations for a product and determines how the Fulfillment Engine allocates a product from inventory or chooses a substitute when filling an order. It also sets the cycle counting default parameters for each product in inventory. For more information, see [Chapter 13, "Cycle Counting and Replenishment."](#page-358-0) [Table 76](#page-309-3) describes items in Inventory Options records.

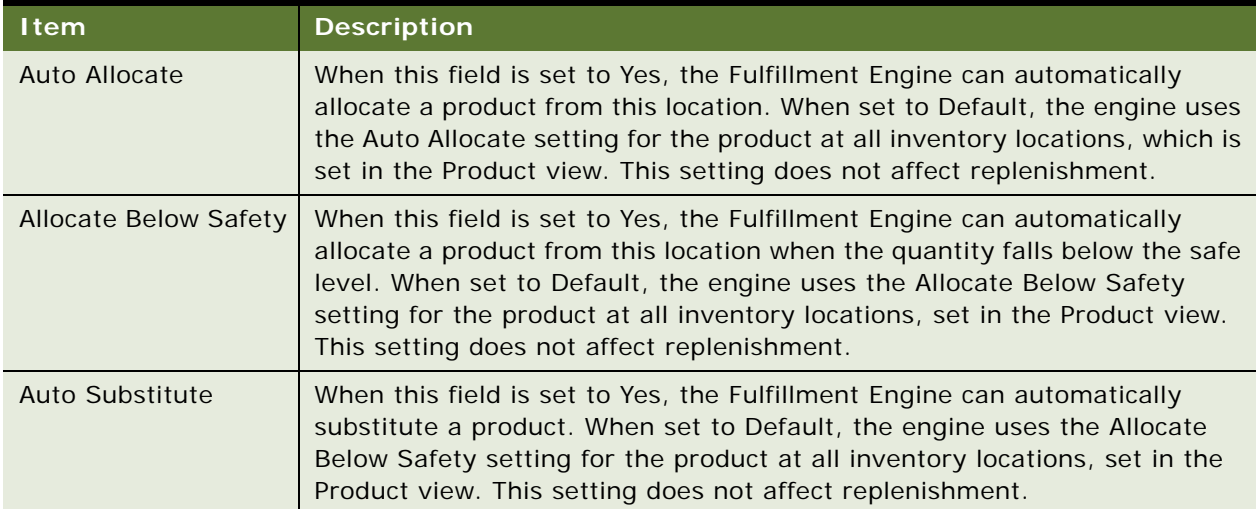

#### <span id="page-309-3"></span>Table 76. Selected Items in the Inventory Options Subview

#### <span id="page-309-2"></span>**Substitute Products Subview**

The Substitute Products subview specifies the products that the Fulfillment Engine may use to fill an order when the specified product is unavailable from inventory. The user chooses from products that are specified in the Products view.For more information, see ["Products View" on page 307](#page-306-1). The Fulfillment Engine can choose this product if the Auto Substitute flag is selected.

**NOTE:** Substitutions are unidirectional. Product A may substitute for product B, but B cannot substitute for A unless that substitution is explicitly defined.

# <span id="page-309-0"></span>**Administration - Data Screen**

The Administration - Data screen has two fulfillment-related views for configuring orders: Order Actions and Order Types.

Actions process orders. These actions indicate that the product has been reserved for a line item (Allocate action), it has been substituted by another product (Substitute action), it has been shipped (Ship action), and so on.

Order types define the classes of orders that Field Service processes; for example, Internal Order, Service Order, RMA Return, and so on. Each Order Type has associated Order Action Types; for example, a Purchase Order typically has a Receive Order Action Type.

**NOTE:** New order types and order action types can be added through these views. However, the processing that must occur when users select these new actions and action types must be customized.

# **Order Actions View**

The Order Actions view defines the actions that may be associated with an order type. An administrator chooses action types from a drop-down list. The choices available in this menu are set in the Administration - Data screen > List of Values view.

**CAUTION:** Never delete order types or order action types, as their ROW\_IDs provide values for tables elsewhere in Orders. To change or replace an order type or an order action type, modify the List of Values and then update (do not delete and re-enter) the Type entry.

# **Order Types View**

The Order Types view defines the types of orders that are available. The administrator chooses order types from a drop-down list. The choices available in this menu are set in the Administration - Data screen > List of Values view.

The Type Code field determines whether an order is a sales or service order.

# <span id="page-310-0"></span>**Service Order Screen**

The Service Order screen includes views that relate to fulfillment of orders.

### <span id="page-310-1"></span>**Line Items View**

The Line Items view records all items included in an order. [Table 77](#page-310-2) describes items in Line Item records.

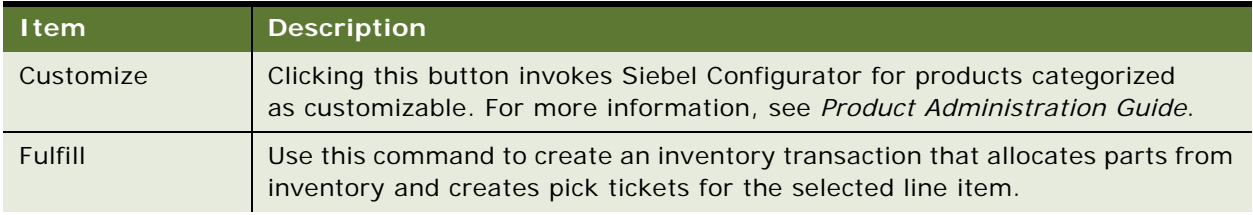

<span id="page-310-2"></span>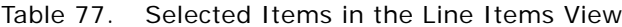

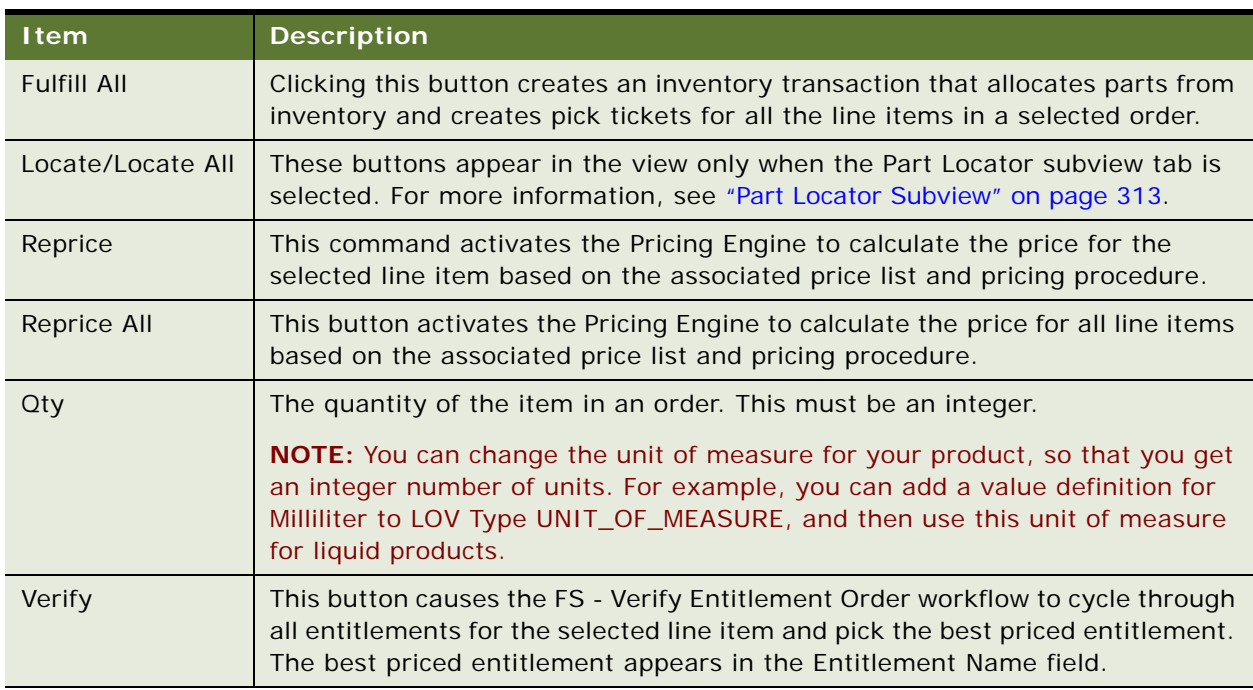

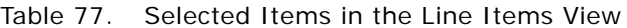

#### **Configuration Note**

Because of the special behavior of the Line Items business component (based on special class CSSBCLineItem), a Line Item record can be updated only if its parent Order record is exposed (present and active) in the Service Order screen.

#### **Totals Subview**

The Totals subview provides a breakdown of products and services sold in terms of the price for a selected line item, a discount, and a price adjustment. The result is the total for the selected line item before adding tax and shipping.

#### <span id="page-312-0"></span>**Line Detail Subview**

The Line Detail subview contains more information about a selected order line item, including details specific to service products, shipping and billing information, and pricing. [Table 78](#page-312-2) describes items in Line Detail records.

| <b>Item</b>              | <b>Description</b>                                                                                                    |
|--------------------------|----------------------------------------------------------------------------------------------------|
| <b>Billable</b>          | When selected, indicates that this order line item is billable to the customer.<br>The engine adds this item to the invoice. Can be selected regardless of the<br>order's type or status. |
| Loaner                   | When selected, indicates that a line item is on loan.                                                                                                    |
| <b>Ship Complete</b>     | When cleared, this check box indicates that a service center may ship only<br>some of the line items, as needed. This is for information only.                                            |
| <b>Related Activity</b>  | Associates parts and tools, selected from the Pick Related Activity dialog box.                                                                                                    |
| <b>Warranty Recovery</b> | When selected, indicates that a warranty credit is being requested for this<br>line item.                                                                                                 |
| <b>Qty Shipped</b>       | Updated with the sum of the line item action Quantity for records of type<br>Ship, where the line item action Status is Complete.                                                         |

<span id="page-312-2"></span>Table 78. Selected Item in the Line Detail Subview

#### **Attributes Subview**

If the selected product is customizable with attributes, users can use the Attributes view to select specific attributes or to view the default attributes. For information about customizable products, see *Product Administration Guide*.

#### **Activity Plans Subview**

The Activity Plans subview associates activity templates with order line items. The activities that belong to this plan appear in Activities subview. For more information, see ["Activity Plans View" on](#page-53-0)  [page 54.](#page-53-0)

#### <span id="page-312-1"></span>**Part Locator Subview**

The Part Locator subview finds the product to allocate to a line item in an order. The Locate buttons that appear in the Line Items view activate the Part Locator Engine to determine the inventory locations for line items.

After the products have been located, the Allocate command (in the menu drop-down list in the Part Locator view) reserves products for the order and the Generate PickTickets button (in the Service Order view) creates pick ticket records for the allocated line items.

The Part Locator view has these subviews:

■ **Available/Substitute**. This subview lists the inventory locations at which the selected line item or a substitute for the selected line item is available.

■ Line Allocation. This subview lists the quantities of the selected line item that are allocated to each inventory location.

#### **Actions Subview**

The Actions subview records all transactions created for the selected line item (for example, Allocate, De-Allocate, Ship, and Receive). The Fulfillment and Part Locator Engines automatically create Allocate transactions. The shipping process can automatically create De-Allocate transactions. For more information, see ["Process Shipment Button" on page 346](#page-345-0).

This subview also records manual transactions for selected line items. The De-Allocate command in the menu drop-down list creates a transaction of the type De-allocate.

For each line item action recorded, the values available in the Type field's picklist vary according to the transactions that have occurred previously. For example, the picklist does not offer the choice De-Allocate if no Allocate action has been performed previously on the line item.

#### **Warranty Subview**

The Warranty subview shows the warranties associated with a product. Pre-existing warranties can also be associated with the selected line item. For more information about warranties, see [Chapter 17, "Warranties."](#page-460-0)

#### **Repair Subview**

The Repairs view shows the repair numbers associated with a line item. Repair  $#$  is the same as Defective Tag. This view is read-only.

### <span id="page-313-0"></span>**Fulfillment View**

The Fulfillment view has an Auto Receive flag that applies to Internal Orders. Selecting this flag automatically generates line items receipt and processes their receipt for the field engineer trunk inventory location when Process Shipment is done at the source inventory location. If the order is an Internal Order and the destination inventory location type is Trunk, then the flag is selected by default.

# **11 Service Inventory**

This chapter describes how a field service business sets up and maintains a service inventory. Topics include:

- [Service Inventory Overview on page 315](#page-314-0)
- [Setting Up Service Inventory on page 330](#page-329-0)
- [Tracking Inventory on page 333](#page-332-0)
- [Creating Inventory Transactions on page 334](#page-333-0)
- [Scrapping Inventory on page 335](#page-334-0)
- [Administration Service Screen on page 335](#page-334-1)
- [Administration Product Screen on page 337](#page-336-0)
- [Inventory Screen on page 337](#page-336-1)
- [Part Browser Screen on page 341](#page-340-0)
- [Inventory Transactions Screen on page 341](#page-340-1)
- [Activities Screen on page 342](#page-341-0)
- [Inventory Reports on page 343](#page-342-0)

# <span id="page-314-0"></span>**Service Inventory Overview**

Service businesses use the Service Inventory module to manage parts throughout their life cycles and to monitor parts consumption during order fulfillment and field engineer activities. Service Inventory also allows mobile field engineers to manage their trunk inventories using a disconnected client.

[Figure 21 on page 316](#page-315-0) shows the flow of goods through a service inventory. At the center of the flow is the service parts life cycle, a closed-loop process. The service parts life cycle consists of the following stages: receiving (good), order placement, picking and shipping, in-transit, customer, receive, test and sort, repair, restock to good, back again to receiving (good), and so on. Incoming goods from the manufacturer arrive at the receiving (good) stage. Goods go out to field engineers during the in-transit and receive stages. Through the field engineers, these goods go to customer sites through an in-transit stage for on-site repairs or replacements. Goods also leave the service parts life cycle during the repair stage, where the goods may be tested, repaired, scrapped, recycled or replaced by the outsource vendor.

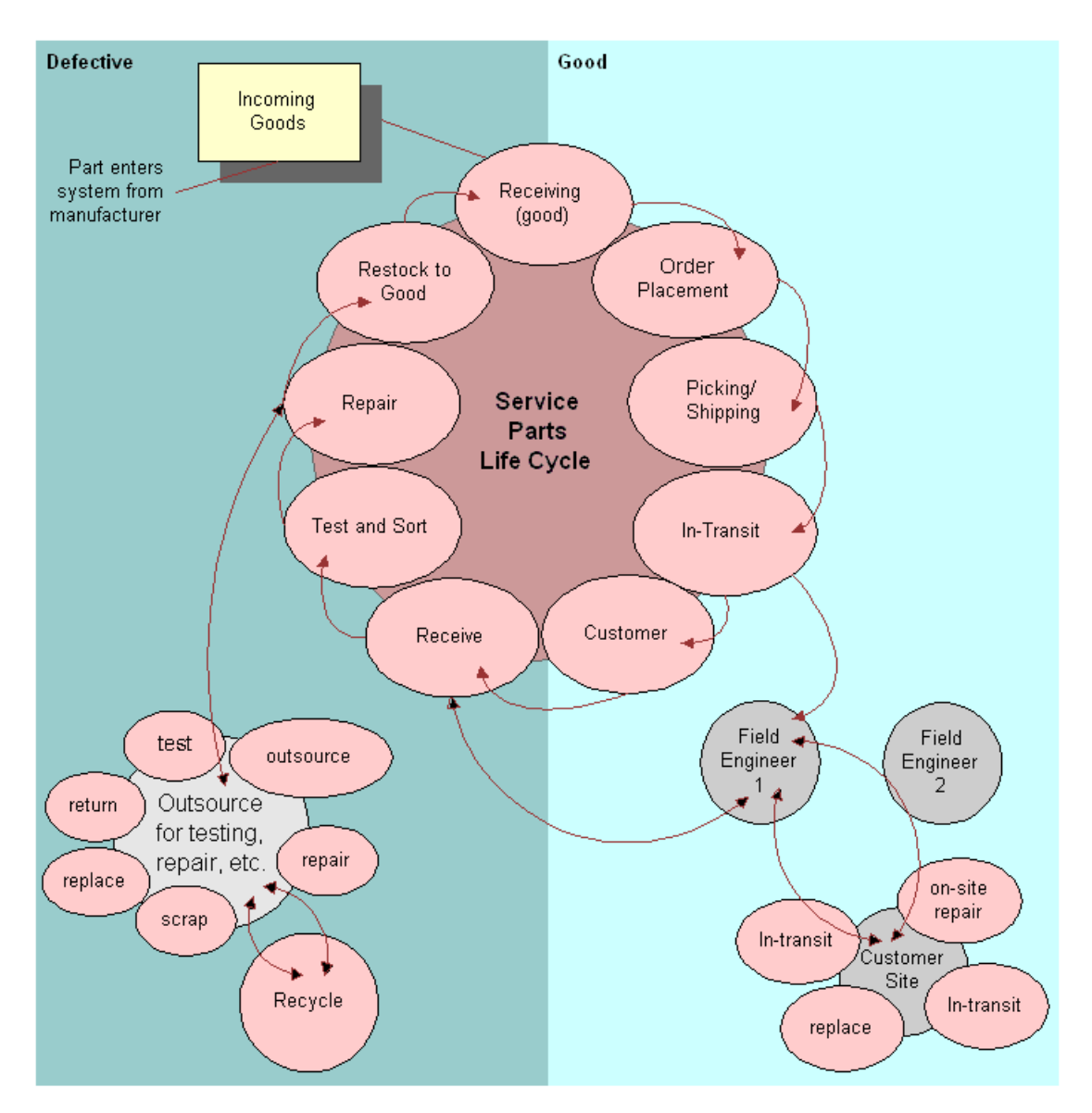

<span id="page-315-0"></span>Figure 21. Flow of Goods in Service Inventory

A materials manager can automate all of these tasks using the Fulfillment or Part Locator Engines. The Replenishment Engine automates the production of orders to restock inventory locations. For more information, see [Chapter 13, "Cycle Counting and Replenishment".](#page-358-0)

### **Inventory Structure**

A primary objective of Service Inventory is to record the organization of inventory.

[Figure 22 on page 318](#page-317-0) shows an example of an inventory structure, which is hierarchical. At the top level is US Inventory. At the next level, the structure is divided into California Field Service Engineers, Dallas (warehouse), Boston Repair Center (warehouse), and Field Offices.

California Field Service Engineers is divided into Fred Roberts' trunk and Chris Smith's trunk. Fred Roberts' trunk has product inventory levels classified as On-Hand and Reserved. Dallas (warehouse) is divided into Aisle A, Aisle B, and Aisle C. Aisle A has Shelf 1 and Shelf 2. Shelf 1 is divided into Bin A and Bin B. Bin B has product inventory levels for Disk Drives and CD-ROM drives. Boston Repair Center (warehouse) is also divided into Aisle A and Aisle B. Field Offices are divided into Boston, Los Angeles, and San Francisco (warehouse).

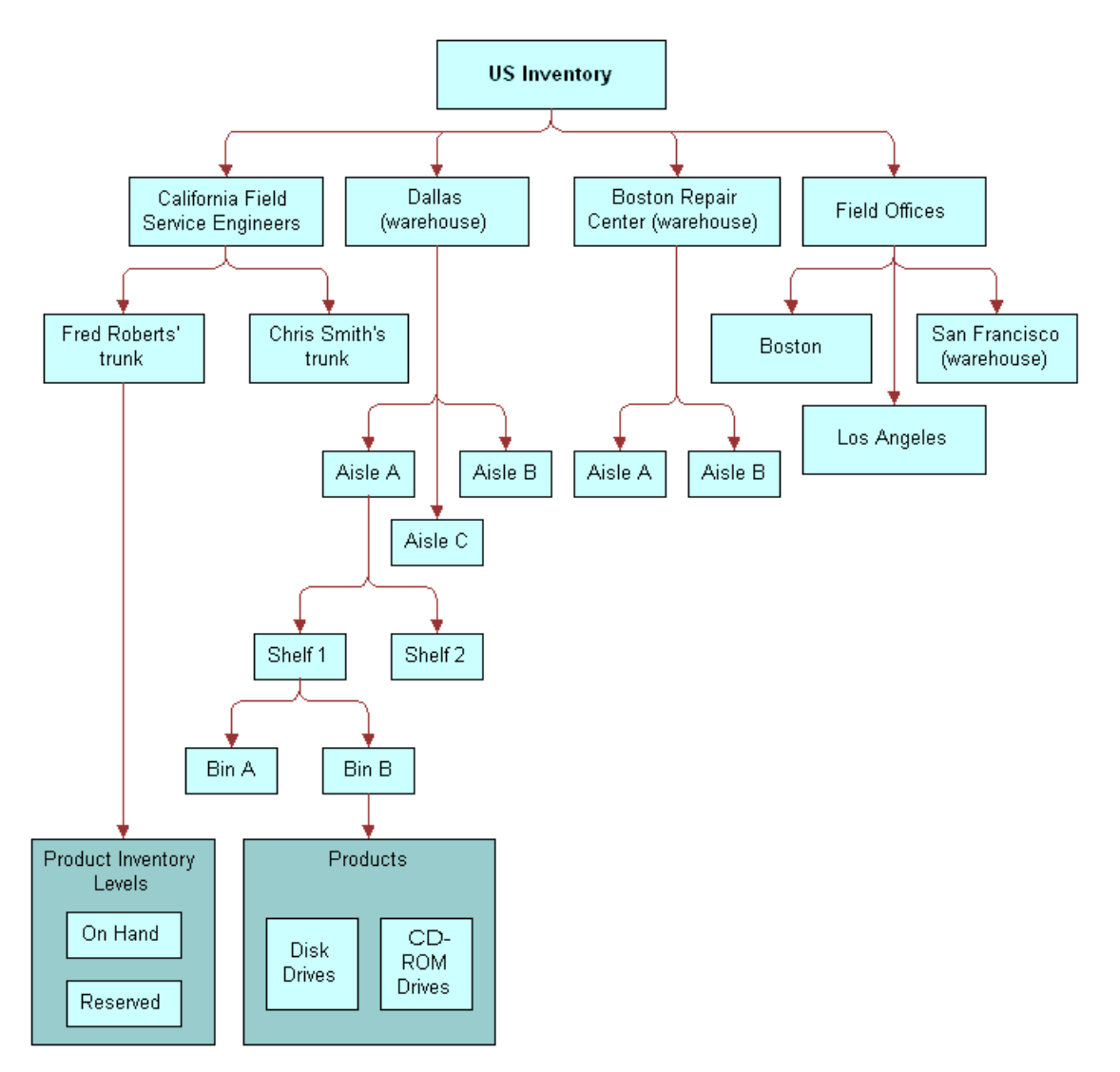

<span id="page-317-0"></span>Figure 22. Sample of a Service Inventory Structure

# **Inventory Locations**

Inventory locations consolidate and manage all records pertaining to service inventory. For more information, see ["Inventory Locations View" on page 338.](#page-337-0) An inventory location can be a field engineer's trunk, a warehouse, or a portion of a warehouse, such as a shelf or an aisle. An *inventory level*, which specifies availability and status of an item, may be added to any location in an inventory structure.

**NOTE:** Inventory levels were called *product buckets* in previous releases of Siebel Field Service.

Building an inventory requires answers to the following questions:

- Which inventory locations does Service Inventory track, and which are tracked by other means, such as an external back-office inventory system?
- How many hierarchical levels are appropriate for each inventory location?

Different types of inventory locations can be defined. The following locations are basic to Service Inventory:

- **Warehouse.** Default inventory location where the inventory fulfillment and replenishment relationships are defined. Also, pick tickets are generated at this level. All other inventory locations may be defined as subcategories of the warehouse.
- **Trunk**. Mobile inventory that is assigned to a field service engineer. Each engineer has one trunk inventory.
- **Field Office**. May supply several field service engineers. It is intermediate between a warehouse and a trunk inventory.
- **Virtual**. A logical, rather than a physical, inventory location. One virtual inventory location named External is essential for proper functioning of inventory transactions. The External location is part of the seed data, with the ROW\_ID value, VIRTUAL\_INVLOC. This location allows an inventory system to receive items from the outside: a virtual inventory location is the source, while the destination is one of the physical inventory locations (for example, a shelf).

[Figure 23](#page-319-0) shows the sequence of tasks for setting up a service inventory. The steps are as follows:

- **1** Create inventory locations and inventory types.
- **2** Define relationships between inventory locations.
- **3** Define inventory transactions.
- **4** Define inventory levels.

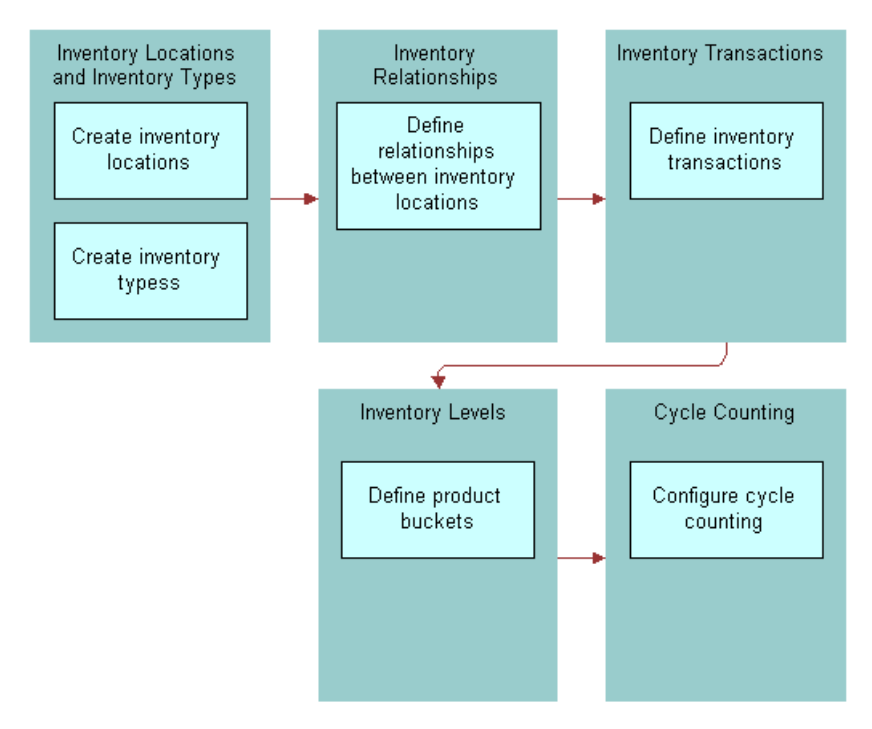

**5** Configure cycle counting.

<span id="page-319-0"></span>Figure 23. Setting Up a Service Inventory

#### **Trunk Inventory**

Managing a trunk inventory location requires recording part movements on the field service engineer's laptop computer. Field service engineers periodically connect their laptop computers to a Siebel server and synchronize data.

To maximize performance during synchronization to and from the field service engineer's local database, docking rules control the number and context of the records that are extracted, initialized, and synchronized. Because of these rules, an engineer may not have visibility to asset records required to commit a field part movement involving a serialized product. To solve this problem, the Field Service application allows the engineer to add in asset numbers. After synchronization, an administrator reconciles the add-in asset number with the corresponding database record, and the administrator commits the transaction. After the administrator commits the transaction, the field service engineer must synchronize again to update the local database.

After the field service engineer has synchronized the laptop in the field, an administrator can use the Parts Movement Administration view. For more information about reviewing and committing transactions, see ["Parts Movement Administration View" on page 335](#page-334-2).

# <span id="page-320-0"></span> **Inventory Relationships**

An inventory location is linked to other locations by relationships that define physical spaces, replenishment sources, fulfillment sources, and cycle counting lists. An inventory structure consists of a network of relationships.

Siebel Field Service can implement an inventory structure in several ways:

- Create one inventory location (for example, a warehouse), maintain the products at this location (in inventory levels), and then attach the physical location to the inventory level.
- Assign locator numbers to logically divide an inventory location. Locators have values like A1S3B7, meaning Aisle1, Shelf3, and Bin7. A locator number does not imply an inventory type (for example, a bin). The locator numbers should be used, along with the locator order, to optimize shipping and cycle counting.
- Define each aisle, shelf, and bin as a separate inventory location. Only bin-level inventory has products; typically only one or two products reside in each bin. The inventory name can reflect the combination of location and product. These different inventory locations can be linked to each other with the relationship type Sub-level, which indicates, for example, that Aisle1 is a sublevel inventory location of Warehouse.

While considering fulfillment, generating cycle counting lists, or running the Replenishment Engine at the warehouse level, all inventories below the Warehouse level (and connected using sublevels) are automatically considered.

To improve performance (for example, to avoid traversing a tree every time it is necessary to find all sublevels of inventory for a warehouse), Field Service uses a denormalized table. This table stores every child, direct child, or grandchild (to any number of levels deep) of a parent inventory. If an inventory hierarchy is defined as follows:

- Inventory A is a parent of Inventories B, C, and D
- Inventory B is a parent of inventories E and F

Then [Table 79](#page-320-1) summarizes the entries in the denormalized table.

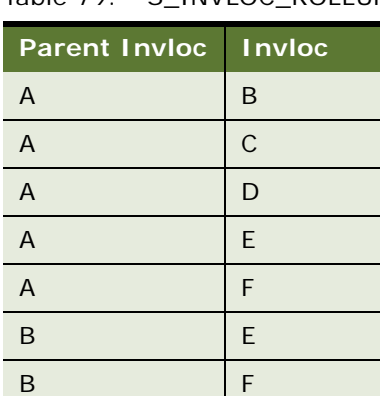

<span id="page-320-1"></span>Table 79. S. INVIOC ROLLUP

Inventory locations may also be related through replenishment. However, replenishment relationships should be defined for inventory locations of type Warehouse only. For example, configuring the replenishment relationship, Oakland field office replenishes trunk, may result in the trunk inventory being overstocked if the trunk location is already a sublevel of a parent inventory.

**NOTE:** Fulfillment and replenishment relationships between inventory locations should be set at the warehouse level, and not at lower levels; for example, aisles, bins, or shelves. When using relationships, the Fulfillment, Replenishment, and Part Locator Engines automatically search for parts at lower levels by using sublevel relationships.

### **Tracking an Inventory Location**

There are two methods for tracking a part's physical location in an inventory:

- If inventory locations are defined down to the shelf or bin level, attach the inventory level to a bin or shelf, whose fixed location identifies the part.
- Enter a description of the part's inventory location in the Locator fields of the Product Inventory view. This view provides three Locator fields to allow for multiple possible locations; for example, a part called Defective 1 GB HD might be found first in the northeast corner of the San Francisco field office, second on shelf A in the supplies room, and third on shelf B in the supplies room.

#### **Inventory Levels**

Inventory levels are categories of products defined by a combination of availability and status. Both availability and status can have a variety of values. Availability values are Customer Owned, In Transit, On Hand, On Order, and Reserved. Status values are Good and Defective.

[Table 80](#page-321-0) shows some examples of inventory levels for one product.

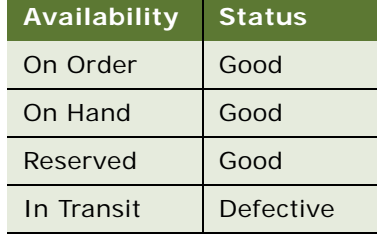

<span id="page-321-0"></span>Table 80. Sample Product Inventory Levels

The Inventory screen records inventory levels and asset numbers for each product in inventory. New products and inventory levels can be added to an inventory in this view, but it is not necessary to create these records manually. When an inventory transaction occurs, products and inventory levels are automatically created if they do not exist. However, products created this way are not assigned Min, Max, and Safety values or a cycle counting class (A, B, or C; X, Y, or Z), so product records may need updating on the Service Inventory screen. For more information, see ["Inventory Screen" on](#page-336-1)  [page 337](#page-336-1).

You can create or update inventory levels by loading them through the EIM\_PRODINVLOC table. You can also create or update inventory transactions by loading them through the EIM\_INV\_TXN table.

#### **Negative Inventory Levels**

Negative inventory levels may result from certain inventory transactions. Negative inventory levels are possible only for nonserialized products. Inventory levels may acquire negative values under the following circumstances:

- When the logical inventory does not match the physical inventory (in other words, if the item is on the shelf but the database does not show that it is available).
- When reconciling transactions to or from an External Location. The External Location must have negative quantities so that it can receive inventory from an external source.

#### **Best Practice: Managing Inventory Levels**

If the Inventory levels do not exist, they are automatically created by inventory transactions. However, Siebel Systems recommends that inventory levels be initiated as part of the Authorized Stock List for an inventory location. As part of the Authorized Stock List, the default inventory levels (for example, On Hand - Good) should be created when an inventory location is created or when a new product is added to an inventory location. If your company plans to stock a particular inventory level, then you should not rely on an inventory transaction to create it.

Creating an inventory level when a product is added to an inventory location can be automated by setting up a workflow process. For more information about Siebel workflows and how to set them up, see *Siebel Business Process Designer Administration Guide*.

#### **Location Order**

Service Inventory can specify a preferred order for using inventory at several different locations. By specifying which location to use first, Service Inventory minimizes the time required for a warehouse clerk to find an item for shipping (pick tickets), to stock inventory (replenishment), or for cycle counting. Location order can suggest order management strategies, like First-In-First-Out (FIFO). However, allocation takes the place of inventory levels and does not follow plans like FIFO or LIFO.

**NOTE:** Location Order is for information only. It has no effect on the Fulfillment or Cycle Counting Engines.

Location order is represented by locator numbers (1, 2, and 3). Each locator number is defined by a locator code that applies to a specific warehouse or inventory system. [Table 81](#page-322-0) shows examples where part H3 may occur at three different inventory locations with different locator codes.

<span id="page-322-0"></span>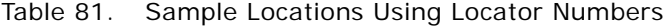

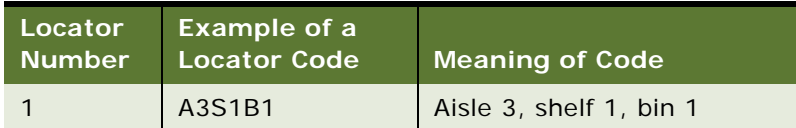

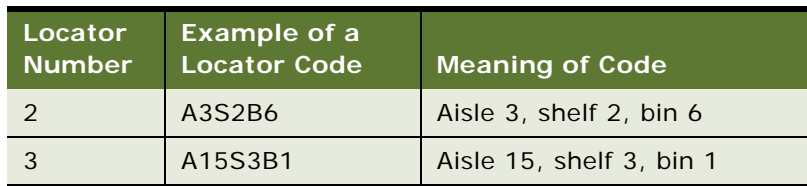

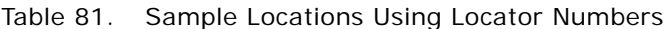

The location order can be any sequence of locator numbers; for example, 123 or 213. Make sure that the location order represents the optimized path through the warehouse.

Inventory locations 1, 2, and 3 (or Locators) are specified for inventory levels in the Inventory screen, Product Inventory view, Inventory Level subview. For more information, see ["Inventory Level](#page-338-1)  [Subview" on page 339.](#page-338-1) Location Order appears as a read-only field in the Products screen, Inventory Locations view. Locations (1, 2, and 3) appear as read-only fields in the Cycle Counts screen, Part List view.

### **Inventory and Product Serialization**

If a product is serialized by selecting the Serialized check box in the Product Service Details view (for more information, see ["Product Service Details View" on page 308](#page-307-0)), then a serial number is required for all movements and transactions of assets of this product, including the following:

- Inventory transactions
- Field part movements
- Cycle counts
- **Shipments**
- **Receipts**

Serialized products are treated differently from nonserialized ones. If a product is serialized, the user needs to enter assets for the product. Whenever a serialized product is shipped or received, Field Service expects the right number of assets with serial numbers. For example, if four serialized hard drives are shipped or received, Field Service expects that four separate serial numbers are entered.

**NOTE:** When a serialized asset is allocated through a manual order, the system allocates the product quantity specified in the order, not the asset itself. Consequently, the asset remains in the On Hand - Good/Defective inventory level.

For more information, see *Siebel Enterprise Integration Manager Administration Guide*.

### **Asset Transactions**

The asset transactions that maintain an install base are Install, Uninstall, Upgrade, and Downgrade. These transactions do not directly update quantities in inventory levels.
When a field service engineer reports part movements in the field, inventory and asset transactions are generated automatically. For example, a record in the Part Movement list with a source of Customer and a destination of Trunk means that the field service engineer has taken a part out of the customer's installed base and has put it in the trunk. The Mobile Inventory Transaction Engine reflects this transfer by creating an inventory transaction (to receive the part into a trunk) and an asset transaction (to change the installed base).

When a field service engineer is repairing, updating, or replacing items referenced in a service order, the engineer selects Service Order as a source and specifies Customer as the destination. Since the item is added to the customer's installed base, only an asset transaction is generated.

You can create asset transactions manually in the Assets screen's Transactions view.

If you perform any inventory transaction on a hierarchical asset, then only the Inventory Location field of the parent component will show the correct location. The Inventory Location field of the child subcomponents will be blank or will have a value of External Location.

Changes can occur in some other fields of the asset's parent component according to the type of inventory transaction. Whether these effects occur on the fields of the hierarchical asset's child subcomponents depends on whether the fields are set to cascade their values from the parent to the child. For more information about hierarchical assets, see ["Hierarchical Assets" on page 439](#page-438-0).

### <span id="page-324-0"></span>**Inventory Transactions**

The Service Inventory module is transaction-based. Field Service uses inventory transactions to update inventory levels in response to parts movements between two locations or whenever there is change in an inventory level. Each inventory transaction has a product, a quantity, a source, and a destination.

Here are some examples of business activities that create inventory transactions:

- Perform a part movement by installing or removing a part and move it into or out of the service engineer's trunk.
- Allocate or de-allocate a part according to a line item on an order, either manually or through the Fulfillment engine.
- Ship an order and click the Process Shipment button on the Shipping screen.
- Receive an order and click the Generate Transaction button on the Receiving screen.
- Create a transaction manually in the Inventory Transactions screen.

[Table 82](#page-325-0) summarizes the types of inventory transactions.

<span id="page-325-1"></span><span id="page-325-0"></span>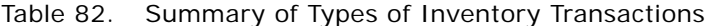

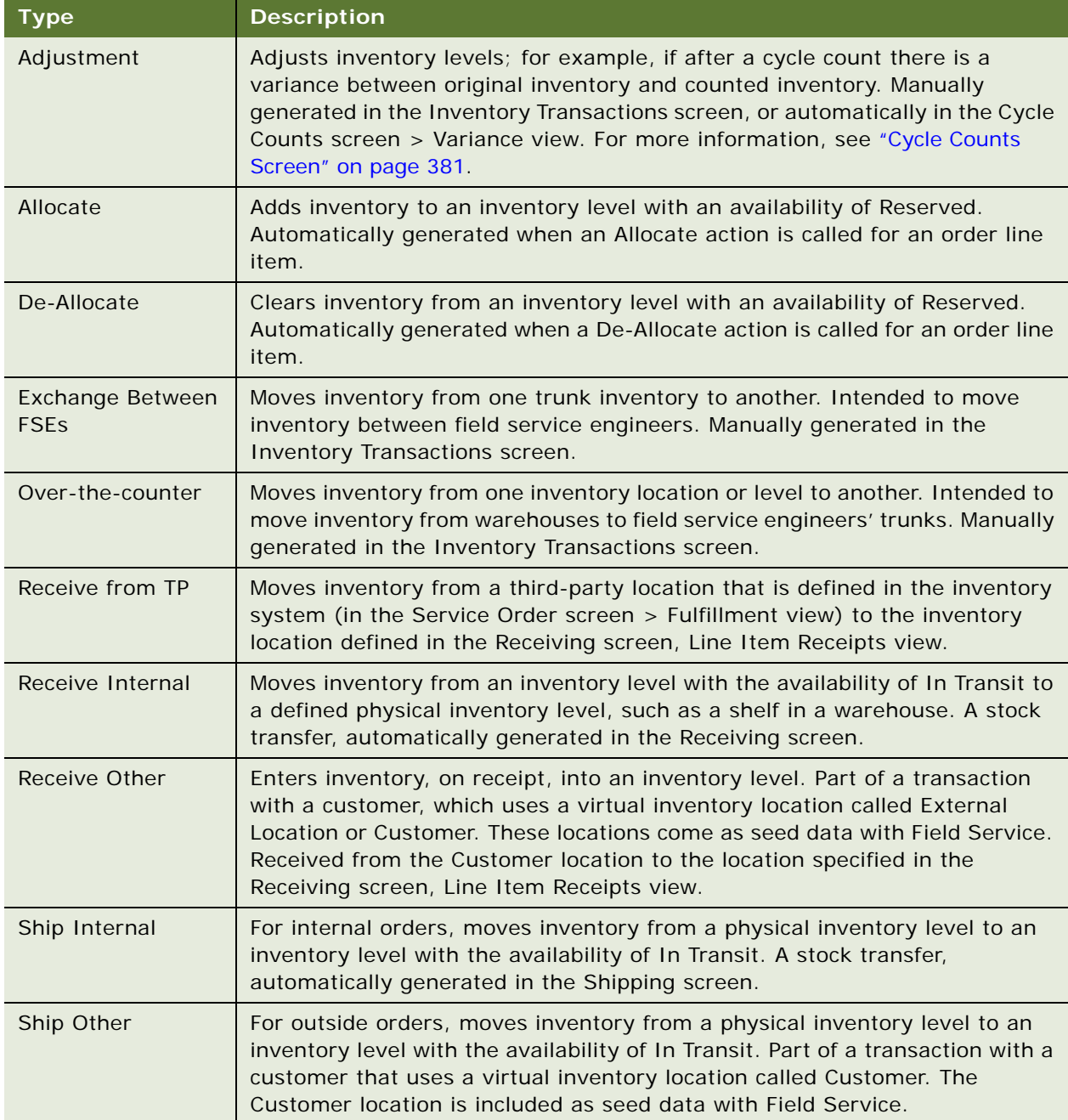

| <b>Type</b>           | <b>Description</b>                                                                                                    |  |  |
|-----------------------|----------------------------------------------------------------------------------------------------|--|--|
| Ship to TP            | Moves inventory from the location from which the item was allocated and the<br>pick ticket generated to the destination location defined in the Service Order<br>screen > Fulfillment view.                                     |  |  |
| <b>Stock Transfer</b> | Moves inventory from one inventory level or location to another, whether the<br>inventory levels or locations are in the same warehouse or in different<br>warehouses. Manually generated in the Inventory Transactions screen. |  |  |

Table 82. Summary of Types of Inventory Transactions

### **Conditions for Generating Transactions**

[Table 83](#page-326-0) defines the types of inventory transactions created for combinations of source and destination locations, inventory levels, and serialized versus nonserialized assets.

|                                                      |                                     | <b>Source</b>                                      |                           |               | <b>Destination</b>                          |                           |               |
|------------------------------------------------------|-------------------------------------|----------------------------------------------------|---------------------------|---------------|---------------------------------------------|---------------------------|---------------|
| <b>Inventory</b><br><b>Transaction</b>               | <b>Inventory</b><br><b>Txn Type</b> | <b>Inventory</b>                                   | <b>Inventory</b><br>Level | <b>Assets</b> | <b>Inventory</b>                            | <b>Inventory</b><br>Level | <b>Assets</b> |
| Part<br>movement<br>on activity                      | Ship Other                          | Trunk of FE                                        | On Hand                   | Yes           | Customer                                    | On Hand                   | <b>Yes</b>    |
|                                                      | Receive<br>Other                    | Customer                                           | On Hand                   | <b>Yes</b>    | Trunk of FSE                                | On Hand                   | <b>Yes</b>    |
| Allocate<br>action<br>Insertion on<br>order entry    | Allocate                            | Customer                                           | On Order                  | <b>No</b>     | Ord Part<br>Movement<br>Source<br>Invloc ID | Reserved                  | <b>No</b>     |
| De-allocate<br>action<br>Insertion on<br>order entry | De-<br>allocate                     | <b>Ord Part</b><br>Movement<br>Source<br>Invloc ID | Reserved                  | <b>No</b>     | Customer                                    | On Order                  | <b>No</b>     |
| Ship other                                           | Ship Other                          | Ord Part<br>Movement<br>Source Inv                 | On Hand                   | <b>Yes</b>    | Customer                                    | On Hand                   | Yes           |
|                                                      | De-<br>allocate                     | Ord Part<br>Movement<br>Source Inv                 | Reserved                  | Yes           | Customer                                    | On Order                  | Yes           |

<span id="page-326-0"></span>Table 83. Conditions for Generating Transactions Types

|                                        |                                     | <b>Source</b>                               |                                  |               | <b>Destination</b>                           |                                                 |               |
|----------------------------------------|-------------------------------------|---------------------------------------------|----------------------------------|---------------|----------------------------------------------|-------------------------------------------------|---------------|
| <b>Inventory</b><br><b>Transaction</b> | <b>Inventory</b><br><b>Txn Type</b> | <b>Inventory</b>                            | <b>Inventory</b><br><b>Level</b> | <b>Assets</b> | <b>Inventory</b>                             | <b>Inventory</b><br>Level                       | <b>Assets</b> |
| Ship internal                          | Ship<br>Internal                    | Ord Part<br>Movement<br>Source Inv          | On Hand                          | Yes           | Order<br>header.<br>Destination<br>Invloc ID | In Transit                                      | Yes           |
|                                        | De-<br>allocate                     | Ord Part<br>Movement<br>Source<br>Invloc ID | Reserved                         | Yes           | Customer                                     | On Order                                        | Yes           |
| Receive<br>RMA/PO                      | Receive<br>Other                    | Customer                                    | On Hand                          | Yes           | Ord Part<br>Movement<br>Dest Inv             | Ord Part<br>Movement<br>Avail/<br><b>Status</b> | Yes           |
| Receive<br>internal                    | Receive<br>Internal                 | Order Hdr<br><b>Destination</b><br>Inv      | In Transit                       | <b>Yes</b>    | Ord Part<br>Movement<br>Dest Inv             | On Hand                                         | Yes           |
| Ship RO                                | Ship to TP                          | Ord Part<br>Movement<br>Source Inv          | On Hand                          | <b>Yes</b>    | Order<br>header.<br>Destination<br>Invloc ID | On Hand                                         | Yes           |
|                                        | De-<br>allocate                     | Ord Part<br>Movement<br>Source<br>Invloc ID | Reserved                         | <b>Yes</b>    | Customer                                     | On Order                                        | Yes           |
| Receive RO                             | Receive<br>from TP                  | Order Hdr<br>Destination<br>Inv             | On Hand                          | <b>Yes</b>    | Ord Part<br>Movement<br>Dest Inv             | On Hand                                         | Yes           |

Table 83. Conditions for Generating Transactions Types

**NOTE:** In the preceding table, the assets rows are included in the transaction validation if the product is serialized. Also, TP represents third-party provider.

The following rules regulate the generation of inventory and asset transactions:

- If a product is serialized:
	- The asset for the part movement must be specified.
	- The quantity of the part movement must be 1.
	- The asset must belong to the source inventory.

When these conditions are met, the inventory transaction is validated and the inventory database is updated.

- If the product is not serialized and no asset number is specified, a committed inventory transaction is generated *without* validation and committed successfully.
- If the product is not serialized and no asset number is specified, neither an asset validation nor an asset transaction takes place. The inventory location is not stamped on the asset.

# <span id="page-328-0"></span>**Mobile Inventory Transactions**

Siebel Field Service can record part movements in the field (mobile inventory) without synchronizing with the Field Service server. This allows field service engineers to record transfers of assets without having the asset number or serial number on their laptop computers.

Normally, recording transfers of assets without having asset numbers or serial numbers would cause a transaction to fail. However, with Field Service, the part movement is recorded but not applied to the inventory database.

If the mobile computer is disconnected, the local database is updated. When the mobile computer is synchronized with the Siebel server, the information about the part movement is transferred to the server. If the asset was identified in the database on the remote computer, the server records the change in inventory location in the database and then creates a transaction.

If a part movement was not validated on the remote computer (this includes all add-in assets), an uncommitted part movement appears in the Administration - Service screen > Parts Movement Administration view. For more information, see ["Parts Movement Administration View" on page 335.](#page-334-0) An administrator must review uncommitted part movements and reconcile add-in serial numbers with existing asset numbers. The Commit button then creates transactions. For more information, see ["To commit transactions reported by mobile clients" on page 335.](#page-334-1) For information about the types of transactions created for specific combinations of source and destination locations, see ["Setting Up](#page-329-0)  [Service Inventory" on page 330](#page-329-0).

The next time the remote computer is synchronized, its local database is updated to match the server database.

### <span id="page-328-1"></span>**Commit Buttons**

Commit buttons appear on the Activities screen's Expense Tracker, Part Tracker, and Time Tracker views; and on the Administration - Service screen's Parts Movement Administration view. The commit step of a transaction begins when the record is saved with the Commit flag set. The field service engineer uses the Commit button on the Activities screen to perform validations as described in the following procedure.

### *To perform validation checks using the Commit button*

- **1** Are source and destination inventories specified? This condition must be met first. If the asset does not belong to the source inventory level, leave it uncommitted.
- **2** Is the position of the owner of the activity associated with a trunk inventory (location type Trunk)?
- **3** If an asset number is provided, is it valid?
- **4** For each asset transaction, is the asset at the specified inventory source location? This validation is not performed for the External location or the Customer location. For more information, see ["Setting Up External Locations" on page 338.](#page-337-0)
- **5** Is the item available? Availability and status are verified. This validation is not performed for the External location.
- **6** Does the source inventory have the quantity of assets specified? This quantity is 1 if the part is serialized.
- **7** If the product is serialized, does the total quantity for an inventory transaction equal the total number of assets entered for this transaction?

If these validation checks are successful, the Commit flag is set in Part Tracker records and records are generated to record inventory movements. See the following procedure for more information.

#### *To generate records to record inventory movements*

- **1** Create a committed inventory transaction; for example, Receive Other.
- **2** Create assets for the inventory transaction.
- **3** Create new database records for the inventory location: source and destination.
- **4** Update the asset record (ID).
- **5** Create asset transactions; for example, Install.
- **6** Commit the part movement by updating the database.

# <span id="page-329-0"></span>**Setting Up Service Inventory**

These are procedures for setting up the structure and operation of an inventory system using Siebel Field Service. The procedures may require administrative access.

### **Defining Products for Field Service**

Before you set up an inventory system, you must define the products that the inventory system will track. For more information on defining products, see *Product Administration Guide*.

### *To specify an asset for a product*

- **1** Navigate to the Assets screen.
- **2** Add a new record and complete the fields as appropriate.

### *To specify allocation of products*

- **1** Navigate to the Administration Product screen > Products view.
- **2** Select a product, and then drill down on the Product field.

**3** Click the Product Service Details link in the link bar, and then select the desired allocation modes: Auto Allocate, Auto Substitute, or Allocate Below Safety.

For more information, see ["Product Service Details View" on page 308.](#page-307-0)

**CAUTION:** If you change the Allocate Below Safety, Auto Allocate, or Auto Substitute flags, you must restart the Parts Locator and Fulfillment Server components. (You do not need to restart the entire server.) If you do not restart these components, the system will not reset the product attribute settings in the Part Locator Engine and the Fulfillment Engine. For information about how to restart server components, see *Siebel System Administration Guide*.

**4** In the Inventory Options subview, add records for each type of inventory location from which this product may be allocated. Complete the fields as appropriate.

This subview inherits Allocate Below Safety, Auto Allocate, and Auto Substitute values from the More Info view.

For information about cycle counting, see ["Configuration of the Cycle Counting Engine" on](#page-360-0)  [page 361](#page-360-0).

# **Setting Up an Inventory**

Follow these procedures to set up an inventory.

### *To define inventory types*

- **1** Navigate to the Administration Service screen > Inventory Administration view.
- **2** In the Inventory Location Types view, create a new record and complete the fields as appropriate.

For information about this subview and cycle counting, see "Inventory Location Types Subview" [on page 336](#page-335-0) and ["Configuration of the Cycle Counting Engine" on page 361.](#page-360-0)

#### <span id="page-330-1"></span>*To create an inventory location*

- **1** Navigate to the Inventory screen.
- **2** Create a new record and complete the fields as appropriate.

### <span id="page-330-0"></span>*To add a product to inventory*

- **1** Navigate to the Inventory screen.
- **2** Drill down on the selected inventory location, add a record, and complete the fields as appropriate.

For more information, see ["Configuration of the Cycle Counting Engine" on page 361](#page-360-0).

### *To create an inventory level*

**1** Navigate to the Inventory screen.

- **2** Drill down on the selected inventory location and select a product.
- **3** In the Inventory Level subview, create a new record and complete the fields as appropriate.

#### *To associate an employee with an inventory location*

- **1** Navigate to the Inventory screen.
- **2** Select an inventory location. Then in the Ownership field, select Owned and in the Position field, select a position.

The inventory location appears in the My Inventory Locations view for the employee associated with the selected position.

#### *To associate a vendor with an inventory location*

- **1** Navigate to the Inventory screen > Vendors view.
- **2** Create a new record and complete the fields as appropriate.

#### *To associate an inventory location with an organization*

- **1** Navigate to the Inventory screen > Inventory Locations view.
- **2** Select an inventory location. Then, in the Organization field, select an organization or add one if none appears.

The organization marked as primary appears in the Organization field.

#### *To define inventory levels*

- **1** Navigate to the Administration Service screen > Inventory Administration view.
- **2** Click the Inventory Level Categories view tab, and then add a record. Complete the fields as appropriate.

#### *To define the relationships between inventory locations*

- **1** Navigate to the Inventory screen.
- **2** Drill down on a selected inventory location, and then click the Relationships view tab.
- **3** Create a new record and complete the fields as appropriate.

### **Setting Up Inventory Transactions**

Follow these procedures to define inventory transactions.

### <span id="page-332-0"></span>*To define types of inventory transactions*

- **1** Navigate to Administration Service screen > Inventory Administration view.
- **2** Click the Inventory Transaction Types view tab and add a record.

## **Synchronizing Remote and Local Databases**

Siebel Remote allows mobile or remote clients (typically laptop computers) to connect to a Siebel Server and exchange updated data and files, a process known as synchronization. For information about setting up and using Siebel Remote, see *Siebel Remote and Replication Manager Administration Guide*.

# **Tracking Inventory**

Follow these procedures to verify inventory.

### *To verify inventory status using the Inventory screen*

- **1** Navigate to the Inventory screen.
- **2** Drill down on a selected inventory location, and then click the Product Inventory view tab.
- **3** Select a product.

The Inventory Level subview shows the inventory status for all products at the selected location.

### *To verify inventory status using the Part Browser*

- **1** Navigate to the Part Browser screen.
- **2** Select a product.

The Inventory Level subview shows the inventory status for the selected product.

#### *To generate inventory status reports*

- **1** Navigate to the Inventory screen.
- **2** Select an inventory location, and then choose Reports > Product List by Location or Products Below Minimum Level by Location.

### *To view cycle counting parameters for a selected location*

- **1** Navigate to the Inventory screen.
- **2** Drill down on a selected inventory location.

Cycle counting parameters appear on the More Info tab.

#### *To view all inventory transactions*

■ Navigate to the Inventory Transactions screen.

# **Creating Inventory Transactions**

Follow these procedures to process inventory transactions.

#### <span id="page-333-0"></span>*To create inventory transactions manually*

- **1** Navigate to the Inventory Transactions screen.
- **2** Create a new record and complete the fields as appropriate.

### *To add an asset to an inventory transaction*

- **1** Navigate to the Inventory Transactions screen.
- **2** Drill down on the selected inventory transaction.
- **3** In the Assets view, create a new record and complete the fields as appropriate.

Available assets vary dynamically according to the Source Location in the inventory transaction record. The assets available to select are only those at that Source Location. If the Source Location is External Location, Field Service shows all assets not currently assigned to any location.

#### *To receive a product as a stock transfer or over-the-counter transaction*

- **1** Navigate to the Inventory Transactions screen.
- **2** Add a record. In the Type field, select Over-the-counter and complete other fields as appropriate
- **3** (Optional) If the product is serialized, in the Assets view, create a new record for the transaction.

#### *To move an item from one trunk to another: source mobile client*

- **1** Navigate to the Inventory Transactions screen.
- **2** Add a record. In the Type field, select Exchange Between FSEs and complete other fields as appropriate.

### *To move an item from one trunk to another: destination mobile client*

- **1** Navigate to the Activities screen.
- **2** Drill down on a selected activity, and then click the Part Tracker view tab.
- **3** Create a new record and complete the fields as appropriate.

#### <span id="page-334-1"></span>*To commit transactions reported by mobile clients*

- **1** Navigate to the Administration Service screen > Parts Movement Administration view.
- **2** Select an uncommitted part movement record. In the Asset # field, select an asset.

The asset should correspond to the add-in serial number entered by the mobile field service engineer.

**3** Select the Commit check box to generate an inventory transaction that decrements the source inventory location and increments the destination location.

# **Scrapping Inventory**

If you need to create inventory transactions to scrap or write off inventory of a product, follow this procedure.

### *To scrap or write off inventory*

- **1** Assign one of the following inventory transaction types:
	- The existing type, Ship Other
	- A new type that you create; for example, Scrap

For information about assigning a transaction type, see ["To create inventory transactions](#page-333-0)  [manually" on page 334](#page-333-0). For information about creating a transaction type, see ["To define types of](#page-332-0)  [inventory transactions" on page 333](#page-332-0).

- **2** Send the inventory to one of the following inventory locations:
	- The existing virtual location, External Location
	- A new virtual location that you create; for example, Scrap Location

For information about assigning an inventory location, see ["To add a product to inventory" on](#page-330-0)  [page 331](#page-330-0). For information about creating a virtual inventory location, see ["To create an inventory](#page-330-1)  [location" on page 331](#page-330-1).

# **Administration - Service Screen**

The Administration - Service screen has views for managing inventory transactions that have taken place in the field, for defining inventory transaction types, and for defining inventory level categories.

### <span id="page-334-0"></span>**Parts Movement Administration View**

A field service administrator uses the Parts Movement Administration view to commit transactions that have occurred in the field, but are not yet committed. These transactions can be the result of the movement of parts between trunks, customer sites, and service orders.

The administrator commits each part movement record by entering an asset number that is already in the database and clicking Commit. The Commit button creates the appropriate transactions in the database. After synchronizing with mobile computers, the changes are transferred to the local databases on the mobile clients. For more information, see ["Mobile Inventory Transactions" on](#page-328-0)  [page 329](#page-328-0).

### **Inventory Administration View**

The Inventory Administration view contains subviews for setting the types of inventory locations, inventory transactions, and inventory categories that appear in this view.

### <span id="page-335-0"></span>**Inventory Location Types Subview**

The Inventory Location Types subview defines the inventory locations that are available in the Type field in Inventory > Inventory Locations. For more information, see ["Inventory Locations View" on](#page-337-1)  [page 338](#page-337-1). Examples of location types are Aisle, Trunk, and Virtual.

**CAUTION:** Do not delete Inventory Types, Inventory Level Categories, or Inventory Transaction Types. Their Row\_IDs provide values for tables elsewhere in Inventory. To change or replace an Inventory Type, Inventory Transaction Type, or Inventory Level Category, modify the List of Values and then update (do not delete and re-enter) the Type entry.

Also, do not delete the Inventory table row with the name External Location and the type Virtual, which is shipped as seed data with Field Service. Inventory transactions use this row, and cannot process without it. Changing the name is acceptable.

### **Inventory Transaction Types Subview**

The Inventory Transaction Types subview defines the transaction types that are available in the Type field of the ["Inventory Transactions View" on page 342.](#page-341-0) For more information about these transaction types, see ["Inventory Transactions" on page 325](#page-324-0).

### **Inventory Level Categories Subview**

The Inventory Level Categories subview defines the inventory levels that are available in Inventory > Product Inventory. For more information, see ["Inventory Level Subview" on page 339.](#page-338-0) An inventory category consists of a pairing of two values, availability and status. Examples of availability are On Hand, On Order, and Reserved. Examples of Status are Good and Defective.

**NOTE:** It is not necessary to create products and inventory levels manually. When an inventory transaction occurs, products and inventory levels are automatically created in the database if they do not exist. However, products created automatically in this way are not assigned specific levels, allocation values, substitution values, or cycle counting classes. It might be necessary to go to the Inventory Administration view and update newly created records in the Inventory Location Types and Inventory Level Categories subviews.

# <span id="page-336-1"></span>**Administration - Product Screen**

The Administration - Product screen defines products. For more information, see *Product Administration Guide*. You can select the following views from the link bar on the More Info tab.

### <span id="page-336-0"></span>**Products View**

The Products view records basic information about each product; for example, product name, part number, and revision.

### **Product Service Details View**

The Product Service Details view provides the information used in locating and allocating products for use in field service activities. For more information, see ["Product Service Details View" on](#page-307-0)  [page 308](#page-307-0).

**NOTE:** This view has two subviews, Inventory Options and Substitute Products.

### **Inventory Options Subview**

The Inventory Options subview sets the inventory locations for a product. It determines how the Fulfillment Engine allocates a product from inventory or chooses a substitute when filling an order. It also sets the cycle counting parameters for each product at a specific location. For more information, see [Chapter 13, "Cycle Counting and Replenishment."](#page-358-0) For details, see ["Inventory Options](#page-309-0)  [Subview" on page 310.](#page-309-0)

### **Substitute Products Subview**

The Substitute Products subview specifies the products that the Fulfillment Engine can use to fill an order when the specified product is unavailable from inventory. The user chooses from products that are specified in the Products view. For more information, see ["Products View" on page 337](#page-336-0). The Fulfillment Engine can choose this product if the Auto Substitute flag is selected. For details, see ["Substitute Products Subview" on page 310](#page-309-1).

# **Inventory Screen**

The Inventory screen sets up and manages inventory locations and the products stored at these locations. For each product, it defines the inventory levels and records information about assets of these products. For replenishing inventory, it generates orders, displays the authorized vendors, and displays pending orders. For more information, see ["Replenishment Engine" on page 369](#page-368-0). For cycle counting of inventory, parameters are defined and cycle counting lists are generated. For more information, see ["Cycle Counts Screen" on page 381.](#page-380-0)

In addition, the Inventory screen defines the roles of personnel at each inventory location.

### <span id="page-337-1"></span>**Inventory Locations View**

The Inventory Locations view defines the inventory locations in a service business. The drop-down list below the view bar provides these choices for inventory locations: My Inventory Locations, All Inventory Locations, and All Inventory Locations Across Organizations.

### **All Inventory Locations Across Organizations**

An organization is a category that limits the visibility of data within a company. The All Inventory Locations Across Organizations view shows the inventory locations for all organizations within a company. Inventory transactions can take place only between locations within the same organization (set in the Inventory Locations list). For more information about setting up organizations, see the chapter on access control in *Security Guide for Siebel Business Applications*.

The person who owns a record can see this record in the My Inventory Locations view, even if it is in a different organization. However, for the same person, this record does not appear in the All Inventory Locations view.

**CAUTION:** Improper configuration of organizations and inventory locations can lead to unintended results. It may not be possible to carry out inventory transactions between certain locations.

### <span id="page-337-0"></span>**Setting Up External Locations**

The seed data supplied with Field Service contains an External Location with the type, Virtual. This location is used as the default in the absence of a source or destination location. The seed data also allows inventory transactions between locations in different organizations. For more information, see ["Inventory Transactions Across Organizations View" on page 342](#page-341-1).

The administrator cannot delete the External Location record. The ROW\_ID (for example, VIRTUAL INVLOC) makes this value unique. Certain  $C+$  code in Field Service references this value. If the administrator were to delete this row and re-create it, the record would be assigned a new ROW ID and certain transactions would fail. The administrator can rename the location.

To assure that all field service engineers in any organization within the company can use the External Location, using the Organization field, associate all organizations in the company with the External Location.

# **Product Inventory View**

The Product Inventory view associates inventory locations with products, sets quantities of each product, and sets cycle counting parameters for the product at the selected location. Products are specified in the Administration - Product screen. For more information, see ["Administration - Product](#page-336-1)  [Screen" on page 337.](#page-336-1) [Table 84](#page-338-1) describes items in Product Inventory records.

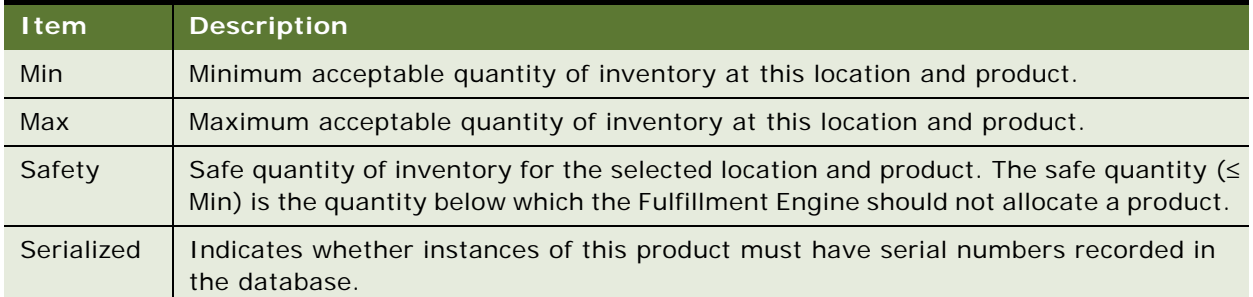

### <span id="page-338-1"></span>Table 84. Selected Items in the Product Inventory View

### <span id="page-338-0"></span>**Inventory Level Subview**

The Inventory Level subview associates inventory levels (availability and status) with products and defines the Location Order. For more information, see ["Location Order" on page 323](#page-322-0) for each inventory level. [Table 85](#page-338-2) describes items in Inventory Level records.

<span id="page-338-2"></span>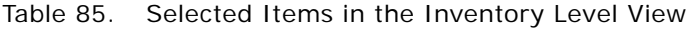

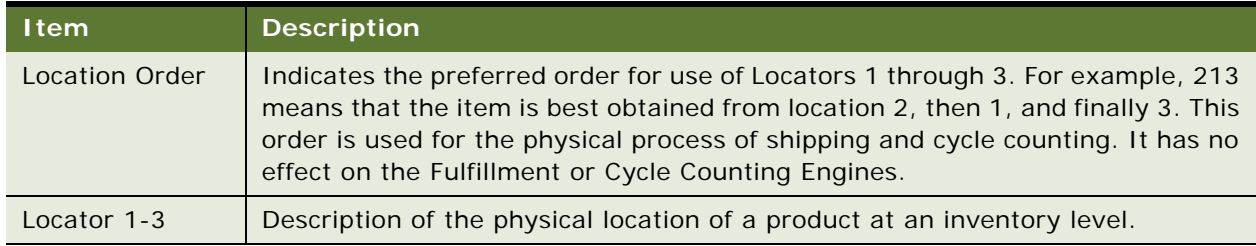

### **Assets Subview**

The Assets subview describes all of the assets of the selected product at an inventory location. Fields in this subview indicate both asset numbers and serial numbers.

# **Generate Orders View**

The Generate Orders view automatically produces orders to restock products in inventory, either by internal transfer between inventory locations or by purchase from an outside vendor. For replenishment, an inventory level must be defined for a product. For replenishment from a vendor, the authorized vendor must also be defined.

The Order button runs the Replenishment Engine to replenish all items that are below minimum at the selected location.

The replenishment process describes either a source inventory location to replenish a selected location or a target location to be replenished from the selected location. Specific relationships between locations are defined in the Relationships view. For more information, see ["Relationships](#page-339-0)  [View" on page 340](#page-339-0). For more information about replenishment, see [Chapter 13, "Cycle Counting and](#page-358-0)  [Replenishment."](#page-358-0)

### **Pending Orders View**

The Pending Orders view lists orders that have been placed to replenish a location, either by part movement between inventory locations or by purchases from vendors. This view is read-only.

For more information about replenishment, see [Chapter 13, "Cycle Counting and Replenishment."](#page-358-0)

### **Vendors View**

The Vendors view records vendors who may supply products for a selected inventory location.

## <span id="page-339-0"></span>**Relationships View**

The Relationships view records the relationships between a selected inventory location and other inventory locations. If a business uses more than one inventory location, relationships among inventory locations are useful for automating inventory replenishment and order fulfillment. A relationship may be physical (for example, a shelf belongs to an aisle) or logistical (replenishment of inventory or fulfillment of orders). [Table 86](#page-339-1) shows items in relationships records.

| <b>Field</b>   | <b>Description</b>                                                                                                    |
|----------------|----------------------------------------------------------------------------------------------------|
| <b>Type</b>    | Type of location; for example, Warehouse or Trunk.                                                                                                    |
| Relationship   | Relationship of this inventory location to the location selected in the Inventory<br>Locations tab. The choices are Fulfills, Replenishes, and Sublevel. |
| Order Priority | Priority of an order to be fulfilled from the inventory location, if the relationship<br>type is Fulfills (for example, Low, Medium, or High).           |

<span id="page-339-1"></span>Table 86. Items in the Relationships View

### **Roles View**

The Roles view sets the roles of personnel associated with a selected inventory location.

### **Cycle Counts View**

The Cycle Counts view shows the parameters for cycle counting at a selected inventory location and the status of cycle counts for this location. Cycle counts and cycle count periods are described in ["Cycle Counts View" on page 380.](#page-379-0)

# **Part Browser Screen**

The Part Browser screen presents a catalog of all parts in a service inventory. The fields in this screen are read-only.

# **Parts View**

The Parts view presents a summary of products at every inventory location in a service business. Any product may be in more than one location.

### **Inventory Level Subview**

The Inventory Level subview shows the quantity, availability, and status of products at each selected inventory location.

### **Substitutes Subview**

The Substitutes subview shows the quantity, availability, status, and part number of every substitute for a selected product and inventory location.

# **Inventory Transactions Screen**

The Inventory Transactions screen contains views that record the movement of products through inventory.

# <span id="page-341-0"></span>**Inventory Transactions View**

The Inventory Transactions view lists all inventory transactions created automatically (in other screens and views) to allocate, ship, receive, transfer, or adjust the quantity and inventory levels for a product. The same transactions can be created manually in this view. [Table 87](#page-341-2) shows items in inventory transaction records.

#### <span id="page-341-2"></span>Table 87. Button in the All Inventory Transactions View

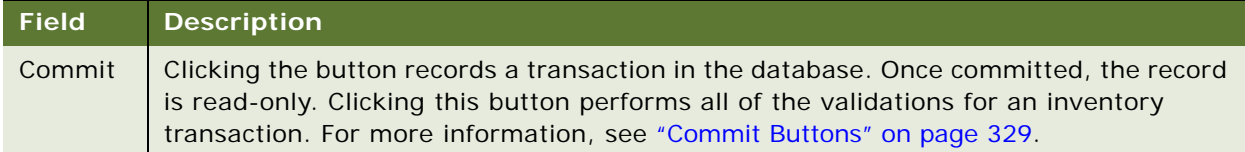

### <span id="page-341-1"></span>**Inventory Transactions Across Organizations View**

Inventory transactions can take place between organizations by using two transactions and the virtual location named External Location:

- The first transaction is from the source location (Inv1) in one organization to the External Location. This transaction is committed by a user who can see Inv1 and the External Location.
- The second transaction is from the External Location to the destination location (Inv2) in a different organization. This transaction is committed by a user who can see Inv2 and the External Location.

For more information, see ["Setting Up External Locations" on page 338](#page-337-0).

### **Assets View**

The Assets view shows the asset number of the product associated with the selected transaction. If the part is serialized, the view shows its serial number.

# **Activities Screen**

The Activities screen has a view for recording movement of parts in the field, between two trunks, or between a trunk and a customer site.

### **Part Tracker View**

The Part Tracker view records the movement of parts used to carry out a selected activity. This view records the movements of parts that have an asset or serial number registered in the database on the mobile computer and parts that do not correspond to a registered asset. For more information, see ["Part Tracker View" on page 80](#page-79-0).

Clicking the Commit button in this view checks that the appropriate information is provided, then creates a record that triggers an inventory transaction when you are connected to the Siebel Server. Once committed, a record becomes read-only.

# **Inventory Reports**

The Inventory screen provides the reports listed in [Table 88.](#page-342-0)

<span id="page-342-0"></span>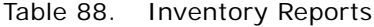

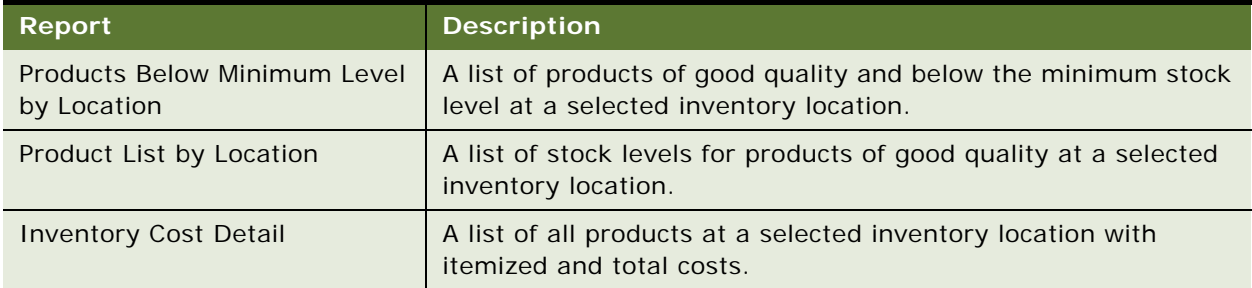

# **12** Shipping and Receiving

This chapter describes the shipping and receiving of orders and the records that Field Service creates to track orders. Topics include:

- [Shipping Orders on page 345](#page-344-1)
- [Receiving Orders on page 346](#page-345-0)
- [Checks and Validations for Shipping and Receiving on page 347](#page-346-0)
- [Shipping and Receiving Hierarchical Assets on page 348](#page-347-0)
- [Processing and Tracking Shipments on page 348](#page-347-1)
- [Processing and Tracking Receipts on page 349](#page-348-0)
- [Shipping Screen on page 351](#page-350-0)
- [Shipping Reports on page 355](#page-354-0)
- [Receiving Screen on page 355](#page-354-1)

# <span id="page-344-1"></span>**Shipping Orders**

Shipments may be to a customer or to another inventory location belonging to the service business. Internal shipments may be triggered by the replenishment process.

Shipping activities focus on two documents, the pick ticket and the waybill. The pick ticket provides detailed information about the items required to fill orders. The waybill, which records data related to the shipment, normally travels with the shipment and mediates between shipping and receiving.

Shipping begins where fulfillment ends; with the generation of a pick ticket. [Figure 24](#page-344-0) illustrates the shipping process, which consists of the following steps:

- **1** Get pick ticket.
- **2** Pick parts.
- **3** Update pick ticket with parts shipped.
- **4** Choose carrier and update waybill.
- **5** Process shipment.

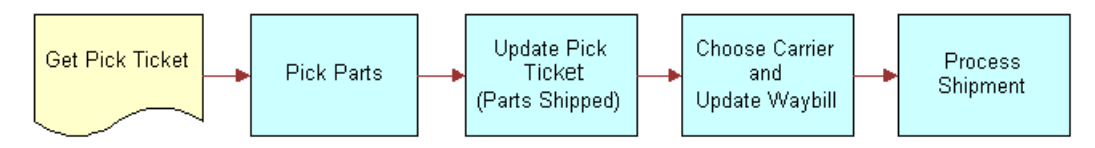

<span id="page-344-0"></span>Figure 24. Shipping Process

# <span id="page-345-3"></span>**Process Shipment Button**

The Process Shipment button is located on the Shipping screen's Pick Ticket form (navigate to the Shipping screen > Shipments view and drill down on the Pick Ticket field). This button produces the following processes:

- **1** Examines all the records for allocated lines (in the table S\_ORDPART\_MVMT) for the selected pick ticket, validating the Ship transaction for each allocated line. If one of the validation constraints (for example, Product, Source Inventory Location, Source Availability, or Source Status) fails, the entire transaction is rolled back.
- <span id="page-345-1"></span>**2** For each shipped record against an allocated record, generates an inventory transaction with a type of Ship and another type of De-Allocate. Process Shipment generates inventory transactions (for example, Ship Internal or Ship Other) based on the order type of the pick ticket. For a description of these inventory transactions, see [Table 82 on page 326](#page-325-1).
- <span id="page-345-2"></span>**3** If the shipped quantity is less than the allocated quantity, then inserts a De-Allocate action for this line item for any extra items and generates an inventory transaction of type De-Allocate. This transaction is in addition to the De-Allocate transaction in [Step 2.](#page-345-1)
- **4** Checks whether the Auto Receive flag is selected in the Order Fulfillment view. For more information, see ["Fulfillment View" on page 314.](#page-313-0) If this condition is met, generates the receiving line item corresponding to the shipping line items being processed and processes receipt of the order. For more information, see ["Process Receipt Button" on page 347.](#page-346-1)

**NOTE:** [Step 2](#page-345-1) and [Step 3](#page-345-2) are independent processes, so they generate separate De-Allocate transactions. This is useful for auditing.

# <span id="page-345-0"></span>**Receiving Orders**

Receiving applies to all types of orders:

- Replenishment of internal orders or internal transfers received by a field office, a repair center, or a field service engineer.
- RMAs (returns from a customer).
- Purchase orders and repair orders (receipt from an external vendor).
- For convenience, another receipt type, Unknown, is included to encompasses any other items received.

When an item is received, a receipt is generated as proof that the item arrived. [Figure 25](#page-346-2) illustrates the receiving process, which consists of the following steps:

**1** If the order is unidentified, generate unknown receipt. If the order is identified, create a receipt (Internal, Purchase/Repair Order, or RMA).

**2** Generate transactions.

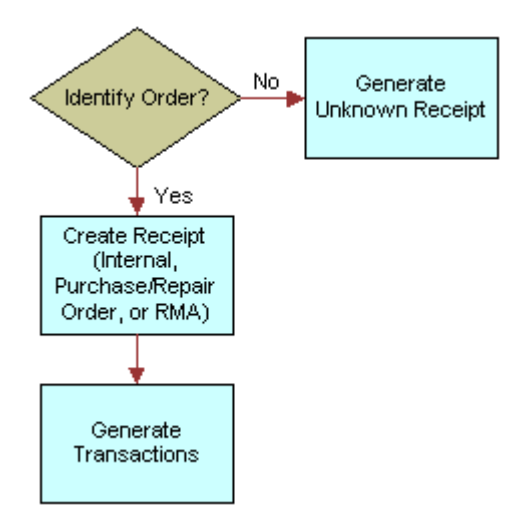

<span id="page-346-2"></span>Figure 25. Receiving Process

Field Service performs the necessary inventory transactions and creates the necessary line item actions on received orders.

# <span id="page-346-0"></span>**Checks and Validations for Shipping and Receiving**

Siebel Field Service provides these automatic validations for shipping and receiving transactions:

- Quantity to ship should be less than or equal to the quantity allocated.
- Quantity to receive should be less than or equal to the quantity shipped.
- Total number of assets should be equal to the total quantity of a serialized product.
- While generating inventory transactions, validates the source location of serialized asset.

After an inventory transaction is generated, no update is allowed for the shipped or received line item. However, it is possible to receive partial shipments for all order types except internal orders. New receive actions may be added as long as the quantity of items received does not exceed the quantity in the order.

### <span id="page-346-1"></span>**Process Receipt Button**

The Process Receipt button is located in the Receive Internal Order, Receive Purchase Order, and Receive RMA views in the Receiving screen. This button generates the following processes within Siebel Field Service:

Verifies that the asset physically exists at the source inventory location.

- Based on an Order Type of Internal/Other, generates the appropriate inventory transactions (for example, Receive Internal, Receive Other, and Receive from TP) affecting inventory levels. Refer to [Table 82 on page 326](#page-325-1).
- If the product received was serialized, checks that the total number of assets received matches the product quantity.

# <span id="page-347-0"></span>**Shipping and Receiving Hierarchical Assets**

When you ship or receive a hierarchical asset, changes occur in certain fields of the asset's parent component according to the type of shipping or receiving transaction that occurs. Whether these effects occur on the fields of the hierarchical asset's child sub-components depends on whether the fields are set to cascade their values from the parent to the child. For more information about hierarchical assets, see ["Hierarchical Assets" on page 439.](#page-438-0)

# <span id="page-347-1"></span>**Processing and Tracking Shipments**

Follow these procedures to process the shipping of orders.

### *To ship an order*

- **1** Navigate to the Shipping screen > Shipments view.
- **2** Select a pick ticket record.
- **3** Drill down on the Pick Ticket field hyperlink.
- **4** In the Allocated Lines list, select a line item.
- **5** If the selected line item is a serialized product, add a new record for it in the Serial Numbers list.
- **6** In the Allocated Lines list, click Ship to ship one or more selected line items, or click Ship All to ship all line items.

This generates a shipped quantity in the Pick Ticket subview that is equal to the allocated quantity for the line items.

**7** In the upper Pick Ticket form, click Process Shipment to create inventory transactions for the line items selected in the Allocated Lines list and for the quantities specified in the Shipped Line form.

**NOTE:** If the Qty field on the Shipped Line form does not contain a value, clicking Process Shipment will not create inventory transactions.

#### *To find a pick ticket for a line item*

- **1** Navigate to the Service Order screen > List view.
- **2** Drill down on a selected order record.
- **3** In the Line Items subview, select an order line item record.
- **4** Click the Actions view tab.
- **5** In the Actions list, select an Action record and copy the number in the Pick Ticket field.
- **6** Navigate to the Shipping screen.
- **7** In the Pick Tickets list, query the pick ticket number.

### *To consolidate pick tickets*

- **1** Navigate to the Shipping screen > Consolidation view.
- **2** In the Pick Ticket form, select a pick ticket record.
- **3** In the Qualified Lines tab, select one or more other pick tickets to add to the consolidation.
- **4** Click Consolidate.

Line items move from the Qualified Lines applet to the Consolidated Lines applet.

### *To fill in waybills for pick tickets*

- **1** Navigate to the Shipping screen > Waybill view.
- **2** In the Pick Ticket form, select a pick ticket record.
- **3** In the Waybill form, complete the fields as needed to ship the items in the selected pick ticket.

### **Pick Tickets and Orders**

Pick tickets and orders have the following relationship:

- **1** Orders have one or many line items.
- **2** Line Items may have one or many records (actions) in the database.
- **3** One or many records (of type Allocate) can be associated with one pick ticket.

While Order ID and Order Item ID do not appear in the Pick Tickets view, these values reside in the database:

- S\_SHIPMENT\_ID and S\_ORDER\_ITEM\_ID in the S\_ORDPART\_MVMT table
- S\_ORDER\_ID in the S\_ORDER\_ITEM table

# <span id="page-348-0"></span>**Processing and Tracking Receipts**

Follow these procedures to process the receiving of orders.

### *To receive an order*

- **1** Navigate to the Receiving screen.
- **2** Select an order record in the Pending Internal Orders list or in the Pending POs/ROs/RMAs list.

**3** Drill down on the Receive Type field hyperlink.

Either the Receive Internal Order, Receive PO, Receive Repair Order, Receive RMA, or Receive Unknown view appears.

- **4** In the Line Items list, select a line item record to receive.
- **5** In the Received Line Item subview, create new records and enter details of the line items received.
- **6** For serialized line items, in the Serial Numbers subview, create new records and enter details of the line items received.
- **7** In the Receive Order form, click Process Receipt.

This generates the appropriate inventory transactions. For more information, see ["Process](#page-346-1)  [Receipt Button" on page 347](#page-346-1).

### *To receive repaired items from a third-party vendor*

- **1** Navigate to the Receiving screen.
- **2** Select a repair order record in the Pending POs/ROs/RMAs list.
- **3** Drill down on the Receive Type field hyperlink.
- **4** In the Line Items list, select a line item record to receive.
- **5** In the Received Line Item subview, create a record that defines the conditions of receipt for the selected line item.
- **6** In the Repairs subview, create a repair record for the selected line item.
- **7** In the Receive Order form, click Process Receipt.

This records the movement of inventory from the third-party repair vendor to the specified inventory location.

### *To review all line items for all orders*

- **1** Navigate to the Receiving screen.
- **2** From the visibility filter, select Line Item Receipts.
- **3** Select a line item record and do one or more of the following:
	- Drill down on the Type field hyperlink.

The receipt form for the selected order type shows the status of the receipt and the line items received.

**■** Drill down on the Order  $#$  field hyperlink.

The receipt form for the selected order number shows details of the original order.

 $\blacksquare$  Drill down on the Waybill  $\#$  field hyperlink.

The receipt form for the selected waybill number shows the shipping waybill for this order.

#### <span id="page-350-2"></span>*To add Unknown Receipt records*

- **1** Navigate to the Receiving screen.
- **2** From the visibility filter, select All Unknown Receipts.
- **3** In the Unknown Receipts list, select an item.
- **4** Drill down on the Shipment # field hyperlink.
- **5** If the order number is unknown, you can select a possible order number in the Match Order # field.
- **6** If the receipt has line items with serial numbers, do the following:
	- **a** Select a serialized line item.
	- **b** In the Received Serial Numbers list, create a new record for the selected line item and enter the serial number.

#### *To review all line items received with incomplete documentation*

- **1** Navigate to the Receiving screen.
- **2** From the visibility filter, select All Unknown Receipts.
- **3** In the Unknown Receipts list, select a record and do one or more of the following:
	- $\blacksquare$  If a value is present in the Shipment  $\#$  field, click the hyperlink.

The Receive Unknown form shows the status of the receipt and the line items received.

■ If a value is present in the Match Order # field, click the hyperlink.

The Order form shows information about this order.

 $\blacksquare$  If a value is present in the Waybill  $\#$  field, click the hyperlink.

The Waybill Information form shows the shipping waybill for this order.

# <span id="page-350-0"></span>**Shipping Screen**

The Shipping screen provides information for processing shipments.

### <span id="page-350-1"></span>**Shipments View**

The Shipments view displays pick ticket records generated for specific orders. Pick tickets are generated automatically, by the Fulfillment and Part Locator Engines, or interactively by using the Generate Pick Tickets command on the Service Order screen. For more information, see the ["Generate PickTickets Command" on page 295.](#page-294-0) The user can also create pick ticket records in this view.

The Pending Pick Ticket views, selected from the visibility filter, display only pick ticket records with a status of Open. The user can create records in this view with any status, but only records of status Open appear on return to this view. [Table 89](#page-351-0) describes items in the Shipments view.

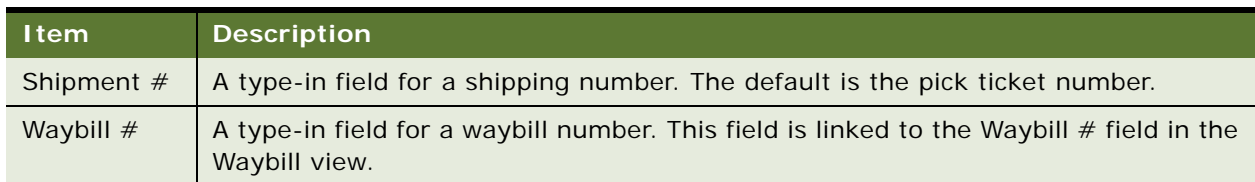

### <span id="page-351-0"></span>Table 89. Selected Items in the Shipments View

### <span id="page-351-4"></span>**Pick Ticket Subview**

The Pick Ticket subview records the allocated parts that appear in a pick ticket record and allows the user to generate inventory transactions (see [Table 82 on page 326](#page-325-1)) affecting shipping and allocation of inventory. [Table 90](#page-351-1) describes a button in the Pick Ticket subview.

### <span id="page-351-1"></span>Table 90. Selected Item in the Pick Ticket Subview

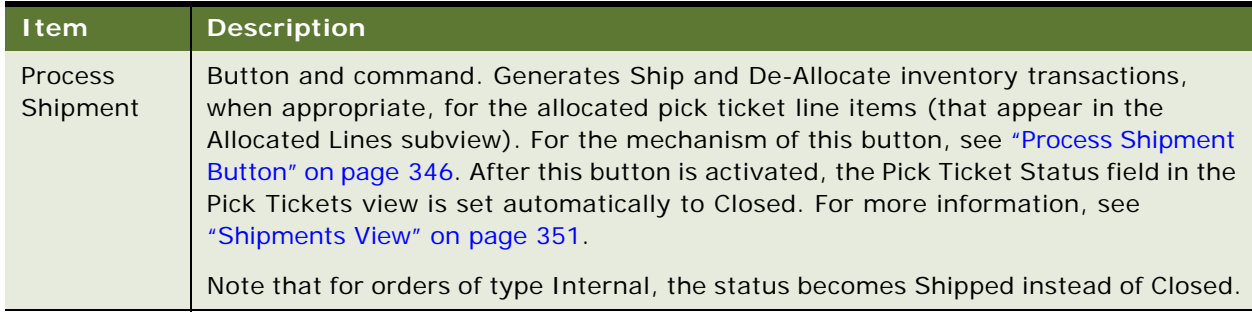

### <span id="page-351-3"></span>**Allocated Lines Subview**

The Allocated Lines subview shows the allocated line items associated with a pick ticket. It also shows the preferred locations in inventory to obtain each line item. This view is read-only. [Table 91](#page-351-2) describes items in the Allocated Lines subview.

#### <span id="page-351-2"></span>Table 91. Selected Items in the Allocated Lines Subview

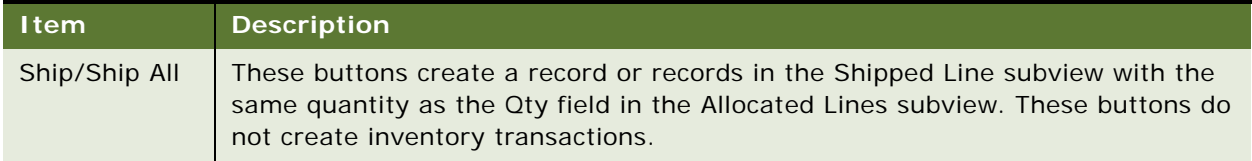

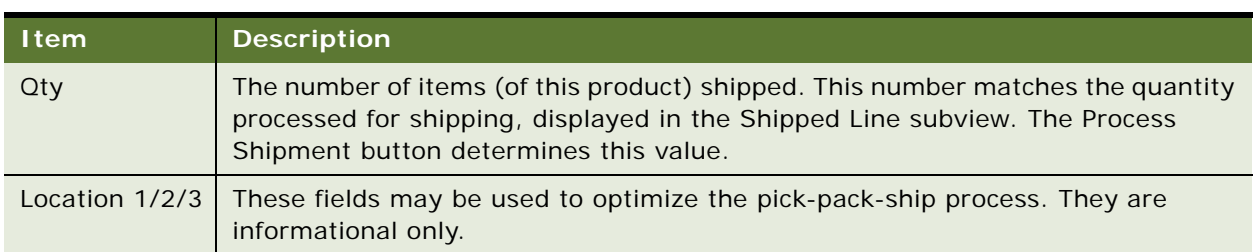

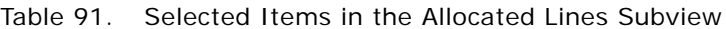

### **Shipped Line Subview**

The Shipped Line subview shows the number of items allocated in the database for shipment by the Ship button. For more information, see the ["Allocated Lines Subview" on page 352](#page-351-3). The Qty field is read-write and accepts values less than the value in the Qty field in the Shipped Lines subview. [Table 92](#page-352-0) describes items in the Shipped Lines subview.

#### <span id="page-352-0"></span>Table 92. Selected Items in the Shipped Line Subview

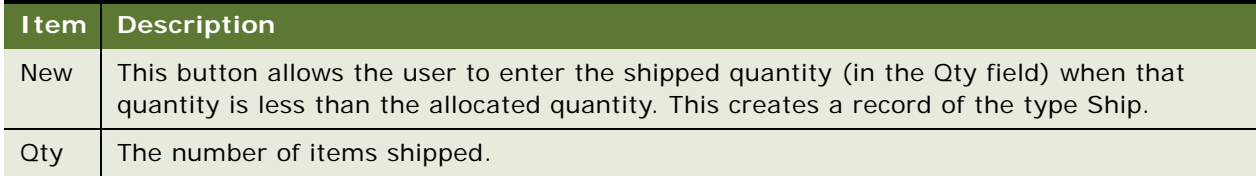

**NOTE:** If the Shipped Line quantity is less than the quantity in a selected record in the Allocated Lines list, the excess is de-allocated through a De-Allocate transaction. The De-Allocate transaction (and any other transaction) takes place when the user clicks the Process Shipment button.

### **Serial Numbers Subview**

The Serial Numbers subview accepts serial numbers for the selected Allocated line items. Serial numbers for items available in inventory are selected from a dialog box. The number of records cannot exceed the quantity in the Shipped Line subview. The quantity in the Shipped Lines subview cannot be greater than the quantity in the Allocated Lines subview.

This view is active only if the Shipped Lines subview displays a number of shipped items. The New command for adding records is available only if the selected, allocated line references a serialized product.

**NOTE:** If a product is serialized by checking the Serialized check box in the Product Field Service Details view, then a serial number is required for all movements and transactions of assets of this product. For more information, see ["Product Service Details View" on page 308](#page-307-0).

### **Repair Pick Ticket Subview**

The Repair Pick Ticket subview processes the shipment of line items allocated for a repair order. The Pick Ticket, Allocated Lines, and Shipped Line views are identical to those in the Pick Ticket view. For more information, see ["Pick Ticket Subview" on page 352.](#page-351-4) Instead of associating serial numbers with shipped products, this view uses the Repair # subview to associate repair numbers.

The number of repair numbers records must match the Qty field in the Shipped Lines subview. This validation constraint is enforced both for selected products that are serialized and nonserialized.

### **Waybill View**

The Waybill view associates waybill records with pick tickets. [Table 93](#page-353-0) describes items in the Waybill view.

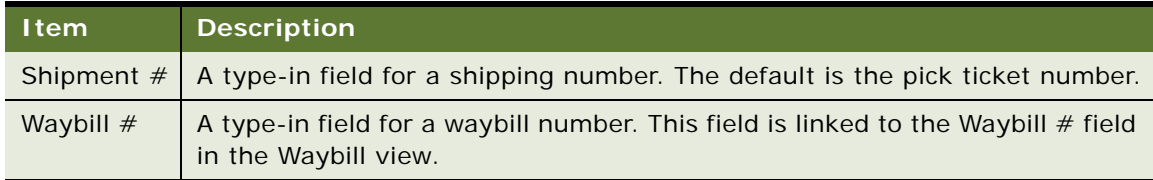

<span id="page-353-0"></span>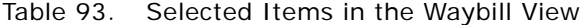

### **Consolidation View**

The Consolidation view is a variation of the Pick Ticket view, selected from the visibility filter, that combines line items from existing pick tickets into a single pick ticket. The purpose is to reduce shipping costs. The line items must have the same Ship To address, be shipped from the same inventory location, and have the same order type. All order types, except for Repair Orders, are processed in the this view.

The Consolidation view has two subviews, Qualified Lines and Consolidated Lines.

### **Qualified Lines Subview**

The Qualified Lines subview displays lines allocated for pick tickets that have the following attributes:

- Open or pending status
- Same Ship To address
- Same source inventory location
- Same order type

[Table 94](#page-354-2) describes a button in the Qualified Lines subview.

<span id="page-354-2"></span>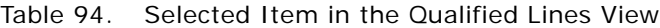

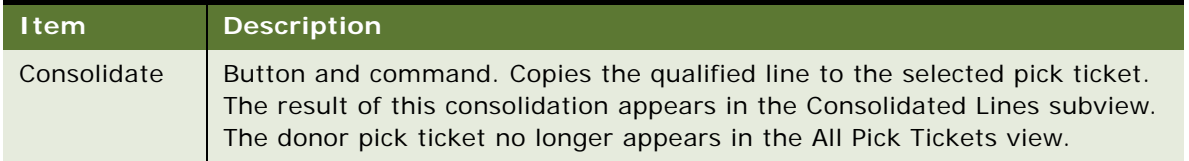

### **Consolidated Lines Subview**

The Consolidated Lines subview shows the products and quantities combined into one pick ticket. The consolidated lines are processed as though they were part of the original order.

# <span id="page-354-0"></span>**Shipping Reports**

Shipping provides the Pick Ticket Details (Barcode) report and the Pick Ticket Details (No Barcode) report. These reports describe each pick ticket and its associated products.

# <span id="page-354-1"></span>**Receiving Screen**

The Receiving screen tracks incoming orders and their line items. These orders originate on the Service Order screen. For information about service orders, see *Siebel Order Management Guide*.

# **All Pending Orders View**

The All Pending Orders view, selected from the visibility filter, shows all orders not yet received. The view contains two subviews: Pending Internal Orders and Pending POs/ROs/RMAs.

**NOTE:** All fields in this view are read-only.

### **Pending Internal Orders Subview**

The Pending Internal Orders view shows all orders arriving from internal inventory locations. The line items that appear have a Receive Type of Internal and a status of Shipped. The data in this subview originates on the Shipping screen. For more information, see ["Shipping Screen" on page 351](#page-350-0).

### **Pending POs/ROs/RMAs Subview**

The Pending POs/ROs/RMAs view shows all orders arriving from external locations and resulting from purchase orders, repair orders, and return material authorizations of all types.

The line items that appear here are from orders that do *not* have a Receive Type of Sales Order, Web Order, Service Order, or Internal Order and do *not* have a status of Cancelled or Closed.

### **Receive Orders Views**

Clicking on any Receive Type value in the All Pending Orders view exposes a corresponding Receive Order view:

- Receive Internal Order
- Receive PO
- Receive Repair Order
- Receive RMA

**NOTE:** The Receive Unknown view is available only from the All Unknown Receipts view. For the procedure, see ["To add Unknown Receipt records" on page 351.](#page-350-2)

The Receive Orders views have a Process Receipt button that carries out validations for the selected receipt and creates the appropriate inventory transaction. For more information, see ["Process Receipt](#page-346-1)  [Button" on page 347.](#page-346-1)

### **Line Items Subview**

The Line Items subview lists the items received in the selected receipt. The Qty field shows the number of each line item in the received order. The records are read-only.

### **Received Line Item Subview**

The Received Line Item subview records the inventory level (availability and status) and destination inventory location of received line items. The total quantity cannot exceed the Qty value in the selected Line Items record.

### **Serial Numbers Subview**

The Serial Numbers subview records the serial/asset number for each serialized asset received as part of the selected line item. This view accepts only as many records as the total quantity in the Received Line Item view.

**NOTE:** The Serial Number subview does not verify the uniqueness of serial numbers.

### **Line Items Receipts View**

The Line Items Receipts view, selected from the visibility filter, shows all line items, pending, processed, and closed, for all orders. This view is useful for auditing receipts. For example, a Query by Example (QBE) could return all line items received at a location during a specific time interval. All fields in this view are read-only.

# **All Unknown Receipts View**

The All Unknown Receipts view, selected from the visibility filter, shows received items that arrive with incomplete documentation. Users create this data and an administrator matches records with existing orders. All fields in this view are read-only.

### **Receive Unknown View**

The Receive Unknown view is available only from the All Unknown Receipts view. For the procedure, see ["To add Unknown Receipt records" on page 351.](#page-350-2)

The Match Order # field in this view lets the user choose an order, from the Pick Order dialog box, to which this unknown receipt might belong.

**Siebel Field Service Guide** Version 7.8, Rev. A **358** 

# <span id="page-358-0"></span>**13 Cycle Counting and Replenishment**

This chapter presents the features of Siebel Field Service for maintaining inventory: cycle counting and replenishment. These functions are part of the Logistics Management module. Topics include:

- [Cycle Counting on page 359](#page-358-1)
- [Setting Up Cycle Counting on page 365](#page-364-0)
- [Running the Cycle Counting Engine on page 368](#page-367-0)
- [Replenishment Engine on page 369](#page-368-1)
- [Setting Up Replenishment on page 374](#page-373-0)
- [Replenishing Inventory on page 374](#page-373-1)
- [Administration Service Screen on page 375](#page-374-0)
- [Products Screen on page 376](#page-375-0)
- [Inventory Screen on page 377](#page-376-0)
- [Cycle Counts Screen on page 381](#page-380-1)
- [Cycle Counting Report on page 382](#page-381-0)

# <span id="page-358-1"></span>**Cycle Counting**

Cycle counting is a method of counting inventory by grouping products into classes and counting the products in each class at designated intervals over a period of time. Only part of the products are counted at one time, but over the designated time period all products are counted. Products of class A, for instance, might be counted once every three months, products of class B once every six months, and products of class C once a year.

Since assets are moving in and out of inventory, cycle counting creates a dynamic, statistical view of inventory. To enhance statistical accuracy, cycle counting uses two methods of product classification (the cycle count basis): ABC and XYZ.

- The ABC cycle count basis ranks products according to their financial value. The Cycle Counting Engine counts the items with a larger dollar value more often than those with a lower value.
- The XYZ cycle count basis ranks products according to their turnover. Higher-turnover products are counted more often, resulting in a higher accuracy of counting.

Cycle counting is configured for inventory location types, inventory locations, and products.

**NOTE:** If a configuration parameter for cycle counting can be set at different levels, the parameter for the more specific level takes precedence. For example, the cycle count basis (ABC or XYZ, meaning cycle counting based on the value of items versus their turnover rate) for an inventory location takes precedence over that for an inventory type. The cycle count class, A, B, or C; X, Y, or Z (meaning that it has high, medium, or low relative value or turnover rate), for an inventory type takes precedence over that for a product.

The Cycle Counting Engine requires this input:

- One or more inventory locations
- A start date for creating inventory lists for cycle counting
- An end date for creating inventory lists for cycle counting

Whenever the Cycle Counting Engine runs, it produces the following output:

- Cycle counting periods, which define the calendar dates covered by a cycle count.
- Cycle counting records (headers).
- Part lists for each cycle counting record. The part list provides instructions for the next physical count of inventory.

The Cycle Counts screen, Part List view accepts manual input of the count data. The Cycle Counting Engine compares this to the inventory records in its database, and, if there is a variance, allows for an adjustment of inventory.

[Figure 26 on page 361](#page-360-1) illustrates the decision path that the Cycle Counting Engine uses to generate a parts lists. In following the decision path, the Cycle Counting Engine goes through the following steps:

- **1** Identifies the cycle-counting basis (ABC or XYZ) for the specified inventory location or location type.
- **2** If any remaining product category is to be handled, calculates the number of products to count today. If no remaining product category is to be handled, prints a parts list.
- **3** If there are any remaining uncounted products in the category, selects a product category that has not been counted in this counting period.
- **4** Adds the selected product to the parts list (or cycle counting order); flags the product counted.
**5** If the products to be counted today have been selected, returns to [Step 2](#page-359-0). If the products to be counted today have not been selected yet, returns to [Step 3](#page-359-1).

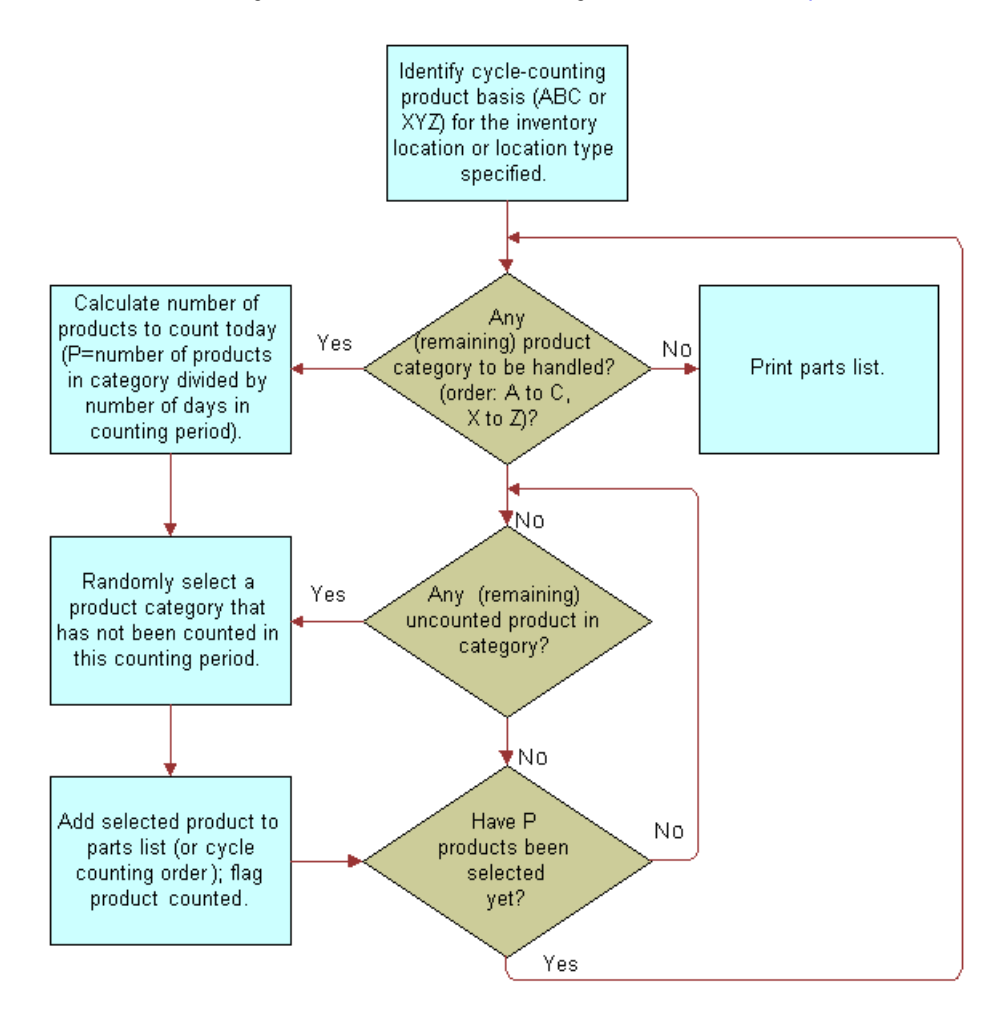

Figure 26. Logic of the Cycle Counting Engine

## **Configuration of the Cycle Counting Engine**

The Cycle Counting Engine generates cycle counting headers and cycle counting part lists by using the configuration information from the Cycle Counts view. For more information, see ["Cycle Counts](#page-379-0)  [View" on page 380](#page-379-0).

Cycle counting uses these configuration parameters:

- **ABC or XYZ count basis.** The method used for cycle counting of an inventory location: ABC = financial value basis,  $XYZ =$  turnover basis.
	- **A, B, or C classification.** The classification of products based on the financial value of an item, where  $A > B > C$ .

■ **X, Y, or Z classification.** The classification of products based on the turnover of an item, where  $X > Y > Z$ .

A product receives any combination of class A, B, or C and X, Y, or Z; for example, AY. However, cycle counting is based on either ABC or XYZ, not both.

- **Frequency.** The interval in days between physical counts of inventory at a location; for example, if counting frequency is 7 days, inventory is counted every seven days.
- **Period.** The time period in days allotted to counting all A or X, B or Y, or C or Z class items at this location. For example, if the counting period for class A or X products is 90 days, the Cycle Counting Engine makes sure that all the products in this class are included in the part list at least once every 90 days.
- **Start Date and End Date.** The time span in calendar days during which the Cycle Counting Engine will create cycle count records.

Here is an example of a cycle counting scenario:

An inventory location is configured to count on a financial value basis (ABC). There are approximately 100 A-class products in inventory. Every five days (Frequency = 5 days) someone spends as much time as needed to count one-quarter (5/20) of the A-class items, with the goal of counting all of the A-class items within 20 days (Counting Period A/X = 20 days). Counting periods do not have to be even multiples of frequency.

#### **Configuration Information for the Cycle Counting Engine**

Configuration of cycle counting takes place at several levels, on different screens (see [Table 95](#page-361-0)).

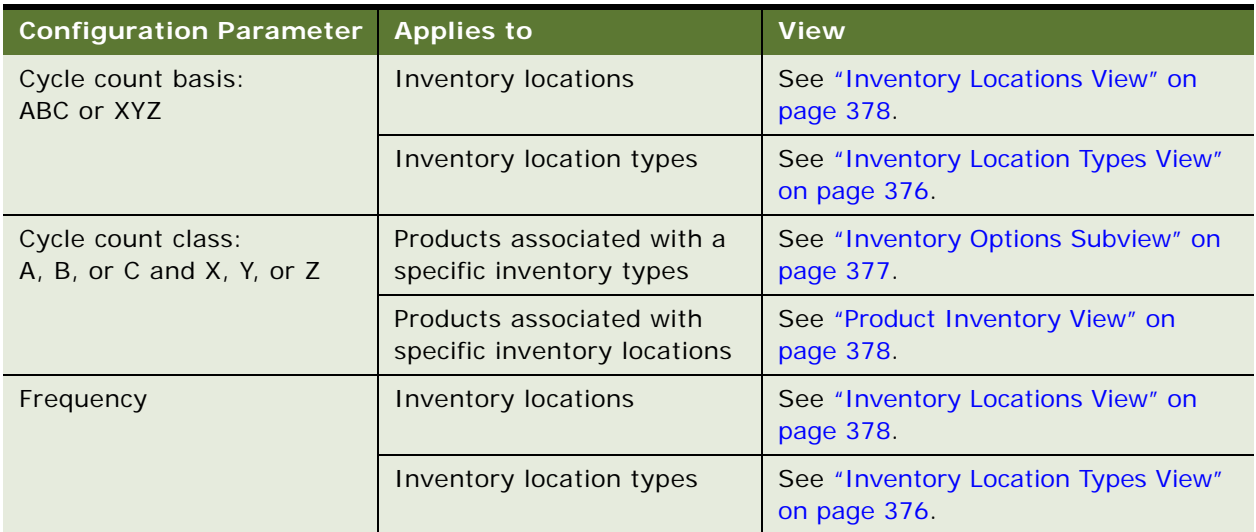

<span id="page-361-0"></span>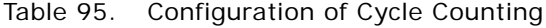

| <b>Configuration Parameter</b>                                        | <b>Applies to</b>          | <b>View</b>                                                                  |
|-----------------------------------------------------------------------|----------------------------|------------------------------------------------------------------------------|
| Count period for A/X, B/Y,<br><b>Inventory locations</b><br>and $C/Z$ |                            | See the "Inventory Locations View" on<br>page 378.                           |
|                                                                       | Inventory location types   | See the "Inventory Location Types"<br>View" on page 376.                     |
| Start date and end date                                               | <b>Inventory locations</b> | See the "Cycle Counts Views" on<br>page 381 (on the Cycle Counts<br>screen). |

Table 95. Configuration of Cycle Counting

**NOTE:** If a configuration parameter can be set at different aspects of inventory, the parameter for the more specific aspect takes precedence. For example, the count basis (ABC or XYZ) at an inventory location takes precedence over the basis specified for an inventory type. The cycle count class  $(A, B, or C; X, Y, or Z)$  for an inventory type takes precedence over that for a product.

# **System Preferences for the Cycle Counting Engine**

The Field Service engines have system preferences (see [Table 96 on page 363\)](#page-362-0) that determine the behavior of each engine. These system preferences are stored in the table S\_SYS\_PREF. The BusComp is System Preferences. These are the columns of main interest:

- **SYS\_PREF\_CD.** Name of the System Preference.
- **VAL.** Value of the System Preference.

Changing the values of these preferences changes the default behavior of the engine.

**NOTE:** To register changes to System Preferences, restart the Field Service server.

| Parameter                        | <b>Default Value</b>   | <b>Comments</b>                                                                                                    |
|----------------------------------|------------------------|----------------------------------------------------------------------------------------------------|
| <b>BucketAvailCDtobeCounted</b>  | OnHand, Customer-Owned | Specifies the valid values for the<br>inventory level's availability code.<br>The values should be from the<br>Bucket Availability Code LOV, and<br>individual values should be LIVs. |
| <b>BucketStatusCDtobeCounted</b> | Good                   | Specifies the valid values for the<br>buckets' status code. The values<br>should be from the Bucket Status<br>Code LOV and individual values<br>should be LIVs.                       |

<span id="page-362-0"></span>Table 96. System Preferences for the Cycle Counting Engine

Only the inventory levels (buckets) whose Availability and Status match the values defined by the above two parameters are included in the cycle counting process.

## **Parameters for the Cycle Counting Engine**

All engines can be invoked from the Workflow Manager or from the client. The engines require certain parameters to be passed. Set the component job parameters using the Administration - Server Management screen > Jobs > Job Detail view when creating a component job for the server component Field Service Cycle Counting Engine (alias FSCyccnt).

[Table 97](#page-363-0) describes the parameters for the Cycle Counting Engine.

| Parameter | Value                                                 | <b>Comments</b>                                                                                                    |
|-----------|-------------------------------------------------------|----------------------------------------------------------------------------------------------------|
| Mode      | <b>SOL</b>                                            | Specify the WHERE clause to set up criteria and count<br>the parts which meet that criteria.                                                                                  |
|           | $\mathsf{Id}$                                         | Specify the ID of the inventory location or the<br>inventory type and only the parts related to that loc/<br>type will be counted.                                            |
|           | TempTbl                                               | Put all the required parameters into a temporary table<br>with a temporary Client Request ID and pass that ID<br>to the server to retrieve the parameters from Temp<br>Table. |
| ClientId  | A row ID for retrieving<br>params from the temp table | Required when Mode = TempTbl.                                                                                                    |
| RowID     | Row ID of an Inventory<br>location or Inventory type  | Required when Mode = ID.                                                                                                    |
| StartDT   | <b>Start Date</b>                                     | Required. The proposed start date of cycle counting.                                                                                                    |
| EndDT     | <b>End Date</b>                                       | Required. The proposed end date of cycle counting.                                                                                                    |
| Where     | <b>Where Clause</b>                                   | Business Component Search Spec mode. Required<br>when Mode $=$ SOL.                                                                                                    |
| Loc/Type  | Inventory Location or<br><b>Inventory Type</b>        | Required when Mode $=$ ID or TempTbl.                                                                                                    |

<span id="page-363-0"></span>Table 97. Parameters for the Cycle Counting Engine

## **Invoking the Cycle Counting Engine**

Use these methods to invoke the Cycle Counting Engine:

- Invoke the engine by starting a single or repeating component job from the Administration -Server Management screen > Jobs view.
- Invoke the engine by clicking the Generate Counts or the Generate Counts (All Locations) button in the Inventory screen, Cycle Counts view.
- Invoke the engine from the command-line interface server manager program.

#### **Related Topic** ["FS Cycle Counting Business Service" on page 527](#page-526-0)

## **Tracing Levels for the Cycle Counting Engine**

You can set different tracing levels for the Cycle Counting Engine, depending on the type and quantity of information you want to collect. For information about this functionality, see [Appendix A, "Engines](#page-510-0)  [Logging Levels."](#page-510-0)

# **Setting Up Cycle Counting**

Follow these procedures to set up cycle counting.

#### *To specify asynchronous operation of the Cycle Counting Engine for a specific user*

**1** From the application-level menu, choose Tools > User Preferences.

The User Preferences screen appears.

2 On the link bar, click Service.

The Field Service form appears.

**3** Select the Cycle Counts check box.

#### *To set component job parameters for the Cycle Counting Engine*

- **1** Create or edit a component job for the server component Field Service Cycle Counting Engine (alias FSCyccnt).
- **2** Add or modify the server component parameters as needed.

For information about server components, component parameters, and setting repeating component jobs, see *Siebel System Administration Guide*.

#### *To change system preferences for the Cycle Counting Engine*

- **1** Navigate to Administration Application screen > System Preferences view.
- **2** In the System Preference Name column, locate the system preference whose value you want to change.

**NOTE:** For cycle counting engine-related system preferences, see [Table 96 on page 363.](#page-362-0)

- **3** In the System Preference Value field, enter a new value.
- **4** To register changes to system preferences, restart the Field Service server.

#### *To set up cycle counts for specific inventory locations*

- Navigate to the Inventory screen.
- Select an inventory location record.
- In the My Inventory Locations list, drill down on the Name field hyperlink.
- Click the More Info view tab.
- In the More Info form, enter values for the Count Basis, Frequency, and Period fields.

#### *To define the start date and end date for cycle counting*

- Navigate to the Cycle Counts screen.
- From the visibility filter, select All Cycle Counts.
- In the All Cycle Counts list, select an inventory location record.
- Enter values for the Start and End dates.

#### *To define the cycle count basis for inventory locations*

- Navigate to the Inventory screen.
- Select an inventory location record.
- In the My Inventory Locations list, drill down on the Name field hyperlink.
- Click the More Info view tab.
- In the More Info form, in the Count Basis field, select ABC or XYZ.

#### *To define the cycle count basis for inventory location types*

- Navigate to the Administration Service screen > Inventory Administration view.
- In the Inventory Location Types list, select an existing inventory type record or add a new one.
- In the Count Basis field, select ABC or XYZ.

#### *To define cycle count classes for products at specific inventory locations*

- Navigate to Administration Product Screen.
- Select a product record.
- In the Products list, drill down on the Product field hyperlink.
- In the More Info link bar, click the Product Service Details link.
- In the Inventory Options subview tab, select an existing inventory type or add a new type.
- In the ABC Class and XYZ Class fields, select the relevant cycle counting classes (A, B, or C; X,  $Y<sub>c</sub>$  or  $Z$ ).

#### *To define the cycle count class for products associated with specific inventory types*

- Navigate to Administration Product Screen.
- Select a product record.
- In the Products list, drill down on the product field hyperlink.
- In the More Info link bar, click the Product Service Details link.
- On the Inventory Options subview tab, select an existing inventory type or add a new type.
- In the Class ABC and Class XYZ fields, select the relevant cycle counting classes (A, B, or C; X, Y, or Z).

#### *To define cycle counting frequency and periods for an inventory location*

- Navigate to the Administration Service screen > Inventory Administration view.
- In the Inventory Location Types list, select an existing inventory location type or add a new inventory location type.
- In the Frequency field, enter the number of days.
- In the Period A/X, Period B/Y, and Period C/Z fields, enter the relevant numbers of days.

#### *To define cycle counting frequency and periods for an inventory location type*

- Navigate to the Administration Service screen > Inventory Administration view.
- In the Inventory Location Types list, select an existing inventory location type or add a new inventory location type.
- In the Frequency field, enter the number of days.
- In the Period A/X, Period B/Y, and Period C/Z fields, enter the relevant numbers of days.

#### *To configure tracing for the Cycle Counting Engine*

- Navigate to the Administration Server Configuration screen > Servers view.
- Click the Parameters view tab.
- In the Server Parameters list, locate the Trace Flags parameter.
- Set the appropriate values for the fields in the Trace Flags parameter record.

#### *To manually specify parts for a cycle count*

- Navigate to Inventory screen.
- Select an inventory location record.
- In the My Inventory Locations list, drill down on the Name field hyperlink.
- On the Cycle Counts subview tab, select a cycle count.
- Drill down on the Status field hyperlink.
- **6** In the Part List tab, add a new record.
- **7** In the Product field, select a product.
- **8** Complete the other fields as needed.

# **Running the Cycle Counting Engine**

Follow these procedures to carry out cycle counts of inventory.

#### *To run the Cycle Counting Engine interactively*

- **1** Navigate to the Inventory screen > Cycle Counts view.
- **2** In the Inventory Locations list, select an inventory location record for cycle counting.
- **3** Do one of the following:
	- Click Generate Counts to produce cycle count lists for the selected inventory location.
	- Click Menu and select Generate Counts (All Locations) to produce count lists for all inventory locations.

The cycle counts appear on the Cycle Counts subview tab.

#### *To review pending cycle counts and parts lists for cycle counting*

- **1** Navigate to the Inventory screen > Cycle Counts view.
- **2** In the Inventory Locations list, select an inventory location record.

The Cycle Counts subview shows records describing each instance of a cycle count. Pending cycle counts have a status of Open or Assigned.

- **3** Select a cycle count record.
- **4** Drill down on the Status field hyperlink.

The Part List tab shows all items included in the selected cycle count.

#### *To record the results of a cycle count*

- **1** Navigate to the Cycle Counts screen > Cycle count List view.
- **2** Select a cycle count record.
- **3** In the My Pending Cycle Counts list, drill down on the Status field hyperlink.
- **4** In the Part List list, In the Count field of each product record, enter the quantity counted.
- **5** If a counted item is serialized:
	- **a** Select the product record.
	- **b** Enter a value in the Count field.
	- **c** Click the Counted Serial Numbers subview tab.

**d** In the Counted Serial Numbers list, create a record for each serialized asset that is an instance of that product.

#### *To complete a cycle count*

- **1** Navigate to the Cycle Counts screen > Cycle Count List view.
- **2** Select a cycle count record.
- **3** In the My Pending Cycle Counts list, drill down on the Status field hyperlink.
- **4** In the Part List list, click Count Complete.

This populates the records in the Variance view and the Counted Serial Numbers subview.

#### *To review a cycle count*

- **1** Navigate to the Cycle Counts screen > Cycle Count list view
- **2** Select a cycle count record.
- **3** In the My Pending Cycle Counts list, drill down on the Status field hyperlink.
- **4** Click the Variance view tab.
- **5** Review the results (Original, Count, and Variance) of the product count and counted serial numbers, if applicable.
- **6** To adjust the inventory, click Adjust.

# <span id="page-368-0"></span>**Replenishment Engine**

Replenishment is the process of generating orders to restock depleted parts in an inventory location. The Replenishment Engine generates internal orders to other inventory locations or purchase orders to outside vendors using the following information about a product in inventory:

- Minimum and maximum stock levels, plus a safety level
- Replenishment relationships with other inventories

There are three sources for replenishment:

- Another service inventory location. The Replenishment Engine generates an internal order. For example, the main service warehouse replenishes a subsidiary warehouse.
- **External provider.** The product is purchased from an external vendor. In this case, the Replenishment Engine generates a purchase order.
- Manufacturing inventory. The product is provided by an internal manufacturing division. Such replenishments are usually handled as if from an external provider; a purchase order is generated.

**NOTE:** Replenishment is different from fulfillment. For more information, see ["Fulfillment Overview"](#page-292-0)  [on page 293](#page-292-0). The replenishment process creates orders to restock inventory; the fulfillment process allocates items to fill outgoing orders and generates pick tickets.

The Replenishment Engine requires as input one or more inventory locations.

## **Configuration Parameters of the Replenishment Engine**

The Replenishment Engine uses the configuration parameters listed in [Table 98](#page-369-0).

| <b>Configuration Parameter</b>                    | <b>Applies to</b>         | <b>View</b>                                                                |
|---------------------------------------------------|---------------------------|----------------------------------------------------------------------------|
| Minimum quantity of product to<br>keep in stock   | Product                   | See the "Product Inventory View" on<br>page 339.                           |
| Maximum quantity of product to<br>keep in stock   | Product                   | See the "Product Inventory View" on<br>page 339.                           |
| Relationships among inventory<br><b>locations</b> | <b>Inventory location</b> | See the "Relationships View" on<br>page 340.                               |
| Vendor                                            | Product                   | See the Administration - Product<br>screen > Product Service Details view. |
| Vendors for an inventory location                 | Inventory location        | See the "Vendors View" on page 340.                                        |

<span id="page-369-0"></span>Table 98. Configuration of Replenishment

## **System Preferences for the Replenishment Engine**

The Field Service engines have system preferences, listed in [Table 99 on page 370](#page-369-1), that determine the behavior of each engine. These system preferences are stored in the table S\_SYS\_PREF. The BusComp is System Preferences. These are the columns of main interest:

- **SYS\_PREF\_CD.** Name of the system preference.
- **VAL.** Value of the system preference.

<span id="page-369-1"></span>Table 99. System Preferences for the Replenishment Engine

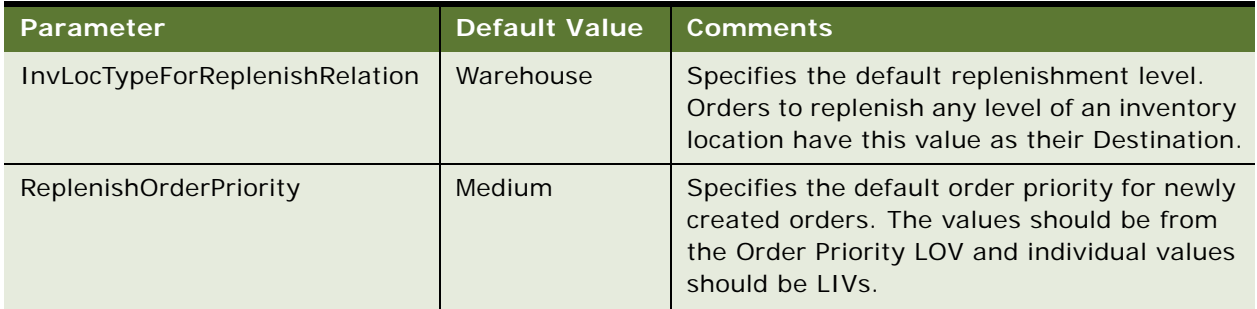

| <b>Parameter</b>             | <b>Default Value</b>              | <b>Comments</b>                                                                                                    |
|------------------------------|-----------------------------------|----------------------------------------------------------------------------------------------------|
| OrderItemStatusForOnOrderQty | Open, New,<br>Pending             | Specifies the valid values for the existing<br>order item status. The values should be from<br>the Order Item Status LOV and individual<br>values should be LIVs. |
| OrderStatusForOnOrderQty     | Open, New,<br>Pending             | Specifies the valid values for the existing<br>order status. The values should be from the<br>Order Status LOV and individual values<br>should be LIVs.           |
| OrderTypeForOnOrderQty       | Internal Order,<br>Purchase Order | Specifies the valid values for the existing<br>order type. The values should be from the<br>Order Type LOV and individual values should<br>be LIVs.               |

Table 99. System Preferences for the Replenishment Engine

The last three parameters specify what kind of orders, order items, and order types to look for when searching for an existing order, to avoid creating duplicate orders.

**CAUTION:** The Order Status List of Values should have Open as its Language Independent Value. If it does not, the Replenishment Engine will not work.

**NOTE:** To register changes to System Preferences, restart the Field Service server.

# **Parameters for the Replenishment Engine**

All engines can be invoked from the Workflow Manager or from the client. These engines require certain parameters to be passed. Set the component job parameters using the Administration - Server Management screen > Jobs > Job Detail view when creating a component job for the server component Field Service Replenishment Engine (alias FSRepl). [Table 100](#page-370-0) lists the parameters for the Replenishment Engine, and what they mean.

| <b>Parameter</b> | Value       | <b>Comments</b>                                                                                                    |
|------------------|-------------|----------------------------------------------------------------------------------------------------|
| InvokeMode       | Id          | In this mode, specify the inventory location to be<br>replenished and the engine will replenish the specified<br>location.                                                                   |
|                  | <b>SOL</b>  | In this mode, specify the WHERE clause, meaning<br>specify some criteria and replenish the inventory<br>locations which meet that criteria.                                                  |
|                  | <b>TFMP</b> | In this mode, put all the required parameters into a<br>temporary table with a particular Client Request ID and<br>pass that ID to the server to retrieve the parameters<br>from Temp Table. |

<span id="page-370-0"></span>Table 100. Parameters for the Replenishment Engine

| Parameter   | Value                                                        | <b>Comments</b>                                                                  |
|-------------|--------------------------------------------------------------|----------------------------------------------------------------------------------|
| ClientId    | A row ID for retrieving<br>parameters from the<br>temp table | Required when InvokeMode $=$ TEMP.                                               |
| SourceType  | I (Inventory Location)<br>V (Vendor)                         | Required when InvokeMode = TEMP. Defaults to I when<br>$InvokeMode = Id$ or SQL. |
| Destld      | Destination Inventory ID                                     | Required when InvokeMode = Id.                                                   |
| WhereClause | <b>SOL Where Clause</b>                                      | Business Component Search Spec. Required when<br>$InvokeMode = SQL$ .            |

Table 100. Parameters for the Replenishment Engine

# **Setting the Implementation Logic for the Replenishment Engine**

Use the following procedure to set the Implementation Logic for the Replenishment Engine.

#### *To set the Implementation Logic for the Replenishment Engine*

**1** Obtain the system preferences from the system table.

Obtain the user defined parameters to determine the defaults for the Replenishment Engine.

**2** Obtain the destination inventory location.

Obtain the value of the destination inventory location based on the InvokeMode from one of the following sources:

- Input Parameter DestId
- Input Parameter Where Clause
- Temp Table

**3** Generate Internal Orders for all the Destination Inventory Locations.

If the InvokeMode is Id/SQL, get the Source Inventory Location for the current Destination Inventory location.

Get the On Hand, Min, and Max Qty for all the products in the Destination inventory location and the child locations whose On Hand Qty < Min Qty.

For each product do the following:

Calculate the EffectiveQty: Search existing orders and find the Qty on order. EffectiveQty =  $Qty + Qty$  on order. If EffectiveQty is less than the Min Qty: If the order header does not exist (first time only), generate the order header of type Internal order. Add a line item to the order header for the ReqQty = Max Qty − Effective Qty.

**4** Generate Purchase Order.

Get the On Hand, Min, and Max Qty for all the products in the Destination inventory location and the child locations whose On Hand Qty < Min Qty.

For each product do the following:

Calculate the EffectiveQty: Search existing orders and find the Qty on order. EffectiveQty =  $Qty + Qty$  on order. If EffectiveQty is less than the Min Qty: Get the Vendor for this product. If Vendor exists in the user supplied Vendor list, then: If the order header does not exists (first time only), generate the order header of type Purchase order. Add a line item to the order header for the ReqQty = Max Qty − Effective Qty.

## **Invoking the Replenishment Engine**

Use these methods to invoke the Replenishment Engine:

- Invoke the engine using the Workflow Manager to generate internal and purchase orders, based on stock levels.
- Invoke the engine by clicking the Orders button in the Inventory screen, Generate Orders view.
- Invoke the engine through the Server Manager on the application server.

#### **Related Topic**

["FS Replenish Business Service" on page 544](#page-543-0)

# **Setting Up Replenishment**

Follow these procedures to set up replenishment.

Some procedures for setting up replenishment are the same as for setting up cycle counting. When beginning to set up replenishment, use the following procedures, substituting cycle counting for replenishment.

#### *To set the maximum and minimum quantity of products to keep in stock*

- **1** Navigate to the Inventory screen.
- **2** Select an inventory location record.
- **3** In the My Inventory Locations list, drill down on the Name field hyperlink.
- **4** For the selected product, enter values in the Max, Min, and Safety fields.

#### *To set up replenishment relationships between inventory locations*

- **1** Navigate to the Inventory screen.
- **2** Select an inventory location record.
- **3** In the My Inventory Locations list, drill down on the Name field hyperlink.
- **4** Click the Relationships view tab.
- **5** Create a new relationship record.
- **6** In the Name field, select another inventory location.
- **7** In the Relationship field, select Replenishes.

#### *To set up a vendor for a product*

- **1** Navigate to the Products screen.
- **2** Select a product record.
- **3** In the All Products list, drill down on the Product field hyperlink.
- **4** Click the Product Service Details hyperlink on the link bar.
- **5** In the Product Service Details form's Replenishment Options section, select a vendor from the Primary Vendor field.

# **Replenishing Inventory**

Follow these procedures to replenish inventory.

#### *To replenish inventory by placing orders*

**1** Navigate to the Inventory screen.

- **2** Select an inventory location record.
- **3** In the My Inventory Locations list, drill down on the Name field hyperlink.
- **4** Click the Generate Orders view tab.

This view displays a read-only list of authorized vendors for this inventory location. The subviews show the source and target locations.

**5** In the Generate Orders list, click Order.

This generates orders to replenish every product at the selected inventory location that is under the minimum level.

#### *To verify pending replenishment orders*

- **1** Navigate to the Inventory screen.
- **2** Select an inventory location record.
- **3** In the My Inventory Locations list, drill down on the Name field hyperlink.
- **4** Click the Pending Orders view tab.

This view displays the numbers and types of pending orders for this location.

#### *To set a vendor for an inventory location*

- **1** Navigate to the Inventory screen.
- **2** Select an inventory location record.
- **3** In the My Inventory Locations list, drill down on the Name field hyperlink.
- **4** Click the Vendors view tab.
- **5** In the Vendors list, create a new vendor record.
- **6** In the Account field, select a vendor.
- **7** In the Type field, select Vendor or Primary Vendor.

# **Administration - Service Screen**

The Administration - Service screen contains one view that allows assignment of cycle counting parameters to types of inventory locations.

## <span id="page-375-0"></span>**Inventory Location Types View**

You access the Inventory Location Types view by navigating to the Administration - Service screen and selecting Service Inventory from the visibility filter. The Inventory Location Types view assigns the following cycle counting parameters to all inventory locations of a specific type (see [Table 101\)](#page-375-1).

#### <span id="page-375-1"></span>Table 101. Selected Items in the Inventory Location Types View

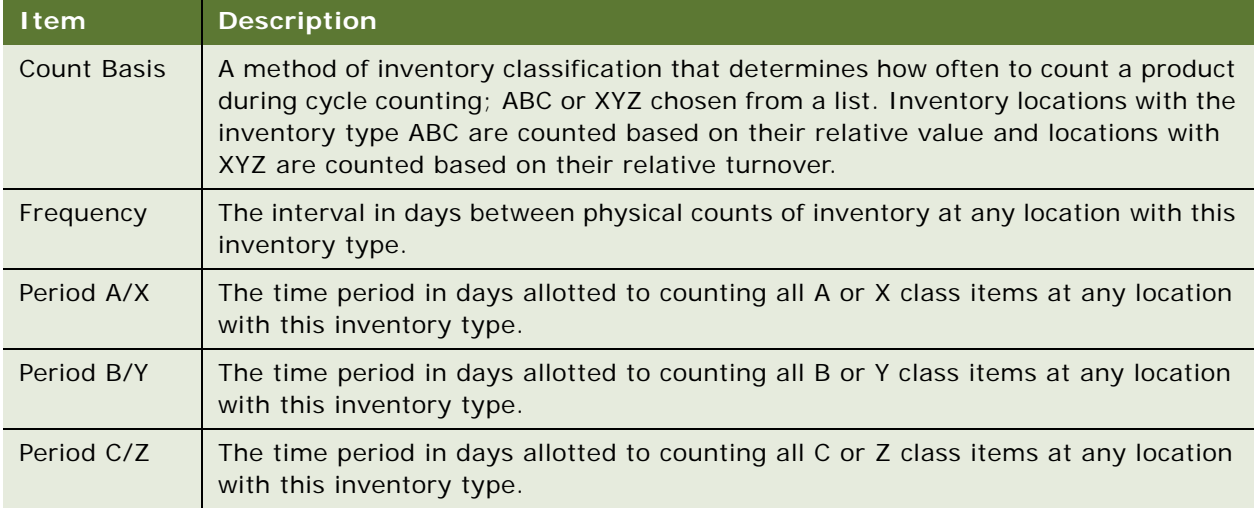

# **Products Screen**

The Products screen has one view, Service Details, that displays information for cycle counting and replenishment. All fields are read-only.

## **Service Details View**

The Service Details view provides the information used in locating and allocating products. The Allocate Below Safety, Auto Allocate, and Auto Substitute check boxes in this view do not apply to cycle counting or replenishment. This view has two subviews, Inventory Options and Substitutes.

#### <span id="page-376-0"></span>**Inventory Options Subview**

The Inventory Options subview sets the inventory locations for a product and determines the cycle counting parameters for each product at a specific location. The Allocate Below Safety, Auto Allocate, and Auto Substitute fields in this view do not apply to cycle counting or replenishment. [Table 102](#page-376-1) describes items in Inventory Options records.

#### <span id="page-376-1"></span>Table 102. Selected Items in the Inventory Options View

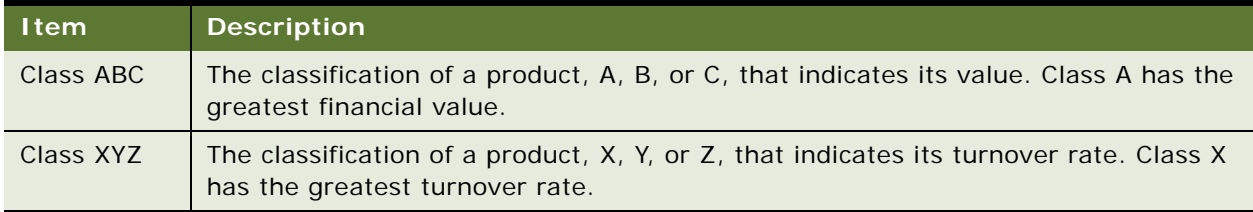

**NOTE:** A product can receive any combination of class ABC and XYZ; for example, AY. However, cycle counting must be based on either ABC or XYZ, not both.

#### **Substitutes Subview**

The Substitutes subview specifies the products that the Fulfillment Engine may use to fill an order when the specified product is unavailable from inventory. The user chooses from products that are specified in the Products view. For more information, see ["Products View" on page 307.](#page-306-0)

**NOTE:** Substitutions are unidirectional. Product A may substitute for product B, but B cannot substitute for A unless that substitution is explicitly defined.

# **Inventory Screen**

The Inventory screen contains two views for managing cycle counting at inventory locations and for inventory replenishment.

## <span id="page-377-0"></span>**Inventory Locations View**

The Inventory Locations view sets the cycle counting parameters for each location. [Table 103](#page-377-2) describes items in Inventory Locations records. To see these fields, click the More Info view tab.

| <b>Item</b>        | <b>Description</b>                                                                                                    |
|--------------------|----------------------------------------------------------------------------------------------------|
| <b>Count Basis</b> | A method of inventory classification that determines how often to count a product<br>during cycle counting: ABC or XYZ chosen from a list. Products with ABC are<br>counted based on their relative value and products with XYZ are counted based on<br>their relative turnover. |
| Frequency          | The interval in days between physical counts of inventory at a location.                                                                                                    |
| Period A/X         | The time period in days allotted to counting all A or X class items at this location.                                                                                                    |
| Period B/Y         | The time period in days allotted to counting all B or Y class items at this location.                                                                                                    |
| Period C/Z         | The time period in days allotted to counting all C or Z class items at this location.                                                                                                    |

<span id="page-377-2"></span>Table 103. Selected Items in the Inventory Location Views

#### <span id="page-377-1"></span>**Product Inventory View**

The Product Inventory view associates inventory locations with products and sets quantities of product, whether the product is serialized, and cycle counting parameters for the product at this location. Products are specified in the Administration - Product screen. For more information, see ["Administration - Product Screen" on page 307.](#page-306-1) [Table 104](#page-377-3) describes items in Product Inventory records.

<span id="page-377-3"></span>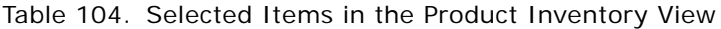

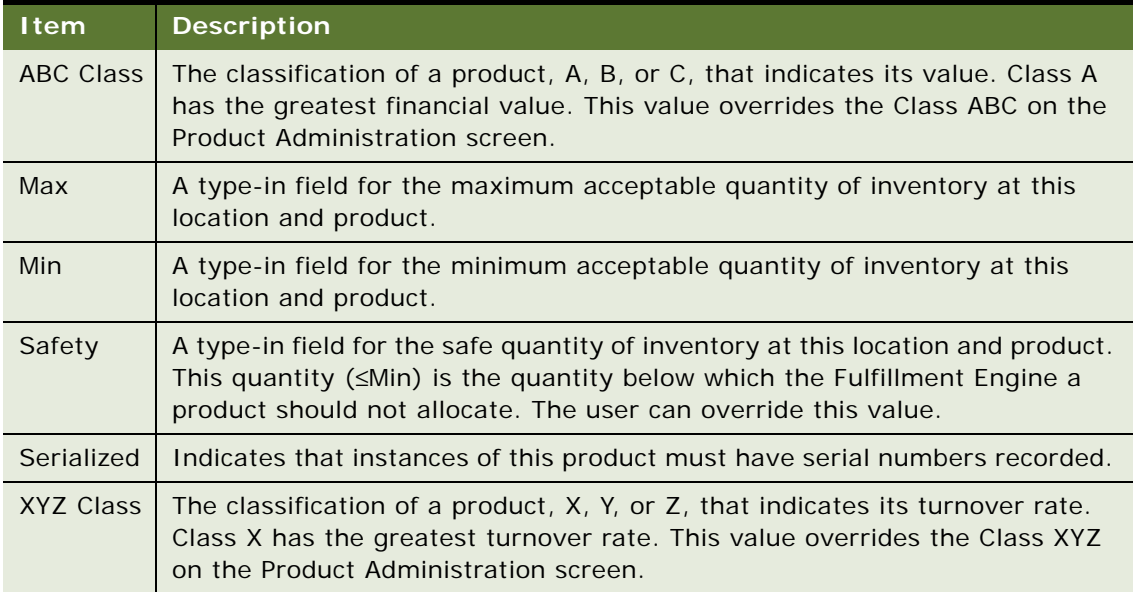

#### **Generate Orders View**

The Generate Orders view automatically produces orders to restock products in inventory, by either an internal transfer between inventory locations or by purchase from an outside vendor. For replenishment, an inventory level must be defined for a product. For replenishment from a vendor, the authorized vendor must also be defined. These read-only records are derived from data in the Inventory screen. For more information, see ["Inventory Screen" on page 337.](#page-336-0)

The Order button and command runs the Replenishment Engine and create purchase and internal orders to replenish all items at the selected location that are below minimum.

The replenishment process describes a source inventory location to replenish a selected location and a target location to be replenished from the selected location. Specific relationships between locations are defined in the Relationships view. For more information, see "Relationships View" on [page 379](#page-378-0).

#### **Source Locations Subview**

The Source Locations subview lists valid replenishment sources for the related target locations. The Order button creates internal orders to replenish the related target locations (in the Target Locations subview).

#### **Target Locations Subview**

The Target Locations subview lists target locations lists locations to be replenished from a related source location. The Order button creates internal orders to replenish the target locations.

#### **Pending Orders View**

The Pending Orders view lists internal orders or purchase orders that have been placed to replenish a location. The records in this view, generated by the Replenishment Engine, are read-only.

For a discussion of replenishment, see ["Replenishment Engine" on page 369.](#page-368-0)

#### **Vendors View**

The Vendors view records vendors who may supply products for a selected inventory location. For replenishing a location from an outside source, vendors must be specified.

#### <span id="page-378-0"></span>**Relationships View**

The Relationships view records the relationships of a selected inventory location with other inventory locations. If a business uses more than one inventory location, relationships among inventory locations are useful for automating inventory replenishment and order fulfillment. A relationship may be physical, hierarchical (for example, a shelf belongs to an aisle), or logistical (for example, Fulfills or Replenishes).

#### <span id="page-379-0"></span>**Cycle Counts View**

The Cycle Counts view sets specifications that the Cycle Counting Engine uses to automatically generate the cycle count lists. To reach this view, choose Cycle Counts from the visibility filter.

The Inventory Locations view is the same as previously described, with the addition of a Generate Counts button and a Generate Counts (All Locations) command. For more information, see ["Inventory](#page-377-0)  [Locations View" on page 378.](#page-377-0) [Table 105](#page-379-1) describes commands and buttons in the Inventory Locations view for Cycle Count records.

<span id="page-379-1"></span>Table 105. Selected Items in the Inventory Locations View for Cycle Counts

| <b>Item</b>                               | <b>Description</b>                                                                                                    |
|-------------------------------------------|----------------------------------------------------------------------------------------------------|
| <b>Generate Counts</b>                    | This button produces a list of products to count for the selected inventory<br>location. The list appears in the Parts List view. For more information, see<br>"Part List View" on page 382. |
| <b>Generate Counts</b><br>(All Locations) | This command produces a list of products to count for all inventory location.<br>The list appears in the Parts List view. For more information, see "Part List"<br>View" on page 382.        |

#### **More Info Subview**

The Cycle Counts view has a More Info subview containing the following items specific to cycle counting ([Table 106](#page-379-2)). These fields are read-only.

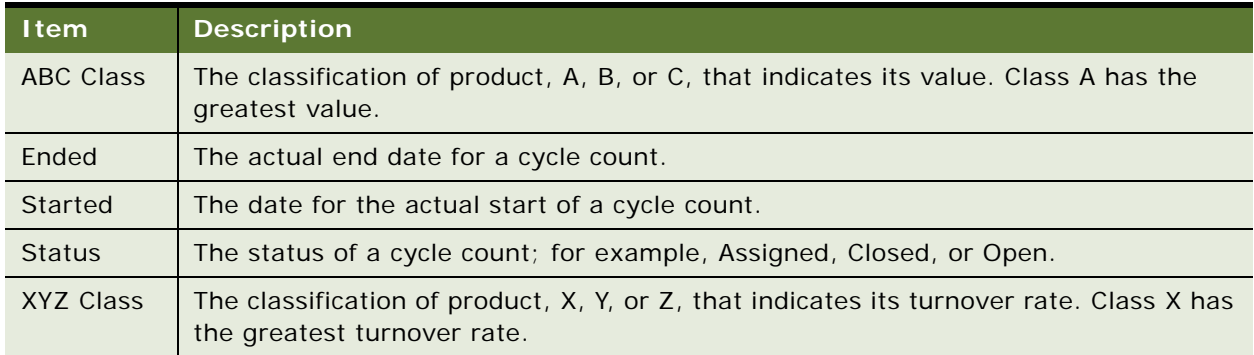

<span id="page-379-2"></span>Table 106. Selected Items in the More Info Subview for Cycle Counts

#### **Cycle Counts Subview**

The Cycle Counts subview contains read-only records that are derived from the data recorded in the Cycle Counts view. For more information, see ["Cycle Counts View" on page 380](#page-379-0). [Table 107](#page-380-1) describes fields in the Cycle Counts subview.

| <b>Field</b>              | <b>Description</b>                                                                                                    |
|---------------------------|----------------------------------------------------------------------------------------------------|
| Assigned To               | The employee assigned to carry out this cycle count.                                                                                                    |
| <b>Due</b>                | The date on which the counts of products specified in the Parts List view<br>should be completed. For more information, see "Part List View" on page 382. |
| End                       | The date the cycle count period ends, which is inherited from the Cycle<br>Counts screen.                                                                 |
| <b>Inventory Location</b> | The name of the inventory location for this cycle count.                                                                                                  |
| <b>Start</b>              | The date the cycle count period starts.                                                                                                    |
| <b>Status</b>             | The status of a cycle count; for example, Assigned, Closed, or Open.                                                                                      |

<span id="page-380-1"></span>Table 107. Fields in the Cycle Counts Subview

# **Cycle Counts Screen**

The Cycle Counts screen contains views for defining cycle counts at specific inventory locations, providing lists that direct the physical counting of inventory, recording the results of cycle counts, and adjusting inventory levels.

# <span id="page-380-0"></span>**Cycle Counts Views**

The Cycle Counts views define cycle counts at specific inventory locations and specify the timing of these counts. [Table 108](#page-380-2) describes items in Cycle Count records.

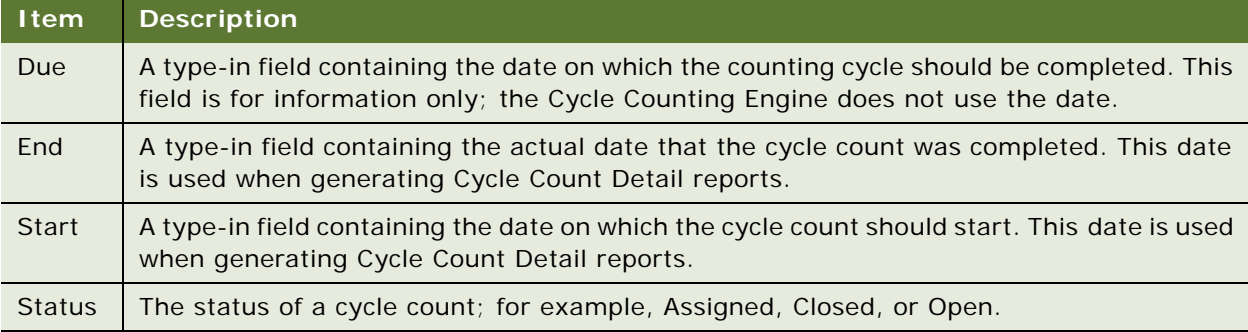

<span id="page-380-2"></span>Table 108. Selected Items in the Cycle Count Views

#### <span id="page-381-0"></span>**Part List View**

The Part List view displays a list of the products to count at a selected inventory location and records the count results. The records in the Part List are created by clicking Generate Counts or the Generate Counts (All Locations) in the Inventory screen's Cycle Counts view. For more information, see ["Cycle Counts View" on page 380](#page-379-0). Records can also be entered manually. [Table 109](#page-381-1) describes a button in Part List records.

#### <span id="page-381-1"></span>Table 109. Selected Items in the Part List View

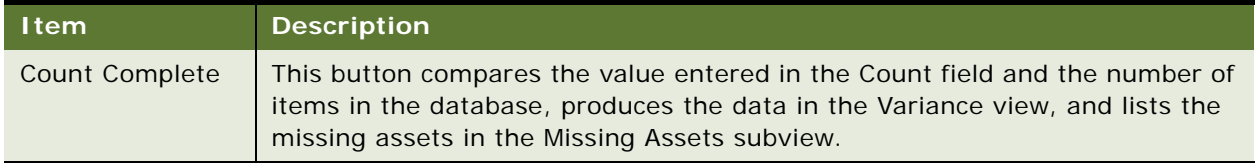

#### **Counted Serial Numbers Subview**

The Counted Serial Numbers subview accepts serial numbers for each serialized product that is counted.

#### **Variance View**

The Variance view shows the differences between the quantity in the Field Service database and an actual product count. [Table 110](#page-381-2) describes a button in the Variance view.

#### <span id="page-381-2"></span>Table 110. Selected Items in the Variance View

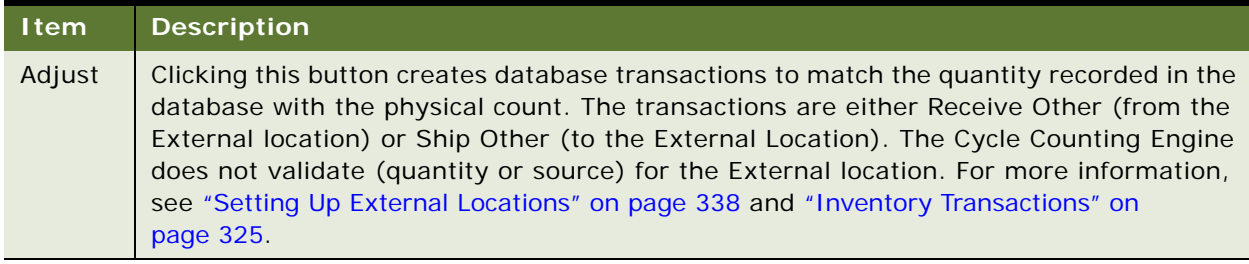

# **Cycle Counting Report**

The Reports menu on the Cycle Counts screen provides the Cycle Count Detail report ([Table 111\)](#page-381-3).

<span id="page-381-3"></span>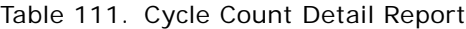

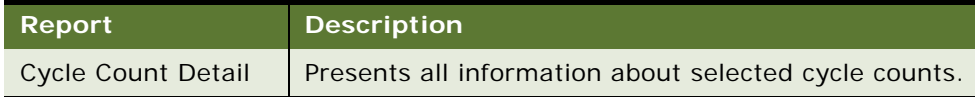

# **14 Quality**

This chapter describes Quality Management, the Quality screen, change requests, and patch requests.

Siebel Quality supports the product development and maintenance life cycle by managing *change requests*, or *CRs*. A change request (CR) is a formal report or recommendation aimed at correcting a defect in or adding an improvement to a product. Such products can include hardware, software, manufactured goods, and capital equipment. Siebel Quality can manage multiple types of change requests, including enhancement requests and product defect reports.

Siebel Quality supports the work of the various groups that use the change management process, such as quality assurance, development engineering, and product marketing.

Siebel Quality provides tools for creating, responding to, and tracking CRs. Siebel Quality manages CRs by doing the following:

- Managing CRs from creation through resolution
- Tracking and analyzing details about CRs
- Coordinating and integrating CR management activities across multiple departments
- Displaying status information on product stability

If a customer has an urgent need to resolve a CR and cannot wait for the next product release, Siebel Quality can generate a *patch request*, or *PR*. A patch request (PR) is a recommendation to create a maintenance release to implement a product defect fix or improvement.

This chapter includes the following topics:

- [Features of Siebel Quality on page 384](#page-383-0)
- [Example Process for Quality on page 385](#page-384-0)
- [Setting Up Roles and Responsibilities on page 393](#page-392-0)
- [Setting Up Lists of Values on page 393](#page-392-1)
- [Mapping Area-Subarea Combinations on page 395](#page-394-0)
- [Adding Release Product Builds on page 396](#page-395-0)
- [Logging Change Requests \(QA End User\) on page 397](#page-396-0)
- [Assessing Change Requests \(Product Marketing End User\) on page 399](#page-398-0)
- [Resolving Change Requests \(Engineering End User\) on page 402](#page-401-0)
- [Verifying Change Request Closures \(QA End User\) on page 407](#page-406-0)
- [Creating Patch Requests \(Release Management End User\) on page 408](#page-407-0)

# <span id="page-383-0"></span>**Features of Siebel Quality**

Siebel Quality operates through the Quality screen in your Siebel application. This section summarizes some features of Siebel Quality.

- Create, track, and close the various types of CRs. These features allow an organization to manage a CR from beginning to the end, and also allow different process owners to manage specific phases of the CR life cycle.
- Log, track, and resolve multiple occurrences of a CR. When an issue is found in one product, it sometimes occurs in other, related products. In such cases, end users can create child CRs, or multiple occurrence CRs, from a primary CR and link them together so that they can be managed as a single unit through resolution.

Siebel Quality also allows end users to designate other types of relationships, such as CRs that are dependent upon each other or are duplicates of each other.

- Analyze and report on product issues. Because reports and charts are run on demand, organizations can gauge the overall health and stability of products in development.
- Track the history of a CR. Siebel Quality displays information about who the CR was assigned to, whether ownership has been reassigned, and whether the product area associated with the CR has been modified.

## **Quality and Release Manager**

Siebel Quality is packaged with Siebel Release Manager, a tool that allows an organization to manage product development through functions such as feature tracking, engineering allocation, test plan management, and test pass management.

Together, Quality and Release Manager support the product life cycle management process from beginning to end. For more information, see [Chapter 15, "Release Manager."](#page-410-0)

#### **Best Practices: Administering and Using Quality**

The following section provides some best practices for administering and using the Quality functionality.

■ **Assign CRs automatically.** As a productivity aid, you can automate the CR assignment process. Use Siebel Business Process Designer to detect the creation of a new CR and invoke the Siebel Assignment Manager to assign this CR to the appropriate person.

For information about Siebel Business Process Designer, see *Siebel Business Process Designer Administration Guide*. For information about Siebel Assignment Manager, see *Siebel Assignment Manager Administration Guide*.

■ Link multiple occurrences. When the same issue occurs in different builds, testing environments, or platforms, you can link the CR records as multiple occurrences of each other. When you do this, it is possible to track multiple CRs together and close them together.

- **Appoint multiple owners.** To help make sure of follow-up, assign at least two people to be involved in processing each CR. For example, one person may log, prioritize, and assign the CR while another person implements a solution.
- Write descriptively. End users can help make the CR life cycle more efficient by writing clear and descriptive CRs that can be understood by everyone involved in CR processing.
- **Query frequently.** Because the system does not automatically alert owners when a new CR has been logged or an existing one updated, end-users in all teams that work with CRs should query often for their CRs.
- **Add comments.** To help the people involved in processing a CR to trace what has gone before and to understand what the current status is, make sure that everyone who updates a CR writes a comment describing the update.

# <span id="page-384-0"></span>**Example Process for Quality**

This section provides a summary of the Siebel Quality CR life cycle. The stages of the Quality process are described in the following sections, in the order listed.

- **1 Set Up and Maintain (Administrator).** See ["Process for Setting Up and Maintaining Quality" on](#page-385-0)  [page 386](#page-385-0).
- **2 Log CRs (Quality Assurance).** See ["Process for Logging Change Requests" on page 387](#page-386-0).
- **3 Assess CRs (Product Marketing).** See ["Process for Assessing Change Requests" on page 388](#page-387-0).
- **4 Resolve CRs (Engineering).** See ["Process for Resolving Change Requests" on page 389.](#page-388-0)
- **5 Verify CR Closures (Quality Assurance).** See ["Process for Verifying Change Request Closures"](#page-390-0)  [on page 391.](#page-390-0)
- **6 Create Patch Requests (Release Management).** See ["Process for Creating Patch Requests" on](#page-391-0)  [page 392](#page-391-0).

[Figure 27](#page-385-1) illustrates this overall process for Siebel Quality. Each cross-reference in a box refers to the title of another figure that illustrates its details.

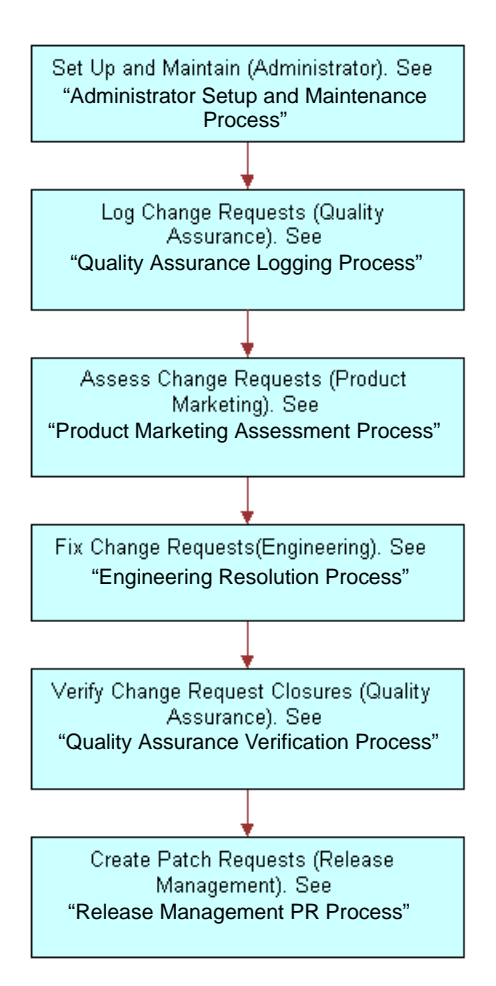

<span id="page-385-1"></span>Figure 27. Overall Quality Process

Details of each of these operations are depicted by the descriptions and diagrams in the sections that follow.

### <span id="page-385-0"></span>**Process for Setting Up and Maintaining Quality**

Before end users can begin working with Quality, the administrator must set it up. The tasks applications administrators perform to set up Quality are listed below. It is recommended that you do them in the order shown.

**1 Set Up Roles and Responsibilities.** Set up roles and responsibilities to allow the employees who will use Siebel Quality to access the Quality screen and its views. See ["Setting Up Roles and](#page-392-0)  [Responsibilities" on page 393.](#page-392-0)

- **2 Set Up Lists of Values.** Set up lists of values (LOVs) for the fields in the Quality screen. See ["Setting Up Lists of Values" on page 393](#page-392-1).
- **3 Map Area-Subarea Combinations.** After field value LOVs are entered, map Area and Subarea field values to one another. Link each Area-Subarea combination to Product Line, Engineering Group, and QA Owner field values. See ["Mapping Area-Subarea Combinations" on page 395.](#page-394-0)
- **4 Add Release Product Builds.** Add product builds that can be linked to CRs. See ["Adding Release](#page-395-0)  [Product Builds" on page 396](#page-395-0).

These tasks are illustrated in [Figure 28.](#page-386-1) They are part of ongoing maintenance as well as setup.

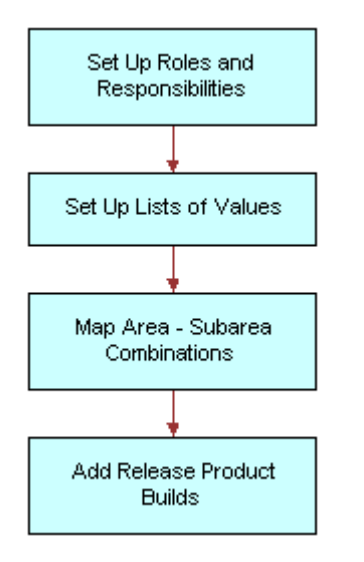

<span id="page-386-1"></span>Figure 28. Administrator Setup and Maintenance Process

## <span id="page-386-0"></span>**Process for Logging Change Requests**

After you have set up Siebel Quality, Quality Assurance testers and others can log CRs.

- **1 Query for Existing CRs.** After identifying a product issue, but before logging a new CR, the CR creator queries to see whether a duplicate issue already exists. See ["Querying for Existing Change](#page-396-1)  [Requests" on page 397.](#page-396-1)
	- **Update Existing CR Comments.** If the search reveals an existing CR for the issue, the CR creator enters a comment with relevant information that may not already be recorded.
	- **Log New CR.** If the CR creator cannot find an existing issue, she then creates a new CR. See ["Logging Change Requests" on page 397](#page-396-2) and ["Generating Change Requests from Service](#page-397-0)  [Requests" on page 398.](#page-397-0)
- **2 Add Attachment.** Optionally, the CR creator can add attachments such as screen captures and configuration files to clarify the issue. See ["The new CR appears in the Quality screen's Customer](#page-398-1)  [Change Requests view." on page 399.](#page-398-1)

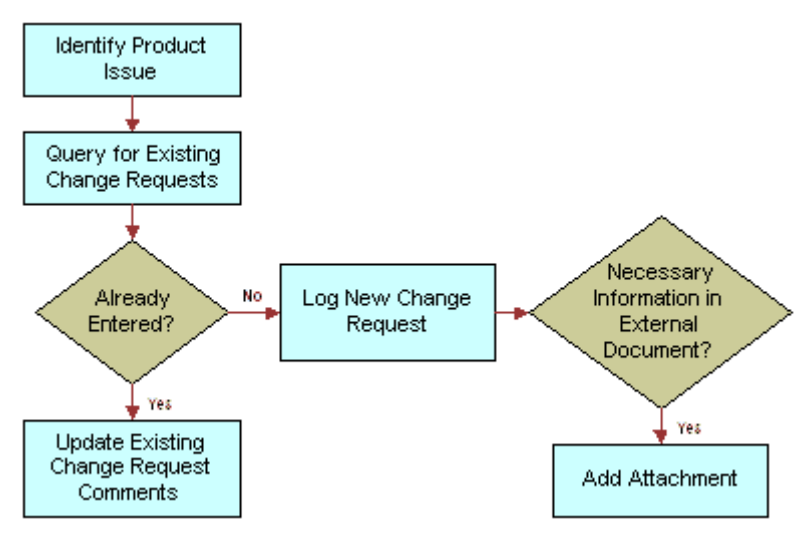

These tasks are illustrated in [Figure 29.](#page-387-1)

<span id="page-387-1"></span>Figure 29. Quality Assurance Logging Process

## <span id="page-387-0"></span>**Process for Assessing Change Requests**

After CRs are entered in the system, product marketing managers assess the CRs to determine how important they are and who should resolve the issues.

- **1 Query for Unassigned CRs.** The product manager queries for new CRs in his area of responsibility. See ["Querying for Unassigned Change Requests" on page 400.](#page-399-0)
	- **Close CR.** If the product manager decides the CR is not a real issue, he closes it. See "Closing" [Unassigned Change Requests" on page 400.](#page-399-1)
	- **Reassign CR.** If the product manager decides that the CR is a real issue, he determines whether it can be resolved by his team. If he finds that the CR's functional area was incorrectly set, he assigns it to a new owner. See ["Reassigning Change Requests" on page 400.](#page-399-2)
	- **Close CR.** The product manager investigates whether the CR is a duplicate of an existing issue. If it is, he closes the new CR as a duplicate. See ["Closing Unassigned Change Requests"](#page-399-1)  [on page 400.](#page-399-1)
- **2 Prioritize and Assign CR.** If the product manager determines that the CR represents a real issue in his area of responsibility and is not a duplicate of another CR, he prioritizes the CR and assigns it to an engineering manager. See ["Prioritizing and Assigning Change Requests" on](#page-400-0)  [page 401](#page-400-0).

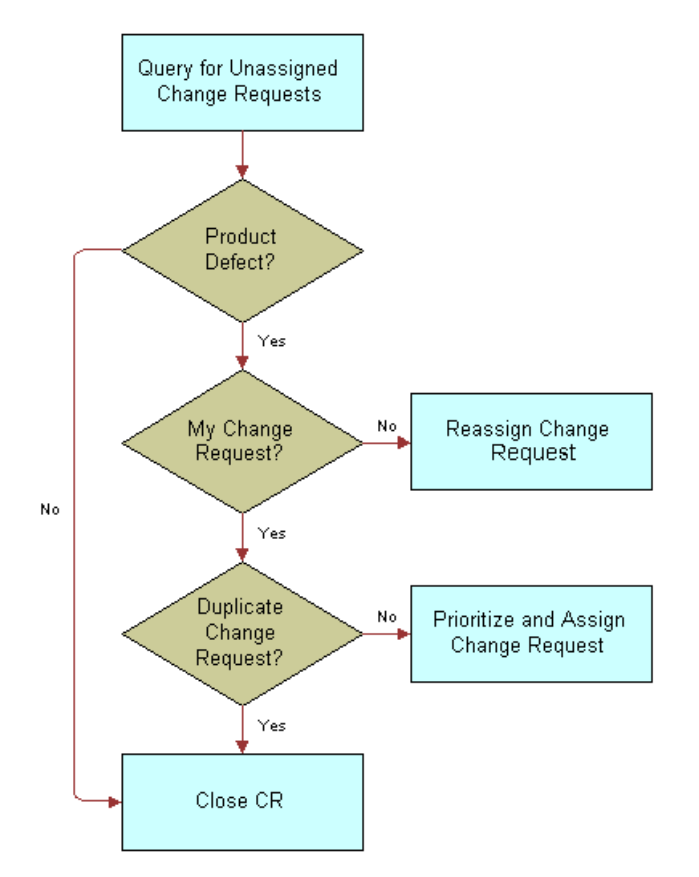

These tasks are illustrated in [Figure 30.](#page-388-1)

<span id="page-388-1"></span>Figure 30. Product Marketing Assessment Process

## <span id="page-388-0"></span>**Process for Resolving Change Requests**

After Product Management has assigned CRs to Engineering, Engineering can proceed to resolve the CRs.

- **1 Assign CRs (Manager).** The engineering team manager to whom the product manager assigned the CR, in turn assigns it to an engineer on her team. See ["Assigning Change Request to Engineers](#page-401-1)  [\(Manager\)" on page 402.](#page-401-1)
- **2 Query for My CRs.** The engineer performs a query to find CRs assigned to him.
- **3 Reproduce the Issue.** Upon receiving a newly assigned CR, the engineer tries to reproduce the issue in the CR.
- **4 Close CR.** At this point, the engineer may close the CR for the following reasons:
	- The engineer cannot reproduce the issue.

■ The engineer can reproduce the issue, but it is not an issue with your company's current product.

See ["Closing Resolved Change Requests" on page 405](#page-404-0).

- **5 Create Multiple Occurrence CR.** If the engineer determines that the CR contains a real issue with your company's current product, he checks whether the same issue occurs in multiple versions of the same product. If it does, he creates a multiple occurrence CR for each product variant or version that has the same issue. See ["Creating Multiple Occurrence Change Requests"](#page-401-2)  [on page 402.](#page-401-2)
- **6 Break Multiple Occurrence Link.** If subsequent investigation shows that the issue does not occur in one of the other product versions, or occurs differently, the engineer breaks the multiple occurrence link. See ["Breaking Multiple Occurrence Links" on page 403](#page-402-0).
- **7 Define Relationship.** If the CR is not a multiple occurrence, the engineer tries to determine whether it is related to other CRs in some other way. For example, correcting the issue in one CR might depend on first correcting the issue in another. If this is the case, he determines the relationship. See ["Linking Related Change Requests" on page 404.](#page-403-0)
- **8 Fix Issue.** The engineer then applies the appropriate fix and closes the CR. See ["Closing Resolved](#page-404-0)  [Change Requests" on page 405.](#page-404-0)

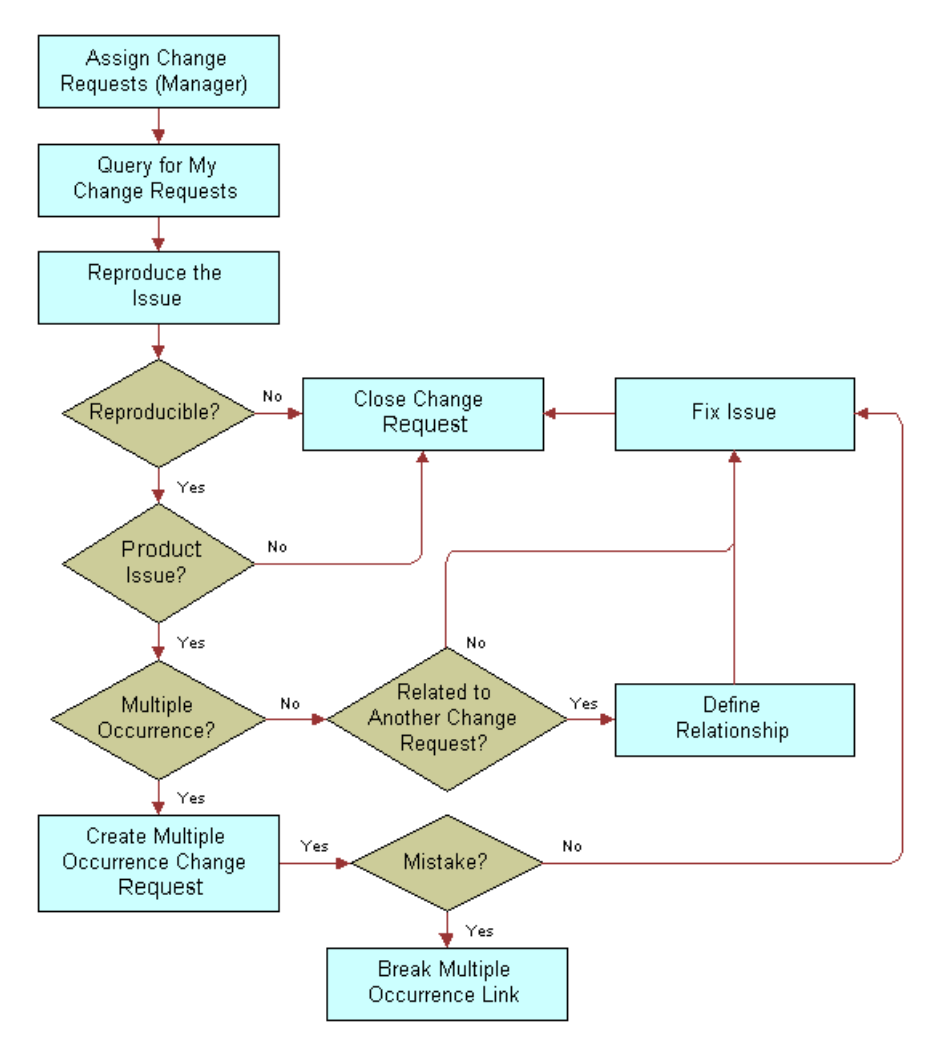

These tasks are illustrated in [Figure 31.](#page-390-1)

<span id="page-390-1"></span>Figure 31. Engineering Resolution Process

## <span id="page-390-0"></span>**Process for Verifying Change Request Closures**

After engineers resolve CRs, the CR creator attempts to verify the resolutions.

- **1 Query for Closed CRs.** The creator queries for CRs that she has logged that are now closed. See ["Querying for Closed Change Requests" on page 407.](#page-406-1)
- **2 Verify Resolution.** The creator tries to verify the resolution.
	- **Reopen CR.** If she determines that the issue is not resolved, she reopens the CR. This sends the CR back to engineering for further review. See ["Reopening Change Requests" on page 407.](#page-406-2)

■ **Close CR as Verified.** If she determines that the CR is correctly resolved as stated, she closes the CR as verified. See ["Closing Change Requests as Verified" on page 407.](#page-406-3)

At this point, the CR life cycle is complete.

These tasks are illustrated in [Figure 32.](#page-391-1)

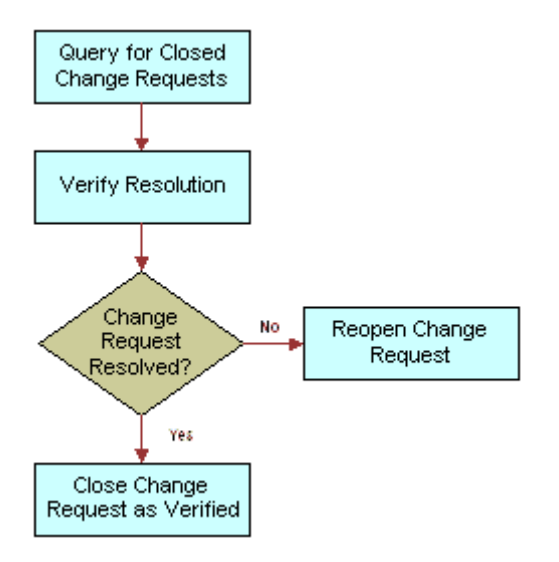

<span id="page-391-1"></span>Figure 32. Quality Assurance Verification Process

## <span id="page-391-0"></span>**Process for Creating Patch Requests**

After CRs have been closed as verified, the Release Management group may determine that a particular CR fix needs to go to a customer immediately rather than in the next release of the product.

- **1 Find Verified CRs with Urgent Customer Need for Fix.** A member of the Release Management group identifies a closed and verified CR that represents a fix for which a customer cannot wait until the next scheduled release.
- **2 Generate PR from CR.** A release manager generates a PR from a CR. See ["Generating Patch](#page-407-1)  [Requests from Change Requests" on page 408](#page-407-1).
- **3 Enter Approvals.** The release manager obtains the approvals necessary for shipping the patch and records the approvals in the PR record. See ["Approving and Shipping Patch Requests" on](#page-407-2)  [page 408](#page-407-2).
- **4 Retest.** If all approvers do not agree that the patch is ready to ship, the patch is sent back for further development, testing, and another approval cycle.
- **5 Ship Maintenance Release.** After all approvals are gathered for the PR, the maintenance release is ready to go to the customer. See ["Approving and Shipping Patch Requests" on page 408.](#page-407-2)

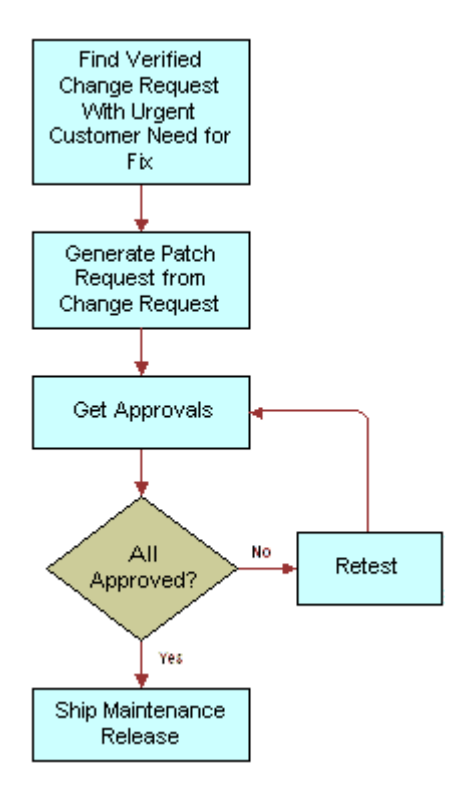

These tasks are illustrated in [Figure 33.](#page-392-2)

<span id="page-392-2"></span>Figure 33. Release Management PR Process

# <span id="page-392-0"></span>**Setting Up Roles and Responsibilities**

You are typically responsible for setting up access to your Siebel application's screens and views by assigning roles and responsibilities. This includes access to the Quality screen and its associated views.

For information about setting up roles and responsibilities and associating screens and views with them, see *Security Guide for Siebel Business Applications*.

# <span id="page-392-1"></span>**Setting Up Lists of Values**

You are typically responsible for setting up lists of values (LOVs) for use in Siebel Business Applications. This includes LOVs that are specific to Siebel Quality. For information about setting up LOVs, see *Applications Administration Guide*.

[Table 112](#page-393-0) lists the LOVs to be set up before using Siebel Quality.

<span id="page-393-0"></span>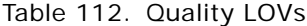

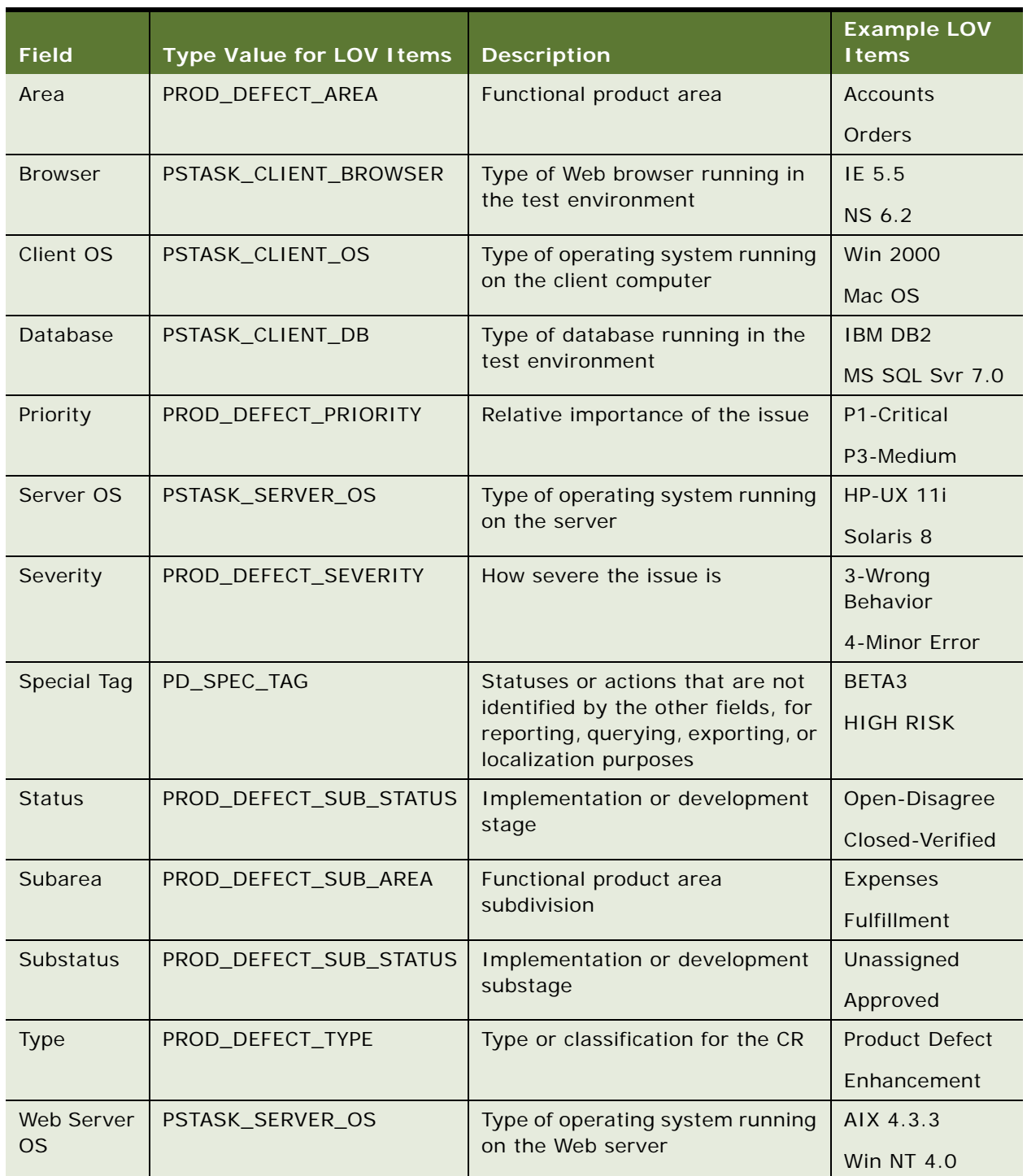

# <span id="page-394-0"></span>**Mapping Area-Subarea Combinations**

When an end user navigates to the Quality screen and selects any combination of Area and Subarea field values, the Product Line, Engineering Group, and QA Owner fields are automatically populated. You activate this process by setting up mappings for Area and Subarea combinations. After defining the lists of values, or LOVs, for Area and Subarea, you define each Area-Subarea combination. Then you designate the Product Line, Engineering Group, and QA Owner field values for each Area-Subarea combination.

As product parameters change in the course of development, you may need to map new Area-Subarea combinations.

#### *To add an Area-Subarea combination*

- **1** Navigate to the Quality screen > Quality Administration view.
- **2** Create a new record for each Area-Subarea combination.

For example, if you want a selection of Inventory in the Area field to constrain the choices in the Subarea field to Shipping, Receiving, and Cycle Counting, then create three records with the Area and Subarea fields completed as shown in the following table.

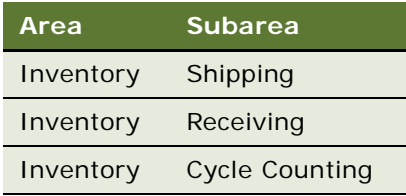

**3** Complete the other fields.

These fields are described in the following table.

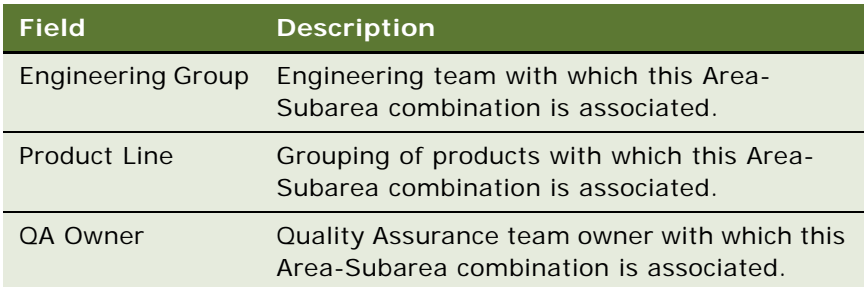

When these mappings are set up, the pick list values available in the Subarea field on the Quality screen's views change dynamically according to the value an end user selects in the Area field. When the end user then selects a value in the Subarea field, the system automatically populates the Product Line, Engineering Group, and QA Owner fields.

# <span id="page-395-0"></span>**Adding Release Product Builds**

You control product version information for the organization by setting up release product builds. Because every Release Manager and Quality record must be associated with a specific release product build, you must set these up before end users enter any records.

As a product progresses through the release cycle, increasingly advanced product prototypes are created. (In the case of software development, these prototypes are known as *builds*.) As each new prototype becomes available, you are responsible for entering it into Quality. This allows end users of Quality and Release Manager to record each record against the appropriate build.

There are two types of releases:

- **Future Releases.** Though only one active release may be in progress, you must set up records for future releases as well. That way, if a feature or fix is deferred from the current release, an end user can target it to a specific future release.
- **Unspecified Releases.** Sometimes the appropriate future release for a given feature or fix may be unknown. For this contingency, you must set up at least one artificial release called Unspecified Release or some similar term. Orphan items can be linked to this release. When the appropriate future release has been determined, an item can then be retargeted to that release.

#### *To add a release product build*

- **1** Navigate to the Quality screen > Release Product Administration view.
- **2** In the Release Product Administration list, create a new record for a build and complete the fields.

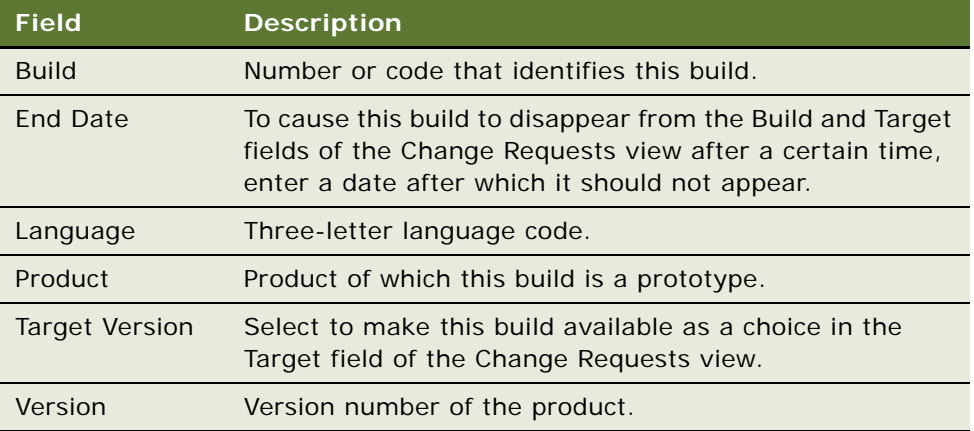

Some fields are described in the following table.

When you create a record in the Release Product Administration screen, the information in the Build, Language, Product, and Version fields becomes available to end users in the Build field in the Release screen's QA Tests view and Quality screen's Change Requests view. If you selected the Target Version check box, this information also becomes available in the Target field in the Quality screen's Change Requests view.
# **Logging Change Requests (QA End User)**

Anyone can log a CR. The Quality Assurance organization, however, creates the vast majority of CRs. Quality Assurance discovers most product issues during testing. When a QA tester discovers a product issue, she creates a new CR.

To add CR records and fill them out with necessary information, follow the procedures in this section.

## **Querying for Existing Change Requests**

Before logging a new CR, a CR creator should query to see whether a duplicate issue is already recorded in an existing CR. She can do this by searching on various combinations of key words used to describe the problem.

#### *To query for existing change requests*

- **1** Navigate to the Quality screen.
- **2** In the Change Request form, initiate a query.
- **3** In the Summary field, enter a phrase that might describe the issue in other CRs.

For example, if you find a problem with attaching documents to a record, you might query on phrases such as the following:

- Attachment not working
- Attachment function broken
- **4** Run the query.
- **5** If the query reveals that a CR record already exists for the issue, in the My Change Requests list, drill down on the CR  $#$  field hyperlink.
- **6** In the More Info form, update the Comments field with relevant information that is not already recorded.

## **Logging Change Requests**

If the CR creator cannot find an existing CR that describes the issue, then the creator enters a new CR. The CR creator must enter all relevant details including the functional area in which the problem was found, the environment (operating system, server type, and so on) where the problem occurred, and the precise steps for reproducing the issue.

Most of this information is entered in the left side of the Change Requests form, labeled Change Request Description.

## *To log a change request*

- **1** Navigate to the Quality screen.
- **2** Create a new CR record.
- **3** In the My Change Requests list, drill down on the CR # field hyperlink.

**4** In the More Info form, enter values for the fields, as needed.

Some fields are listed in the following table.

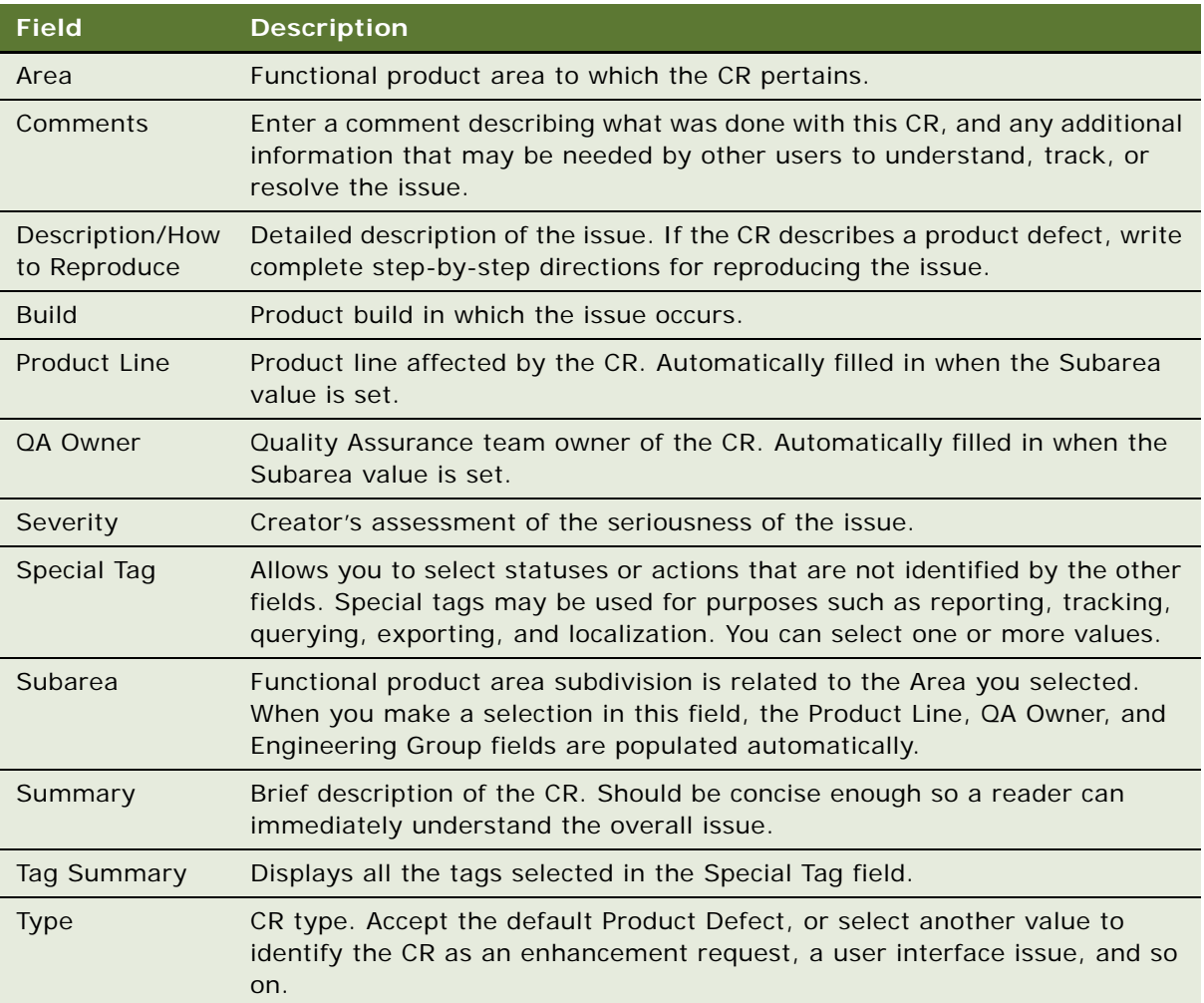

## **Generating Change Requests from Service Requests**

Occasionally, a CR originates from a customer by way of a service request. If the technical support person who receives the customer's service request decides that it represents a product issue, she can log a CR for the service request.

For more information about service requests, see [Chapter 3, "Service Support."](#page-34-0)

## *To log a change request for a service request*

- **1** Navigate to the Service screen > Service Requests Help Desk view.
- 2 Select a service request record.
- **3** In the My Service Requests HelpDesk list, drill down on the SR # field hyperlink.
- **4** Click the Change Requests view tab
- **5** In the Change Requests list, add a new CR record.

**NOTE:** As well as adding existing records in the Change Request list, the user can also create a new record. To do this the required fields will first have to be added to the list applet. Click Menu and choose Columns Displayed. In the Columns Displayed dialogue box, move the required fields from the Available Columns list to the Selected Columns list and click Save.

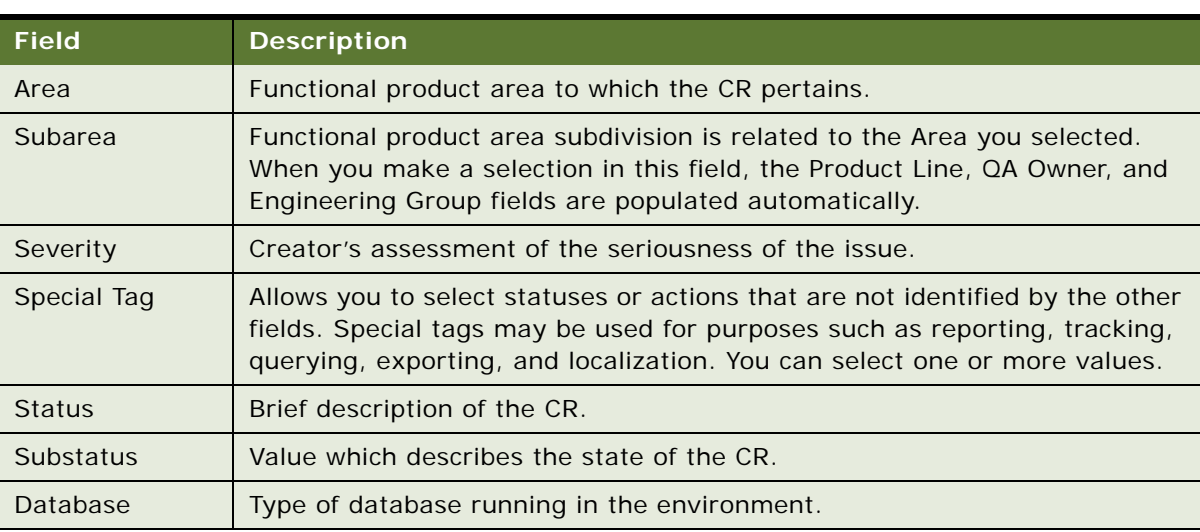

Additional required fields are listed in the following table.

**6** Complete the fields, as needed, from the information in the service request.

For a description of CR fields, see [Table 113 on page 406.](#page-405-0)

- **7** In the Change Requests list, drill down on the CR # field hyperlink.
- **8** On the More Info form, in the Comments field, note that this CR originated from a service request, and add any additional information that may be relevant.

The new CR appears in the Quality screen's Customer Change Requests view.

# **Assessing Change Requests (Product Marketing End User)**

After CRs have been logged, the Product Marketing team assesses the new CRs in its functional areas.

Product managers assess and assign CRs. A product manager reviews each new CR logged in the assigned area of responsibility. If the product manager determines that an issue is a real one, then the product manager defines the priority and assigns the CR to the appropriate engineering manager.

## **Querying for Unassigned Change Requests**

The product manager queries for unassigned CRs in his functional area.

## *To query for unassigned change requests*

- **1** Navigate to the Quality screen.
- **2** Create a query with the appropriate field values. Some values you can use in the query are listed in the following table.

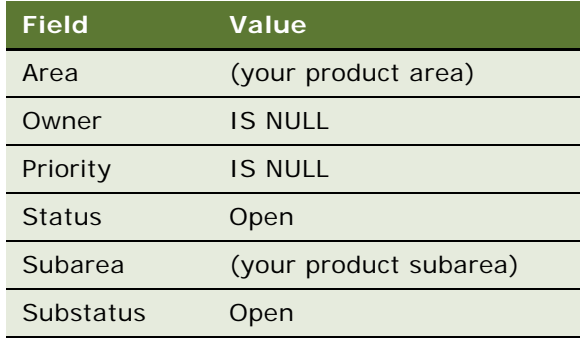

**3** Run the query.

## **Reassigning Change Requests**

If the product manager decides that the CR describes a real issue, he first confirms that the CR is in his functional area. If he determines that the CR's functional area was incorrectly set, he reassigns the CR to the appropriate area.

#### *To reassign a change request*

- **1** Navigate to the Quality screen.
- **2** Select a CR record.
- **3** In the Change Request form, change the values in the Area and Subarea fields, as needed.
- **4** In the My Change Requests list, drill down on the CR # field hyperlink.
- **5** In the More Info form, in the Comments field, add a brief explanation of why you reassigned the CR.

#### **Closing Unassigned Change Requests**

If the product manager decides the CR is not a real issue, he closes it with various possible reasons. For example, he may determine that the issue is not a product defect, or he may decide to decline an enhancement request.

#### *To close an unassigned change request*

- **1** Navigate to the Quality screen.
- **2** Select a CR record.
- **3** In the Change Request form, in the Status field, select Closed.
- **4** In the Substatus field, do one of the following:
	- If the CR does not reflect a real issue in the current product, select a value such as Not a Bug or No Longer Applicable.
	- If the CR is an enhancement request and you decide that the request cannot be accommodated, select Enhancement Declined.
	- If the CR is a duplicate of an existing issue, select Dup-Double Entry. Enter the existing issue's CR number in the Primary Occurrence field
- **5** In the My Change Requests list, drill down on the CR # field hyperlink.
- **6** In the More Info form, in the Comments field, add a note explaining the reason for closing the CR.

## **Prioritizing and Assigning Change Requests**

If the assessment of a CR is complete and the product manager determines this is a new issue that needs to be resolved, he assigns a priority, a target release, and an owner to the CR. The product manager usually assigns the CR to the engineering manager who is in charge of the product area where the issue occurs.

The product manager enters priority and assignment information on the right side of the Change Requests form, labeled Resolution.

## *To prioritize and assign a change request*

- **1** Navigate to the Quality screen.
- **2** Select a CR record.
- **3** In the My Change Requests list, drill down on the CR # field hyperlink.
- **4** In the More Info form, in the Comments field, add a comment summarizing why you prioritized and assigned this CR as you did.
- **5** Complete the other fields as needed. Some fields are described in the following table.

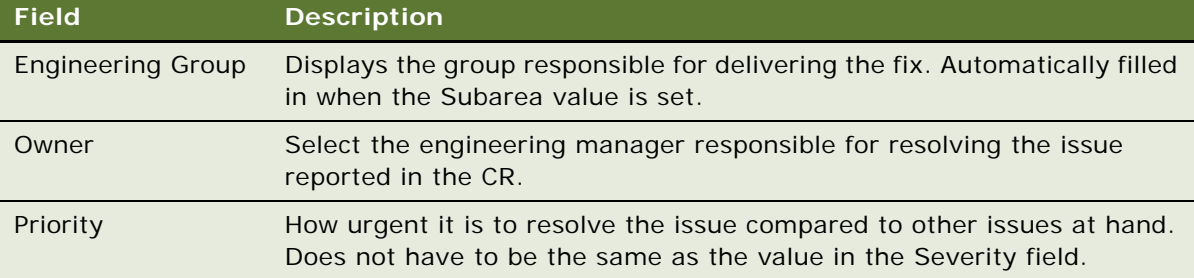

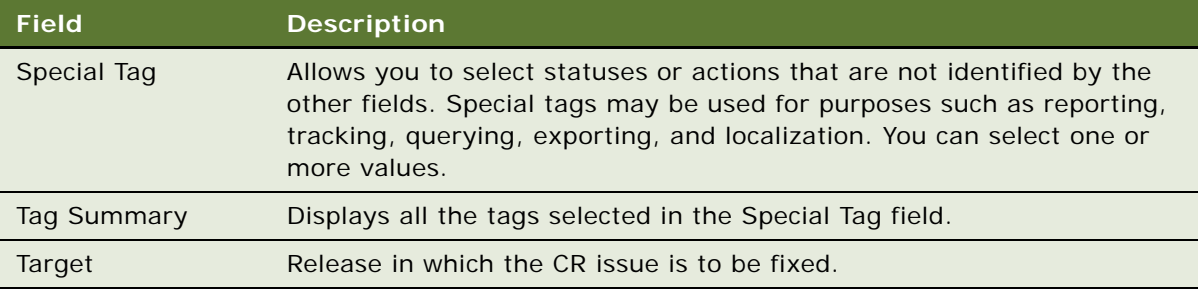

# **Resolving Change Requests (Engineering End User)**

The engineering manager who owns an open CR assigns the CR to an engineer on her team. The engineer first tries to re-create the issue by following the description entered by the CR creator. He debugs the issue and isolates its cause. He then makes the appropriate fix, updates the CR with all relevant details, and closes the CR.

## **Assigning Change Request to Engineers (Manager)**

After the product manager assigns the CR to an engineering manager, the engineering manager assigns the CR to an engineer who has the right expertise to resolve the issue.

#### *To assign a change request to an engineer*

- **1** Navigate to the Quality screen.
- **2** Select a CR record.
- **3** In the My Change Requests list, in the Owner field, select the engineer you want to assign to resolve the issue.
- **4** Drill down on the CR # field hyperlink.
- **5** On the More Info form, in the Comments field, enter any comment or explanation that might be necessary for the engineer to understand the issue.

## **Creating Multiple Occurrence Change Requests**

In the course of resolving a CR, an engineer might find the same problem in another testing environment, another language version, or another product release version. For this situation, your Siebel application allows end users to create parent-child relationships between CRs. With this functionality, end users can create *multiple occurrence CRs* and link them to a parent CR.

CRs are multiple occurrences when they have the same functional description but are logged against more than one critical factor such as environment, language, or product. Alternatively, multiple occurrence CRs can describe different symptoms that originate from the same problem and require the same resolution. Multiple occurrence CRs must have the same owner, and the files or other components to be fixed must be the same.

The ability to create multiple occurrence CRs allows end users to manage related issues from one source, eliminate double-counting of product issues, and track the linked CRs together.

To create a new multiple occurrence CR (child) for an existing primary occurrence CR (parent), use the following procedure.

#### *To create a multiple occurrence change request*

- **1** Navigate to the Quality screen.
- **2** In the My Change Requests list, select a CR record that will be the parent to multiple occurrences.
- **3** In the Change Request form, click Menu and choose Create Multiple Occurrence.

The system creates a copy of the original record with a new CR number. The number of the original CR (the parent) appears in the Primary Occurrence field.

- **4** In the new CR record, change the field values for information that is different from the original CR. Some fields in the Change Requests view are listed in [Table 113 on page 406.](#page-405-0)
- **5** In the My Change Requests list, drill down on the CR # field hyperlink.
- **6** In the More Info form, in the Comments field, record the action you have taken and note any additional information that may be relevant.

The parent and child CRs are linked and the new CR becomes a multiple occurrence CR.

## **Breaking Multiple Occurrence Links**

In some cases, links between multiple occurrence CRs need to be removed. For example, further investigation may reveal that multiple occurrence CRs are not related to each other.

You can break a multiple occurrence link either from a parent CR or from a child CR. To break Multiple Occurrence links, use the following procedures.

#### *To break a multiple occurrence link from the parent change request*

- **1** Navigate to the Quality screen.
- **2** In the My Change Requests list, select a CR record for a parent multiple occurrence CR.
- **3** Drill down on the CR # field hyperlink.
- **4** Click the Related CRs view tab.

The Related CRs list displays the CRs with child relationships to the selected primary CR.

**5** In the Related CRs list, select the multiple occurrence CR you want to remove.

**NOTE:** Child multiple occurrence CRs are identified by a value of Multiple Occurrence in the Relationship Type field.

- **6** In the Related CRs list, click Menu and select Delete Relationship.
- **7** In the confirmation window, click OK.

The CR is removed from the Related CRs list.

#### *To break a multiple occurrence link from the child change request*

- **1** Navigate to the Quality screen.
- **2** In the My Change Requests list, select a CR record for a child multiple occurrence CR.
- **3** Delete the value in the Primary Occurrence field. (The value in this field is the parent CR.)
- **4** Drill down on the CR # field hyperlink.
- **5** On the More Info form, in the Comments field, record the action you have taken and note any additional information that may be relevant.
- **6** Click Menu.

If the link was broken successfully, the Go To Primary Occurrence option is unavailable.

## **Linking Related Change Requests**

In addition to multiple occurrence, Siebel Quality uses several other designations to define the relationships that can occur among CRs. Related CRs are useful when investigating a solution for a CR that may be similar to others.

- **Duplicate (Dup-Double Entry)**. The same CR entered more than once. Not only is the functional description the same, but other critical factors such as environment, language, or product are also the same.
- **Dependent Upon.** A CR that cannot be resolved until it receives a fix from another CR.
- **Miscellaneous (Misc).** An arbitrary relationship between CRs. Allows you to track multiple CRs together, though they may not be dependent on one another or match one another.

This section contains procedures for creating and managing the related CRs. To create a relationship between two existing CRs, use the following procedures.

#### *To link a related change request from a parent change request*

- **1** Navigate to the Quality screen.
- **2** In the My Change Requests list, select the primary CR to which you want to relate another CR.
- **3** Drill down on the CR # field hyperlink.
- **4** Click the Related CRs view tab.
- **5** In the Related CRs list, create a new record.
- **6** In the Add Change Request dialog box, select the CR you want to relate to the primary CR as a child and click OK.
- **7** In the Relationship Type field, select the type of relationship the related CR has to the parent CR.
- **8** In the Comments field, record the action you have taken and note any additional information that may be relevant.

#### *To link a related change request from a child change request*

- **1** Navigate to the Quality screen.
- **2** In the My Change Requests list, select the CR record you want to link to another CR record as a child.

**NOTE:** The child CR cannot have any related child CRs of its own. To verify this drill down on the CR # field hyperlink, and check the Related CRs view tab.

- **3** In the Primary Occurrence field, select the CR number of the parent CR.
- **4** Drill down on the CR # field hyperlink.
- **5** On the More Info form, in the Comments field, record the action you have taken and note any additional information that may be relevant.
- **6** Click Menu and choose Go to Primary Occurrence.

The Change Request form displays the CR record you just designated as the parent (primary occurrence).

- **7** Click the Related CRs view tab.
- **8** In the Related CRs list, select the child CR record you just linked to the parent as related.
- **9** In the Relationship Type field, select the type of relationship the child CR record has to the parent CR record.

## **Closing Resolved Change Requests**

Upon receiving a newly assigned CR, the engineer tries to reproduce the issue. At this point, the CR may be closed for several reasons, such as the issue being with a third-party product, no longer applicable to the current release, or the engineer being unable to reproduce it.

If the engineer determines that the CR is a real issue, he investigates further, makes the appropriate fix, and tests the fix. When the fix is complete, he closes the CR and enters relevant information about the fix.

When closing a primary occurrence CR, an engineer can close a parent CR and all its child CRs at once, close the parent CR only, or close a child CR independently of its parent.

When closing a CR, the engineer enters information in the right side of the Change Requests form, labeled Resolution. Use the following procedures to close CRs that have been fixed or otherwise resolved.

## <span id="page-404-0"></span>*To close a resolved change request*

- **1** Navigate to the Quality screen.
- **2** In the My Change Requests list, select a CR record that you want to close as fixed.
- **3** In the Change Request form, set the Status field to Closed.
- **4** Set the Substatus field to the appropriate value.
- **5** In the My Change Requests list, drill down on the CR # field hyperlink.

**6** On the More Info form, in the Comments field, add a comment explaining the resolution.

Complete the other fields as needed. Some fields in the Change Requests view are listed in [Table 113](#page-405-0).

| <b>Field</b>                   | <b>Comments</b>                                                                                                    |  |  |
|--------------------------------|----------------------------------------------------------------------------------------------------|--|--|
| Approvals                      | Allows the employees involved in processing the CR to mark and track<br>approvals for the stages of the fix.                                                                                                    |  |  |
| <b>Files Fixed</b>             | Filename and archiving system location of each electronic file modified<br>for the fix. Becomes a required field when the Substatus or Integration<br>Status changes to Fixed.                                                                      |  |  |
| <b>Fixed Build</b>             | Product version where the resolution is implemented.                                                                                                    |  |  |
| <b>Integration Fixed Build</b> | Integration branch build number in which the fix was made.                                                                                                    |  |  |
| <b>Integration Fixed Date</b>  | Date when the fix was made in the integration branch.                                                                                                    |  |  |
| <b>Integration Status</b>      | Status of the CR on the integration branch. When the Integration Status<br>field is set to Closed, the Integration Fixed Date field is automatically<br>populated and the Integration Fixed Build field becomes required.                           |  |  |
| Special Tag                    | Allows you to select statuses or actions that are not identified by the<br>other fields. Special tags may be used for purposes such as reporting,<br>tracking, querying, exporting, and localization. You can select one or<br>more values.         |  |  |
| Substatus                      | Reason for closing the CR. Some values are as follows:                                                                                                    |  |  |
|                                | FOL. Fact of Life. Because of a limitation such as dependency on a<br>third-party product, your company's development team has no<br>control over the issue.                                                                                        |  |  |
|                                | No Longer Applicable. The issue applies to an older or different<br>version of the product, but not to the current version or the version<br>under development.                                                                                     |  |  |
|                                | Not Reproducible. The issue cannot be reproduced as described.<br>■<br>(In cases where the CR issue cannot be reproduced, Siebel Systems<br>recommends that before closing the CR, you contact the CR creator<br>directly to obtain clarification.) |  |  |
|                                | <b>Fixed.</b> The issue has been corrected.                                                                                                    |  |  |
| Tag Summary                    | Displays all the tags selected in the Special Tag field.                                                                                                    |  |  |

<span id="page-405-0"></span>Table 113. Fields in the Change Requests View

## *To close a resolved parent multiple occurrence change request*

- **1** Follow the steps of ["To close a resolved change request" on page 405](#page-404-0) for a parent CR. When you save the record, a message box appears.
- **2** Do one of the following:
- Click OK to close all the associated multiple occurrence CRs with the same resolution information as the primary CR.
- Click Cancel to close only the primary CR.

# **Verifying Change Request Closures (QA End User)**

After the engineer resolves a CR, the QA tester or other CR creator who reported the issue verifies that the resolution is correct.

## **Querying for Closed Change Requests**

The CR creator queries for closed CRs in her functional area.

#### *To query for closed change requests*

- **1** Navigate to the Quality screen.
- **2** In the My Change Request form, create a query with Status = Closed.
- **3** Run the query.

## **Reopening Change Requests**

The CR creator tries to verify the resolution on the version identified by the engineer. If she determines that the issue is not resolved, she reopens the CR, which sends it back to the engineer for further review.

#### *To reopen a change request*

- **1** Navigate to the Quality screen.
- **2** Select a CR record.
- **3** In the Change Request form, in the Status field, select Open-Disagree.
- **4** In the My Change Requests list, drill down on the CR # field hyperlink.
- **5** On the More Info form, in the Comments field, enter an explanation of why you disagree with the resolution.

#### **Closing Change Requests as Verified**

If the creator determines that the CR is correctly resolved, she closes out the CR as verified. At this point, the CR life cycle is complete.

#### *To close a change request as Verified*

- **1** Navigate to the Quality screen.
- **2** Select a CR record.
- **3** In the Change Request form, in the Status field, select Closed-Verified.
- **4** In the My Change Requests list, drill down on the CR # field hyperlink.
- **5** On the More Info form, in the Comments field, enter a note that you agree with the resolution.

# **Creating Patch Requests (Release Management End User)**

The release management team, which may consist of representatives from the major functional groups, tracks the overall health of the product release. They monitor product status and stability. They monitor the development effort's progress through Siebel Quality's reports and charts. They then provide the final recommendations for shipment of the product.

The release management group also manages *patch requests (PRs)*. A patch request (PR) is a resolved product issue whose fix must be delivered to a customer prior to the next scheduled release, through a maintenance release. The release management group makes sure that critical issues for which customers need fixes immediately get resolved as maintenance releases.

## **Generating Patch Requests from Change Requests**

A member of the release management team generates a PR from a CR. The PR then forms the basis of a maintenance release. To generate a PR, use the procedure that follows.

## *To generate a patch request from a change request*

- **1** Navigate to the Quality screen.
- **2** In the My Change Requests list, select the closed and verified CR record from which you want to generate a PR.
- **3** In the Change Requests form, click the view menu button and choose Copy To Patch.

The Patch Requests view appears with the new PR record generated from the CR. Most fields are filled in from the CR.

- **4** In the Account field, select the customer that is to receive the patch.
- **5** In the Date Required field, enter the date on which the PR fix must be delivered to the customer.

## **Approving and Shipping Patch Requests**

A PR is approved for shipping as a maintenance release in the Patch Requests view, which is used by the release management team. The main groups involved in product development must approve a patch before it can be delivered to a customer.

To record approvals and clear a patch for shipping, use the procedure that follows.

#### *To approve and ship a patch request*

- **1** Navigate to the Quality screen > Patch Request List view.
- **2** Find the patch record you want to ship.
- **3** In the All Patch Requests list, drill down on the Patch Request # field hyperlink.
- **4** As you receive approvals for the patch to be shipped, complete the Technical Services, Product Marketing, Engineering, and QA fields.
- **5** When all teams have approved the PR, in the Patch Status field, select Approved to Ship.
- **6** When the patch is shipped, in the Patch Status field, select Closed-Shipped.

**Siebel Field Service Guide** Version 7.8, Rev. A **410** 

# **15 Release Manager**

Applications administrators can use this chapter for configuring the Siebel application, so that end users can use Release Manager. Product Marketing, Engineering, Quality Assurance (QA), and Technical Publications managers can use this chapter to monitor their teams' progress. End users (product marketers, engineers, QA testers, and technical writers) can refer to this chapter for procedures to record their development tasks.

The Release Manager and Quality modules of Siebel Service work together. After a product is released, the Quality module tracks the product improvement process and channels requests for improvements to future releases. For more information about the Quality module, see [Chapter 14,](#page-382-0)  ["Quality."](#page-382-0) Topics for this chapter include:

- [Release Manager on page 411](#page-410-0)
- [Business Scenario for Release Manager on page 414](#page-413-0)
- [Example Process Flow for Release Manager on page 416](#page-415-0)
- [Administrator Setup Procedures for Release Manager on page 418](#page-417-0)
- [Product Marketing End-User Procedures for Release Manager on page 422](#page-421-0)
- [Engineering End-User Procedures for Release Manager on page 425](#page-424-0)
- [Quality Assurance End-User Procedures for Release Manager on page 427](#page-426-0)
- [Technical Publications End-User Procedures for Release Manager on page 432](#page-431-0)
- [Administrator Maintenance Procedures for Release Manager on page 433](#page-432-0)

# <span id="page-410-0"></span>**Release Manager**

The Release Manager module helps to manage new product development and release cycles from start to finish. Release Manager uses data collected in your Siebel application to help guide product feature selection and development. Topics include:

- [Release Manager Structure on page 412](#page-411-0)
- [Product Release Process on page 413](#page-412-0)

Release Manager assists with a number of release-related activities. With Release Manager, users can perform the following tasks:

- Communicate feature descriptions throughout the organization.
- Prioritize features so that the most important ones get implemented.
- Develop marketing requirements documents (MRDs) for engineers to use as product specifications.
- Allocate engineering resources and track engineering tasks.
- Track QA test plan development and test execution.
- Track documentation development.
- Track activities associated with release-related items.
- Monitor development status.

## <span id="page-411-0"></span>**Release Manager Structure**

You can think of a product release as a composite of features. The decision to implement these features generates multiple release-related items: MRDs to identify the features, engineering tasks to implement the features, QA test plans to test the features, and documentation to describe the features. The system helps to make sure that each task, test plan, and document derives from one or more new features.

Release Manager is built around features. In Release Manager, engineering tasks, MRDs, QA test plans, and technical publications documents are linked to their associated features. Users gain benefits, such as the following:

- Executives can justify decisions on how to allocate engineering resources and schedule QA testing.
- Product marketing managers can see the features specified in MRDs, and determine the development, testing, and documentation status for a given feature.
- Engineering and QA managers can know which new features need to be incorporated into their project plans and test plans.

[Figure 34 on page 413](#page-412-1) shows how the various release-related items are linked to features. This illustration shows an area that represents Release Manager. Within this area, tests are linked to test plans, and test plans, engineering tasks, MRDs, and documentation are all linked to features at the center.

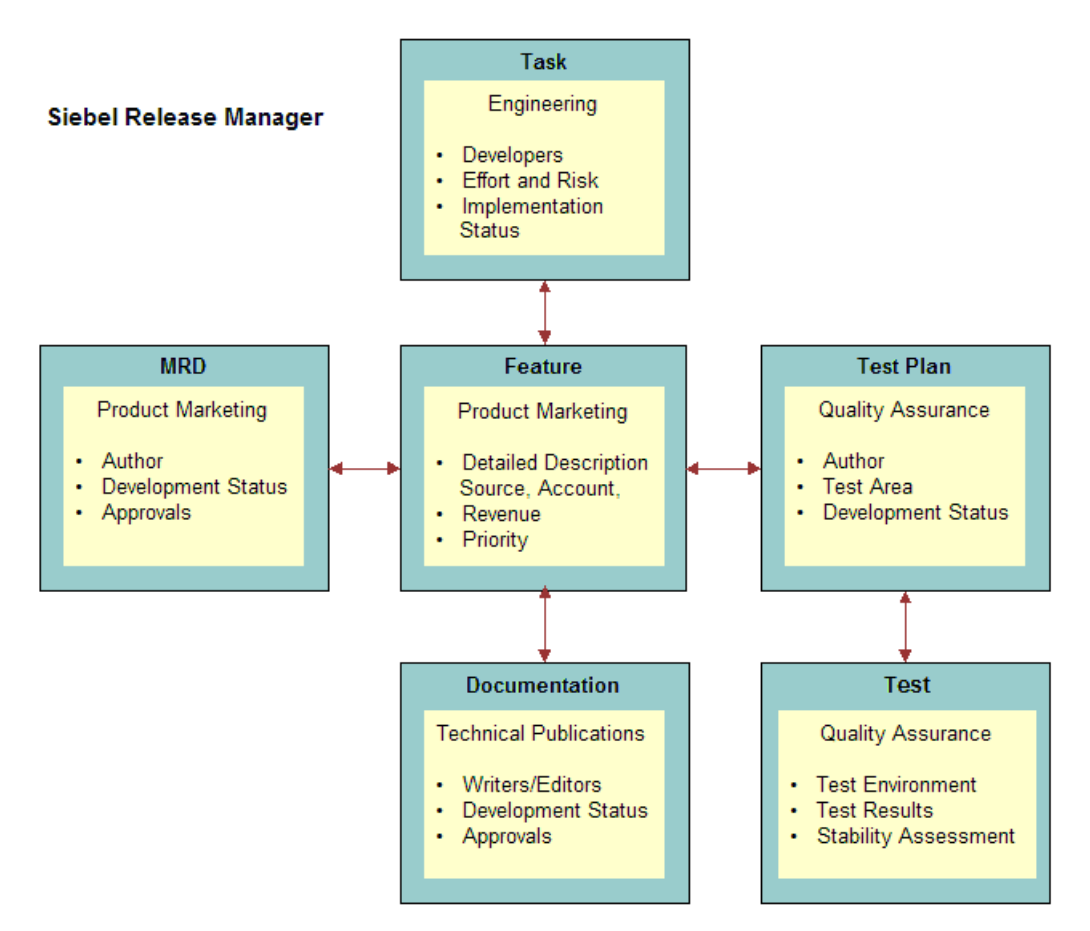

<span id="page-412-1"></span>Figure 34. Release Manager Release-Related Items and Attributes

## <span id="page-412-0"></span>**Product Release Process**

The product release process consists of the following stages:

- **Stage 1.** Product Marketing begins the release cycle by defining product features, entering those features into the system, determining which features will be implemented, and developing marketing requirements documents (MRDs).
- **Stage 2.** Engineering builds the features. Engineering defines the tasks required to implement the features, builds the features, and uses the system to track task completion.
- **Stage 3.** Quality Assurance (QA) defines test plans to test the new features, and uses Release Manager to track the test plan development. QA then tests the features by executing the test plans in various operating environments, and records the details of each test iteration.

**Stage 4.** Technical Publications documents each feature in the appropriate publication and uses Release Manager to track document development status.

In practice, these stages are not rigidly sequential. At any given point in the release development cycle, activities for several of the stages may overlap as teams pursue their goals simultaneously.

As illustrated in [Figure 35](#page-413-1), Stage 1 (Product Marketing), Stage 2 (Engineering), Stage 3 (Quality Assurance), and Stage 4 (Technical Publications) all lead toward the final stage, Ship.

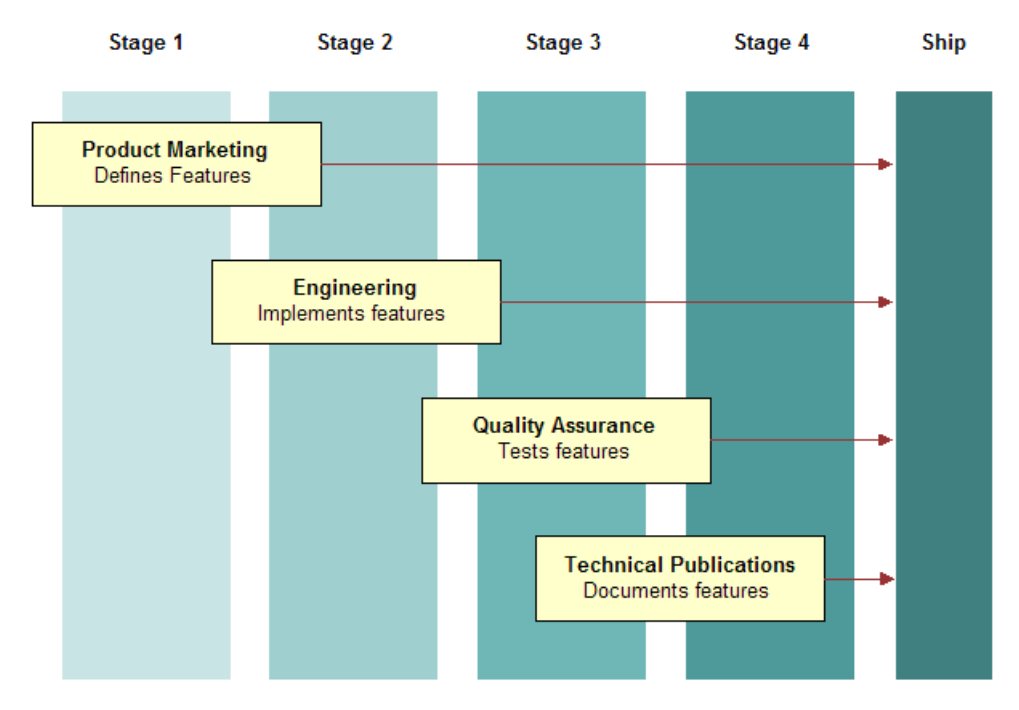

<span id="page-413-1"></span>Figure 35. The Product Release Process

# <span id="page-413-0"></span>**Business Scenario for Release Manager**

This scenario provides an example of a process flow performed by an applications administrator, and managers and line employees in product marketing, engineering, QA, and technical publications. Your company may follow a different process flow according to its business requirements. The scenarios for Release Manager are:

- [Setup Scenario for Administrators on page 415](#page-414-0)
- [Scenario for Product Marketing on page 415](#page-414-1)
- [Scenario for Engineering on page 415](#page-414-2)
- [Scenario for Quality Assurance on page 415](#page-414-3)
- [Scenario for Technical Publications on page 416](#page-415-1)
- [Maintenance Scenario for Administrators on page 416](#page-415-2)

## <span id="page-414-0"></span>**Setup Scenario for Administrators**

Before the release cycle begins, the administrator sets up a master record for the release in the Siebel application. Then the administrator defines an *access list* of people who will be associated with the release. Afterward, the administrator designates the people on the access list for *project teams* that will be associated with various stages of the release. The administrator also sets up lists of values for picklist fields in the Release Manager views. Finally, the administrator sets up activity templates by which end users can associate lists of specific activities with certain stages of the release process.

## <span id="page-414-1"></span>**Scenario for Product Marketing**

At the beginning of a release cycle, the Product Marketing group defines a set of *release-defining features*, requirements and enhancements for the products based on customer needs. After the detailed features list has been finalized and prioritized, Product Marketing enters the features into Release Manager as Feature records. If a feature is a complex one with multiple components, Product Marketing enters each component as a Feature record, and then designates the main feature as its parent feature.

After the features for a release have been entered, Product Marketing writes Marketing Requirement Documents (MRDs) and enters them into Release Manager. Product Marketing creates a new record for each MRD or logical group of MRDs. After the MRD records have been created, Product Marketing links the MRD document files to their respective MRD records as attachments. Finally, Product Marketing links the MRDs to the features they reference.

## <span id="page-414-2"></span>**Scenario for Engineering**

As Product Marketing defines release features, Engineering writes *engineering tasks* to implement those features in the product. Each engineering task is entered as an individual record in Release Manager. Each engineering task is linked to the features it is designed to implement. If a task is a complex one with multiple components, Engineering enters each component as a subtask record, then links it to the main engineering task.

## <span id="page-414-3"></span>**Scenario for Quality Assurance**

As Product Marketing defines release features and Engineering implements them, Quality Assurance writes *test plans* to validate the features. Each completed test plan is entered as an individual record in Release Manager. Each test plan is linked to the features it is designed to validate.

Next, Quality Assurance creates *test strategies*, which are logical groupings of test plans. (For example, all test plans for one application module might be grouped together as a test strategy. Alternatively, all test plans to be executed on the same platform and browser combination might be grouped together as a test strategy.) Each completed test strategy is entered as an individual record in Release Manager. Each test strategy is linked to the test plans that it groups together.

After test strategies have been defined, Quality Assurance runs test plan executions, or *test passes*. Each test plan execution is logged as a test pass record. As the test passes are recorded, Quality Assurance links the test pass records to their respective test plans. Defects found during testing are recorded as change request records and linked to the test passes from which they were recorded.

During and after testing, Quality Assurance managers can run various reports on test pass results to monitor the health and progress of the product release effort.

## <span id="page-415-1"></span>**Scenario for Technical Publications**

As the other teams design, implement, and test the release features, Technical Publications writes technical documents to describe the product and explain how to use it. Each technical document is entered as an individual record in Release Manager. Each technical document is linked to the features it describes. Technical Publications then links an activity plan with standard milestones and deadlines to each technical document record. After the technical document records have been created, Technical Publications links the technical document files to their respective records as attachments.

## <span id="page-415-2"></span>**Maintenance Scenario for Administrators**

While release work is ongoing, the administrator may need to do certain maintenance tasks to make sure Release Manager continues to run smoothly for end users. After Engineering completes builds of the product, the administrator adds *product prototype* records for which Quality Assurance records tests. As product parameters change in the course of development, the administrator may need to add new Area and Subarea category combinations to add to Release Manager's lists of values. When a new release cycle begins, the release administrator determines the need for new and revised test plans and test strategies.

## <span id="page-415-0"></span>**Example Process Flow for Release Manager**

This section presents an example process flow for setting up, using, and maintaining the Release Manager module. Topics include:

- [Administrator Setup Procedures on page 417](#page-416-0)
- [Product Marketing End-User Procedures on page 417](#page-416-1)
- [Engineering End-User Procedures on page 417](#page-416-2)
- [Quality Assurance End-User Procedures on page 417](#page-416-3)
- [Technical Publications End-User Procedures on page 418](#page-417-1)
- [Administrator Maintenance Procedures on page 418](#page-417-2)

## <span id="page-416-0"></span>**Administrator Setup Procedures**

Before end users can begin working with Release Manager, the administrator must set it up. The tasks applications administrators perform to set up Release Manager follow. You should do them in the order shown.

- **Set up releases.** (See ["Setting Up Releases" on page 419](#page-418-0).)
- **2 Set up the access list.** (See ["Setting Up the Access List" on page 419](#page-418-1).)
- **3 Set up project teams.** (See ["Setting Up Project Teams" on page 419.](#page-418-2))
- **4 Set up activity templates.** (See ["Setting Up Activity Templates" on page 422](#page-421-1).)
- **5 Set up lists of values.** (See ["Setting Up Lists of Values" on page 420](#page-419-0).)

## <span id="page-416-1"></span>**Product Marketing End-User Procedures**

After the administrator has set up Release Manager, Product Marketing begins its work. The tasks that Product Marketing personnel perform when using Release Manager follow. You should do them in the order shown.

- **1 Create features and subfeatures.** (See ["Creating Features and Subfeatures" on page 423.](#page-422-0))
- **2 Create MRDs.** (See ["Adding MRDs" on page 424](#page-423-0).)
- **3 Associate features with MRDs.** (See ["Product Marketing End-User Procedures" on page 417.](#page-416-1))

## <span id="page-416-2"></span>**Engineering End-User Procedures**

After Product Marketing has defined features, Engineering begins its work. The tasks that Engineering personnel perform when using Release Manager follow. You should do them in the order shown.

- **1 Add engineering tasks and associating features.** (See ["Adding Engineering Tasks and Linking](#page-425-0)  [Features" on page 426.](#page-425-0))
- **2 Add subtasks.** (See ["Adding a Subtask to an Engineering Task" on page 427](#page-426-1).)

## <span id="page-416-3"></span>**Quality Assurance End-User Procedures**

After Engineering has implemented tasks, Quality Assurance begins its work. The tasks that Quality Assurance personnel perform when using Release Manager follow. You should do them in the order shown.

- **1 Create test plans and associate features.** (See ["Creating Test Plans and Linking Features" on](#page-426-2)  [page 427](#page-426-2).)
- **2 Create test strategies.** (See ["Creating Test Strategies" on page 429](#page-428-0).)
- **3 Associate test plans with test strategies.** (See ["Recording a Test Pass and Linking a Test Plan"](#page-429-0)  [on page 430.](#page-429-0))
- **4 Record test pass results.** (See ["Recording a Test Pass and Linking a Test Plan" on page 430.](#page-429-0))
- **5 Associate change requests with test passes.** (See ["Associating Change Requests with a Test](#page-430-0)  [Pass" on page 431.](#page-430-0))
- **6 View test plan results.** (See ["Monitoring Test Results" on page 431](#page-430-1).)

## <span id="page-417-1"></span>**Technical Publications End-User Procedures**

After Product Marketing has written MRDs, Technical Publications begins its work. The tasks that Technical Publications personnel perform when using Release Manager follow. You should do them in the order shown.

- **1 Create technical documents and linking features.** (See ["Creating Technical Documents and](#page-431-1)  [Linking Features" on page 432](#page-431-1).)
- **2 Add activity plans to technical documents.** (See ["Adding Activity Plans to Technical](#page-432-1)  [Documents" on page 433.](#page-432-1))

## <span id="page-417-2"></span>**Administrator Maintenance Procedures**

While end users are working with Release Manager, the administrator must maintain it. The tasks that applications administrators and release administrators perform to maintain Release Manager follow. You can do them as needed, in any order.

- **1 Add product prototypes.** (See ["Adding Product Prototypes" on page 434](#page-433-0).)
- **2 Add new area and subarea combinations.** (See ["Adding New Area and Subarea Combinations"](#page-433-1)  [on page 434.](#page-433-1))
- **3 Update test plans and test strategies.** (See ["Updating Test Plans and Test Strategies" on](#page-434-0)  [page 435](#page-434-0).)

# <span id="page-417-0"></span>**Administrator Setup Procedures for Release Manager**

Administrators must set up several areas of Release Manager in advance to make sure the application is usable for product marketers, quality assurance testers, engineers, and technical writers. Depending on your company's structure and policies, these activities might be the duties of the organization's Release Manager, Applications Administrator, or another person responsible for setting up the system. For convenience and brevity, this chapter refers to this person as the administrator.

This section provides instructions for the following procedures:

- [Setting Up Releases on page 419](#page-418-0)
- [Setting Up the Access List on page 419](#page-418-1)
- [Setting Up Project Teams on page 419](#page-418-2)
- [Setting Up Activity Templates on page 422](#page-421-1)
- [Setting Up Lists of Values on page 420](#page-419-0)

## <span id="page-418-0"></span>**Setting Up Releases**

When entering a release item record, an end user must associate the item record with a particular release. In Release Manager, a release is a type of project, and releases are tracked in the same way as projects are in Siebel Professional Services. For more information about setting up projects, see *Siebel Professional Services Automation Guide*.

There are two types of releases, as follows:

- **Future Releases.** Because each release item must be associated with a particular release, you must set up the release (project) before entering any records. Though only one active release may be in progress, you must set up records for future releases as well. That way, if a feature is deferred from the current release, the product marketing manager can immediately target it to a specific future release.
- **Unspecified Releases.** There may be times when the appropriate future release for a given feature or other release item is unknown. Because all release items must be associated with a release, you should set up at least one artificial release called Unspecified Release or some similar term. Orphan release items can be linked to this release. When the appropriate future release has been determined, an item can then be retargeted to that release.

## <span id="page-418-1"></span>**Setting Up the Access List**

Release Manager is based on the Siebel Professional Services model for project management, which includes the concept of an access list. Each project has a group of people (the ones on its access list) who are associated with a release. To be on a release access list, an employee must be associated in your Siebel application with that release project.

To be added to an access list, a person must first be added as an employee in your Siebel application. For information about setting up employees, see *Security Guide for Siebel Business Applications*.

For information about adding employees to an access list, see the chapter on project management in *Siebel Professional Services Automation Guide*.

## <span id="page-418-2"></span>**Setting Up Project Teams**

Release Manager is based on the Siebel Professional Services model for project management, which includes the concept of project teams. Each project has a group of people (the project team) who own, approve, or otherwise are associated with each release item (feature, MRD, engineering task, QA test plan, QA test, or document). To be associated with any release item, an employee must be a member of the project team.

To be added to a project team, a person must first be added to the release access list. For more information, see ["Setting Up the Access List."](#page-418-1) For information about setting up project teams and adding employees to them, see the chapter on project management in *Siebel Professional Services Automation Guide*.

## <span id="page-419-0"></span>**Setting Up Lists of Values**

The Siebel administrator is typically responsible for setting up lists of values (LOVs) for use in Siebel Business Applications. Although the Status field is shared by all types of release items, the LOVs for the Status field are likely to be specific to each release item.

For example, while the Status values for an engineering task typically relate to the development phase of the task (Unit Test, Final, and so on), the Status values for a technical publications document typically relate to the production phase of the document (Draft, Final Edit, and so on). To prevent end users from having to sift through long lists of values for phases that are related to their work, you may need to restrict the views in which specific lists of values appear.

For information on setting up LOVs and restricting the views associated with specific LOVs, see *Applications Administration Guide*.

[Table 114](#page-419-1) displays information about the LOVs to be set up before using Release Manager.

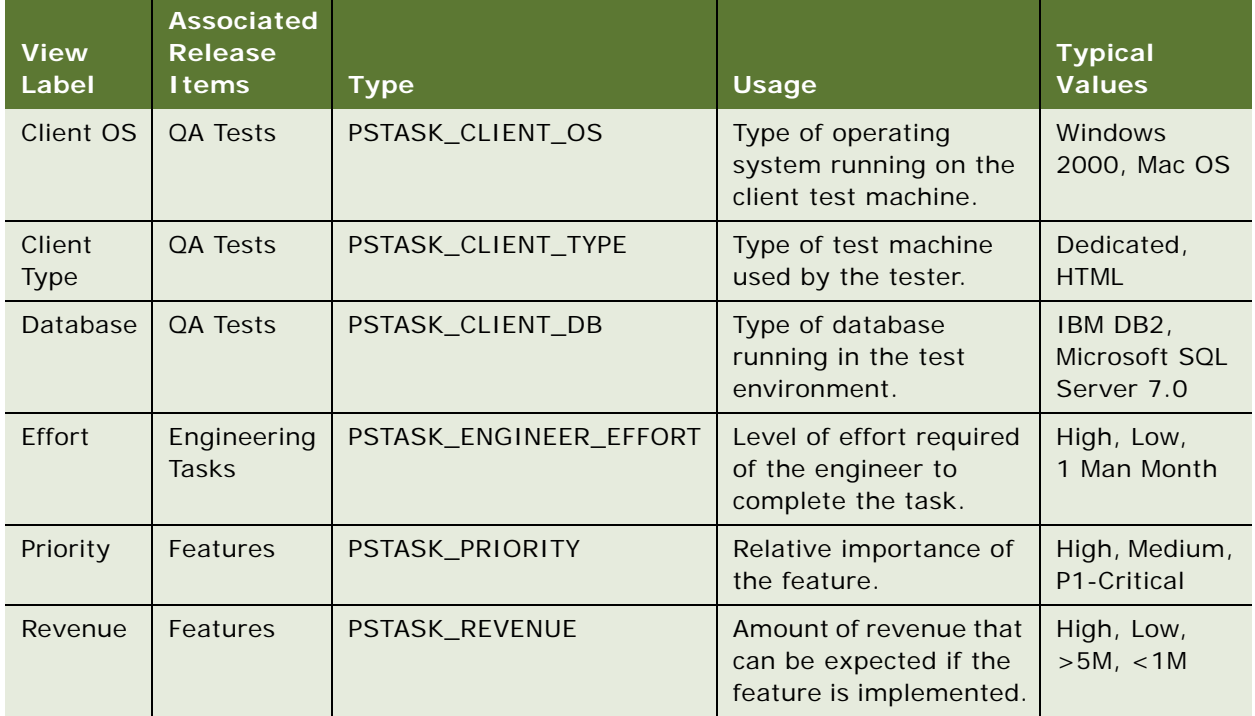

#### <span id="page-419-1"></span>Table 114. Release Manager LOVs

| <b>View</b><br>Label | <b>Associated</b><br><b>Release</b><br><b>Items</b> | <b>Type</b>                                                               | <b>Usage</b>                                                                              | <b>Typical</b><br><b>Values</b>                                                                     |
|----------------------|-----------------------------------------------------|---------------------------------------------------------------------------|-------------------------------------------------------------------------------------------|----------------------------------------------------------------------------------------------------|
| <b>Risk</b>          | Engineering<br><b>Tasks</b>                         | PSTASK_ENGINEER_RISK                                                      | Level of risk to<br>destabilizing the<br>product by undertaking<br>this engineering task. |                                                                                                    |
| Server<br><b>OS</b>  | QA Tests                                            | Type of operating<br>PSTASK_SERVER_OS<br>system running on the<br>server. |                                                                                           | Windows NT                                                                                          |
| Source               | Features                                            | PSTASK_SOURCE                                                             | Source of the feature.                                                                    |                                                                                                    |
| <b>Status</b>        | AII                                                 | PSTASK_STATUS                                                             | <b>Current implementation</b><br>or development phase<br>of the release item.             |                                                                                                    |
| Test<br><b>Class</b> | QA Tests                                            | PS_QA_TEST_STRATEGY_<br>TEST_CLASS                                        | Sequence category of<br>the test.                                                         | Certification<br>Pass, Full<br>Pass, Final<br>Pass,<br>Acceptance<br>Pass, Browser<br>Certification |
| <b>Test Set</b>      | QA Tests                                            | PS_QA_TEST_PLAN_TEST_<br><b>SET</b>                                       | Product area to which<br>the test was applied.                                            | Install,<br>Upgrade,<br>Report,<br>Charts,<br>General                                               |
| <b>Type</b>          | QA Tests                                            | PSTASK_ALT_TYPE                                                           | Type of test that was<br>conducted.                                                       | Blitz, Ad Hoc,<br>Detailed.<br><b>White Glove</b>                                                   |

Table 114. Release Manager LOVs

**NOTE:** In the preceding table, the Type value is the value of the picklist record in the Applications Administration List of Values view.

## <span id="page-421-3"></span>**Special Tag LOVs**

You must also add a list of values for the Special Tag field in the QA Test Plans view. [Table 115](#page-421-2) shows an example of how you might set the fields of several new LOV records to populate the Special Tag field with values.

| <b>Field</b>                 | <b>Record 1</b>           | <b>Record 2</b>                 | <b>Record 3</b>                  | <b>Record 4</b>           |
|------------------------------|---------------------------|---------------------------------|----------------------------------|---------------------------|
| <b>Type</b>                  | LOV TYPE                  | PS TEST PLAN<br><b>SPEC TAG</b> | PS_TEST_PLAN_<br><b>SPEC TAG</b> | PS_TEST_PLAN_<br>SPEC TAG |
| Display Value                | PS_TEST_PLAN_<br>SPEC_TAG | <b>Browser Specific</b>         | <b>EBIZ Specific</b>             | Config. Specific          |
| Language<br>Independent Code | PS_TEST_PLAN_<br>SPEC TAG | <b>Browser Specific</b>         | <b>EBIZ Specific</b>             | Config. Specific          |
| Language Name                | English-American          | English-American                | English-American                 | English-American          |
| Active                       | <b>True</b>               | True                            | True                             | <b>True</b>               |
| <b>Replication Level</b>     | All                       | All                             | All                              | All                       |

<span id="page-421-2"></span>Table 115. Special Tag LOV Examples

## <span id="page-421-1"></span>**Setting Up Activity Templates**

The QA and Technical Publications teams have access to activity templates. An activity template contains multiple predefined activities that can be associated with a release item. These templates save end users from having to enter each activity manually, and help to standardize activities for groups or teams. If end user teams need activity templates, create them before anyone uses Release Manager.

For information about how to create activity templates and add activities to them, see ["Setting Up](#page-70-0)  [Field Service Activity Templates" on page 71.](#page-70-0)

# <span id="page-421-0"></span>**Product Marketing End-User Procedures for Release Manager**

After Release Manager is configured, product marketers can record the progress and results of their product design efforts into the system. Their managers can monitor the information they enter.

This section provides instructions for the following procedures:

- [Creating Features and Subfeatures on page 423](#page-422-0)
- [Adding MRDs on page 424](#page-423-0)
- [Monitoring Features and MRDs on page 424](#page-423-1)
- [Monitoring Release Items on page 424](#page-423-2)

## <span id="page-422-0"></span>**Creating Features and Subfeatures**

Product marketing managers can use Release Manager to enter new product features and, if appropriate, subfeature components of these features.

#### *To add a feature and subfeature*

- **1** Navigate to the Release screen > Features list view.
- **2** Add a new feature record and complete the fields, as needed.

Some fields are described in the following table.

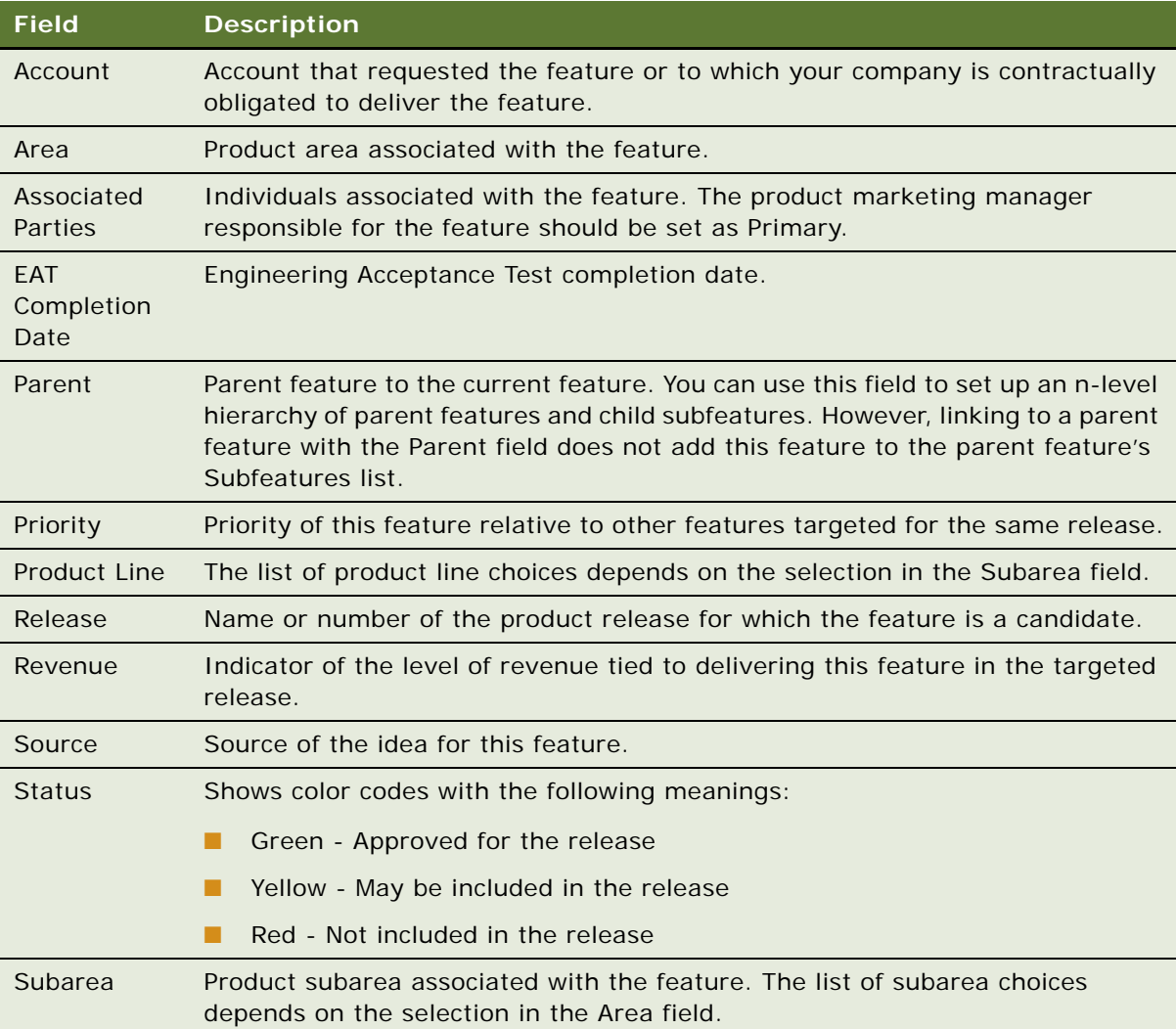

**3** Drill down on the Feature field and click the Subfeatures subview tab if you want to add subfeatures to the feature.

**4** Add subfeatures as appropriate.

## <span id="page-423-0"></span>**Adding MRDs**

Product marketing managers can group like features together into an MRD and track the development of the MRD in Release Manager. Authors of the MRDs can attach electronic copies to MRD records.

#### *To add an MRD and link features*

- **1** Navigate to the Release screen > Marketing Requirement Documents view.
- **2** Add a new MRD record and complete the fields, as needed.

Some fields are described in the following table.

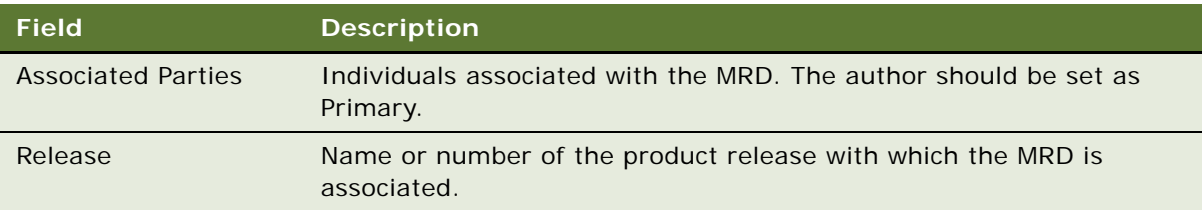

- **3** Drill down on the MRD # field and click the Features subview tab if you want to associate features to the MRD.
- **4** Add subfeatures as appropriate.

## <span id="page-423-1"></span>**Monitoring Features and MRDs**

As a release progresses, product marketing managers can use Release Manager to track the status of their features and the related release items. In addition, product marketing managers can monitor the features to make sure that important ones are not forgotten.

## <span id="page-423-2"></span>**Monitoring Release Items**

During the release process, product marketing managers can monitor features to make sure they meet the following criteria.

- They are properly specified with MRDs.
- They are implemented by engineering.
- They are tested against QA test plans.
- They are described in technical publications documents.

Product marketing managers can run queries to identify features that do not meet these criteria. The procedures that follow provide examples.

## **Identifying Features Without Linked MRDs**

To query for features without corresponding MRDs, do the following.

#### *To identify features without linked MRDs*

- **1** Navigate to the Release screen > Marketing Requirement Documents view.
- **2** Launch a query with the following parameters.
	- In the Release field, select the current release.
	- In the MRD field, enter NOT(EXISTS(LIKE<sup>\*</sup>)).

**NOTE:** You can follow similar procedures to query for features without corresponding engineering tasks, test plans, or technical publications documents.

## **Identifying Engineering Tasks Without Linked Features**

During the release process, engineering managers can monitor development plans to make their teams are not working on tasks that lack corresponding features. To query for engineering tasks without linked features, do the following.

#### *To identify engineering tasks without linked features*

- **1** Navigate to the Release screen > Engineering Tasks view.
- **2** Launch a query with the following parameters.
	- In the Release field, select the current release.
	- In the Related Features field, enter NOT (EXISTS (LIKE\*)).

**NOTE:** You can follow similar procedures to query for MRDs, test plans, or technical publications documents without corresponding features.

# <span id="page-424-0"></span>**Engineering End-User Procedures for Release Manager**

After features and MRDs are entered in Release Manager, engineers can begin recording the progress and results of their development efforts into the system. Their managers can monitor the information the engineers enter.

This section provides instructions for the following procedures:

- [Adding Engineering Tasks and Linking Features on page 426](#page-425-0)
- [Adding a Subtask to an Engineering Task on page 427](#page-426-1)

## <span id="page-425-0"></span>**Adding Engineering Tasks and Linking Features**

After product marketing managers have entered some features and their corresponding MRDs into Release Manager, engineering managers can begin analyzing the development work and identifying the discrete tasks required to implement the features. These tasks can be entered directly into Release Manager. As engineering task records are created, they are linked to the features they are designed to implement.

The product marketing and engineering managers match the requested features with the available engineering resources. During this process, the relative importance of the features are weighed against the investment required to implement them. Some features may be deferred to a future release. The end result is a final set of release features for which the necessary engineering resources are available.

#### *To add an engineering task and link features*

- **1** Navigate to the Release screen > Feature Engineer Tasks view.
- **2** Add a new record and complete the fields, as needed.

Some fields are described in the following table.

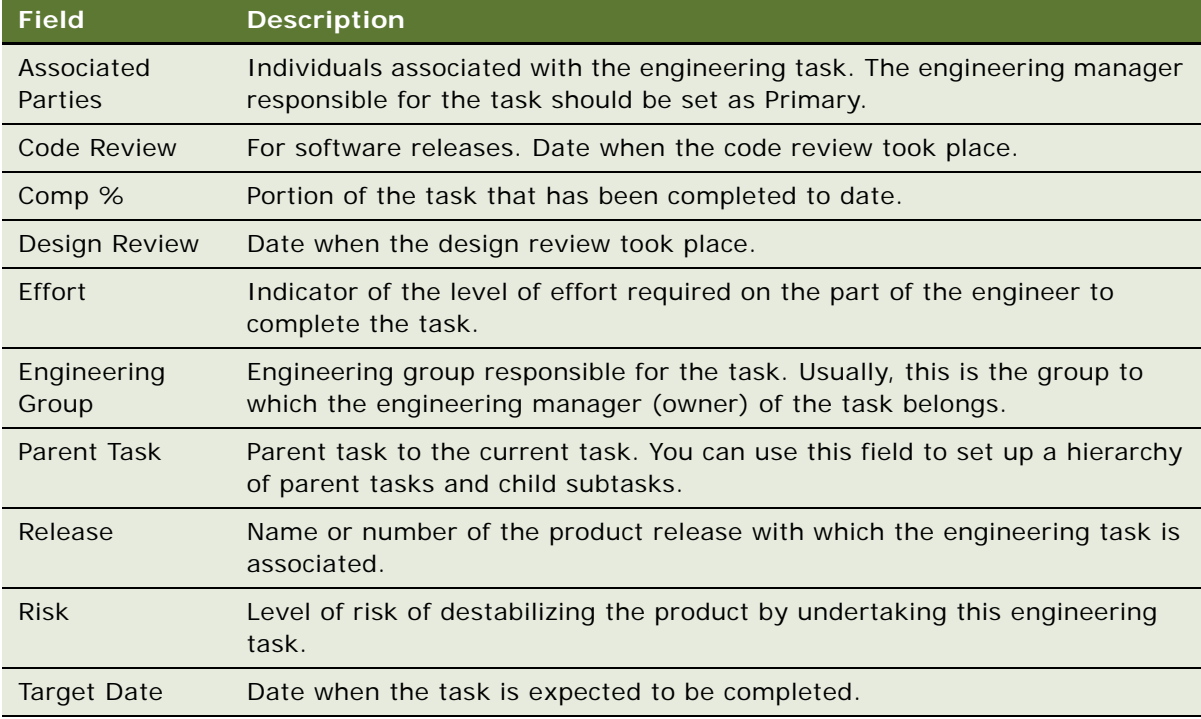

- **3** Drill down on the Task # field and click the Related Features field if you want to associate features to the engineering task.
- **4** Add related features as appropriate.

## <span id="page-426-1"></span>**Adding a Subtask to an Engineering Task**

If a task is a complex one with multiple components, Engineering enters each component as a subtask record, then links it to the main engineering task.

#### *To add a subtask to an engineering task*

- **1** Navigate to the Release screen > Engineer Task Subtasks view.
- **2** Add a new record and complete the fields, as needed.

## **Monitoring Engineering Tasks**

During the development process, engineering managers can use Release Manager to track the status of the tasks underway. Design reviews and (for software releases) code reviews can be conducted and recorded. For each task, the fraction completed and the target completion dates are logged so that potential issues can be flagged before they become critical.

# <span id="page-426-0"></span>**Quality Assurance End-User Procedures for Release Manager**

After engineering tasks are entered in Release Manager, QA testers can begin recording the progress and results of their testing efforts into the system. Their managers can monitor the information the QA testers enter.

This section provides instructions for the following procedures:

- [Creating Test Plans and Linking Features on page 427](#page-426-2)
- [Creating Test Strategies on page 429](#page-428-0)
- [Recording a Test Pass and Linking a Test Plan on page 430](#page-429-0)
- [Associating Change Requests with a Test Pass on page 431](#page-430-0)
- **[Monitoring Test Results on page 431](#page-430-1)**

## <span id="page-426-2"></span>**Creating Test Plans and Linking Features**

After the features for a release have been identified, QA can begin revising existing test plans or developing new ones to exercise new product functionality. Test plan development is tracked in Release Manager, with the test plan available as an attachment to the record. Parties such as product marketers who are associated with the development of the test plan are linked to the record, and their approvals are recorded.

For each test plan, the fraction completed and the target completion dates are logged so that potential issues will be flagged before they become critical. The QA manager decides whether they need to run a particular test plan to validate one or more test strategies, and if so, specifies those strategies.

#### *To add a test plan and link features*

- **1** Navigate to the Release screen > Test Plan Administration view.
- **2** Add a new record and complete the fields, as needed.

Some fields are described in the following table.

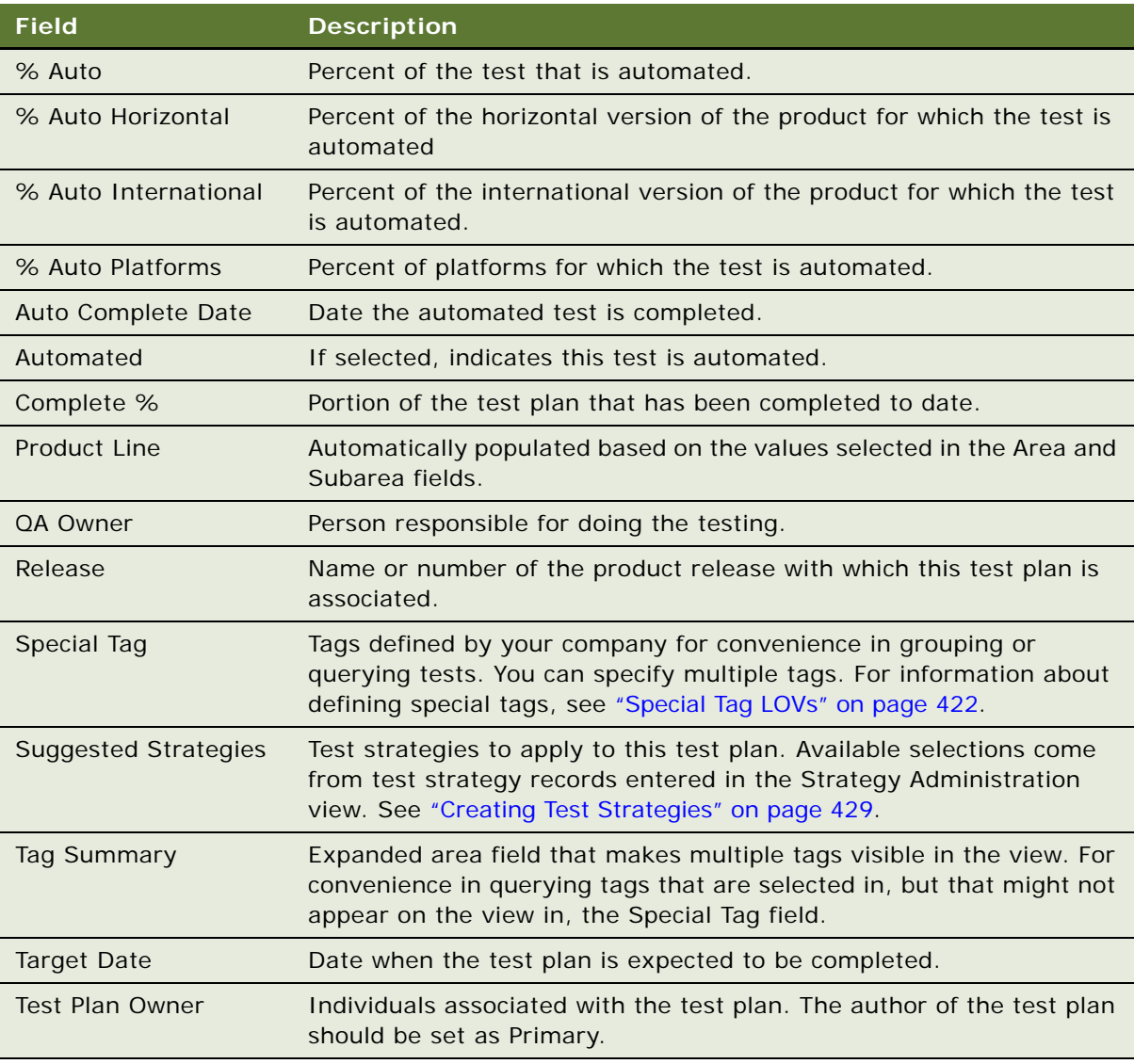

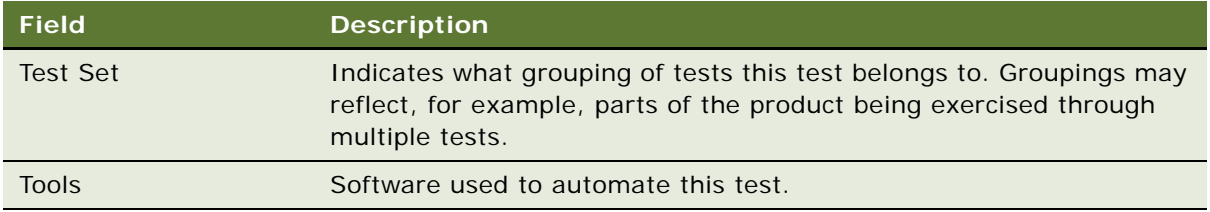

**3** Click in the Related Feature field to select the features you want to link to this test plan.

## **Adding Activity Plans to Test Plans**

An activity plan derives from a predefined activity template. An activity template contains multiple predefined activities that can be associated with a release item. This saves end users from having to enter each activity manually, and helps to standardize activities for QA teams.

## *To add an activity plan to a test plan*

- **1** Navigate to the Release screen > QA Test Plan Activity Plans view.
- **2** Select a test plan.
- **3** Add a new activity plan record and complete the fields, as needed.

When you have associated the activity plan with the test plan, all the activities in the activity plan become associated with the test plan and appear in the Activities view.

## <span id="page-428-0"></span>**Creating Test Strategies**

At the beginning of a release cycle, you define a set of criteria (or matrix) that identifies the various combinations for which any given QA test plan can be run. For example, the matrix for a software product might include criteria such as Server, Database, Browser, and so on. These criteria sets are known as *test strategies*.

#### *To create a test strategy*

- **1** Navigate to the Release screen > QA Test Strategies view.
- **2** From the visibility filter, choose Strategy Administration.

**3** Add a new record and complete the other fields, as needed.

Some fields are described in the following table.

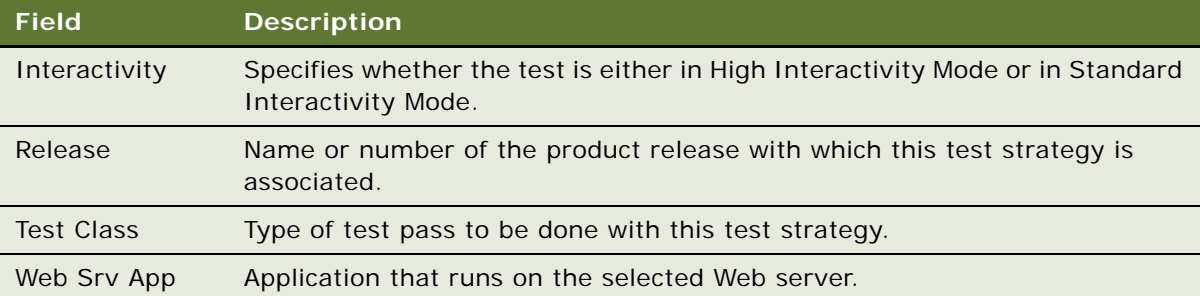

After the test strategy is saved, it appears as a choice in the Suggested Strategies field in the Strategy Test Plan Admin view.

- **4** Drill down on the Title field to access the QA Test Plans view if you want to associate test plans with the test strategy.
- **5** Select the test plan you want to associate to the current test strategy.

## <span id="page-429-0"></span>**Recording a Test Pass and Linking a Test Plan**

After a QA test plan is complete and is associated with a test strategy, tests can be run to validate the test plan. Because test plans are linked to their features in Release Manager, QA managers can focus their teams' efforts on those test plans that are associated with the greatest number of new features. As each test is executed, QA testers record the results in Release Manager. Each test pass is linked to the test plan that it executes.

## *To record a test pass*

- **1** Navigate to the Release screen > QA Tests view.
- **2** Add a new record and complete the fields, as needed.

Some fields are described in the following table.

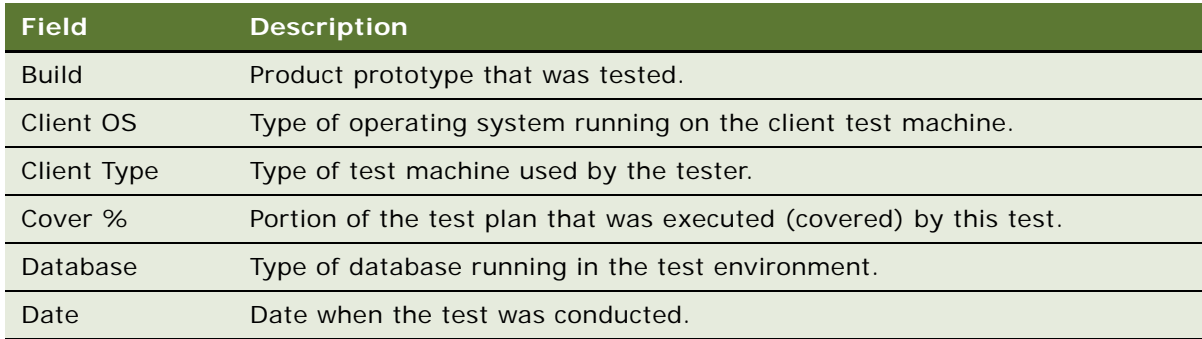

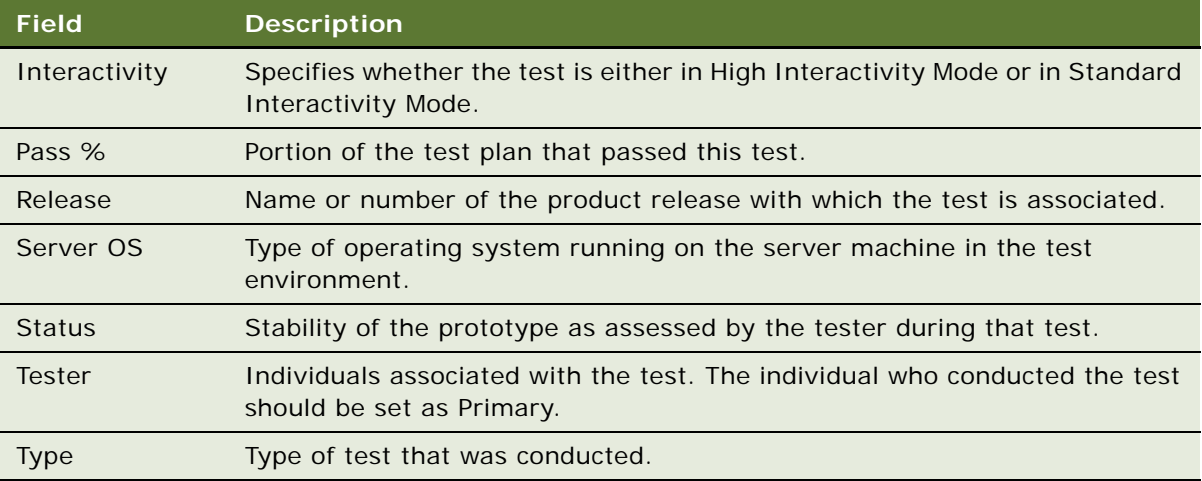

**3** Click the Test Plan field if you want to associate tests with the test plan.

## <span id="page-430-0"></span>**Associating Change Requests with a Test Pass**

While doing a test pass, QA testers encounter product defects and ideas for design improvements. QA testers record these defects and ideas as change request records and associate them with the test pass in which they were found.

## *To associate a change request with a test pass*

- **1** Navigate to the Release screen > QA Test Defects view.
- **2** In the Change Requests view, select the CRs that you want to associate with the test pass.

For information about entering change requests, see [Chapter 14, "Quality."](#page-382-0)

## <span id="page-430-1"></span>**Monitoring Test Results**

QA managers can then review test summary information to assess overall product quality and determine when the product is ready to ship.

In the QA Test Plans view, the number of executions (passes) of the test plan and the status as assessed by the tester the last time the test plan was executed. The more passes of the test plan and the higher the stability of the tested area, the greater the overall product quality.

QA managers can run queries on these fields to pinpoint areas of risk to product quality. To identify which new product features have been tested to only a minimum level, and which features may be unstable, do the following.

#### *To identify features that are incompletely tested or unstable*

- **1** Navigate to the Release screen > QA Test Plans view.
- **2** Create a query as specified in one of the following fields:
	- In the Passes field, enter < n, where n is the minimum number of test iterations that you think is adequate at this point in the release.

In each test plan the query returns, click the Related Features field to display the features that are at risk because they have not been fully tested.

■ In the Last Build field, enter Unstable or another value listed in the Status field on the QA Tests subview that represents a low-quality assessment.

In each test plan the query returns, click the Related Features field to display the features that are at risk because they may not have been functional in the most recent test.

# <span id="page-431-0"></span>**Technical Publications End-User Procedures for Release Manager**

As design, development, and test data are entered in Release Manager, technical writers can begin recording the progress and results of their documentation efforts into the system. Their managers can monitor the information they enter.

This section provides instructions for the following procedures:

- [Creating Technical Documents and Linking Features on page 432](#page-431-1)
- [Adding Activity Plans to Technical Documents on page 433](#page-432-1)

## <span id="page-431-1"></span>**Creating Technical Documents and Linking Features**

After release features have been identified, Technical Publications can begin revising existing documentation or developing new documents to describe new product functionality.

Documentation development is tracked in Release Manager, with the document available as an attachment to the record. Associated features are linked to the document. Product marketers who may be associated with the development of the document are linked to the record, and their approvals are recorded. For each document, the fraction completed and the target completion date are logged so that potential issues can be flagged before they become critical.

## *To add a document*

**1** Navigate to the Release screen > Technical Documents view.
**2** Add a new record and complete the fields, as needed.

Some fields are described in the following table.

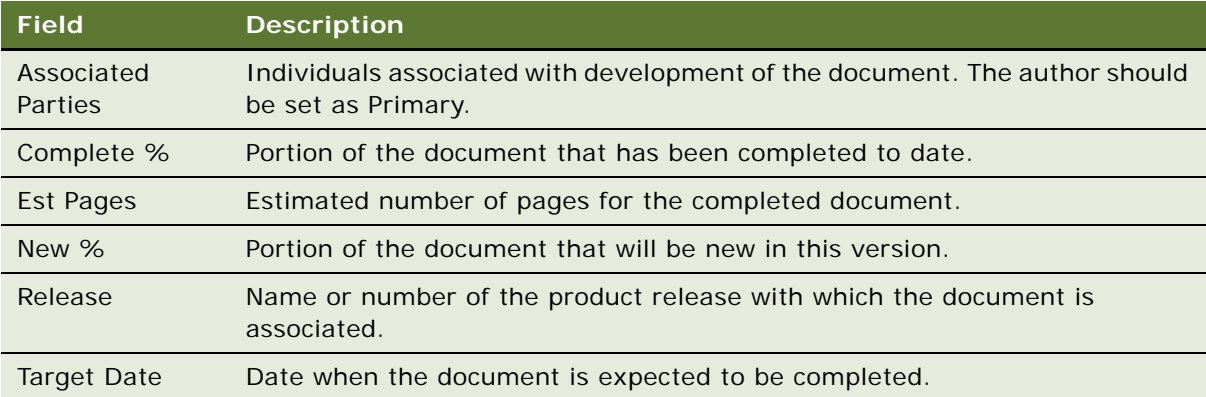

### **Adding Activity Plans to Technical Documents**

An activity plan derives from a predefined activity template. An activity template contains multiple predefined activities that can be associated with a release item. These activity templates save end users from having to enter each activity manually, and helps to standardize activities for technical publications teams.

#### *To add an activity plan to a technical document*

- **1** Navigate to the Release screen > Technical Document Activity Plans view.
- **2** Select a technical document record.
- **3** In the Activity Plans view, add a new record and complete the fields, as needed.

When you have associated the activity plan with the technical document, all the activities in the activity plan become associated with the technical document and appear in the Activities view.

# **Administrator Maintenance Procedures for Release Manager**

You must perform some Release Manager maintenance tasks on an as-needed basis. These tasks are your ongoing responsibility.

This section provides instructions for the following procedures:

- [Adding Product Prototypes on page 434](#page-433-0)
- [Synchronizing with Microsoft Project on page 434](#page-433-1)
- [Adding New Area and Subarea Combinations on page 434](#page-433-2)
- [Updating Test Plans and Test Strategies on page 435](#page-434-0)

### <span id="page-433-0"></span>**Adding Product Prototypes**

As a product progresses through the release cycle, increasingly advanced product prototypes become available for testing. (In the case of software development, these prototypes are known as *builds*.) When QA testers execute a test plan, they select the version number of each tested prototype. As each new prototype becomes available, you are responsible for entering it into Release Manager so that QA can record tests for it.

You enter builds as products in the Quality screen, Release Product Administration view.

### <span id="page-433-1"></span>**Synchronizing with Microsoft Project**

Some engineering organizations use resource planning tools such as Microsoft Project to develop project plans. Each line item in such a project plan corresponds to an engineering task in Release Manager.

For engineering organizations that use Microsoft Project to manage project plans, Release Manager offers Microsoft Project integration. Engineering tasks can be tracked in Microsoft Project and then synchronized with Release Manager, eliminating the need to enter and update the same information in both applications.

For information on setting up the required mappings and synchronizing Microsoft Project with Siebel Business Applications, see the chapter about Microsoft Project integration in *Siebel Professional Services Automation Guide*.

### <span id="page-433-2"></span>**Adding New Area and Subarea Combinations**

Area and Subarea fields are linked so that the values available in the Subarea field change dynamically according to the value selected in the Area field. These lists of values appear in both the Release Manager and Quality modules of your Siebel application. In Release Manager, an area value is associated with a feature.

As product parameters change in the course of development, you may need to add new Area and Subarea combinations to Release Manager.

#### *To add an area and subarea combination*

**1** Navigate to the Quality screen > Quality Administration view.

**2** Create a new record for each area and subarea combination and complete the fields, as needed. Some fields are described in the following table.

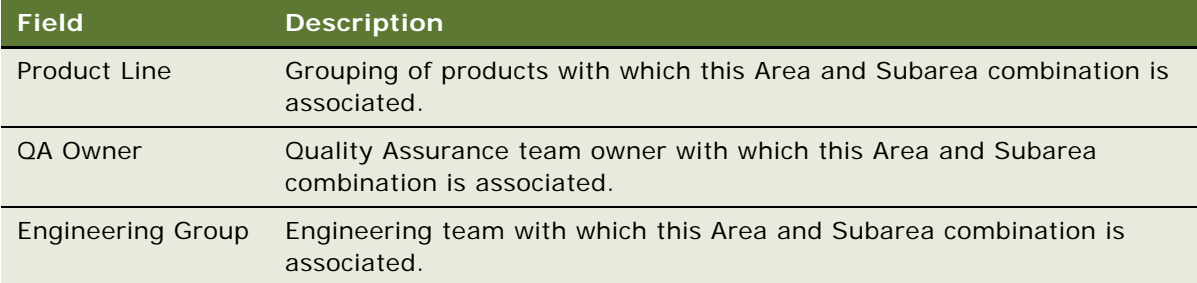

**NOTE:** Because of the mappings created by Area records in this view, when a feature record is added, selecting a value in the Area field automatically populates the Subarea, Product Line, QA Owner, and Engineering Group fields.

### <span id="page-434-0"></span>**Updating Test Plans and Test Strategies**

When a new release cycle begins, some test plans and test strategies from the previous release are relevant to the new release, while some are not. Existing test plans and test strategies must be sifted for relevance to the new release, and the relevant ones updated. Gaps in the existing resources must be identified and filled with new test plans and test strategies. These are ongoing tasks for a QA Release Administrator.

For information about adding and linking test plans and test strategies, see ["Quality Assurance End-](#page-416-0)[User Procedures" on page 417](#page-416-0).

# **16 Assets**

This chapter describes the capabilities in Siebel Field Service for tracking and managing assets. Field Service also provides for automating the collection of data from assets in the field, providing information for preventive maintenance, repairs, billing, and marketing. Topics include:

- [Properties of Assets on page 437](#page-436-0)
- [Setting Up Assets on page 440](#page-439-0)
- [Obtaining Asset Information on page 447](#page-446-0)
- [Asset Dispatch Board on page 450](#page-449-0)
- [Administration Pricing Screen on page 453](#page-452-0)
- [Assets Screen on page 454](#page-453-0)

# <span id="page-436-0"></span>**Properties of Assets**

An *asset* in Siebel Field Service is an instance of a product that has an individual identity and an association with a customer. An asset can be created for any product by assigning it a unique asset number. An asset has a quantity, a location, and a monetary value. An asset is associated with a product and an organization. Topics include:

- [Asset Serialization on page 438](#page-437-0)
- [Asset Registration on page 439](#page-438-0)
- [Hierarchical Assets on page 439](#page-438-1)
- [Asset Transactions on page 439](#page-438-2)
- [Asset Swaps on page 440](#page-439-1)

In Siebel Field Service, assets have these additional properties:

- Assets can be physical or virtual.
- Assets can have serial numbers.
- Assets can exist individually or they can have components.
- Assets can be related to or dependent upon other assets.
- Teams of employees can be associated with an asset.

Assets can be associated with other Siebel business objects as well as with internal data and calculations. Some examples are as follows:

Assets can contain a hierarchy of other assets as components. There is no restriction on the number of tiers and the number of components that comprise a multitiered asset.

- Actions such as install, uninstall, upgrade, or downgrade can be performed on an asset. These actions can be recorded as asset transactions.
- The same asset can have different products over time. For example, the product on which an asset is based may become obsolete and be replaced with a different product. In this case, the same asset record can remain in your Siebel application, but the product with which it is associated can be changed.
- When an asset is serviced, service requests, preventive maintenance records, and repair records can be associated with the asset, and a service history is maintained for that asset.
- Assets can have multiple types of measurements set up, including gauges, counters and sensors. Each measurement can have multiple readings recorded manually or automatically and stored for diagnosis or for usage tracking.
- The current value of an asset can be calculated or revalued and stored based on its condition, value basis, and cost method.

### <span id="page-437-0"></span>**Asset Serialization**

Not every asset requires a serial number. If an asset requires a serial number, it is known as *serialized*.

If an asset is serialized, then a serial number is required for all movements and transactions for this asset, including the following:

- Inventory transactions
- Field part movements
- Cycle counts
- **Shipments**
- **Receipts**

For all inventory transactions involving serialized products, an asset is considered equivalent to one part (quantity  $= 1$ ).

If a product is serialized, then the assets of this product must also be serialized. However, an asset can be an instance of a nonserialized product and still have a serial number. For more information, see ["Product Service Details View" on page 308](#page-307-0).

Serialized assets are treated differently from nonserialized ones. For example, whenever serialized assets are shipped or received, Siebel Field Service expects the right number of assets with matching serial numbers.

### <span id="page-438-0"></span>**Asset Registration**

An asset can be associated with an account and with an account site. An asset can also have an owner and one or more contacts associated with it. If a customer buys an asset, then the owner and the account are the same. If, however, the asset is leased or rented, then the account is where the asset is located, and the owner is the lessor or rental agent for the asset. All registered assets for an account can be viewed from the Accounts screen.

### <span id="page-438-1"></span>**Hierarchical Assets**

Assets can be hierarchical with other asset components.

A *hierarchical asset* is an asset with a hierarchical structure consisting of asset or product components. The hierarchical structure of a complex asset can consist of multiple levels and sublevels of asset or product components and sub-components. There is no restriction on the number of levels or the number of components that can comprise a complex hierarchical asset. Asset components can be serialized or nonserialized. For example, a computer is a parent asset that has child assets: a motherboard (Part # M, Qty 1, Serial # 123), RAM (Part # RAM, Qty 16, no Serial #), and so on.

A *customizable asset* is an asset that is instantiated from a configurable product. It can be customized by Configurator. For information about configurable products, see *Product Administration Guide*.

Components of a hierarchical asset inherit some properties of the top-level asset. Changing the following fields of the top or parent level asset of a hierarchical asset changes the same fields in all installed components: Account (and all Account-related fields; for example, Site, Address Line 1, and so on), Owner, Ownership, and Organization.

Inheritance applies whether the change is initiated by a user action or by an automated process. Changes to the components occur when a user updates the fields mentioned in the previous paragraph and the record is saved. Only the top-level asset's fields can be updated. The fields of component assets are read-only.

Siebel Field Service offers views to display complex asset hierarchies. For more information, see ["Explorer View" on page 460](#page-459-0) and ["Explorer Across Organizations View" on page 460.](#page-459-1)

### <span id="page-438-2"></span>**Asset Transactions**

The installed base or BOM for an asset is maintained with asset transactions of the types Install, Uninstall, Upgrade, and Downgrade. These transactions must be created manually.

For example, a computer (asset A) has a defective disk drive (asset H) that must be replaced with another disk drive (asset N). The change is effected by two asset transactions. The first uninstalls the defective asset (H) from the parent asset (A). The second installs the new part (N) in the parent asset (A).

If an asset has components, a transaction performed for that asset automatically includes its components.

Some asset transactions change inventory levels directly. For details, see ["Mobile Inventory](#page-328-0)  [Transactions" on page 329.](#page-328-0)

### <span id="page-439-2"></span><span id="page-439-1"></span>**Asset Swaps**

Service activities often include the replacement of one asset with another. When replacing an asset, the field service engineer records the replacement in the Part Tracker view of the Activities screen For more information, see ["To record the swapping of one asset for another" on page 75](#page-74-0). If the installed asset is an instance of the same product or product component as the uninstalled asset, the replacement can be recorded as a swap.

When two assets are swapped, the warranties and entitlements of the uninstalled asset can be transferred to the installed asset on a pro-rata basis. For this transfer to occur, the assets should be root assets and the transferable flags—one for warranties and one for entitlements—need to be set before the swap can be recorded in Part Tracker. For more information about the transferable flags, see ["Warranties View" on page 466](#page-465-0) and ["Entitlements Screen" on page 249](#page-248-0).

**NOTE:** A warranty transfer and an entitlement transfer are executed in slightly different ways if the uninstalled and installed assets in the swap are instances of different products or product components. In this case, the warranties of the installed asset's product are in effect. For contracts which include entitlements for the removed asset, those entitlements' asset values on the Service Agreement Product business component are updated with the installed asset's number, replacing the asset number of the uninstalled asset. When this business component is updated, the Asset # field on the Agreements screen > List > Entitlements > Products view changes to display the new asset. The result is that the warranties and entitlements are automatically in place for the installed asset.

Asset swaps also transfer any hierarchical relationships from the uninstalled asset to the installed asset, with one exception. The exception is that if an uninstalled asset is a child asset, the uninstalled asset's parent becomes the installed asset's parent, but the uninstalled asset keeps its child(ren), if any.

#### **Asset Swaps Business Service**

The FS Asset Swap Service business service is used during asset exchange. Using the business service methods, the warranties and entitlements of the uninstalled asset can be transferred to the installed asset. See ["FS Asset Swap Service Business Service" on page 517](#page-516-0) for more information on this business service.

# <span id="page-439-0"></span>**Setting Up Assets**

This section describes how to set up assets. Topics include:

- [Creating Transactions and Components on page 442](#page-441-0)
- [Creating a Hierarchical Asset from a Product Bundle on page 442](#page-441-1)
- [To associate a preventive maintenance plan with an asset on page 441](#page-440-0)
- **[Defining Field Engineer Assignments on page 442](#page-441-2)**
- [Asset Mapping on page 446](#page-445-0)
- [Defining Asset Measurements on page 446](#page-445-1)

Follow these procedures to set up assets.

#### *To create an asset*

- **1** Navigate to the Assets screen > List view.
- **2** Create a new record and complete the fields as appropriate.

**NOTE:** If a predefined query on the Assets screen > List view limits the displayed records to a subset of all the assets, create an asset with a customizable product and click Customize to refresh the view. This causes the new asset record to disappear from the visible part of the view. To find the record again, you must query for it, then click Customize again to complete the configuration.

For more information about the Customize button, see ["Assets View" on page 455.](#page-454-0)

#### *To associate change requests with an asset*

- **1** Navigate to the Assets screen > List view.
- **2** Drill down on the Asset # field for a selected asset and click the Change Requests view tab.
- **3** Create a new record and complete the fields as appropriate.

#### *To associate a backup or dependent asset with a primary asset*

- **1** Navigate to the Assets screen > List view.
- **2** Drill down on the Asset # field for a selected asset and click the Relationships view tab.
- **3** Create a new record and complete the fields as appropriate.

#### *To associate an asset with an account*

- **1** Navigate to the Accounts screen > Assets view.
- **2** Query for the account record in the Account form.
- **3** In the Assets list, create a new asset record and complete the fields as appropriate.

#### <span id="page-440-0"></span>*To associate a preventive maintenance plan with an asset*

- **1** Navigate to the Assets screen > List view.
- **2** Drill down on the Asset # field for a selected asset and click the Preventive Maintenance view tab.
- **3** Click Plans in the link bar.
- **4** Create a new record and complete the fields as appropriate.

See ["Preventive Maintenance View" on page 459](#page-458-0) for more information.

### <span id="page-441-0"></span>**Creating Transactions and Components**

End users must create transactions to add components to an asset.

#### <span id="page-441-3"></span>*To manually associate a transaction with an asset*

- **1** Navigate to the Assets screen > List view.
- **2** Drill down on the Asset # field for a selected asset, and then click the Transactions view tab.
- **3** Create a new record and complete the fields as appropriate.

#### *To create components*

- **1** Follow the steps of ["To manually associate a transaction with an asset."](#page-441-3)
- **2** In the Type field, select Install as the transaction type. Then click the Components view tab. The asset selected in the transaction record appears in the Components list for the primary asset.

### <span id="page-441-1"></span>**Creating a Hierarchical Asset from a Product Bundle**

You can generate a hierarchical asset from a product bundle. For information about hierarchical assets, see ["Hierarchical Assets" on page 439.](#page-438-1)

#### *To generate a hierarchical asset from a product bundle*

- **1** Navigate to the Assets screen > List view.
- **2** Add an asset record. In the Product field, select a product bundle, and then complete the other fields as appropriate.
- **3** Drill down on the selected asset record, and click the Components tab.

The Components list shows the asset components created from the child products in the product bundle.

**CAUTION:** To successfully generate a hierarchical asset, a product bundle can consist *only* of parent and child products; for example, a laptop computer that comes with a CD-ROM drive. It cannot include grandchild products; for example, an airplane that comes with an engine, which in turn comes with a fuel tank.

### <span id="page-441-2"></span>**Defining Field Engineer Assignments**

Teams of employees can be assigned to particular assets and accounts. An *asset service team* can be set up for field service environments where there are large pieces of equipment and where it may be a requirement that the same individuals work on a given set of equipment. When you have assigned the appropriate field engineers to an asset, you can then define primary, secondary, or tertiary role priorities for each engineer.

An *account service team* is a team of service personnel associated with a particular account or a particular account site. This team either works at the account site or is called in for breaks, fixes, preventive maintenance, or related tasks at the site. The service personnel are then ranked as primary, secondary, or tertiary to make sure that sufficient coverage is available. These defined role priorities are used to assign activities to appropriate candidates.

When you assign teams of employees to a particular asset or account, service to customers can be expedited because:

- Customers know the background of the installation and how the activities are typically divided up between the team.
- Customers know their service team and whom to contact if a service requirement arises.
- Special clearances and other entry requirements for secured locations can be taken care of once for the assigned team, rather than several times for different individuals.

This topic includes the following related subtopics:

- [Creating Asset Service Teams on page 443](#page-442-0)
- [Adding Role Priorities to Asset Service Team Employees on page 444](#page-443-1)
- [Account Service Team Configuration on page 444](#page-443-0)
- [Creating Account Service Teams on page 444](#page-443-2)
- [Adding Role Priorities to Account Service Team Employees on page 445](#page-444-0)
- [Using Role Priorities When Defining Assignment Rules on page 445](#page-444-1)

#### <span id="page-442-0"></span>**Creating Asset Service Teams**

Perform the steps in the following procedures to associate employees with an asset, creating an asset service team.

#### <span id="page-442-1"></span>*To associate employees with an asset*

- **1** Navigate to the Assets screen > List view.
- **2** Select an asset record.
- **3** Scroll down to the Asset form.
- **4** In the Employees field, click the select button and select the appropriate field service engineers.

To view a list of the selected employees, navigate to the Assets screen > List > Employees view. The Employees list shows the list of selected engineers.

**NOTE:** To associate skills with employees, see *Siebel Assignment Manager Administration Guide* for more information.

#### <span id="page-443-1"></span>**Adding Role Priorities to Asset Service Team Employees**

Different levels of role priority can be assigned to employees associated with an asset. When dispatchers assign an activity relating to the particular asset, the primary, secondary, and tertiary candidates appear in ascending order of assignment scores received. See ["Role Priorities" on](#page-113-0)  [page 114](#page-113-0) for more information on using roles priorities to assign activities.

Role priorities can also be used by assignment rules to support prioritized assignment of primary, secondary and tertiary field engineers, where primary engineers achieve the highest score, then the secondary, and finally, the tertiary engineer. For more information on how candidates are defined for assignment rules, see ["Using Role Priorities When Defining Assignment Rules" on page 445](#page-444-1) and *Siebel Assignment Manager Administration Guide*.

Perform the steps in the following procedure to assign roles to asset service team employees.

**NOTE:** This procedure assumes that employees have already been associated with the asset. If you have not yet associated employees with the asset, see ["To associate employees with an asset" on](#page-442-1)  [page 443](#page-442-1) for more information.

#### <span id="page-443-3"></span>*To assign role priorities to asset service team employees*

- **1** Navigate to the Assets screen > Employees view.
- **2** In the Asset form, query for the appropriate asset record.

The Employees list updates to display the employees associated with this asset.

**3** In the Role field, select a primary, secondary, or tertiary role from the drop-down list for each employee.

#### <span id="page-443-0"></span>**Account Service Team Configuration**

If account service teams are required for your company's service delivery model, then the Employee Account business component must be configured. There are no applets defined for this business component, which means that the appropriate applets and views must be configured using Siebel Tools. For an example of how this view could appear, navigate to the Asset screen > Employees view. See *Configuring Siebel Business Applications* for more information about adding views to an application.

**NOTE:** Membership of an account service team does not have any impact on account visibility. This means that even if an employee is part of an account's service team, the particular account may not be displayed to this employee using the My Accounts visibility filter. To make the account visible to the employee, the appropriate position must be added using the Account Team Members dialog box. This dialog box is displayed when you navigate to the Accounts screen > Accounts List view and click the select button.

#### <span id="page-443-2"></span>**Creating Account Service Teams**

When you have configured the applets and views so that Field Service now includes an Accounts screen > Employees view (similar to the Asset screen > Employees view), the account service team can be created. The procedure for this should be similar to that described in ["To associate employees](#page-442-1)  [with an asset" on page 443](#page-442-1).

#### <span id="page-444-0"></span>**Adding Role Priorities to Account Service Team Employees**

Role priorities for an account service team identify the primary, secondary or tertiary engineer who would assist the account for the requested service activity.

When you have created an account service team, you can then add role priorities for each employee. The procedure for this should be similar to that described in ["To assign role priorities to asset service](#page-443-3)  [team employees" on page 444](#page-443-3).

Role priorities can be used when defining assignment rules in Assignment Manager. For more information, see ["Using Role Priorities When Defining Assignment Rules" on page 445.](#page-444-1) See also ["Role](#page-113-0)  [Priorities" on page 114](#page-113-0) for more information on using roles priorities to assign activities.

#### <span id="page-444-1"></span>**Using Role Priorities When Defining Assignment Rules**

Role priorities can also be used in assignment rules to support prioritized assignment of primary, secondary and tertiary field engineers, where primary engineers achieve the highest score, then the secondary, and finally, the tertiary engineer.

Once role priorities have been assigned to asset or account service team employees, assignment rules that are based on these priorities can be defined within Assignment Manager. Assignment Manager uses these assignment rules to determine dynamic candidates. Dynamic candidates are potential assignees for activities. See ["How Are Dynamic Candidates Used by an End User?" on](#page-445-2)  [page 446](#page-445-2) for more information.

For example, if you associate an activity with an asset, and that asset has a team of employees, you can configure Assignment Manager to automatically consider these employees (team) for an activity and have the same employees available as potential candidates for other activities. These employees are known as the dynamic candidates.

For more information on how dynamic candidates are determined for activities see *Siebel Assignment Manager Administration Guide*.

#### <span id="page-444-4"></span>*To define an asset service team assignment rule*

- <span id="page-444-2"></span>**1** Navigate to the Administration - Assignment screen > Assignment Rules List view.
- **2** Create a new assignment rule record and complete the fields as appropriate, making sure that you select Activity from the Objects to be Assigned drop-down list.
- **3** Drill down on the Name field.
- **4** In the Assignment Rule form, select Activity Asset Team from the Person Candidates Source drop-down list.
- <span id="page-444-3"></span>**5** Scroll down to the Criteria list and create a new record.
- **6** In the Rule Criterion field, select Asset Team Relationship Type from the drop-down list.
- **7** In the Comparison Method, select Compare to Person from the drop-down list.
- **8** Scroll down to the Asset Team Relationship Type list.
- **9** Create three new records, one each for Primary, Secondary, and Tertiary and allot scores for each. For example, 100, 50, and 25 respectively.

#### *To define an account service team assignment rule*

- **1** Follow [Step 1](#page-444-2) to [Step 5](#page-444-3) in ["To define an asset service team assignment rule" on page 445](#page-444-4).
- **2** In the Rule Criterion field, select Account Team Relationship Type from the drop-down list.
- **3** In the Comparison Method, select Compare to Person from the drop-down list.
- **4** Scroll down to the Account Team Relationship Type list.
- **5** Create three new records, one each for Primary, Secondary, and Tertiary and allot scores for each. For example, 100, 50, and 25 respectively.

#### <span id="page-445-2"></span>**How Are Dynamic Candidates Used by an End User?**

When the asset or account service team assignment have been created, Assignment Manager controls the candidates that are presented for selection to, for example, the dispatcher.

When the dispatcher creates a new activity on the Activities screen, an asset can be specified for the activity. When the dispatcher selects Assign from the menu button's drop-down list, the assignment rules determine that only certain employees are shown for selection. The employees that are displayed are displayed in accordance with their roles, the primary candidates receiving higher scores than secondary and tertiary. Using this information, the dispatcher can select the most appropriate candidate for the activity.

### <span id="page-445-0"></span>**Asset Mapping**

Asset mapping records the factors that adjust the cost of assets. Adjustments depend on the Condition, Value Basis, Cost List, and Cost Method fields for each asset. These factors are used to calculate the Asset Values and the Replacement Costs on the Asset Valuation screen.

For more information, see *Pricing Administration Guide*.

**NOTE:** Asset mapping applies to product lines and to all assets that belong to the same product line and cost list.

### <span id="page-445-1"></span>**Defining Asset Measurements**

Measurements are defined for a product and apply to the assets of that product.

#### <span id="page-445-3"></span>*To define measurements for assets*

- **1** Navigate to the Administration Product screen > Products view.
- **2** Drill down on the Product field of a selected product and click the More Info view tab.
- **3** From the visibility filter, select Product Measurements.
- **4** Create a new record and complete the fields as appropriate.

# <span id="page-446-0"></span>**Obtaining Asset Information**

This section describes how to obtain information about assets. Topics include:

- [Calculating the Value and Cost of an Asset on page 448](#page-447-0)
- [Associating Measurements with Assets on page 449](#page-448-0)
- [Recording Readings from Assets on page 449](#page-448-1)

Follow these procedures to obtain information about assets.

#### *To review all change requests for a selected asset*

- **1** Navigate to the Assets screen > List view.
- **2** Drill down on the Asset # field for a selected asset and click the Change Requests view tab.

#### *To review all repairs for a selected asset*

- **1** Navigate to the Assets screen > List view.
- **2** Drill down on the Asset # field for a selected asset and click the Repairs view tab.

#### *To review all activities associated with an asset*

- **1** Navigate to the Assets screen > List view.
- **2** Drill down on the Asset # field for a selected asset and click the Activities view tab.

#### *To review preventive maintenance activities associated with an asset*

- **1** Navigate to the Assets screen > List view.
- **2** Drill down on the Asset # field for a selected asset and click the Preventive Maintenance view tab.
- **3** Click History in the link bar.

#### *To view the status of a preventive maintenance plan for an asset*

- **1** Navigate to the Assets screen.
- **2** Drill down on the Asset # field for a selected asset and click the Preventive Maintenance view tab.
- **3** Click Plans in the link bar.

#### *To view an asset hierarchy*

- **1** Navigate to the Assets screen > List view.
- **2** In the link bar, do one of the following:
	- To view assets associated with your organization, click Assets Explorer.
- To view assets associated with all organizations, click Assets Explorer Across Organizations.
- **3** In the explorer list in the left pane, click the plus sign (+) in front of each asset to see a hierarchical list of its components.

### <span id="page-447-0"></span>**Calculating the Value and Cost of an Asset**

Follow these procedures to calculate the costs and value of assets.

#### **Calculating Adjusted Cost**

The following procedure calculates the adjusted cost of an asset from the original cost, plus the value of enhancements, minus the value of depreciation, write-downs, and so on.

#### *To calculate the adjusted cost of an asset*

- **1** Navigate to the Assets screen > List view.
- **2** Drill down on the Asset # field for a selected asset and click the Value view tab.
	- **a** In the Original Cost field, enter the original cost, if necessary.
	- **b** In the Value Basis field, select Adjusted.
	- **c** In the Condition field, select the asset's condition.
- **3** For an action that affects the value of the selected asset, create a new record in the Asset Valuation subview and complete the fields as appropriate.
- **4** On the Value form, click Recost.

Field Service calculates and returns the Adjustment amount and Adjusted Cost to the corresponding fields on the Value form. The adjusted cost is calculated as the original cost, plus or minus the sum of values in the Amount column of the Asset Valuation subview. The calculation also includes a factor for the asset's condition. For more information, see ["Asset Mapping" on](#page-445-0)  [page 446](#page-445-0).

#### **Calculating Value-Based Cost**

The following method of determining the cost of an asset uses the value basis for the asset. These variables are defined in the ["Asset Mapping View" on page 454.](#page-453-1)

#### *To calculate the value and replacement cost of an asset*

- **1** Navigate to the Assets screen > List view.
- **2** Drill down on the Asset # field for a selected asset that has one or more associated cost lists.

**NOTE:** An asset is associated with a cost list through the product on which it is based. To display the selected cost list's associated products, navigate to Administration - Pricing screen > Cost Lists view and click the Cost List Line Items tab.

- **3** Click the Value view tab. Then in the Cost List field, select a cost list.
- **4** In the Value Basis field, select a value other than Adjusted and click Recost.

Field Service calculates and returns the Asset Value and Replacement Cost to the corresponding fields on the Value form. The calculation is done by one of the following methods:

- Asset Value = Factor \* Original Cost
- Replacement Cost = Factor \* Cost List Value of Product

**NOTE:** To specify which method to use for the value-based cost calculation, navigate to the Administration - Pricing screen > Cost List view and click the Asset Mapping view tab. In the Cost Field, select Asset Value or Replacement. For more information, see ["Asset Mapping" on page 446](#page-445-0).

### <span id="page-448-0"></span>**Associating Measurements with Assets**

Measurements associated with a product are not automatically associated with assets of the product. Follow this procedure to associate measurements with assets.

#### *To associate measurements with an asset*

- **1** Navigate to the Assets screen > List view.
- **2** Drill down on the Asset # field for a selected asset and click the Measurements view tab.
- **3** Create a new record and complete the fields as appropriate.

**NOTE:** You are only allowed to select measurement types that are already defined for the product. To define the measurement types that are associated with assets, see ["To define measurements for](#page-445-3)  [assets" on page 446](#page-445-3).

### <span id="page-448-1"></span>**Recording Readings from Assets**

Follow these procedures to record readings of measurements from assets.

#### *To record a reading for an asset*

- **1** Navigate to the Assets screen > List view.
- **2** Drill down on the Asset # field for a selected asset and click the Readings view tab.

**3** In the Readings form, create a new record and complete the fields as appropriate.

The record becomes read-only. The Done check box must be selected in order for the reading to be charted.

**CAUTION:** When an asset is created, the Measurement Type records are copied over from the Product table into the Asset Table. It is common that measurement types (upper limit, lower limit, and so on) change when products are upgraded. However, assets may not be upgraded to the next version of product and would retain the measurement types of the original product. If the product of an asset has been changed after the asset was created, then measurement types that are not defined for the current product may remain associated with the asset. Therefore, it is recommended that you validate measurement types between the asset and its product when you change the product. Otherwise, it is possible to record a measurement that is invalid for the asset. It is also recommended that the Assets screen only be accessible to a user with the Service Manager responsibility, and exclude field engineers. Field engineers can enter readings using the Activities screen > Readings view.

#### *To record a reading for an asset associated with a selected activity*

- **1** Navigate to the Activities screen > List view.
- **2** Drill down on the Type field for a selected activity with an associated asset and click the Readings view tab.
- **3** In the Readings form, create a new record and complete the fields as appropriate.

#### *To analyze the results of readings for a selected asset*

- **1** Navigate to the Assets screen > List view.
- **2** Select an asset and in the link bar, click Charts.
- **3** In the Charts list, select a measurement type record.
- **4** In the Measurement Analysis subview, select the reading you want to measure.

# <span id="page-449-0"></span>**Asset Dispatch Board**

The Asset Dispatch Board provides a drag-and-drop interface for the manual scheduling of assetrelated activities.

### **Asset Dispatch Board Screen Interface**

The Asset Dispatch Board has two sections:

- Gantt chart (top)
- Unscheduled Activities list (bottom)

To schedule activities, users drag-and-drop activities from the Unscheduled Activities list onto the Gantt chart. To unschedule activities, users drag the activity from the Gantt chart back to the Unscheduled Activities list.

#### **Gantt Chart**

The Gantt chart shows the scheduled and unscheduled time periods for the asset records. The chart is divided by a frames boundary into left and right frames.

The left frame lists assets and the related products and accounts. The right frame shows scheduled activities in different time periods. The right frame of the Gantt chart appears in a calendar format. Scheduled activities are shown with colors that represent its priority, status, and type. For more information, see ["Setting User Preferences for the Dispatch Board" on page 170.](#page-169-0) The user preferences that are set for the Dispatch Board are also applied to the Asset Dispatch Board.

In the left frame, users can drill down on the Asset # field to quickly navigate to the Assets screen > List > Activities view. Drill down on the Product field to navigate to the Products screen > Internal Product List view. Drill down on the Account field to navigate to the All Accounts Across Organizations view.

User can also drill down on an activity's time bar in the right frame to navigate directly to the Activities screen > Activity List > Schedule view.

#### **Unscheduled Activities List**

The Unscheduled Activities list displays all activities that have a status of Unscheduled. Users can create new activities directly from this list. This list provides the same drag-and-drop features as the Dispatch Board Unscheduled Activities list. See ["Unscheduled Activities List" on page 167](#page-166-0) for more information.

Users can drill down on the Type field to quickly navigate to the Activities screen > Activity List > Schedule view. Drill down on the Account field to navigate to the Accounts screen > Contacts view.

### **Using the Information Display Controls in the Gantt Chart**

Users can change the way that information appears in the Asset Dispatch Board using various controls.

#### **Date Field**

The date displayed in the field at the top of the Gantt chart is the date to which the information currently shown relates. Users can enter new dates in this field to change the day for which information is displayed in the chart.

#### *To change the date displayed in the Gantt chart*

**1** Click the date drop-down list to select the start day for the chart.

**2** Click Go when you have selected a date.

The Gantt chart refreshes to display the specified date.

#### **Time Zoom Intervals**

Users can change the time intervals shown in the Gantt chart using the time zoom interval buttons.

#### *To change the time intervals displayed*

■ Click the appropriate time zoom interval button.

The Gantt chart refreshes to display the time axis divided into the appropriate time intervals.

The time zoom intervals are:

- **1/4.** Click this time interval button to display the Gantt chart with the time axis divided into quarter-hour intervals.
- **1/2.** Click this time interval button to display the Gantt chart with the time axis divided into half-hour intervals.
- 1. Click this time interval button to display the Gantt chart with the time axis divided into hourly intervals.
- **2.** Click this time interval button to display the Gantt chart with the time axis divided into two-hour intervals.
- 4. Click this time interval button to display the Gantt chart with the time axis divided into four-hour intervals.

#### **Querying for Assets in the Gantt Chart**

Users can use the query assistant to display only the required assets in the Gantt chart.

#### *To query for a particular asset on the Gantt chart*

**1** On the Asset Dispatch Board's Gantt chart, click Query.

The Gantt chart refreshes to display a Query Assistant and Cancel button.

**2** Click the Query Assistant button.

The query assistant appears.

**3** Select Asset # from the drop-down list

**NOTE:** You can only enter query parameters for the Asset # field.

#### **Viewing ToolTip Information in the Gantt Chart**

Users can view a summary of asset activity details through the ToolTip feature.

#### *To view a summary of activity details*

- Position the mouse pointer over the activity in the Gantt chart, and in the ToolTip that appears, review details such as:
	- Activity number
	- Type
	- Status
	- Account name
	- Priority
	- Latest start
	- Duration in minutes
	- Description
	- Planned end

### **Scheduling Asset Activities**

Users can schedule activities by dragging-and-dropping an activity record from the Unscheduled Activities list to the Gantt chart.

#### *To schedule an activity for an asset*

- **1** Navigate to the Asset screen > Dispatch Board view.
- **2** In the Date field, enter the date for which you want to schedule activities.
- **3** Make sure that the asset for which you want to schedule activities is displayed in the Gantt chart.
- **4** In the Unscheduled Activities list, select an activity record.
- **5** Drag the activity to the Gantt chart and drop it onto the appropriate asset and time interval.

# <span id="page-452-0"></span>**Administration - Pricing Screen**

The Administration - Pricing screen has one view for configuring the calculation of an asset's value. To see this view, navigate to the Administration - Pricing screen > Cost List view, and then click the Asset Mapping view tab.

### <span id="page-453-1"></span>**Asset Mapping View**

The Asset Mapping view records the factor (percentage) that is used to adjust the cost of an asset. These factors are used to calculate the Asset Values and the Replacement Costs in the Value view. For more information, see ["Value View" on page 456.](#page-455-0) [Table 116](#page-453-2) describes items in Asset Mapping records.

#### <span id="page-453-2"></span>Table 116. Selected Items in the Asset Mapping View

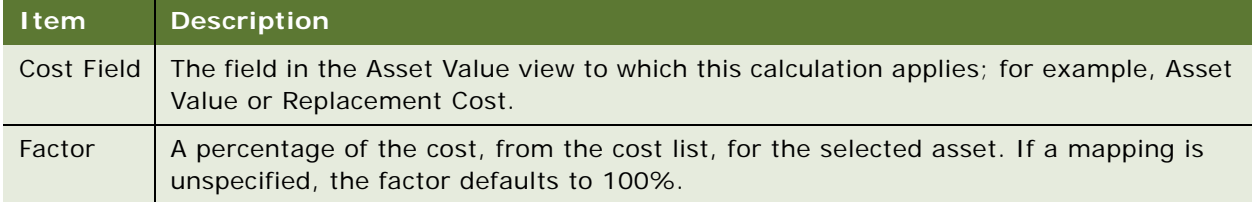

Asset mapping values apply to specific cost lists at the level of product lines (including their hierarchies of products and assets). Each combination of cost field, cost list, product line, condition, value basis, and cost method can have a record for asset mapping.

For a complete description of costs lists and asset mapping, see *Pricing Administration Guide*.

# <span id="page-453-0"></span>**Assets Screen**

The Assets screen records all information about assets, including service and repair history, components, associated activities, and preventive maintenance. Topics include:

- [Assets View on page 455](#page-454-0)
- [Activities View on page 455](#page-454-1)
- [Employees View on page 456](#page-455-1)
- [Warranty View on page 456](#page-455-2)
- [Value View on page 456](#page-455-0)
- [Readings View on page 456](#page-455-3)
- [Charts View on page 457](#page-456-0)
- [Components View on page 457](#page-456-1)
- [Transactions View on page 457](#page-456-2)
- [Change Requests View on page 458](#page-457-0)
- [Repairs View on page 458](#page-457-1)
- [Relationships View on page 458](#page-457-2)
- [Measurements View on page 458](#page-457-3)
- [Preventive Maintenance View on page 459](#page-458-0)
- [Audit Trail View on page 459](#page-458-1)
- [Entitlements View on page 460](#page-459-2)
- [Uptime Data View on page 460](#page-459-3)
- [Attributes View on page 460](#page-459-4)
- [Explorer View on page 460](#page-459-0)
- [Explorer Across Organizations View on page 460](#page-459-1)

### <span id="page-454-0"></span>**Assets View**

The Assets view defines assets. Some fields in the Assets view are described in [Table 117](#page-454-2).

| <b>Field</b>            | <b>Description</b>                                                                                                    |
|-------------------------|----------------------------------------------------------------------------------------------------|
| Serialized              | Selected if the product selected is a serialized product. Read-only<br>in the Assets screen.                                                                      |
| Reference               | Indicates that the asset can be referenced to customers or to<br>other vendors, depending on the organization's business process.                                 |
| <b>Operating Status</b> | Whether the asset is operational and at what level.                                                                                                    |
| <b>Purchase Site</b>    | Location of the asset.                                                                                                    |
| Product Line            | Inherited from the product from which this asset is derived.                                                                                                    |
| Class                   | Inherited from the product from which this asset is derived.                                                                                                    |
| Parent Asset #          | Read-only. The next higher level asset under which the selected<br>asset is currently installed (for example, the parent asset of a disk<br>drive is a computer). |

<span id="page-454-2"></span>Table 117. Selected Fields in the Assets View

A Customize button appears in the top of the Asset form. The button is available only if your company has a license for Configurator and the asset was instantiated from a configurable product. When an end user clicks this button, Siebel Field Service launches Configurator for the asset displayed in the form. For information about configurable products and Configurator, see *Product Administration Guide*.

## <span id="page-454-1"></span>**Activities View**

The Activities view associates activities with specific assets. For more information, see [Chapter 4,](#page-66-0)  ["Field Service Activities."](#page-66-0)

### <span id="page-455-1"></span>**Employees View**

The Employees view associates employees with specific assets. The role field can be used to prioritize employees for scheduling purposes. For more information, see ["Role Priorities" on page 114](#page-113-0) and ["Defining Field Engineer Assignments" on page 442.](#page-441-2)

### <span id="page-455-2"></span>**Warranty View**

For information about this view, see ["Warranty View" on page 467](#page-466-0).

### <span id="page-455-0"></span>**Value View**

The Value view calculates the current value of an asset based on its history.

There are two ways that assets can be valued:

■ **Changes in asset value.** An asset value is based on the original cost of the asset, plus or minus changes to the asset (such as upgrades or damage). This is an accurate method for tracking assets, but requires entry of detailed asset information. This information is entered in the Asset Valuation subview.

**NOTE:** Asset Valuation records can have negative cost values to reflect devaluation in the asset cost.

■ **Asset mapping.** An asset is valued as a percentage of its value on the cost list. The percentage is based on the current condition of the asset. For example, a new asset in excellent condition would be 100% of the cost list value, while a used asset in average condition would be 40% of the cost list value. For information about setting these percentages, see ["Asset Mapping View" on](#page-453-1)  [page 454](#page-453-1).

Both cost and value are important because they allow businesses to report the value of their inventory accurately and to make repair versus replace decisions based on asset valuation.

#### **Recost**

A Recost function is available as both a button and a menu command in the Asset Screen's Value view. Recost assesses an asset's cost by applying data from asset value records. To calculate the current cost and the replacement value of the asset, an end user must select a cost list, condition, and value basis and then click the Recost button or choose Recost from the view menu. Recost calculates the values by taking the cost of the asset from the cost list, factoring in the cost method, and applying the factor from Asset Mapping. Asset Mapping must provide mapping for Asset Value and Replacement Cost. If the mapping is unavailable, the factor defaults to 100%.

### <span id="page-455-3"></span>**Readings View**

Together with the Measurements view, the Readings view does the following:

■ Captures asset usage and compares actual versus expected usage

- Captures data needed for preventive maintenance
- Automates meter reading, fee-per-use, and other usage-based service models
- Captures performance and quality data

The Readings view records data from measurements of an asset. Selecting the Done check box indicates that the reading is complete and the record becomes read-only.

### <span id="page-456-0"></span>**Charts View**

The Asset screen has a Measurement Analysis chart that shows the readings from a selected measurement as a function of the date of the readings. The upper and lower limits of readings (set using the Administration - Contracts screen) are also shown on the graphs.

### <span id="page-456-1"></span>**Components View**

The Components view displays immediate components of specific assets. The parent asset record appears in the Asset form, while the parent asset's child components appear in the Components list below. The sub-components of these components do not appear in the list. To view the subcomponents of a child component, drill down on the Asset # field and click the Components view tab.

For example, asset A has a component asset B, which in turn has a sub-component asset C. The Component list for asset A displays only asset B. To view asset C, drill down on the Asset # field for asset B and click the Components view tab. Asset C is displayed in asset B's Component list.

You can build a hierarchy of assets by defining each level in the hierarchy as a component. Components are themselves individual assets that must exist before being included in component relationships. Component relationships are defined in the Transactions view.

### <span id="page-456-2"></span>**Transactions View**

The Transactions view allows an end user to create asset transactions manually. These transactions are of the types Install, Uninstall, Upgrade, and Downgrade.

Transactions of the type Install can create a hierarchy of components for existing assets. Removing a component requires another transaction of the type Uninstall. An Install transaction sets the Status and Install Date. An Uninstall transaction clears the Status and Install Date. Install and uninstall transactions can be entered manually in the Transactions list, or field part movements can create these transactions automatically. For more information, see ["Parts Movement Administration View" on](#page-334-0)  [page 335](#page-334-0).

**NOTE:** Components of customizable products should be installed through invoking the product configurator.

Depending on which transaction type you select, assets become available for selection as follows:

- Uninstall Only assets that are currently installed
- Downgrade All assets
- Install Only assets that are not currently installed and are in the same inventory location, an external location, or no location
- Upgrade All assets

**NOTE:** The asset transactions (Install, Uninstall, Upgrade, and Downgrade) do not directly update quantities for inventory levels.

### <span id="page-457-0"></span>**Change Requests View**

For information on Change Requests, see [Chapter 14, "Quality."](#page-382-0)

### <span id="page-457-1"></span>**Repairs View**

The Repairs view lists all of the repair numbers recorded for an asset. For more information, see ["Repairs View" on page 502](#page-501-0) for details.

### <span id="page-457-2"></span>**Relationships View**

The Relationships view records backup assets for a primary asset and assets that depend on the operation of a primary asset.

An example of a dependent asset is a hospital power system; hospital medical equipment is dependent on the power system. By checking this view, the engineer can tell what other assets may be affected by a defective asset. The field service engineer can then take steps to make sure that no unintended disruptions occur. In this example, the engineer would make sure that the medical equipment was switched to the backup power supply before down taking the primary power supply.

### <span id="page-457-3"></span>**Measurements View**

Together with the Readings view, the Measurements view does the following:

- Captures asset usage and compares actual versus expected usage
- Captures data needed for preventive maintenance
- Automates meter reading, fee-per-use, and other usage-based service models
- Captures performance and quality data

Measurement records are defined for a product. One or more measurement type records can be inherited by an asset of this product and adapted for the selected asset. For more information, see ["Setting Up Use Plans" on page 257](#page-256-0).

### <span id="page-458-0"></span>**Preventive Maintenance View**

The Preventive Maintenance view contains two subviews, accessible from the link bar:

- **History.** Displays preventive maintenance actions associated with assets.
- **Plans.** Associates preventive maintenance plans with assets. The Active check box indicates that the Preventive Maintenance Engine can use this plan to schedule preventive maintenance action.

In the Asset form, an End Date field allows an end user to set the latest date that the Preventive Maintenance Engine considers when generating preventive maintenance actions. Setting a date in the future allows the Preventive Maintenance Engine to generate a future schedule of preventive maintenance actions. Clicking the Run PM button runs the Preventive Maintenance Engine for the selected asset.

For more information about the PM plans, PM actions, and the Preventive Maintenance Engine, see [Chapter 18, "Preventive Maintenance."](#page-468-0)

### <span id="page-458-1"></span>**Audit Trail View**

The Audit Trail view displays an audit trail for a selected asset.

When any of the following fields in an asset record are modified, the change is automatically recorded and time stamped in the Audit Trail view.

- Account
- **Status**
- Operating Status
- Revision
- Inventory Location
- Contacts
- Employees
- Ownership
- **Owner**
- Installed Date
- **Registered Date**
- Shipped Date
- Manufactured Date
- Purchased Date
- Primary Warranty
- **Organization**

The following actions are also tracked as part of the audit trail:

- Changes to the asset's components (when components are installed or uninstalled)
- Changes to the asset's value

### <span id="page-459-2"></span>**Entitlements View**

The Entitlements view displays all entitlements that cover the selected asset. This view is read-only.

### <span id="page-459-3"></span>**Uptime Data View**

The Uptime Data view displays a selected asset's operating status, operating history, and a chart showing its operating status over time.

This view shows a timestamp of when the Operating Status field of the asset was changed, the original value, the new value, the employee who made the change, comments, and when the asset was taken down and why. The view also displays a chart titled Operating Status Over Time, which plots the Operating Status value (y-axis) over time (x-axis).

### <span id="page-459-4"></span>**Attributes View**

The Attributes view shows the attributes associated with the selected asset. This is a read-only view. Attributes are associated with configurable products and can only be changed by invoking the Configurator through the Customize button on the Asset form.

### <span id="page-459-0"></span>**Explorer View**

The Explorer View is accessed through the Assets link bar. This view shows an explorer-format view of assets, including a hierarchical view of assets that have components. This view displays only the assets in the user's organization.

For each hierarchical parent asset, a + sign is displayed to the left of the first column, denoting a tree structure under it. Clicking the + sign expands the tree to the next level of components. If there are further levels below, a + sign is displayed next to each line item that has more sub-components at a lower level.

### <span id="page-459-1"></span>**Explorer Across Organizations View**

The Explorer Across Organizations View is accessed through the Assets link bar. This view is the same as the Assets Explorer View, except that it shows all assets across organizations.

# **17 Warranties**

This chapter describes how to use Siebel Field Service to track the warranties for products. Topics include:

- [Warranties on page 461](#page-460-0)
- [Setting Up Warranties on page 462](#page-461-0)
- [Obtaining Information Warranties on page 464](#page-463-0)
- [Administration Service Screen on page 466](#page-465-1)
- [Assets Screen on page 467](#page-466-1)
- [Service Order Screen on page 467](#page-466-2)
- [Products Screen on page 468](#page-467-0)
- [Repairs Screen on page 468](#page-467-1)
- [Service Screen on page 468](#page-467-2)

# <span id="page-460-0"></span>**Warranties**

Field Service offers multilevel warranty tracking, immediate recognition, and closed-loop handling. Warranties are categorized into three types: product, manufacturer, and component. Each warranty specifies the covered products, costs, and service providers. A warranty is valid for a specified amount of time or usage. Warranties are separate from entitlements that are sold to a customer.

When an asset is created for a product that is covered by warranties, the user can verify the applicable warranties by clicking the Get Warranties button on the Assets screen > List > Warranty view. The number of days remaining on the warranty is automatically tracked.

When creating a service request or repair number for repairing an asset, the user can choose the Check Warranty menu command to immediately find out the valid warranty coverage based on a specified day. If a warranty is not associated with an asset, the Check Warranty feature automatically checks the parent and root assets to determine if the asset is covered by an applicable component warranty.

When an asset returned from the field is still under warranty, an order can be created for the warranty provider, and each line item is tracked through closure, based on the warranty recovery process.

#### **Concurrent Warranties**

Siebel Field Service provides the ability to create concurrent warranties. These warranties are valid  $for:$ 

■ A predefined amount of time

■ A predefined amount of usage

For example, an automobile warranty that expires after 3 years or 36,000 miles, whichever occurs first, is a concurrent warranty.

**NOTE:** In Siebel Field Service, time parameters are required fields and usage parameters are optional fields.

# <span id="page-461-0"></span>**Setting Up Warranties**

Follow these procedures to set up warranties.

#### *To create a new warranty*

- **1** Navigate to the Administration Service screen > Warranties view.
- **2** Create a new record or select an existing warranty.
- **3** To make the warranty a concurrent warranty, complete the following fields:
	- Start Date Type
	- Duration (Days)
	- Measurement Type
	- Unit of Measure
	- Usage Amount

#### *To specify the products covered by a warranty*

- **1** Navigate to the Administration Service screen > Warranties view.
- **2** Select a warranty record.
- **3** Click the Products view tab.
- <span id="page-461-1"></span>**4** In the Products list, create a record and associate a product with the selected warranty.
- <span id="page-461-2"></span>**5** Enter values for the required fields.
- **6** Repeat [Step 4](#page-461-1) and [Step 5](#page-461-2) for each additional product covered by the selected warranty.

#### *To associate a warranty with warranty service providers*

- **1** Navigate to the Administration Service screen > Warranties view.
- **2** Select a warranty record.
- **3** Click the Service Providers view tab.
- **4** In the Service Providers list, create a new record to associate a service provider with the current warranty.

#### *To associate warranties with an asset manually*

- **1** Navigate to the Assets screen.
- **2** Select an asset record.
- **3** In the All Assets list, drill down on the Asset # field hyperlink.
- **4** Click the Warranty view tab.
- **5** In the Warranty list, create a record to associate a warranty with the selected asset.
- **6** Enter values in the Start Date, End Date, and Name fields.

**NOTE:** Before a warranty can appear in the Pick Warranty dialog box, a product must be associated with that warranty in the Service Administration screen, Warranties view, Products subview.

#### *To associate warranties with an asset automatically*

- **1** Navigate to the Assets screen.
- **2** Select an asset record.
- **3** In the All Assets list, drill down on the Asset # field hyperlink.
- **4** Click the Warranty view tab.
- **5** In the Warranty list, click Get Warranty.

All warranties that are associated with the asset's product and that are applicable to the asset will be automatically instantiated in the Warranty list.

**6** Modify the values in the Start Date, End Date, and Name fields of the Warranty records as required.

**CAUTION:** If the date field specified by Start Date Type in the warranty record is not populated in the asset record, then the Get Warranty command will fail. For more information, see ["Warranties View" on page 466.](#page-465-2)

#### *To associate warranties with an order line item*

- **1** Navigate to the Service Order screen > List view.
- **2** Drill down on a selected order record.
- **3** Click the Line Items view tab.
- **4** Select an order line item record.
- **5** On the link bar, click Warranty.
- **6** In the Warranty list, create a record to associate a warranty with the selected line item.
- **7** Enter values for the required fields.

**NOTE:** Before a warranty can appear in the Pick Warranty dialog box, a product must be associated with that warranty in the Service Administration screen, Warranties view, Products subview.

# <span id="page-463-0"></span>**Obtaining Information Warranties**

Follow these procedures to obtain information warranties.

#### *To verify warranties and related information for an asset*

- **1** Navigate to the Assets screen.
- **2** Select an asset record.
- **3** In the All Assets list, drill down on the Asset # field hyperlink.
- **4** Click the More Info view tab.

The form shows the Status, Installed date, and the Registered date for the selected asset.

- **5** Click the Warranty view tab.
- **6** In the Warranty list, click Get Warranty.

The Warranties list displays the warranties associated with the selected asset. Each warranty record shows the start date, the end date, and the number of days left on the warranty.

**CAUTION:** If the date field specified by Start Date Type in the warranty record is not populated in the asset record, then the Get Warranty command will fail. For more information, see ["Warranties View" on page 466.](#page-465-2) If the asset does not have an appropriate measurement defined, then Get Warranty will not add the usage-based concurrent warranty correctly.

#### *To verify the warranties for a product*

- **1** Navigate to the Products screen.
- **2** Select a product record.
- **3** In the All Products list, drill down on the product field hyperlink.
- **4** Click the Warranties view tab.

The Warranties list shows the warranties associated with this product.

#### *To check the products covered by a warranty*

- **1** Navigate to the Administration Service screen > Warranties view.
- **2** Select a warranty record.
- **3** Click the Products view tab.

The Products list shows the products covered by this warranty.

#### *To verify warranties for a service request*

- **1** Navigate to the Service screen > Service Request List view.
- **2** Select an open service request that has an associated product or asset.
- Drill down on the SR # field hyperlink.
- Click the Service Details view tab.
- In the Warranty As of field, enter a date on which you want to assess the warranty status of the selected service request.

The default date is the date the service request was created.

Click Check Warranty.

If any warranties are in effect as of the specified date, the Check Warranty command indicates what types of warranties apply. It does so by selecting the appropriate check boxes (Product Warranty, Manufacturer Warranty, or Component Warranty).

#### *To verify warranties for an order*

- Navigate to the Service Order screen > List view.
- Drill down on a selected order record.
- Click the Line Items view tab.
- Select an order line item record.
- On the link bar, click Warranty.

The Warranty list displays the warranties for the selected line item.

#### *To identify the service providers for a warranty*

- Navigate to the Administration Service screen > Warranties view.
- Select a warranty record.
- In the Warranties list, drill down on the Name field hyperlink.
- Click the Service Providers view tab.

The Service Provider list shows the service providers for this warranty.

#### *To track warranty recovery*

- Navigate to the Service Order screen > List view.
- Select an order with the type RMA Return, RMA Repair Return, or RMA Advance Exchange.
- Drill down on the Order # field hyperlink.
- Click the Line Items view tab.
- Select an order line item record.
- On the link bar, click Warranty.
- In the Warranty list, select or create a new record for the appropriate warranty.
- Record the warranty claim information in the Status, Planned Recovery, and Actual Recovery fields.

#### *To verify the warranty status for defective parts*

- **1** Navigate to the Repairs screen.
- **2** Select a repair record.
- **3** In the My Repairs list, drill down on the Repair # field hyperlink.
- **4** Click the More Info view tab.
- **5** In the Warranty As of field, enter a date on which you want to assess the warranty status of the selected repair.
- **6** Click Check Warranty.

If any warranties are in effect as of the specified date, the Check Warranty command indicates what types of warranties apply. It does so by selecting the appropriate check boxes (Product Warranty, Manufacturer Warranty, or Component Warranty).

# <span id="page-465-1"></span>**Administration - Service Screen**

The Administration - Service screen provides views for defining warranties offered to customers.

### <span id="page-465-2"></span><span id="page-465-0"></span>**Warranties View**

The Warranties view lists warranties and their terms for all products and service providers. [Table 118](#page-465-3) describes the check boxes in the Warranties view.

| <b>Item</b>      | <b>Description</b>                                                                                                    |
|------------------|----------------------------------------------------------------------------------------------------|
| Expenses         | Indicates that this warranty covers the cost of expenses incurred by field<br>service agents.                                                                                                    |
| Labor            | Indicates that this warranty covers the cost of labor.                                                                                                    |
| Parts            | Indicates that this warranty covers the cost of replacement parts.                                                                                                    |
| Start Date Type  | Specifies which field value in an associated asset record to use as the start<br>date of the warranty's coverage of that asset. For example, if the Start<br>Date Type of the warranty is Installed Date, then the Installed Date of the<br>asset is used as the start date of the warranty associated with that asset. |
| Duration (Days)  | Specifies the length of the covered period under the warranty.                                                                                                    |
| Measurement Type | Specifies the type of measurement used to determine if the usage<br>limitation of a concurrent warranty is exceeded or not.                                                                                                    |
| Unit of Measure  | Specifies the unit of measure for measuring usage of the asset under<br>warranty.                                                                                                    |
| Usage Amount     | The limitation on usage of the asset under warranty, above which the<br>warranty is no longer valid.                                                                                                    |

<span id="page-465-3"></span>Table 118. Selected Items on the Warranties View

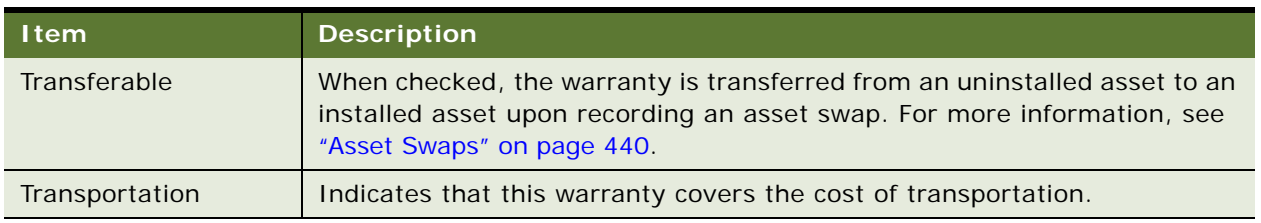

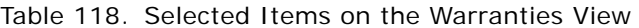

#### **Products Subview**

The Products subview specifies the products covered by a warranty. The products are selected from a dialog box. Products are configured on the Product Administration screen. For more information, see *Product Administration Guide*.

#### **Service Providers Subview**

The Service Providers subview records the accounts that supply services for a warranty. The service providers are selected from a dialog box.

# <span id="page-466-1"></span>**Assets Screen**

The Assets screen has one view that displays information about warranties.

### <span id="page-466-0"></span>**Warranty View**

The Warranty view displays the warranties associated with selected assets. [Table 119](#page-466-3) describes the Get Warranty button in this view.

<span id="page-466-3"></span>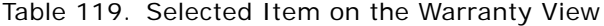

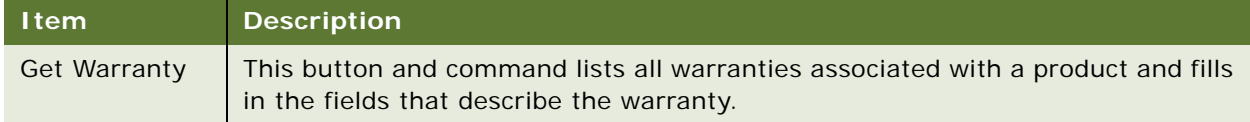

# <span id="page-466-2"></span>**Service Order Screen**

The Service Order screen associates warranties with line items in an order.

### **Warranty Subview**

The Warranty subview (under the Line Items view) associates warranties with line items in an order and allows users to record details of expected credit recovery.

# <span id="page-467-0"></span>**Products Screen**

The Products screen has one view for warranties.

### **Warranties View**

The Warranties view shows the warranties that apply to selected products. This view is read-only.

# <span id="page-467-1"></span>**Repairs Screen**

The Repairs screen provides a Check Warranty button and menu command.

### **More Info View**

A Check Warranty button and command in the More Info tab's menu provides warranty information for an asset. Choosing this command checks the appropriate warranty boxes (Product Warranty, Component Warranty, and Manufacturer Warranty) as of the date specified in the Warranty As Of field.

# <span id="page-467-2"></span>**Service Screen**

The Service screen has one view with a Check Warranties button and menu command.

### **Service Details View**

The Service Details view contains a Check Warranty button and command. This command identifies the warranties that are associated with a service request on the Warranty As Of date. Choosing this command checks the appropriate warranty boxes (Product Warranty, Component Warranty, and Manufacturer Warranty) as of the date specified in the Warranty As Of field.
# **18 Preventive Maintenance**

This chapter describes the Preventive Maintenance module for Siebel Field Service and the automatic generation of service requests and activities for maintenance. Topics include:

- [Preventive Maintenance on page 469](#page-468-0)
- [Preventive Maintenance Triggers on page 470](#page-469-1)
- [PM Plans and Actions on page 475](#page-474-0)
- [Preventive Maintenance Engine on page 476](#page-475-0)
- [Setting Up the Preventive Maintenance Engine on page 481](#page-480-0)
- [Generating Preventive Maintenance Activities on page 483](#page-482-0)
- [Administration Service Screen on page 484](#page-483-0)
- [Preventive Maintenance Screen on page 484](#page-483-1)
- [Assets Screen on page 488](#page-487-0)
- [Agreements Screen on page 489](#page-488-0)

# <span id="page-468-0"></span>**Preventive Maintenance**

The Preventive Maintenance Engine can automatically generate preventive maintenance (PM) service requests and actions (or activities), triggered by elapsed time, asset usage, measurement thresholds, or events (see [Figure 36 on page 470\)](#page-469-0):

- Time-based triggers call for maintenance actions at regular time intervals.
- Usage-based triggers are for equipment that can keep track of usage with a counter (for example, number of copies for photocopiers).
- Threshold-based triggers initiate a service activity when a measurement falls above or below a set level (similar to an alarm or engine warning light).
- Event-based triggers use predefined events to determine if a PM activity is required.

When a PM activity is required, you use Field Service to create service requests and detailed activities. [Figure 36 on page 470](#page-469-0) shows the process of the Preventive Maintenance Engine, which is:

- **1** Run the PM Engine for an asset or an agreement.
- **2** Select the PM Plan for the asset or for the entitlement's assets.
- **3** For each trigger, if conditions require an action, create service requests or activities, and then run the PM Engine. If conditions do not require an action, run the PM Engine.
- Run PM engine for an asset or an agreement. Select the PM Plan for the asset or the entitlement's assets. For each trigger, Yes determine if conditions require an action. No. Create service Run PM engine for requests and/or Yes. an asset or an activities, as defined by agreement. the PM actions. No Run PM engine for Yes an asset or an agreement. No End
- **4** Continue the process until all necessary service requests and activities have been created.

<span id="page-469-0"></span>Figure 36. Logic of the Preventive Maintenance Engine

# <span id="page-469-1"></span>**Preventive Maintenance Triggers**

Preventive Maintenance triggers initiate processes in Field Service to plan and schedule routine service activities. The Preventive Maintenance Engine responds to triggers and plans service activities. The Optimization Engine can schedule these activities (see ["Guidelines for Integrating](#page-99-0)  [Preventive Maintenance with the Appointment Booking System" on page 100](#page-99-0)).

There are five types of triggers for preventive maintenance plans: Time Interval, Date, Usage, Threshold, and Event. Topics include:

- [Logic Governing Triggers on page 471](#page-470-0)
- [Prioritization of PM Plans for Date and Time Interval Triggers on page 472](#page-471-0)
- [Time Interval Triggers on page 473](#page-472-1)
- [Date Triggers on page 473](#page-472-0)
- [Usage Triggers on page 474](#page-473-0)
- [Threshold Triggers on page 474](#page-473-1)
- [Event Triggers on page 475](#page-474-1)

## <span id="page-470-0"></span>**Logic Governing Triggers**

The following rules regulate the operation of Preventive Maintenance triggers:

- Time Interval and Date triggers are the only trigger type that can fire for a date in the future. All other triggers can fire only for the current date (when the engine runs).
- Triggers never fire in the past. If the Preventive Maintenance Engine finds a trigger that should have fired in the past, it fires for the current date unless some other constraint or condition prevents that.
- No trigger can fire more than once a day.
- No trigger can fire while there is an outstanding (future) PM activity for the asset and its associated PM plan.

When the trigger logic evaluates whether a trigger should fire, it prevents the creation of a new PM action whenever there is an existing action for the current date or any date in the future. This behavior is by design, to prevent triggers from firing multiple times for the same trigger condition. However, it means that plans with a Time or Date trigger combined with another trigger should not be run with end dates too far in the future. Time- or Date-triggered preventive maintenance actions in the future might prevent other valid triggers (such as Usage triggers) from firing, thus preventing valid service actions from being created.

#### **NOTE:** There are no constraints built into the PM module limiting multiple triggers.

For example, a plan with Time and Usage triggers might run with an end date one year in the future. All the PM actions for the next year are created based on the Time trigger, and during that time the Usage trigger will never fire, whatever the actual usage. You can avoid this conflict by only scheduling PM actions a few weeks or one month in advance. Then, in the worst case, the engine runs and schedules a PM action based on the Time trigger even though the asset meets the usage criteria tomorrow. The actual difference in the time between when the PM action should have been scheduled and when it was scheduled is, at most, the difference between the end date passed to the engine and the current date (when the engine runs).

When an SR Template is associated to a PM Plan and one of the triggers for the plan fires, it generates service requests and PM actions with date fields automatically filled with values, as listed in [Table 120:](#page-471-1)

<span id="page-471-1"></span>Table 120. Field Values from PM Triggers

| <b>Screen and View</b>                       | <b>Field</b> | <b>Description</b>                                                                        |
|----------------------------------------------|--------------|-------------------------------------------------------------------------------------------|
| Assets > Service Requests                    | Opened       | Date and time the PM engine was run.                                                      |
| <b>Assets &gt; Service Requests</b>          | Committed    | Date and time the PM activity is due. Corresponds<br>to the date and time of the trigger. |
| Assets > Preventive<br>Maintenance > History | Created      | Date and time the PM engine was run.                                                      |
| Assets > Preventive<br>Maintenance > History | Scheduled    | Date and time the PM activity is due. Corresponds<br>to the date and time of the trigger. |

## <span id="page-471-0"></span>**Prioritization of PM Plans for Date and Time Interval Triggers**

Priority levels can be selected for PM plans, ranging from 1-ASAP to 4-Low. This is done using the Priority field on the Preventive Maintenance screen > Preventive Maintenance List view. The priority value is used to determine whether actions (which can be overlapping) need to be generated when more than one PM plan applies to the same asset.

If the Optional flag on the PM plan is not selected, this means that action generation is mandatory and the actions are generated regardless of its priority. However, if the Optional flag is selected, action generation for this plan is dependent on the priority. Prioritization of PM plans only happens in the same run, which means that if actions from a previous plan with lower priority were already created, then the current plan does not override those actions, regardless of its priority.

Prioritization of PM plans only affects Date and Time Interval triggers. Other triggers should be set up so that they do not overlap between different PM plans. This means that Usage, Threshold, and Event triggers from different plans that trigger on the same day, can create overlapping actions without the prioritization logic being applied.

The logic of PM prioritization can handle one or a combination of the following scenarios:

- **Scenario 1.** Two or more PM plans have the same priority.
- **Scenario 2.** There are two PM plans.one with a high priority and one with a low priority
- **Scenario 3.** The PM plans have the optional flag set to FALSE.
- **Scenario 4.** The PM plans have no set priority.

## **Scenario 1**

In Scenario 1, PM plans with equal priority behave as if they have no priority with respect to each other. This means that all the actions that need to be generated from these plans are created and that the priority is not considered to be a factor.

### **Scenario 2**

In scenario 2, the PM Engine processes the plan with the higher priority first to generate the necessary actions. Next, the engine processes the plan with the lower priority. It then checks if the actions to be created are scheduled for the same day as those already generated by the plan with the higher priority. If a higher priority action already exists, then the lower priority plan does not create another action that overlaps the old one.

#### **Scenario 3**

In scenario 3, plan actions that must always be created will have the optional flag set to FALSE for the corresponding PM plan. In this case, the PM Engine ignores the priority and the plan executes normally. The priority of mandatory PM plans will also affect the prioritization of other plans in the same run.

### **Scenario 4**

Finally, in scenario 4, PM plans with no priority are considered as plans with the lowest priority.

See ["Plans View" on page 485](#page-484-0) for more information on the Priority and Optional fields.

## <span id="page-472-1"></span>**Time Interval Triggers**

A Time Interval trigger activates a PM plan after a fixed time interval, measured in days. Each time interval record has a start and end age (in days from the asset's install date), which means that the frequency of PM service requests can change, depending on the age of the asset. For example, in the first year, PM service can occur every 6 months (180 days). After the first year, service calls can occur more often; for example, every 3 months (90 days).

**NOTE:** The age of the asset is determined by the Install Date. For more information, see ["Assets](#page-454-0)  [View" on page 455](#page-454-0). If the Install Date is missing, the asset is considered to be 0 days old.

Although the interval could be less than 1 day, higher-level logic currently prevents triggers from firing more than once a day.

## <span id="page-472-0"></span>**Date Triggers**

Date triggers fire on a specific date. Like Time Interval triggers, they may have a valid start and end that are measured from the asset's install date.

**NOTE:** In the out-of-the-box configuration, Date triggers are not exposed in the user interface.

## <span id="page-473-0"></span> **Usage Triggers**

Usage triggers activate a PM plan when the reading from an asset changes by a specified amount. Each usage trigger record has start and stop values, so that the activation of a PM plan can change with the usage of the asset. For example, a service request may be generated every 3,000 counts for the first 15,000 counts, then every 10,000 counts after 15,000.

**NOTE:** For Time Interval and Usage triggers (which use Valid Start and Valid End settings), if the interval falls beyond the Valid End, the trigger does not fire.

The trigger fires if the readings for the specified measurement have a delta greater than the specified interval. The delta is determined by the difference between the most recent reading and the reading at the time of the last PM action. To be considered, the readings must be marked as Done. For more information, see ["Warranty View" on page 456](#page-455-0). If the most recent reading is less than the reading at the time of the last PM action, then the measurement is assumed to have wrapped around and the delta is calculated as follows:

delta =  $(max - last) + (new - min) + 1$ 

Usage triggers may also specify a valid start and end, defining the values of the reading for which the trigger is valid.

A measurement is specified only by its type. For more information, see "Measurements View" on [page 458](#page-457-0). If an asset is given more than one measurement of the type specified by a Usage trigger, then if any of the measurements exceed the usage specified by its type, the trigger fires. To avoid this, you should define specific types, as applicable, in the measurement type LOV (ASSET\_MEAS\_TYPE).

## <span id="page-473-1"></span>**Threshold Triggers**

A Threshold trigger activates a PM Plan when a reading from an asset exceeds a set value. Threshold triggers can fire in response to a change in a binary value; for example, a threshold of 0.5 would trigger a PM plan when an on/off alarm changes state.

Threshold triggers examine the readings since the most recent PM action. If any completed reading exceeds the lower or upper limit, the trigger fires.

Like Usage triggers, Threshold triggers specify a measurement type to which they apply. The same potential issues and solutions for ["Usage Triggers" on page 474](#page-473-0) apply to Threshold triggers.

### **Measurements and Readings**

Measurements are defined for products on the Administration - Product screen > Service Information > Measurements view. For more information, see ["Setting Up Use Plans" on page 257.](#page-256-0)

The Measurements view on the Assets screen associates measurements from a product with the selected asset. The view allows these measurements to be customized for this asset. For example, a relevant measurement for a copy machine would be the number of copies, read from a counter; for a car it would be the distance traveled, read from an odometer; and for a pump it might be oil level, oil, pressure, and temperature, read from gauges. For more information, see ["Measurements](#page-457-0)  [View" on page 458](#page-457-0).

The Readings view on the Assets screen allows a technician to record the readings for specific measurements and specific assets. These readings may act as triggers for usage and threshold triggers.

## <span id="page-474-1"></span>**Event Triggers**

An Event Trigger activates a PM Plan when the number of service requests for an asset exceeds a threshold number in a specified time period. This trigger is useful for activating a higher level PM plan when a certain number of routine PM plans have taken place. For example, this trigger could activate a complete overhaul.

Currently, the only event supported is the number of service requests in a specified period.

# <span id="page-474-0"></span>**PM Plans and Actions**

PM plans define sets of activities for preventive maintenance. The steps in setting up a PM plan are also useful for understanding the function of a plan:

- **1** Create an SR template. Each SR template defines a type of preventive maintenance: for example, 5,000 mile service or major overhaul.
- **2** Associate one or more activity templates with each SR template. An activity template is a set of activities to carry out a preventive maintenance objective. For more information about activity templates, see ["Field Service Activity Templates and Activity Plans" on page 69.](#page-68-0)
- **3** Create a PM plan. Define triggers and products or assets covered by the PM plan. Associate one or more SR templates with the PM plan. You can also directly associate activity templates with the PM plan.

## <span id="page-474-2"></span>**Service Request Templates**

A Service Request Template is used to create service requests whenever a preventive maintenance trigger is activated. An SR Template includes one or more activity templates and holds default values for the following service request fields:

- Name
- **Description**
- Area
- Subarea
- **Symptoms**
- Severity
- **Status**
- **Substatus**
- **Priority**

■ Resolution

SR templates apply only to preventive maintenance.

# <span id="page-475-0"></span>**Preventive Maintenance Engine**

This section describes the Preventive Maintenance Engine. Topics includes:

- [Validating PM Plans for an Asset on page 476](#page-475-1)
- [Running the Preventive Maintenance Engine on page 477](#page-476-0)
- [System Preferences for the Preventive Maintenance Engine on page 478](#page-477-0)
- [Parameters for the Preventive Maintenance Engine on page 479](#page-478-0)

When a trigger fires, the Preventive Maintenance Engine creates a service request. Activities are created in two ways:

- Activities are derived from SR templates (and PM plans). These activities are associated with the service request. See ["Service Request Templates" on page 475](#page-474-2) and ["Actions View" on page 488](#page-487-1).
- Activities are derived from activity templates associated directly with a PM plan. See "Actions [View" on page 488](#page-487-1), Activities subview.

**NOTE:** The association between activities and activity templates is made in the Activity Templates view in the Administration - Applications screen (see ["Administration - Application Screen" on](#page-75-0)  [page 76\)](#page-75-0).

## <span id="page-475-1"></span>**Validating PM Plans for an Asset**

The Products view on the Preventive Maintenance screen allows you to associate products and assets with PM plans. The PM Engine retrieves these products and assets as follows:

- The products are obtained by querying the database for all the products that are associated with the PM plan and then setting their All Assets flags to TRUE.
- The assets are obtained by querying for all the assets that are associated with the PM plan and then setting their products' All Assets flags to FALSE.

You set the All Assets flag for products associated with PM plans in the Products view of the Preventive Maintenance screen. For more information, see ["Products View" on page 487](#page-486-0).

#### **NOTE:** PM plans are always associated with products and not with product lines.

To determine if a plan is applicable to an asset, the Preventive Maintenance Engine applies the following logic:

- **1** The engine checks the product of the asset with the collection of products held in the plan. If a match is found, the plan applies to the asset; otherwise processing continues.
- **2** The engine checks the asset against the collection of assets held in the plan. If a match is found, the plan applies to the asset; otherwise the plan does *not* apply.

## <span id="page-476-0"></span>**Running the Preventive Maintenance Engine**

There are two methods of invoking the Preventive Maintenance Engine:

- Using component jobs
- Using the Field Service client

#### **Related Topic**

["FS Preventive Maintenance Business Service" on page 543](#page-542-0)

## **Using Component Jobs**

Administrators can set up jobs (one-time or repeating) for tasks that are serviced by the Preventive Maintenance Engine. The component-specific parameters specified by the job determine what the engine does for that job. For a detailed explanation, see ["Parameters for the Preventive Maintenance](#page-478-0)  [Engine" on page 479](#page-478-0).

In general, tasks must define these variables:

- A set of objects for the engine to operate on.
- A date that is the latest date to schedule preventive maintenance during the run.
- The mode in which the task is to be run. When invoking the PM Engine through component jobs, you can specify either ID or SQL mode for this variable. (The Field Service client uses another mode, TempTbl, when invoking the PM engine.)
- The sub-mode, which determines the entities that are specified for the selected mode.

The set of objects must include either assets and plans or agreements, as defined by the sub-mode parameter in the job. In the case of assets and plans, if only assets or only plans are specified, then all of the other object types are assumed. For example, if only assets are specified (Submode=Assets), then the Preventive Maintenance Engine checks the specified assets with all plans. When agreements are specified, each agreement implicitly defines a set of assets and plans (entitlements have both associated assets/products and PM plans) that the engine is to process for that agreement.

Usually these jobs use a SQL parameter that completes a SQL statement. The SQL statement locates the objects that the Preventive Maintenance Engine will process for that run. Component jobs can also use ID parameters instead of the SQL parameters.

**CAUTION:** Do not run component jobs in Temp-Table Mode to invoke the Preventive Maintenance Engine. This mode is reserved for interactive engine jobs sent directly from a client application.

## **Using the Field Service Client**

End users can pass client requests directly from the client application. They can do this by performing one of the following:

#### *To invoke the PM engine from the Assets screen*

- **1** Navigate to the Assets screen > Preventive Maintenance view.
- **2** Select an asset. From the menu drop-down list, select Run PM All.

#### *To invoke the PM engine from the Agreements screen*

- **1** Navigate to the Agreements screen > Preventive Maintenance view.
- **2** Select an agreement. From the menu drop-down list, select Run PM All.

## <span id="page-477-0"></span>**System Preferences for the Preventive Maintenance Engine**

The Preventive Maintenance Engine uses the two system preferences described in [Table 121.](#page-477-1)

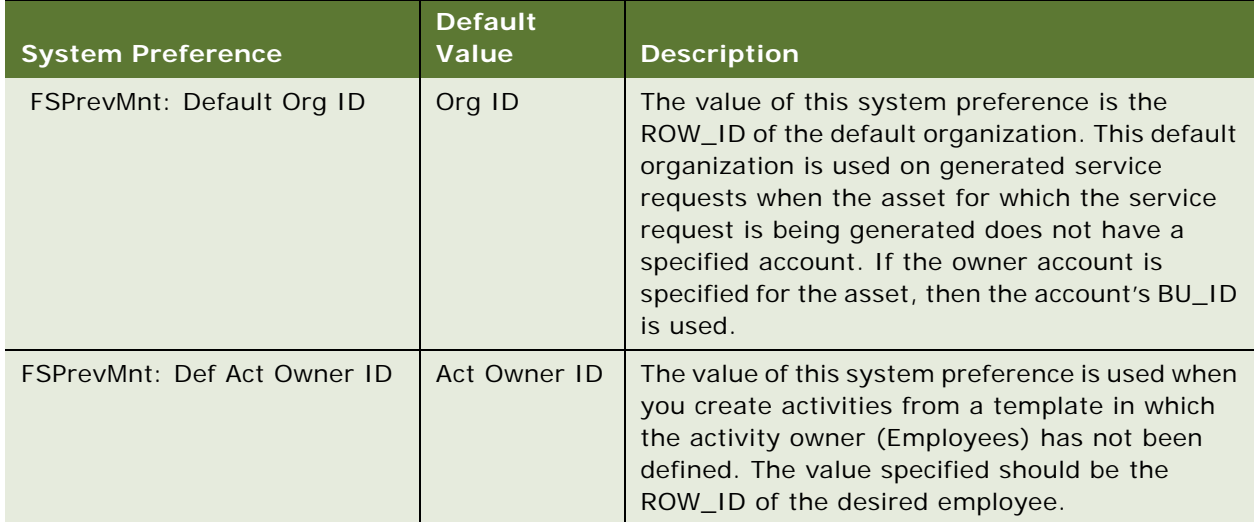

#### <span id="page-477-1"></span>Table 121. System Preferences for the Preventive Maintenance Engine

## <span id="page-478-0"></span>**Parameters for the Preventive Maintenance Engine**

Siebel Business Process Designer or the client can invoke all engines. These engines require certain parameters to be passed. [Table 122](#page-478-1) describes the parameters for the Preventive Maintenance Engine.

| <b>Parameter</b> | <b>Values</b>                                | <b>Description</b>                                                                                                    |
|------------------|----------------------------------------------|----------------------------------------------------------------------------------------------------|
| Mode             | {SQL, Id, TempTbl}                           | This required parameter specifies how the<br>engine locates the entities to process. Only SQL<br>or ID should be specified in user requests.<br>TempTbl is used by the client applications for<br>submitting requests. |
| Sub-mode         | {Assets, Plans, Assets&Plans,<br>Agreements} | This required parameter identifies which entities<br>are specified. A Sub-mode of Assets implies ALL<br>PM Plans, and a Sub-mode of Plans implies ALL<br>Assets.                                                       |
| End Date         | YYYY-MM-DD format                            | This required parameter specifies the date<br>furthest into the future for which the engine will<br>generate PM Actions. Note that currently, only<br>time-based triggers can fire for a future date.                  |
| Asset ID         | Row ID of an asset                           | This parameter specifies a specific asset. It is<br>required when the Mode is Id and the Sub-mode<br>is either Assets or Assets&Plans.                                                                                 |
| Plan ID          | Row ID of a PM Plan                          | This parameter specifies a specific PM Plan. It is<br>required when the Mode is Id and the Sub-mode<br>is either Plans or Assets&Plans.                                                                                |
| Agreement<br>ID  | Row ID of an agreement                       | This parameter specifies a specific Agreement.<br>It is required when the Mode is Id and the Sub-<br>mode is Agreements.                                                                                               |

<span id="page-478-1"></span>Table 122. Preventive Maintenance Engine Parameters

| <b>Parameter</b> | <b>Values</b>                                                                                     | <b>Description</b>                                                                                                    |
|------------------|---------------------------------------------------------------------------------------------------|----------------------------------------------------------------------------------------------------|
| Asset SQL        | Where clause for the<br>GET_SQL_ASSETS template. The<br>where clause takes the following<br>form: | This parameter specifies a search specification<br>for assets. It is required when the Mode is SQL<br>and the Sub-mode is either Assets or<br>Assets&Plans.                                       |
|                  | [BusComp Field Name] = 'Value'                                                                    | The SQL template for retrieving assets is as<br>follows:                                                                                                    |
|                  |                                                                                                   | GET_SQL_ASSETS =<br>SELECT asset.ROW ID<br>FROM & Table Owner. S ASSET asset<br>WHERE \$SEARCH SPEC\$                                                                                             |
|                  |                                                                                                   | The value supplied as the Asset SQL parameter<br>is substituted for '\$SEARCH_SPEC\$.' Thus, any<br>specification that completes this template with<br>valid values is allowed for the parameter. |

Table 122. Preventive Maintenance Engine Parameters

| Parameter        | <b>Values</b>                                                                                                    | <b>Description</b>                                                                                                    |
|------------------|----------------------------------------------------------------------------------------------------|----------------------------------------------------------------------------------------------------|
| Plan SQL         | Where clause for the<br>GET_SQL_PM_PLANS template.<br>The where clause takes the<br>following form:                                              | This parameter specifies a search specification<br>for PM plans. It is required when the Mode is SQL<br>and the Sub-mode is either Plans or<br>Assets&Plans.                                             |
|                  | [BusComp Field Name] = 'Value'                                                                                                    | The SQL template for retrieving PM Plans is as<br>follows:                                                                                                    |
|                  |                                                                                                    | GET_SQL_PM_PLANS =<br>SELECT pln.ROW_ID<br>FROM &Table_Owner.S_PM_PLNITM<br>pln<br>WHERE pln.ACTIVE_FLG = 'Y'<br>AND \$SEARCH_SPEC\$                                                                     |
|                  |                                                                                                    | The value supplied as the Plan SQL parameter is<br>substituted for '\$SEARCH_SPEC\$.' Thus, any<br>specification that completes this template with<br>valid values is allowed for the parameter.         |
| Agreement<br>SQL | Where clause for the<br>GET_SQL_AGREEMENT_IDS<br>template. The where clause takes<br>the following form:<br>[BusComp Field Name] = 'Value'       | This parameter specifies a search specification<br>for agreements. It is required when the Mode is<br>SQL and the Sub-mode is Agreements.                                                                |
|                  |                                                                                                    | The SQL template for retrieving PM Agreements<br>is as follows:                                                                                                    |
|                  | GET_SQL_AGREEMENT_IDS =<br>SELECT agrmnt.ROW_ID<br>FROM &Table_Owner.S_DOC_AGREE<br>agrmt<br>WHERE agrmnt.VALID_FLG = 'Y'<br>AND \$SEARCH_SPEC\$ |                                                                                                    |
|                  |                                                                                                    | The value supplied as the Agreement SQL<br>parameter is substituted for '\$SEARCH_SPEC\$.'<br>Thus, any specification that completes this<br>template with valid values is allowed for the<br>parameter. |

Table 122. Preventive Maintenance Engine Parameters

# <span id="page-480-0"></span>**Setting Up the Preventive Maintenance Engine**

Follow these procedures to set up the Preventive Maintenance Engine.

## *To set asynchronous operation of the Preventive Maintenance Engine*

**1** From the application-level menu, choose Tools > User Preferences.

The User Preferences screen appears.

**2** On the link bar, click Service.

The Field Service form appears.

**3** In the Asynchronous Processing of section, select Preventive Maintenance.

#### *To set parameters for the Preventive Maintenance Engine*

- **1** Create or edit a component job for the server component Preventive Maintenance Engine (alias FSPrevMnt).
- **2** Create or edit a component job for the Preventive Maintenance Engine server component.
- **3** Add or modify the server component parameters, as needed. For information about server components and component parameters, see *Siebel System Administration Guide*.

## *To change system preferences for the Preventive Maintenance Engine*

- **1** Navigate to the Administration Applications screen > System Preferences view.
- **2** Select the name of the system preference, and then enter a new value. For the names of applicable system preferences, see [Table 121 on page 478](#page-477-1).
- **3** To register changes to system preferences, restart the Field Service server. For information about how to restart servers, see *Siebel System Administration Guide*.

#### *To add preventive maintenance plans*

- **1** Navigate to the Preventive Maintenance screen > Preventive Maintenance List view.
- **2** Add a new record.

#### *To add triggers for a selected PM plan*

- **1** Navigate to the Preventive Maintenance List screen > Triggers view.
- **2** Select a PM plan, and then add a new record in any applicable subview.

#### *To associate a PM plan with an agreement*

- **1** Navigate to the Agreements screen > Entitlements view.
- **2** Select an entitlement, add a new record, and then associate a PM plan.

#### <span id="page-481-0"></span>*To associate assets with PM plans*

- **1** Navigate to the Assets screen > Preventive Maintenance Plans view.
- **2** Select an asset, add a new record, and then associate an asset.

#### *To associate activity templates with a PM plan*

- **1** Navigate to the Preventive Maintenance screen > Preventive Maintenance List view.
- **2** Select a preventive maintenance plan, and click the Actions view tab.
- **3** Create a new record and associate an activity template.

## **Creating Service Request Templates for Preventive Maintenance**

Service Request Templates provide one or more activity templates to carry out preventive maintenance.

#### *To create a service request template for preventive maintenance*

- **1** Navigate to the Administration Service screen > Service Request Templates view.
- 2 Add a record, click the Service Request Template Activities view tab, and add activity templates as needed for preventive maintenance.

## <span id="page-482-0"></span>**Generating Preventive Maintenance Activities**

Use the following procedures to generate preventive maintenance activities (actions).

### *To run PM plans for an asset*

- **1** Navigate to the Assets screen > Preventive Maintenance Plans view.
- **2** Select an asset, and then add a new record to associate a preventive maintenance plan to the asset.
- **3** Complete the End Date field. This is the latest date that the PM Engine considers when generating PM actions. The field defaults to the current date, and you can set it to any date in the future.
- **4** Do one of the following:
	- To run the PM Engine for the selected asset and all its associated maintenance plans, click Run PM.
	- To run the PM Engine for all assets and all their associated maintenance plans, click the menu button and choose Run PM All.

#### *To review generated PM actions for an asset*

- **1** Navigate to the Assets screen > Preventive Maintenance History view.
- **2** Select an asset.

# <span id="page-483-0"></span>**Administration - Service Screen**

Two views in the Administration - Service screen are for configuring activity templates for preventive maintenance. These templates become part of PM plans. For more information, see ["Preventive](#page-483-1)  [Maintenance Screen" on page 484.](#page-483-1) Topics include:

- [Service Request Templates on page 475](#page-474-2)
- [Service Request Template Activities View on page 484](#page-483-2)

## **Service Request Templates View**

The Service Request Templates view creates templates for preventive maintenance service requests. An SR template includes one or more activity templates plus default values for a preventive maintenance service request: for example, Area, Status, Priority, Symptoms, and Resolution. When activated, the preventive maintenance trigger creates the service request using this template.

**NOTE:** Service request templates apply only to preventive maintenance.

## <span id="page-483-2"></span>**Service Request Template Activities View**

The Service Request Template Activities view associates activity templates with preventive maintenance service request templates.

Activity templates are set up in the Administration - Application screen, Activity Templates view. For more information, see ["Setting Up Field Service Activity Templates" on page 71](#page-70-0).

# <span id="page-483-1"></span>**Preventive Maintenance Screen**

The Preventive Maintenance screen configures preventive maintenance plans for specific products and assets. Topics include:

- [Plans View on page 485](#page-484-0)
- [Triggers View on page 485](#page-484-1)
- [Products View on page 487](#page-486-0)
- [Actions View on page 488](#page-487-1)
- [History View on page 488](#page-487-2)

## <span id="page-484-0"></span>**Plans View**

The Plans view defines preventive maintenance plans for specific products and assets. [Table 123](#page-484-2) describes some of the items on this view.

| Item                         | <b>Description</b>                                                                                                    |
|------------------------------|----------------------------------------------------------------------------------------------------|
| Active                       | Selecting the Active check box allows the Preventive Maintenance Engine to process<br>this plan. It may be useful to clear this box when you define a plan or to temporarily<br>disable specific plans. When the plan definition is complete or a plan is reinstated,<br>the administrator selects this box to activate the preventive maintenance plan.                                                                                                    |
| Optional                     | Indicates whether action generation for the PM plan is mandatory or optional. By<br>default, this flag is set to FALSE. However, when the flag is set to TRUE, the PM<br>Engine can take prioritization into account when determining the action generation.                                                                                                    |
| <b>Reset Time</b><br>Trigger | Select this check box to reset the time trigger after the plan has been activated. See<br>"Time Interval Triggers" on page 473 for more information.                                                                                                    |
| Priority                     | Priority of the preventive maintenance planning item. See "Prioritization of PM Plans<br>for Date and Time Interval Triggers" on page 472 for more information.                                                                                                    |
| Last Run                     | The time and date when the selected PM plan was last activated.<br>The Preventive Maintenance Engine fills two time stamps when it runs:<br>When you run the Auto PM function on an asset, the Preventive Maintenance<br>Engine examines each active PM plan to determine whether it applies to the<br>particular asset. The time stamp for this examination is recorded in the PM plan<br>(S_PM_PLNITM.LAST_RUN_DT).<br>When the Preventive Maintenance engine has located a PM plan that applies to<br>the asset (the plan has an asset connector for the asset or a corresponding<br>product connector with the All Assets flag set), it also records the time stamp in<br>the corresponding product connector or asset connector record<br>(S_PM_APPL_ASSET.LAST_RUN_DT). If required, you can expose this time stamp<br>in the following business components:<br>FS PM Applicable Plan Item<br>FS PM Plan Item-Product Connector |
|                              | FS PM Plan Item-Asset Connector                                                                                                    |

<span id="page-484-2"></span>Table 123. Items in the Plans view

## <span id="page-484-1"></span>**Triggers View**

The Triggers view provides four subviews (Time Interval, Month-Day, Usage, Threshold, or Event) to define the triggers that activate PM plans.

## **Time Interval Subview**

The Time Interval subview sets the interval in days between triggers that activate a selected plan. A plan can have more than one Time Interval trigger. For more information, see ["Time Interval](#page-472-1)  [Triggers" on page 473.](#page-472-1) [Table 124](#page-485-0) describes items in Time Interval records.

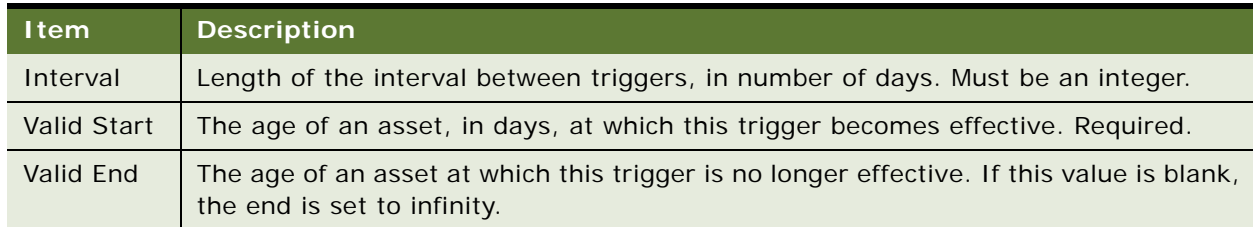

<span id="page-485-0"></span>Table 124. Items in the Time Interval Subview

**NOTE:** The age of the asset is measured from the Install Date. If the Install Date is missing, the asset is considered to be 0 days old. For more information, see the ["Assets View" on page 455](#page-454-0).

### **Usage Subview**

The Usage subview defines the measurement and measurement parameters that trigger a PM plan. A plan can have more than one Usage trigger. For more information, see ["Usage Triggers" on](#page-473-0)  [page 474](#page-473-0). [Table 125](#page-485-1) describes items in Usage records.

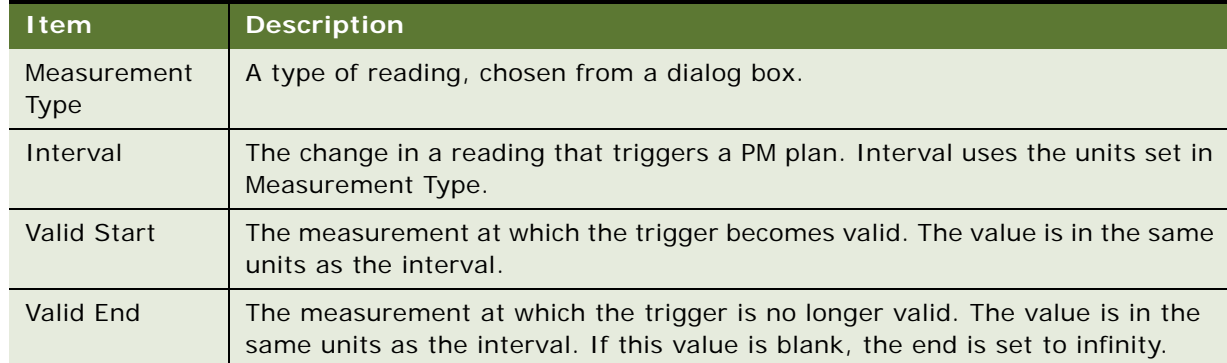

<span id="page-485-1"></span>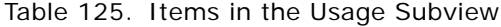

**NOTE:** For Time Interval and Usage triggers (which use Valid Start and Valid End settings), if the interval falls beyond the Valid End, the trigger does not fire.

## **Threshold Subview**

The Threshold subview defines a reading from an asset that triggers a PM plan. A plan can have more than one Threshold trigger. For more information, see ["Threshold Triggers" on page 474](#page-473-1). [Table 126](#page-486-1) describes the item in Threshold records.

#### <span id="page-486-1"></span>Table 126. Items in the Threshold Subview

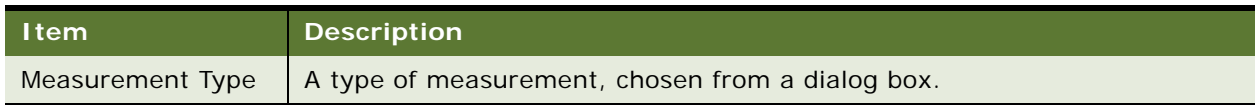

## **Event Subview**

The Event subview defines the number of service requests in a time interval that trigger a PM plan. A plan can have only one Event trigger. For more information, see ["Event Triggers" on page 475.](#page-474-1) [Table 127](#page-486-2) describes items in the Event subview. Both items are required.

<span id="page-486-2"></span>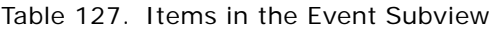

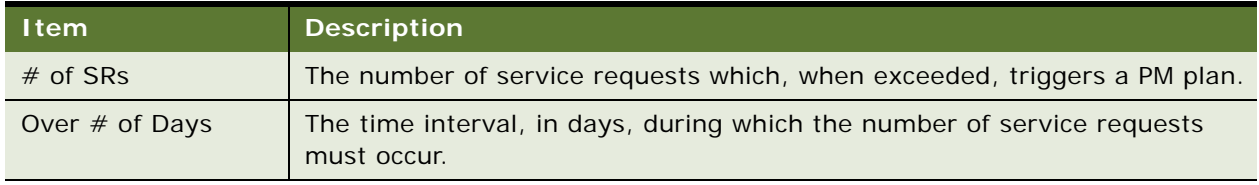

## <span id="page-486-0"></span>**Products View**

The Products view associates specific products and assets with PM plans. [Table 128](#page-486-3) describes the check box in the Products view.

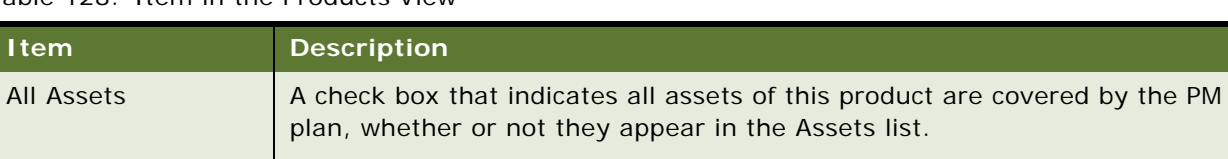

<span id="page-486-3"></span>Table 128. Item in the Products View

**CAUTION:** You must configure the correct measurement types in the Administration - Product screen for the products covered in the preventive maintenance plan. In the More Info view, select Product Measurements from the visibility filter. If you do not configure measurement types, then Usage and Threshold triggers can cause unpredictable and undesired results. For more information about configuring products, see *Product Administration Guide*.

To cover only the specified assets, make sure that All Assets is *not* selected.

If the asset is already associated through the All Assets flag, adding the PM plan as a record has no effect other than to display the relationship.

To perform this procedure, see ["To associate assets with PM plans" on page 482.](#page-481-0)

## **Assets Subview**

The Assets subview lists the assets for each product covered under the PM plan.

## <span id="page-487-1"></span>**Actions View**

The Actions view associates service request templates and activity templates with PM Plan records. The application does not verify duplication of activity templates, so the same activity template may be associated directly with a PM plan and indirectly through an SR template.

To create SR templates, see ["Administration - Service Screen" on page 484.](#page-483-0)

## <span id="page-487-2"></span>**History View**

The History view displays past preventive maintenance actions for each selected PM plan. This view is read-only.

# <span id="page-487-0"></span>**Assets Screen**

The Preventive Maintenance view on the Assets screen associates PM plans with specific assets and shows the history of PM plans scheduled or carried out. The Preventive Maintenance view has two subviews, Plans and History, selected from the hyperlinks in the link bar.

## **Plans Subview**

The Plans subview associates PM plans with selected assets.

When you select the Active check box in this view, the Preventive Maintenance Engine can process this plan. You can clear this check box while defining a plan or to disable specific plans temporarily. When the plan definition is complete or a plan is reinstated, select this check box.

**NOTE:** Selecting the All Assets check box in the Products view associates all assets of a product line with a selected PM plan. If the asset is not already associated with a PM plan (the All Assets check box is cleared for the product), users can cover the asset by adding the PM plan as a record in this subview. For more information, see ["Products View" on page 487](#page-486-0).

## **History Subview**

The History subview reports all of the PM actions in the history of a selected asset. All fields in this form are read-only except for the Completed field, which accepts the date that the activities in a plan are completed.

# <span id="page-488-0"></span>**Agreements Screen**

The Agreements screen, Entitlements view, has one subview for preventive maintenance, which shows the PM plans that are associated with specific agreements and their entitlements and PM actions for this entitlement and agreement that are scheduled or completed. This subview is readonly.

## **Preventive Maintenance Subview**

Select PM Plans or PM Actions from the drop-down list at the top in the Preventive Maintenance subview.

**Siebel Field Service Guide** Version 7.8, Rev. A **490** 

# **19 Repairs**

This chapter describes how to use the Repair module to process and track equipment repairs. Topics include:

- [Siebel Repair on page 491](#page-490-0)
- [Setting Up and Configuring Repairs on page 497](#page-496-0)
- [Repairs Screen on page 501](#page-500-0)
- [Assets Screen on page 502](#page-501-0)

# <span id="page-490-0"></span>**Siebel Repair**

Siebel Repair generates repair activity plans, assigns and schedules repair activities, tracks symptoms and resolutions, and stores repair histories. Topics include:

- [How Items Are Received for Repair on page 493](#page-492-0)
- [Repair Numbers on page 493](#page-492-1)
- [Repair Activities on page 494](#page-493-0)
- [Repair Orders on page 494](#page-493-1)
- [Asset Repair Histories on page 494](#page-493-2)
- [Process of Generating Inventory Transactions for Repairs on page 494](#page-493-3)

The workflow for repairs is illustrated in [Figure 37 on page 492](#page-491-0), which shows the steps of the process as follows:

- **1 Receive and tag.** Receive RMA and create a repair order. The item may have been received as a stock transfer or over the counter.
- **2 Internal or external repair.** If this is an internal repair, generate a repair activity and verify the service agreement. If this is an external repair, generate a repair order, ship to the external provider, and receive from the external provider.

**3 Return or keep in inventory.** After the repair is done, if the item is returned to the customer, allocate the item, generate the pick ticket, and ship. If the item is returned to good or defective inventory, generate the inventory transaction.

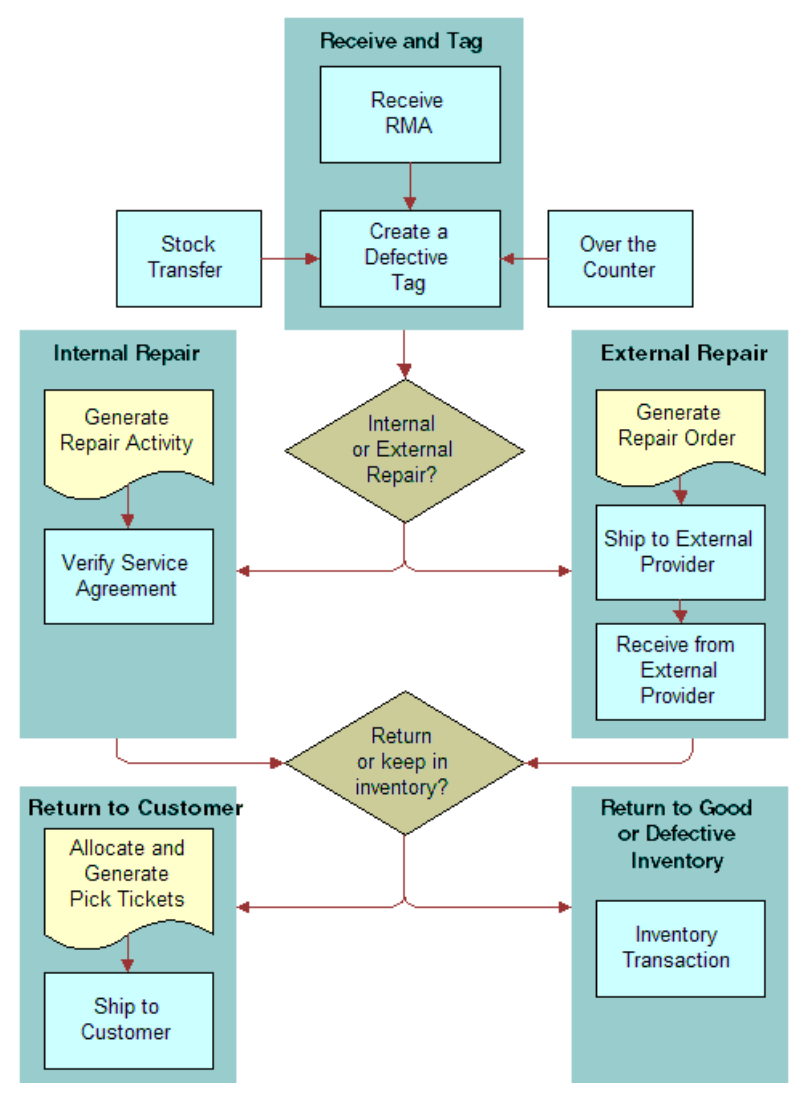

<span id="page-491-0"></span>Figure 37. Repair Workflow

Repairs begin when a customer calls a service center about a defective product. The customer service representative assigns an RMA (Return Material Authorization) to the product, and requests that the customer ship the product to the service center. The RMA (either RMA Repair Return or RMA Advance Exchange) signifies that the product is to be repaired.

## <span id="page-492-0"></span>**How Items Are Received for Repair**

At the service center, the defective item is either repaired or shipped to a third-party provider for repair. If an external repair is chosen, a repair order (RO) number is assigned, which can track the item to and from the external vendor. When an external repair vendor performs the repair, the item's repair is tracked to completion using the ship and receive dates to and from the external vendor. Siebel Repair generates the inventory transactions that record the product's travels.

The defective product may be repaired and returned to the customer, or the product may be repaired and placed in good stock.

There are three routes for placing defective parts in the repair process:

- Repair items from customers generally arrive by a freight carrier and have an attached RMA. If no RMA is attached, it is necessary to create one.
- The field service engineer or an internal department can deliver a defective part over the counter to a repair center agent.
- The repair center may receive transfers from other internal locations (for example, if defective parts were collected at a field office and then sent to a repair facility). In the latter case, an internal order can track the parts transferred from one inventory location to another, or a stock transfer (inventory transaction) can be issued directly.

## <span id="page-492-1"></span>**Repair Numbers**

A repair number is a number assigned to a repair record, uniquely identifying the product to repair. A repair center agent physically attaches a tag containing this number to the product. The repair number, either a card or a marker (often a bar-coded label), lets the service business track defective parts through the repair process, whether or not they have serial numbers. For methods to customize this number, see ["How Service Requests and Other Business Component Object Types Are Numbered"](#page-49-0)  [on page 50.](#page-49-0)

If the product is serialized, add the asset number to the repair record. This automatically provides the product name, inventory location, and inventory level (status and availability).

Some businesses prefer to speed up the receiving process by creating batches of repair numbers in advance. To do this, they create multiple blank repair records. When a defective part arrives, the repair center uses one of these blank records and its repair number. An agent then completes the record for this part.

#### **Serialized Products and Inventory Locations**

To generate a repair number for a serialized product, an asset number must be assigned. The transactions that accompany receiving the asset, through an RMA or field part movement, identify the destination inventory locations for these incoming parts.

## <span id="page-493-0"></span>**Repair Activities**

For the repair of an item, Siebel Field Service provides activity plans and activities:

- Repair activity plans automatically set up activities and generate activity records.
- Field service staff can manually create or update activity records.

Repair activities, activity plans, and activity templates function much as they do for other field service activities. See [Chapter 4, "Field Service Activities,"](#page-66-0) for more information.

As an item moves among inventory locations, Field Service records its movements by updating the Location, Status, or Availability fields in the repair record. These updates automatically generate inventory transactions.

## <span id="page-493-1"></span>**Repair Orders**

If a third-party provider performs repairs, Field Service can create a repair order. These orders record the transactions involved in shipping items to the external vendor and receiving the repaired items back from this vendor. For more information, see *Siebel Order Management Guide*.

## <span id="page-493-2"></span>**Asset Repair Histories**

Repair histories can be attached to assets to track defects over time. A repair history can associate several repair numbers with an asset. Failure trends can be detected from asset repair histories. Based on the occurrence of repair numbers, an asset can be identified as a financial liability. The decision to scrap may be justified if the repair cost is too high and a more reliable substitute product can be found.

## <span id="page-493-3"></span>**Process of Generating Inventory Transactions for Repairs**

Repair activities, generated from an activity plan, move parts from inventory location to inventory location. Each time a part moves, an inventory transaction is generated. Validations are performed for each transfer; for example, to move an asset to a destination inventory location, it must belong to a source inventory location. These steps summarize the transaction process for an internal repair:

- **1** Generate an inventory transaction as a Stock Transfer.
- **2** Commit the inventory transactions.
- **3** Update the inventory location ID (Prod\_INV\_ID) on the repair number (S\_PART\_RPR).

The rules for these inventory transactions are summarized in [Table 129](#page-494-0).

| <b>Inventory Level</b><br>(InvLoc + Status + Avail) |                  |                                                                               |
|-----------------------------------------------------|------------------|-------------------------------------------------------------------------------|
| <b>Old Value</b>                                    | <b>New Value</b> | <b>Transactions Required?</b>                                                 |
| <b>NULL</b>                                         | <b>NULL</b>      | <b>No</b>                                                                     |
| <b>NULL</b>                                         | INV <sub>1</sub> | <b>No</b>                                                                     |
| INV <sub>1</sub>                                    | INV <sub>1</sub> | <b>No</b>                                                                     |
| INV <sub>1</sub>                                    | INV <sub>2</sub> | Yes. Normal inventory transaction as<br>Stock Transfer, with all validations. |
| INV1                                                | NULL             | No                                                                            |

<span id="page-494-0"></span>Table 129. Rules for Inventory Transactions: Internal Repair

**NOTE:** Previously, buckets were used instead of inventory levels.

## **Sending Repairs to a Third-Party Vendor**

In Shipping > Repair Pick Ticket, clicking the Process Shipment button generates transactions of the type Ship to TP (Third Party) to move a product from the defective inventory location to the thirdparty vendor, and sets the variables Defective and On Hand. This transaction updates the variables INVLOC\_ID, INV\_STATUS\_CD, and INV\_AVAIL\_CD. For more information, see ["Repair Pick Ticket](#page-353-0)  [Subview" on page 354.](#page-353-0) These steps summarize the transaction process:

- **1** Generate inventory transaction as Ship to TP and De-Allocate.
- **2** Commit inventory transactions.
- **3** Update the inventory location ID (Prod\_INV\_ID), inventory location (INVLOC\_ID), status (INV\_STSTUS\_CD), and availability (INV\_AVAIL\_CD) on the Repair Number (S\_PART\_RPR), using the BusComp FS Repair Without Update logic.

#### **Receiving Repairs from a Third-Party Vendor**

On the Receiving screen, the Receive PO, Receive RMA, and the Receive Internal Order views, the Process Receipt command generates transactions, of the type Receive from TP, to move a product from a third-party vendor to the desired inventory location. This transaction updates the variables INVLOC\_ID, INV\_STATUS\_CD, and INV\_AVAIL\_CD.

To receive an item from a third-party location, define the third-party location in the Service Order screen and the receiving location in the To Inventory field in the Receiving screen > Line Item Receipts view.

To go to the Receive PO, Receive RMA, or the Receive Internal Order view, first navigate to the Receiving screen, All Pending Orders view, and then click on a Receive Type field for any record. This exposes the Receive PO, Receive RMA, or Receive Internal Order views, with their subviews: [Receipt] Line Items, Received Line Item, and Serial Numbers.

These steps summarize the transaction process:

- **1** Generate an inventory transaction as Receive from TP.
- **2** Commit the inventory transaction.
- **3** Update the inventory location ID (Prod\_INV\_ID), inventory location (INVLOC\_ID), status (INV\_STSTUS\_CD), and availability (INV\_AVAIL\_CD) on the Repair Number (S\_PART\_RPR), using the BusComp FS Repair Without Update logic.

The rules for these inventory transactions are summarized in [Table 130](#page-495-0).

| <b>Inventory</b>                  | <b>Source</b>                                                                                                    |                           |               | <b>Destination</b>                                                                                                    |                               |               |
|-----------------------------------|----------------------------------------------------------------------------------------------------|---------------------------|---------------|----------------------------------------------------------------------------------------------------|-------------------------------|---------------|
| <b>Transaction</b><br><b>Type</b> | <b>Inventory</b>                                                                                                    | <b>Inventory</b><br>Level | <b>Assets</b> | <b>Inventory</b>                                                                                                    | <b>Inventory</b><br>Level     | <b>Assets</b> |
| Receive from<br><b>TP</b>         | Source Invloc ID<br>Comes from<br>Service Order<br>screen, Line<br>Items view,<br>Actions subview<br>and is the<br>Destination<br>Location field. | On Hand<br>Defective      | <b>Yes</b>    | Destination<br>Invloc ID<br>Comes from<br>Service Order<br>screen, Line<br>Items view,<br>Actions subview<br>and is the<br>Source Location<br>field. | On Hand<br>Good/<br>Defective | Yes.          |

<span id="page-495-0"></span>Table 130. Rules for Inventory Transactions: Receive from Third-Party Vendor

**NOTE:** Previously, buckets were used instead of inventory levels. Also, in the preceding table, the asset rows are included in the transaction validation if the product is serialized.

## **Exchanging an Asset During a Third-Party Repair**

If the third-party repair vendor returns a different part, the inventory transactions fails unless the new asset exists in the third-party inventory location. The user can accomplish this in one of two ways:

- Use the same Asset ID and change the serial number associated with this record.
- Create a new asset. Receive it from the third-party vendor using a Receive Other transaction. Then delete the previous asset, using another transaction.

## **Returning a Product to Good Inventory**

To return a product to good inventory:

- For internal repairs, set the Inventory Location, Availability, and Status (usually Good) in the repair record.
- For repair orders, set the Inventory Location, Availability, and Status in the repair record.

Changing the values in the repair record triggers an inventory transaction which changes the inventory quantity.

#### **Inventory Levels for Repaired Parts**

If the defective part was received with an RMA Repair/Return, then the repair center returns the part using the regular shipping process (Allocate, Pick Ticket, and Ship).

When the part is repaired, either internally or by a third-party vendor, it receives an inventory level; for example, On Hand/Good. When the part is shipped, the inventory transaction records the product movement, but the information on the Repairs screen still points to the same inventory level, that indicates the last location for the repaired item in inventory. The inventory movements for a product do not update the last location of the product in the repair record.

# <span id="page-496-0"></span>**Setting Up and Configuring Repairs**

The following sections describe the configuration and transactions for repairs. Topics include:

- [Setting Up Repair Activities on page 497](#page-496-1)
- **[Processing Defective Items for Repair on page 497](#page-496-2)**

## <span id="page-496-1"></span>**Setting Up Repair Activities**

To create activity templates for repairs, see ["To define activity templates" on page 71](#page-70-1). See also ["To](#page-70-2)  [associate activities with activity templates" on page 71.](#page-70-2)

#### *To define activity plans for repairs*

- **1** Navigate to the Repairs screen.
- **2** Select a repair record.
- **3** In the My Repairs list, drill down on the Repair # hyperlink.
- **4** In the Activities list, create a new activity plan record.

This action populates the fields in the Activities Plans and Activities lists.

## <span id="page-496-2"></span>**Processing Defective Items for Repair**

Follow these procedures to process defective items for repair.

#### *To receive defective parts with an RMA*

- **1** Navigate to the Receiving screen.
- **2** In the Pending POs/ROs/RMAs list, select an RMA Repair Return order.
- Click the hyperlink in the Receive Type field.
- Select a line item record in the Line Items subview.
- In the Received Line Item list, create a record describing the received item.
- Enter values in the fields, as needed.
- If the item is a serialized asset, in the Serial Numbers list, create a record for it.
- Enter values in the fields, as needed.
- In the upper Receive RMA form, click Process Receipt.

#### *To receive defective parts over the counter*

- Navigate to the Repairs screen.
- In the My Repairs list, do one of the following:
	- Query for the repair item record with the repair number.
	- Create a new repair record.
- Copy the value in the Repair # field.
- Navigate to the Inventory Transactions screen.
- Create an inventory transaction record.
	- **a** In the Type field, select Over-the-counter.
	- **b** In the Repair ID field, enter (paste) the repair number.
	- **c** Enter values for the required fields.

#### *To receive defective parts by stock transfer*

- Navigate to the Receiving screen.
- In the Pending POs/ROs/RMAs list, select an Internal Order.
- Click the hyperlink in the Receive Type Field. The Receive Internal Order view appears.
- Select a line Item record in the Line Items subview.
- In the Received Line Item list, create a new record.
- Enter receipt details, as needed.
- In the Serial Numbers list, create a new record.
- Enter serialized asset details, as needed.
- In the Receive Internal Order list, click Process Receipt.

#### *To create a repair record*

- Navigate to the Repairs screen.
- Create a new repair record.
- If this repair record is for a serialized item, in the Asset # field, select an asset.
- Associate the repair record with its service request by entering it in the SR # field.
- Associate the repair record with its RMA by clicking the Show More button and selecting it in the RMA  $#$  field.

#### *To add an activity plan and generate activities for a repair*

- Navigate to the Repairs screen.
- Select a repair record.
- In the My Repairs list, drill down on the Repair # field hyperlink.
- Click the Activity Plans view tab.
- In the Activity Plans list create an activity plan record.
- In the Template field, select an activity template.

This populates the Activities list with the activities in the template.

#### *To view or update repair activities*

- Navigate to the Repairs screen.
- Select a repair record.
- In the My Repairs list, drill down on the Repair # field hyperlink.
- Select an activity record.
- Change the value of any field.

#### *To track the movement of a defective part*

- Navigate to the Repairs screen.
- Select a repair record.
- In the My Repairs list, drill down on the Repair # field hyperlink
- Click the More Info view tab.
- Update the Location, Status, and Availability fields to show the current location and inventory level for a part.

#### *To associate a repair order, RMA, or service request with a repair record*

Navigate to the Repairs screen.

- **2** Select a repair record.
- **3** In the My Repairs list, drill down on the Repair # field hyperlink.
- **4** Click the More Info view tab.
- **5** Do one of the following:
	- To associate a repair order, in the RO Item # field, select a repair order.
	- To associate an RMA repair return, in the RMA # field, select an RMA.
	- **D** To associate a service request, in the SR  $#$  field, select a service request.

#### *To create a repair order*

- **1** Navigate to the Service Order screen > List view.
- **2** In the My Service Orders list, create a new order record.
	- **a** In the Type field, select Repair Order.
	- **b** Enter values for the required fields.
- **3** In the My Service Orders list, drill down on the Order # field hyperlink.
- **4** In the Line Items list, create a record for each item to be repaired.
- **5** Complete the required fields.

#### *To ship a defective part to an external repair provider*

- **1** Navigate to the Repairs screen.
- **2** Select a repair record or create a new repair record.
- **3** Copy the value in the Repair # field.
- **4** Navigate to the Inventory Transactions screen.
- **5** Create a transaction record.
- **6** In the Type field, select Ship to TP.
- **7** In the Repair ID field, enter (paste) the repair number.
- **8** Complete the required fields.

To receive a repaired item from a third-party vendor, see ["To receive repaired items from a third](#page-349-0)[party vendor" on page 350.](#page-349-0)

#### *To return a repaired or exchanged part to a customer*

- **1** Navigate to the Service Order screen > List view.
- **2** Add a new order record.
	- **a** In the Type field, select RMA Repair Return or RMA Advance Exchange.
	- **b** Enter values for the required fields.
- **3** In the My Service Orders list, drill down on the Order # field hyperlink.
- **4** In the Line Items list, create a record for each item to be repaired or exchanged.
- **5** Complete the required fields.

#### *To record time and expenses for a repair activity*

- **1** Navigate to the Repairs screen.
- **2** Select a repair record.
- **3** In the My Repairs list, drill down on the Repair # field hyperlink.
- **4** In the Activities list, select an activity record.
- **5** Drill down on the Type field hyperlink. The Activity Attachments view appears.
- **6** Click the Time Tracker view tab.
- **7** Create a time record and complete the required fields. For more information, see the ["Time Tracker View" on page 84.](#page-83-0)
- **8** Click the Expense Tracker view tab.
- **9** Create an expense record and complete the required fields.

#### *To view an asset's repair history*

- **1** Navigate to the Repairs screen.
- **2** Select a repair record.
- **3** In the My Repairs list, drill down on the Asset # field hyperlink.
- **4** Click the Repairs view tab.

The Repairs list shows the repair records for this asset.

## <span id="page-500-0"></span>**Repairs Screen**

The Repairs screen identifies repairs and the activities associated with these repairs. Topics include:

- [More Info View on page 502](#page-501-1)
- [Activity Plans View on page 502](#page-501-2)
- [Activities View on page 502](#page-501-3)
- **[Repair Reports on page 502](#page-501-4)**

## <span id="page-501-1"></span>**More Info View**

The More Info view records the information that is necessary to identify a repair, such as location, status, asset number, service request number, assigned technician, repair station, and relevant dates. Clicking Check Warranty button or selecting the Check Warranty command provides information about warranties for the asset requiring repair.

## <span id="page-501-2"></span>**Activity Plans View**

The Activity Plans view associates an activities plan and its activities with a repair number record. For more information, see ["Activity Templates View" on page 77](#page-76-0).

## <span id="page-501-3"></span>**Activities View**

The Activities view associates individual activities with a repair number record. Users can create and associate numerous activities with a single repair record.

## <span id="page-501-4"></span>**Repair Reports**

The Repairs screen provides the reports listed in [Table 131.](#page-501-5)

| Report                        | <b>Description</b>                                                                    |
|-------------------------------|---------------------------------------------------------------------------------------|
| <b>Repair Summary</b>         | A summary of each repair.                                                             |
| Repair Detail<br>(Barcode)    | One page for each repair and its associated activities. Includes barcodes.            |
| Repair Detail<br>(No Barcode) | One page for each repair and its associated activities. Does not include<br>barcodes. |

<span id="page-501-5"></span>Table 131. Repair Reports

## <span id="page-501-0"></span>**Assets Screen**

The Assets screen records all information about assets, including service and repair history, components, associated activities, and preventive maintenance.

## **Repairs View**

The Repairs view lists all the repair records for a selected asset.

# **20 Barcodes**

This chapter presents the feature of Siebel Field Service that allows end users to enter data through barcodes. Topics include:

- [Barcode Concepts and Terms on page 503](#page-502-0)
- [Barcode Reader Input on page 503](#page-502-1)
- [The Barcode Interface on page 504](#page-503-0)
- [Setup and Configuration for Barcode Reading on page 509](#page-508-0)

# <span id="page-502-0"></span>**Barcode Concepts and Terms**

The following terms and concepts are specific to the Barcode module.

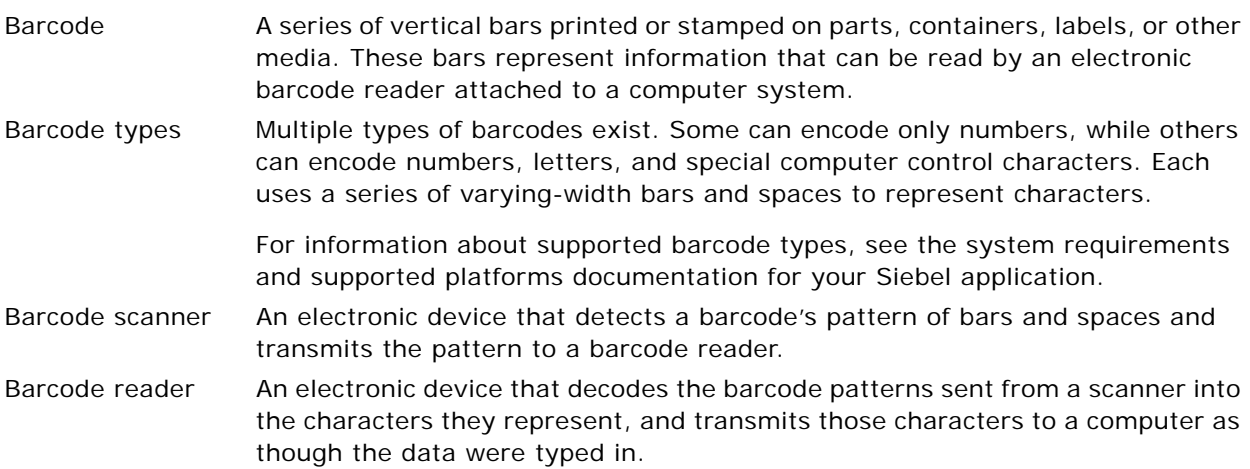

# <span id="page-502-1"></span>**Barcode Reader Input**

Control character sequences before and after the barcode information notify your Siebel application that input is from a barcode reader, as follows:

- Ctrl \ is the prefix signalling that the next input will be from a barcode reader.
- Ctrl / is the suffix signalling that the barcode reader input has ended.

Any programmable barcode reader that can be configured to send this prefix and suffix before and after the barcode can be used with Siebel Field Service's barcode automation functionality. To program the scanning preamble into a barcode reader, refer to the user manual or product reference guide provided with the barcode reader.

# <span id="page-503-0"></span>**The Barcode Interface**

This section includes procedures for using the screens and features for reading barcode data. For guidelines and details of configuration, see ["Setup and Configuration for Barcode Reading" on](#page-508-0)  [page 509](#page-508-0). Topics include:

- [The Barcode Toolbar on page 505](#page-504-0)
- [Printing Barcodes in Reports on page 507](#page-506-0)
- [Scanning Barcodes for Toolbar Actions on page 507](#page-506-1)
- [Entering Information from a Barcode Reader on page 508](#page-507-0)
- [Finding Information with a Barcode Reader on page 508](#page-507-1)
- [Setting Up a Barcode Interface on page 509](#page-508-1)
- [Changing the Barcode Font for a Report on page 509](#page-508-2)

Siebel Field Service accepts data from a barcode reader into individual, active fields in your Siebel application. Data such as the following is often available in barcode format:

- Part numbers
- Asset numbers
- Repair numbers
- Order numbers
- Service request numbers
- Pick ticket numbers

**CAUTION:** The automated barcode module does not accept serial numbers as input. If end users need to scan serial numbers, make sure that the asset numbers are the same as the serial numbers.

With data from the barcode reader, an end user can perform the following types of operations:

- New. Enter the number from the barcode in a new line (record) in the view. In this mode, an end user goes to the view that is to receive a number, then clicks on a specific tab. Siebel Field Service creates a new record and fills the appropriate field in this record.
- **Update.** Update the number in a selected line (record) in the view. The new number replaces the existing number. In this mode, an end user goes to the view that is to receive a number, clicks on a specific tab, and selects a record. Siebel Field Service fills the appropriate field in the selected record.
- **Find.** Search the Siebel application for the place where the barcode input should go. In this mode, the incoming barcode finds its own destination, opens the appropriate view, selects a tab, and fills in the appropriate fields.

An end user can do the following operations:

Enter individual barcodes of any acceptable type. Individual barcodes are entered with either the New or Update option.
■ Read multiple barcodes in succession, all of the same type (for example, either asset numbers or repair numbers). Individual barcodes are entered with the New option only.

**CAUTION:** If end users will be creating multiple barcodes in succession, make sure that all required fields in the records, except for the target field for the barcode data, have a default value.

## **The Barcode Toolbar**

Siebel Field Service provides a barcode toolbar that sets Siebel Field Service to use incoming data from a barcode reader. The barcode toolbar appears immediately below the application-level menu in the Siebel Service application.

The barcode toolbar is shown in [Figure 38](#page-504-0). It contains the following controls, from left to right: a New button, an Update button, a Find button, a Use drop-down list, and an Activate button.

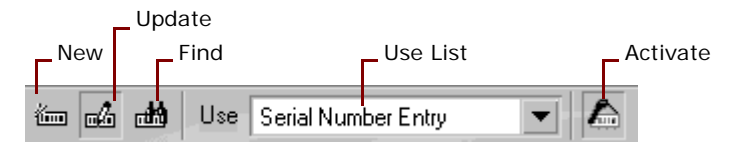

<span id="page-504-0"></span>Figure 38. The Barcode Toolbar

The barcode toolbar is shown or hidden according to the following factors:

- For a mobile client, the sfs.cfg file's ShowBarcodeToolbar parameter must be set. A value of TRUE shows the barcode toolbar, while a value of FALSE hides it. If your Siebel application is licensed to include barcode automation functionality, the parameter is set to TRUE by default.
- For a server configuration, a barcode toolbar parameter must exist in the SFSObjMgr. The name of this parameter is Barcode Toolbar Enable Flag. A value of TRUE enables the barcode toolbar, while a value of FALSE disables it.

**CAUTION:** A Siebel client running on an individual workstation cannot have both the Barcode toolbar and the CTI toolbar displayed at the same time.

[Table 132](#page-504-1) summarizes the functionality of the barcode toolbar buttons.

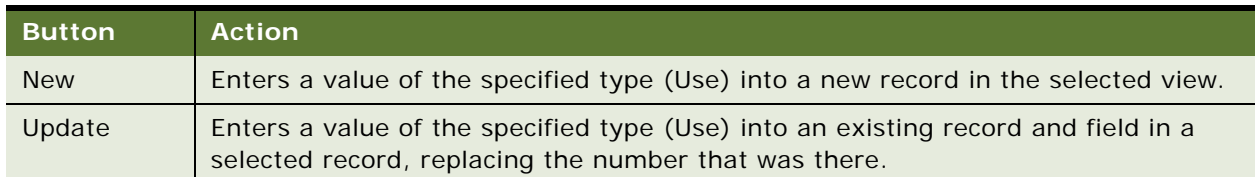

### <span id="page-504-1"></span>Table 132. Barcode Toolbar Buttons, from Left to Right

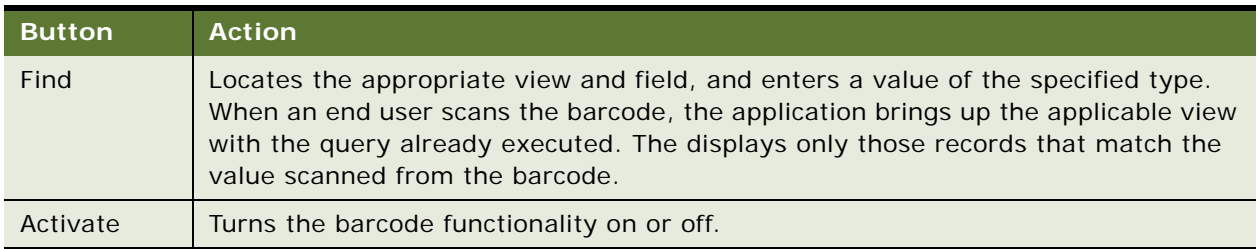

Table 132. Barcode Toolbar Buttons, from Left to Right

Of the first three buttons (New, Update, or Find), only one at a time can be active. Once clicked, a button remains active until another button is selected.

The Use drop-down list contains entry modes that define the type of information coming from the next barcode to your Siebel application. The contents of the Use drop-down list change according to the following factors:

- Whether the New, Update, or Find button is selected
- The active screen and view

It is necessary to select a value in the drop-down list only if more than one value appears in it.

### **Keyboard Shortcuts for the Barcode Toolbar**

Shortcut keys for barcode operation are shown in [Table 133.](#page-505-0)

| <b>Shortcut</b>                          | <b>Action</b>                                                                                                    |
|------------------------------------------|----------------------------------------------------------------------------------------------------|
| $Ctrl - \setminus$<br>$Ctrl - \setminus$ | The first shortcut precedes the barcode data input and the second one follows it.<br>When your Siebel application receives such input, it carries out a series of steps to<br>copy the data from the barcode into the correct field in a view: |
|                                          | 1<br>Determines the current view, tab, and active button on the Barcode toolbar.                                                                                                    |
|                                          | 2<br>Examines the records in the Barcode Mapping list to determine if there is a<br>record for this combination of view, tab, and button selection. For more<br>information, see "Setting Up a Barcode Interface" on page 509.                 |
|                                          | 3<br>From the Barcode mapping record, determines the field in the corresponding<br>record to receive the data.                                                                                                    |
|                                          | Enters the barcode data in the target field defined in the Barcode Mapping list.<br>4                                                                                                    |
|                                          | Normally, these commands are programmed into the barcode reader and delivered<br>as a prefix and suffix to the barcode data; they are not entered from the keyboard.<br>For more information, see "Barcode Reader Input" on page 503.          |
|                                          | NOTE: The shortcut definitions can be changed by editing the values for the Start<br>Key Code and End Key Code user properties in the HTML FS Barcoding Tool Bar<br>business service.                                                          |

<span id="page-505-0"></span>Table 133. Additional Keyboard Shortcuts for the Barcode Toolbar

## **Printing Barcodes in Reports**

The following reports include barcodes, when available:

- **Pick Ticket Details (Shipping screen).** The Pick Ticket number is barcoded.
- **Repair Detail (Repairs screen).** The Repair Number number is barcoded.
- **Order Detail (Service Order and Sales Order screen).** The Order number is barcoded.
- **■** Service Request Detail (Service screen). The Service Request number is barcoded.

The Reports menus display two versions for each report: barcoded and not barcoded. For information about barcode fonts, see the system requirements and supported platforms documentation for your Siebel application.

## **Scanning Barcodes for Toolbar Actions**

You can scan barcodes into Field Service to trigger the same actions as clicking the toolbar buttons. This is for the convenience of end users who do not have access to a mouse for clicking the toolbar buttons, or who need to shift frequently between the New, Update, and Find operations.

[Table 134](#page-506-0) shows the barcode character combinations and their associated actions. The middle column, labeled Barcode Example, shows the actual barcodes that correspond to the Barcode Values (such as \*New\*), in a typical barcode font.

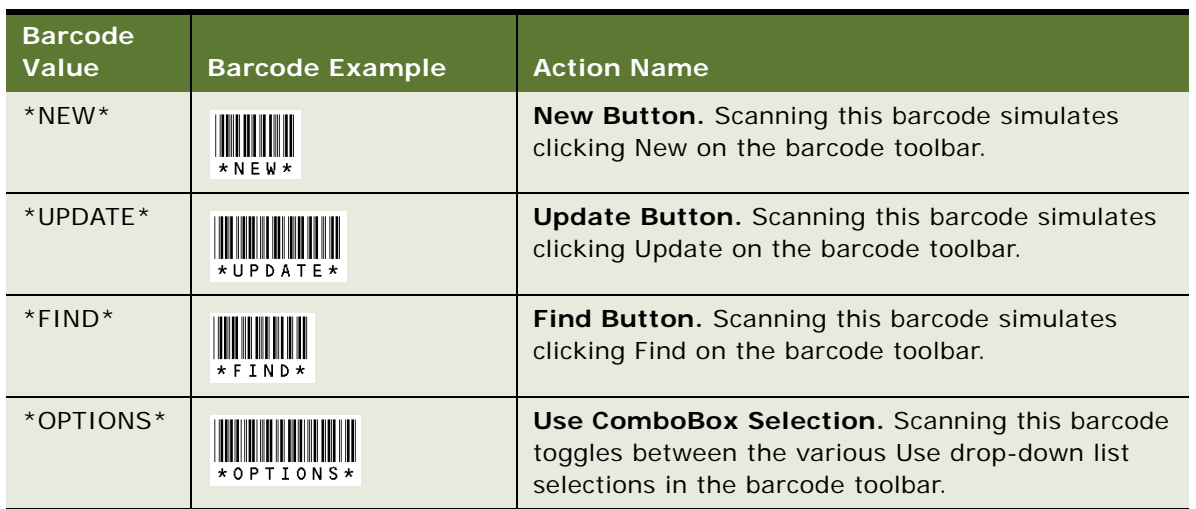

<span id="page-506-0"></span>Table 134. Barcode Actions

**CAUTION:** If you scan only the letters in barcode without the leading and trailing asterisks, the operation will fail. For example, to represent NEW, you must use this form: \*NEW\*.

## **Entering Information from a Barcode Reader**

This section explains how to enter information from a barcode reader into your Siebel application.

### *To create new records for barcode data*

- **1** On the Barcode toolbar, click New.
- **2** Navigate to the view that is to receive the barcode information.
- **3** If more than one value appears on the Use drop-down list, select the type of information contained in the barcode; for example, an asset number.
- **4** Scan the barcode.

The system creates a new record in the active tab and populates the appropriate field in the new record with the information from the barcode.

**5** If you want to create multiple records, continue scanning the barcodes.

### *To update a record with barcode data*

- **1** On the Barcode toolbar, click Update.
- **2** Navigate to the view that is to receive the barcode information.
- **3** If more than one value appears on the Use drop-down list, select the type of information contained in the barcode; for example, a part number.
- **4** Click the tab and select the record that is to receive the number from a barcode.
- **5** Select the record where you want the barcode information to go.
- **6** Scan the barcode.

The system populates the appropriate field in the selected record with the information from the barcode. If the field already has a value, the barcode information replaces it.

### **Finding Information with a Barcode Reader**

This section explains how to find information in your Siebel application with a barcode reader.

### *To find a record with barcode data*

- **1** On the Barcode toolbar, click the Find button.
- **2** If more than one value appears on the Use drop-down list, select the type of information contained in the barcode; for example, a repair number.
- **3** Scan the barcode.

If the data exists in the database, the system displays the record that matches the barcode input.

## **Setup and Configuration for Barcode Reading**

This section describes the setup and configuration procedures for barcode reading.

## <span id="page-508-0"></span>**Setting Up a Barcode Interface**

The FS Barcode Mapping view on the Service Administration screen sets the destinations for barcode data. Based on these mappings, barcode data is copied to specific views, tabs, and fields. The data may create a new record or update an existing record. When mapping barcode data to fields, you add a record for each field that is to receive data from a barcode.

**NOTE:** Your Siebel application comes with a complete series of barcode mappings. You do not have to add or change any mappings unless you want to configure custom mappings.

To set the destinations for barcode data in specific views, tabs, and fields, use the procedure that follows.

### *To map barcode data to views, tabs, and fields*

- **1** Navigate to the Administration Service screen > Barcode Mappings view.
- **2** Create a new record for every field that is to receive barcode data.
- **3** Complete the fields.

Some fields are described in the following table.

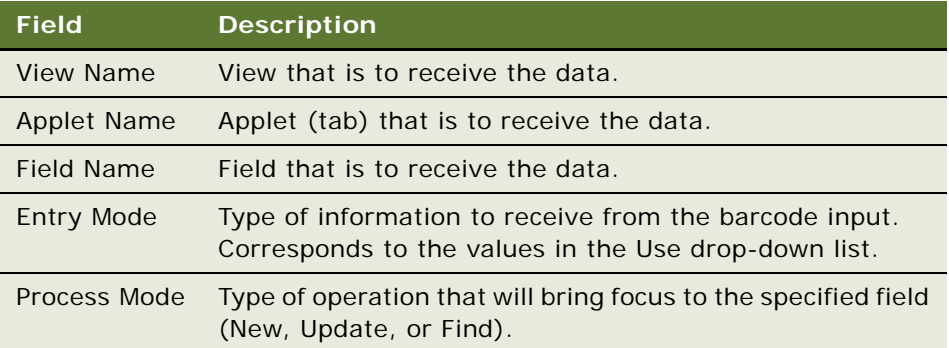

## **Changing the Barcode Font for a Report**

You can change the barcode font in reports that include barcodes. For instructions about how to change the font, see the chapter on global report modifications in *Siebel Reports Administration Guide*.

**Siebel Field Service Guide** Version 7.8, Rev. A **510** 

# **A Engines Logging Levels**

This appendix provides reference information about logging levels for the engines available in Siebel Field Service as business services.

## **Business Service Engines for Siebel Field Service**

To facilitate configuration, maintenance, and multilanguage support, the following engines within Siebel Field Service are implemented as business services:

- Cycle Counting Engine
- Fulfillment Engine
- Mobile Inventory Transaction Engine
- Part Locator Engine
- **■** Preventive Maintenance Engine
- Replenishment Engine

## **Server Component Aliases**

As with every component of the Siebel Server, each of these engines has an alias. These aliases are used as parameters in SRVRMGR commands. [Table 135](#page-510-0) lists the aliases for the server components associated with each engine.

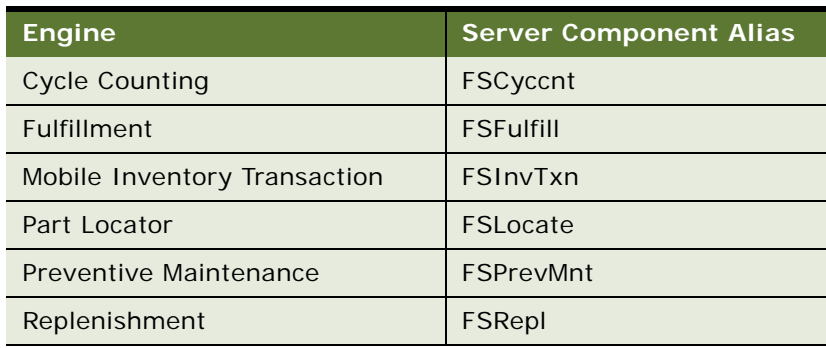

<span id="page-510-0"></span>Table 135. Engine Server Component Aliases

## **Logging Levels**

Each engine has an associated logging level. A *logging level* is a level of detail for automatic event logging when a Siebel application component is running. The logging level is expressed as a number, with higher numbers representing greater levels of detail. [Table 136](#page-511-0) shows the logging levels and their definitions.

### <span id="page-511-0"></span>Table 136. Engine Logging Levels

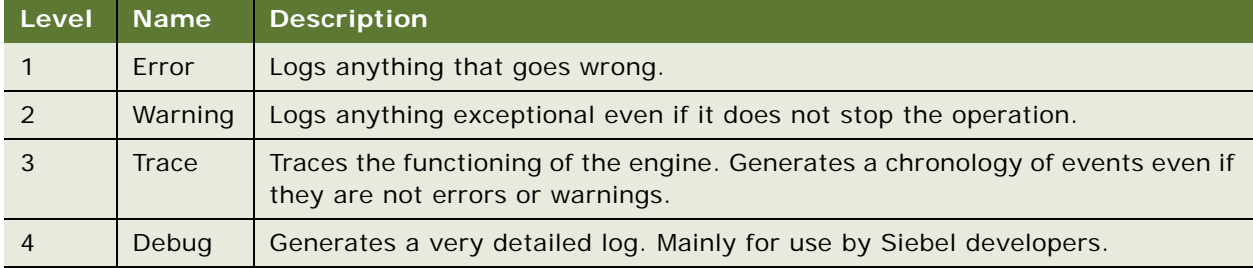

The default logging level for each of the engines is 1. If you need more detail in testing or troubleshooting, you can specify a higher logging level for the engine. You can modify the logging level by using one of the following methods:

- **For individual event types.** Navigate to the Administration Server Configuration screen > Components view > Events subview. For the component selected in the Components view, the Events subview shows each type of event that can be logged and its associated logging level.
- **For all event types.** Invoke the SRVRMGR.EXE command line utility. The command to pass is as follows:

change evtloglvl <parameter> = <log level> for comp <parameter>

For example:

change evtloglyl FSPrevMnt =  $3$  for comp FSPrevMnt

This command changes the logging level for all event types associated with the engine.

**NOTE:** This command is case insensitive, except for the parameter.

For more information about configuring business services, see the chapter on business services in *Integration Platform Technologies: Siebel Enterprise Application Integration*.

## **B** Business Service Methods **Reference for Field Service**

This chapter is a reference that explains the methods developed for the following:

- [page 514](#page-513-0)
- [FS Agreement Renewal Business Service on](#page-515-0)  FS Create Entitlement Business Service on [page 516](#page-515-0)
- ISS Copy Service Business Service on [page 517](#page-516-1)
- [FS Asset Swap Service Business Service on](#page-516-0)  FS Fulfillment Service Business Service on [page 517](#page-516-0)
- FS Asset Warranty Service Business [Service on page 519](#page-518-0)
- FS Generate Conditional Charge Process [Business Service on page 520](#page-519-0)
- FS Service Charge Business Service on [page 521](#page-520-0)
- FS Cycle Counting Business Service on [page 527](#page-526-0)
- [FS Dispatch Board Utils Business Service on](#page-526-1)  [ABS Methods on page 547](#page-546-0) [page 527](#page-526-1)
- FS Service Region Business Service on [page 532](#page-531-0)
- [FS Agreement Charge Business Service on](#page-513-0)  [FS Activity Cache Business Service on page 533](#page-532-1)
	- [page 533](#page-532-0)
	- FS Verify Entitlement Business Service on [page 535](#page-534-0)
		- [page 540](#page-539-0)
	- FS Part Locator Service Business Service on [page 541](#page-540-0)
	- FS Generate Conditional Charge Process Business [Service on page 520](#page-519-0)
	- FS Preventive Maintenance Business Service on [page 543](#page-542-0)
	- [FS Replenish Business Service on page 544](#page-543-0)
	-
	- [Optimization Engine Methods on page 556](#page-555-0)

Generally, a business service has the following characteristics:

- Defines reusable business logic that can be executed within the Object Manager
- Can be a built-in service that is defined in Siebel Tools or a run-time service that is defined in the Siebel client application by administrators
- Can be based on the CSSService Class (standard business service) or on specialized classes (specialized business service)

**NOTE:** Specialized business services are used only by internal Siebel Engineering personnel. Customers should not use specialized business services unless their behavior is specifically documented.

- Can be configured by properties or scripts (written in Siebel VB or Siebel eScript)
- Can be called by a workflow, a script, or directly from runtime events
- Can be used for generic code libraries that are called from other scripts
- Are used as building blocks in the Siebel Application Integration framework
- Can be referred to by commands associated with a menu item or toolbar button

## **Agreements**

In Field Service version 7.8, pricing logic is defined using Pricing Procedures. The procedures are based on the Product Selection and Pricing (PSP) engine. The advantage of using the PSP engine is that pricing is fully configurable. When a product is added to an agreement line item or another asset is added, the PSP engine is selected to ascertain the price of the selected product. For more information about the PSP engine, see *Siebel Order Management Guide*. For more information about the procedures used for pricing, see *Pricing Administration Guide*.

**NOTE:** Because you can use pricing procedures to define pricing logic, pricing models and pricing factors are no longer used in Siebel Pricer version 7.8.

See ["Charges" on page 520](#page-519-1) for more information on how invoicing and charging have changed.

This section describes some of the business services that relate to the area of agreements. These include:

- [FS Agreement Charge Business Service on page 514](#page-513-0)
- **[FS Agreement Renewal Business Service on page 516](#page-515-0)**
- **[ISS Copy Service Business Service on page 517](#page-516-1)**

### <span id="page-513-0"></span>**FS Agreement Charge Business Service**

This business service is called by the FS - Generate Agreement Charge workflow and the FS - Generate All Agreement Charges workflow. Field Service's modularized charging and invoicing allows administrators to extend the workflow where necessary.

The Field Service Agreement Charge business service is used to generate charges based on an agreement item's charge plan. See ["Workflow to Create Agreement Charges" on page 270](#page-269-0) and ["Workflow to Generate All Agreement Charges" on page 271](#page-270-0) for more information on how the business service methods are used within the workflow processes. See [Figure 39 on page 523](#page-522-0) for a graphical representation of the workflow.

This business service includes the following methods:

- **CalculateRCAdjustAmount.** See ["CalculateRCAdjustAmount Method" on page 515](#page-514-0) for more information.
- **GenerateAdjustmentCharge.** See ["GenerateAdjustmentCharge Method" on page 515](#page-514-1) for more information.
- **GenerateNRCCharge.** See ["GenerateNRCCharge Method" on page 515](#page-514-2) for more information.
- **GenerateRCCharge.** See ["GenerateRCCharge Method" on page 515](#page-514-3) for more information.
- **GenerateUsageCharge.** See ["GenerateUsageCharge Method" on page 516](#page-515-1) for more information.

## <span id="page-514-0"></span>**CalculateRCAdjustAmount Method**

CalculateRCAdjustAmount is used to calculate the recurring charge (RC) adjustment amount based on the values for the RC Adjustment Unit Amount and the RC Adjustment Unit (Per Day/Per Week).

### **Usage**

This method is called by the FS - Generate Agreement Charge workflow, which adjusts the RC amount.

## <span id="page-514-1"></span>**GenerateAdjustmentCharge Method**

GenerateAdjustmentCharge is used to generate the adjustment charge for an agreement line item.

### **Usage**

This method is called by the FS - Generate Adjustment Charge workflow.

## <span id="page-514-2"></span>**GenerateNRCCharge Method**

GenerateNRCCharge is used to generate the nonrecurring charge (NRC) for an agreement line item.

### **Usage**

This method is called by the FS - Generate NRC Charge workflow. Once the NRC is generated, the process also updates the NRC last-charged date on the charge plan.

### **Additional Details**

The input date for this process should be in the local time format, which the process converts to Open Database Connectivity (ODBC) format (YY-MM-DD).

### <span id="page-514-3"></span>**GenerateRCCharge Method**

GenerateRCCharge is used to generate the RC amounts for an agreement line item.

### **Usage**

This method is called by the FS - Generate RC Charge workflow. The workflow retrieves and converts the asset readings to charge amounts. Once the RC amount is generated, the process also updates the RC last-charged date on the charge plan.

### **Additional Details**

The input date for this process should be in the local time format, which the process converts to the ODBC format (YY-MM-DD).

## <span id="page-515-1"></span>**GenerateUsageCharge Method**

GenerateUsageCharge is used to generate the usage charge for an agreement line item based on asset usage.

### **Usage**

This method is called by the FS - Generate Usage Charge workflow. The workflow retrieves and converts the asset readings to charge amounts. Once the usage charge is generated, the process also updates the usage last-charged date on the charge plan.

### **Additional Details**

The input date for this process should be in the local time format, which the process converts to ODBC format (YY-MM-DD).

## <span id="page-515-0"></span>**FS Agreement Renewal Business Service**

The Field Service Agreement Renewal business service is used to renew agreement line items. See ["Workflow to Automatically Renew Agreement Line Items" on page 235](#page-234-0) and ["Workflow to Automatically](#page-234-1)  [Renew All Agreement Line Items" on page 235](#page-234-1) for more information on how the business service methods are used within the workflow processes.

This business service includes the following methods:

- **RenewAgreement.** See ["RenewAgreement Method" on page 516](#page-515-2) for more information.
- RenewAllAgreements. See ["RenewAllAgreements Method" on page 516](#page-515-3) for more information.

## <span id="page-515-2"></span>**RenewAgreement Method**

RenewAgreement is used to renew one agreement item.

#### **Usage**

This method is called by the FS - Renewal Item workflow. The date and agreement ID are passed in to renew the agreement. The Renewal Agreement Item Id of the newly created agreement is then passed back as an output argument.

## <span id="page-515-3"></span>**RenewAllAgreements Method**

RenewAllAgreements is used to renew all agreement line items with a renewal date greater than the date entered in the input argument.

#### **Usage**

This method is called by the FS - Renewal Item workflow.

## <span id="page-516-1"></span>**ISS Copy Service Business Service**

The ISS Copy Service business service is used for a number of features in Field Service, including auto contracts. Siebel Order Management copies data from one document type to another as a transaction progresses. Example transactions for which data is copied from one document type to another include the following:

- Quote-to-Agreement
- Opportunity-to-Quote
- Order-to-Agreement
- Agreement-to-Order

In earlier releases, the mapping between objects was either hard-coded (as in Quote-to-Agreement) or inconsistently defined (such as with business component user properties). In the 7.8 release, all mappings between objects are defined in the Administration - Application > Data Map Administration views of the run-time client. Using the Administration - Data views and the ISS Copy business service, you can create new mappings and update existing mappings. A mapping can support one or more business components from a business object (for example, quote, quote line item, and quote payments).

See *Siebel Order Management Infrastructure Guide* for more information about the ISS Copy Service business service.

## **Asset Management**

This section describes some of the business services that relate to the area of asset management. These include:

- [FS Asset Swap Service Business Service on page 517](#page-516-0)
- [FS Asset Warranty Service Business Service on page 519](#page-518-0)

## <span id="page-516-0"></span>**FS Asset Swap Service Business Service**

The Field Service Asset Swap Service business service is used to swap warranties or entitlements during asset exchange. See ["Asset Swaps" on page 440](#page-439-0) for more information about how asset swapping is accomplished.

This business service includes the following methods:

- **SwapAssetEntitlements.** See ["SwapAssetEntitlements Method" on page 518](#page-517-0) for more information.
- **SwapAssetWarranties.** See ["SwapAssetWarranties Method" on page 518](#page-517-1) for more information.

## <span id="page-517-0"></span>**SwapAssetEntitlements Method**

SwapAssetEntitlements is used to swap asset entitlements. Service activities often include the replacement of one asset with another. When two assets are swapped, the entitlements of the uninstalled asset can be transferred to the installed asset on an individual basis.

For contracts which include entitlements for the removed asset, those entitlements' asset values on the Service Agreement Product business component are updated with the installed asset's number, replacing the asset number of the uninstalled asset. When this business component is updated, the Asset # field on the Agreements screen  $>$  List  $>$  Entitlements  $>$  Products view changes to display the new asset.

Asset swaps also transfer any hierarchical relationships from the uninstalled asset to the installed asset, with one exception. The exception is that if an uninstalled asset is a child asset, the uninstalled asset's parent becomes the installed asset's parent, but the uninstalled asset keeps any children it may have.

### **Usage**

This method is invoked when a record in the FS Activity Part Movements List Applet (used in the Activities screen > Part Tracker view) includes the following:

- Serialized asset
- Valid Swap Part Mvmt # value
- Commit flag set to Y (by selecting the check box or clicking the Commit button).

### **Additional Details**

This method can also be invoked from eScript.

## <span id="page-517-1"></span>**SwapAssetWarranties Method**

SwapAssetWarranties is used to swap asset warranties. Service activities often include the replacement of one asset with another. When two assets are swapped, the warranties of the uninstalled asset can be transferred to the installed asset on an individual basis.

### **Usage**

This method is invoked when a record in the FS Activity Part Movements List Applet (used in the Activities screen > Part Tracker view) includes the following:

- Serialized asset
- Valid Swap Part Mvmt # value
- Commit flag has been set to Y (by selecting the check box or clicking the Commit button).

### **Additional Details**

This method can also be invoked from eScript.

## <span id="page-518-0"></span>**FS Asset Warranty Service Business Service**

The Field Service Asset Warranty Service business service is used to retrieve, check, and create services for asset warranties.

This business service includes the following methods:

- **CheckAssetWarranty.** See ["CheckAssetWarranty Method" on page 519](#page-518-1) for more information.
- **CreateAssetWarranty.** See ["CreateAssetWarranty Method" on page 519](#page-518-2) for more information.
- GetAssetWarranties. See ["GetAssetWarranties Method" on page 520](#page-519-2) for more information.

## <span id="page-518-1"></span>**CheckAssetWarranty Method**

CheckAssetWarranty examines all the warranties for a given asset and checks whether any are applicable according to the Warranty Criteria business service user property.

### **Usage**

When creating a service request or repair number for repairing an asset, the user can click the menu button and select the Check Warranty option (available on the Service screen > Service Request List > Service Details view) to instantly check the valid warranty coverage based on a specified day.

### **Additional Details**

If a warranty is not associated with an asset, the Check Warranty feature automatically checks the parent and root assets to determine whether or not the asset is covered by an applicable component warranty. By default, a warranty check is made for the asset and a component warranty check is made for the asset subcomponents. The component warranty checks whether the subcomponent can be disabled by setting the value for the Sub Component Check business service user property to N.

The criteria for selecting applicable warranties are flexible and can be altered by changing the parameters in the Warranty Criteria business service user property.

## <span id="page-518-2"></span>**CreateAssetWarranty Method**

CreateAssetWarranty adds the input warranty to the source asset.

### **Usage**

When an asset is created for a product that is covered by warranties, the user can verify the applicable warranties by clicking the Get Warranties button on the Assets screen > List > Warranty view. The number of days remaining on the warranty is automatically tracked.

## <span id="page-519-2"></span>**GetAssetWarranties Method**

GetAssetWarranties is used to retrieve all the warranties for a specified asset's product and then add them to the asset if not already done so.

### **Usage**

When an asset is created for a product that is covered by warranties, the user can verify the applicable warranties by clicking the Get Warranties button on the Assets screen > List > Warranty view. The number of days remaining on the warranty is automatically tracked.

## <span id="page-519-1"></span>**Charges**

The Invoice Engine was extensively rewritten for Field Service version 7.7 to make charging and invoicing for service requests and activities more modularized. To accomplish this, Siebel Systems introduced the charge system for managing charges associated with contracts, service requests, and activities. To support the use of the Charge Engine, all the services previously used to generate invoice line items were converted to generate charges instead. A flexible framework was also implemented to allow administrators to configure invoicing to meet their company's business requirements by simply creating business services and plugging them into the framework.

This section describes some of the business services that relate to the area of charges. These include:

- [FS Generate Conditional Charge Process Business Service on page 520](#page-519-0)
- [FS Service Charge Business Service on page 521](#page-520-0)

## <span id="page-519-0"></span>**FS Generate Conditional Charge Process Business Service**

This business service includes the following methods:

- **GenerateCharge.** See ["GenerateCharge Method" on page 520.](#page-519-3)
- GetCondCharge. See ["GetCondCharge Method" on page 521.](#page-520-1)

See ["Setting Up Conditional Charge Plans" on page 261](#page-260-0) and ["Workflow to Create Conditional Charges"](#page-271-0)  [on page 272](#page-271-0) for more information.

## <span id="page-519-3"></span>**GenerateCharge Method**

GenerateCharge is used to adjust charges based on conditional charges.

### **Usage**

This method is called by the FS - Generate Conditional Charge Process workflow.

## <span id="page-520-1"></span>**GetCondCharge Method**

GetCondCharge is used to get the conditional charge for an agreement.

### **Usage**

This method is called by the FS - Generate Conditional Charge Process workflow.

## <span id="page-520-0"></span>**FS Service Charge Business Service**

The FS Service Charge business service is used to create charges and control invoicing for service requests and activities. This business service is called directly from C++ code on the applet class. The business service is called from the code rather than from a workflow in order to support handheld products.

This business service includes the following methods:

- **CreateExpenseCharge.** See ["CreateExpenseCharge Method" on page 523](#page-522-1) for more information.
- **CreateExpenseEntitlementCharge.** See ["CreateExpenseEntitlementCharge Method" on](#page-523-0)  [page 524](#page-523-0) for more information.
- **CreateOrderCharges.** See ["CreateOrderCharges Method" on page 524](#page-523-1) for more information.
- **CreatePartsCharge.** See ["CreatePartsCharge Method" on page 525](#page-524-0) for more information.
- **CreatePartsEntitlementCharge.** See ["CreatePartsEntitlementCharge Method" on page 525](#page-524-1) for more information.
- **CreateServiceCharges.** See ["CreateServiceCharges Method" on page 525](#page-524-2) for more information.
- **CreateTimeCharge.** See ["CreateTimeCharge Method" on page 526](#page-525-0) for more information.
- **CreateTimeEntitlementCharge.** See ["CreateTimeEntitlementCharge Method" on page 526](#page-525-1) for more information.

If, as administrator, you want to create your own workflow, follow the flow illustrated in [Figure 39 on](#page-522-0)  [page 523](#page-522-0). This figure shows the flow of control for the methods that are exposed by this business service. [Figure 39](#page-522-0) also shows several instances where the CreateCharge method is driven by the user properties on the business component. These user properties pass information to the user interface about which business services and methods to call.

To alter the flow for the service charges, you must edit the user properties on the business components listed in [Table 137.](#page-520-2) Each individual item in the flow can be added or removed using these user properties.

| <b>Business Component User Property</b> |                                 | Value                |
|-----------------------------------------|---------------------------------|----------------------|
| Service Request                         | ChargeExecuteBusinessComponent1 | Action               |
| <b>Service Request</b>                  | ChargeExecuteBusinessComponent2 | Order Entry - Orders |

<span id="page-520-2"></span>Table 137. FS Service Charge Business Components and User Properties

| <b>Business Component</b>            | <b>User Property</b>            | Value                                      |
|--------------------------------------|---------------------------------|--------------------------------------------|
| Action                               | ChargeExecuteBusinessComponent1 | <b>Time Sheet Daily Hours</b>              |
| Action                               | ChargeExecuteBusinessComponent2 | FS Expense Item                            |
| Action                               | ChargeExecuteBusinessComponent3 | FS Activity Part Movement                  |
| Action                               | ChargeBusinessService           | <b>Invoice Charges Business</b><br>Service |
| Action                               | ChargeBusinessServiceMethod1    | CreateServiceCharges                       |
| Order Entry - Orders                 | ChargeBusinessServiceMethod1    | <b>CreateOrderCharges</b>                  |
| <b>FS Activity Parts</b><br>Movement | ChargeBusinessService           | <b>Invoice Charges Business</b><br>Service |
| <b>FS Activity Parts</b><br>Movement | ChargeBusinessServiceMethod1    | CreatePartsCharge                          |
| FS Activity Parts<br>Movement        | ChargeBusinessServiceMethod2    | CreatePartsEntitlementCharge               |
| FS Expense Item                      | ChargeBusinessService           | <b>Invoice Charges Business</b><br>Service |
| <b>FS Expense Item</b>               | ChargeBusinessServiceMethod1    | CreateExpenseCharge                        |
| <b>FS Expense Item</b>               | ChargeBusinessServiceMethod2    | CreateExpenseEntitlementChar<br>ge         |
| <b>Time Sheet Daily Hours</b>        | ChargeBusinessService           | <b>Invoice Charges Business</b><br>Service |
| <b>Time Sheet Daily Hours</b>        | ChargeBusinessServiceMethod1    | CreateTimeCharge                           |
| <b>Time Sheet Daily Hours</b>        | ChargeBusinessServiceMethod2    | CreateTimeEntitlementCharge                |

Table 137. FS Service Charge Business Components and User Properties

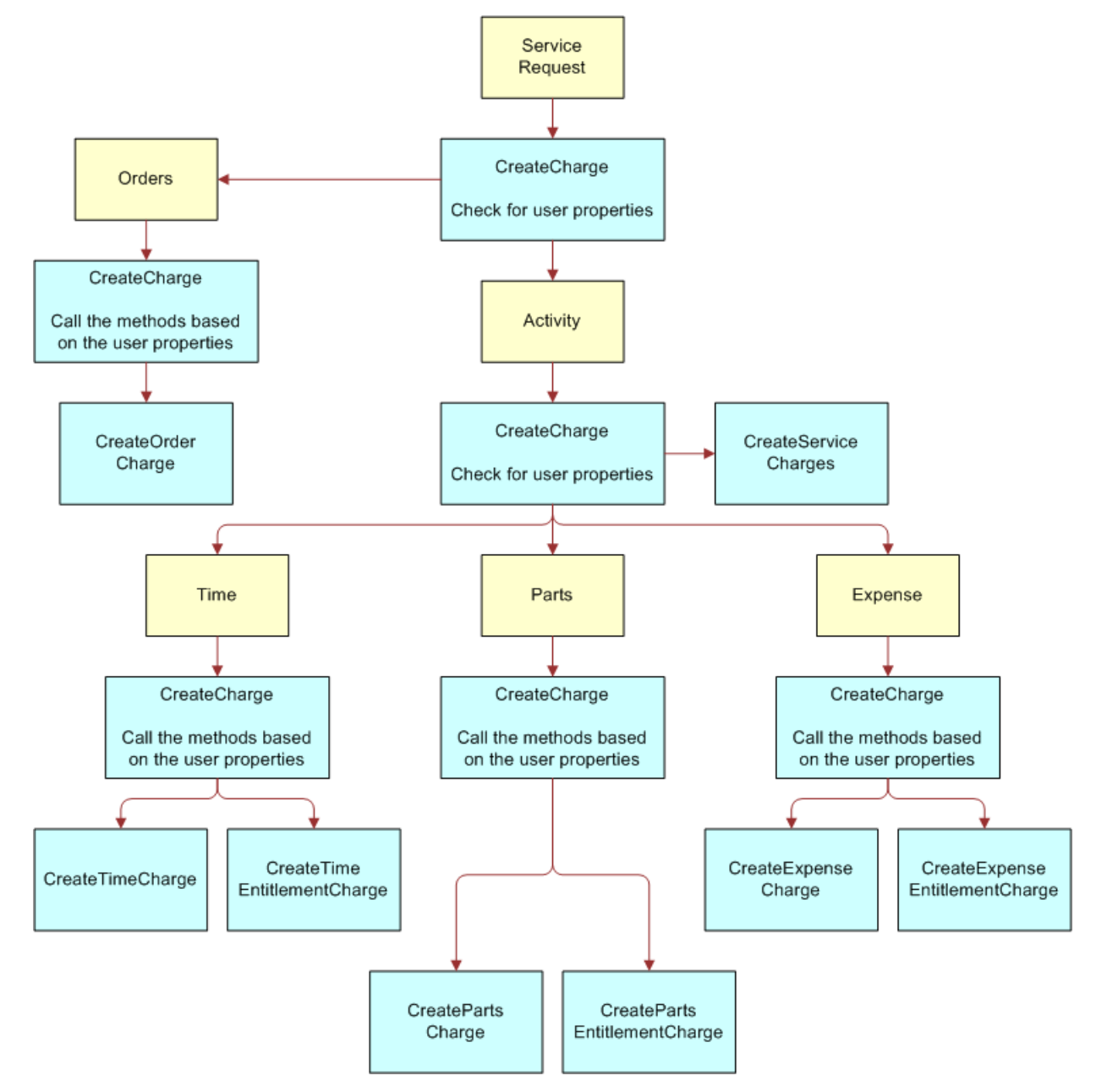

<span id="page-522-0"></span>Figure 39. Workflow Process for SR or Activity Invoicing

## <span id="page-522-1"></span>**CreateExpenseCharge Method**

CreateExpenseCharge is used to create the base charge for an activity expense.

This method is called by the C++ class behind the Auto Charge button on the Activities screen > Activity List > Charges view. If you do not wish to have expenses charged, remove the user property ChargeBusinessServiceMethod1 from the FS Expense Item business component.

#### **Additional Details**

This method is not used as part of any workflow process.

## <span id="page-523-0"></span>**CreateExpenseEntitlementCharge Method**

CreateExpenseEntitlementCharge is used to create the entitlement adjustment charge for an activity expense.

### **Usage**

This method is called directly from the FS Charge List Applet - Auto Charge (used in the Activities screen > Activity List > Charges view). This view is used to create charges for an activity. The business service is called directly from the applet class.

### **Additional Details**

This method is not used as part of any workflow process.

If you do not wish to have expense adjustment charged, remove the user property ChargeBusinessServiceMethod2 from the FS Expense Item business component. See [Table 137 on](#page-520-2)  [page 521](#page-520-2) for more information.

**TIP:** Charges can still be created even when there is a zero amount adjustment charge (\$0). To remove such adjustment charges from the final invoice, you can modify the charge consolidation plan. Add a consolidation rule with Name = Search Spec and Value = [FS Charge. Amount = 0] AND [FS Charge.Entitlement Id <> NULL]. See ["Consolidation Rule Subview" on page 279](#page-278-0) for more information.

### <span id="page-523-1"></span>**CreateOrderCharges Method**

CreateOrderCharges is used to create charges for all line items in an order.

### **Usage**

This method is called directly from the FS Charge List Applet - Auto Charge (used in the Activities screen > Activity List > Charges view). This view is used to create charges for an activity. The business service is called directly from the applet class.

### **Additional Details**

This method is not used as part of any workflow process.

## <span id="page-524-0"></span>**CreatePartsCharge Method**

CreatePartsCharge is used to create the base charge for an activity part movement.

### **Usage**

This method is called directly from the FS Charge List Applet - Auto Charge (used in the Activities screen > Activity List > Charges view). This view is used to create charges for an activity. The business service is called directly from the applet class. This method then creates the charges for the parts used in the activity.

### **Additional Details**

This method is not used as part of any workflow process.

## <span id="page-524-1"></span>**CreatePartsEntitlementCharge Method**

CreatePartsEntitlementCharge is used to create the entitlement adjustment charge for an activity part movement.

### **Usage**

This method is called directly from the FS Charge List Applet - Auto Charge (used in the Activities screen > Activity List > Charges view). This view is used to create charges for an activity. The business service is called directly from the applet class. This method then adjusts the costs of the parts based on the associated entitlement.

### **Additional Details**

This method is not used as part of any workflow process.

## <span id="page-524-2"></span>**CreateServiceCharges Method**

CreateServiceCharges is used to create service charges or entitlement adjustment charges for parts, expenses and time.

#### **Usage**

This method is called directly from the FS Charge List Applet - Auto Charge (used in the Activities screen > Activity List > Charges view). This view is used to create charges for an activity. The business service is called directly from the applet class. This method then aggregates all the charges for parts, time, and expenses.

If you do not wish to have expense adjustment charged, remove the user property ChargeBusinessServiceMethod1 from the Action business component. See [Table 137 on page 521](#page-520-2) for more information.

### **Additional Details**

This method is not used as part of any workflow process.

## <span id="page-525-0"></span>**CreateTimeCharge Method**

CreateTimeCharge is used to create charges based on reported time.

### **Usage**

This method is called directly from the FS Charge List Applet - Auto Charge (used in the Activities screen > Activity List > Charges view). This view is used to create charges for an activity. The business service is called directly from the applet class. This method then creates the time charges for the activity, based on the hourly rate of the activity owner.

### **Additional Details**

This method is not used as part of any workflow process.

If you do not wish to have expense adjustment charged, remove the user property ChargeBusinessServiceMethod1 on the Time Sheet Daily Hours Item business component. See [Table 137 on page 521](#page-520-2) for more information.

## <span id="page-525-1"></span>**CreateTimeEntitlementCharge Method**

CreateTimeEntitlementCharge is used to create time entitlement adjustments.

### **Usage**

This method is called directly from the FS Charge List Applet - Auto Charge (used in the Activities screen > Activity List > Charges view). This view is used to create charges for an activity. The business service is called directly from the applet class. This method then adjusts the cost of the hourly resource, based on the entitlement associated with the activity.

### **Additional Details**

This method is not used as part of any workflow process.

If you do not wish to have time adjustment charged, you should remove the user property ChargeBusinessServiceMethod2 on the Time Sheet Daily Hours Item business component. See [Table 137 on page 521](#page-520-2) for more information.

## **Cycle Counting**

This section describes the FS Cycle Counting business service.

## <span id="page-526-0"></span>**FS Cycle Counting Business Service**

The Field Service Cycle Counting business service has just one method, GenerateCounts. See ["Cycle](#page-358-0)  [Counting" on page 359](#page-358-0) for more information about the Cycle Counting Engine.

## **GenerateCounts Method**

GenerateCounts generates parts list for counting based on product classification data (ABC or XYZ).

### **Usage**

The following input parameters are required for this method:

- Mode
- **Start Date**
- End Date

Based on the Mode value (SQL, ID, TempTbl), the other inputs (ClientID, RowID or Where) must be specified. Loc/Type will indicate what the ClientID, RowID or Where values represent. For example, if the Loc/Type value is Loc, this it means that the RowID is an inventory location.

### **Additional Details**

By default, cycle counting is run as a server component and not as a business service. The inputs are called if invoking from code or from a server component job.

## **Dispatch Board**

This section describes some of the business services that relate to the Dispatch Board. These include:

- [FS Dispatch Board Utils Business Service on page 527](#page-526-1)
- **[FS Service Region Business Service on page 532](#page-531-0)**
- [FS Activity Cache Business Service on page 533](#page-532-1)

## <span id="page-526-1"></span>**FS Dispatch Board Utils Business Service**

The Field Service Dispatch Board Utils business service is a collection of methods that implement the functions of the Dispatch Board.

This business service includes the following methods:

- AssetAssignActivity. See ["AssetAssignActivity Method" on page 528](#page-527-0) for more information.
- AssetUnassignActivity. See ["AssetUnassignActivity Method" on page 528](#page-527-1) for more information.
- AssignActivity. See ["AssignActivity Method" on page 529](#page-528-0) for more information.
- **CalculateDistanceVals.** See ["CalculateDistanceVals Method" on page 530](#page-529-0) for more information.
- **CalculateFromToAddresses.** See ["CalculateFromToAddresses Method" on page 529](#page-528-1) for more information.
- **GetCalculatedDistanceVals.** See ["GetCalculatedDistanceVals Method" on page 531](#page-530-0) for more information.
- **GetEmployeeScores.** See ["GetEmployeeScores Method" on page 531](#page-530-1) for more information.
- **GetWirelessCoverage.** See ["GetWirelessCoverage Method" on page 531](#page-530-2) for more information.
- **UnassignActivity.** See ["UnassignActivity Method" on page 532](#page-531-1) for more information.

## <span id="page-527-0"></span>**AssetAssignActivity Method**

AssetAssignActivity is called when an activity is dropped onto the Asset Dispatch Board. This method is configurable and can be used to enable drag-and-drop events for business components configured to be displayed along the y-axis of the Asset Dispatch Board.

### **Usage**

This method is called by the Asset Dispatch Board applet (Asset DB Planned GanttChart AX Applet). In this applet, the business components shown vertically on the left are the Y business components (the y-axis). The X business component is the object getting scheduled (the x-axis); the object being scheduled is normally an activity. When it is called, the method updates the X business component's Asset Id as defined in the Drag and Drop Update Field business service user property.

For example, in the Asset Dispatch Board, Asset Mgmt - Asset is the Y business component and Action is the X business component. When the user drags the Action onto the Asset Dispatch Board to assign an asset, the AssetAssignActivity method will take the Object Id of the Asset Mgmt - Asset business component and insert it into the Action business component's Asset Id field.

If a new Dispatch Board, which had accounts on the y-axis, was required, then Account would be the Y business component. You could then change the user property on the AssetAssignActivity method to update the Account Id. In this case, the method would take the account's Object Id and insert it into the Action business component's Account Id field.

### **Additional Details**

If pre- or post-processing needs to be done on the drag and drop business event to support a specific business process, this method's arguments can be accessed from custom code.

## <span id="page-527-1"></span>**AssetUnassignActivity Method**

AssetUnassignActivity is called when an activity is dropped onto the bottom applet of the Asset Dispatch Board view.

This method is called by the FS Asset DB Unplanned Activity List Ax Applet when an object is dragged off the FS Asset DB Planned GanttChart AX Applet. The calling of this method is set using the Drag Drop Business Service applet user property. When it is called, the method sets the Activity Status to Unscheduled and clears the Asset Id field as defined in the Drag and Drop Update Field business service user property.

### **Additional Details**

If pre- or post-processing needs to be done on the drag and drop business event to support a specific business process, this method's arguments can be accessed from custom code.

## <span id="page-528-0"></span>**AssignActivity Method**

AssignActivity is the method called when an activity is dropped onto the employee Dispatch Board. This method is designed to leverage the caching mechanism implemented on the Dispatch Board to maximize end user performance.

### **Usage**

This method is called by the FS DB Planned GanttChart AX Applet. The calling of this method is set using the Drag Drop Business Service applet user property.

This method is specific to the CSSSWEFrameGanttDBActX class used for dispatching employees. It is designed to perform the specialized ownership changes particular to the updating of the Action business component's primary owner and the subsequent updating of the Dispatch Board's performance cache.

When it is called, the method removes any previous primary owner, sets the new primary owner to the employee on the Y business component (shown on the Dispatch Board's y-axis), and sets the status to Scheduled.

### **Additional Details**

If pre-or post-processing needs to be done on the drag and drop business event to support a specific business process, this method's arguments can be accessed from custom code.

## <span id="page-528-1"></span>**CalculateFromToAddresses Method**

CalculateFromToAddresses is the first API called by GetCalculatedDistanceVals (see ["GetCalculatedDistanceVals Method" on page 531](#page-530-0) for more information). This API determines the activity location and the location of each of the employee, and outputs the results to CalculateDistanceVals.

This method's default behavior (as determined by the business service user properties) is to identify the location for an activity as the activity's personal address. If the location is not available, the method then checks the business address for the activity. It then retrieves the activity previous to the one being scheduled. If no previous activity is scheduled for an engineer, it sets the value for From Address to the address in the engineer's employee profile. The field engineer's originating address is set using the Start Shift Location Field Name user property. By default, this value is the engineer's Start Home Address Id, as provided by the Start Home Address section on the Administration - User screen > Employees > Service Details view.

### **Additional Details**

This method will search each activity's addresses, in accordance with the order set by the From Address Id Props and To Address Id Props business service user properties. Each of these properties specifies the business component ID and address type of the address which must be checked. If the address type is set to TRUE, this signifies that it is a personal address; if the address type is set to FALSE, this signifies that it is a business address.

If the business address business component is not the same as the default, this can be set by adding a business service user property named Business Address CUT. The business address business component can then be specified in this new user property. The field engineer's originating address is determined by the Start Shift Location Field Name business service user property. The default value for this user property is Start Home Address Id.

## <span id="page-529-0"></span>**CalculateDistanceVals Method**

CalculateDistanceVals is the second API called by GetCalculatedDistanceVals. This method calculates the distance between the new activity location and the employee location, and outputs a list of <Employee Id, Distance Value> pairs.

### **Usage**

This method checks the City, State, and Postal Code fields on an address for matching entries in the Zip Code business component. The master list of geocodes can be reviewed using the Administration - Data screen > Zip Code Administration view. The lookup requires that all three fields (City, State, and Postal Code) match exactly in order to return the latitude/longitude location values used in the distance calculation. This calculation determines the straight line distance between the latitude/ longitude coordinates for the two ZIP Codes.

### **Additional Details**

The method returns a distance of -1 to alert users when there is no valid result from the data provided. Typically, invalid results occur because of a missing address or unmapped ZIP Code.

## <span id="page-530-0"></span>**GetCalculatedDistanceVals Method**

GetCalculatedDistanceVals is the API that calculates the distance between the selected activity location and the employee location, and outputs a list of <Employee Id, Distance Value> pairs.

### **Usage**

The FS DB Planned GanttChart AX Applet calls this method, which then calls CalculateFromToAddress and subsequently, CalculateDistanceVals.

The method performs the following tasks:

- **1** Determines the location and starting time of the new activity.
- **2** Determines the location of the employee by:
	- **a** Identifying the employee's activity whose end time is closest to the start time of the new activity
	- **b** Identifying the location of this activity
	- **c** If no such activities are found, the method chooses the employee's default location. The address ID is defined in the Start Shift Location Field Name business service user property.
- **3** Calculates the linear distance between the two locations using the addresses of the unscheduled activity and the employee location.

### **Additional Details**

The distance value of -1 is displayed if the method lacks sufficient valid address information to calculate a distance.

## <span id="page-530-1"></span>**GetEmployeeScores Method**

GetEmployeeScores returns the appropriate scores for a given employee as defined by the Assignment Manager server component.

### **Usage**

This method is invoked from the Dispatch Board after the user clicks the Assignment Score button. The method looks at the mappings listed in the Administration - Scheduling screen > Server Key Mappings view to determine the appropriate Siebel application server to call for a particular service region.

## <span id="page-530-2"></span>**GetWirelessCoverage Method**

GetWirelessCoverage is the method that checks whether or not the employee has a wireless handheld device that is in coverage.

This method is invoked from the Dispatch Board after the user clicks the Wireless Coverage button. The method pings an employee's handheld device and returns Y or N depending on whether the ping is successful.

#### **Additional Details**

The method references the Wireless Coverage Timeout business service user property, which determines how many seconds the business service waits for a ping response.

## <span id="page-531-1"></span>**UnassignActivity Method**

UnassignActivity is the API that is called when an activity is dropped onto the bottom applet in the Dispatch Board view.

### **Usage**

The FS DB Unplanned Activity List Ax Applet calls this method (as set in the Drag Drop Business Service applet user property) when an object is dragged off the FS DB Planned GanttChart AX Applet. The method then sets the Activity Status to Unscheduled.

### **Additional Details**

If pre- or post-processing needs to be done on the drag and drop business event to support a specific business process, this method's arguments can be accessed from custom code.

### <span id="page-531-0"></span>**FS Service Region Business Service**

The Field Service Region business service is used to retrieve the service regions for activities. This business service includes just one method, GetServiceRegionId.

## **GetServiceRegionId Method**

GetServiceRegionId is used to retrieve the service region based on the postal code (ZIP Code).

### **Usage**

This method is called whenever an address is added to an activity or service request. It then determines the service region mapped to that activity. This method is used to set the service region in the Service Request and Activity business components when an address is specified.

## <span id="page-532-1"></span>**FS Activity Cache Business Service**

The Field Service Activity Cache Service business service is used to clear or refresh cached activity data from the Dispatch Board. This business service includes the CleanUpCacheTable method, which is described in the following section.

## **CleanUpCacheTable Method**

CleanUpCacheTable is used to clear the activity data cache table used by the Dispatch Board. The activity data in the cache table is duplicate data, created during a user session.

### **Usage**

This method can be called manually, using the business service simulator or through the use of a repeating component job. See ["Clearing Cached Activity Data" on page 173](#page-172-0) for more information.

## **Entitlements**

This section describes some of the business services that relate to entitlements. These include:

- [FS Create Entitlement Business Service on page 533](#page-532-0)
- [FS Verify Entitlement Business Service on page 535](#page-534-0)

## <span id="page-532-0"></span>**FS Create Entitlement Business Service**

The Field Service Create Entitlement business service is used in the process of entitlement creation. See ["Workflow to Automatically Create Entitlements from an Entitlement Template" on page 230](#page-229-0) for more information on how the business service methods are used within the workflow process.

This business service includes the following methods:

- **CreateCoveredProds.** See ["CreateCoveredProds Method" on page 534](#page-533-0) for more information.
- **CreateEntitlements.** See ["CreateEntitlements Method" on page 534](#page-533-1) for more information.
- **GetEntitlementTemplates.** See ["GetEntitlementTemplates Method" on page 535](#page-534-1) for more information.
- **ValidateEntitlementTemplates.** See ["ValidateEntitlementTemplates Method" on page 535](#page-534-2) for more information.

### **Entitlement Creation Process Flow**

The FS Create Entitlement business service performs the following steps when the user clicks the Auto Entitlement button and the FS - Create Entitlement workflow process begins:

**1** Checks whether the agreement is valid.

- **2** Retrieves the appropriate business components.
- **3** Retrieves the details for each agreement line item.
- **4** If the agreement Product ID is not empty, the business service retrieves the entitlement templates applicable to the agreement line item product.

It does this by setting the Product ID on the product entitlement template.

- **5** For each of the product templates, the business service does the following:
	- **a** Checks to make sure the current template was not already used in generating entitlements for this particular agreement.
	- **b** Creates a new entitlement from the template.
	- **c** Copies over the entitlement service metrics, preventive maintenance, pricing, and service details.
	- **d** If the entitlement template Include Account flag is set to TRUE, it copies over the account information from the agreement and uses the settings from the template.
	- **e** If the entitlement template Include Contact flag is set to TRUE, it copies over the contact into from agreement and use the settings from the template.
	- **f** If the entitlement template Account All Contacts flag is set to TRUE, the business service copies over all the contacts from the account.
	- **g** If the entitlement template Account All Products flag is set to TRUE, the business service copies over all the products from the account and adds them to the entitlement with the corresponding asset number.
	- **h** If the entitlement template Contact All Products flag is set to TRUE, the business service copies over all the products associated with the contact. This includes the asset IDs, and so on.

See ["Configuring Auto-Entitlement for Quotes and Orders" on page 214](#page-213-0) for more information.

### <span id="page-533-0"></span>**CreateCoveredProds Method**

CreateCoveredProds is used to retrieve a list of the service products covered by a particular entitlement template.

### **Usage**

This method is called by the FS – Create Entitlement workflow.

## <span id="page-533-1"></span>**CreateEntitlements Method**

CreateEntitlements is used to create an entitlement based on the entitlement template.

This method is called by the FS - Create Entitlement workflow, when the user clicks the Auto Entitlement button. See ["Configuring Auto-Entitlement for Quotes and Orders" on page 214](#page-213-0) for more information.

### <span id="page-534-1"></span>**GetEntitlementTemplates Method**

GetEntitlementTemplates is used to retrieve a list of the entitlement templates associated with a specific service product.

### **Usage**

This method is called by the FS - Create Entitlement workflow, when the user clicks the Auto Entitlement button. The method retrieves a list of all entitlement templates.

## <span id="page-534-2"></span>**ValidateEntitlementTemplates Method**

ValidateEntitlementTemplates is used to retrieve a list of the entitlement templates associated with a specific service product.

### **Usage**

This method retrieves a subset of the entitlement templates. This subset includes only those templates with which the product is associated.

## <span id="page-534-0"></span>**FS Verify Entitlement Business Service**

The Field Service Verify Entitlement business service is used for entitlement verification purposes. See ["Workflows for Entitlement Creation and Verification" on page 230](#page-229-1) for more information on how the business service methods are used within the workflow processes.

This business service includes the following methods:

- GenerateList. See ["GenerateList Method" on page 536](#page-535-0) for more information.
- **GetBestPricedEntitlement.** See ["GetBestPricedEntitlement Method" on page 536](#page-535-1) for more information.
- **GetBestResponseTime.** See ["GetBestResponseTime Method" on page 536](#page-535-2) for more information.
- **GetNextItem.** See ["GetNextItem Method" on page 537](#page-536-0) for more information.
- **GetPrice.** See ["GetPrice Method" on page 537](#page-536-1) for more information.
- **GetResponseTime.** See ["GetResponseTime Method" on page 537](#page-536-2) for more information.
- **GetTimeZone.** See ["GetTimeZone Method" on page 538](#page-537-0) for more information.
- **ShowEntitlementPickList.** See ["ShowEntitlementPickList Method" on page 538](#page-537-1) for more information.
- **UpdateEntitlementCounter.** See ["UpdateEntitlementCounter Method" on page 539](#page-538-0) for more information.
- **VerifyPricingEntitlement.** See ["VerifyPricingEntitlement Method" on page 539](#page-538-1) for more information.
- VerifyServiceEntitlement. See ["VerifyServiceEntitlement Method" on page 539](#page-538-2) for more information.

### <span id="page-535-0"></span>**GenerateList Method**

GenerateList is a utility method used for looping through the workflow.

### **Usage**

This method will return a set of entitlements for a specific business component based on the search specification passed to it from the VerifyServiceEntitlement method or VerifyPricingEntitlement method.

## <span id="page-535-1"></span>**GetBestPricedEntitlement Method**

GetBestPricedEntitlement retrieves the best-priced entitlement, based on the entitlement discounts defined in the Agreements screen > Entitlements > Price Details view.

#### **Usage**

This method is called by the FS - Verify Entitlement Order Best Price and FS - Verify Entitlement Quote Best Price workflows. The method automates the process of verifying entitlements by cycling through all the entitlements for product line items and identifying the best-priced entitlement for each line item. It then stamps the ID of the best entitlement on each line item.

### **Additional Details**

This method could be implemented by including it in a configured pricing procedure. This procedure could then consistently include contract discounts without explicitly requiring the user to invoke the method from the line item by clicking a button.

### <span id="page-535-2"></span>**GetBestResponseTime Method**

GetBestResponseTime is used to get the best response time entitlement for a service request.

This method is called by the FS - Verify Entitlement SR Best Response Time' workflow. This workflow is invoked when the user clicks the Verify Best Time button on the service request detail applet (used in the Service Request form on the Service screen > Service Request List view). The method chooses the entitlement with the best response time metric matching the service request priority. Entitlement response times are defined in the Entitlements screen > Metrics view. It then calculates the commit time according to the service calendar and stamps it on the service request commit time field and entitlement.

### **Additional Details**

In addition, this workflow can be easily extended to generate a series of dates used for an escalation path as defined by metrics on the agreement or by a default set of values. For example, the commit date/time for the first callback could be four hours, the field engineer onsite date may be within eight working hours, and the resolution may be required within three days. Each of these may be an independent metric calculated by GetBestResponseTime, and saved to the service request.

## <span id="page-536-0"></span>**GetNextItem Method**

GetNextItem is a utility method used for looping through the workflow.

### **Usage**

This method is used by the workflows to find the best price entitlement for quotes and orders. It will cycle through the list then adjust the prices of the products based on the best entitlement.

## <span id="page-536-1"></span>**GetPrice Method**

GetPrice is used to retrieve the price for a product using the entitlement discounts.

### **Usage**

This method can be used in the Quotes and Order screens to get the price of a product after it has been adjusted by the entitlement. The Product Id, Base Price, and Entitlement Id must be passed as arguments into this method. The new price is then passed back as the output.

## <span id="page-536-2"></span>**GetResponseTime Method**

GetResponseTime is used to retrieve the response time based on entitlement and priority.

This method is called by the FS - Verify Entitlement SR workflow. This workflow is invoked when the user clicks the Verify button on the service request detail applet (used in the Service Request form on the Service screen > Service Request List view). The method evaluates the response time metric that matches the service request priority for the selected entitlement. It then calculates the commit time according to the service calendar and sets the Date Committed and Entitlement fields for the service request.

### **Additional Details**

The workflow can also be automatically called based upon the priority of the SR. Calling the workflow automatically on service level agreements where the committed date/time is often linked to the priority of the service request.

## <span id="page-537-0"></span>**GetTimeZone Method**

GetTimeZone is used to retrieve the time zone used in the response time calculation.

### **Usage**

This method is used to retrieve the time zone based on the following inputs:

- Entitlement time zone
- Time zone for the service request owner
- Contact time zone

Each of these inputs has an associated time zone. The GetTimeZone method selects the entitlement time zone first, if available. If the entitlement time zone is unavailable, the method selects the service request owner time zone. If neither of these inputs is available, the method selects the contact's time zone. Once the time zone has been retrieved, it is passed to the GetResponseTime method to calculate the response time.

### **Additional Details**

This method can be overwritten to handle other business scenarios.

## <span id="page-537-1"></span>**ShowEntitlementPickList Method**

ShowEntitlementPickList is used to display a list of entitlements from the search specification.

### **Usage**

This method is a user interface step that shows a list of all the relevant entitlements based on the search specification passed from the VerifyServiceEntitlement method.

## <span id="page-538-0"></span>**UpdateEntitlementCounter Method**

UpdateEntitlementCounter is used to update the counters on an entitlement.

### **Usage**

This method exists for administrators to use if it is required that the counter on an entitlement should be incremented or decremented. This would ideally be used in a situation where a company sells support on a per unit or in a multiunit pack, and wants to monitor usage of those units.

### **Additional Details**

This method is currently unused.

## <span id="page-538-1"></span>**VerifyPricingEntitlement Method**

VerifyPricingEntitlement is used to return a list of eligible pricing entitlements.

### **Usage**

Based on the account, contact, and product input arguments for this method, a suitable search specification is returned. This search specification can then be provided to the ShowEntitlementPickList method to show all relevant entitlements.

## <span id="page-538-2"></span>**VerifyServiceEntitlement Method**

VerifyServiceEntitlement is used to return a list of eligible service entitlements.

### **Usage**

Based on the account, contact, asset, and product input arguments for this method, a suitable search specification is returned. This search specification can then be provided to the ShowEntitlementPickList method to show all relevant entitlements.

## **Fulfillment**

This section describes some of the business services that relate to fulfillment. These include:

- [FS Fulfillment Service Business Service on page 540](#page-539-0)
- [FS Part Locator Service Business Service on page 541](#page-540-0)

## <span id="page-539-0"></span>**FS Fulfillment Service Business Service**

The Field Service Fulfillment Service business service is used to perform order fulfillment tasks. See ["Fulfillment Engine" on page 293](#page-292-0) for more information about how fulfillment is achieved in Field Service.

This business service includes the following methods:

- **Fulfill.** See ["Fulfill Method" on page 540](#page-539-1) for more information.
- **GenPickTickets.** See ["GenPickTickets Method" on page 541](#page-540-1) for more information.

## <span id="page-539-1"></span>**Fulfill Method**

The Fulfill method fulfills an order item, order, or a group of orders.

### **Usage**

By default, the Fulfillment Engine is used as a server component and not a business service. The Fulfill command (on the Service Order screen > List view, click the menu button and select the Fulfill option) finds the order line items, allocates these items, and generates a pick ticket record for the item.

### **Additional Details**

This method can be used in two ways:

**1** You can invoke the Fulfillment Engine in the standard manner to analyze orders and allocate parts for each line item, and automatically generate pick tickets. While fulfilling the inventory, the Fulfillment Engine will take into account the inventory relationships set in the Inventory screen > Relationships view.

The inputs for the standard manner of usage are described in ["Setting Parameters for the](#page-302-0)  [Fulfillment and Part Locator Engines" on page 303.](#page-302-0)

**2** You can explicitly specify the order in which inventory locations are considered by the Fulfillment Engine for fulfillment.

Individual inventories may not be related to other inventories in the list—the inventories are sorted by the score. Inventory scoring can be used for geocode-based fulfillment, which means that orders should be fulfilled from the nearest possible warehouse.
The additional inputs required for this manner of usage are described in [Table 138](#page-540-0). See ["Setting](#page-302-0)  [Parameters for the Fulfillment and Part Locator Engines" on page 303](#page-302-0) for more information on the standard inputs.

<span id="page-540-0"></span>Table 138.Inputs for Fulfill Method: Explicitly Specifying Inventory Location Order

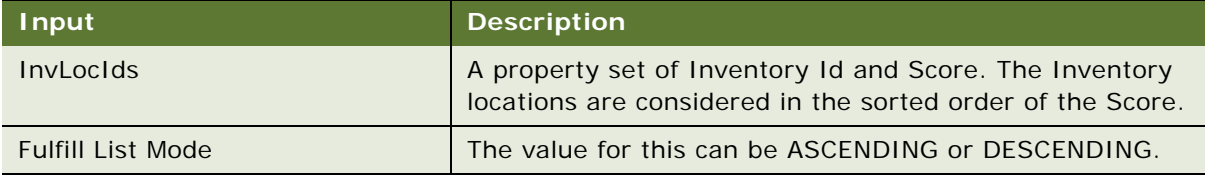

For example:

```
Fulfill List Mode = ASCENDING
```

```
{ ""XX-ABCD"", 10
```

```
 ""YY-PQRS"", 34
```
….

} Type = InvLocIds

## **GenPickTickets Method**

GenPickTickets is used to produce a pick ticket record.

#### **Usage**

The input for this method is the order ID for which the pick tickets are to be generated. The Generate Pick Tickets command (on the Service Order screen > List view's Service Order form, click the menu button and select the Generate PickTickets option) produces a pick ticket record.

## <span id="page-540-1"></span>**FS Part Locator Service Business Service**

The Field Service Part Locator Service business service is used to locate parts for fulfillment. See ["Part Locator Engine" on page 298](#page-297-0) for more information about this engine.

This business service includes just one method, Locate.

### **Locate Method**

Locate is used to find (in inventory) the product specified in an order line item. The method also finds substitutes if the product is unavailable.

#### **Usage**

This method is called when the user clicks the Locate button on the Service Order screen > Line Items > Part Locator view. The method then locates the order line items in the inventory hierarchy.

### **Additional Details**

By default, the Part Locator Engine is used as a server component and not as a business service. This method is similar to the Fulfillment method except that it does not allocate or generate pick tickets.

# **Invoices**

<span id="page-541-2"></span>This section describes the FS Charge Consolidation business service.

## **FS Charge Consolidation Business Service**

The Field Service Charge Consolidation business service is used for invoice consolidation. See ["Workflow to Consolidate Charges" on page 272](#page-271-0) for more information on how the business service methods are used within the workflow process.

This business service includes the following methods:

- **CancelInvoice.** See ["CancelInvoice Method" on page 542](#page-541-0) for more information.
- **ConsolidateCharge.** See ["ConsolidateCharge Method" on page 542](#page-541-1) for more information.

## <span id="page-541-0"></span>**CancelInvoice Method**

CancelInvoice is used to cancel invoices, allowing for the charge consolidation to run again.

#### **Usage**

This method can be used to perform an update to change the status of existing charge records for an agreement line item to Expired or Canceled. See ["Running Charges After Charge Consolidation Has](#page-274-0)  [Been Performed" on page 275](#page-274-0) for more information.

## <span id="page-541-1"></span>**ConsolidateCharge Method**

ConsolidateCharge is used to consolidate the charges in the charge table, based on a set of rules that are defined in the consolidation plans.

#### **Usage**

This method is called by the FS - Charge Consolidation workflow, which is called when the user clicks the Execute Now button on the Administration - Contracts screen > Charge Consolidation Plans view.

# **Preventive Maintenance**

This section describes the FS Preventive Maintenance business service.

## <span id="page-542-0"></span>**FS Preventive Maintenance Business Service**

The Field Service Preventive Maintenance business service has just one method, GeneratePM. See ["Preventive Maintenance" on page 469](#page-468-0) for more information about the Preventive Maintenance Engine.

## **GeneratePM Method**

GeneratePM generates service requests and activities for the maintenance of assets, based on predefined triggers.

#### **Usage**

The following input arguments are required for this method:

- Mode
- End Date
- Sub-mode

Depending on the combination of the Mode and Sub-mode values, the other inputs can be specified. For example, if the value for Mode is SQL and the Sub-mode value is Assets&Plans, then the Plan SQL and Asset SQL arguments must be specified.

DefOrgID and DefActOwnerId denote the default organization for the service requests or activities created and the owner for the activities.

The input parameters are called if invoking from code or from a component request. See ["Parameters](#page-478-0)  [for the Preventive Maintenance Engine" on page 479](#page-478-0) for more information about the parameters used with this engine.

### **Additional Details**

By default, this service is not used.

# **Replenishment**

This section describes the FS Replenish business service.

## <span id="page-543-2"></span>**FS Replenish Business Service**

The Field Service Replenish business service is used for replenishment purposes. See ["Replenishment](#page-368-0)  [Engine" on page 369](#page-368-0) for more information about this engine.

This business service includes the following methods:

- GenerateOrder. See ["GenerateOrder Method" on page 544](#page-543-0) for more information.
- **UnlockAllInventories.** See ["UnlockAllInventories Method" on page 544](#page-543-1) for more information.

### <span id="page-543-0"></span>**GenerateOrder Method**

GenerateOrder is used to select source and target inventories when restocking is needed. The method then generates the orders required to obtain materials from an external provider, an internal inventory site, or an internal manufacturing facility.

#### **Usage**

The input parameters are called if invoking from code or from a component request. See ["Parameters](#page-370-0)  [for the Replenishment Engine" on page 371](#page-370-0) for more information about these parameters.

### **Additional Details**

By default, the Replenishment Engine is run as a server component and not as a business service.

## <span id="page-543-1"></span>**UnlockAllInventories Method**

UnlockAllInventories is an API which can be used to unlock all the inventories.

#### **Usage**

In certain error situations, where the inventory may not be unlocked during replenishment, this API can be run to unlock the inventories.

# **Scheduling**

This section describes the ABS and Optimization Engine methods. To load the ABS or Optimization Engine, use either eScript or a workflow process. See ["Invoking the ABS and Optimization Engine](#page-544-0)  [Methods"](#page-544-0) for more information.

The following sections provide a list of methods that are supported for the ABS and Optimization Engine components:

- [ABS Methods on page 547](#page-546-0)
- **[Optimization Engine Methods on page 556](#page-555-0)**

## <span id="page-544-1"></span><span id="page-544-0"></span>**Invoking the ABS and Optimization Engine Methods**

The Appointment Booking System and Optimization Engine can be invoked through script by calling the predefined Server Requests business service and specifying the Appointment Booking Engine or Optimization Engine component. The methods must first be loaded and residing on the server before they can be called. Only the server request broker can determine the correct component that should be called for a given service region. See the *Siebel Business Process Designer Administration Guide* for more information about using the Server Requests business service.

The following script is an example of how to call the ABS component with the GetAppointment method.

var SRMSvc, BSWrite, BSRead; var srmInputs, apptBookInputs, srmOutputs, tempPropSet; var childPropSet, activePropSet, apptPropSet; var errCode; // use Server Request to call the Booking Engine

SRMSvc = TheApplication().GetService("Server Requests");

srmInputs = TheApplication().NewPropertySet();

apptBookInputs = TheApplication().NewPropertySet();

srmOutputs = TheApplication().NewPropertySet();

tempPropSet = TheApplication().NewPropertySet();

srmInputs.SetProperty("Mode", "Sync");

srmInputs.SetProperty("Method", "GetAppointment");

srmInputs.SetProperty("Component", "ApptBook");

apptBookInputs.SetProperty("ActId", "1-93J9"); apptBookInputs.SetProperty("SvcRegnId", "1-1BGD");

srmInputs.AddChild(apptBookInputs); SRMSvc.InvokeMethod("SubmitRequest", srmInputs, srmOutputs);

// write out the outputs for debugging

```
childPropSet = TheApplication().NewPropertySet();
activePropSet = TheApplication().NewPropertySet();
childPropSet = srmOutputs.GetChild(0);
errCode = childPropSet.GetProperty("ErrCode");
if (errCode == "0"){
  var apptCount = childPropSet.GetChildCount();
  apptPropSet = TheApplication().NewPropertySet();
  for (var i = 0; i < apptCount; i +)
     {
     activePropSet = childPropSet.GetChild(i);
     apptPropSet. AddChild(activePropSet);
     }
  // write out the inputs for debugging
  apptPropSet.SetProperty("number of appointments", apptCount);
  apptPropSet.SetType("addedPropSet");
  Outputs. AddChild(apptPropSet);
  }
el se
{
}
activePropSet = null;
tempPropSet = null;
childPropSet = null;
SRMSVC = null;BSWrite = null;BSRead = null;srmInputs = null;
```
apptBookInputs =  $null$ ;

srmOutputs = null;

## <span id="page-546-0"></span>**ABS Methods**

The ABS is used for scheduling purposes in Field Service. See ["About the Appointment Booking](#page-90-0)  [System" on page 91](#page-90-0) for more information about the ABS.

The following methods can be used with the ABS:

- **CancelAppointment.** See ["CancelAppointment Method" on page 547](#page-546-1) for more information.
- **CancelRequest.** See ["CancelRequest Method" on page 548](#page-547-0) for more information.
- **ConfirmAppointment.** See ["ConfirmAppointment Method" on page 548](#page-547-1) for more information.
- **DefragmentServiceRegion.** See ["DefragmentServiceRegion Method" on page 550](#page-549-0) for more information.
- **Get Appointment.** See ["GetAppointment Method" on page 550](#page-549-1) for more information.
- **GetConfirmedAppointment.** See ["GetConfirmedAppointment Method" on page 553](#page-552-0) for more information.
- LoadActivities. See ["LoadActivities Method" on page 554](#page-553-0) for more information.
- **LoadEmployees.** See ["LoadEmployees Method" on page 554](#page-553-1) for more information.
- ReloadServiceRegion. See ["ReloadServiceRegion Method" on page 555](#page-554-0) for more information.
- **UnloadEmployees.** See ["UnloadEmployees Method" on page 555](#page-554-1) for more information.

## <span id="page-546-1"></span>**CancelAppointment Method**

CancelAppointment is used to cancel a scheduled appointment. The method sets the appointment status to Cancelled and removes the planned start and planned end. The time previously booked for this activity is then open and available for booking by the ABS.

### **Usage**

This method is invoked when the user clicks the Cancel Appointment button on the Service screen > Service Request List > Activities view and the Activities screen > Activity List > Schedule view.

The inputs for this method are described in [Table 139](#page-547-2).

<span id="page-547-2"></span>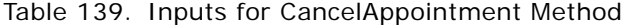

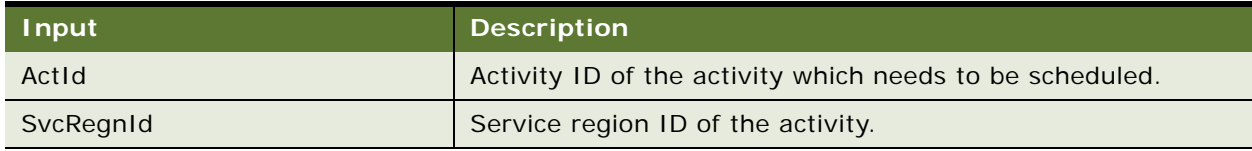

## <span id="page-547-0"></span>**CancelRequest Method**

CancelRequest is used to free all of the reserved time slots previously reserved by the GetAppointment method. The time slots are then available to be booked by the ABS for other requests.

### **Usage**

This method is called when the user clicks the Cancel button on the Pick Appointment dialog box (Abs Result Pick Applet). This dialog box appears when the user clicks the Book Appointment button on the Activities screen > Activity List > Schedule view.

### **Additional Details**

The inputs for this method are described in [Table 140](#page-547-3).

<span id="page-547-3"></span>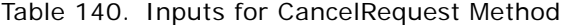

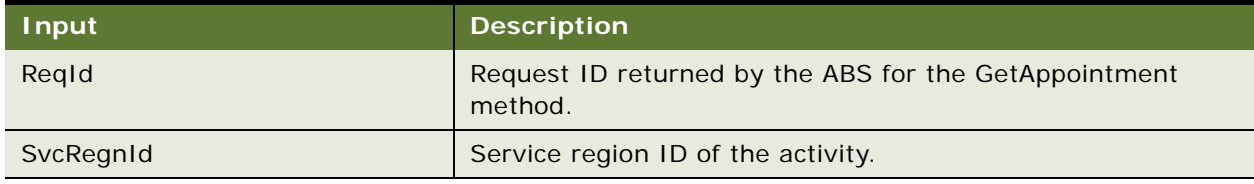

There are no outputs for this method.

## <span id="page-547-1"></span>**ConfirmAppointment Method**

ConfirmAppointment confirms the selected appointment (timeslot) reserved by the GetAppointment method. The activity is assigned to the given owner and starts during the selected timeslot. This method will also release the other reserved time slots previously reserved by GetAppointment.

### **Usage**

This method is called when the user clicks the Book Appointment button on the Activities screen > Activity List > Schedule view, and selects a time slot from the Pick Appointment dialog box (Abs Result Pick Applet).

#### **Additional Details**

The inputs for this method are described in [Table 141](#page-548-0).

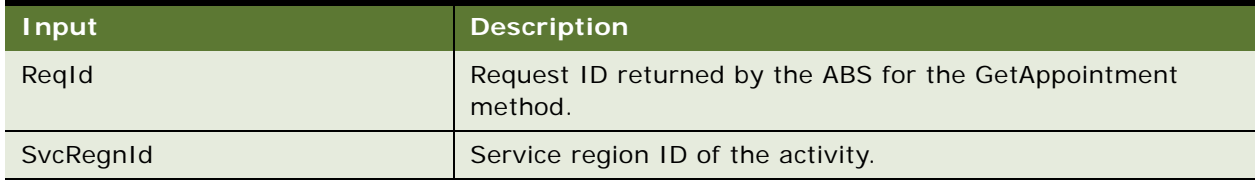

<span id="page-548-0"></span>Table 141. Inputs for ConfirmAppointment Method

There are no outputs for this method.

ConfirmAppointment needs an additional input property request key for the Server Requests business service. See ["Invoking the ABS and Optimization Engine Methods" on page 545](#page-544-0) for more information. The following is a sample script that defines this additional input.

var SRMSvc = TheApplication().GetService("Server Requests");

var srmlnputs = TheApplication().NewPropertySet();

var apptBookInputs = TheApplication().NewPropertySet();

var srmOutputs = TheApplication().NewPropertySet();

srmInputs.SetProperty("Mode", "Sync");

srmlnputs.SetProperty("Method", "ConfirmAppointment");

srmInputs.SetProperty("Component", "ApptBook");

srmlnputs.SetProperty("ReqKey", Inputs.GetProperty("strSRId"));

// Or whatever way the service region ID is determined

apptBookInputs.SetProperty("ActId", Inputs.GetProperty("strActId"));

apptBookInputs.SetProperty("SvcRegnId", Inputs.GetProperty("strSRId"));

apptBookInputs.SetProperty("ReqId", Inputs.GetProperty("strReqId"));

apptBookInputs. SetProperty("SlotStart",

Inputs.GetProperty("strSlotStartTimeSRTimeZone"));

srmInputs. AddChild(apptBookInputs);

```
SRMSvc.InvokeMethod("SubmitRequest", srmInputs, srmOutputs);
```
## <span id="page-549-0"></span>**DefragmentServiceRegion Method**

DefragmentServiceRegion is used to defragment the service region employees calendar. This removes gaps between scheduled appointments.

### **Usage**

This method is called when the user clicks the Coalesce ABS button on the Administration - Scheduling screen > Service Regions List view.

### **Additional Details**

The inputs for this method are described in [Table 142](#page-549-2).

<span id="page-549-2"></span>Table 142. Inputs for DefragmentServiceRegion Method

| <b>Input</b> | <b>Description</b>                 |
|--------------|------------------------------------|
| SvcRegnId    | Service region ID of the activity. |

There are no outputs for this method.

## <span id="page-549-1"></span>**GetAppointment Method**

GetAppointment reserves and returns a set of employee time slots in the service region for a given activity. This method is followed by ConfirmAppointment or CancelAppointment. This method has a timeout function to release reserved time slots in the event that neither of these are called in a timely fashion.

### **Usage**

This method is called when the user clicks the Book Appointment button on the Service screen > Service Request List > Activities view and the Activities screen > Activity List > Schedule view.

### **Additional Details**

The inputs for this method are described in [Table 143](#page-549-3).

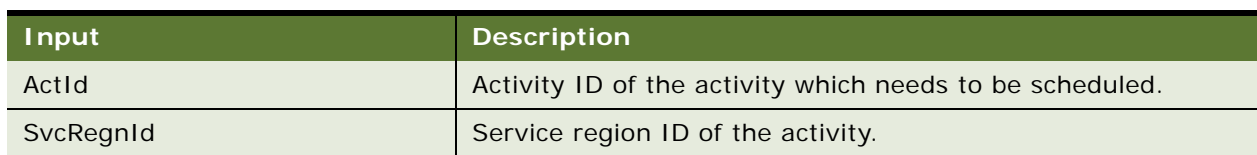

<span id="page-549-3"></span>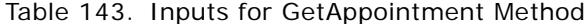

This method outputs a property set containing a list of time slots, which are available for the activity. Each returned time slot contains the properties described in [Table 144.](#page-550-0)

| Output                    | <b>Description</b>                                                                                                |
|---------------------------|----------------------------------------------------------------------------------------------------|
| Request Id                | Unique ID to identify the request sent to the engine.                                                             |
| Assignee                  | Assignee available during the time slot.                                                                          |
| Slot Start - SR Time Zone | Slot start time, in activity service region time zone.                                                            |
| Slot End - SR Time Zone   | Slot start time, in activity service region time zone.                                                            |
| <b>Slot Start</b>         | Slot start time. This parameter is always in GMT time zone, not<br>the login user's time zone.                    |
| Slot End                  | Slot end time, in client time zone. This parameter is always in<br>GMT time zone, not the login user's time zone. |
| Service Region Id         | Service region ID of the activity.                                                                                |
| Activity Id               | Activity ID of the activity being scheduled.                                                                      |

<span id="page-550-0"></span>Table 144. Outputs for GetAppointment Method

## **GetAppointments Method**

GetAppointments returns a time slot for each employee during which the employee could potentially be booked. The method reserves these time slots in memory until ConfirmAppointment or CancelRequest is called, or until the timeout elapses.

### **Usage**

This method is similar to GetAppointment, but is called specifically by Assignment Manager. GetAppointments differs from GetAppointment in the following ways:

- The actual activities being booked do not exist yet, and will not be created until ConfirmAppointment is called.
- GetAppointments checks for several employees in the same request.
- GetAppointments only returns one time slot for each employee instead of the number defined by the ABS - Default number of slots parameter. See ["Schedule Parameters" on page 123](#page-122-0) for more information.
- GetAppointments provides the additional flag, SameTimeFlag.
	- If SameTimeFlag is set to TRUE, all the employees must be scheduled together for the same time. Time slots will be returned for all or none of the specified employees.
	- If SameTimeFlag is set to FALSE, the employees can each be scheduled for different times between the earliest start time and latest start time. Time slots will be returned only for only those employees that can be scheduled.

The inputs for this method are described in [Table 145](#page-551-0).

<span id="page-551-0"></span>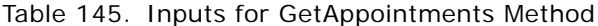

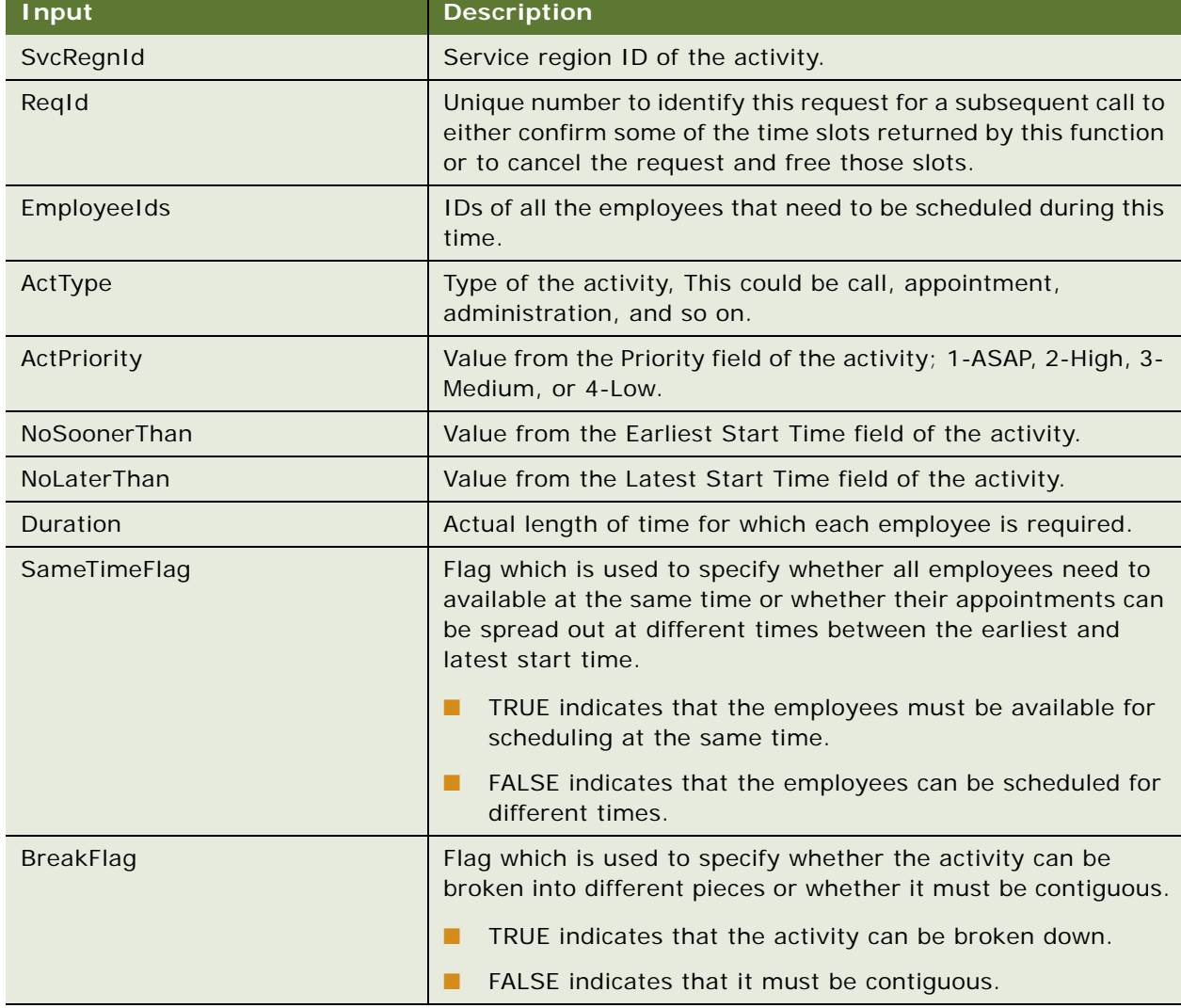

This method outputs a property set containing a list of time slots, which are available for the activity. Each returned time slot contains the properties described in the following table.

The outputs for this method are described in [Table 146.](#page-552-1)

| Output                    | <b>Description</b>                                                                             |
|---------------------------|------------------------------------------------------------------------------------------------|
| Request Id                | Unique ID to identify the request sent to the engine.                                          |
| Assignee                  | Assignee available during the time slot.                                                       |
| Slot Start - SR Time Zone | Slot start time, in activity service region time zone.                                         |
| Slot End - SR Time Zone   | Slot start time, in activity service region time zone.                                         |
| Slot Start                | Slot start time. This parameter is always in GMT time zone, not<br>the login user's time zone. |
| Slot End                  | Slot end time. This parameter is always in GMT time zone, not<br>the login user's time zone.   |
| Service Region Id         | Service region ID of the activity.                                                             |
| Activity Id               | Activity ID of the activity being scheduled.                                                   |

<span id="page-552-1"></span>Table 146. Outputs for GetAppointments Method

## <span id="page-552-0"></span>**GetConfirmedAppointment Method**

GetConfirmedAppointment is used to insert an activity into the schedule without presenting time slot alternatives.

### **Usage**

This method is called when the user clicks the Contract Schedule button on the Activities screen > Activity List > Schedule view. It is also called when the user selects Insert Activity from the menu button on the Dispatch Board's Unscheduled Activities list.

### **Additional Details**

The inputs for this method are described in [Table 147](#page-552-2).

<span id="page-552-2"></span>Table 147. Inputs for GetConfirmedAppointment Method

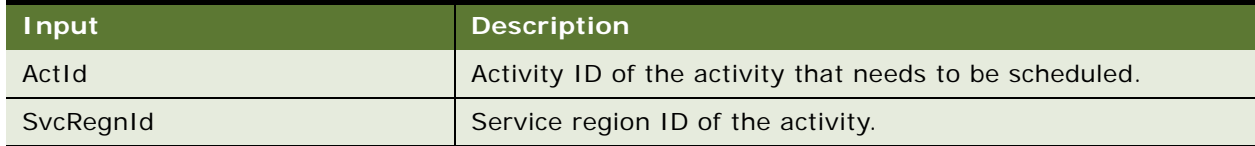

The outputs for this method are described in [Table 148.](#page-553-2)

<span id="page-553-2"></span>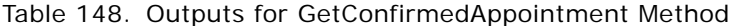

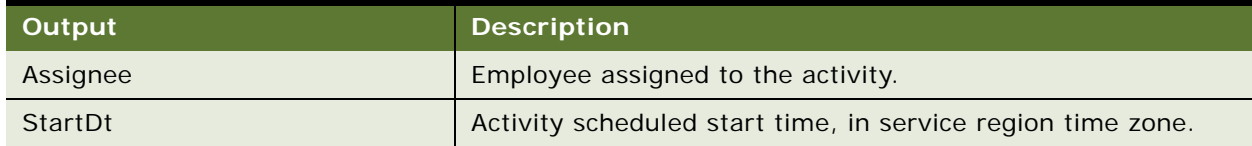

### <span id="page-553-0"></span>**LoadActivities Method**

LoadActivities is used to load activities into the ABS cache. When called, the ABS attempts to insert the activities into the employee schedules.

#### **Usage**

This method is called when the user clicks the Load button on the Administration - Scheduling screen > Service Region List > Activities view.

### **Additional Details**

The inputs for this method are described in [Table 149](#page-553-3).

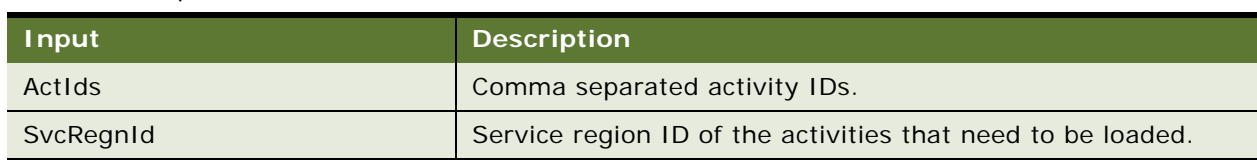

<span id="page-553-3"></span>Table 149. Inputs for LoadActivities Method

There are no outputs for this method.

## <span id="page-553-1"></span>**LoadEmployees Method**

LoadEmployees is used to reload an employee into the ABS cache. This method can be useful in situations where there is a new employee being added to a service region, or where there is a schedule change for an employee already loaded into the ABS.

### **Usage**

This method is called when the user clicks the Load ABS button on the Administration - Scheduling screen > Service Regions List > Employees view.

The inputs for this method are described in [Table 150](#page-554-2).

<span id="page-554-2"></span>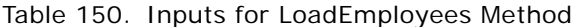

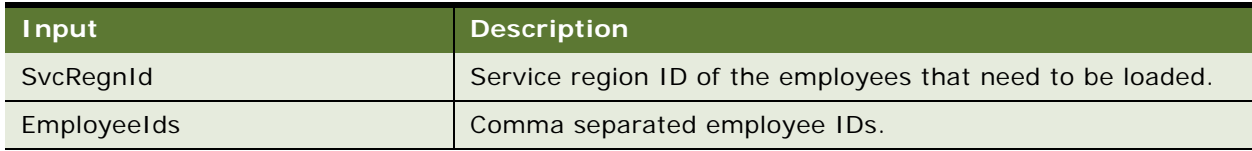

There are no outputs for this method.

## <span id="page-554-0"></span>**ReloadServiceRegion Method**

ReloadServiceRegion loads or reloads service region data into the ABS cache. This method should be called if the parameter sets or the schedule changes for a service region. It is also used to change the ABS time horizon for a service region.

#### **Usage**

This method is called when the user clicks the Load ABS button on the Administration - Scheduling screen > Service Region List view. It is typically invoked from a repeating component request that refreshes the service regions time horizon.

#### **Additional Details**

The inputs for this method are described in [Table 151](#page-554-3).

<span id="page-554-3"></span>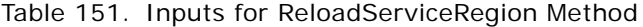

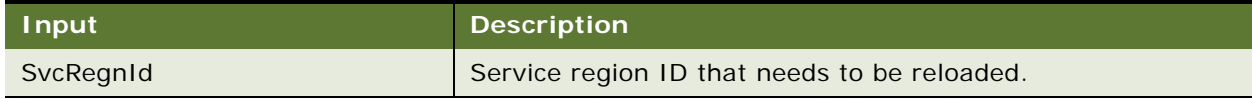

There are no outputs for this method.

## <span id="page-554-1"></span>**UnloadEmployees Method**

UnloadEmployees is used to remove employees from the ABS cache.

#### **Usage**

This method is called when the user clicks the Unload ABS button on the Administration - Scheduling screen > Service Region List > Employees view.

The inputs for this method are described in [Table 152](#page-555-2).

<span id="page-555-2"></span>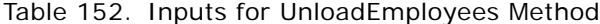

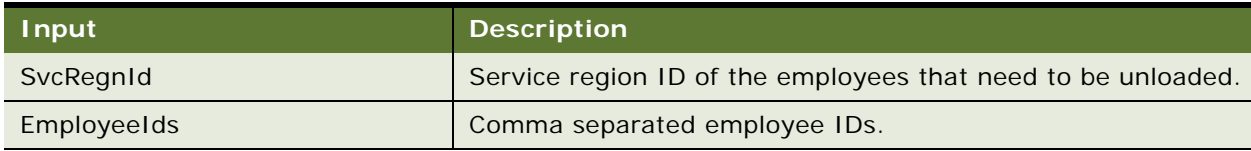

There are no outputs for this method.

### <span id="page-555-0"></span>**Optimization Engine Methods**

The Field Service Optimization Engine (Optimizer) is used together with the ABS for scheduling purposes. See ["About the Scheduling Optimizer" on page 92](#page-91-0) for more information.

The following methods can be used with the Optimization Engine:

- **CancelAppointment**. See ["CancelAppointment Method" on page 556](#page-555-1) for more information.
- **GetConfirmedAppointment.** See ["GetConfirmedAppointment Method" on page 557](#page-556-0) for more information.
- LoadActivities. See ["LoadActivities Method" on page 558](#page-557-0) for more information.
- **LoadEmployees.** See ["LoadEmployees Method" on page 559](#page-558-0) for more information.
- **Optimize.** See ["Optimize Method" on page 559](#page-558-1) for more information.
- **ReloadServiceRegion.** See ["ReloadServiceRegion Method" on page 560](#page-559-0) for more information.
- StopOptimize. See ["StopOptimize Method" on page 560](#page-559-1) for more information.
- **UnloadEmployees.** See ["UnloadEmployees Method" on page 561](#page-560-0) for more information.

## <span id="page-555-1"></span>**CancelAppointment Method**

CancelAppointment is used to cancel a scheduled appointment. This method sets the appointment status to Cancelled, removes the planned start and end time, and removes the activity from the cache.

#### **Usage**

This method is the same as the Appointment Booking Service's CancelAppointment method. See ["CancelAppointment Method" on page 547](#page-546-1) for more information.

The inputs for this method are described in [Table 153](#page-556-1).

<span id="page-556-1"></span>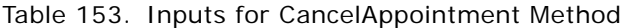

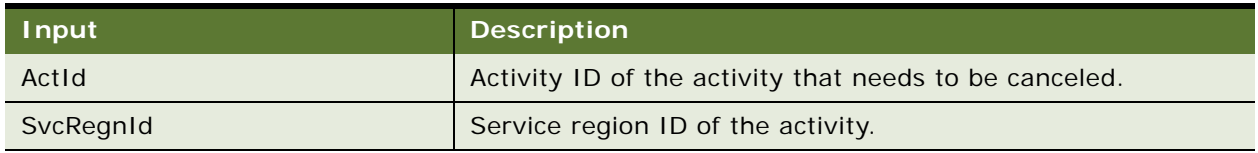

The outputs for this method are described in [Table 154.](#page-556-2)

<span id="page-556-2"></span>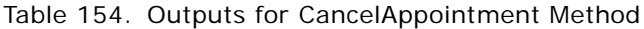

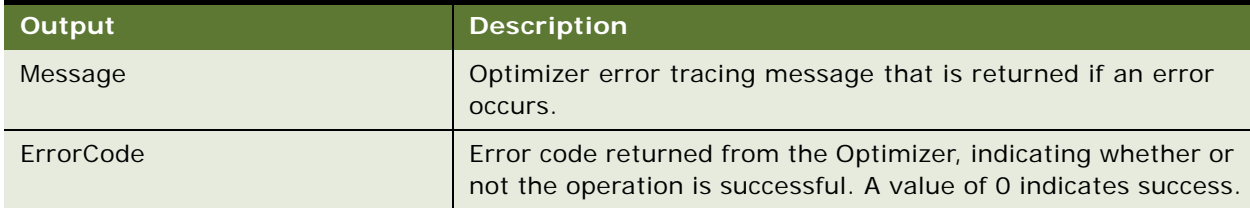

## <span id="page-556-0"></span>**GetConfirmedAppointment Method**

This method is used to insert the activity into the schedule without presenting time slot alternatives.

### **Usage**

This method is the same as the Appointment Booking Service's GetConfirmedAppointment method. See ["GetConfirmedAppointment Method" on page 553](#page-552-0) for more information.

### **Additional Details**

The inputs for this method are described in [Table 155](#page-556-3).

<span id="page-556-3"></span>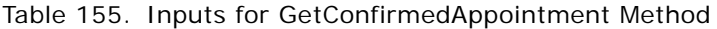

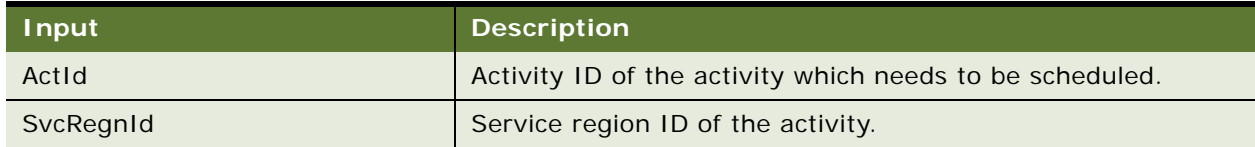

The outputs for this method are described in [Table 156.](#page-557-1)

| Output    | <b>Description</b>                                                                                                    |
|-----------|----------------------------------------------------------------------------------------------------|
| Assignee  | Employee assigned to the activity.                                                                                                |
| StartDT   | Scheduled start time for the activity, in service region time<br>zone.                                                            |
| Message   | Optimizer trace message returned. This can include error<br>messages.                                                             |
| ErrorCode | Error code returned from the Optimizer, indicating whether or<br>not the operation is successful. A value of 0 indicates success. |
| ErrArgs   | Arguments for the error message associated with the returned<br>error code.                                                       |

<span id="page-557-1"></span>Table 156. Outputs for GetConfirmedAppointment Method

## <span id="page-557-0"></span>**LoadActivities Method**

LoadActivities loads activities into the Optimizer cache. The Optimizer then inserts them into an employee's calendar if the activities can be scheduled. The activity should already have a planned start and planned end.

### **Usage**

This method is the same as the Appointment Booking Service's LoadActivities method. See ["LoadActivities Method" on page 554](#page-553-0) for more information.

### **Additional Details**

The inputs for this method are described in [Table 157](#page-557-2).

<span id="page-557-2"></span>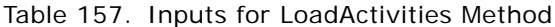

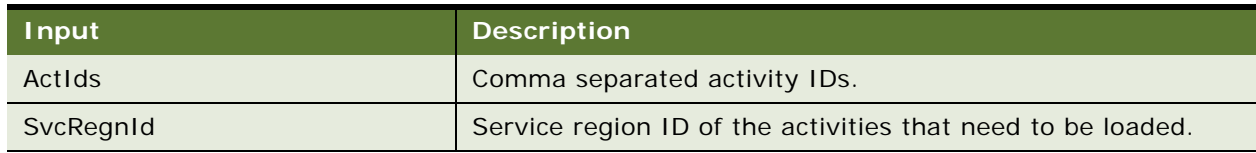

The outputs for this method are described in [Table 158.](#page-558-2)

<span id="page-558-2"></span>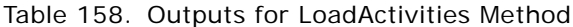

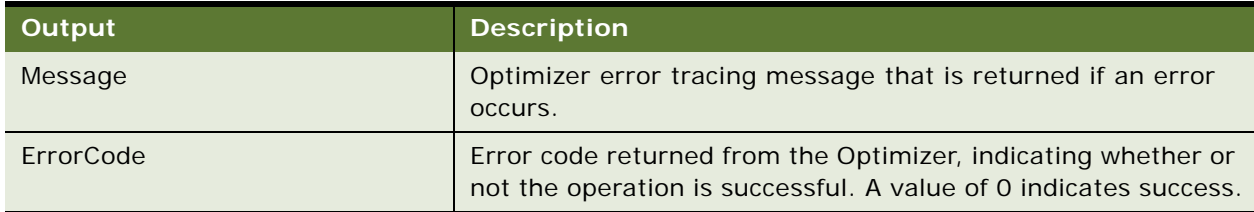

## <span id="page-558-0"></span>**LoadEmployees Method**

LoadEmployees is used to reload an employee into the Optimizer cache. This method can be useful in situations where there is a new employee being added to a service region, or where there is a schedule change for an employee already loaded into the Optimizer.

### **Usage**

This method is called when the user clicks the Load Optimizer button on the Administration - Scheduling screen > Service Regions List > Employees view.

## <span id="page-558-1"></span>**Optimize Method**

This method starts the Optimizer for the requested service region.

### **Usage**

This method is called when the user clicks the Optimize button on the Administration - Scheduling screen > Service Region List view.

### **Additional Details**

The inputs for this method are described in [Table 159](#page-558-3).

<span id="page-558-3"></span>Table 159. Inputs for Optimize Method

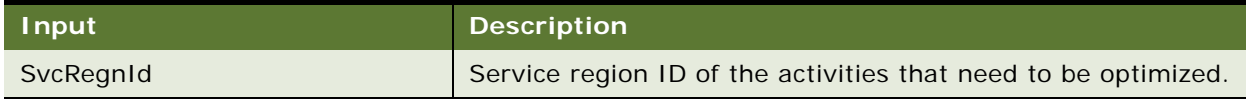

The outputs for this method are described in [Table 160.](#page-559-2)

<span id="page-559-2"></span>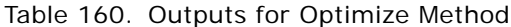

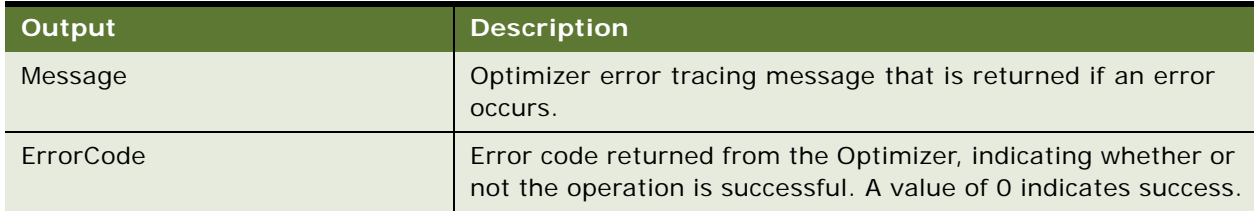

## <span id="page-559-0"></span>**ReloadServiceRegion Method**

ReloadServiceRegion reloads the service region data into the Optimizer cache.

### **Usage**

This method is called when the user clicks the Load Optimizer button on the Administration - Scheduling screen > Service Region List view.

### **Additional Details**

The inputs for this method are described in [Table 161](#page-559-3).

<span id="page-559-3"></span>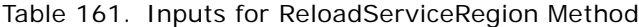

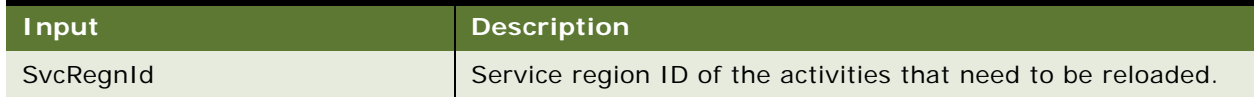

The outputs for this method are described in [Table 162.](#page-559-4)

<span id="page-559-4"></span>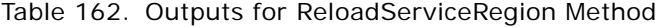

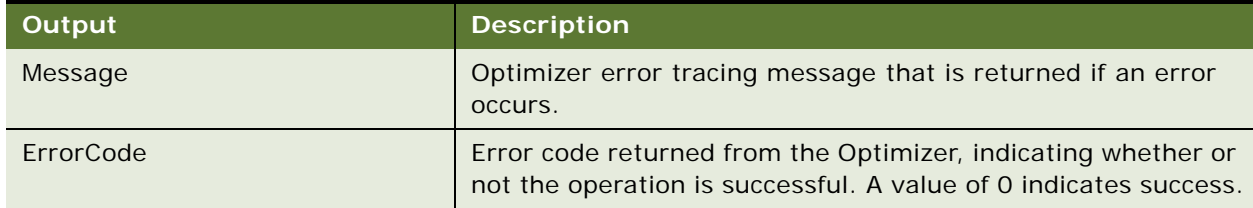

## <span id="page-559-1"></span>**StopOptimize Method**

StopOptimize halts optimization for the service region.

### **Usage**

This method is called when the user clicks the menu button and selects Stop Optimization. This selection is made from the Service Regions list on the Administration - Scheduling screen > Service Region List view.

#### **Additional Details**

The inputs for this method are described in [Table 163](#page-560-1).

<span id="page-560-1"></span>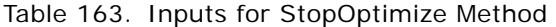

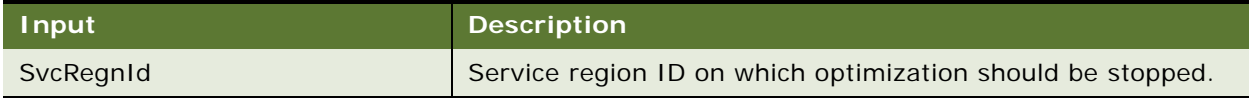

The outputs for this method are described in [Table 164.](#page-560-2)

<span id="page-560-2"></span>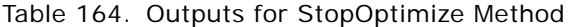

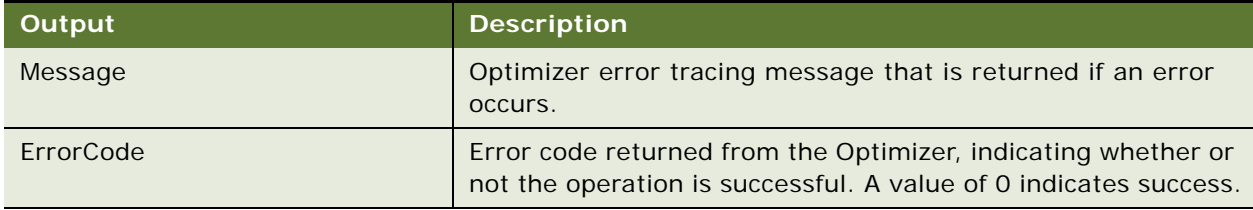

## <span id="page-560-0"></span>**UnloadEmployees Method**

UnloadEmployees can be used when employees become unavailable as a result of vehicle breakdown and so on.

This method updates an employee's schedule by adding new exception hours to the cache. The activities scheduled during the employee's exception hours will be rescheduled or unscheduled. Activities are rescheduled for any open slots that meet the hard constraints. Employees must have at least one defined exception hour.

### **Usage**

This method is called when the user clicks the Unavailable button on the Administration - Scheduling screen > Service Region List > Employees view.

The inputs for this method are described in [Table 165](#page-561-0).

<span id="page-561-0"></span>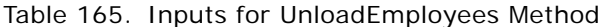

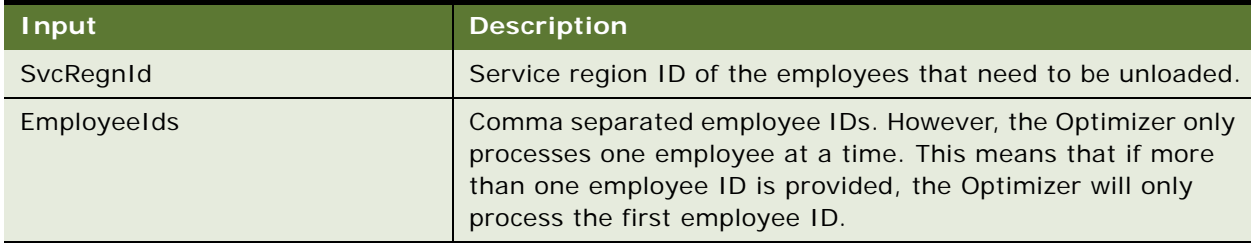

The outputs for this method are described in [Table 166.](#page-561-1)

<span id="page-561-1"></span>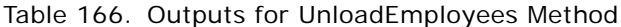

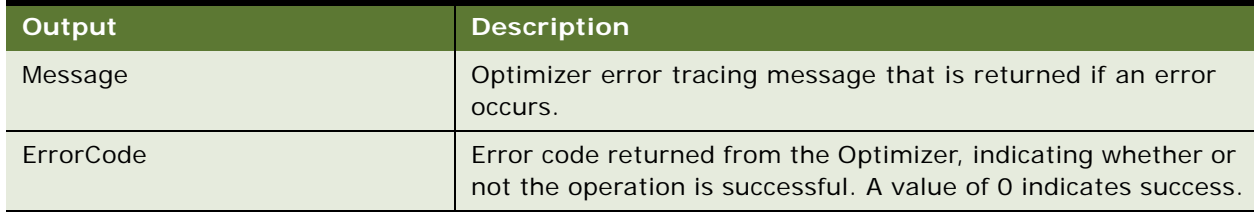

# **Index**

### **A ABS**

Z

[ABS horizon, about using for long-range](#page-94-0)  appointments 95 [ABS horizon, defined 94](#page-93-0) [appointment booking, business process](#page-96-0)  steps 97 [appointment booking, technical process](#page-96-1)  steps 97 [coalescing 138](#page-137-0) [constraints \(table\) 119](#page-118-0) [invoking from script using methods 545](#page-544-1) [methods 139](#page-138-0) [overview 91](#page-90-1) [preventive maintenance and ABS, guidelines](#page-99-0)  for 100 [reloading the cache manually 137](#page-136-0) [reloading the cache, about 133,](#page-132-0) [161](#page-160-0) [reloading the cache, guidelines for 134](#page-133-0) [reloading the cache, overriding a row](#page-136-1)  limit 137 [rules enforced by 98](#page-97-0) [running, requirements for 152](#page-151-0) [scenario 92](#page-91-1) [schedule data, cache management 161](#page-160-0) [schedule parameters \(table\) 123](#page-122-1) [scheduling horizons, example 94](#page-93-1) [scheduling horizons, list of 93](#page-92-0) [service region's schedule, methods for](#page-94-1)  obtaining 95 [troubleshooting 152](#page-151-1) **ABS horizon, about** [93](#page-92-0) **access list, role of** [419](#page-418-0) **account service teams** [about 443](#page-442-0) [adding role priorities 445](#page-444-0) [configuring 444](#page-443-0) [creating 444](#page-443-1) **accounts** [entitlements, associating manually 227](#page-226-0) [entitlements, associating with 244](#page-243-0) [viewing invoices for 282](#page-281-0) **Accounts screen** [about 282](#page-281-0) [Accounts Across Organizations view,](#page-44-0)  about 45 [Accounts reports 47](#page-46-0)

[Accounts view 46](#page-45-0) [Activities views 54](#page-53-0) [Activity Plans view 54](#page-53-1) [Agent Committed, about 51](#page-50-0) [Agreements view 46](#page-45-1) [Assign command, about 52](#page-51-0) [Attachments view 54](#page-53-2) [Audit Trail view 54](#page-53-3) [Calendar view 54](#page-53-4) [Change Requests view 55](#page-54-0) [Charts view 57](#page-56-0) [Contact view 46](#page-45-2) [Decision Issues view 55](#page-54-1) [Entitlements view 46](#page-45-3) [information, summarized 44](#page-43-0) [Invoices view 56](#page-55-0) [Messages view 55](#page-54-2) [Metrics view 56](#page-55-1) [numbering service requests 50](#page-49-0) [Orders view 57](#page-56-1) [Service Details view 55](#page-54-3) [Service Hours view 56](#page-55-2) [Service Profile view 46](#page-45-4) [service requests across organizations 48](#page-47-0) [Service Requests views 49](#page-48-0) [Service screen 47](#page-46-1) [Solutions view 57](#page-56-2) [Survey view 56](#page-55-3) [Verify button, about 50](#page-49-1) [Verify button, entitlement rules 52](#page-51-1) **Actions view, about using** [314,](#page-313-0) [488](#page-487-0) **activities** [about and types of 67](#page-66-0) [activity data, clearing cache 173](#page-172-0) [activity materials, ordering 74](#page-73-0) [activity templates and plans, using 69](#page-68-0) [adding scheduling information to 141](#page-140-0) [additional skills, recording 76](#page-75-0) [agreement, adding to 217](#page-216-0) [agreements, about associating with 248](#page-247-0) [analysis charts, list of 85](#page-84-0) [asset, reviewing by 447](#page-446-0) [assigning and scheduling 185](#page-184-0) [booking appointments for, about 143](#page-142-0) [Category field 70](#page-69-0) [child records, creating 70](#page-69-1) [different time zones, considerations 95](#page-94-2)

[expenses, tracking 277](#page-276-0) [hours spent on, logging 73](#page-72-0) [invoice, generating automatically 75](#page-74-0) [invoices, logic for generating 254](#page-253-0) [Lock Assignment flag, using 70](#page-69-2) [materials, verifying availability 74](#page-73-1) [moving between service regions 137](#page-136-2) [on-hand inventory, verifying 74](#page-73-2) [Preventive Maintenance Engine, about](#page-475-0)  creating activities 476 [pricing of 239](#page-238-0) [process of scheduling 141](#page-140-1) [products and assets, tracking 277](#page-276-1) [repair activities, recording time and](#page-500-0)  expenses 501 [repair activities, viewing and updating 499](#page-498-0) [repair, generating activity plan and activities](#page-498-1)  for 499 [reports, described 85](#page-84-1) [rules, assigning 79](#page-78-0) [schedules, viewing 83](#page-82-0) [service parts, recording movement 74](#page-73-3) [service region, about displaying activities](#page-135-0)  for 136 [service request, adding new activity 75](#page-74-1) [service request, associating with 41](#page-40-0) [service request, updating for 41](#page-40-1) [substitute product suggestions, viewing 86](#page-85-0) [tracking, about 29](#page-28-0) [trunk inventory, verifying 74](#page-73-4) [Unscheduled Activities list, about 167](#page-166-0) [verifying 74](#page-73-1) [viewing invoices by activity 278](#page-277-0) **Activities screen** [All Activity view, about 78](#page-77-0) [Assignment Skills view, about 83](#page-82-1) [Charts view, about and fields \(table\) 85](#page-84-0) [Expense Tracker view, using for field service](#page-79-0)  activities 80 [Expense Tracker view, using for](#page-276-0)  invoices 277 [Instructions view, about 82](#page-81-0) [Invoices view, using for field service](#page-81-1)  activities 82 [Invoices view, using for invoices 278](#page-277-0) [Items view, about and fields \(table\) 83](#page-82-2) [Part Browser screen, about 87](#page-86-0) [Part Tracker view, about using for](#page-276-1)  invoices 277 [Part Tracker view, about using for service](#page-341-0)  inventory 342 [Part Tracker view, using for field service](#page-79-1)  activities 80 [Products screen, about and fields](#page-85-1) 

[\(table\) 86](#page-85-1) [Readings view, about 82](#page-81-2) [Reports menu, activity reports 85](#page-84-1) [Schedule view, about 141](#page-140-0) [Schedule view, using for field service](#page-82-0)  activities 83 [Schedule view, using for scheduling 141](#page-140-0) [Steps view, about and fields \(table\) 84](#page-83-0) [Time Tracker view, using for field service](#page-83-1)  activities 84 [Time Tracker view, using for invoices 276](#page-275-0) [using, about 342](#page-341-1) **Activities view** [54](#page-53-0) [about and buttons \(table\) 145](#page-144-0) [Assets screen, about using 455](#page-454-0) [Repairs screen, about using 502](#page-501-0) [service region, about displaying activities](#page-135-0)  for 136 **activities, billable** [creating invoices for 267](#page-266-0) [expenses, recording for 264](#page-263-0) [parts, recording for 264](#page-263-1) [recording for service request 263](#page-262-0) [time, recording for 264](#page-263-2) **activity breaks, about and rules** [115](#page-114-0) **activity data, maintaining and loading** [136](#page-135-1) **Activity Gantt Chart** [about 167](#page-166-1) [about using 187](#page-186-0) [behavior, changing 170](#page-169-0) [data, selecting activity for 184](#page-183-0) [queries and legacy data, using with 184](#page-183-1) **activity labor charges, tracking** [276](#page-275-0) **activity plans** [agreements, about associating with 248](#page-247-1) [repair, generating for 499](#page-498-1) [service request, associating with 41](#page-40-2) [technical documentation, adding to 433](#page-432-0) [test plans, adding to 429](#page-428-0) **Activity Plans view** [about 54](#page-53-1) [about using 313](#page-312-0) [Repairs screen, about using 502](#page-501-1) **activity templates** [about 69](#page-68-0) [Actions view, about associating preventive](#page-487-0)  maintenance plans with 488 [activity assignment, overview of 70](#page-69-3) [fields copied from, list of 69](#page-68-1) [order line items, associating with 313](#page-312-0) [preventive maintenance plans, associating](#page-482-0)  with 483 [Release Manager, setting up 422](#page-421-0) **Activity Templates view**

[about 76](#page-75-1) [Service Details subview, about and](#page-76-0)  fields 77 **adjustments** [invoice charges, about 254](#page-253-1) [line items, invoicing logic 255](#page-254-0) **Administration-Application screen, about** [236](#page-235-0) **Administration-Contracts screen, about** [237](#page-236-0) **Administration-Pricing screen, about** [236,](#page-235-1)  [453](#page-452-0) **administrative tasks, list of** [32](#page-31-0) **Agent Committed** [about 51](#page-50-0) **Agent Committed Time, about calculating** [245](#page-244-0) **aggregate pricing, about setting up** [240](#page-239-0) **agreement approval list, defining** [200](#page-199-0) **agreement contacts** [agreements, viewing for 217,](#page-216-1) [219](#page-218-0) [primary contact, associating 217](#page-216-2) [verifying 217](#page-216-3) [viewing 217,](#page-216-1) [219](#page-218-0) **agreement line items** [adding revenue line items 223](#page-222-0) [adding revenue plans 223](#page-222-1) [billing details, using for invoices 280](#page-279-0) [charge plans, defining 219,](#page-218-1) [220](#page-219-0) [conditional charge plans, defining 221](#page-220-0) [creating automatically 227](#page-226-1) [detail fields, viewing 243](#page-242-0) [entitlements, creating automatically 227](#page-226-1) [invoices associated with, viewing 244](#page-243-1) [invoices, modifying 281](#page-280-0) [invoicing logic 254](#page-253-2) [line item detail, viewing 242](#page-241-0) [pretax and preshipping price, viewing 242](#page-241-1) [product attributes, viewing 243](#page-242-1) [renewal terms, creating and](#page-242-2)  modifying 243 [revenue, managing 222](#page-221-0) [service pricing 237](#page-236-1) **agreement pricing plans** [asset-based pricing, about 193](#page-192-0) [asset-based pricing, defining 193](#page-192-1) [contract-based pricing, defining 195](#page-194-0) [discounts, viewing 249](#page-248-0) [nonrecurring plans, defining 256](#page-255-0) [order-entitlement-based pricing,](#page-193-0)  configuring 194 [service-based matrix pricing, about 194](#page-193-1) [use plans, defining 259](#page-258-0) **agreement renewal, from opportunities and** 

**quotes** [204](#page-203-0) **agreement terms** [adding to agreements 225](#page-224-0) [defining 218](#page-217-0) [terms and totals, viewing 248](#page-247-2) **agreement validation** [creating messages for 198](#page-197-0) [creating rule sets for 197](#page-196-0) **agreements** [activities, about associating with 248](#page-247-0) [activities, adding 217](#page-216-0) [activity plans, about associating with 248](#page-247-1) [activity plans, associating 217](#page-216-4) [adding agreement terms 225](#page-224-0) [adding multiple assets 205](#page-204-0) [agreement approvals, setting up 199](#page-198-0) [agreement charges and invoicing,](#page-191-0)  about 192 [agreement management, about 192](#page-191-1) [Agreement record, field descriptions 241](#page-240-0) [agreement renewal, setting up 195](#page-194-1) [agreement validation, setting up 197](#page-196-1) [analysis charts, viewing 249](#page-248-1) [approvals, submitting 218](#page-217-1) [approvals, viewing 248](#page-247-3) [attachments, viewing 248](#page-247-4) [business services 514](#page-513-0) [configuring data maps for 202](#page-201-0) [configuring signals for 201](#page-200-0) [contract schedules, defining 262](#page-261-0) [contract, verifying for 217](#page-216-3) [cost of materials and revenues,](#page-245-0)  viewing 246 [creating opportunities and quotes 204](#page-203-0) [creating revenue plan templates for 206](#page-205-0) [entitlements, manually adding 227](#page-226-2) [files, attaching 218](#page-217-2) [financial details, adding 218](#page-217-3) [generated documents, viewing 224](#page-223-0) [generating agreement documents 224](#page-223-1) [generating approvals using ISS Approval](#page-235-2)  (Agreement) workflow 236 [invoices, logic for generating 254](#page-253-2) [ISS Approval \(Agreement\) workflow 236](#page-235-2) [level of service, viewing 245](#page-244-1) [new agreements, creating 216](#page-215-0) [new agreements, verifying 216](#page-215-1) [notes, adding 249](#page-248-2) [overview 191](#page-190-0) [preventive maintenance actions,](#page-228-0)  generating 229 [preventive maintenance plans, associating](#page-481-0)  with 482 [process of setting up 192](#page-191-2)

[related orders, viewing 249](#page-248-3) [renewing using FS - Agreement Renewal All](#page-234-0)  workflow 235 [renewing using FS - Agreement Renewal](#page-234-1)  workflow 235 [reports, viewing 250](#page-249-0) [revising 216](#page-215-2) [shipping information, defining 218](#page-217-0) [use plan pricing, defining 259](#page-258-1) [using 215](#page-214-0) [using Auto Contract 200](#page-199-1) [viewing by entitlement 216](#page-215-3) **agreements and products** [covered products, viewing 216](#page-215-4) [products, adding 218](#page-217-4) [purchased products, viewing 245](#page-244-1) **Agreements screen** [Line Items view, about using and fields](#page-278-0)  (table) 279 [Preventive Maintenance subview, about](#page-488-0)  using 489 [using for preventive maintenance,](#page-488-1)  about 489 **agreements, renewing** [using repeating component jobs 235](#page-234-2) **agreements, using co-terms** [226](#page-225-0) **alarms, setting for activities** [73](#page-72-1) [about 72](#page-71-0) [configuring 72](#page-71-1) **All Activities view** [about and views \(table\) 78](#page-77-0) [activities, rules for assigning 79](#page-78-0) **All Exceptions view, about naming set of exceptions** [104](#page-103-0) **All Inventory Locations Across Organizations, about** [338](#page-337-0) **All Pending Orders view** [Pending Internal Orders subview, about](#page-354-0)  using 355 [Pending POs/ROs/RMAs subview, about](#page-354-1)  using 355 [using, about 355](#page-354-2) **All Schedule view** [about using to create multiple](#page-101-0)  schedules 102 **All Unknown Receipts view, about using** [357](#page-356-0) **Allocate button, about using** [295](#page-294-0) **Allocated Lines subview, about and fields (table)** [352](#page-351-0) **Application Administration Screen, Activity Templates view** [76](#page-75-1) **application design** [about 31](#page-30-0)

**Appointment Booking System (ABS)** *[See](#page-89-0)* ABS **appointments** [booking from the Activities screen 144](#page-143-0) [booking, conditions for 145](#page-144-1) [canceling 145](#page-144-2) [conditions for canceling 145](#page-144-2) [configuring booking information](#page-157-0)  displayed 158 [moving about and classes of operations 96](#page-95-0) [rescheduling in the Dispatch Board,](#page-187-0)  about 188 [time slots, displaying 159](#page-158-0) **approvals** [agreements, submitting for 218](#page-217-1) **asset costing** [adjusted cost, calculating 448](#page-447-0) [Asset Mapping view, about mapping and cost](#page-453-0)  adjustment 454 [cost delta and value 456](#page-455-0) [Recost function, about 456](#page-455-1) [replacement cost delta, calculating 448](#page-447-1) **Asset Dispatch Board, interface** [about 450](#page-449-0) [Gantt chart, about 451](#page-450-0) [Gantt chart, changing the date 451](#page-450-1) [Gantt chart, changing the time](#page-451-0)  intervals 452 [Gantt chart, querying for assets 452](#page-451-1) [Gantt chart, viewing ToolTip](#page-451-2)  information 452 [scheduling asset activities 453](#page-452-1) [Unscheduled Activities list 451](#page-450-2) **asset hierarchy** [Components view, about displaying](#page-456-0)  components 457 [hierarchical asset, generating from a product](#page-441-0)  bundle 442 [overview 439](#page-438-0) [shipping and receiving, considerations 348](#page-347-0) [Transaction view, about working with 457](#page-456-1) **asset mapping** [Asset Mapping view, about cost](#page-453-0)  adjustment 454 [overview 446](#page-445-0) [Value view, about valuing assets 456](#page-455-0) **Asset Mapping view, about and fields (table)** [454](#page-453-0) **asset measurements** [Asset Mapping view, about cost](#page-453-0)  adjustment 454 [associating assets with measurements 449](#page-448-0) [defining 446](#page-445-1) [Measurement Analysis chart, about 457](#page-456-2)

[Measurements view, about 458](#page-457-0) [reading from assets, recording 449](#page-448-1) [reading results, analyzing 450](#page-449-1) [recording readings 450](#page-449-2) [usage data, about capturing 456](#page-455-2) **asset numbers, about recording serial/asset numbers** [356](#page-355-0) **asset service teams** [about 442](#page-441-1) [adding role priorities 444](#page-443-2) [creating 443](#page-442-1) **asset swaps, about** [440](#page-439-0) **asset transactions** [about 324](#page-323-0) [asset swaps, about 440](#page-439-0) [creating an asset 441](#page-440-0) [generation rules 327](#page-326-0) [transaction types, about 439](#page-438-1) [Transaction view, about creating 457](#page-456-1) **asset-based matrix pricing** [defining 193](#page-192-2) [service products 237](#page-236-2) **asset-based pricing** [about 193](#page-192-0) [enabling 206](#page-205-1) **assets** [activities, reviewing all associated](#page-446-0)  with 447 [adding to agreement line items 205](#page-204-0) [allocation of products, specifying 330](#page-329-0) [asset hierarchy, reviewing 447](#page-446-1) [asset numbers by product and transaction,](#page-341-2)  viewing 342 [Assets view, about defining assets 455](#page-454-1) [asset-swapping during repairs 496](#page-495-0) [Audit Trail view, about viewing audit](#page-458-0)  trail 459 [business services 517](#page-516-0) [change requests, reviewing for assets 447](#page-446-2) [covered by entitlement, viewing 240](#page-239-1) [creating asset service teams 443](#page-442-1) [defining field engineer assignments 442](#page-441-2) [entitlement, associating 228](#page-227-0) [Entitlements view, about displaying](#page-459-0)  entitlement for an asset 460 [entitlements, associating manually 228](#page-227-0) [hierarchical, inventory transactions](#page-323-0)  [on 324,](#page-323-0) [325](#page-324-0) [movement of 86](#page-85-0) [movement tracking, viewing 342](#page-341-0) [operating status and history, viewing 460](#page-459-1) [preventive maintenance activities,](#page-446-3)  reviewing 447 [preventive maintenance plan, viewing the](#page-446-4) 

[status for an asset 447](#page-446-4) [preventive maintenance plans, associating](#page-481-1)  with 482 [preventive maintenance plans,](#page-475-1)  validating 476 [by product and inventory location,](#page-338-0)  viewing 339 [product, specifying for 330](#page-329-1) [properties of 437](#page-436-0) [readings from assets, recording 449](#page-448-1) [Recost function, about 456](#page-455-1) [registration 439](#page-438-2) [Relationships view, about recording backup](#page-457-1)  and dependent assets 458 [repair history, about attaching 494](#page-493-0) [repair history, viewing 501](#page-500-1) [repairs, reviewing for selected asset 447](#page-446-5) [serialization of 438](#page-437-0) [service request, adding additional assets](#page-41-0)  to 42 [service request, adding to 42](#page-41-1) [service request, generating for preventive](#page-482-1)  maintenance 483 [specifying for a product 330](#page-329-2) [Value view, about valuing an asset 456](#page-455-0) [warranties, associating with 463](#page-462-0) [warranties, automatically associating](#page-462-1)  with 463 [warranties, verifying and related](#page-463-0)  information 464 **Assets screen** [Activities view, about using 455](#page-454-0) [Assets view, about and fields \(table\) 455](#page-454-1) [Assets, about using 454](#page-453-1) [Attributes view, about using 460](#page-459-2) [Audit Trail view, about using 459](#page-458-0) [Charts view, about using 457](#page-456-2) [Components view, about using 457](#page-456-0) [Entitlements view, about 460](#page-459-0) [Explorer Across Organizations view, about](#page-459-3)  using 460 [Explorer view, about using 460](#page-459-4) [History subview, about using 489](#page-488-2) [Measurements view, about using 458](#page-457-0) [Plans subview, about using 488](#page-487-1) [Preventive Maintenance view, about](#page-458-1)  using 459 [preventive maintenance, about using 488](#page-487-2) [Readings view, about using 456](#page-455-2) [Relationships view, about using 458](#page-457-1) [Repairs view, about using 458](#page-457-2) [Repairs, about using 502](#page-501-2) [Transaction view, about using 457](#page-456-1) [Uptime Data view, about using 460](#page-459-1)

[Value view, about using 456](#page-455-0) [Warranties, about using 467](#page-466-0) [Warranty view, about using 467](#page-466-1) **Assets subview** [Inventory screen, about and using 339](#page-338-0) [Products view, about using 488](#page-487-3) **Assets view** [Assets screen, about and fields \(table\) 455](#page-454-1) [Inventory Transactions screen, about](#page-341-2)  using 342 **assets, setting up** [associating with account 441](#page-440-1) [change requests, associating with 441](#page-440-2) [components, creating 442](#page-441-3) [measurements, defining 446](#page-445-1) [preventive maintenance plans, associating](#page-440-3)  with 441 [primary asset, associating with backup](#page-440-4)  asset 441 [role priorities, adding to employees associated](#page-443-3)  with asset 444 [transactions, manually associating 442](#page-441-4) **Assign command** [about 52](#page-51-0) [field service engineers, assignment](#page-51-2)  rules 52 **Assignment Engine** [about running automatically and interactive](#page-52-0)  mode 53 **Assignment Manager** [about and using for scheduling](#page-89-0)  activities 90 [using to assign field service engineers 186](#page-185-0) **assignment rules** [using role priorities 445](#page-444-1) **Assignment Skills view, about** [83](#page-82-1) **Attachments view** [54](#page-53-2) **Attributes subview, about using** [313](#page-312-1) Attributes view, about using [460](#page-459-2) **audit trail** [content 60](#page-59-0) [overview 59](#page-58-0) [Siebel Remote users, about audit trail 60](#page-59-1) **Audit Trail view** [54](#page-53-3) [Assets screen, about using 459](#page-458-0) **audit trails, about viewing by assets** [459](#page-458-0) **Auto Contract** [using with quotes and orders 200](#page-199-1) **Auto Receive flag, about** [314](#page-313-1) **auto-entitlement** [adding buttons 214](#page-213-0) [configuring 214](#page-213-1) **auto-invoice** [about setting up 265](#page-264-0)

[required information 267](#page-266-1) **auto-substitution, conditions for** [300](#page-299-0)

### **B**

**backup assets** [about recording using the Relationships](#page-457-1)  view 458 **Barcode report, about** [355](#page-354-3) **Barcode Toolbar Enable Flag parameter, about** [505](#page-504-0) **barcodes** [barcode interface, setting up 509](#page-508-0) [barcode toolbar, about 505](#page-504-0) [barcode toolbar, showing or hiding 505](#page-504-0) [concepts and terms 503](#page-502-0) [control characters 503](#page-502-1) [end user operations, list of 504](#page-503-0) [interface entry modes 506](#page-505-0) [interface overview 504](#page-503-1) [interface, control characters 506](#page-505-1) [new records for barcode data,](#page-507-0)  creating 508 [printing in reports 507](#page-506-0) [record, finding with barcode data 508](#page-507-1) [record, updating with barcode data 508](#page-507-2) [reports, changing fonts for 509](#page-508-1) [scanning, actions triggered by 507](#page-506-1) [toolbar buttons, described \(table\) 505](#page-504-1) **billable expenses** [recording 263](#page-262-1) **Billable Flag, about** [276](#page-275-1) **billable items** *[See](#page-284-0)* invoice, billable items **billing terms** [defined by service 239](#page-238-1) [discounts, viewing 249](#page-248-0) [entitlement services 239](#page-238-1) [expense exceptions 240](#page-239-2) [service billing details, viewing 246](#page-245-1) [service product exceptions 240](#page-239-3) [services, pricing for 237](#page-236-1) [time exceptions 239](#page-238-0) **[break/fix activities.](#page-92-1)** *See* **repairs Breakable flag, about** [115](#page-114-1) **breaks** [about and rules 115](#page-114-0) [activities, including in 115](#page-114-2) [break time, recording 115](#page-114-3) [break type, setting name of 115](#page-114-4) [defining and allowing them for](#page-114-5)  activities 115 **business constraints** [contractual or legal, tracking 101](#page-100-0)

[parts, availability of 148](#page-147-0) **business service engines** [list of 511](#page-510-0) [logging levels, about and table 512](#page-511-0) [server component aliases 511](#page-510-1)

### **C**

**cache** [clearing Dispatch Board's cached activity](#page-172-0)  data 173 [reloading service region data automatically to](#page-138-1)  the ABS 139 [reloading service region data manually to the](#page-136-0)  ABS 137 [reloading service region data manually to the](#page-137-1)  Optimizer 138 **Calendar view** [54](#page-53-4) **Category field** [about 70](#page-69-0) [child records, about creating 70](#page-69-1) **centralized dispatch model and field service optimization** [100](#page-99-1) **change request closures, verifying** [about 407](#page-406-0) [closed change requests, querying for 407](#page-406-1) [closing change requests as verified 407](#page-406-2) [reopening change requests 407](#page-406-3) **change request, assessing by product marketing** [about 399](#page-398-0) [change request, reassigning 400](#page-399-0) [prioritizing and assigning change](#page-400-0)  requests 401 [unassigned change request, closing 400](#page-399-1) [unassigned change requests, querying](#page-399-2)  for 400 **change requests** [assessing importance of, process of 388](#page-387-0) [asset, associating with 441](#page-440-2) [assets, viewing by 447](#page-446-2) [closed change requests, querying for 407](#page-406-1) [closing change requests as verified 407](#page-406-2) [closing resolved change requests 405](#page-404-0) [closures, verifying 391](#page-390-0) [engineers, assigning to 402](#page-401-0) [logging, process of 387](#page-386-0) [multiple occurrence change requests,](#page-401-1)  creating 402 [multiple occurrence links, breaking 403](#page-402-0) [patch requests, process of creating 392](#page-391-0) [prioritizing and assigning change](#page-400-0)  requests 401 [products, verifying changes requests](#page-43-1) 

[associated with 44](#page-43-1) [reassigning 400](#page-399-0) [related change requests, linking 404](#page-403-0) [reopening change requests 407](#page-406-3) [resolving, process of 389](#page-388-0) [service request, associating with 40](#page-39-0) [solution, associating with 62](#page-61-0) [test passes, associating with 431](#page-430-0) [unassigned change requests, closing 400](#page-399-1) [unassigned change requests, querying](#page-399-2)  for 400 **Change Requests view** [about 64](#page-63-0) [Service screen 55](#page-54-0) [Solutions screen 65](#page-64-0) **change requests, logging by quality assurance** [about 397](#page-396-0) [change request, logging 397](#page-396-1) [existing change request, querying for 397](#page-396-2) [service requests. generating change requests](#page-397-0)  from 398 **change requests, resolving by engineering** [about 402](#page-401-2) [closing resolved change requests 405](#page-404-0) [engineers, assigning change requests](#page-401-0)  to 402 [multiple occurrence change requests,](#page-401-1)  creating 402 [multiple occurrence links, breaking 403](#page-402-0) [related change requests, linking 404](#page-403-0) **charge consolidation plans** [canceling charges 275](#page-274-1) [creating 265](#page-264-1) **Charge Consolidation Plans view** [about 278](#page-277-1) [Consolidation Rule subview 279](#page-278-1) [Contract Schedule view 262](#page-261-1) **charge plans** [defining for agreement line items 219](#page-218-1) [process for defining and running 219](#page-218-2) [running, using the Charge button 220](#page-219-1) [running, using workflows 207](#page-206-0) [scenario 219](#page-218-3) [setting up 256](#page-255-1) **charges** [automatically generate a charge for an](#page-262-2)  activity 263 [automatically generate a charge for an](#page-262-3)  agreement line item 263 [automatically generate multiple](#page-219-2)  charges 220 [automatically generating for a service](#page-262-4)  [request 263](#page-262-4)

[business services 520](#page-519-0) [canceling after charge consolidation 275](#page-274-1) [consolidating to generate invoices 268](#page-267-0) [creating manually for an agreement line](#page-261-2)  item 262 [FS - Generate Agreement Charge wo Goto](#page-270-0)  Charges View workflow 271 [FS - Generate Agreement Charge](#page-269-0)  workflow 270 [FS - Generate All Agreement Charges](#page-270-1)  workflow 271 [FS - Generate Conditional Charge Process](#page-271-1)  workflow 272 [process of setting up 256](#page-255-2) [repeating component job, using to generate](#page-195-0)  [multiple charges 196,](#page-195-0) [207](#page-206-1) [running batch consolidation 275](#page-274-2) [running charges after charge](#page-274-1)  consolidation 275 [workflow to consolidate charges 272](#page-271-2) [workflows, about 269](#page-268-0) **charges, workflows** [improving performance and scalability 275](#page-274-3) [running in batch mode 275](#page-274-2) **Charts view** [57](#page-56-0) [Assets screen, about using 457](#page-456-2) **Charts view, about and fields (table)** [85](#page-84-0) **Check Trunk, using to verify on-hand inventory** [74](#page-73-4) **closing a service request** [43](#page-42-0) **coalescing, the ABS** [138](#page-137-0) **Commit buttons** [about 82](#page-81-3) [mechanism described 329](#page-328-0) [using, about 83](#page-82-0) **component job parameters** [Cycle Counting Engine, setting a repeating](#page-364-0)  job 365 [Cycle Counting Engine, setting for 365](#page-364-1) [Fulfillment Engine, setting 305](#page-304-0) [Part Locator Engine, setting 305](#page-304-0) [Preventive Maintenance Engine](#page-477-0)  (table) 478 [Replenishment Engine \(table\) 371](#page-370-1) **Components view, about using** [457](#page-456-0) **conditional charge plans** [defining for agreement line items 221](#page-220-0) [scenario 221](#page-220-1) [setting up 261](#page-260-0) **configuration parameters** [Cycle Counting Engine, technical](#page-360-0)  explanation 361 [inventory, about aspect precedence 362](#page-361-0) [precedence rule for cycle counting 360](#page-359-0)

[Replenishment Engine \(table\) 370](#page-369-0) **Consolidated Lines subview, about using** [355](#page-354-4) **Consolidation Rule subview** [279](#page-278-1) **Consolidation view** [Consolidated Lines subview, about](#page-354-4)  using 355 [Qualified Lines subview, about using 354](#page-353-0) [Shipping screen, about using 354](#page-353-1) **Constraint Sets view** [Constraints view, about 121](#page-120-0) **constraints** [ABS and Optimizer \(table\) 119](#page-118-0) [Constraint Wizard, about using to](#page-120-1)  create 121 [creating constraint sets 121](#page-120-2) [creating constraints 121](#page-120-3) [service business constraints and](#page-117-0)  examples 118 [types of 118](#page-117-1) [viewing associated service regions 122](#page-121-0) [work hours, examples of limiting 118](#page-117-2) **Constraints Sets view** [Service Regions view, about 122](#page-121-1) **Constraints view** [Constraint Sets view, about 121](#page-120-0) **contacts** [viewing invoices for 282](#page-281-1) **Contacts screen, about** [282](#page-281-1) **Contacts view** [46](#page-45-2) **contract management** *[See](#page-28-1)* Siebel Contract Management **Contract Schedule button, about** [151](#page-150-0) **Contract Schedule view, using for invoicing** [262](#page-261-1) **contract scheduling** [about and running 150](#page-149-0) [Contract Schedule button, about 151](#page-150-0) [cost function, factor calculations 128](#page-127-0) [Insert Activity button, about and conditions](#page-150-1)  for using 151 [Load button, about and conditions for](#page-150-2)  use 151 **Contract Scheduling period, defined** [93](#page-92-2) **contract-based pricing** [about 240](#page-239-4) [defining 195](#page-194-0) [order-entitlement-based pricing,](#page-193-0)  configuring 194 **contracts** *[See](#page-190-0)* agreements **correspondence** [service request, generating for 43](#page-42-1) **Cost Function Details View, about** [128](#page-127-1)

**cost functions** [about 118](#page-117-1) [about defining Optimizer function 128](#page-127-2) [factor calculations 128](#page-127-0) [viewing associated service regions 129](#page-128-0) **cost lists, about tracking** [252](#page-251-0) **costs, calculating asset adjusted cost** [448](#page-447-0) **co-terms, about** [226](#page-225-0) **Counted Serial Numbers subview, about using** [382](#page-381-0) **Customer Satisfaction Survey view** [about 65](#page-64-1) **customers** [repaired or exchanged parts, returning](#page-499-0)  to 500 [repaired parts, shipping to 497](#page-496-0) **cycle count basis** [inventory location type, defining for 366](#page-365-0) [inventory location, defining for 366](#page-365-1) **cycle count class** [inventory type and product, defining 366,](#page-365-2)  [367](#page-366-0) **cycle count setup** [inventory location type, defining for 366](#page-365-0) [inventory type and product, defining 366,](#page-365-2)  [367](#page-366-0) **Cycle Count view, about using** [341](#page-340-0) **cycle counting** [business services 526](#page-525-0) [completing a cycle count 369](#page-368-1) [frequency and periods, defining for an](#page-366-1)  inventory location type 367 [overview 359](#page-358-0) [Part List view, about displaying product counts](#page-381-1)  by location 382 [parts lists, reviewing 368](#page-367-0) [parts, specifying manually 367](#page-366-2) [pending cycle counts, reviewing 368](#page-367-0) [populating variance and serial number](#page-368-1)  data 369 [precedence rule, about 360](#page-359-0) [results of a cycle count, recording 368](#page-367-1) [results, reviewing 369](#page-368-2) [scenario 362](#page-361-1) [variance information, viewing 382](#page-381-2) **Cycle Counting Detail report** [382](#page-381-3) **Cycle Counting Engine** [about 31](#page-30-1) [component job parameters, setting 365](#page-364-1) [component job parameters, setting a](#page-364-0)  repeating job 365 [configuration parameters \(table\) 362](#page-361-2) [configuration parameters, technical](#page-360-0)  explanation 361

[configuring tracing 367](#page-366-3) [counting results, reviewing 369](#page-368-2) [cycle count, running 369](#page-368-1) [FSCyccnt parameters \(table\) 364](#page-363-0) [input and output 360](#page-359-1) [logging levels, modifying 512](#page-511-0) [methods, using to invoke 364](#page-363-1) [process overview and logic diagram 360](#page-359-2) [product classification methods 359](#page-358-0) [running interactively 368](#page-367-2) [synchronous or asynchronous operation,](#page-364-2)  specifying 365 [system preferences, changing 365](#page-364-3) [tracing levels, about 365](#page-364-4) **cycle counting parameters, viewing for a location** [333](#page-332-0) **cycle counting setup** [cycle count, defining basis for inventory](#page-365-1)  locations 366 [frequency and periods, defining for an](#page-366-4)  inventory location 367 [Inventory Location Types view, about](#page-375-0)  assigning cycle counting parameters 376 [inventory location, setting up by 366](#page-365-3) [parameters by location, defining 378](#page-377-0) [product parameters by location 377](#page-376-0) [start and end dates, defining 366](#page-365-4) [system preferences 363](#page-362-0) **Cycle Counts screen** [Cycle Counts view, about and fields](#page-380-0)  (table) 381 [using, about 381](#page-380-1) **Cycle Counts subview, about and fields (table)** [381](#page-380-2) **Cycle Counts view** [Cycle Counts subview, about and fields](#page-380-2)  (table) 381 [Inventory screen, about and fields](#page-379-0)  (table) 380 [More Info subview, about and fields](#page-379-1)  (table) 380 [Part List view, about and fields \(table\) 382](#page-381-1) [Variance view, about and fields \(table\) 382](#page-381-2) **Cycle Counts views, about and fields (table)** [381](#page-380-0)

### **D data**

[activity data, maintaining and loading 136](#page-135-1) [employee data, maintaining and](#page-134-0)  loading 135 [loading for service regions 161](#page-160-0)

**Data Administration screen** [Order Action Types view, about using 311](#page-310-0) [Order Types view, about using 311](#page-310-1) [views for configuring orders, about 310](#page-309-0) **data cleansing application, about** [111](#page-110-0) **data maps** [configuring for copying 203](#page-202-0) [using with agreements 202](#page-201-0) **data set, extending** [290](#page-289-0) **databases** [remote and local databases, about](#page-332-1)  synchronizing 333 [synchronization, trunk inventory 320](#page-319-0) Date triggers, about [473](#page-472-0) **De-Allocate transaction** [about and using Process Shipment](#page-345-0)  button 346 [Shipped Line quantity conflict 353](#page-352-0) **decision issues** [service request, finding for 44](#page-43-2) [view 55](#page-54-1) **Def Act Owner ID system preference, about** [478](#page-477-0) **defective parts** [defective items, receiving 493](#page-492-0) [external provider, shipping to 500](#page-499-1) [movement, tracking 499](#page-498-2) [over the counter, returning 498](#page-497-0) [processing for repair 497](#page-496-1) [stock transfers, tracking 498](#page-497-1) [warranty status, verifying 466](#page-465-0) **DeInstall transaction, about** [439](#page-438-1) **dependent assets, recording** [458](#page-457-1) **Details subview, about and fields (table)** [285](#page-284-1) **discounts, viewing** [249](#page-248-0) **Dispatch Board** [about and scheduling activities 165](#page-164-0) [business services 527](#page-526-0) [centralized dispatch procedures 166](#page-165-0) [local dispatcher procedures 166](#page-165-1) [overview 165](#page-164-0) [process flows, about 166](#page-165-2) [process for assigning activities 184](#page-183-2) [process for setting up 169](#page-168-0) **Dispatch Board, setting up** [activity data, clearing cache 173](#page-172-0) [activity data, clearing cache using business](#page-173-0)  service simulator 174 [adding drilldowns 177](#page-176-0) [adding query fields 178](#page-177-0) [adding user preference colors 183](#page-182-0) [changing days of the week displayed 181](#page-180-0) [changing label information displayed 179](#page-178-0)

[changing time zone intervals 180](#page-179-0) [dispatcher responsibility, assigning to](#page-173-1)  users 174 [displaying additional information on the y](#page-174-0)axis 175 [enabling applets for drag and drop 182](#page-181-0) [optimizing display speeds 173](#page-172-1) [setting system preferences 170](#page-169-1) [setting user preferences 170,](#page-169-0) [183](#page-182-0) **Dispatch Board, user interface** [about 27,](#page-26-0) [167](#page-166-2) [about scheduling information shown 167](#page-166-3) [about using 187](#page-186-0) [Activity Gantt Chart, about 167](#page-166-1) [Unscheduled Activities list 167](#page-166-0) **Dispatch Board, using** [activities, searching for 185](#page-184-1) [assigning and scheduling activities,](#page-184-0)  about 185 [creating activities 187](#page-186-1) [displaying parent service regions,](#page-183-3)  about 184 [displaying specific dates 185](#page-184-2) [displaying specific service regions 185](#page-184-3) [field service engineers, assigning and](#page-186-2)  scheduling 187 [querying with legacy data, about 184](#page-183-1) [rescheduling appointments, about 188](#page-187-0) [selecting data for display in Gantt](#page-183-0)  chart 184 **dispatcher responsibility** [assigning to users, about 174](#page-173-1) [list of views for 174](#page-173-2) **Documents view, about and fields (table)** [224](#page-223-0) **Downgrade transaction, about** [439](#page-438-1) **dynamic candidates** [using for activity assignment 446](#page-445-2)

### **E**

**employee data** [maintaining and loading 135](#page-134-0) [removing from the ABS cache 135](#page-134-1) **employee schedules** [about and control of 111](#page-110-1) [associating with employees 112](#page-111-0) [break time, recording 115](#page-114-3) [break type, setting name 115](#page-114-4) [breaks, about and rules 115](#page-114-0) [breaks, defining and allowing them for](#page-114-5)  activities 115 [breaks, including activities 115](#page-114-2) [constraints, examples of 118](#page-117-2)

[defining employee unavailability 116](#page-115-0) [exception hours, defining 113](#page-112-0) [roles, about 114](#page-113-0) [rules for defining 112](#page-111-1) [shifts, about and rate types 114](#page-113-1) [skill-based routing, about 114](#page-113-2) [travel conditions and travel time, about and](#page-115-1)  setting fields 116 **employees** [associating with assets 443](#page-442-2) [defining assignments 442](#page-441-2) [roles, defining with locations 340](#page-339-0) [schedules, associating with 112](#page-111-0) **Employees view** [about listing employees assigned to service](#page-134-2)  region 135 **Entitle button, about using** [237](#page-236-3) **entitlement templates** [about 210](#page-209-0) [configuring auto-entitlement 214](#page-213-1) [creating 210](#page-209-0) [defining 211](#page-210-0) [metrics, defining 238](#page-237-0) [overview 237](#page-236-3) [preventive maintenance plans,](#page-210-1)  defining 211 [Preventive Maintenance subview, about and](#page-237-1)  preventive maintenance plan 238 [products, defining 211](#page-210-2) [service billing details, defining 211](#page-210-3) [special pricing, defining 211](#page-210-4) [template metrics, defining 211](#page-210-5) **entitlement-based pricing** [adding auto-entitlement buttons 214](#page-213-2) [associating with quote 195](#page-194-2) **entitlements** [accounts, associating manually 227](#page-226-0) [agreements, manually adding entitlements](#page-226-2)  to 227 [agreements, viewing for 216](#page-215-3) [assets, associating manually 228](#page-227-0) [assets, viewing 240](#page-239-1) [automatic entitlements, about 192](#page-191-3) [billing terms, defining 239](#page-238-1) [business services 533](#page-532-0) [Contacts subview, about using to associate](#page-244-2)  contacts with an entitlement 245 [contacts, associating manually 228](#page-227-1) [details, displaying for specific](#page-244-3)  entitlement 245 [FS - Agreement Renewal All workflow 235](#page-234-0) [FS - Agreement Renewal workflow 235](#page-234-1) [FS - Create Entitlement workflow 230](#page-229-0) [FS - Verify Entitlement Activity](#page-230-0) 

[workflow 231](#page-230-0) [FS - Verify Entitlement Order workflow 232](#page-231-0) [FS - Verify Entitlement Quote Best Price](#page-232-0)  workflow 233 [FS - Verify Entitlement SR Best Response](#page-233-0)  Time workflow 234 [FS - Verify Entitlement SR workflow 234](#page-233-1) [Metrics subview, about recording performance](#page-244-0)  measurements for 245 [overview 208](#page-207-0) [performance metrics, adding 228](#page-227-2) [preventive maintenance plans, associating](#page-228-1)  manually 229 [products, associating manually 228](#page-227-0) [service billing details, viewing 246](#page-245-1) [service request, verifying for and selecting an](#page-228-2)  entitlement 229 [setting up 208](#page-207-1) [use plan pricing, defining 259](#page-258-1) [user properties, checking 210](#page-209-1) [using 226](#page-225-1) [verification workflows 230](#page-229-1) [viewing 244](#page-243-2) **Entitlements view** [Accounts screen 46](#page-45-3) [Assets screen 460](#page-459-0) **entitlements, setting up** [AlertEscalation Email workflow,](#page-212-0)  activating 213 [entitlement template metrics, defining 211](#page-210-5) [entitlement templates, defining preventive](#page-210-1)  maintenance plans 211 [entitlement templates, defining service billing](#page-210-3)  details 211 [entitlement templates, defining special](#page-210-4)  pricing 211 [escalation times, defining 212](#page-211-0) [products covered by entitlements,](#page-210-2)  defining 211 [schedule exceptions, defining 212](#page-211-1) [service activity, defining billing](#page-211-2)  exception 212 [service calendar, associating 228](#page-227-3) [service hours, defining 212](#page-211-3) [system preferences for verifying, table](#page-208-0)  of 209 [verification system preferences 209](#page-208-0) [Verify entitlements button, setting system](#page-208-1)  preferences 209 **escalation times, defining** [212](#page-211-0) **Event subview, about and fields (table)** [487](#page-486-0) **Event triggers, about** [475](#page-474-0) **exception hours**

[about defining and scheduling 104](#page-103-1) [defining a day or continuous blocks of](#page-103-2)  days 104 [defining for employees 113](#page-112-0) [schedules, adding to 104](#page-103-3) **Exception Hours view, about** [104](#page-103-2) **exchanged part, returning to customer** [500](#page-499-0) **expense exceptions, defining** [212](#page-211-2) **Expense Tracker view** [field service activities, about and fields](#page-79-0)  (table) 80 [invoices, about using for 277](#page-276-0) **expenses** [activity, logging for 73](#page-72-2) [recording for repair activities 501](#page-500-0) **explanations** [service request, finding for 44](#page-43-2) **Explorer Across Organizations view, about using** [460](#page-459-3) **Explorer view, about using** [460](#page-459-4) **external locations** [about 323](#page-322-0) [setting up 338](#page-337-1)

### **F**

**Fast Guided Local search optimization**  method, about [97](#page-96-2) **field part movements, verifying** [42](#page-41-2) **field service activities** [invoice, automatically generating 75](#page-74-0) [material, verifying availability 74](#page-73-1) [materials, ordering 74](#page-73-0) [new activity, adding 75](#page-74-1) [on-hand inventory, verifying 74](#page-73-2) [order status, verifying 74](#page-73-1) [service parts, recording movement 74](#page-73-3) [substitute product suggestions, viewing 86](#page-85-0) [tracking 80](#page-79-0) [trunk inventory, verifying 74](#page-73-4) **field service activities, setting up** [alarms, setting for activities 72](#page-71-0) [field service activity templates, setting](#page-70-0)  up 71 **field service activities, using** [activity, logging hours spent on 73](#page-72-0) [expenses, logging for an activity 73](#page-72-2) [field service engineer's activities,](#page-75-2)  reviewing 76 [instructions, recording additional 76](#page-75-3) [materials for an activity, verifying availability](#page-73-1)  and order status 74 [on-hand inventory, verifying using Check](#page-73-4) 

[Trunk 74](#page-73-4) [part movements in the field, verifying 76](#page-75-4) [service activity steps. recording](#page-74-2)  additional 75 [service parts, recording movement in the](#page-73-3)  field 74 [skills required to complete activity, recording](#page-75-0)  additional 76 **field service activity templates** [activity templates, associating activities](#page-70-1)  with 71 [activity templates, defining 71](#page-70-0) [steps, skills, parts and tools, and instructions,](#page-70-2)  associating with an activity 71 **Field Service client** [invoking Preventive Maintenance](#page-476-0)  Engine 477 **field service engineers** [activities, reviewing 76](#page-75-2) [assigning and scheduling with Assignment](#page-185-0)  Manager 186 [assigning and scheduling with Dispatch](#page-186-2)  Board 187 [assigning and scheduling with Service](#page-185-1)  screen 186 [Assignment Manager, employee assignment](#page-51-2)  rules 52 **field service engines, list of files, attaching to agreements** [218](#page-217-2) **FS Activity Cache business service** [about 533](#page-532-1) **FS Agreement Charge business service** [about 514](#page-513-1) **FS Agreement Renewal business service** [about 516](#page-515-0) **FS Asset Swap business service** [about 517](#page-516-1) **FS Asset Warranty business service** [about 519](#page-518-0) **FS Charge Consolidation business service** [about 542](#page-541-2) **FS Create Entitlement business service** [about 533](#page-532-2) **FS Cycle Counting business service** [about 527](#page-526-1) **FS Dispatch Board Utils business service** [about 527](#page-526-2) **FS Fulfillment Service business service** [about 540](#page-539-0) **FS Generate Conditional Charge Process business service** [about 520](#page-519-1) **FS Part Locator business service** [about 541](#page-540-1)

**FS Preventive Maintenance business service** [about 543](#page-542-0) **FS Replenish business service** [about 544](#page-543-2) **FS Service Charge business service** [about 521](#page-520-0) **FS Service Region business service** [about 532](#page-531-0) **FS Verify Entitlement business service** [about 535](#page-534-0) **FS\_PROD\_ALLOC\_RULES, about specifying** [301](#page-300-0) **FSCyccnt component request parameters** [364](#page-363-0) **FSFulfill component job parameter, about and table** [303](#page-302-1) **FSLocate component job parameter** [303](#page-302-1) **FSPrevMnt component request parameter, about** [478](#page-477-0) **FSRepl component parameters (table)** [371](#page-370-1) **fulfillment** [Allocate button, about using 295](#page-294-0) [business services 539](#page-538-0) [Fulfill command, about 295](#page-294-1) [Generate PickTickets command, business](#page-294-2)  flow 295 [Locate button, about using 295](#page-294-3) [methods for 293](#page-292-0) [parameters, about and table 298](#page-297-1) [parameters, Fulfillment and Part Locator](#page-302-1)  Engines 303 [parameters, setting \(procedure\) 303](#page-302-2) [replenishment relationships, about](#page-320-0)  setting 321 **Fulfillment Engine** [about 31](#page-30-1) [auto-substitution, conditions for 300](#page-299-0) [component job parameters, setting up 305](#page-304-0) [filling orders 306](#page-305-0) [inventory line items, status](#page-293-0)  requirement 294 [inventory locations, overview of](#page-293-1)  locating 294 [inventory option fields 310](#page-309-1) [inventory-specific attributes, list of 300](#page-299-1) [logging levels, modifying 512](#page-511-0) [overview 293](#page-292-1) [parameters, about 298](#page-297-1) [parameters, about and table 303](#page-302-1) [Parts Locator, compared to 293](#page-292-0) [process overview and function](#page-294-4)  diagram 295 [starting 304](#page-303-0)

[substitute products, viewing 310](#page-309-2) [synchronous/asynchronous operation,](#page-304-1)  setting 305 [system preferences, table of 301](#page-300-1) **Fulfillment view** [about using the Auto Receive flag 314](#page-313-1) **Future Release release type, about** [396](#page-395-0)

### **G**

**Generate Orders view** [about using 339](#page-338-1) [Inventory Locations view, about using 379](#page-378-0) [Source Locations subview, about](#page-378-1)  using 379 [Target Locations subview, about using 379](#page-378-2) **Generate PickTickets command, business flow** [295](#page-294-2) **geocodes** [about 108](#page-107-0) [data, specifications for 110](#page-109-0) [importing geocode data 109](#page-108-0) **Get Warranty button, about** [467](#page-466-1) **global SMS centers** [about using Siebel Wireless Messaging 31](#page-30-2) **Glued period, defined** [93](#page-92-3) **Greedy search optimization method, about** [96](#page-95-1) **Greenwich Mean Time (GMT), about and list of time zones** [95](#page-94-3) **Guided Tabu search optimization method, about** [97](#page-96-3)

### **H**

**handheld devices** [computing support, about 28](#page-27-0) **hard constraints, about** [118](#page-117-1) **heuristic methods** [for the ABS 95](#page-94-1) [for the Optimizer 96](#page-95-0) **hierarchical assets** *[See](#page-438-0)* asset hierarchy **History subview, about using** [489](#page-488-2) **History view, about using** [488](#page-487-4) **holidays, about using the Exception Hours view** [104](#page-103-2)

### **I**

**inbound service center calls, handling**  sequence [26](#page-25-0) **Insert Activity button, about and conditions for using** [151](#page-150-1) **Install transaction, about** [439](#page-438-1) **installment plan**

*[See](#page-256-0)* nonrecurring payment plans **Instructions view, about** [82](#page-81-0) **internal orders, allocating parts manually** [305](#page-304-2) **inventory** [assets and products, linking 330](#page-329-2) [cycle count, adjusting after 369](#page-368-2) [inventory module, about 29](#page-28-2) [inventory order, about specifying 323](#page-322-1) [mobile inventory transactions, about 329](#page-328-1) [on-hand inventory, verifying 74](#page-73-2) [on-hand inventory, verifying using Check](#page-73-4)  Trunk 74 [options allocated 337](#page-336-0) [Pending Internal Orders subview, using to](#page-354-0)  view orders 355 [Received Line Item subview, about recording](#page-355-1)  inventory level 356 [replenishing \(procedure\) 374](#page-373-0) [status for allocation 294](#page-293-0) **inventory categories, setting** [336](#page-335-0) **Inventory Level Categories view, about using** [336](#page-335-1) **Inventory Level subview** [Product Inventory view, about and fields](#page-338-2)  (table) 339 [Product Inventory view, about using 341](#page-340-1) **inventory levels** [about and examples 322](#page-321-0) [creating \(procedure\) 331](#page-330-0) [defining \(procedure\) 332](#page-331-0) [Inventory Level Categories view, about](#page-335-1)  using 336 [negative levels 323](#page-322-0) [products, associated with 339](#page-338-2) **Inventory Location Types subview, about using** [336](#page-335-0) **Inventory Location Types view, about and fields (table)** [376](#page-375-0) **inventory locations** [across organizations 338](#page-337-0) [cycle count parameters, viewing for a](#page-332-0)  location 333 [cycle count, defining basis for 366](#page-365-1) [cycle counting frequency and period, defining](#page-366-1)  for an inventory location type 367 [employee, associating with 332](#page-331-1) [Inventory Locations Types view 336](#page-335-2) [location choices, displaying 338](#page-337-2) [multiple locations, viewing relationships](#page-339-1)  among 340 [organization, associating with 332](#page-331-2) [overview and location types, list of 318](#page-317-0) [relationships between, defining 332](#page-331-3)

[Relationships view, about viewing](#page-378-3)  relationships 379 [repair numbers 493](#page-492-1) [truck inventory 320](#page-319-0) [Vendor view, about recording vendors 340](#page-339-2) [vendor, associating with a location 332](#page-331-4) **inventory locations and cycle count** [cycle basis, defining 366](#page-365-1) [frequency and periods, defining 367](#page-366-4) [inventory location types, defining cycle count](#page-365-0)  basis for 366 [setting up 366](#page-365-3) **inventory locations and products** [assets, by product, viewing 339](#page-338-0) [products associated with, viewing 339](#page-338-3) [products at location, viewing 341](#page-340-2) **Inventory Locations view** [All Inventory Locations Across Organizations,](#page-337-0)  about 338 [external location, setting up 338](#page-337-1) [Generate Orders view, about using 379](#page-378-0) [Inventory screen, about and fields](#page-377-0)  (table) 378 [Inventory screen, about using 338](#page-337-2) [Pending Orders view, about using 379](#page-378-4) [Product Inventory subview, about and fields](#page-377-1)  (table) 378 **inventory locations, setup** [cycle count classes, defining 366](#page-365-2) [cycle count, setting up 366](#page-365-3) [external location, setting up 338](#page-337-1) [frequency and periods, defining 367](#page-366-4) [inventory location types, defining cycle count](#page-365-0)  basis for 366 [location types, about setting 336](#page-335-2) [overview of setting up 331](#page-330-1) [positions, defining roles 340](#page-339-0) [replenishment relationships, defining 374](#page-373-1) [setup diagram 319](#page-318-0) [structure network, overview 321](#page-320-0) [virtual locations 342](#page-341-3) **Inventory Options subview** [Product Field Service Details view 310](#page-309-1) [Product Service Details view, about](#page-336-0)  using 337 [Products screen, viewing from 86](#page-85-1) [Service Details view, about and fields](#page-376-0)  (table) 377 **Inventory screen** [about using 337](#page-336-1) [Cycle Count view, about using 341](#page-340-0) [cycle counting and replacement, about using](#page-376-1)  for 377 [cycle counting parameters, viewing for a](#page-332-0)
[location 333](#page-332-0) [Cycle Counts view, about and fields](#page-379-0)  (table) 380 [Generate Orders view, about using 339](#page-338-0) [Inventory Location view, about and fields](#page-377-0)  (table) 378 [Inventory Locations view, about using 338](#page-337-0) [inventory status reports, generating 333](#page-332-1) [inventory status, using to verify 333](#page-332-2) [Pending Orders view, about using 340](#page-339-0) [Product Inventory view, about using 339](#page-338-1) [Relationships view, about and fields](#page-339-1)  (table) 340 [Roles view, about 340](#page-339-2) [Vendors view, about 340](#page-339-3) **inventory structure** [inventory hierarchy structure, about 321](#page-320-0) [structure diagram 317](#page-316-0) **inventory tracking** [cycle counting parameters, viewing for a](#page-332-0)  location 333 [inventory levels, about and examples 322](#page-321-0) [inventory status reports, generating 333](#page-332-1) [inventory status, verifying using the](#page-332-2)  Inventory screen 333 [inventory status, verifying using the Part](#page-332-3)  Browser 333 [reports, list of 343](#page-342-0) [tracking methods, about 322](#page-321-1) **inventory transaction types** [defining 332](#page-331-0) [view containing 336](#page-335-0) **Inventory Transaction Types view, about using** [336](#page-335-0) **inventory transactions** [about 325](#page-324-0) [across organizations, about 342](#page-341-0) [Allocate button, using to allocate 295](#page-294-0) [asset numbers by product, viewing 342](#page-341-1) [asset swaps during repair 496](#page-495-0) [assets, adding to transactions 334](#page-333-0) [assets, assigning to transactions 334](#page-333-1) [Commit buttons, mechanics of 329](#page-328-0) [conditions for generating, types of](#page-326-0)  (table) 327 [customers, shipping to 497](#page-496-0) [destination mobile client, moving item to](#page-333-2)  another trunk 334 [good inventory, returning to 496](#page-495-1) [hierarchical assets 324,](#page-323-0) [325](#page-324-1) [inventory generation rules 327](#page-326-1) [mobile client transactions, committing 335](#page-334-0) [negative inventory level, and 323](#page-322-0) [over-the-counter transaction, receiving a](#page-333-3) 

[product as 334](#page-333-3) [products created automatically 337](#page-336-0) [repair activities, about 494](#page-493-0) [screen and view 341](#page-340-0) [serialized assets, quantity definition 438](#page-437-0) [source mobile client, moving item to another](#page-333-4)  trunk 334 [stock transfer, receiving a product as 334](#page-333-3) [third-party vendor, repairs received](#page-494-0)  from 495 [third-party vendors, repairs sent to 495](#page-494-1) [types, summary of \(table\) 326](#page-325-0) [viewing 334](#page-333-5) [write-off 335](#page-334-1) **Inventory Transactions screen** [Assets view, about using 342](#page-341-1) [Inventory Transactions view, about and fields](#page-341-2)  (table) 342 [using, about 341](#page-340-0) **Inventory Transactions view** [inventory transactions across organizations,](#page-341-0)  about 342 [Inventory Transactions screen, about and](#page-341-2)  fields (table) 342 **inventory transactions, creating** [asset, adding to 334](#page-333-0) [creating manually 334](#page-333-1) [destination mobile client, moving item to](#page-333-2)  another trunk 334 [source mobile client, moving item to another](#page-333-4)  trunk 334 [stock transfer or over-the-counter](#page-333-3)  transaction, receiving product as 334 **inventory, products** [creating \(procedure\) 330](#page-329-0) [restocking products 339](#page-338-0) [serialization 324](#page-323-1) [substituting products, about using 337](#page-336-1) [writing off inventory 335](#page-334-1) **invoice integration** [data set, extending 290](#page-289-0) [overview 289](#page-288-0) [service ports, defining 291](#page-290-0) [terms, invoicing integration 289](#page-288-1) [third-party invoicing software,](#page-290-1)  disabling 291 [Web services, configuring 290](#page-289-1) [workflow processes, about creating 291](#page-290-2) **invoice, billable items** [expense tracking 277](#page-276-0) [expenses, recording for an activity 264](#page-263-0) [labor charges, tracking 276](#page-275-0) [orders, recording for a service request 264](#page-263-1)

[parts, recording for an activity 264](#page-263-2) [time, recording for an activity 264](#page-263-3) [viewing, about and Line Items view 285](#page-284-0) **invoices** [activity invoice, creating automatically 267](#page-266-0) [auto-invoice feature, about setting up 265](#page-264-0) [auto-invoice, required information 267](#page-266-1) [billable activities, recording for a service](#page-262-0)  request 263 [business services 542](#page-541-0) [canceling an invoice 269](#page-268-0) [charge consolidation plan, creating 265](#page-264-1) [consolidating charges for invoices 268](#page-267-0) [creating and modifying 282](#page-281-0) [creating automatically for service](#page-266-2)  requests 267 [creating manually 266](#page-265-0) [customized invoices, process for setting](#page-264-2)  up 265 [discounts associated with agreement 249](#page-248-0) [field service activity, generating](#page-74-0)  automatically 75 [FS - Generate Agreement Charge wo Goto](#page-270-0)  Charges View workflow 271 [FS - Generate Agreement Charge](#page-269-0)  workflow 270 [FS - Generate All Agreement Charges](#page-270-1)  workflow 271 [FS - Generate Conditional Charge Process](#page-271-0)  workflow 272 [nonrecurring charges 254](#page-253-0) [nonrecurring plans 257](#page-256-0) [overview 251](#page-250-0) [part, product, and asset tracking 277](#page-276-1) [payments, associating 269](#page-268-1) [printing 268](#page-267-1) [processes for setting up 264](#page-263-4) [recurring charge line items, processing](#page-254-0)  logic 255 [report for 286](#page-285-0) [service request, generating and printing](#page-42-0)  for 43 [status indicators \(table\) 283](#page-282-0) [types of charges 254](#page-253-1) [view 56](#page-55-0) [workflow to consolidate charges 272](#page-271-1) [workflows, about 269](#page-268-2) **invoices and agreements** [discounts, viewing 249](#page-248-0) [invoices and agreement line items,](#page-243-0)  associating 244 [line items, modifying 281](#page-280-0) [renewal terms, creating and](#page-242-0)  modifying 243

#### **Invoices screen**

[Invoices view, about and fields \(table\) 282](#page-281-0) [invoices, about using for 282](#page-281-1) [Line Item Details view, about and fields](#page-284-1)  (table) 285 [Line Items view, about and fields](#page-284-0)  (table) 285 [Payments view, about and fields](#page-285-1)  (table) 286 **Invoices view** [field service activities, about using for 82](#page-81-0) [invoices, about using for 278](#page-277-0) [Line Items view, about and fields](#page-284-0)  (table) 285 **invoices, viewing** [agreement line item billing details 280](#page-279-0) [billable items. about and Line Items](#page-284-0)  view 285 [by activity 278](#page-277-0) [by contact 282](#page-281-2) [discounts 249](#page-248-0) [line item detail, viewing and Details](#page-284-1)  subview 285 [Payments view, about and fields](#page-285-1)  (table) 286 **ISS Copy Service business service** [about 517](#page-516-0) **Items view, about and fields (table)** [83](#page-82-0) **items, definition of and repair activities** [67](#page-66-0)

## **L**

**labor charges, tracking** [276](#page-275-0) **laptop computers** [remote and local databases, about](#page-332-4)  synchronizing 333 [synchronization of trunk inventory 320](#page-319-0) Latitude format, about [110](#page-109-0) **legacy data and Dispatch Board queries** [184](#page-183-0) **Line Detail subview, about and fields (table)** [313](#page-312-0) **Line Item Details view, about and fields (table)** [285](#page-284-1) **line items** [orders, reviewing 350](#page-349-0) **Line Items Receipts view, about using** [356](#page-355-0) **Line Items subview, about using** [356](#page-355-1) **Line Items view** [Actions subview, about using 314](#page-313-0) [Activity Plans subview, about using 313](#page-312-1) [Agreements screen, about using and fields](#page-278-0)  [\(table\) 279](#page-278-0)

[Attributes subview, about using 313](#page-312-2) [Charge Plan subview, about using 280](#page-279-0) [Invoices screen, about and fields](#page-284-0)  (table) 285 [Invoices view, about using 281](#page-280-0) [Line Detail subview, about and fields](#page-312-0)  (table) 313 [Part Locator subview, about using and](#page-312-3)  lists 313 [Repair subview, about using 314](#page-313-1) [Service Order screen, about and fields](#page-310-0)  (table) 311 [Totals subview, about using 312](#page-311-0) [updating order line items, configuration](#page-311-1)  note 312 [Warranty subview, about using 314](#page-313-2) **Load button, about and conditions for use** [151](#page-150-0) **Locate button, about using** [295](#page-294-1) **locating order line items** [306](#page-305-0) **location order, about specifying** [323](#page-322-1) Lock Assignment flag, about [70,](#page-69-0) [146](#page-145-0) **Lock Schedule flag, about** [146](#page-145-0) **logging levels, service engines** [512](#page-511-0) **Longitude format, about** [110](#page-109-0)

### **M**

**Manual assignment, about and scheduling activities** [90](#page-89-0) **Marketing Release Document (MRD)** [adding 424](#page-423-0) **materials** [availability and order status, verifying 74](#page-73-0) **Measurement Analysis chart, about** [457](#page-456-0) **measurements** [about defining 474](#page-473-0) **Measurements view, about using** [458](#page-457-0) **Messages view** [55](#page-54-0) **Metrics view** [about using 238](#page-237-0) [Accounts screen 56](#page-55-1) **Microsoft Project, synchronizing with** [434](#page-433-0) **mobile clients** [about synchronizing 333](#page-332-4) [Commit buttons, mechanics of 329](#page-328-0) [committing transactions 335](#page-334-0) [destination mobile client, trunk-to-trunk](#page-333-2)  transfers 334 [inventory transactions, about 329](#page-328-1) [parts movement, process overview 335](#page-334-2) [source mobile client, trunk-to-trunk](#page-333-4)  transfers 334 **Mobile Inventory Transaction Engine**

[about 31](#page-30-0) [asset transactions, about using for 324](#page-323-0) [logging levels, modifying 512](#page-511-0) **mobile inventory transactions** [about 329](#page-328-1) [Commit buttons, mechanism of 329](#page-328-0) **modules, list of** [27](#page-26-0) **More Info subview, about and fields (table)** [380](#page-379-1) **More Info view** [repairs, about using for 502](#page-501-0) [warranties, about using for 468](#page-467-0) **multiple occurrence** [change requests, creating 402](#page-401-0) [links, breaking 403](#page-402-0) **multiprocessor support, about and examples** [130](#page-129-0)

# **N**

**No Barcode report, about** [355](#page-354-0) **nonrecurring charges, about** [254](#page-253-1) **nonrecurring payment plans** [about 257](#page-256-0) [defining 256](#page-255-0) [NRC view 257](#page-256-0) **nonserialized products** [creating \(procedure\) 330](#page-329-0) [treatment of 86](#page-85-0)

# **O**

**one-time charges** [257](#page-256-0) **on-hand inventory, verifying** [74](#page-73-1) **operating status and history, viewing by asset** [460](#page-459-0) **Optimization Engine** [invoking from script using methods 545](#page-544-0) [invoking using Workflow Manager 149](#page-148-0) *[See also](#page-91-0)* Optimizer **Optimizer** [appointments, moving and classes of](#page-95-0)  operations 96 [business priorities, about 93](#page-92-0) [centralized dispatch model, about 100](#page-99-0) [constraints \(table\) 119](#page-118-0) [Contract Scheduling horizon, defined 93](#page-92-1) [contractual or legal constraints, about](#page-100-0)  enforcing 101 [cost functions \(table\) 129](#page-128-0) [defining geographic areas for 108](#page-107-0) [geocode and ZIP Code requirements 109](#page-108-0) [guidelines for optimizing schedules 100](#page-99-1) [obtaining good results, guidelines for 156](#page-155-0) [optimization, levels of 101](#page-100-1)

Optimizer horizon, defined [optimizing scheduling, role in 92](#page-91-1) [overview 92](#page-91-0) [parts, availability of 148](#page-147-0) [reloading the cache manually 138](#page-137-0) [reloading the cache, about 133,](#page-132-0) [161](#page-160-0) [reloading the cache, guidelines for 134](#page-133-0) [repairs and service contracts, scheduling](#page-92-2)  concerns 93 [running optimization manually 149](#page-148-1) [running, requirements for 155](#page-154-0) [schedule parameters \(table\) 123](#page-122-0) [scheduling calls, high-traffic areas 101](#page-100-2) [scheduling horizons, example 94](#page-93-1) [scheduling horizons, list of 93](#page-92-3) [service region's schedule, methods for](#page-95-0)  obtaining 96 [stopping optimization 150](#page-149-0) [troubleshooting 155](#page-154-1) [Workflow Manager, about using 149](#page-148-2) **Order Action Types view, about using** [311](#page-310-1) **order line items** [activity templates, associating with 313](#page-312-1) [adjustment line items, logic for 255](#page-254-1) [allocating using Part Locator Engine 306](#page-305-1) [attributes, selecting for customizable](#page-312-2)  products 313 [deallocating \(procedure\) 307](#page-306-0) [fields in view 311](#page-310-0) [fulfilling \(procedure\) 306](#page-305-2) [invoicing logic for nonrecurring](#page-253-0)  charges 254 [line items processed, viewing 356](#page-355-0) [locating parts using Part Locator](#page-312-3)  subview 313 [locating using Part Locator Engine 306](#page-305-0) [pick tickets, finding for line item 348](#page-347-0) [pricing details, viewing for 312](#page-311-0) [reviewing line items 350](#page-349-0) [selected order line item, getting more details](#page-312-0)  on 313 [transactions, viewing 314](#page-313-0) [updating, configuration note 312](#page-311-1) [warranties, associating with 463](#page-462-0) [warranties, verifying for 465](#page-464-0) **order line items, finding** [306](#page-305-0) **order line items, receiving** [incomplete documentation, reviewing 351](#page-350-0) [order, receiving 349](#page-348-0) **order line items, shipping** [allocated items and associated pick ticket,](#page-351-0)  viewing 352 [allocated items and shipment, viewing 353](#page-352-0) [qualified items, viewing 354](#page-353-0)

[Repair Pick Ticket view, about viewing items](#page-353-1)  allocated for repairs 354 [serial numbers 353](#page-352-1) [shipping orders, viewing 348](#page-347-1) **Order Types view, about using** [311](#page-310-2) **order-entitlement-based pricing, about and configuring** [194](#page-193-0) **orders** [All Pending Orders view, about using 355](#page-354-1) [billable orders, recording for service](#page-263-1)  request 264 [contract-based pricing 240](#page-239-0) [defined and field service 25](#page-24-0) [Fulfillment Engine, using to fulfill](#page-305-3)  orders 306 [Generate Order view, about generating by](#page-378-0)  Replenishment Engine 379 [generating agreement documents 224](#page-223-0) [Order Action Types view, about using 311](#page-310-1) [Order Types view, about 311](#page-310-2) [pick ticket, generating for an order 306](#page-305-4) [pick tickets, relationship with 349](#page-348-1) [receiving hierarchical assets 348](#page-347-2) [related agreements, viewing 249](#page-248-1) [repair orders, creating 500](#page-499-0) [restocking inventory 339](#page-338-0) [service or internal orders, allocating parts](#page-304-0)  manually 305 [service requests, reviewing associated](#page-41-0)  with 42 [status, verifying for field service](#page-73-0)  activity 74 [view 57](#page-56-0) **orders, receiving** [line items for all order, reviewing 350](#page-349-0) [line items with incomplete documentation,](#page-350-0)  reviewing 351 [overview 346](#page-345-0) [pending orders \(purchase, repair and return](#page-354-1)  material), viewing 355 [receiving \(procedure\) 349](#page-348-0) [repaired items from vendor, receiving 350](#page-349-1) [Unknown Receipt records, adding 351](#page-350-1) [validations for transactions 347](#page-346-0) [viewing received orders 356](#page-355-2) **orders, setting up** [Fulfillment and Part Locator Engines, setting](#page-304-1)  asynchronous or synchronous 305 [order action types, defining 304](#page-303-0) [types of orders, defining 304](#page-303-1) **orders, shipping** [hierarchical assets, considerations 348](#page-347-2) [pick ticket generation, process](#page-344-0)  [overview 345](#page-344-0)

[pick ticket, finding for line item 348](#page-347-0) [pick tickets, consolidating 349](#page-348-2) [Process Shipment button, processes](#page-345-1)  invoked 346 [reports 355](#page-354-0) [Shipped Line quantity conflict 353](#page-352-2) [shipping procedure 348](#page-347-1) [validations for transactions 347](#page-346-0) **organizations** [defined 45,](#page-44-0) [338](#page-337-1) [inventory locations across](#page-337-1)  organizations 338 [inventory transactions across organizations,](#page-341-0)  about 342 [primary organization, setting for inventory](#page-331-1)  location 332 **overtime, about defining and scheduling** [103,](#page-102-0) [112](#page-111-0)

### **P**

**Parameter Sets view, about** [127](#page-126-0) **parameters** [Cycle Counting Engine \(table\) 364](#page-363-0) [fulfillment and Part Locator Engine, setting](#page-302-0)  parameters (procedure) 303 [Fulfillment Engine and Part Locator Engine,](#page-297-0)  about and table 298 [Fulfillment Engine, table of 301](#page-300-0) [precedence rule for cycle counting 360](#page-359-0) [Preventive Maintenance Engine](#page-478-0)  (table) 479 [Replenishment Engine \(table\) 371](#page-370-0) [Replenishment Engine, configuration of](#page-369-0)  (table) 370 **Parameters view, about** [127](#page-126-1) **parameters, scheduling** [about 122](#page-121-0) [appointments, moving about and classes of](#page-95-0)  operations 96 [defining parameter sets 127](#page-126-2) [viewing associated service regions 128](#page-127-0) **parent service regions** [specifying for scheduling 108](#page-107-1) [viewing in the Dispatch Board Gantt](#page-183-1)  chart 184 **Part Browser screen** [inventory status, using to verify 333](#page-332-3) [on-hand inventory, using to verify 74](#page-73-1) [Part Locator, about and differences](#page-86-0)  from 87 [Product Inventory view, about using 341](#page-340-1) [service inventory, about using for 341](#page-340-2) **Part List view**

[Counted Serial Numbers subview, about](#page-381-0)  using 382 [Cycle Counts view, about and fields](#page-381-1)  (table) 382 **Part Locator Engine** [about 31](#page-30-0) [component job parameters, setting up 305](#page-304-2) [Fulfillment Engine, compared to 293](#page-292-0) [inventory line items, status](#page-293-0)  requirement 294 [line item fulfillment, about 298](#page-297-1) [logging levels, modifying 512](#page-511-0) [order line items, allocating 306](#page-305-1) [order line items, finding 306](#page-305-0) [parameters, about and table 298,](#page-297-0) [303](#page-302-1) [parameters, setting \(procedure\) 303](#page-302-0) [synchronous/asynchronous operation,](#page-304-1)  setting 305 **Part Locator subview, about using and lists** [313](#page-312-3) **Part Locator, differences from Part Browser screen** [87](#page-86-0) **Part Movement Administration view, about using** [335](#page-334-2) **part movements** [verifying in the field 76](#page-75-0) **Part Tracker view** [Activities screen, about and fields](#page-79-0)  (table) 80 [Commit button, about 83](#page-82-1) [invoices, about using for 277](#page-276-1) [service industry, about using for 342](#page-341-3) **parts** [allocating manually 305](#page-304-0) [availability of 148](#page-147-0) [billable parts, recording for activity 264](#page-263-2) [customers, shipping repaired parts to 497](#page-496-0) [exchanged, returning to customer 500](#page-499-1) [on-hand inventory, verifying 74](#page-73-1) [physical location in inventory 323](#page-322-1) [Pick Ticket view, about viewing allocated](#page-351-1)  parts 352 [recording movement in the field 74](#page-73-2) [repaired parts, returning to the](#page-499-1)  customer 500 [service parts information, about 29](#page-28-0) [specifying manually for cycle counting 367](#page-366-0) [tracking by activity 277](#page-276-1) [trunk inventory, verifying 74](#page-73-3) **parts movement** [asset transaction generation 324](#page-323-0) [Commit buttons, mechanism of 329](#page-328-0) [defective parts, receiving 493](#page-492-0) [good inventory, returning 496](#page-495-1)

[mobile clients, process overview 335](#page-334-2) [mobile inventory transactions, about 329](#page-328-1) [physical location, tracking 322](#page-321-1) [recording movement 74](#page-73-2) [tracking by asset or serial number 342](#page-341-3) **patch requests, creating** [about 408](#page-407-0) [approving and shipping patch](#page-407-1)  requests 408 [change request, generating from 408](#page-407-2) [process of creating 392](#page-391-0) **payment plans** [nonrecurring payments 257](#page-256-0) [usage-based plans 259](#page-258-0) **payments** [invoice payments, viewing and Payments](#page-285-1)  view 286 [invoices, associating 269](#page-268-1) **Payments view, about and fields (table)** [286](#page-285-1) **Pending Internal Orders subview, about using** [355](#page-354-2) **Pending Orders view** [cycle counting and replenishment, about](#page-378-1)  using for 379 [Relationships view, about using 379](#page-378-2) [service inventory, about using for 340](#page-339-0) [Vendors view, about using 379](#page-378-3) **Pending POs/ROs/RMAs subview, about using** [355](#page-354-3) **performance** [improving workflow performance 275](#page-274-0) **performance measurements** [service requests, viewing for 43](#page-42-1) **performance metrics** [entitlement, adding manually 228](#page-227-0) [Metrics subview, about using 245](#page-244-0) **Pick Ticket view** [Serial Numbers subview, about and fields](#page-352-1)  (table) 353 **pick tickets** [allocated line items and pick tickets,](#page-351-0)  viewing 352 [allocated line items and shipment,](#page-352-0)  viewing 353 [consolidated pick tickets, viewing 354](#page-353-2) [consolidating \(procedure\) 349](#page-348-2) [line item, finding for 348](#page-347-0) [order, generating for 306](#page-305-4) [orders, relationship with 349](#page-348-1) [overview 345](#page-344-0) [Pick Ticket Details report, about 355](#page-354-0) [products and quantities, viewing on one pick](#page-354-4)  ticket 355

[qualified order line items, viewing 354](#page-353-0) [Shipments view, about using and](#page-350-2)  fields 351 [waybills, filling in 349](#page-348-3) **Planned Completion, about making schedule changes** [133](#page-132-1) **Planned End, about making schedule changes** [133](#page-132-1) **Plans subview, about using** [488](#page-487-0) **Plans view, about using** [485](#page-484-0) **positions** [defining with locations 340](#page-339-2) [inventory locations, associating with 332](#page-331-2) **postal code**  *[See](#page-108-0)* ZIP Code **preventive maintenance** [activities, reviewing by asset 447](#page-446-0) [asset, reviewing generated activities](#page-482-0)  for 483 [assets and preventive maintenance plans,](#page-481-0)  associating with 482 [business services 543](#page-542-0) [Event triggers, about 475](#page-474-0) [history, viewing 489](#page-488-0) [module, about 30](#page-29-0) [overview 469](#page-468-0) [plans, setup overview 475](#page-474-1) [preventive maintenance engine, about 31](#page-30-0) [preventive maintenance plans,](#page-481-1)  defining 482 [service request templates, creating 483](#page-482-1) [status of plan, viewing for an asset 447](#page-446-1) [Threshold triggers, measurements and](#page-473-1)  readings 474 [Time Interval triggers, about 473](#page-472-0) [triggers, prioritization 472](#page-471-0) [triggers, rules and examples 471](#page-470-0) [usage triggers, about 474](#page-473-2) **Preventive Maintenance Engine** [activities, about creating 476](#page-475-0) [asset, validating PM plans for 476](#page-475-1) [FSPrevMnt server component 478](#page-477-0) [logging levels, modifying 512](#page-511-0) [logic \(diagram\) 469](#page-468-1) [parameters, listed \(table\) 479](#page-478-0) [parameters, setting 482](#page-481-2) [running 477](#page-476-0) [synchronous or asynchronous operation,](#page-480-0)  setting 481 [system preferences, changing 482](#page-481-3) [triggers, defining for preventive maintenance](#page-481-4)  plans 482 **preventive maintenance plans** [activity templates, associating with 483](#page-482-2)

[agreements, associating with 482](#page-481-5) [asset, running for 483](#page-482-3) [associating actions 229](#page-228-0) [entitlements, associating manually 229](#page-228-1) [entitlements, manually associating 229](#page-228-1) [generating for agreements and](#page-228-2)  entitlements 229 [preventive maintenance action,](#page-228-0)  associating 229 [use with entitlement templates 238](#page-237-1) **Preventive Maintenance screen** [Actions view, about using 488](#page-487-1) [History view, about using 488](#page-487-2) [Plans view, about using 485](#page-484-0) [Products view, about and fields \(table\) 487](#page-486-0) [Triggers view, about using 485](#page-484-1) [using, about 484](#page-483-0) **Preventive Maintenance subview, about using** [489](#page-488-1) **Preventive Maintenance view, about using** [459](#page-458-0) **Price Details view, about using** [246](#page-245-0) **price lists, about tracking** [253](#page-252-0) **pricing** [aggregate, about setting up 240](#page-239-1) [asset-based 193](#page-192-0) [contract-based pricing 240](#page-239-0) [nonrecurring payments 257](#page-256-0) [service pricing and exceptions 239](#page-238-0) [time exceptions 239](#page-238-1) [usage-based plans 259](#page-258-0) [use plan pricing, defining 259](#page-258-1) **Pricing Administration screen** [Asset Mapping view, about and fields](#page-453-0)  (table) 454 [using, about 453](#page-452-0) **printing** [barcodes in reports 507](#page-506-0) [invoices 268](#page-267-1) **problem resolutions** [setting up 61](#page-60-0) **Process Receipt button, about processes generated** [347](#page-346-1) **Process Shipment button, processes invoked** [346](#page-345-1) **processor, about multiprocessor support and example** [130](#page-129-0) **Product Administration screen** [307](#page-306-1) [fulfillment, about using for 307](#page-306-2) [Product Field Service Details view, about and](#page-307-0)  fields 308 [Products Service Detail view, about 337](#page-336-2) [Products view, about using 337](#page-336-3) [service industry, about using for 337](#page-336-0)

**product builds, adding** [396](#page-395-0) **Product Field Service Details view** [Inventory Options subview, about 310](#page-309-0) [Product Administration screen, about and](#page-307-0)  fields (table) 308 [Substitute Products subview, about and](#page-309-1)  using 310 **Product Inventory subview, about and fields (table)** [378](#page-377-1) **Product Inventory view** [Assets subview, about using and fields 339](#page-338-2) [Inventory Level subview, about using 341](#page-340-3) [Inventory Level subview, about using and](#page-338-3)  fields 339 [Inventory screen, about using 339](#page-338-1) [Part Browser screen, about using 341](#page-340-1) [Substitutes subview, about using 341](#page-340-4) **product prototypes, about** [434](#page-433-1) **product serialization** [about 324](#page-323-1) [serialized compared to nonserialized 324](#page-323-1) [serialized products, creating 330](#page-329-0) **Product Service Details view** [Inventory Options subview, about](#page-336-4)  using 337 [Product Administration screen, about](#page-336-2)  using 337 [Substitute Product subview, about](#page-336-1)  using 337 **products** [allocation of, specifying 330](#page-329-0) [allocation, specifying 330](#page-329-1) [asset, specifying for 330](#page-329-2) [associating inventory levels with 339](#page-338-3) [change requests, verifying associated with a](#page-43-0)  product 44 [displaying information about using 337](#page-336-3) [in inventory locations 341](#page-340-2) [inventory locations for, viewing 339](#page-338-1) [inventory, adding to 331](#page-330-0) [locating and allocating, views for 308](#page-307-0) [nonserialized products, creating 330](#page-329-0) [Products view, about associating with PM](#page-486-0)  plans 487 [repair history, verifying 44](#page-43-1) [restocking 339](#page-338-0) [returning to good inventory 496](#page-495-1) [serialized and nonserialized, treatment](#page-85-0)  of 86 [serialized compared to nonserialized 324](#page-323-1) [service pricing exceptions 240](#page-239-2) [service products and asset-based](#page-236-0)  pricing 237 [substitute service product suggestions,](#page-85-1)

[viewing 86](#page-85-1) [warranties, verifying for 464](#page-463-0) [warranty coverage, checking 464](#page-463-1) [warranty coverage, specifying 462](#page-461-0) **products and agreements** [agreement line item attributes,](#page-242-1)  viewing 243 [agreement, adding sold under 218](#page-217-0) [products in an agreement, viewing 216](#page-215-0) **products and assets** [asset-based pricing 193](#page-192-0) [assets by products for a location,](#page-338-2)  viewing 339 [assets, specifying 330](#page-329-0) **products and entitlements** [associating 241](#page-240-0) [associating manually 228](#page-227-1) [entitlement template, defining 211](#page-210-0) [products covered by entitlement,](#page-239-3)  viewing 240 **Products screen** [cycle counting and replenishment, about](#page-375-0)  using for 376 [field service activities, about and fields](#page-85-2)  (table) 86 [Service Details view, about using 376](#page-375-1) [Substitute Products subview, about 87](#page-86-1) [warranties, about using for 468](#page-467-1) **Products subview, about using [467](#page-466-0) Products view** [Assets subview, about using 488](#page-487-3) [fulfillment, about and fields \(table\) 307](#page-306-1) [Preventive Maintenance screen, about using](#page-486-0)  and fields (table) 487 [service inventory, about using for 337](#page-336-3) project teams, about setting up [419](#page-418-0) **purchase orders** [about viewing orders arriving from external](#page-354-3)  locations 355 **Q Qualified Lines subview, about using** [354](#page-353-0) **quality management** [area-subarea combination, adding 395](#page-394-0) [best practices 384](#page-383-0) [change requests, logging 387](#page-386-0)

[features of 384](#page-383-1) [list of values, setting up 393](#page-392-0) [overview 383](#page-382-0) [process example 385](#page-384-0) [release product builds, releasing 396](#page-395-0) [roles and responsibilities, about setting](#page-392-1)  up 393

[setup and maintenance, list of 386](#page-385-0) [Siebel Quality and Release Manager,](#page-383-2)  about 384 **querying** [closed change requests, querying for 407](#page-406-0) [existing change requests, querying for 397](#page-396-0) [unassigned change requests, querying](#page-399-0)  for 400 **quotes** [entitlement-based quote pricing 195](#page-194-0) [generating agreement documents 224](#page-223-0) **R rate lists, about tracking** [253](#page-252-1) readings (meter) and triggers [474](#page-473-0) **Readings view** [Activities screen, about using 82](#page-81-1) [Assets screen, about using 456](#page-455-0) **receipts** [All Unknown Receipts view, about](#page-356-0)  using 357 [Line Items subview, about listing items](#page-355-1)  received in 356 **Receive Orders views** [Line Items subview, about using 356](#page-355-1) [Received Line Item subview, about](#page-355-3)  using 356 [Receiving screen, about using 356](#page-355-2) [Serial Numbers subview, about using 356](#page-355-4) **Receive Unknown view, about using** [357](#page-356-0) **Received Line Item subview, about using** [356](#page-355-3) **receiving** [hierarchical assets, considerations 348](#page-347-2) [line items for all orders, reviewing 350](#page-349-0) [line items with incomplete documentation,](#page-350-0)  reviewing 351 [overview 346](#page-345-0) [pending orders \(purchase, repair and return](#page-354-1)  material), viewing 355 [receiving an order 349](#page-348-0) [repaired items from vendor, receiving 350](#page-349-1) [Unknown Receipt records, adding 351](#page-350-1) [validations for transactions 347](#page-346-0) [viewing received orders 356](#page-355-2) **Receiving screen** [All Pending Orders view, about using 355](#page-354-1) [All Unknown Receipts view, about](#page-356-0)  using 357 [Line Items Receipts view, about using 356](#page-355-0) [Receive Orders views, about using 356](#page-355-2) [shipping and receiving, about using](#page-354-5)  [for 355](#page-354-5)

**recommended tools, about and repair activities** [67](#page-66-0) **Recost view, about using** [456](#page-455-1) **recurring charges, about** [254](#page-253-1) **registration of assets** [439](#page-438-0) **Related Solutions view** [64](#page-63-0) [Solutions screen 65](#page-64-0) **Relationships view** [Assets screen, about using 458](#page-457-1) [Inventory screen, about and fields](#page-339-1)  (table) 340 [Pending Orders view, about using 379](#page-378-2) **release features** [creating 423](#page-422-0) [engineering subtasks, adding 427](#page-426-0) [engineering tasks, linking to 426](#page-425-0) [engineering tasks, monitoring 427](#page-426-1) [features, identifying without linked](#page-424-0)  MRDs 425 [monitoring features and MRDs 424](#page-423-1) [monitoring release items 424](#page-423-2) [new features and subfeatures, adding 423](#page-422-0) [technical documentation, linking to 432](#page-431-0) [test plans, linking to 427](#page-426-2) **Release Manager** [access lists, role of 419](#page-418-1) [activity templates 422](#page-421-0) [administrator setup procedure](#page-416-0)  process 417 [area-subarea combinations, adding 434](#page-433-2) [business scenarios 414](#page-413-0) [engineering procedures overview 417](#page-416-1) [features, creating 423](#page-422-0) [features, identifying without linked](#page-424-0)  MRDs 425 [list of values, setting up \(table\) 420](#page-419-0) [maintenance procedures 418](#page-417-0) [marketing procedures overview 417](#page-416-2) [Microsoft Project, synchronizing with 434](#page-433-0) [monitoring features and MRDs 424](#page-423-1) [monitoring release items 424](#page-423-2) [overview 411](#page-410-0) [product prototypes, adding 434](#page-433-1) [product release, process diagram 414](#page-413-1) [product release, process overview 413](#page-412-0) [project teams, setting up 419](#page-418-0) [quality assurance procedures 417](#page-416-3) [releases, types of 419](#page-418-2) [Special Tag, list of values \(table\) 422](#page-421-1) [Status field, about setting up and](#page-419-0)  example 420 [structure 412](#page-411-0) [structure diagram 412](#page-411-1) [subfeatures, creating 423](#page-422-0)

[technical publications procedure, overview](#page-417-1)  of 418 [test results, monitoring 431](#page-430-0) [test strategies, creating 429](#page-428-0) **Release Manager, engineering** [engineering tasks, monitoring 427](#page-426-1) [procedures overview 417](#page-416-1) subtasks, adding [tasks, linking to features 426](#page-425-0) **Release Manager, marketing** [MRDs, adding 424](#page-423-0) [procedures overview 417](#page-416-2) **Release Manager, technical publications** [activity plans, adding 433](#page-432-0) [features, adding and linking to 432](#page-431-0) [procedures, overview of 418](#page-417-1) **Release Manager, test plans** [creating and linking to 427](#page-426-2) [updating 435](#page-434-0) **release product builds, adding** [396](#page-395-0) **repair history** [product, verifying for 44](#page-43-1) **repair items** [good items, returning to inventory 496](#page-495-1) [receiving items, overview 493](#page-492-0) **repair numbers, viewing** [314](#page-313-1) **repair orders** [creating 500](#page-499-0) [external locations, about viewing orders](#page-354-3)  arriving from 355 **Repair Pick Ticket view, about** [354](#page-353-1) **Repair subview, about using** [314](#page-313-1) **repaired items** [Repair Pick Ticket view, about using to](#page-353-1)  view 354 [vendors, receiving from 350](#page-349-1) **repaired part, returning repaired parts to customer** [500](#page-499-1) **repairs** [activities and activity plans,](#page-498-0)  generating 499 [activities, recording time and](#page-500-0)  expenses 501 [activities, viewing and updating 499](#page-498-1) [asset swapping during repair 496](#page-495-0) [asset's repair history, viewing 501](#page-500-1) [assets, reviewing for selected asset 447](#page-446-2) [customers, shipping to 497](#page-496-0) [defective items, processing for repair 497](#page-496-1) [defective part, shipping to external repair](#page-499-2)  provider 500 [defective parts, receiving 493](#page-492-0) [defective parts, receiving by stock](#page-497-0)  [transfer 498](#page-497-0)

[defective parts, receiving over the](#page-497-1)  counter 498 [defective parts, tracking movement of 499](#page-498-2) [inventory transactions, about 494](#page-493-0) [pending orders, viewing 355](#page-354-1) [received repair order, viewing 356](#page-355-2) [repair activities and activity plans,](#page-493-1)  about 494 [repair activities, setting up 497](#page-496-2) [repair histories, about attaching to](#page-493-2)  assets 494 [repair number, about 493](#page-492-1) [repair order, creating 500](#page-499-0) [repair orders, about 494](#page-493-3) [repair records and orders, linking 499](#page-498-3) [repair records, creating 499](#page-498-4) [repaired or exchanged part, returning to](#page-499-1)  customer 500 [serialized product numbers, about](#page-492-2)  generating 493 [service contract scheduling concerns 93](#page-92-2) [third-party vendor, received from 495](#page-494-0) [third-party vendors, repairs sent to 495](#page-494-1) [workflow process steps 491](#page-490-0) **Repairs screen** [using, about 501](#page-500-2) [warranties, about using for 468](#page-467-2) **Repairs view** [assets, about using for 458](#page-457-2) [repairs, about using for 502](#page-501-1) **replacement cost of asset, calculating** [448](#page-447-0) **replenishment** [business services 543](#page-542-1) [inventory location and vendor,](#page-374-0)  associating 375 [inventory location relationships,](#page-373-0)  setting 374 [inventory, procedures for 374](#page-373-1) [maximum and minimum stock levels,](#page-373-2)  setting 374 [orders, verifying pending 375](#page-374-1) [overview 369](#page-368-0) [Pending Orders view, about viewing internal](#page-378-1)  orders 379 [Pending Orders view, about viewing pending](#page-378-1)  orders 379 [restocking orders 339](#page-338-0) [Source Locations subview, about identifying](#page-378-4)  sources for target locations 379 [Target Locations subview, about listing target](#page-378-5)  locations 379 [Vendors view, about viewing vendors by](#page-378-3)  location 379 [vendors, defining 374](#page-373-3)

#### **Replenishment Engine**

[about 31](#page-30-0) [configuration parameters \(table\) 370](#page-369-0) [Generate Orders view, about automatic order](#page-378-0)  generation 379 [implementation logic, setting 372](#page-371-0) [invoking 373](#page-372-0) [logging levels, modifying 512](#page-511-0) [overview 369](#page-368-0) [parameters \(table\) 371](#page-370-0) [system preferences \(table\) 370](#page-369-1) **reports** [activity reports \(table\) 85](#page-84-0) [activity reports, described 85](#page-84-0) [agreement reports, viewing 250](#page-249-0) [barcode, printing in 507](#page-506-0) [barcodes, changing fonts for 509](#page-508-0) [Customer Invoice report 286](#page-285-0) [Cycle Counting Detail report 382](#page-381-2) [inventory reports, list of 343](#page-342-0) [inventory status reports, generating 333](#page-332-1) [invoice report 286](#page-285-0) [repairs, list of 502](#page-501-2) [service inventory reports. list of 343](#page-342-0) [shipping 355](#page-354-0) **resolution documents** [editing 63](#page-62-0) [editing, allowing 62](#page-61-0) [solution, adding to 61](#page-60-1) [view 65](#page-64-1) **Response Time metric, about using** [245](#page-244-0) **Return Material Authorizations (RMAs)** [defective part, receiving with an RMA 497](#page-496-1) [described 491](#page-490-0) [external locations, about viewing orders](#page-354-3)  arriving from 355 [pending orders, viewing 355](#page-354-1) [received RMA, viewing 356](#page-355-2) [repair record, associating with 499](#page-498-3) [RMA repair and return, about shipping to a](#page-496-0)  customer 497 **revenue line items, adding to agreements** [223](#page-222-0) **revenue plan templates, creating** [206](#page-205-0) **revenue plans, adding to agreements** [223](#page-222-1) **role priorities** [adding to account service teams 445](#page-444-0) [adding to asset service teams 444](#page-443-0) [setting for employees 114](#page-113-0) [using to define assignment rules 445](#page-444-1) **roles** [about 114](#page-113-0) **Roles view, about** [340](#page-339-2) **ROs (repair orders)**

*[See](#page-490-0)* repairs

#### **S**

**S\_SHIPMENT table and Generate PickTickets command** [295](#page-294-2) **S\_ZIPCODE table** [geocode data, importing 109](#page-108-1) **Schedule Hours view, about using to define day and time periods** [103](#page-102-1) **Schedule view, about and fields (table)** [83](#page-82-1) **scheduler** *[See](#page-27-0)* Siebel Scheduler **schedules** [ABS heuristic methods 95](#page-94-0) [constraint sets, about creating 121](#page-120-0) [constraints, about creating 121](#page-120-1) [creating and setting schedule hours 102](#page-101-0) [defined 90](#page-89-1) [employee, associating a schedule with 112](#page-111-1) [employee, defining exception hours 113](#page-112-0) [entitlements, associating with 228](#page-227-2) [exceptions and exception hours, adding](#page-103-0)  to 104 [locking 146](#page-145-0) [Optimizer heuristic methods 96](#page-95-0) [reloading migrated data, about 163](#page-162-0) [service region, associating schedule](#page-107-2)  with 108 **schedules, making changes to** [about 133](#page-132-1) [caution, about making manual](#page-133-1)  changes 134 **scheduling** [ABS and Optimization cache](#page-160-0)  management 161 [activities, tools for assigning and](#page-89-0)  scheduling 90 [booking activity appointments, about 143](#page-142-0) [business requirements 91](#page-90-0) [information displayed on Dispatch](#page-166-0)  Board 167 [optimization, levels of 101](#page-100-1) [optimizing for high-traffic areas 101](#page-100-2) [process for scheduling activities 141](#page-140-0) [process for setting up 102](#page-101-1) [server inventory system, integration](#page-98-0)  with 99 [time periods, example 94](#page-93-1) [time periods, list of 93](#page-92-3) wireless updates, quidelines for 99 **Scheduling Administration screen** [Constraint Sets view, about 121](#page-120-0) [Cost Functions view, about 128](#page-127-1)

[Parameter Sets view, about 127](#page-126-0) [Service Regions List view, about 106](#page-105-0) [Time Windows view, about 117](#page-116-0) **scheduling, setting up** [creating constraint sets 118](#page-117-0) [creating parameter sets 122](#page-121-0) [creating time windows 117](#page-116-1) [employee availability and schedules 111](#page-110-0) [guidelines 98](#page-97-0) [reloading ABS and Optimizer caches 133](#page-132-0) [setting server component task](#page-132-2)  parameters 133 [setting server key mappings 130](#page-129-1) [setting Server Request Broker tasks 133](#page-132-3) [universal time codes, about and list of 95](#page-94-1) **scheduling, using** [adding scheduling information to](#page-140-1)  activities 141 [booking appointments from the Activities](#page-143-0)  screen 144 [booking appointments from the Service](#page-144-0)  screen 145 [canceling appointments 145](#page-144-1) [launching the Optimizer 148](#page-147-1) [locking schedules and assignments 146](#page-145-0) [running contract scheduling 150](#page-149-1) [stopping the Optimizer 150](#page-149-0) **serial numbers** [allocating inventory, about selecting](#page-352-1)  for 353 [assets, serialization of 438](#page-437-0) [Counting Serial Numbers subview, about input](#page-381-0)  serial numbers 382 [populating in a cycle count 369](#page-368-1) [Serial Numbers subview, about recording](#page-355-4)  serial/asset numbers 356 [transactions and 324](#page-323-1) **Serial Numbers subview** [Pick Ticket view, about and fields](#page-352-1)  (table) 353 [Receive Orders views, about using 356](#page-355-4) **serialized orders, receiving** [349](#page-348-0) **serialized products** [creating \(procedure\) 330](#page-329-0) [nonserialized, compared to 324](#page-323-1) [repair number, about generating for 493](#page-492-2) [serial numbers, about for Allocated line](#page-352-1)  items 353 [treatment of 86](#page-85-0) **server component task parameters** [specifying values for 133](#page-132-2) **server inventory system, about integration with** [99](#page-98-0) **server key mappings**

[about 130](#page-129-1) [setting up 132](#page-131-0) **Server Key Mappings view, about** [132](#page-131-1) **server processes** [enhancing performance of 159](#page-158-0) [setting up multiprocessor support 130](#page-129-0) **Server Request Broker** [relationship with Scheduler, about 160](#page-159-0) **servers component aliases, about and table** [511](#page-510-0) **service activities** [billing exception, defining 212](#page-211-0) [resolution, recording 42](#page-41-1) [skills required to complete, recording 76](#page-75-1) [steps, recording additional](#page-74-1)  recommended 75 [template, creating 36](#page-35-0) **Service Administration screen** [All Exceptions view, about 104](#page-103-1) [All Schedules view, about 102](#page-101-2) [cycle counting and replenishment, about](#page-374-2)  using for 375 [Exception Hours view, about 104](#page-103-2) [Inventory Location Types view, about and](#page-375-2)  fields (table) 376 [Parts Movement Administration view, about](#page-334-2)  using 335 [preventive maintenance, about using](#page-483-1)  for 484 [Schedule Hours view, about 103](#page-102-1) [service industry, about using for 335](#page-334-3) [Service Inventory view, about using 336](#page-335-1) [Service Request Template Activities view,](#page-483-2)  about using 484 [Service Request Templates view, about](#page-483-3)  using 484 [Warranties view, about and fields](#page-465-0)  (table) 466 [warranties, about using for 466](#page-465-1) **service center, handling sequence of inbound calls** [26](#page-25-0) **service charge** [quote, generating 41](#page-40-0) **Service Details view** [about 55](#page-54-1) [Inventory Options subview, about and fields](#page-376-0)  (table) 377 [Products screen, about using 376](#page-375-1) [Service screen, about 468](#page-467-3) [Substitutes subview, about using 377](#page-376-1) [symptom codes for a service request 56](#page-55-2) **service engineers** [activities, tracking 29](#page-28-1) [information, tracking 29](#page-28-2)

**service events** [activities, tracking 29](#page-28-1) **Service Hours view** [56](#page-55-3) **service inventory** [cycle counting parameters, viewing for a](#page-332-0)  location 333 [flow of goods \(diagram\) 316](#page-315-0) [hierarchy structure, about 321](#page-320-0) [inventory status reports, generating 333](#page-332-1) [inventory type, defining 331](#page-330-1) [inventory, scrapping 335](#page-334-1) [locations, overview and location types 318](#page-317-0) [overview 315](#page-314-0) [and product serialization 324](#page-323-1) [products, adding to inventory 331](#page-330-0) [reports, list of 343](#page-342-0) *[See](#page-28-3)* inventory [setting up, sample structure diagram 317](#page-316-1) [setup diagram 319](#page-318-0) [status, verifying using the Inventory](#page-332-2)  screen 333 [status, verifying using the Part](#page-332-3)  Browser 333 [structure diagram 317](#page-316-0) [transactions, creating manually 334](#page-333-1) [truck inventory 320](#page-319-0) [vendors, associating with inventory](#page-331-3)  locations 332 **service inventory levels** [creating \(procedure\) 331](#page-330-2) [defining \(procedure\) 332](#page-331-4) **service inventory locations** [creating \(procedure\) 331](#page-330-3) [defining relationships between](#page-331-5)  locations 332 [employee positions, associating with 332](#page-331-2) [organizations, associating with 332](#page-331-1) [tracking, methods of 322](#page-321-1) [vendors, associating with locations 332](#page-331-3) **service inventory transactions** [about 325](#page-324-0) [asset transactions, about 324](#page-323-0) [asset, adding to 334](#page-333-0) [destination mobile client, moving item to](#page-333-2)  another trunk 334 [mobile client transactions, committing 335](#page-334-0) [source mobile client, moving item to another](#page-333-4)  trunk 334 [stock transfer or over-the-counter](#page-333-3)  transaction, receiving product as 334 [transaction types, defining 332](#page-331-0) **Service Inventory view** [Inventory Level Categories subview, about](#page-335-2) 

[using 336](#page-335-2) [Inventory Location Types subview,](#page-335-1)  about 336 [Inventory Transaction Types subview, about](#page-335-0)  using 336 **service metrics, setting up** [37](#page-36-0) **Service Order screen** [Fulfillment view, about using the Auto Receive](#page-313-3)  flag 314 [fulfillment, about using for 311](#page-310-3) [Line Items view, about and fields](#page-310-0)  (table) 311 [warranties, about using for 467](#page-466-1) **service orders, allocating parts, manually** [305](#page-304-0) **service parts information** *[See](#page-28-0)* parts **service ports, defining** [291](#page-290-3) **service pricing, grouping multiple products** [237](#page-236-1) **Service Profile view** [46](#page-45-0) **Service Providers subview, about using** [467](#page-466-2) **service providers, identifying for a warranty** [465](#page-464-1) **service regions** [about and defining 105](#page-104-0) [caches, about 106](#page-105-1) [Dispatch Board, adding to 185](#page-184-0) [moving activities between 137](#page-136-0) [reloading data automatically to the](#page-138-0)  ABS 139 [reloading data manually to the ABS 137](#page-136-1) [reloading data manually to the](#page-137-0)  Optimizer 138 **Service Regions view** [Activities view, about 136](#page-135-0) [Cost Functions view, about using 129](#page-128-1) [Employees view, about 135](#page-134-0) [Time Windows view 117](#page-116-2) [Zip Codes view, about 110](#page-109-1) **service regions, setting up** [associating schedules with 107](#page-106-0) [break time, recording 115](#page-114-0) [caution, defining service area and ZIP](#page-108-2)  Code 109 [creating service region records 106](#page-105-2) [defining geographic areas for 108](#page-107-0) [employee travel conditions and travel time,](#page-115-0)  about 116 [geocode data and ZIP Codes, about 108](#page-107-3) [geocode data, importing 109](#page-108-1) [geocode data, specification for 110](#page-109-0) [service region data, loading and](#page-160-0) 

[reloading 161](#page-160-0) [specifying parent service regions 108](#page-107-1) **service reports, about** [59](#page-58-0) **service request activities** [activity plan, defining 54](#page-53-0) [new activity, adding 75](#page-74-2) **Service Request Template Activities view, about using** [484](#page-483-2) **service request templates** [about 475](#page-474-2) [Actions view, about associating PM plans](#page-487-1)  with 488 [preventive maintenance service](#page-474-1)  request 475 [preventive maintenance templates, creating](#page-482-1)  for 483 **Service Request Templates view, about using** [484](#page-483-3) **service requests** [Agent Committed, about 51](#page-50-0) [asset swapping during repairs 496](#page-495-0) [asset, generating plans for 483](#page-482-3) [audit trail content 60](#page-59-0) [audit trail overview 59](#page-58-1) [billable activities, recording 263](#page-262-0) [change request, associating with a](#page-61-1)  solution 62 [change request, generating from 398](#page-397-0) [default opened date and time, setting 37](#page-36-1) [defined and field service 25](#page-24-0) [entitlements, verifying and selecting an](#page-228-3)  entitlement 229 [invoices, creating automatically 267](#page-266-2) [invoices, logic for generating 253](#page-252-2) [numbering, about 50](#page-49-0) [organizations, across all 48](#page-47-0) [problem resolutions, setting up 61](#page-60-0) [processing workflow 35](#page-34-0) [repair record, associating with 499](#page-498-3) [resolution document, adding to a](#page-61-2)  solution 62 [resolution documents, allowing editing 62](#page-61-0) [service activity template, creating 36](#page-35-0) [service metrics, setting up 37](#page-36-0) [Siebel Remote users, about audit trail 60](#page-59-1) [solution, adding 61](#page-60-1) [solutions, about 61](#page-60-2) [solutions, associating with 62](#page-61-3) [solutions, associating with each other 62](#page-61-4) [symptom codes 56](#page-55-2) [Verify button, about 50](#page-49-1) [Verify button, entitlement rules 52](#page-51-0) [viewing 246](#page-245-1) [views 49](#page-48-0)

[warranty, verifying for 464](#page-463-2) **Service Requests view** [Solution Administration screen 64](#page-63-1) [Solutions screen 65](#page-64-2) **service requests, logging** [account, contact, and asset, verifying 39](#page-38-0) [activity plan, associating with a service](#page-40-1)  request 41 [activity, associating with 41](#page-40-2) [change request, associating with service](#page-39-0)  request 40 [entitlement, selecting for a service](#page-38-1)  request 39 [logging a service request 39](#page-38-2) [process flow 38](#page-37-0) [service agreement and entitlements,](#page-38-3)  verifying 39 [service charge quote, generating 41](#page-40-0) [valid hours for completing service request,](#page-39-1)  verifying 40 [warranties, verifying 40](#page-39-2) **service requests, updating** [activities, updating for a service](#page-40-3)  request 41 [assets, adding 42](#page-41-2) [assets, adding additional to service](#page-41-3)  requests 42 [change requests, verifying associated for a](#page-43-0)  product 44 [closing a service request 43](#page-42-2) [correspondence, generating 43](#page-42-3) [decision issues, finding for a service](#page-43-2)  request 44 [field part movements, verifying 42](#page-41-4) [invoice, generating and printing 43](#page-42-0) [orders, reviewing associating with service](#page-41-0)  requests 42 [performance measurements, viewing for a](#page-42-1)  service request 43 [product, verifying repair history 44](#page-43-1) [resolution, recording for a service](#page-41-1)  activity 42 [service request, associating with a related](#page-43-3)  service request 44 **Service screen** [47](#page-46-0) [Activities view, about and buttons](#page-144-2)  (table) 145 [appointment booking, conditions for 145](#page-144-0) [warranties, about using for 468](#page-467-4) **Service screen, using to assign field service engineers** [186](#page-185-0) **service support, setting up** [service activity template, creating 36](#page-35-0) [service metrics, setting up 37](#page-36-0)

**service-based pricing** [about 194](#page-193-1) [defining 194](#page-193-1) **SFPrevMnt component request parameter, about** [478](#page-477-0) shifts, about and rate types [114](#page-113-1) **Shipments view** [Allocated Lines subview, about and fields](#page-351-0)  (table) 352 [Consolidation view, about using 354](#page-353-2) [Pick Ticket view, about and fields](#page-351-1)  (table) 352 [Pick Tickets view, about and fields](#page-351-1)  (table) 352 [Repair Pick Ticket view, about 354](#page-353-1) [Shipped Line subview, about and fields](#page-352-0)  (table) 353 [Shipping screen, about using and fields](#page-350-2)  (table) 351 [Waybill view, about and fields \(table\) 354](#page-353-3) **Shipped Line quantity and De-Allocation transactions** [353](#page-352-2) **Shipped Line subview, about and fields (table)** [353](#page-352-0) **shipping** [agreements, adding information to 218](#page-217-1) [costs, about using Consolidation view to](#page-353-2)  reduce cost 354 [De-Allocate transaction 346](#page-345-1) [hierarchical assets, considerations 348](#page-347-2) [pick ticket generation, process](#page-344-0)  overview 345 [pick ticket, finding for line item 348](#page-347-0) [pick tickets, consolidating 349](#page-348-2) [Process Shipment button, processes](#page-345-1)  invoked 346 [reports 355](#page-354-0) [Shipped Line quantity conflict 353](#page-352-2) [shipping, procedure 348](#page-347-1) [validations for transactions 347](#page-346-0) [waybills, filling in for pick tickets 349](#page-348-3) **Shipping screen** [Shipments view, about using and fields](#page-350-2)  (table) 351 [shipping and receiving, about using](#page-350-3)  for 351 **ShowBarcodeToolbar parameter, about** [505](#page-504-0) **Siebel Advanced Contracts** [term templates, creating 207](#page-206-0) **Siebel Appointment Booking System** *[See](#page-90-1)* ABS **Siebel Contract Management** [about 29](#page-28-4)

**Siebel Contracts** [about 29](#page-28-4) **Siebel data model and third-party invoicing software** [about extending the data set 290](#page-289-0) **Siebel Field Service Analytics Applications** [about 31](#page-30-1) **Siebel Invoice ASI, about** [289](#page-288-0) **Siebel Invoice business service, about** [289](#page-288-0) **Siebel Professional Services** [about integrated with 31](#page-30-2) [field service engines 31](#page-30-0) **Siebel Remote** [synchronizing, about 333](#page-332-4) **Siebel Scheduler** [about 28](#page-27-0) [balancing service region CPU load 160](#page-159-1) [defined 90](#page-89-2) [enhancing performance of 159](#page-158-0) [relationship with Server Request Broker,](#page-159-0)  about 160 **Siebel Shipping and Receiving** [about 30](#page-29-1) **Siebel Short Messaging Service (SMS) Adapter** [about 31](#page-30-3) **Siebel Wireless** [using, about 31](#page-30-4) [wireless messaging, about 31](#page-30-3) **signals, using with agreements** [201](#page-200-0) **skills** [recording required skills 76](#page-75-1) [skills-based routing, about 114](#page-113-2) soft constraints, about [118](#page-117-1) **Solution Administration screen** [Change Requests view 64](#page-63-2) [Related Solutions view 64](#page-63-0) [Resolution Documents view 63](#page-62-0) [Service Requests view 64](#page-63-1) [service support, about using for 63](#page-62-1) [Solution Categories view 64](#page-63-3) [Solutions list, about and views 63](#page-62-2) **Solution Categories view** [64](#page-63-3) **solutions** [adding a solution 61](#page-60-1) [associating with each other 62](#page-61-4) [change request, association with a](#page-61-1)  solution 62 [resolution documents, adding 62](#page-61-2) [resolution documents, allowing editing 62](#page-61-0) [service request, associating with a](#page-61-3)  solution 62 **Solutions list, about and views** [63](#page-62-2) **Solutions screen**

[Change Requests view 65](#page-64-3) [Customer Satisfaction Survey view 65](#page-64-4) [Related Solutions view 65](#page-64-0) [Resolution Documents view 65](#page-64-1) [Service Requests view 65](#page-64-2) [service support, about using for 64](#page-63-4) [Solutions view 64](#page-63-5) **Solutions view** [57,](#page-56-1) [64](#page-63-5) **Source Locations subview, about using** [379](#page-378-4) **SRVRMGR command, about** [511](#page-510-0) **Steepest search optimization method, about** [96](#page-95-1) **Steps view, about and fields (table)** [84](#page-83-0) **Substitute Products subview** [Product Field Service Details view, about and](#page-309-1)  using 310 [Product Service Details view, about](#page-336-1)  using 337 [Products screen, about 87](#page-86-1) [viewing 86](#page-85-2) **Substitutes subview** [Product Inventory view, about using 341](#page-340-4) [Service Details view, about using 377](#page-376-1) **substitution, conditions for autosubstitution** [300](#page-299-0) **Survey view** [about 56](#page-55-4) **system preferences** [Cycle Counting Engine, changing 365](#page-364-0) [Cycle Counting Engine, location and list](#page-362-0)  of 363 [Dispatch Board 170](#page-169-0) [Fulfillment Engine, table of 301](#page-300-0) [Preventive Maintenance Engine](#page-477-0)  (table) 478 [Replenishment Engine S\\_SYS\\_PREF](#page-369-1)  table 370 [Verify button 209](#page-208-0)

# **T**

**Tabu search optimization method, about** [97](#page-96-0) **Target Locations subview, about using** [379](#page-378-5) **templates** activity templates, associating with [preventive maintenance plans 483](#page-482-2) [activity templates, setting up 422](#page-421-0) [service activity template, creating 36](#page-35-0) [service request template, creating for](#page-482-1)  preventive maintenance 483 [term templates, creating 207](#page-206-0)

**term templates, creating** [207](#page-206-0) **test passes** [change requests, associating with 431](#page-430-1) [linking to test plan 430](#page-429-0) **test plans** [activity plans, adding to 429](#page-428-1) [creating and linking to 427](#page-426-2) [test pass, linking to 430](#page-429-0) [updating 435](#page-434-0) **test results, monitoring** [431](#page-430-0) **test strategies** [creating 429](#page-428-0) [updating 435](#page-434-0) **third-party invoicing software** [disabling 291](#page-290-1) [service port definition 291](#page-290-3) [Siebel data model, extending to](#page-289-0)  accommodate 290 [Siebel Invoice integration, overview 289](#page-288-0) [terms, invoicing integration 289](#page-288-1) [Web service configuration 290](#page-289-1) [workflow, about defining 291](#page-290-2) **third-party vendors** [asset swapping during repair 496](#page-495-0) [defective parts, shipping to 500](#page-499-2) [repaired items, receiving 350](#page-349-1) [repairs, received from 495](#page-494-0) [repairs, sent to 495](#page-494-1) [replenishment, defining for 374](#page-373-3) [Vendors view, about viewing by](#page-378-3)  replenishment location 379 **Threshold subview, about and fields (table)** [487](#page-486-1) **Threshold triggers, measurements and reading** [474](#page-473-1) **time and exception pricing** [239](#page-238-1) **time codes, about and list of** [95](#page-94-1) **Time Interval subview, about and fields (table)** [486](#page-485-0) **Time Interval triggers, about** [473](#page-472-0) **time recording** [repair activities, recording for 501](#page-500-0) **Time Tracker view** [field service activities, using for 84](#page-83-1) [invoices, about using for 276](#page-275-0) **Time Window Details view, about** [117](#page-116-3) **time windows** [creating for schedules 117](#page-116-1) [viewing associated service regions 117](#page-116-4) **Time Windows view** [Scheduling Administration screen, about and](#page-116-0)  using 117 [Service Regions view, about 117](#page-116-2) [Time Window Details view, about 117](#page-116-3)

#### **tracing** [Cycle Counting Engine, configuring 367](#page-366-1) [levels, about setting for Cycle Counting](#page-364-1)  Engine 365 **Transaction view, about using** [457](#page-456-1) **travel** [conditions and travel time, about and setting](#page-115-0)  fields 116 [employee travel conditions and travel time,](#page-115-0)  about and field values 116 **triggers** [Event triggers, about 475](#page-474-0) [measurements and readings, about](#page-473-0)  associating with an asset 474 [preventive maintenance plans, defining](#page-481-4)  for 482 [prioritization of date and time interval](#page-471-0)  triggers 472 [rules and examples 471](#page-470-0) [Threshold triggers, measurements and](#page-473-1)  reading 474 [Time Interval subview, about setting time](#page-485-0)  interval 486 [time interval triggers, about 473](#page-472-0) [Usage triggers, about 474](#page-473-2) **Triggers view** [Event subview, about and fields](#page-486-2)  (table) 487 [preventive maintenance, about using](#page-484-1)  for 485 [Threshold subview, about and fields](#page-486-1)  (table) 487 [Time Interval subview, about and fields](#page-485-0)  (table) 486 [Usage subview, about and fields](#page-485-1)  (table) 486 **troubleshooting** [ABS configuration 152](#page-151-0) [Optimizer configuration 155](#page-154-1) **trunk inventory** [about 320](#page-319-0) [database synchronization 320](#page-319-0) [source mobile client, moving item to another](#page-333-4)  trunk 334 [verifying 74](#page-73-3) **turning on alarms for an activity** [73](#page-72-0)

# **U**

**Unknown Receipt records, adding** [351](#page-350-1) **Unscheduled Activities list, about** [167](#page-166-1) **Unspecified Release release type, about** [396](#page-395-1) **Upgrade transaction, about** [439](#page-438-1)

**Uptime Data view, about using** [460](#page-459-0) **Usage plans** [adding service product measurements 258](#page-257-0) **Usage subview, about and fields (table)** [486](#page-485-1) **Usage triggers, about** [474](#page-473-2) **usage-based charges** [estimated usage, calculation fields 255](#page-254-2) [invoice charge, about 254](#page-253-1) [line items, invoicing logic 255](#page-254-2) **usage-based payment plans** [about 259](#page-258-0) [pricing, defining 259](#page-258-1) **usage-based pricing, usage data, about capturing** [456](#page-455-0) **use plans** [adding pricing information 260](#page-259-0) [creating 259](#page-258-2) [setting up 257](#page-256-1) **user preferences** [Dispatch Board 170](#page-169-1)

# **V**

**Value view** [Assets screen, about using 456](#page-455-2) [Recost view, about using 456](#page-455-1) **Variance view, about and fields (table)** [382](#page-381-3) **vendors** [asset swaps during repair 496](#page-495-0) [associating with inventory locations 340](#page-339-3) [inventory location, setting a vendor](#page-374-0)  for 375 [inventory locations, associating with 332](#page-331-3) [product, setting up for 374](#page-373-3) [repair items, receiving from 350](#page-349-1) [repairs received from 495](#page-494-0) [repairs sent to 495](#page-494-1) **Vendors view** [Inventory screen, about 340](#page-339-3) [Pending Orders view, about using 379](#page-378-3) **Verify button** [about 50](#page-49-1) [system preferences for verifying 209](#page-208-1) [system preferences, setting 209](#page-208-0)

## **W**

**warranties** [asset, verifying for 40](#page-39-2) [asset, verifying warranties and related](#page-463-3)  information 464 [concurrent warranties, about 461](#page-460-0) [defective parts, verifying warranty](#page-465-2) 

[status 466](#page-465-2) [order, verifying for 465](#page-464-0) [overview 461](#page-460-1) [product, verifying warranties for 464](#page-463-0) [products, checking coverage 464](#page-463-1) [service providers, identifying 465](#page-464-1) [service request, verifying for 464](#page-463-2) [warranty recovery, tracking 465](#page-464-2) **Warranties view** [Products screen, about using 468](#page-467-5) [Products subview, about using 467](#page-466-0) [Service Administration screen, about and](#page-465-0)  fields (table) 466 [Service Providers subview, about](#page-466-2)  using 467 **warranties, setting up** [asset, associating with automatically 463](#page-462-1) [assets and warranties, associating 463](#page-462-2) [covered products, specifying 462](#page-461-0) [new warranties, creating 462](#page-461-1) [order line items, associating 463](#page-462-0) [warranties and warranty service providers,](#page-461-2)  associating 462 [Warranties screen and views 466](#page-465-1) **Warranty subview** [Line Items view, about using 314](#page-313-2) [Service Order screen, about using 467](#page-466-3) **Warranty view, about using** [467](#page-466-4) **Waybill view, about and fields (table)** [354](#page-353-3) **waybills** [about 345](#page-344-0) [pick tickets, filling in 349](#page-348-3) [Waybill view, about using to associate with](#page-353-3)  pick tickets 354 **Web services, configuring for invoice integration** [290](#page-289-1) **wireless application protocol (WAP)-enabled phone** [about using Siebel Wireless 31](#page-30-4) **wireless devices** [computing support, about 28](#page-27-1) **Workflow Manager, scheduling** [149](#page-148-2) **workflow processes, about creating for invoicing functions** [291](#page-290-2) **workflow processes, improving performance** [275](#page-274-0)

# **Z**

**ZIP Codes** [about 108](#page-107-3) [about using in multiple service regions 111](#page-110-1) [data cleansing, about 111](#page-110-2) **Zip Codes view**

[about 110](#page-109-1)